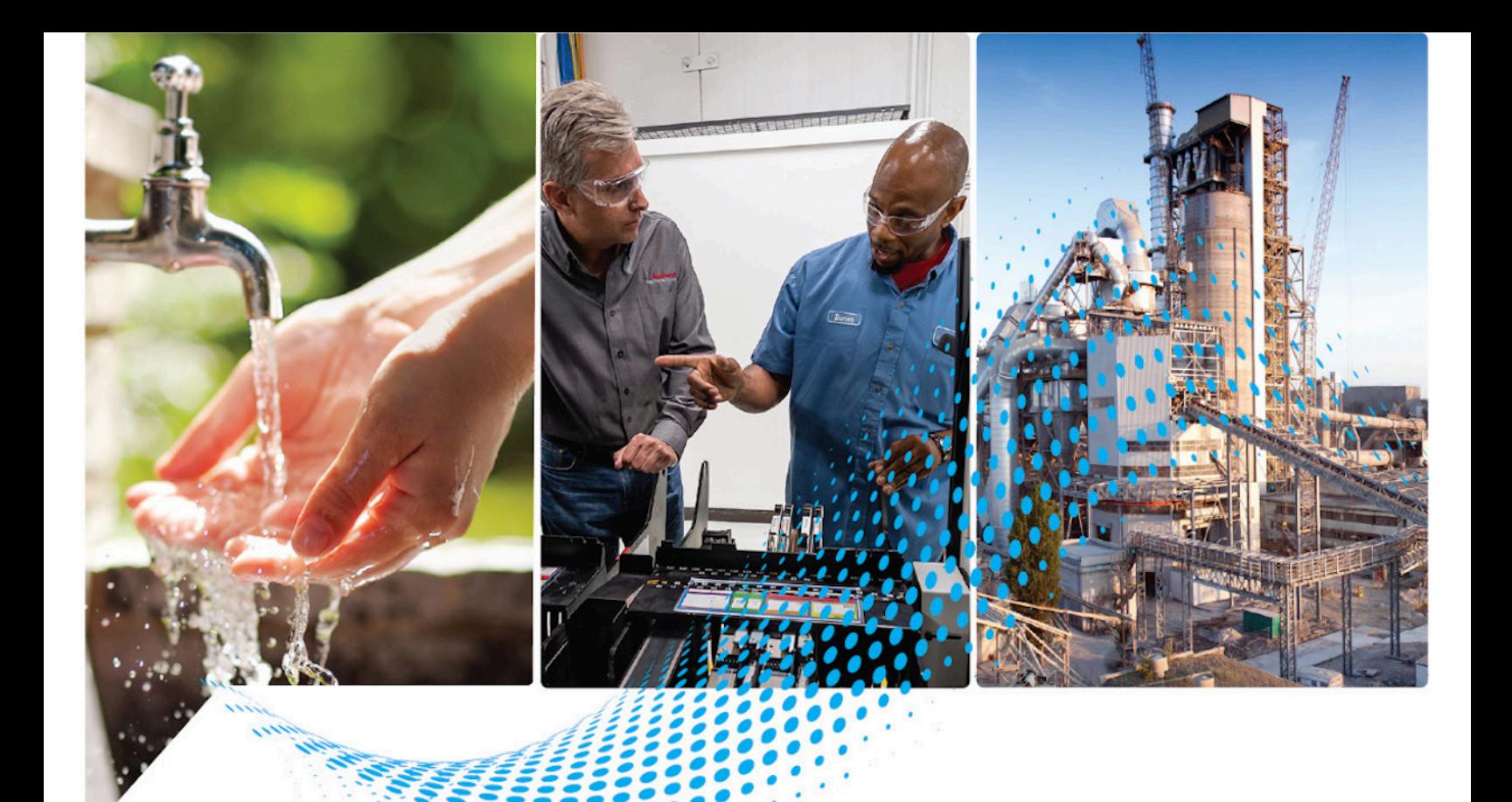

# **FactoryTalk View Machine Edition** 用户指南

版本 13.00.00

Rockwell Automation 出版物 VIEWME-UM0040-ZH-E-2022 年 3 月 取代出版物 VIEWME-UM004P-ZH-E - 2020 年 9 月

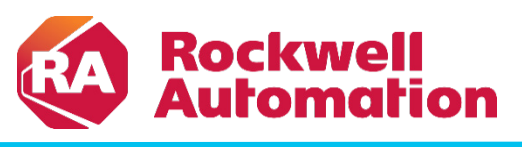

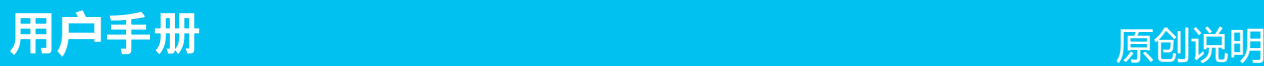

## 重要用户信息

在安装、配置、操作或维护本产品之前,请阅读本文件以及其他资源部分列出的有关安装、配置和操作此设备的文件。 用户需要了解所有适用规范、法律和标准的要求,除此之外,还需要熟悉安装和接线说明。

应由接受过专门培训的人员依照适用的操作规范,执行安装、调整、交付使用、使用、装配、拆卸及维护等活动。

如果未按制造商指定的方式使用本设备,会削弱设备本身的防护作用。

对于使用或应用本设备所导致的间接或后续性损害,Rockwell Automation, Inc. 概不负责。

本手册中的示例和图表仅供说明之用。由于任何特殊安装都存在诸多不确定因素和要求,因此,对于按照示例和图表使 用产品所产生的后果,Rockwell Automation, Inc. 不承担任何责任。

对于使用本手册所描述的信息、电路、设备或软件的情况,Rockwell Automation, Inc. 不承担专利责任。

未经 Rockwell Automation, Inc. 书面许可,禁止复制本手册的全部或部分内容。

本手册通篇都会在必要的情况下使用说明注释来提醒安全注意事项。

警告:标识可能导致暴露于危险环境从而造成人员伤亡、财物损害或经济损失的做法或环境的相关信息。

注意: 标识可能导致人员伤亡、财物损害或经济损失的做法或环境的相关信息。注意事项可帮助您识别危险,避开 危险,以及意识到后果。

重要 标识对成功应用和了解产品至关重要的信息。

还会在设备上或内部使用标签来提供具体预防措施。

小

W

电击危险:标签可能贴在设备(例如驱动器或电机)上或内部,提醒人们可能存在危险电压。

烧灼危险:标签可能贴在设备(例如驱动器或电机)上或内部,提醒人们设备表面可能达到危险温度。

孤闪危险:标签可能贴在设备(例如驱动器或电机)上或内部,提醒人们可能发生弧闪。弧闪将导致重伤或死亡。 穿戴适当的个人防护装置 (PPE)。遵循安全作业方法和个人防护装置 (PPE) 的全部监管要求。

Rockwell Automation 认识到,当前在本行业和本出版物中使用的一些术语与中性技术语言的发展趋势不一致。我们正积极与业界同行合 作,寻找此类术语的替代术语并对我们的产品和内容进行更改。在实施这些更改的同时,我们会在我们的内容中使用此类术语,敬请 谅解。

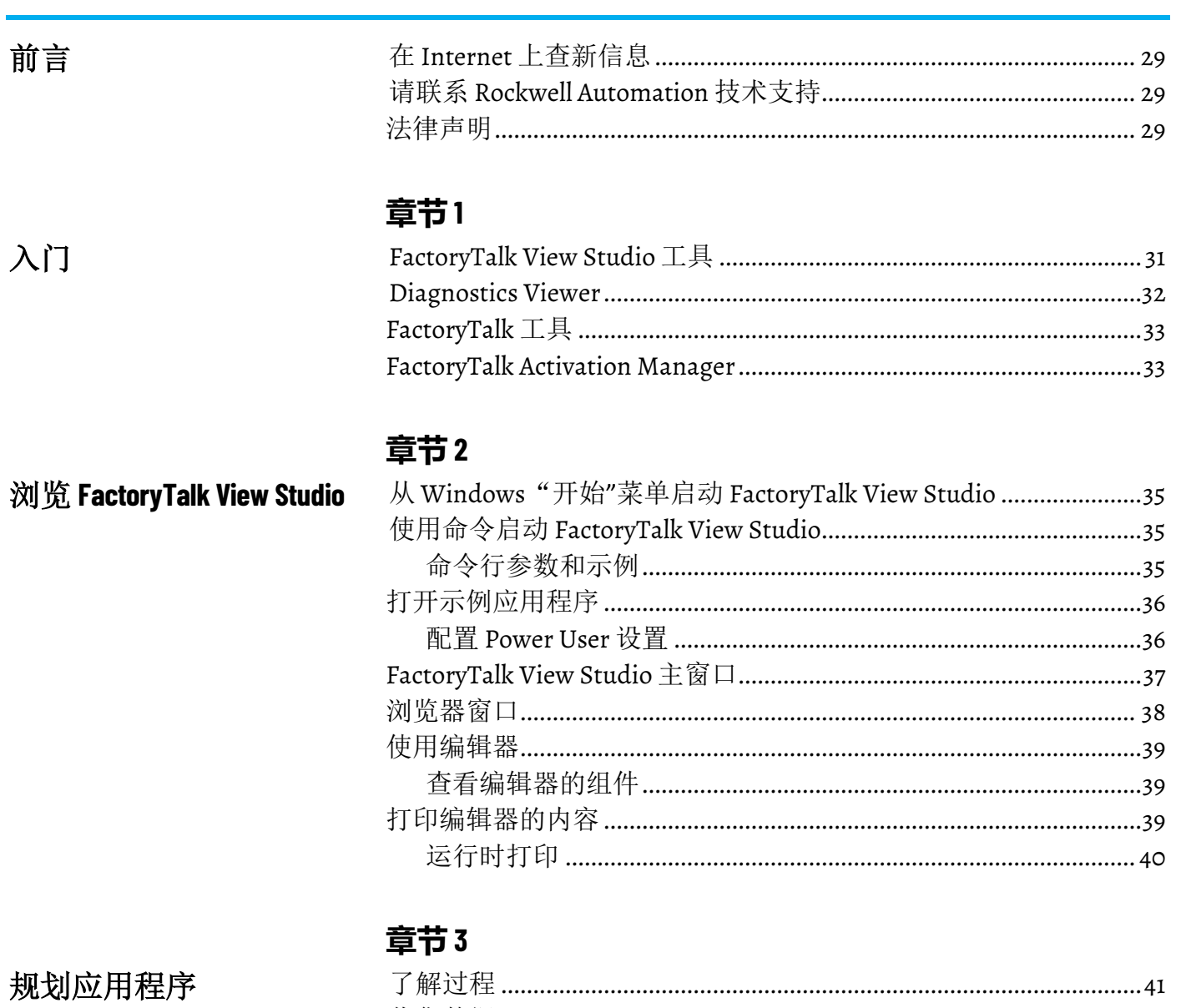

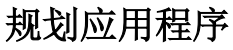

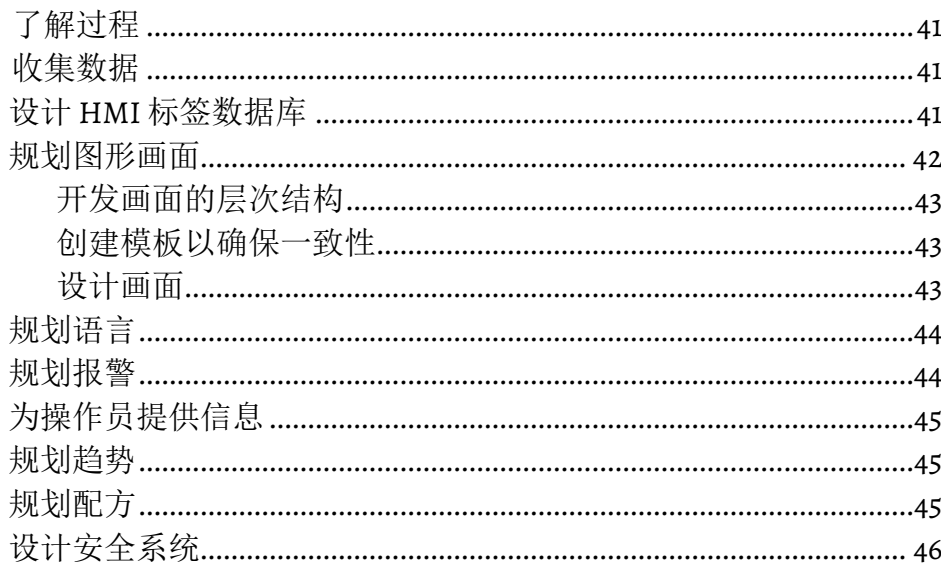

使用应用程序

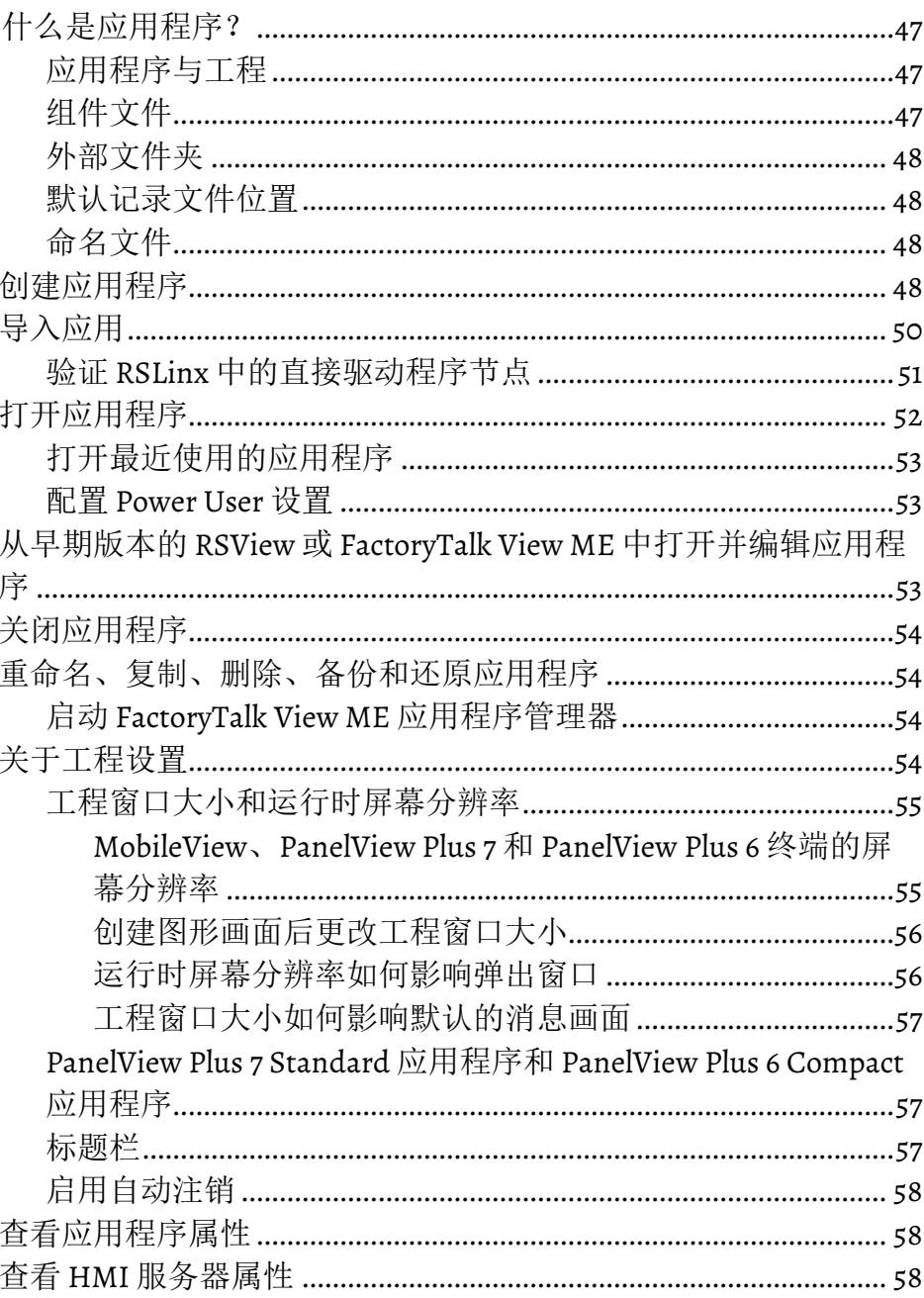

## 设置通信

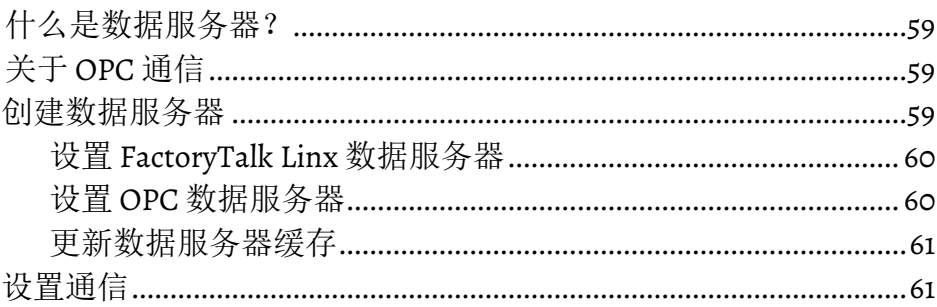

## 章节6

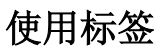

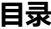

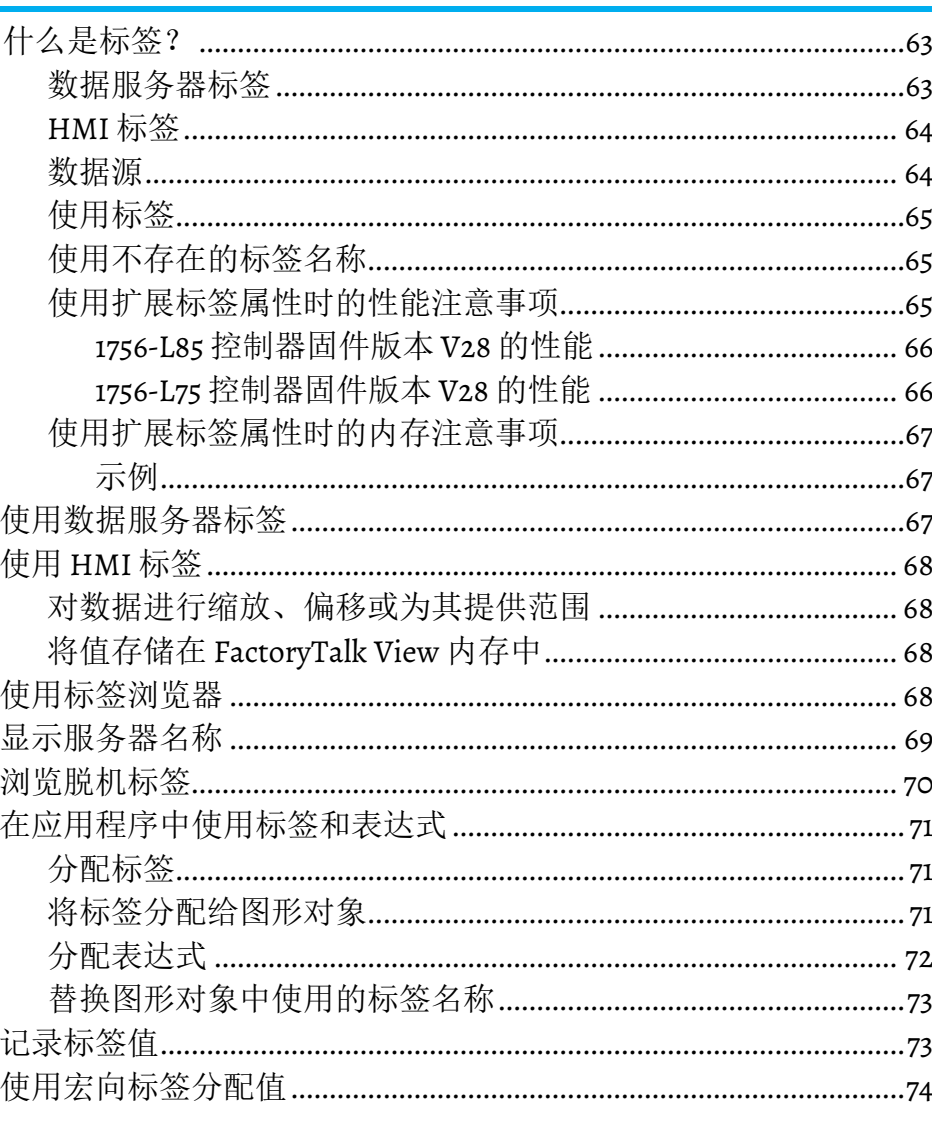

## 使用 HMI 标签

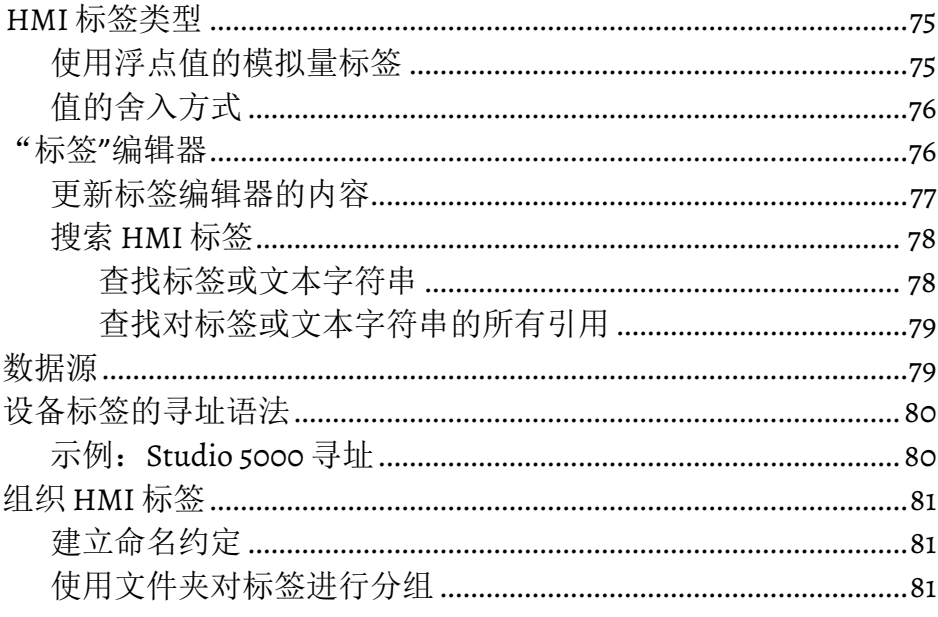

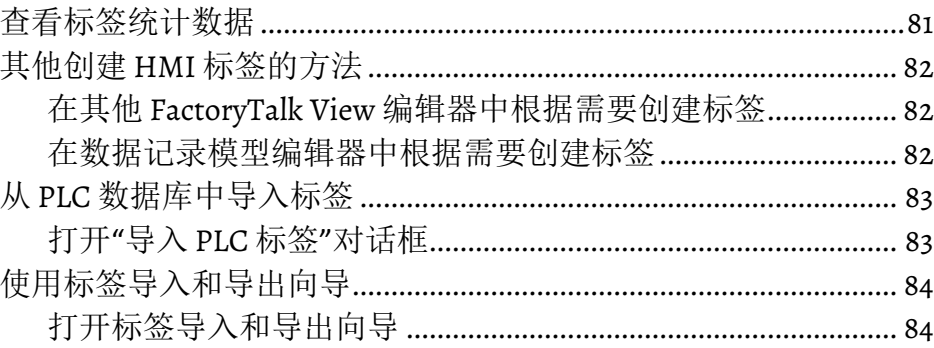

#### 話节8

 $\sim$   $\sim$ 

设置全局连接

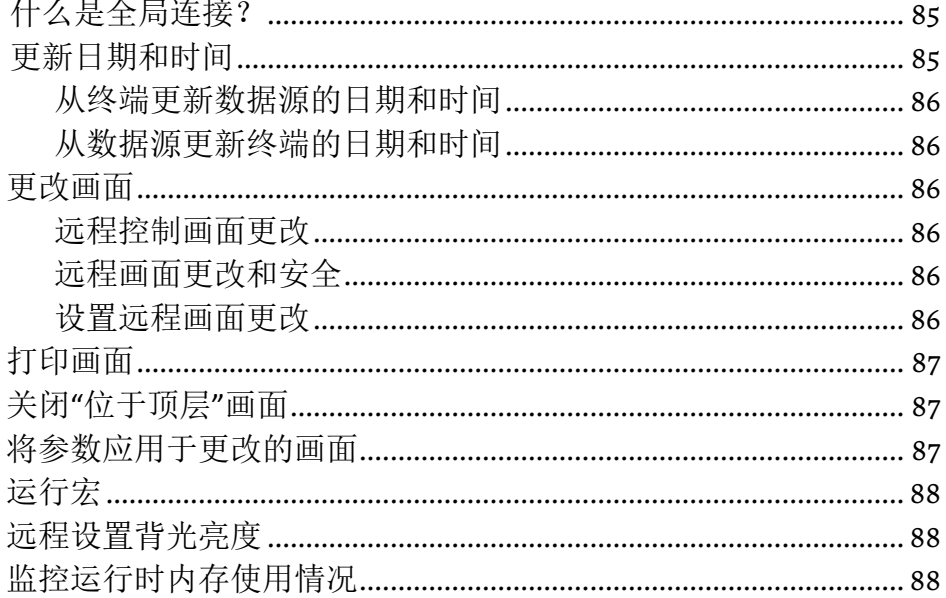

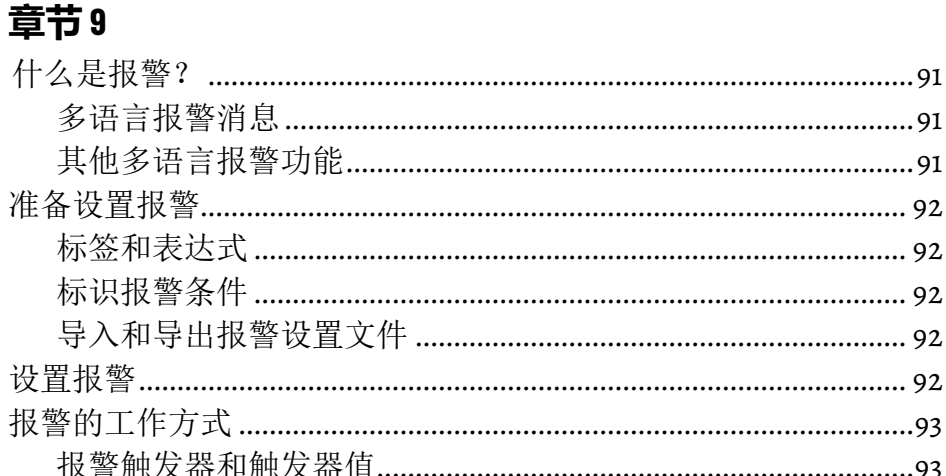

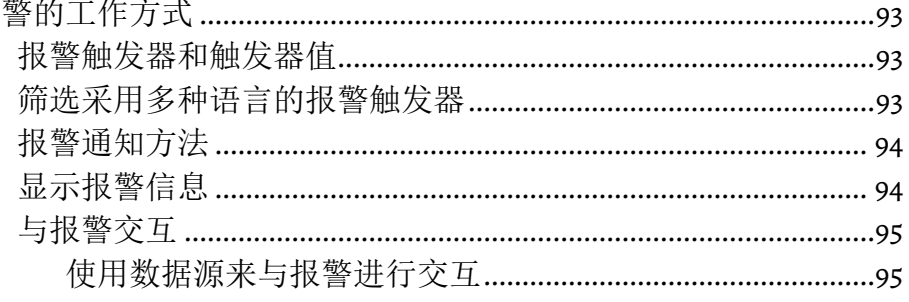

设置报警

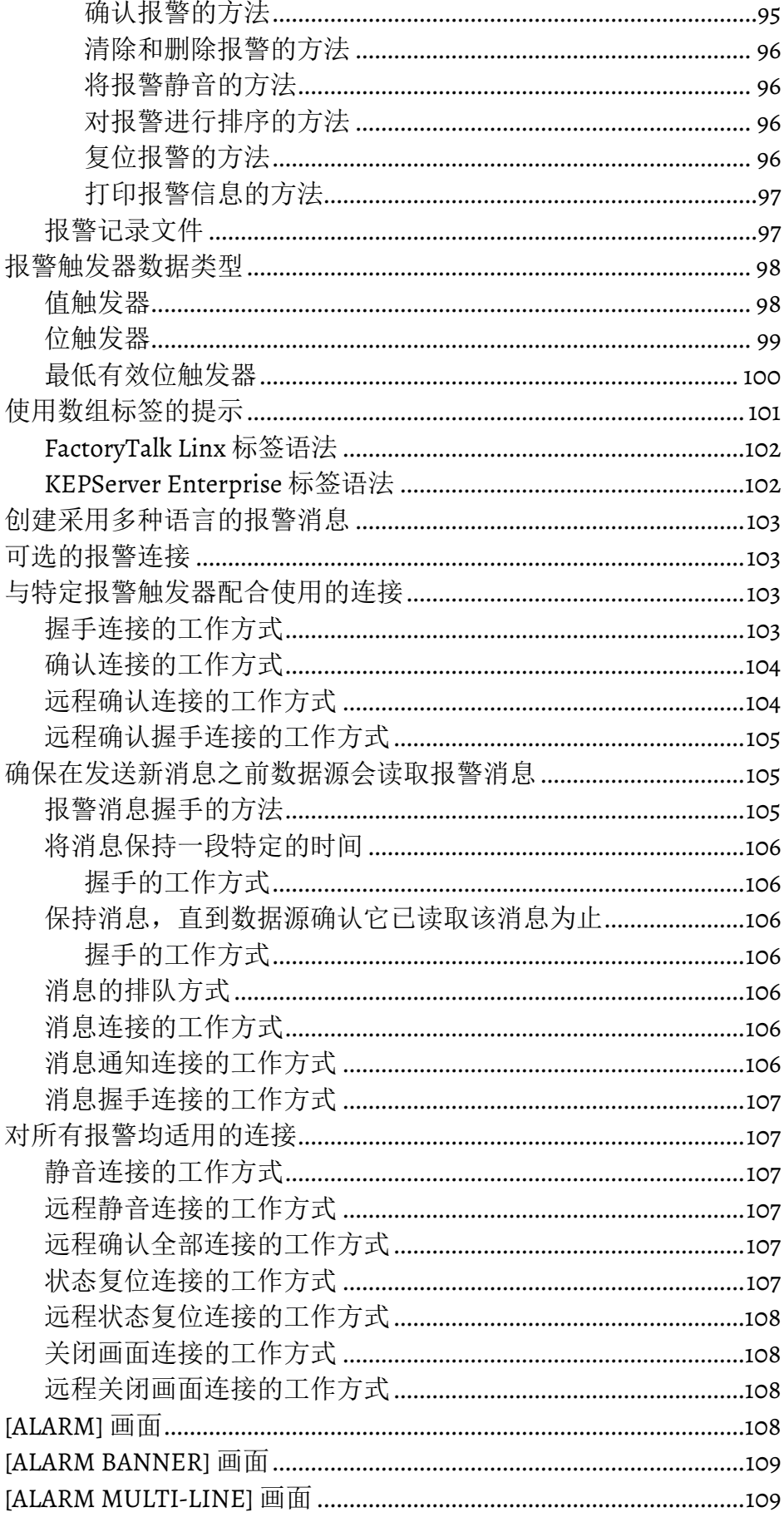

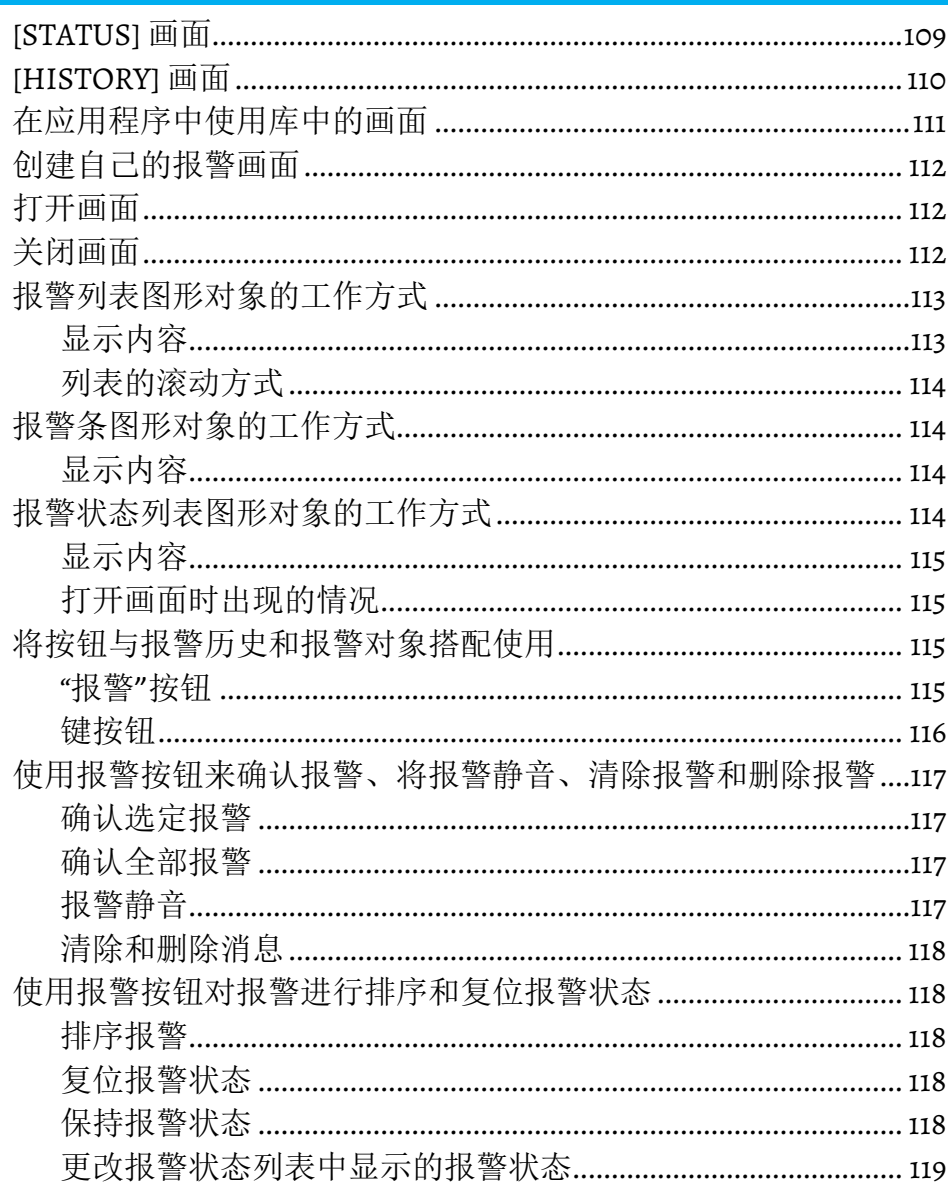

## 章节10

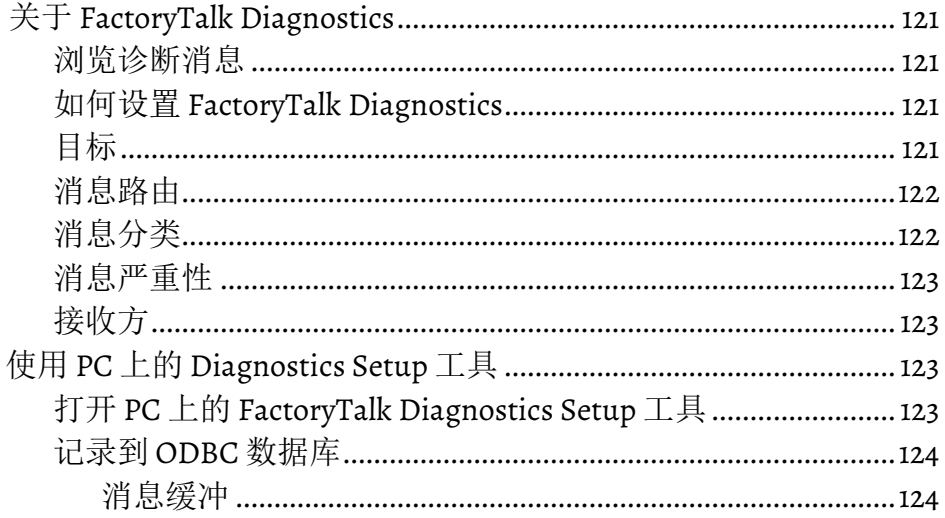

设置 FactoryTalk Diagnostics

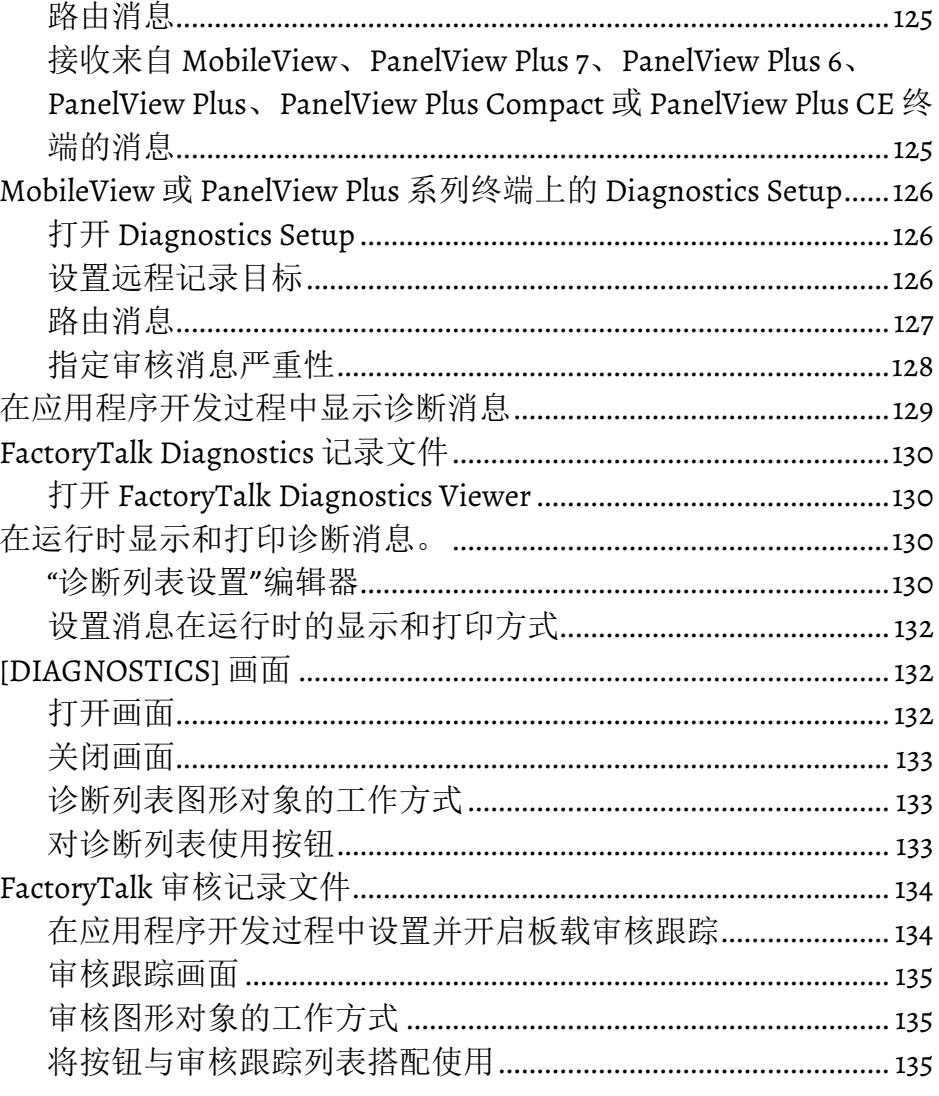

## 设置安全性

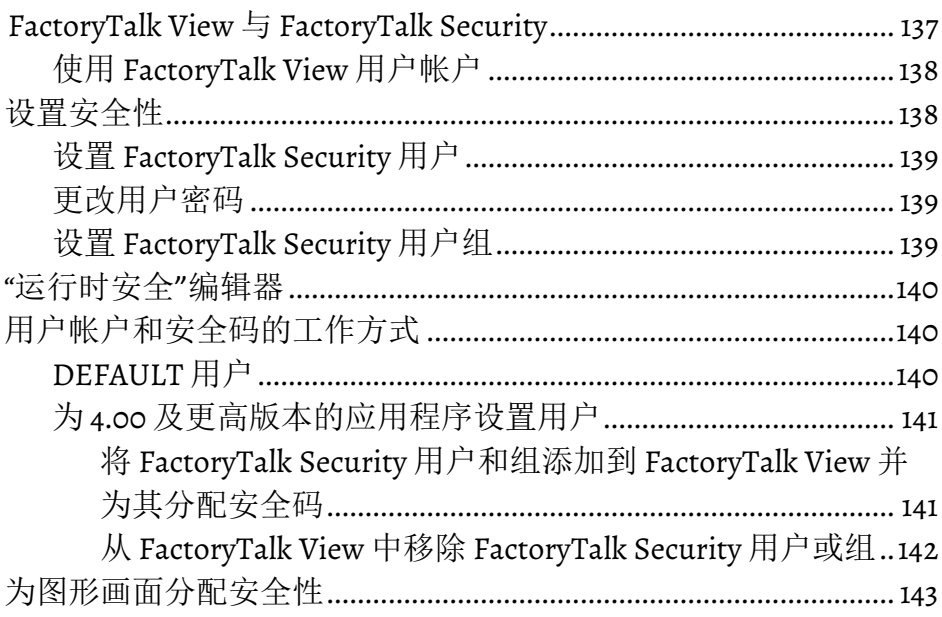

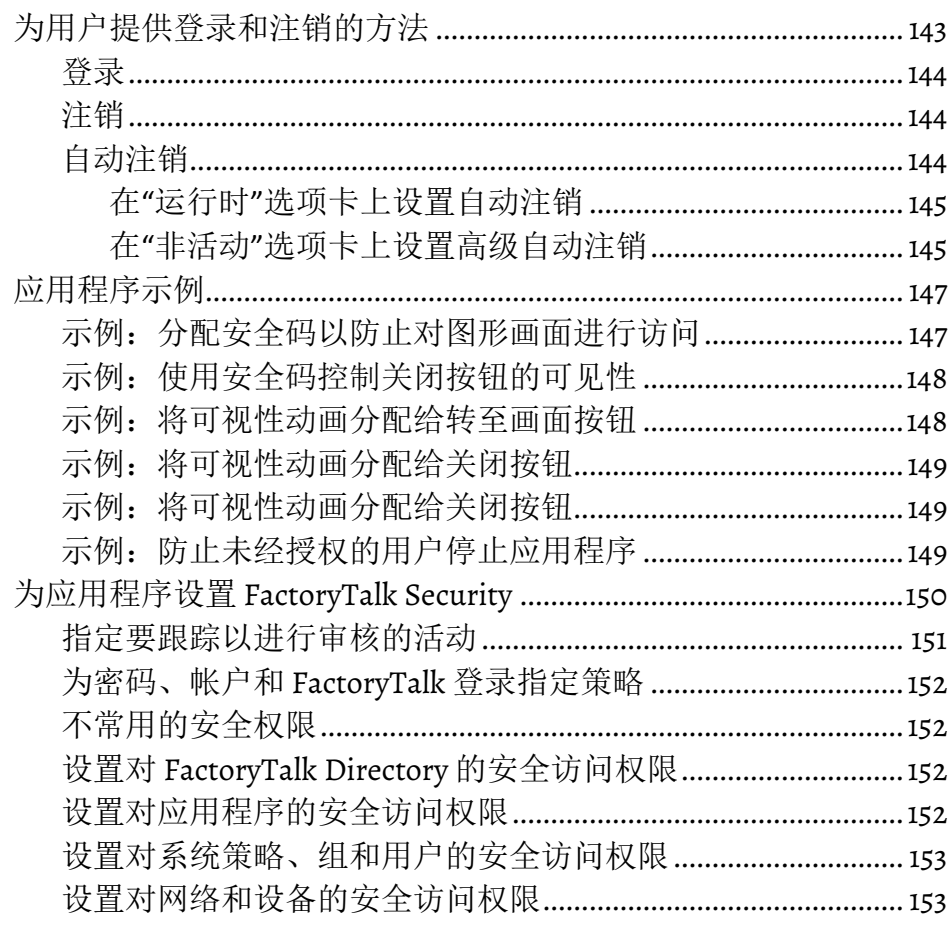

## 设置语言切换

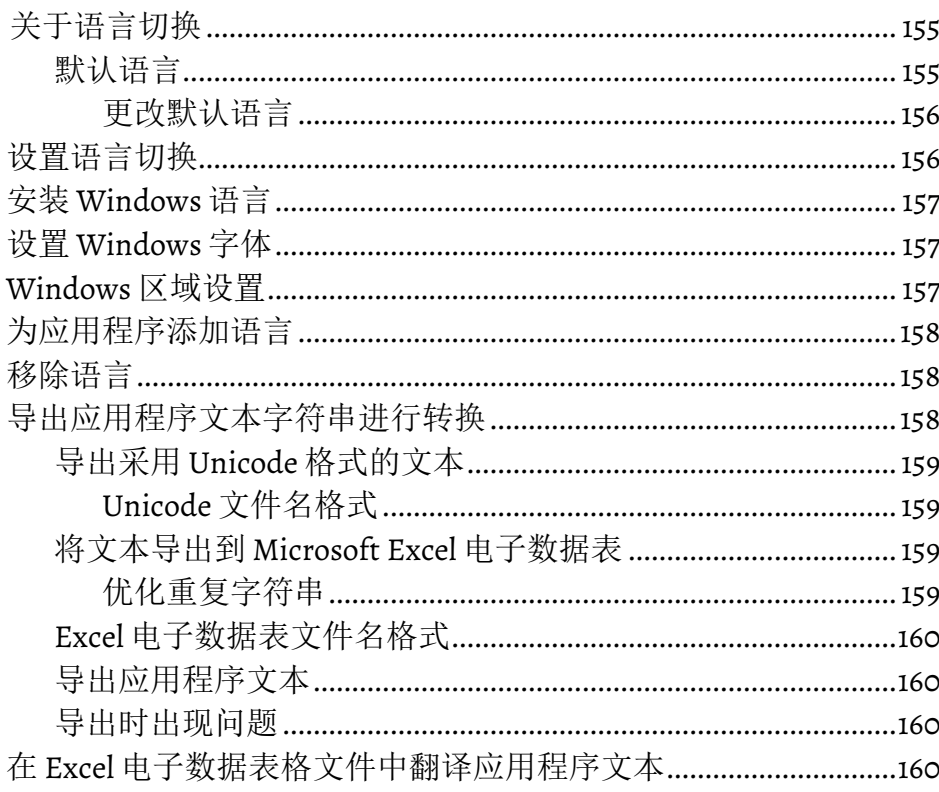

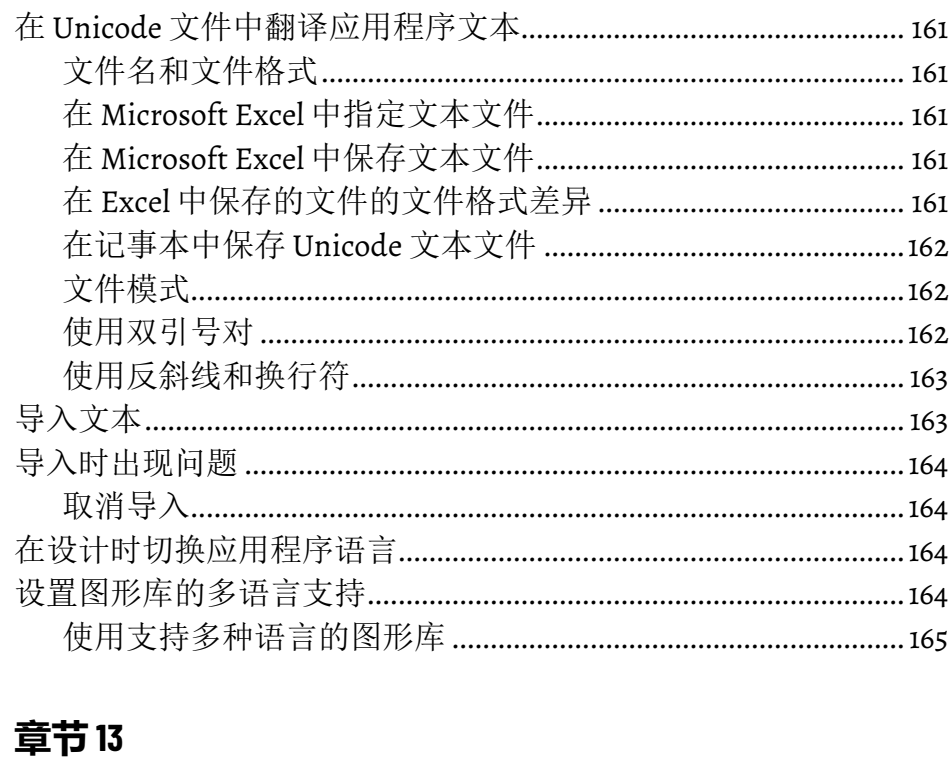

#### 设置画面导航

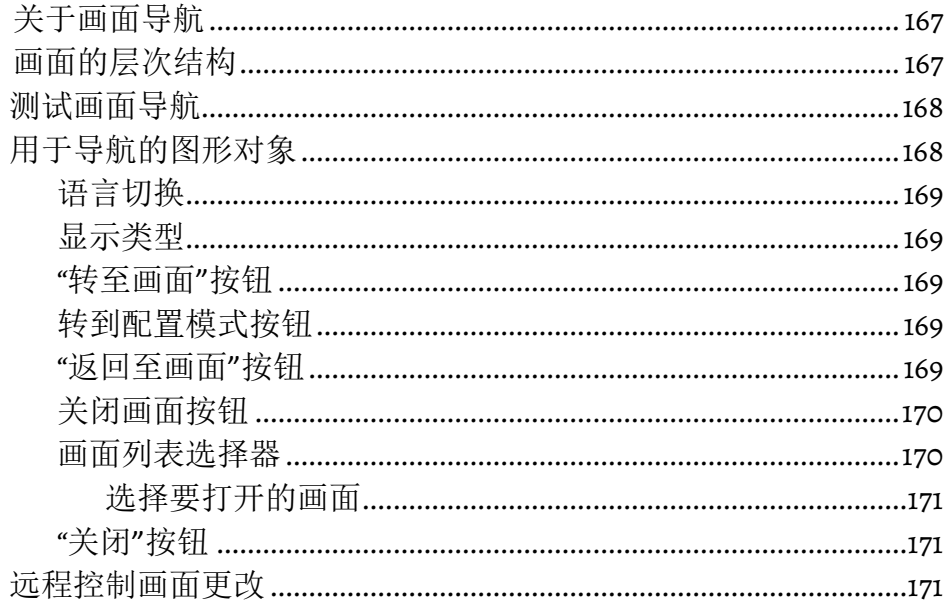

#### 章节14

 $\overline{1}$   $\overline{1}$   $\overline{$ 

#### 创建运行时应用程序

## **[章节](#page-178-0) 15**

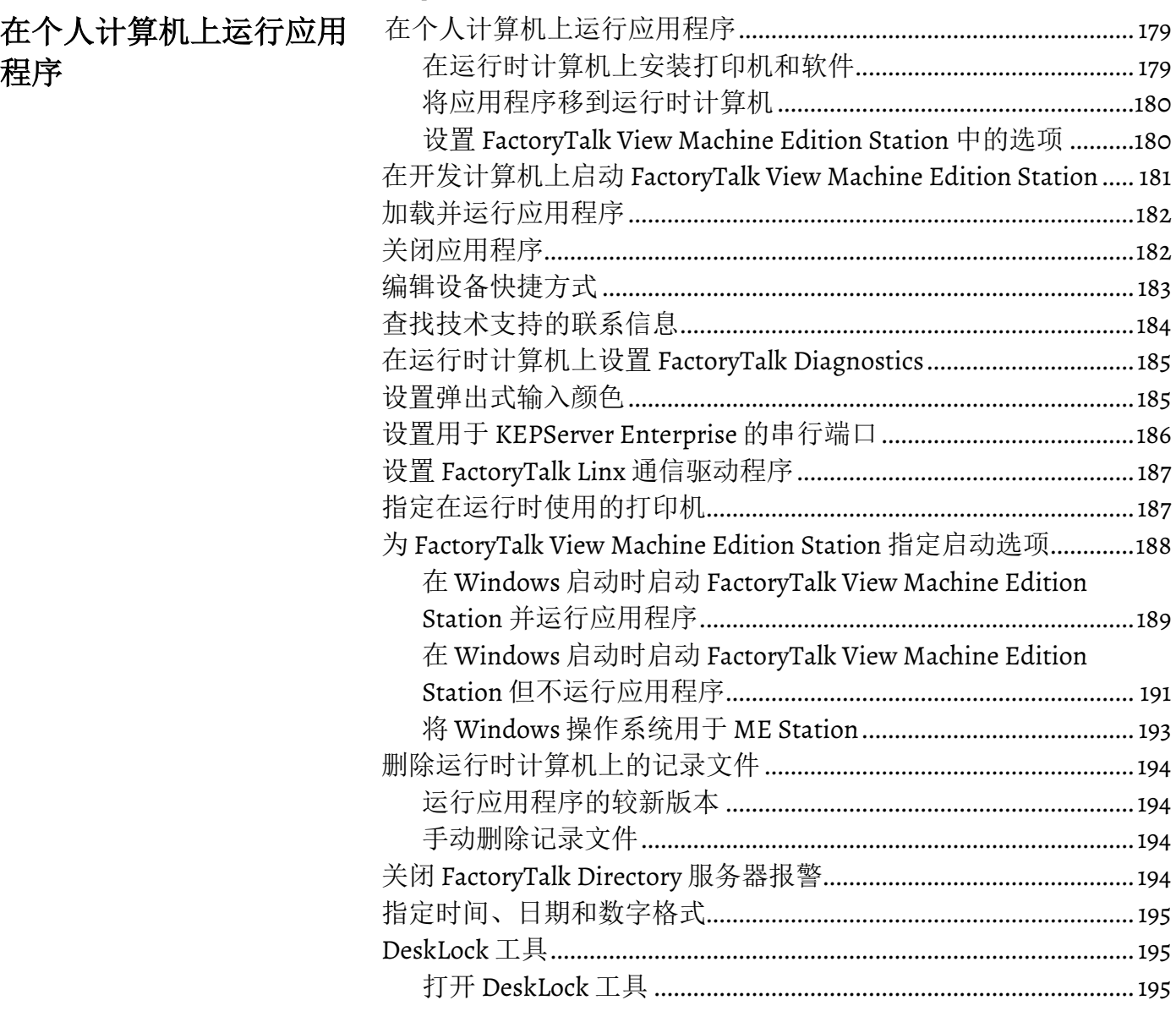

#### **[章节](#page-196-0) [16](#page-196-0)**

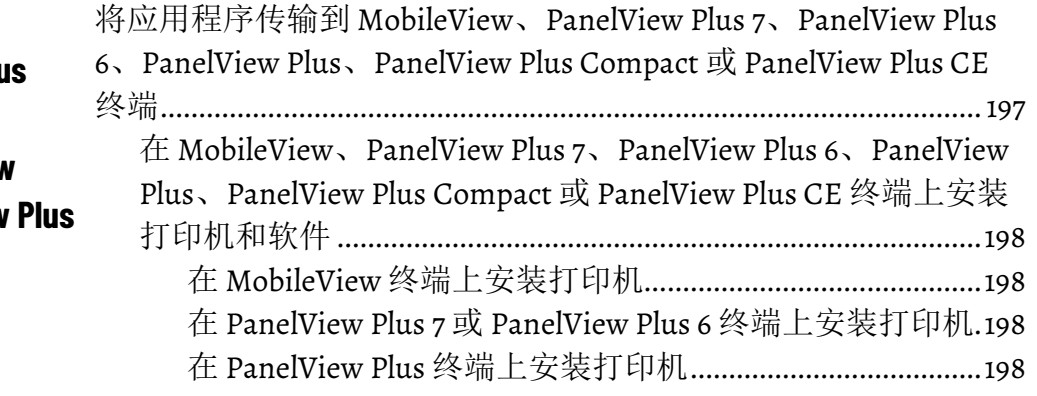

[将应用程序传输到](#page-196-2) **MobileView PanelView Plus 7**、**[PanelView Plus 6](#page-196-2)**、 **[PanelView Plus](#page-196-2)**、**PanelView Plus Compact 或 PanelView [CE](#page-196-2)** [终端](#page-196-2)

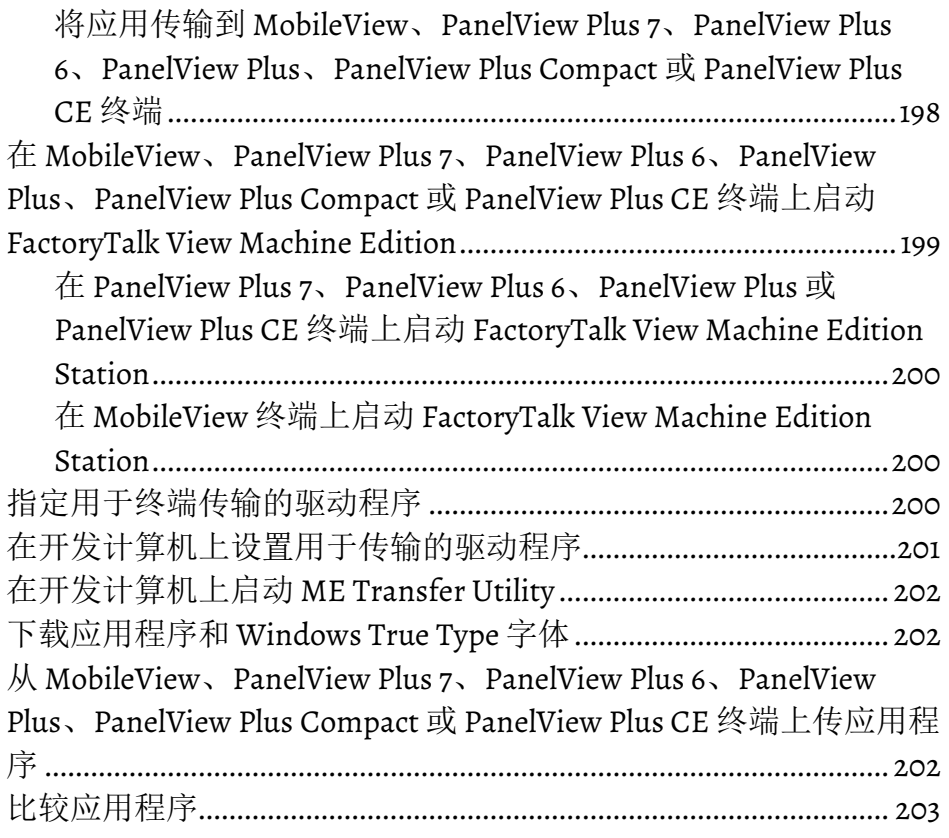

## [使用应用程序](#page-204-3)

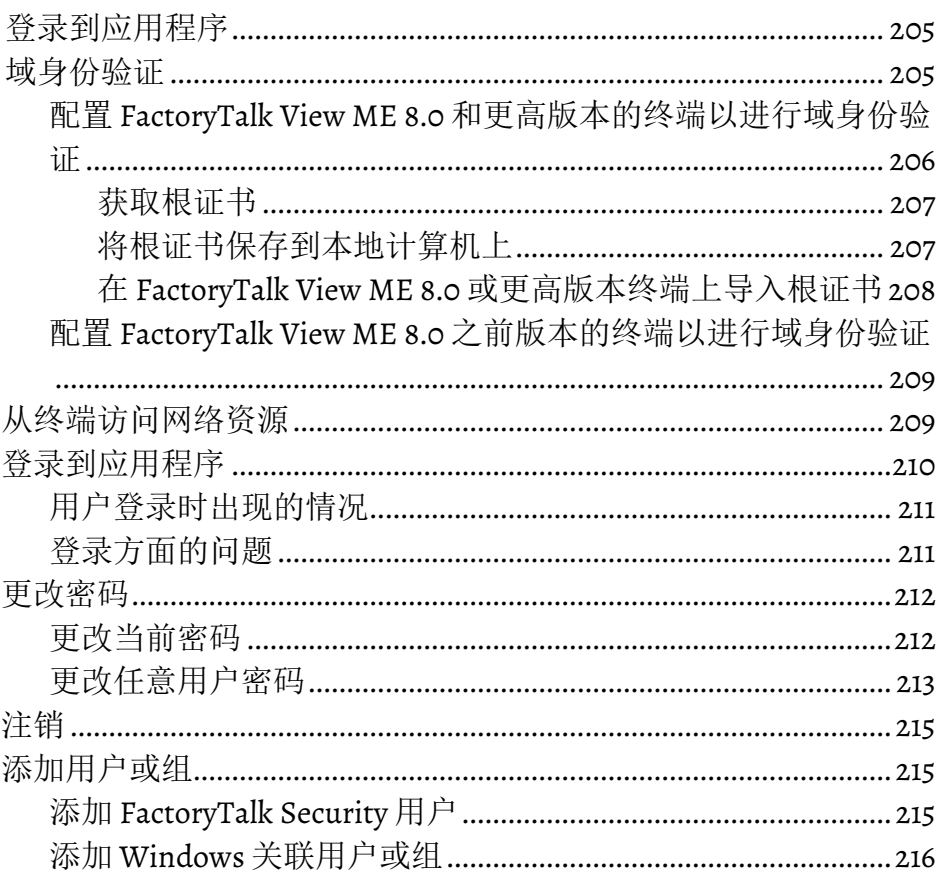

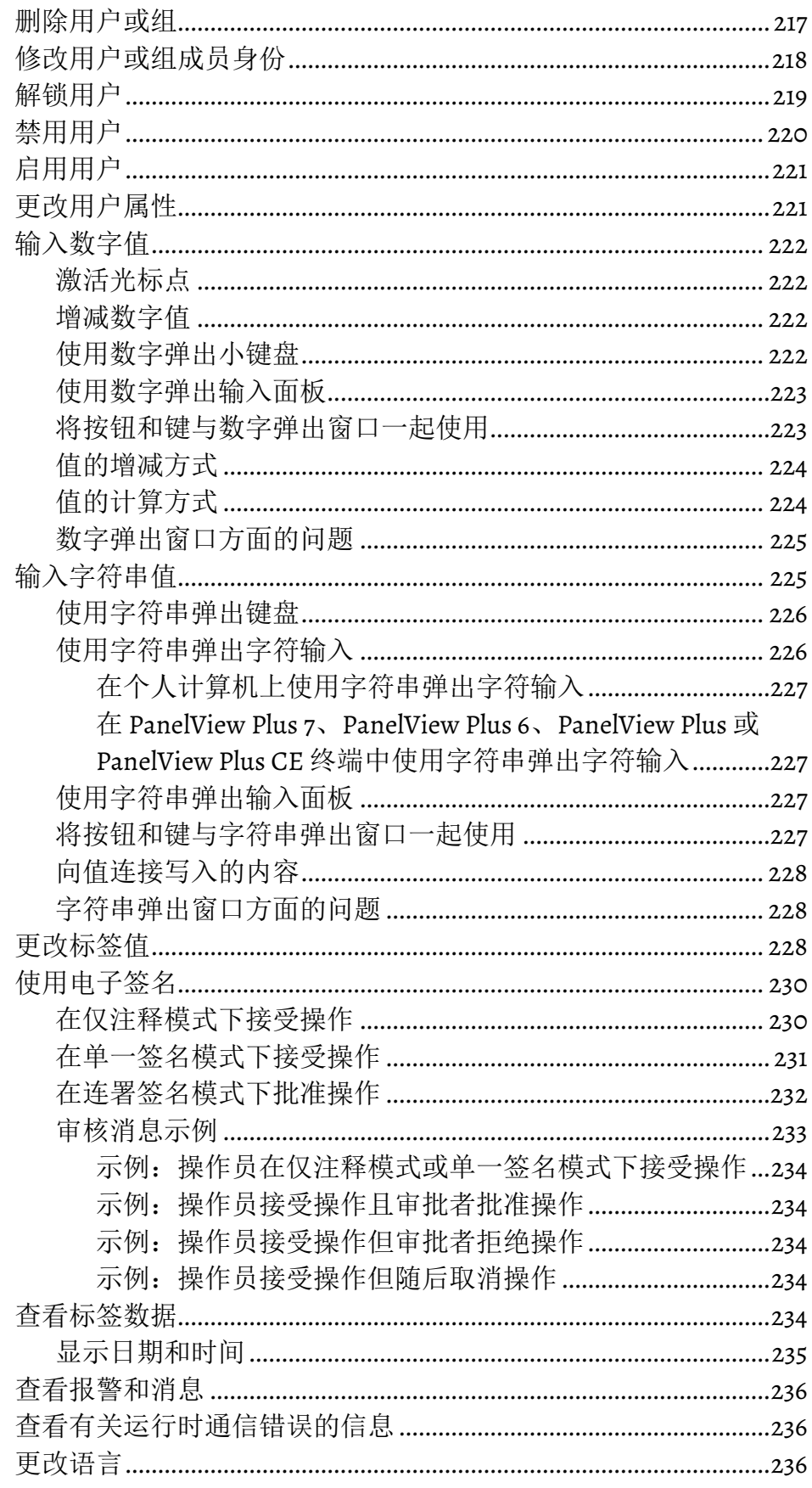

## 使用组件

## 章节18

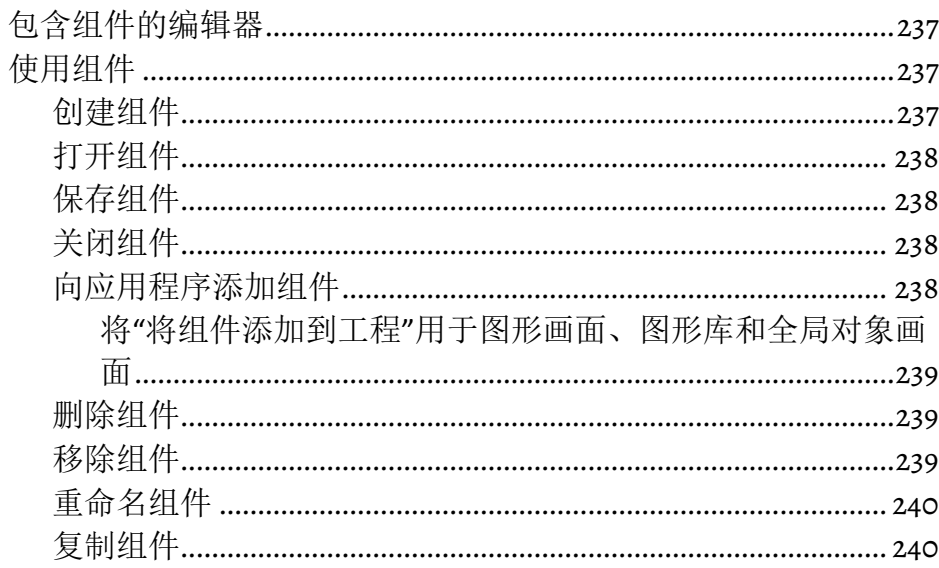

## 使用图形画面

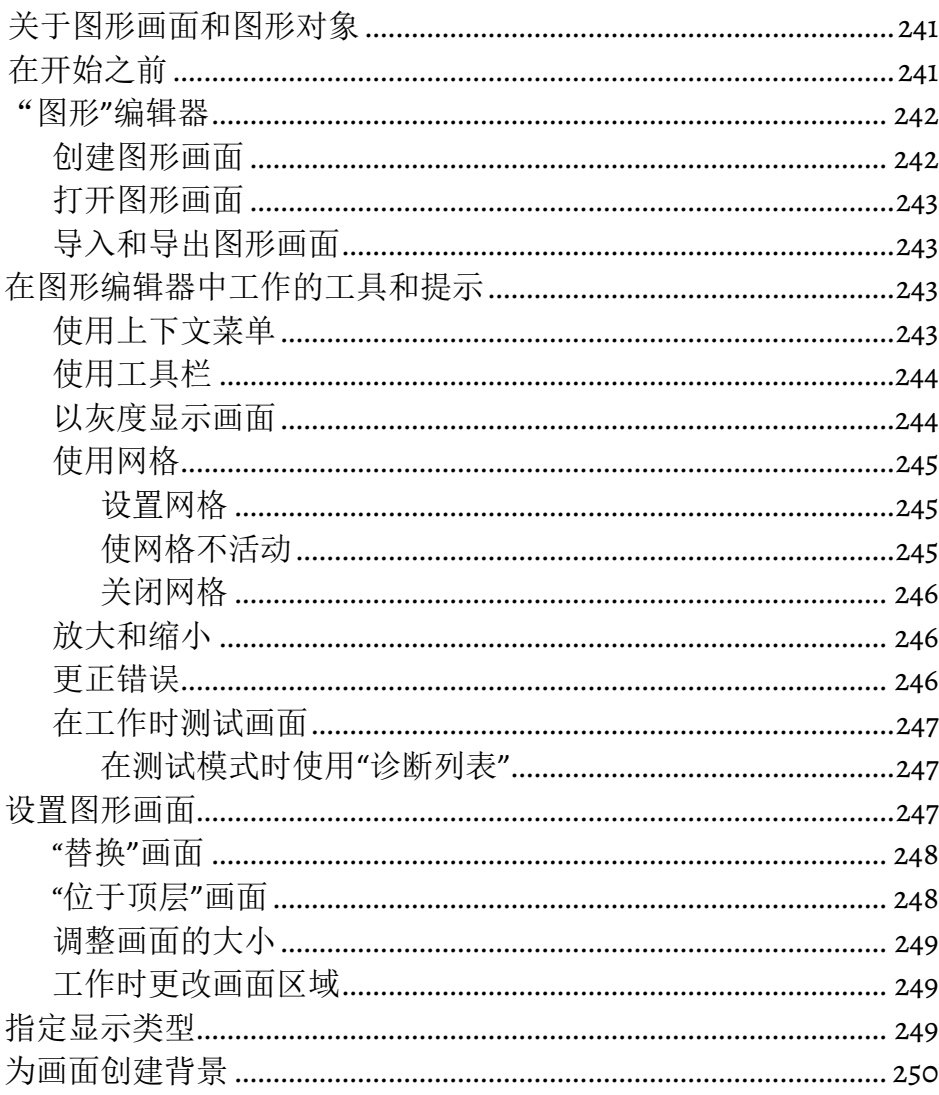

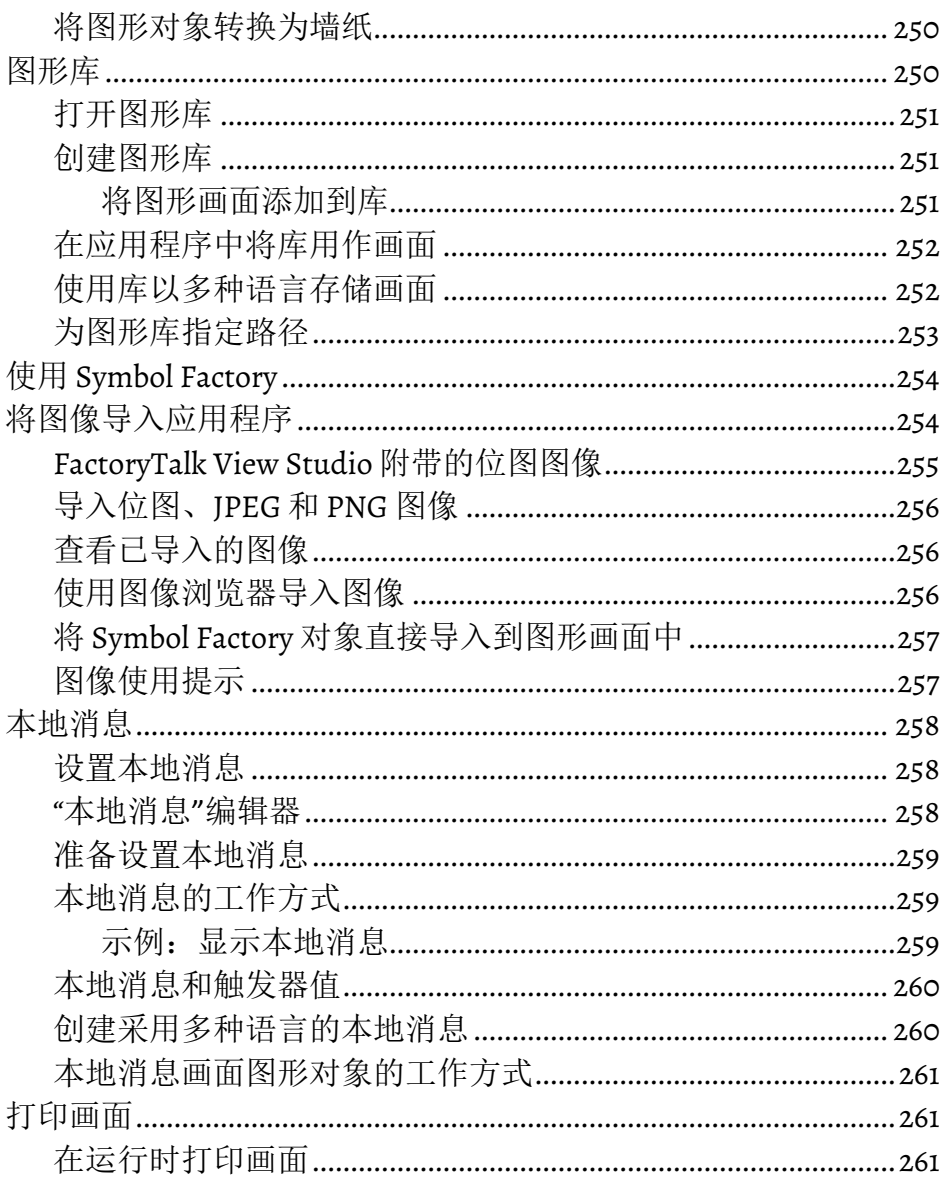

#### 使用图形对象

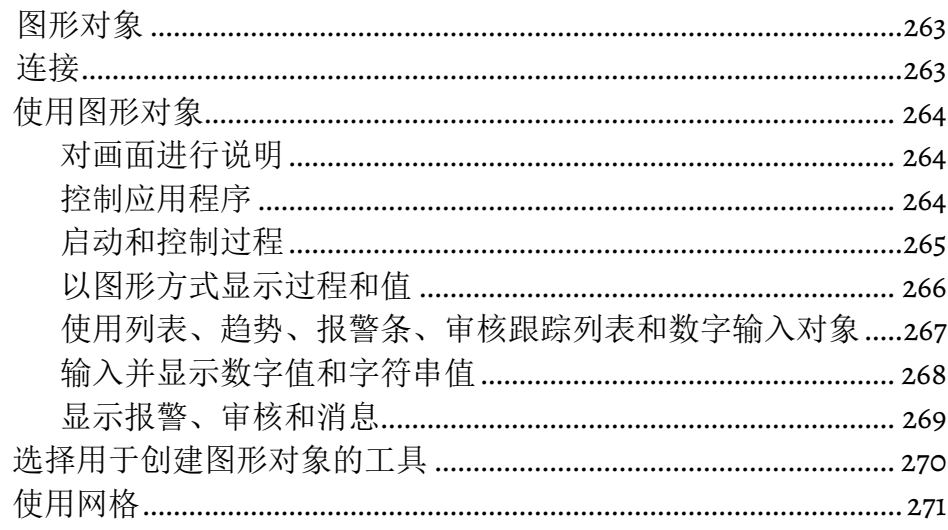

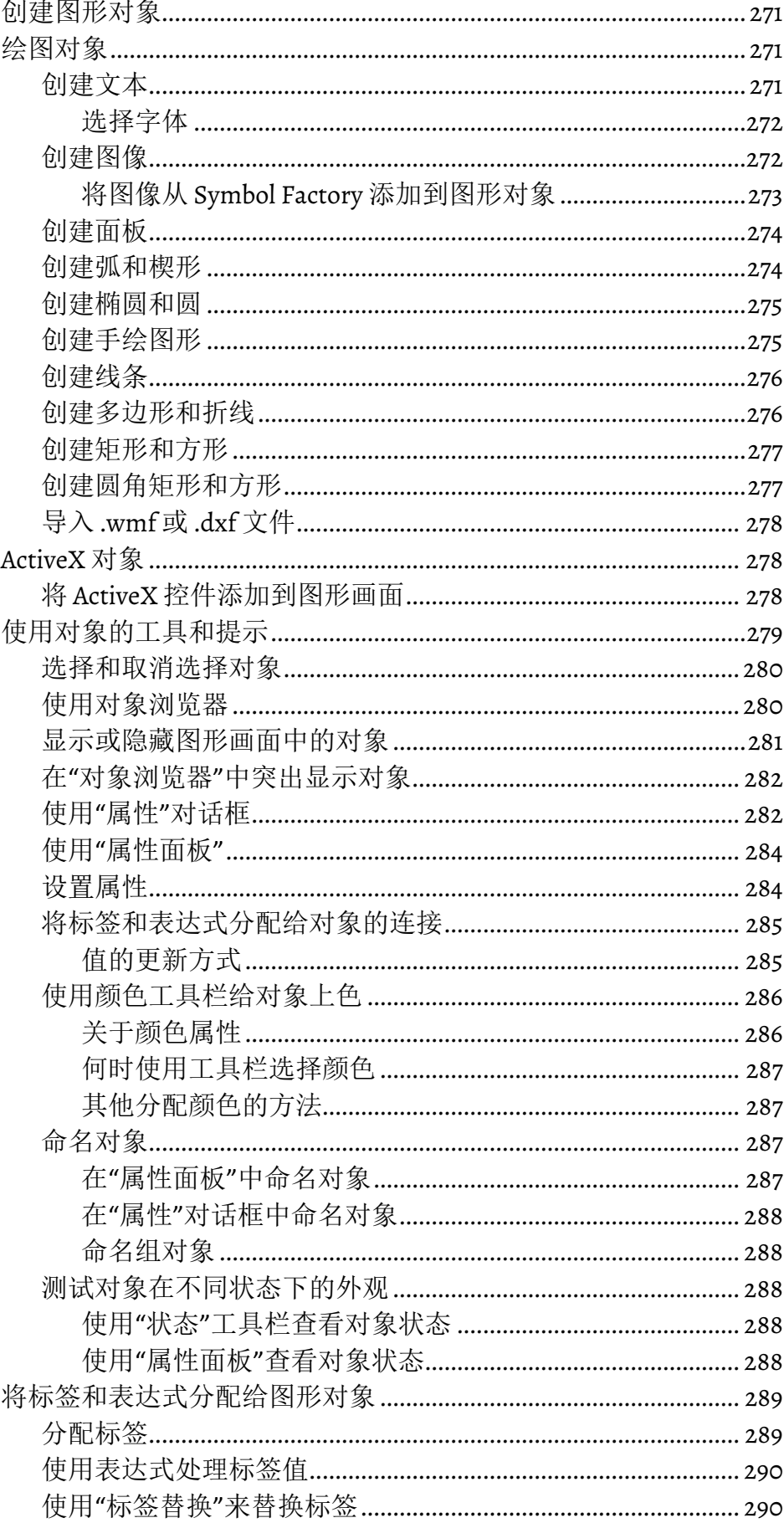

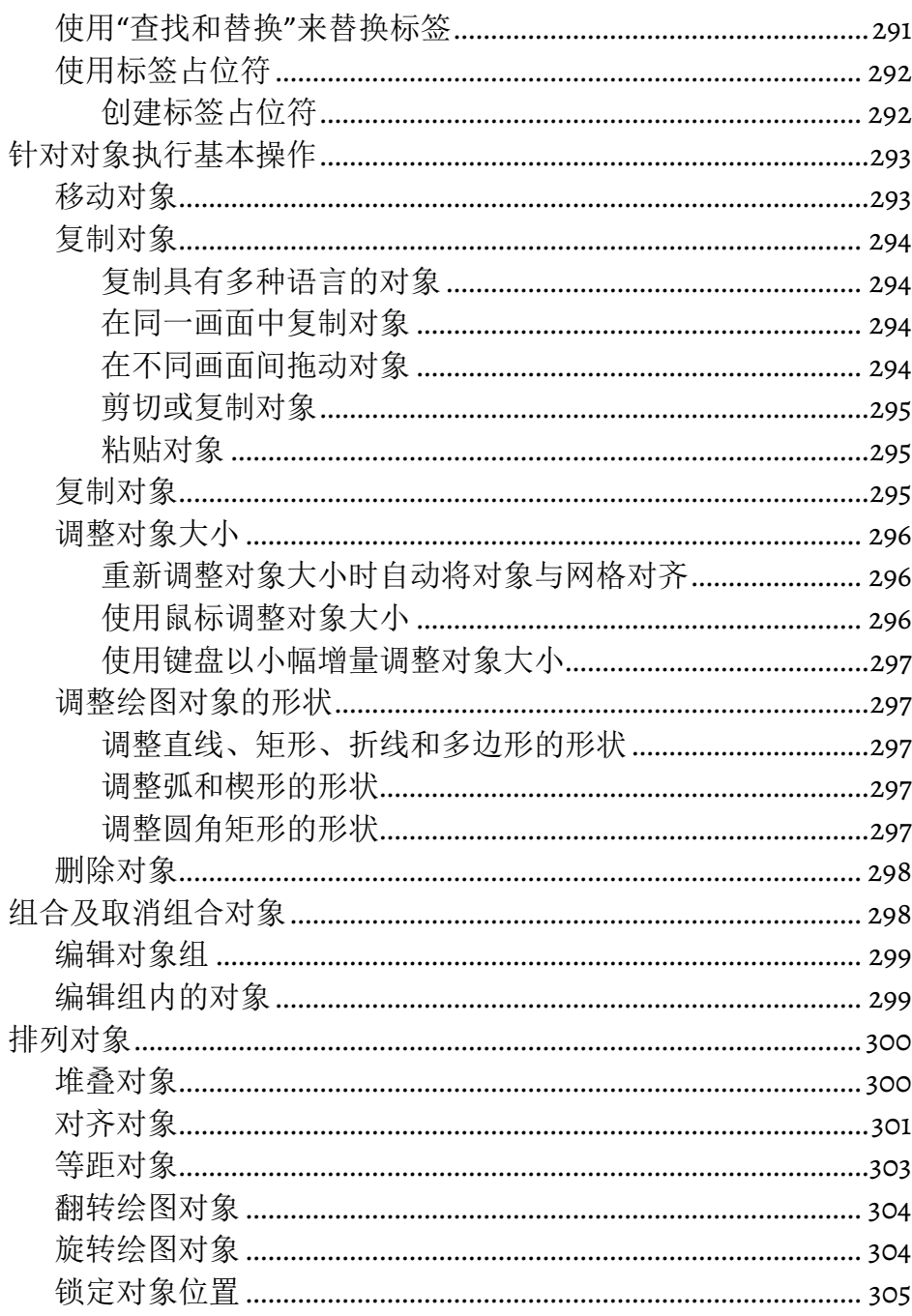

## 设置图形对象

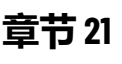

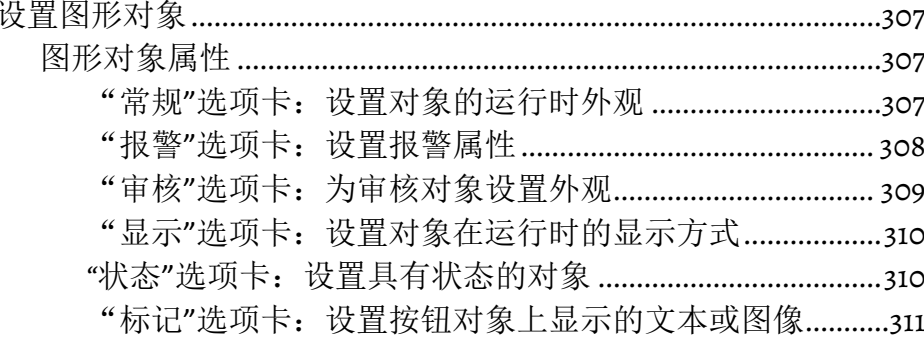

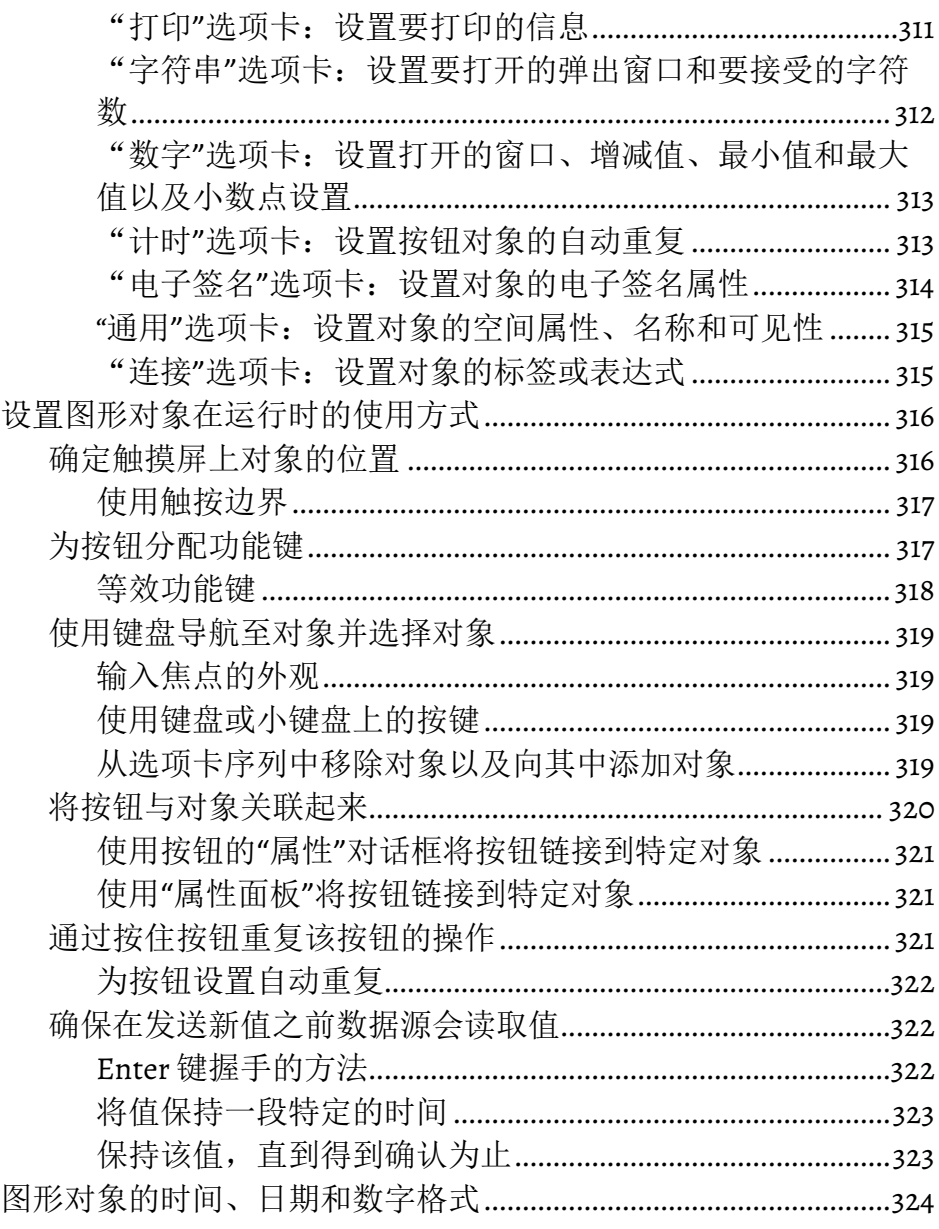

## 章节22

以动画形式体现图形对象

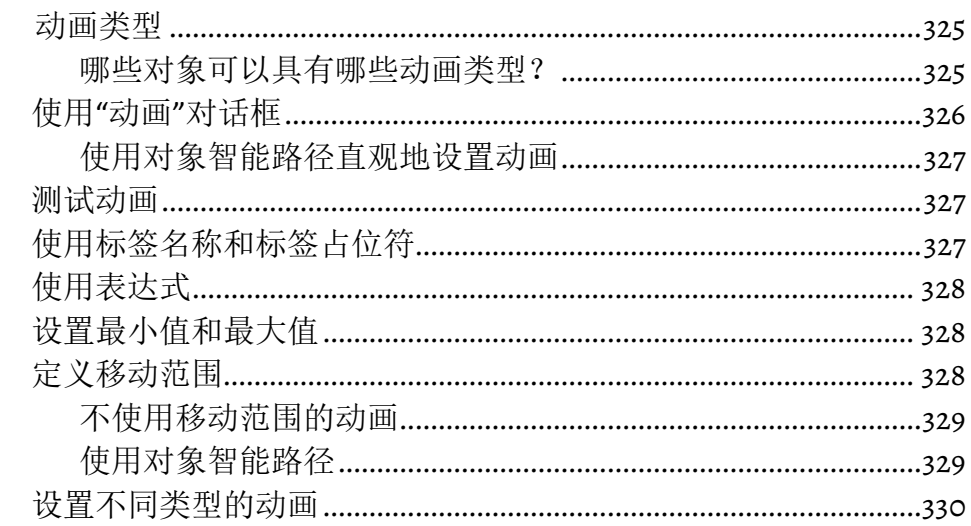

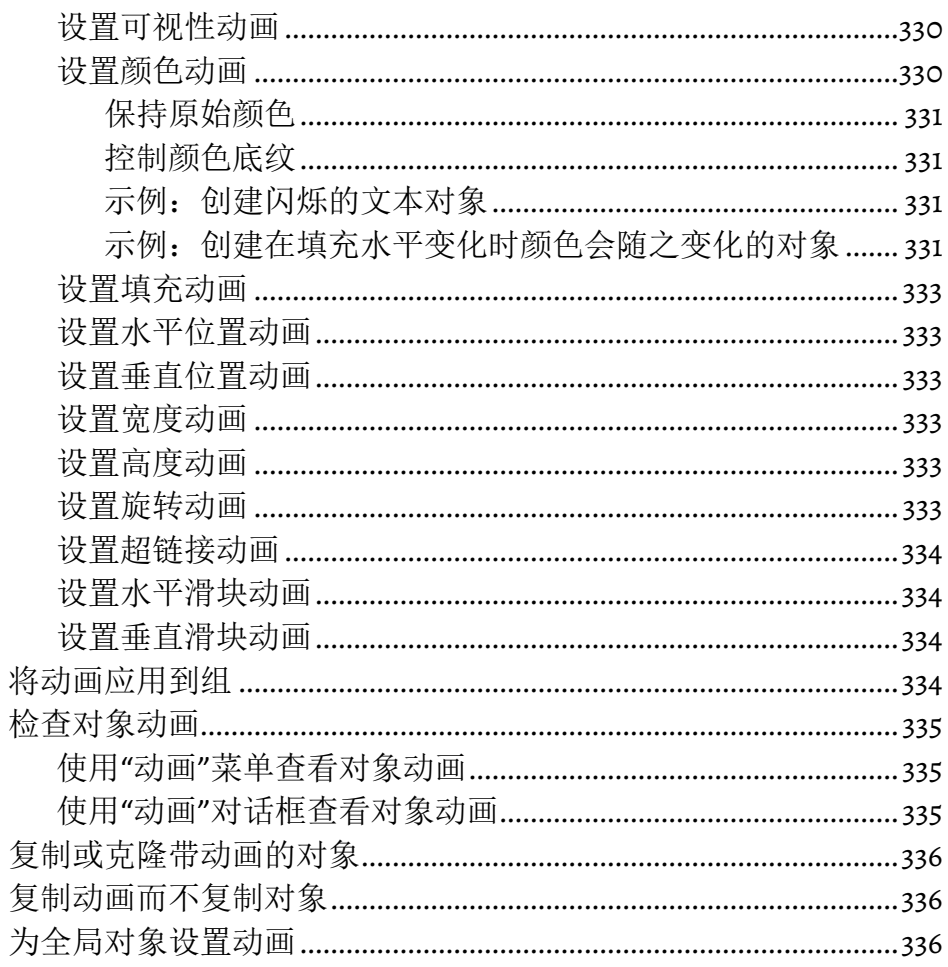

使用表达式

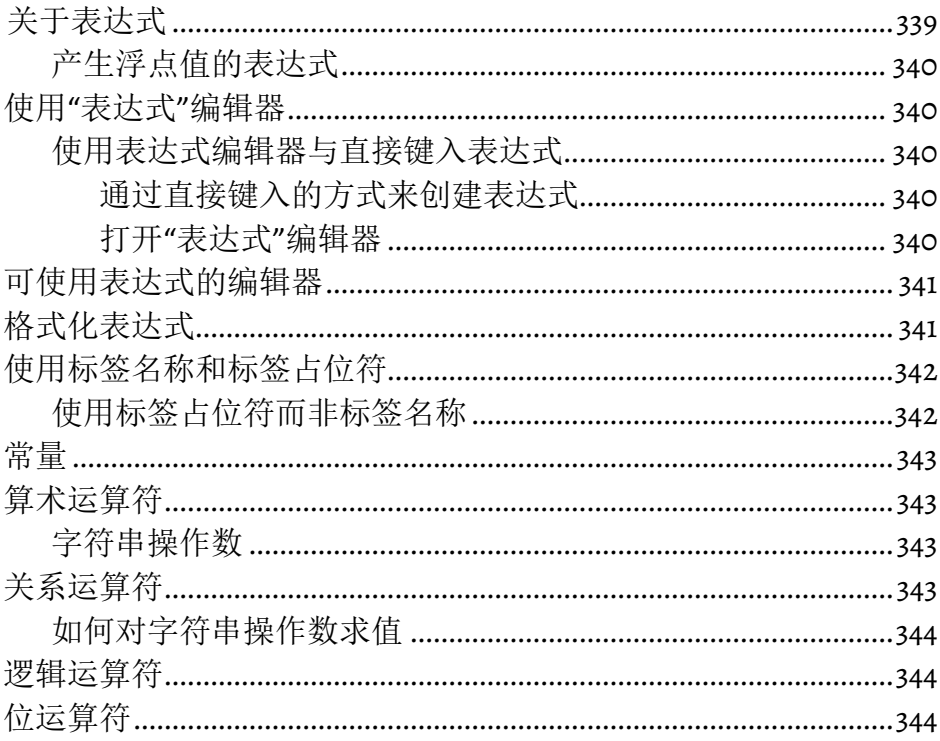

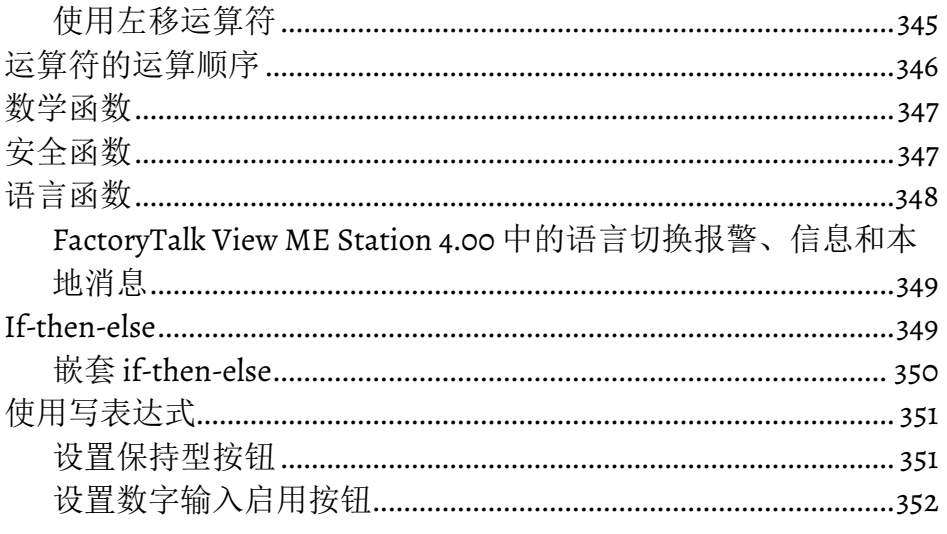

## 章节24

使用嵌入式变量

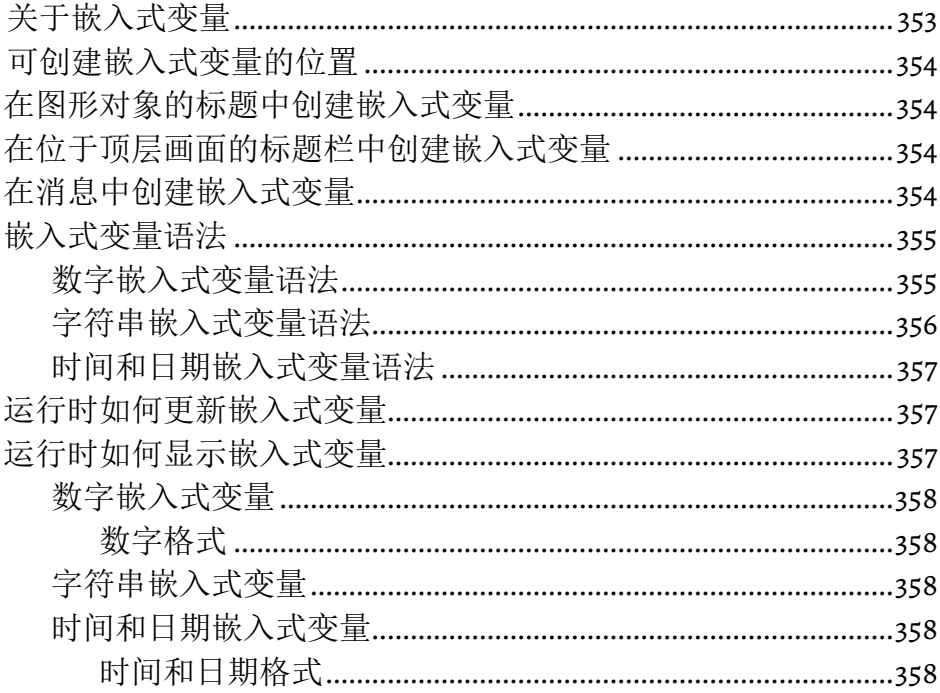

## 章节25

使用参数和全局对象

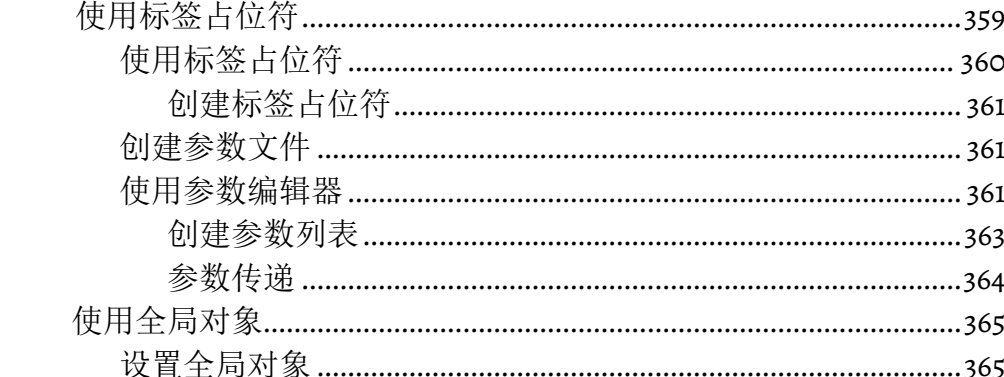

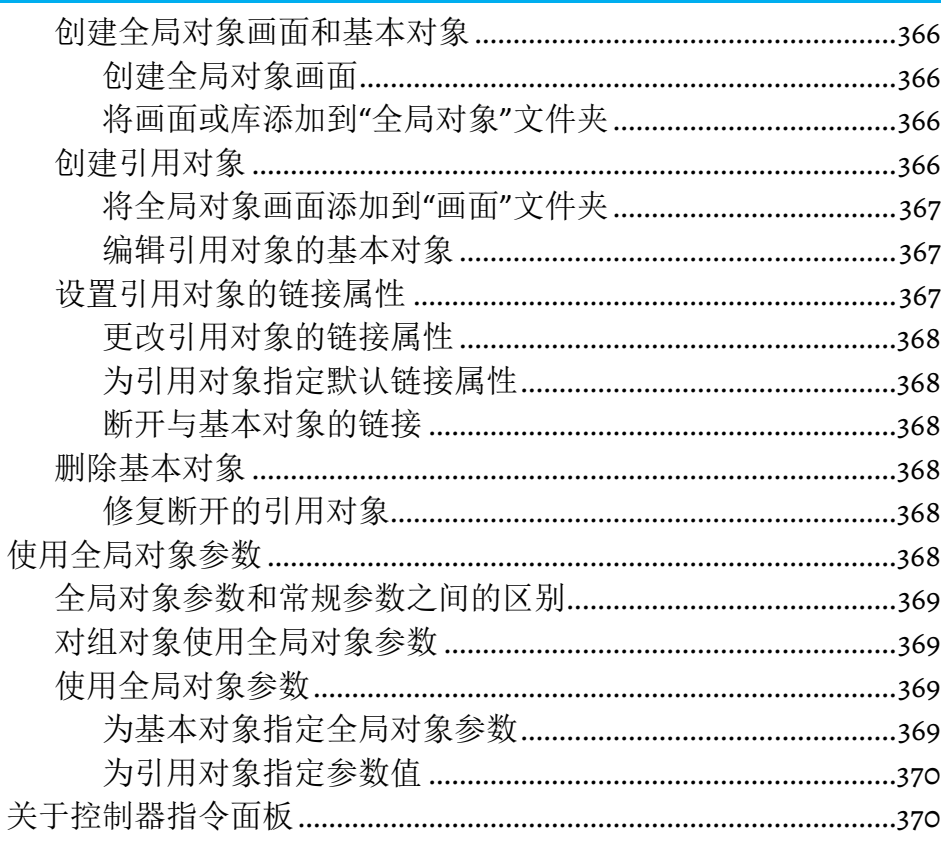

## 设置数据记录

## 章节26

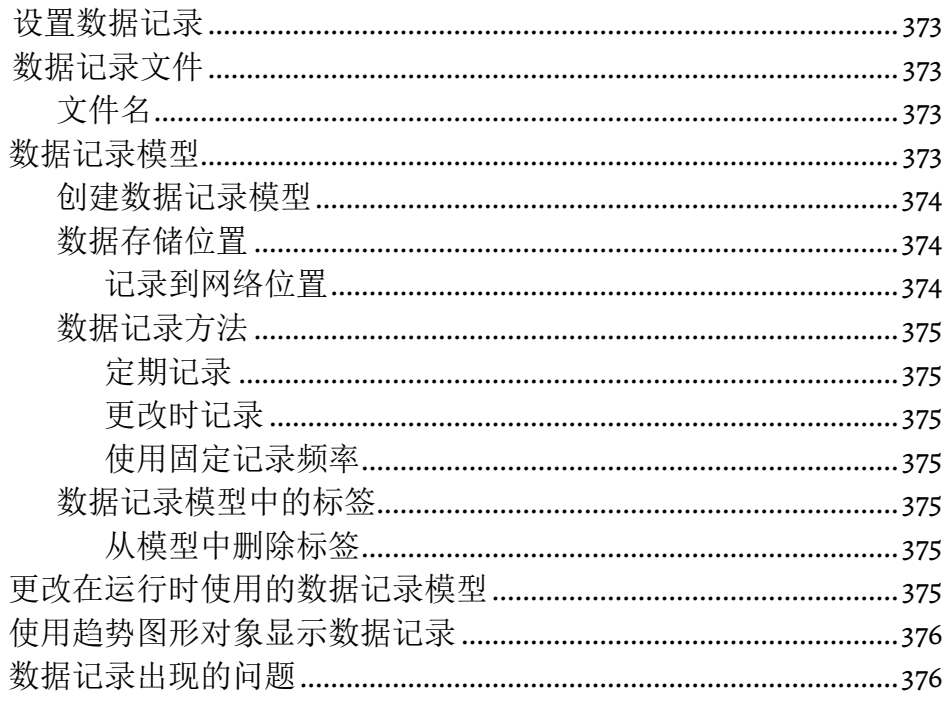

## 章节27

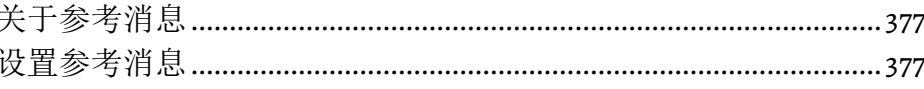

使用参考消息

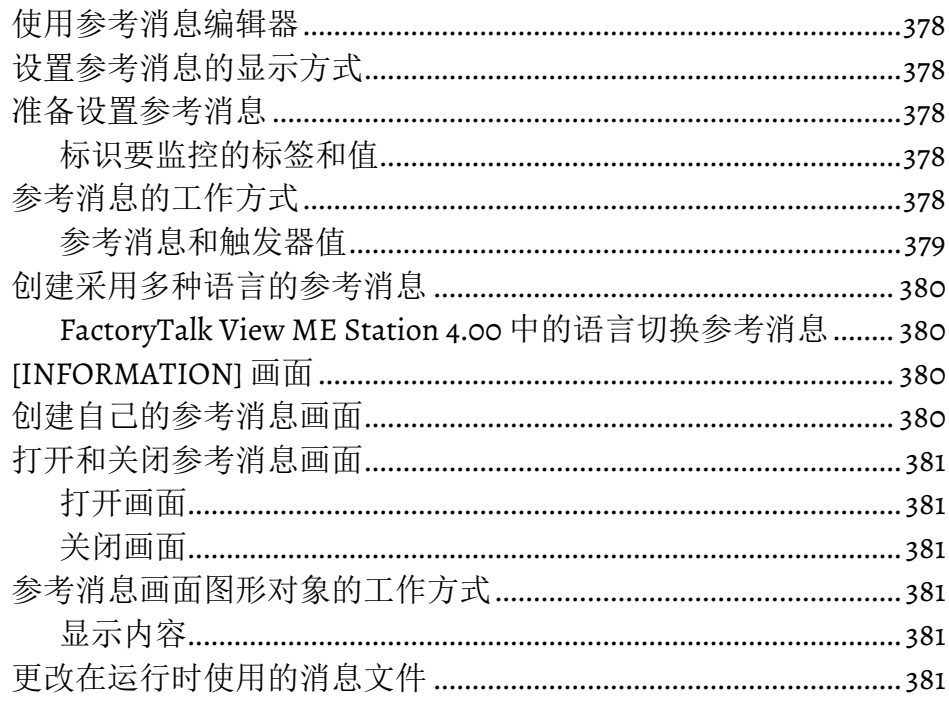

## 章节28

设置趋势

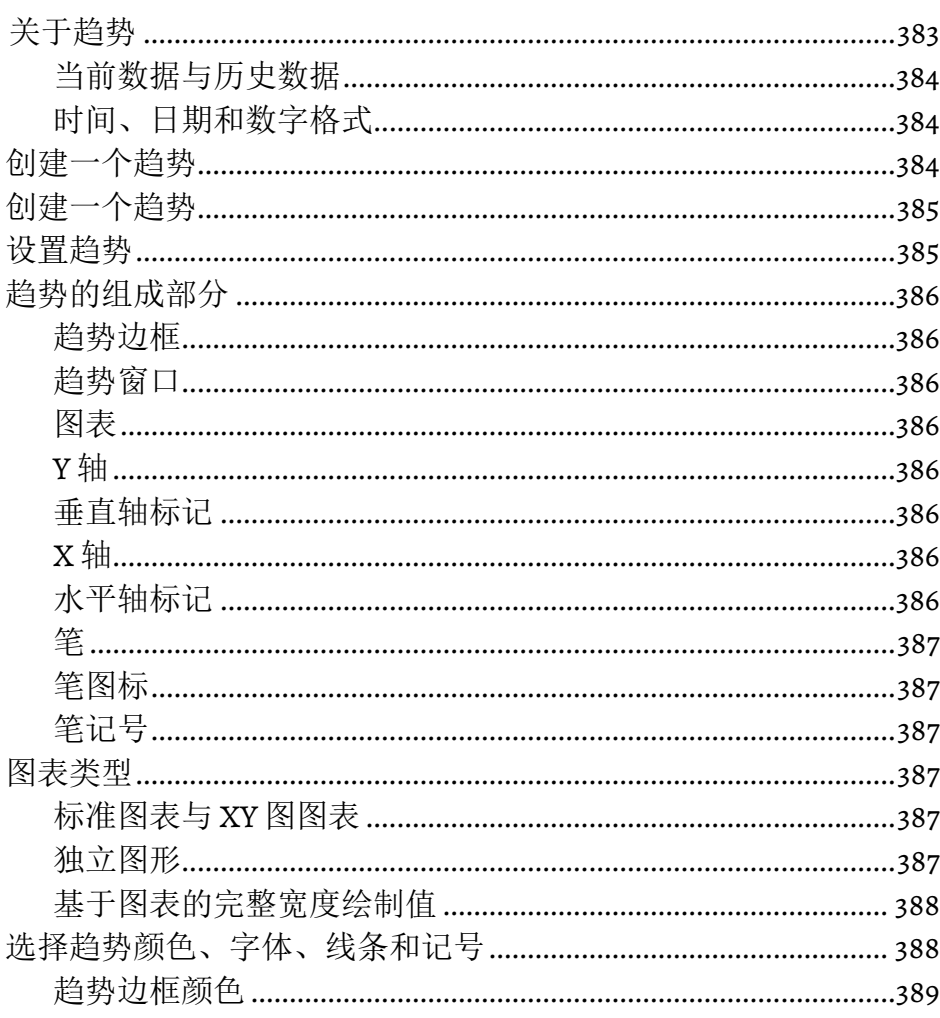

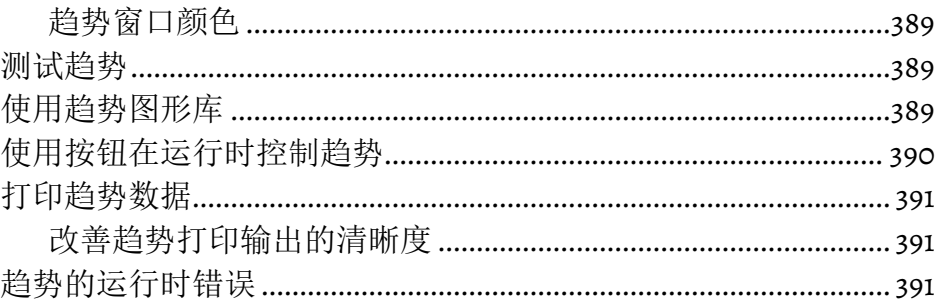

## 章节29

## 设置 RecipePlus

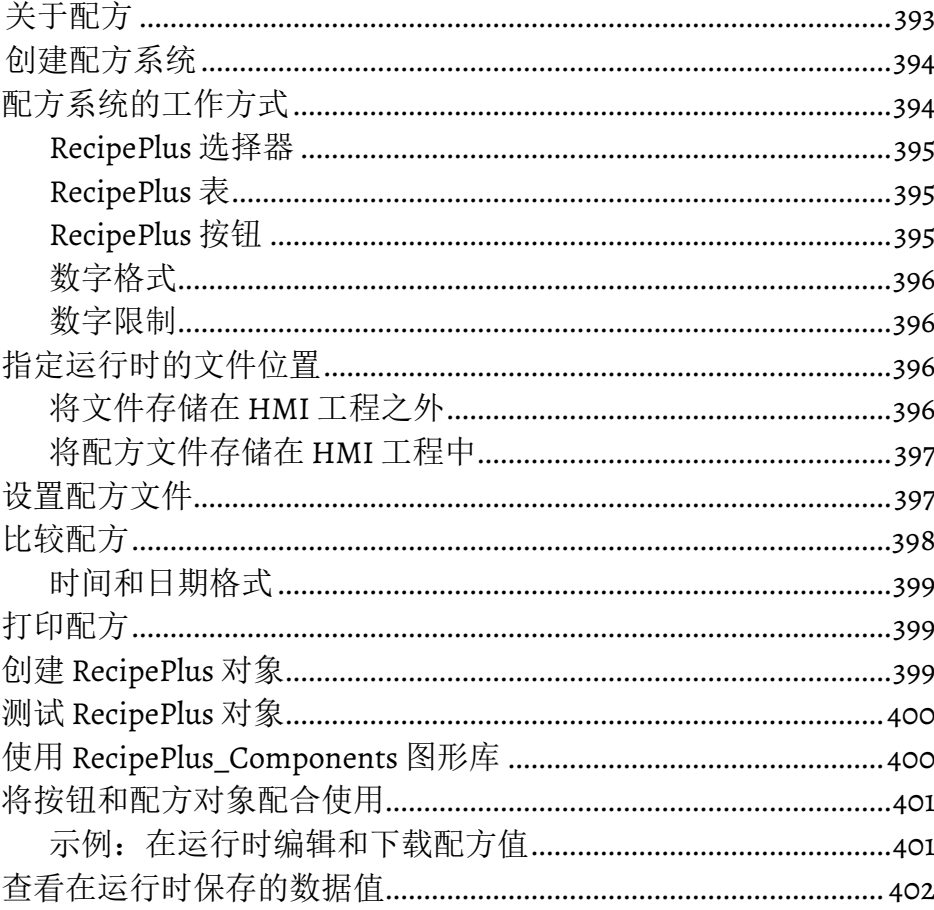

## 使用宏

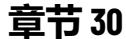

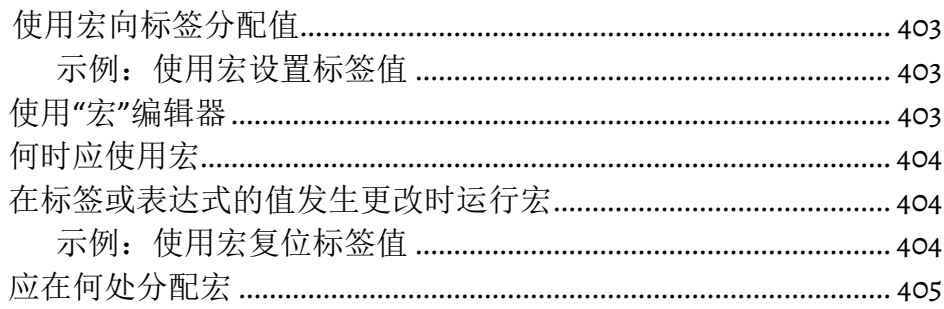

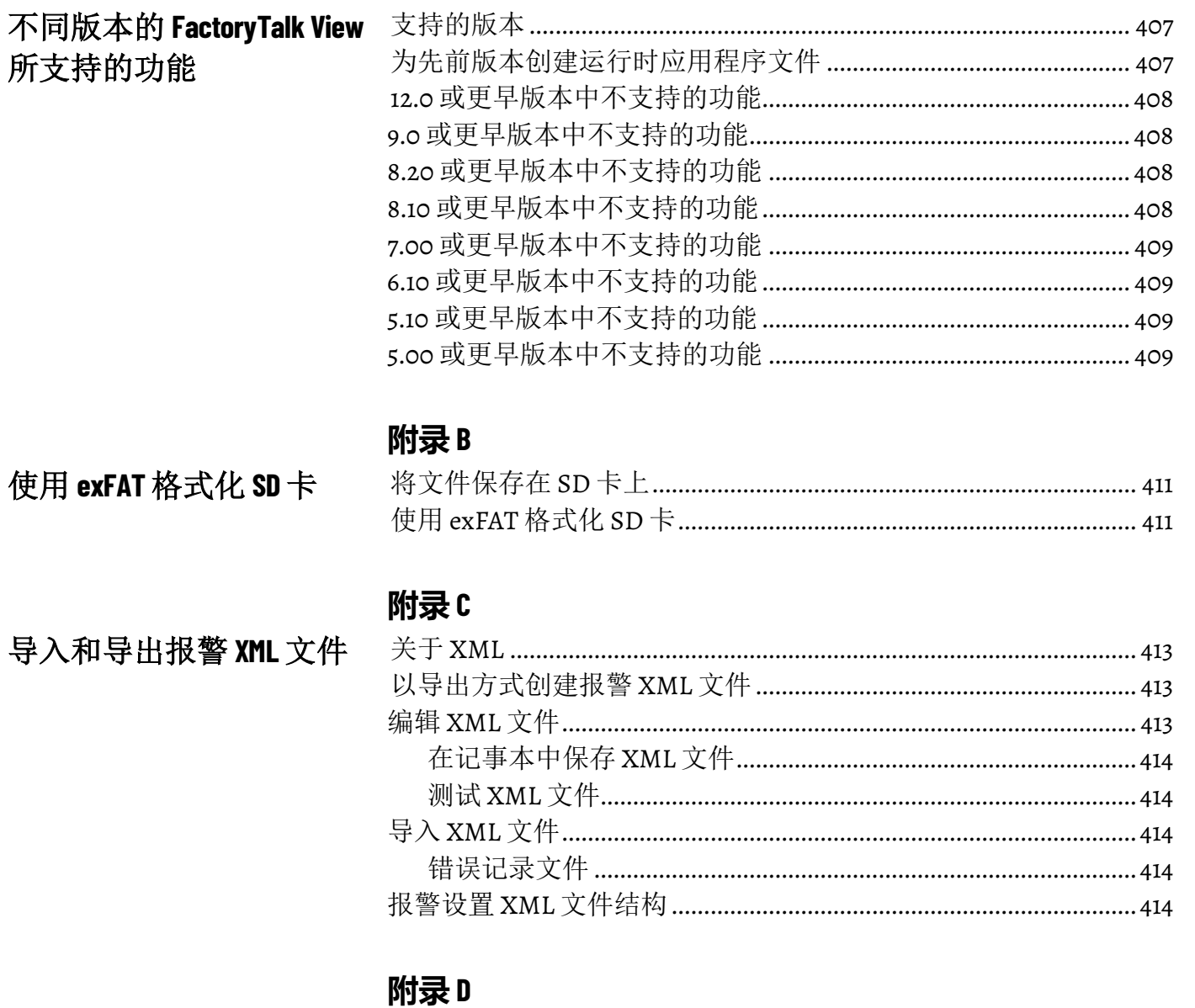

导入和导出图形 XML 文件

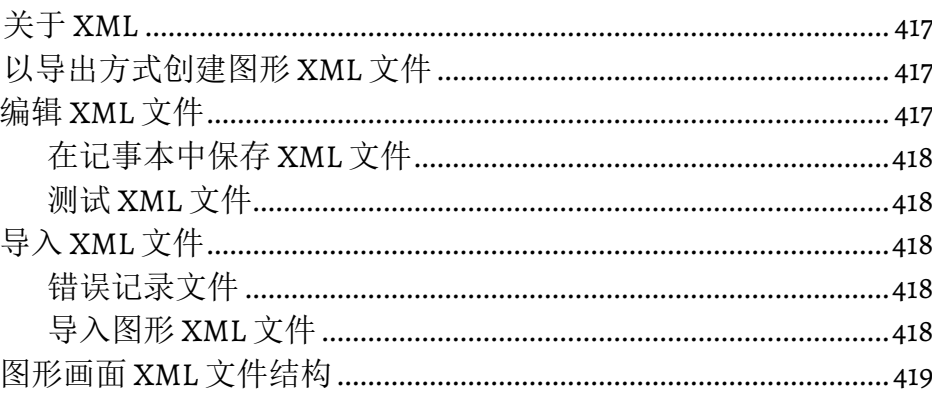

## 附录E

附录 A

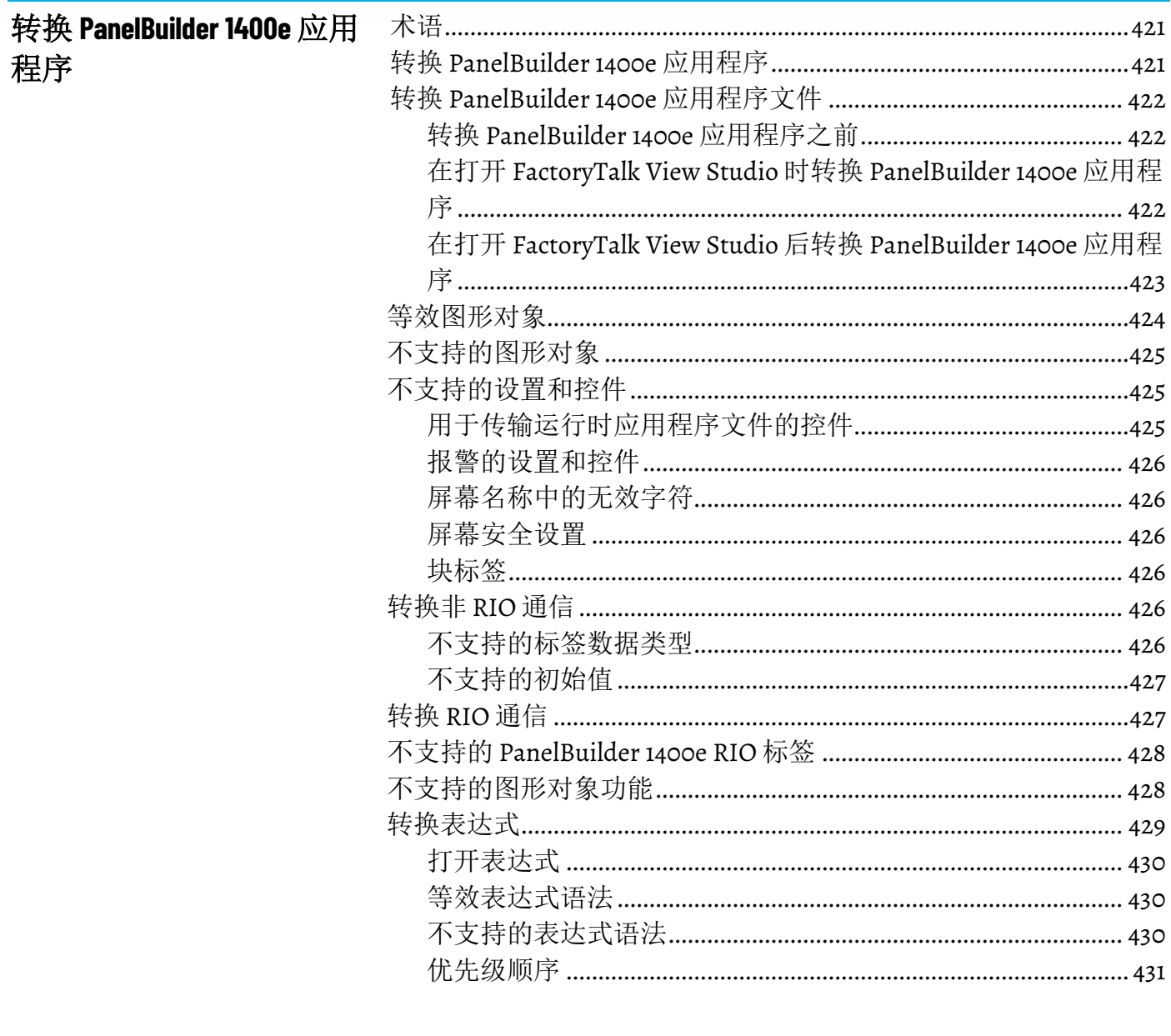

## 附录F

## 转换 PanelBuilder 和 PanelBuilder32 应用程序

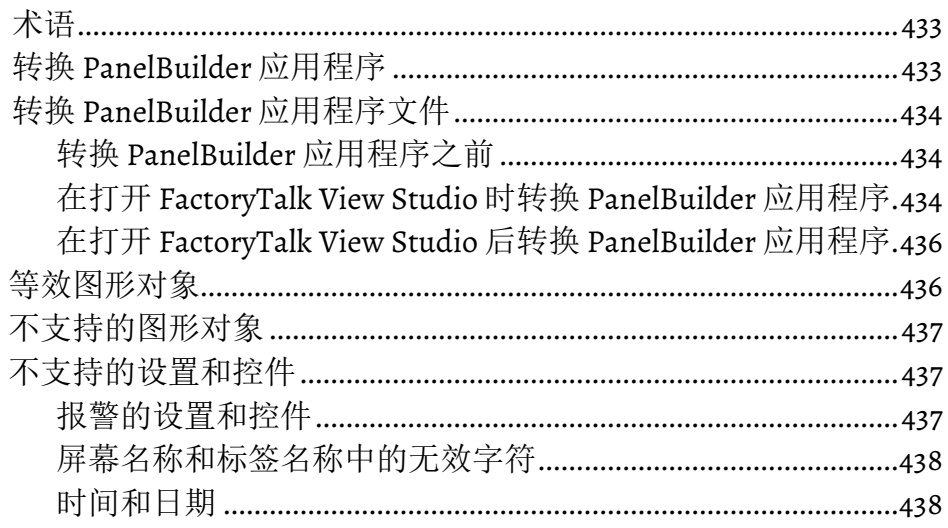

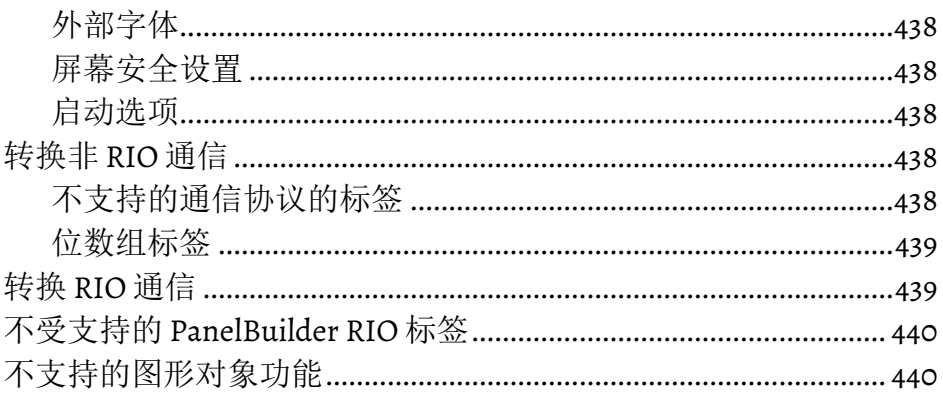

## 附录 G

## 系统标签

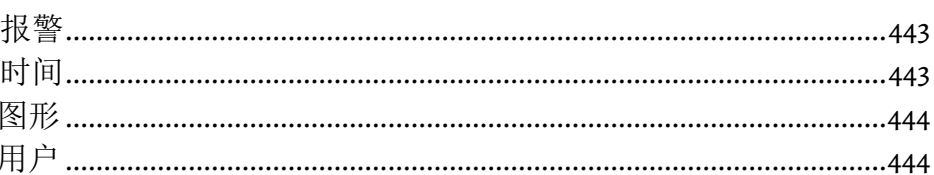

## 附录 H

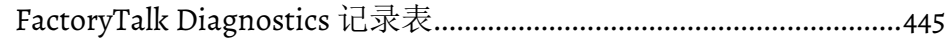

## 附录1

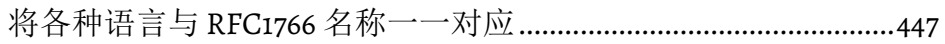

**RFC1766** 名称<br>索引

ODBC 数据库模式

<span id="page-28-3"></span>*FactoryTalk View Machine Edition* 用户指南提供有关 FactoryTalk View Machine Edition 的全面信息、创建和运行自动化应用程序的过程,以及 参考信息。

## <span id="page-28-0"></span>在 **Internet** 上查新信息

如果在用户指南或帮助中找不到答案,可以在 Internet 中查找相关信 息。

- [Rockwell Automation](https://www.rockwellautomation.com/) 主页
- [Rockwell Automation](https://www.rockwellautomation.com/en-us/support/product/product-downloads.html) 下载包含最新的插件配置文件 (AOP)、驱动 程序、宏、电子数据表、示例代码以及软件激活等。
- [Rockwell Automation](http://rockwellautomation.custhelp.com/) 知识库网页提供可搜索的综合数据库, 其 中包含了所有 Rockwell Automation 产品的支持信息。
- [FactoryTalk View](https://www.rockwellautomation.com/en-us/products/software/factorytalk/operationsuite/view.html) 系列主页

#### 要从 **FactoryTalk View Studio** 连接到网站

• 在帮助菜单中,选择 Web 上的 Rockwell Automation, 然后选择要 查看的 Web 页面的名称。

## <span id="page-28-1"></span>请联系 **Rockwell Automation** 技术支持

如果在文档中或 Internet 上无法找到问题的答案,请联系 Rockwell Automation。

客户支持电话 - 1.888.382.1583 或 1.440.646.3434

当您致电时,建议您在计算机旁并准备好提供以下信息:

- 产品的序列号和产品密钥(印在产品软件 DVD 附带的激活证书 上)
- FactoryTalk View 版本号
- FactoryTalk Services Platform 版本号
- FactoryTalk Linx 或 RSLinx Classic 版本号
- 所用硬件的类型
- 计算机上安装的其他 Rockwell Automation 产品的名称
- 计算机上显示的任何消息的确切内容
- 有关所发生问题以及问题发生时您正在执行的操作的说明
- 有关如何尝试解决该问题的说明

#### 要查看所安装的插件和更新的列表

- 1. 在 FactoryTalk View Studio 中,选择帮助 > 关于 **FactoryTalk View Studio**。
- 2. 要查看所安装的插件列表, 请单击**插件**。

## <span id="page-28-2"></span>法律声明

Rockwell Automation 在 Rockwell Automation 网站[的法律声明页](https://www.rockwellautomation.com/global/legal-notices/overview.page)面上发布 法律声明,如隐私政策、许可协议、商标披露以及其他条款和条件。

#### 最终用户许可协议 **(EULA)**

您可以打开您的硬盘驱动器上产品安装文件夹内的 license.rtf 文件查看 Rockwell Automation 最终用户许可协议 (EULA)。

该文件的默认位置为:

C:\Program Files (x86)\Common Files\Rockwell\license.rtf。

#### 开源软件许可证

本产品中包括的软件包含受版权保护的软件,其通过一个或多个开源许 可授权。

您可以打开硬盘驱动器上产品 OPENSOURCE 文件夹内的 oss\_license.txt 文件,查看本产品中使用的所有开源软件及其相应许可证的完整列表。 该文件分为以下几个部分:

• 组件

包括开源组件的名称、其版本号和许可证类型。

• 版权文本

包括开源组件的名称、其版本号和版权声明。

• 许可证

包括许可证的名称、引用该许可证的开源组件的列表,以及许可 证的条款。

该文件的默认位置为:

C:\Program Files (x86)\Common Files\Rockwell\Help\*<product name>*\Release Notes\OPENSOURCE\oss\_licenses.txt。

您可以从其各自的项目网站获得本产品中包含的开源程序包的相应源代 码。或者,您可以通过 Rockwell Automation 网站:

<http://www.rockwellautomation.com/global/about-us/contact/contact.page>

上的"联系"表单联系 Rockwell Automation, 获得完整的相应源代码。请包 含"开放源代码"作为申请文本的一部分。

#### 商业软件许可证

该软件还包括以下商业许可的软件组件:

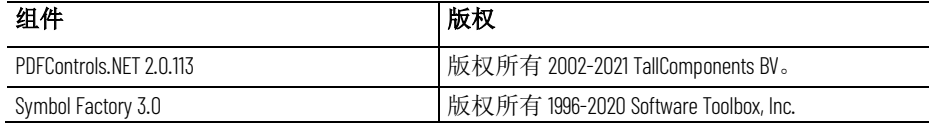

## <span id="page-30-2"></span><span id="page-30-0"></span>入门

FactoryTalk<sup>®</sup> View Machine Edition (ME) 软件属于通用型 HMI 应用, 可为 机器级操作员界面设备提供功能强大的专属解决方案。作为 Rockwell Automation 可视化解决方案的组成元素, FactoryTalk View Machine Edition 通过通用的开发环境提供极佳的图形、运行时用户管理、语言切 换和更快的调试速度。

FactoryTalk View Machine Edition 可跨多个平台提供一致的操作员界面( 包括 PanelView Plus 和 Windows 桌面解决方案),并包含:

- *FactoryTalk View Studio*。用于开发和测试 HMI 应用的配置软件。
- *FactoryTalk View Machine Edition Station*。传统的独立 HMI 解决方 案,提供在 PanelView Plus 7、PanelView Plus 6、MobileView 终 端、Rockwell Automation 工业计算机或其他工业 PC 上运行同一 HMI 应用的集成式操作员界面。

FactoryTalk View Machine Edition 软件包还包括:

- FactoryTalk Services Platform
- FactoryTalk Administration Console
- FactoryTalk Diagnostics
- FactoryTalk Activation Manager
- FactoryTalk Linx
- FactoryTalk Updater

有关每个组件的更多信息,请参见 FactoryTalk View Machine Edition 安装 指南。

<span id="page-30-1"></span>**FactoryTalk View Studio** 工 具

以下工具随 FactoryTalk View Studio 一同安装:

- 应用程序记录器软件, 提供有关 FactoryTalk 应用程序的详细信 息。
- **FactoryTalk View ME** 应用程序管理器软件,用于重命名、复制、 删除、备份和还原应用程序。
- **DeskLock** 软件,用于防止 Windows 操作系统用户在运行时退出 FactoryTalk View 应用程序。可以使用此工具设置自定义的桌面以 防止对 Windows 功能进行访问。如果在 PanelView Plus 7、 PanelView Plus 6、PanelView Plus、PanelView Plus Compact 或 PanelView Plus CE 终端上运行应用程序,则无法使用 DeskLock。
- **FactoryTalk View** 文件查看器软件,用于查看以下类型的记录文 件:
	- SE datalog files
	- ME datalog files
- ME alarm log files
- dBase files
- ME RecipePlus files

记录信息可采用列表视图或趋势图的形式显示。可将文件另存为 CSV 或 dBase 文件, 以便于进行更详细的分析。

- H标签数据库转换软件,用于将旧标签数据库转换为新格式以便 与 Microsoft SQL 数据库一起使用。
- **ME** 固件升级向导软件,用于在 PanelView Plus 7、PanelView Plus 6、PanelView Plus、PanelView Plus Compact 和 PanelView Plus CE 终端上安装新固件版本。
- **ME Transfer Utility** 软件,用于在开发计算机和 MobileView、 PanelView Plus 7、PanelView Plus 6、PanelView Plus、PanelView Plus Compact 或 PanelView Plus CE 终端之间传输运行时应用程序文 件 (.mer);向 PanelView Plus 7、PanelView Plus 6、PanelView Plus、PanelView Plus Compact 或 PanelView Plus CE 终端传输 Windows True Type 字体文件(.ttf 和 .ttc), 以及将 MobileView、 PanelView Plus 7、PanelView Plus 6、PanelView Plus、PanelView Plus Compact 或 PanelView Plus CE 终端上的运行时应用程序与台式 计算机上的运行时应用程序进行比较。
- $\bullet$  标签导入和导出向导软件, 用于导入或导出 FactoryTalk View 标签 数据库。
- **Rockwell Automation CSV** 数据记录篡改检测工具软件,用于检测 包含篡改检测字符串的 CSV 数据记录文件的完整性,以及生成检 测报告并将报告保存至文本文件。

#### 要启动 **FactoryTalk View Studio** 工具

- 从 Windows 开始菜单:
	- (Windows Server 2012) 单击向下箭头,然后选择应用程序 **> Rockwell Software >** 工具名称
	- (Windows 10、Windows 11、Windows Server 2016 和 Windows Server 2019)选择所有程序 **> Rockwell Software >** 工具名称

还可以从 FactoryTalk View Studio 的工具菜单中选择工具。

#### <span id="page-31-0"></span>**Diagnostics Viewer**

借助 Diagnostics Viewer,可以使用 FactoryTalk Diagnostics Viewer 查看 FactoryTalk Diagnostics 消息。

#### 要启动 **Diagnostics Viewer**

- 从 Windows 开始菜单:
	- (Windows Server 2012)单击向下箭头并选择应用程序 **> Rockwell Software > Diagnostics Viewer**

• (Windows 10、Windows 11、Windows Server 2016 和 Windows Server 2019)选择所有程序 **> Rockwell Software > Diagnostics Viewer**

还可以从 FactoryTalk View Studio 的工具菜单中选择工具。

安装 FactoryTalk Services Platform 时会安装 FactoryTalk 工具。

#### 要启动 **FactoryTalk** 工具

- 从 Windows 开始菜单:
	- (Windows Server 2012) 单击向下箭头,然后选择应用程序 **> Rockwell Software >** 工具名称
	- (Windows 10、Windows 11、Windows Server 2016 和 Windows Server 2019)选择所有程序 **> Rockwell Software >** 工具名称

## <span id="page-32-1"></span>**FactoryTalk Activation Manager**

<span id="page-32-0"></span>**FactoryTalk** 工具

所有 FactoryTalk View 软件都必须使用 FactoryTalk Activation Manager 激 活。

安装 FactoryTalk View 时会自动安装 FactoryTalk Activation Manager。

#### 要启动 **FactoryTalk Activation Manager**

- 从 Windows 开始菜单:
	- (Windows Server 2012) 单击向下箭头,然后选择应用程序 **> Rockwell Software > FactoryTalk Activation Manager**
	- (Windows 10、Windows 11、Windows Server 2016 和 Windows Server 2019)选择所有程序 **> Rockwell Software > FactoryTalk Activation Manager**

## <span id="page-34-4"></span><span id="page-34-0"></span>浏览 **FactoryTalk View Studio**

本章介绍如何:

- 启动 FactoryTalk View Studio
- 打开示例应用程序
- 浏览 FactoryTalk View Studio 主窗口
- 使用浏览器窗口
- 使用编辑器
- 打印编辑器中的信息

有关使用编辑器组件的信息,请参[见使用组件](#page-236-2)参考页数 [237](#page-236-2)。

可从 Windows 开始菜单启动 FactoryTalk View Studio。

#### 要从 **Windows"**开始**"**菜单启动 **FactoryTalk View Studio**

- (Windows Server 2012) 单击向下箭头,然后选择应用程序 **> Rockwell Software > FactoryTalk View Studio**
- (Windows 10、Windows 11、Windows Server 2016 和 Windows Server 2019)选择所有程序 **> Rockwell Software > FactoryTalk View Studio**

FactoryTalk View 随附了多个示例应用程序。建议立即打开要在尝试本章 剩余部分的说明时使用的 InstantFizz\_ME 示例应用程序。请参[见打开示](#page-35-0) [例应用程序](#page-35-0) 参考页数 [36](#page-35-0)。

可使用命令启动 FactoryTalk View Studio。

#### 要使用命令启动 **FactoryTalk View Studio**

1. 在 Windows"运行"命令中,输入具有以下语法的命令:

 $(64 \overline{\text{C}}$  OS) "C:\Program Files (x86)\Rockwell Software\RSView Enterprise\VStudio.exe" /o /type:application\_type /app:application\_name [/lang:startup language] 其中,*C:* 为安装 FactoryTalk View 的驱动盘。

2. 按下 **Enter** 键。

<span id="page-34-3"></span>命令行参数和示例

<span id="page-34-2"></span>使用命令启动

**FactoryTalk View Studio**

下表显示了用于启动 FactoryTalk View Studio 的命令中使用的参数。命令 行参数不区分大小写。但是,如果指定值包含空格,则确保用引号括起 该值(例如"带空格的值")。

<span id="page-34-1"></span>从 **Windows**"开始"菜 单启动 **FactoryTalk View Studio**

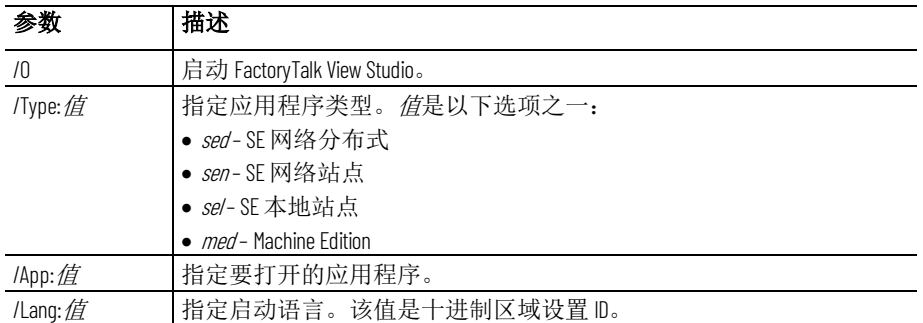

以下示例显示了这些命令的使用方式。

• 要启动 FactoryTalk View Studio for ME 并以默认语言打开 *InstantFizz\_ME* 应用程序,请键入以下命令:

"C:\Program Files\Rockwell Software\RSView Enterprise\VStudio.exe" /o /type:med /app:InstantFizz\_ME

● 要启动 FactoryTalk View Studio for ME 并以法语(法国)打开 *Objects 5 Screen Demo* 应用程序,请键入以下命令:

"C:\Program Files\Rockwell Software\RSView Enterprise\VStudio.exe" /o /type:med /app:"Objects 5 Screen Demo" /Lang:1036

<span id="page-35-0"></span>首次安装 FactoryTalk View 时, 所有用户都可以访问示例应用程序。有关 设置用户并授予其对应用程序的访问权限的信息,请参[见设置安全性](#page-136-2)参 考页数 [137](#page-136-2)。 打开示例应用程序

#### 要打开 **InstantFizz\_ME** 示例应用程序

- 1. 启动 FactoryTalk View Studio。
- 2. 在现有选项卡中,选择 **InstantFizz\_ME**。
- 3. 指定应用程序的语言,然后单击打开。

FactoryTalk View Studio 将在**浏览器**窗口中显示示例应用程序。

如果分配给 FactoryTalk View Studio 用户的安全性角色是 Power Users,这 些用户可能没有写入访问权。为确保 Power Users 的设置正确,需要配置 **Power User** 设置。

#### 要配置 **Power User** 设置

- 1. 导航至 **\Users\Public\Public Documents\RSView**  Enterprise\ME\HMI projects, 右键单击应用文件夹, 然后选择属 性。
- 2. 在属性对话框的安全选项卡中,从组和用户名列表中选择 **Power Users**。
- 3. 在列表下的权限框中,选择完全控制并选中允许复选框。
- 4. 单击确定。

有关安全性的更多信息,请参[见设置安全性](#page-136-2) 参考页数 [137](#page-136-2)。

<span id="page-35-1"></span>配置 **Power User** 设置
# **FactoryTalk View Studio** 主 窗口

启动 FactoryTalk View Studio 时,可以使用文件菜单中的项目打开现有应 用或创建新的应用。一旦打开应用,该应用会出现在主窗口左侧的**浏览** 器窗口中。

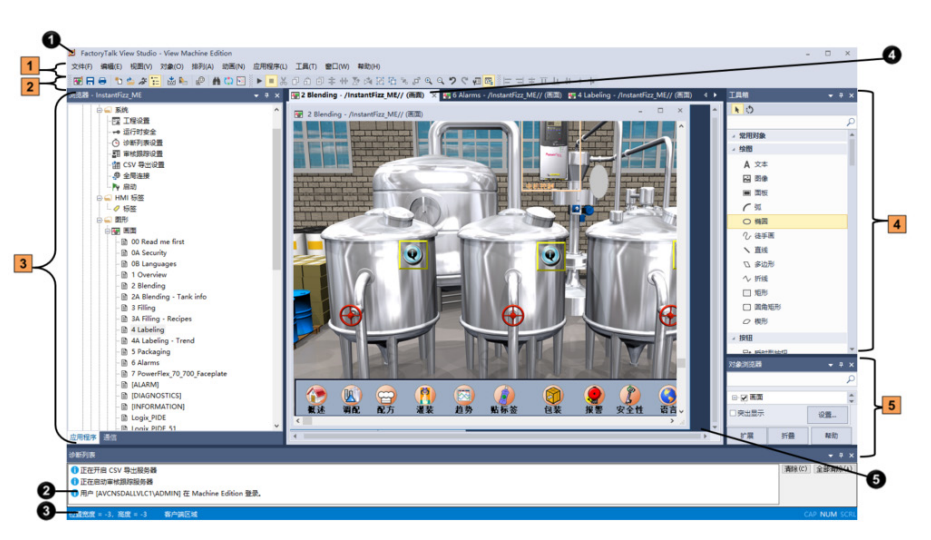

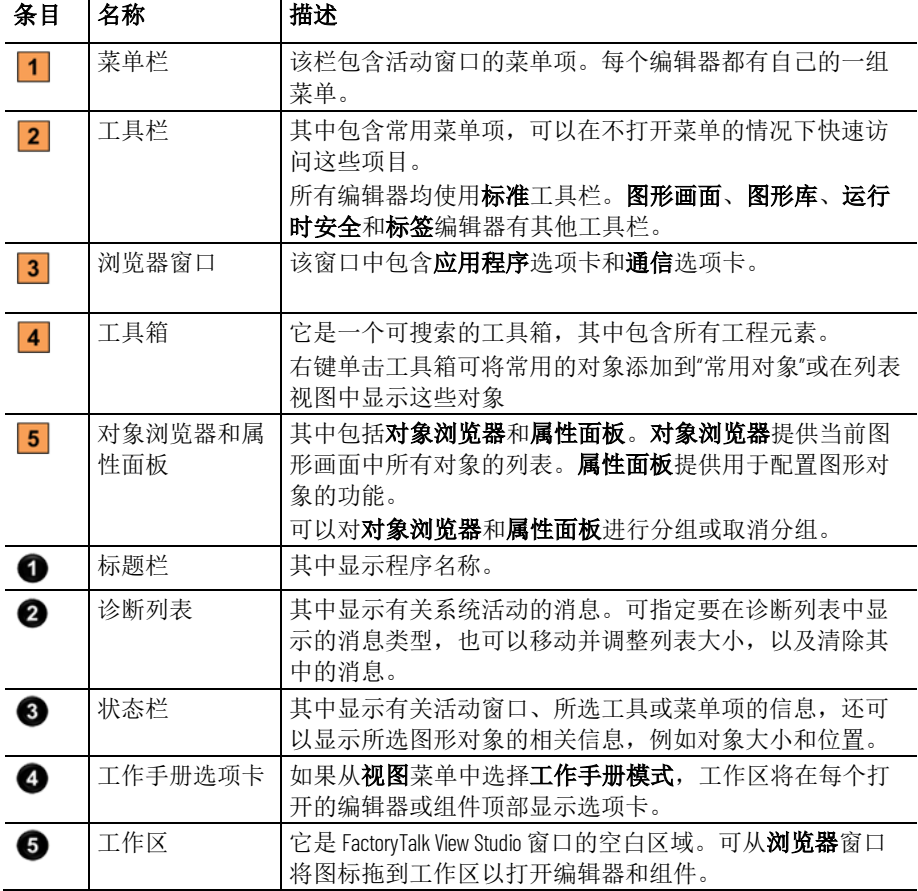

要显示或隐藏主窗口中的条目(菜单栏除外), 请选择视图菜单上的条 目。

要从主窗口中取消停靠浏览器、诊断列表、工具箱、对象浏览器或属性 面板,可拖动每个窗口的标题栏,将其移到屏幕上的任意位置。窗口取 消停靠后,可以根据需要调整其大小。例如,要在"诊断列表"中一次 显示更多消息,可拖动窗口的边缘或角将其调整到所需大小。

要取消停靠工具栏,请拖动左侧的抓取栏。

有关浏览器窗口的更多信息,请参[见使用"浏览器"窗口](#page-37-0)参考页数 [38](#page-37-0)。

有关指定要显示的消息类型的更多信息,请参[见消息路由](#page-121-0)参考页数 [122](#page-121-0)。

### <span id="page-37-0"></span>浏览器窗口

浏览器窗口是与 FactoryTalk View Studio 结合使用的主要工具。其中列出 了用于开发应用程序的编辑器和组件,例如图形画面。

浏览器窗口具有两个选项卡:

- 应用程序选项卡包含可用于创建和编辑应用程序的编辑器,以及 用于设置 FactoryTalk Security 的**系统**文件夹。
- 通信选项卡包含适用于开发计算机的通信树。有关使用通信树的 更多信息, 请参见 FactoryTalk Linx 的帮助。

有关设置安全性的信息,请参[见设置安全性](#page-136-0) 参考页数 [137](#page-136-0)。

应用程序包括一个或多个数据服务器和一个 HMI 工程(也称为 HMI 服务 器)。数据服务器提供了适用于工程的通信。工程包括图形画面、报警 信息、用户信息和其他设置。

本手册通常使用术语*应用程序*指代应用程序级和工程级程序。

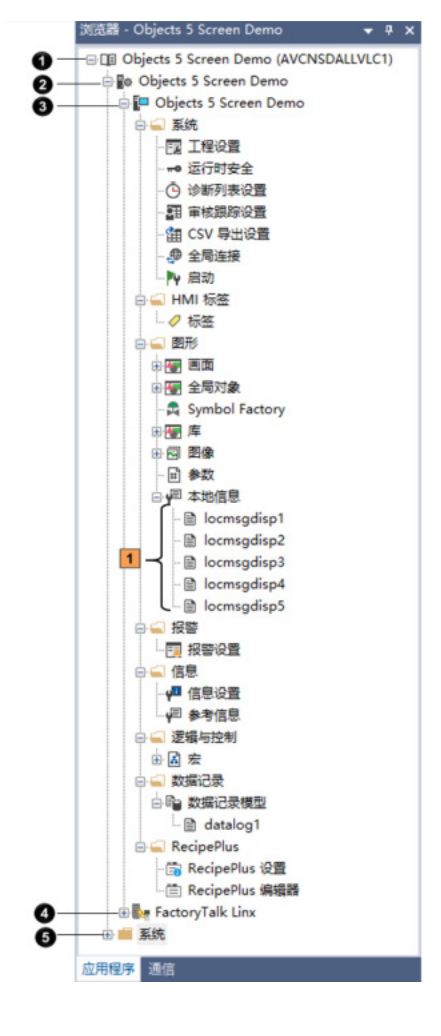

#### 条目 描述

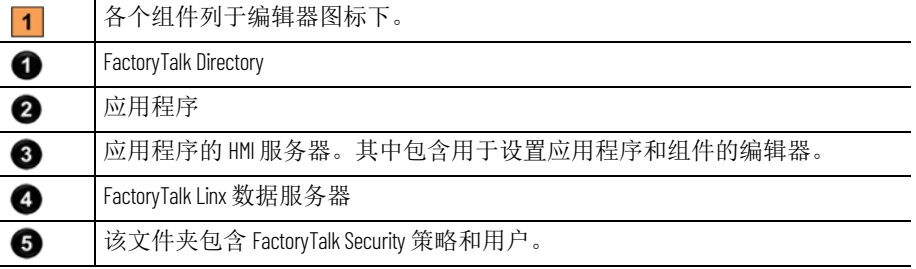

### 使用编辑器

查看编辑器的组件

使用 FactoryTalk View Studio 中的编辑器可以创建或修改应用程序组件。 编辑器在浏览器窗口中以图标表示,在菜单中以条目的形式表示。

### 要打开编辑器,可使用以下方法之一:

- 双击应用程序中的一个组件(例如,一个画面)。
- 将编辑器的图标从浏览器拖动到工作区。
- 右键单击该编辑器的图标,然后单击"新建"或"打开"。
	- 提示:如果编辑器可以创建多个组件,则快捷菜单中会包含"新建"。如果编辑 器只能打开一个组件,则菜单中会包含打开。
- 从工具菜单中,选择要打开的编辑器。

有关如何使用特定编辑器的信息,请参见本指南后面的章节。

通过一些编辑器,您可以在单个窗口或选项卡式对话框中输入信息。使 用其他编辑器可创建多个组件,例如图形画面或消息文件。每个组件均 存储在以其自己的名称命名的单独文件中。

可在以下编辑器中创建组件:

- 图形(包括图形画面、全局对象画面和图形库的组件,均位于其 各自的文件夹中)
- 报警
- 参数
- 本地消息
- 参考消息
- 数据记录模型
- 宏
- **RecipePlus**

浏览器窗口会在用于创建组件的编辑器图标下方列出创建的组件。

#### 要查看编辑器的组件列表

• 单击该编辑器图标左边的 + 号,或双击编辑器名称。

有关使用组件的信息,请参[见使用组件](#page-236-0) 参考页数 [237](#page-236-0)。

在设计时,可以打印编辑器的内容。

### 打印编辑器的内容

Rockwell Automation 出版物 VIEWME-UM004Q-ZH-E -2022 年 3 月 **39**

### 前提

• 从任意编辑器或组件的文件菜单中,选择打印设置并制定打印 机。

### 要打印编辑器的内容

- 1. 打开该组件。
- 2. 从文件菜单中选择打印, 或在工具栏中单击 =
- 3. 单击确定。

# 运行时打印

使用画面打印按钮或远程画面打印在运行时打印图形画面。还可以在运 行时将诊断消息和报警消息发送到打印机。

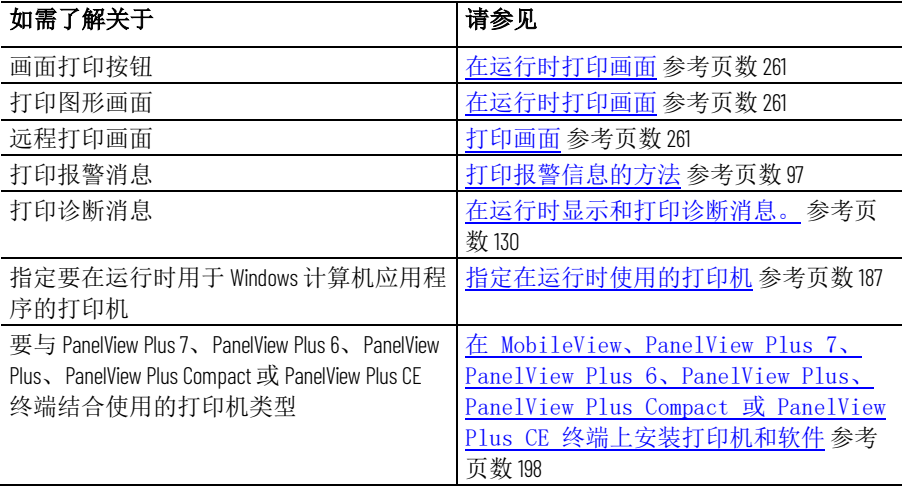

# 规划应用程序

本章介绍如何:

- 了解正在进行自动控制的机器和过程
- 收集数据
- 设计 HMI 标签数据库
- 规划图形画面
- 规划语言
- 规划报警
- 为操作员提供信息
- 规划趋势
- 规划配方
- 设计安全系统

了解过程

收集数据

从各种来源收集信息,以便对正在自动控制的机器和过程有一个完整而 详细的了解。

### 要收集信息

- 与要使用系统的机器操作员和其他专家进行交谈。找出他们优化 机器操作和过程所需的信息。
- 与管理层和管理层信息系统工作人员进行交谈,以找出他们支持 规划决策所需的信息。
- 将过程的每个部分再分成若干个组成部分。
- 确定要使用的通信类型 网络类型、数据服务器和设备。
- 确定需要访问的过程变量并识别其在可编程控制器中的位置。

规划数据收集时,请对系统进行设计以便仅收集必要数据。限制数据收 集非常重要,因为收集活动需占用很大的处理能力并会产生大量网络流 量。

设计可编程控制器数据表布局和 HMI 标签数据库时,请牢记数据收集要 求。在理想情况下,标签地址可引用可编程控制器数据表的连续块,以 减少总线流量并优化系统响应。如果要使用来自 OPC 服务器的数据, 请 阅读服务器文档以了解如何优化流量。

设计 **HMI** 标签数据库

花些时间对 HMI 标签数据库进行规划。优秀的设计有助于减少维护所需 的时间,还可以缩短可编程控制器对 FactoryTalk View 的响应时间。

开始创建标签数据库之前,请先收集:

- 过程流程图(或过程和仪表流程图)。
- 应用程序可访问的可编程控制器数据表或寄存器地址的列表。
- 机械系统文档。

• 报警要求(有关更多信息,请参[见规划报警](#page-43-0) 参考页数 [44](#page-43-0))。

在创建标签之前,请执行以下操作:

- 制定标签的命名约定,选择公众熟知的、符合逻辑的名称。这便 于排除故障。
- 对相关的标签进行分组。

使用对应用程序最有益的方式对标签进行分组。例如,对所有类 似设备或现场的相关区域进行分组。

创建标签时,将相关标签放入文件夹中。为了更好地实现组织的 目的,请将其放入嵌套文件夹中。

提示: 如果要为所有标签使用直接引用, 则无需在 FactoryTalk View 中创建 HMI 标 签。

数据服务器标签的更新速率通常比 HMI 标签快。要获得应用程序的最佳系统性 能,请尽量使用数据服务器标签。

有关创建 [HMI](#page-74-0) 标签的信息, 请参见使用 HMI 标签 参考页数 [75](#page-74-0)。

有关创建到数据服务器标签的数据服务器的信息,请参见<u>使用标签</u>参考 页数 [63](#page-62-0)。

### 规划图形画面

规划画面时,确定用户浏览画面的最佳方式并生成一个建立画面通用外 观的模板。

还要考虑与运行时终端相关的会影响应用程序的显示和使用的因素,包 括:

- 屏幕大小
- 在运行时支持的最大画面数
- 如果应用程序在个人计算机上运行,则最大画面数取决于所用激 活的类型。
- 如果应用程序在 MobileView、PanelView Plus 7 或 PanelView Plus 6 终端上运行,则最大画面数取决于应用程序所用的内存量。在终 端上运行的应用程序包含的画面数取决于终端内存可容纳的画面 数。
- PanelView Plus 7 Standard 应用程序最多可有 100 个画面。
- PanelView Plus 6 Compact 应用程序最多可有 25 个画面。
- 操作员是否会使用键盘、触摸屏、鼠标或者导航与数据输入方法 的组合。

提示: 可使用 FactoryTalk View Studio 版本 11.00.00 或更高版本创建版本为 v9.00 或 v10.00 且包含 50 个以上画面的 PanelView Plus 7 Standard 运行时应用程序 (.mer)。运行 时应用程序可在安装有固件版本 9.00 或 10.00 的 PanelView Plus 7 Standard 终端上运 行,并可使用 FactoryTalk View Studio 版本 9.00.00 或 10.00.00 还原为设计时应用程序 (.med)。但是,在还原的应用程序中,无法使用 FactoryTalk View Studio 版本 9.00.00 或 10.00.00 创建 PanelView Plus 7 Standard 运行时应用程序,因为画面数超过 FactoryTalk View Studio 版本 9.00.00 或 10.00.00 中定义的限制。要保持包含 50 个以上画面的 PanelView Plus 7 Standard 应用程序, 建议使用 FactoryTalk View Machine Edition v11.00.00 或更 高版本。

可使用 FactoryTalk View Studio 版本 9.00.00 或更高版本创建版本为 v8.20 或更早版 本、包含 25 个以上画面或 200 个以上报警的 PanelView Plus 7 Standard 运行时应用 (.mer)。运行时应用可在安有固件版本 8.20 或更早版本的 PanelView Plus 7 Standard 终 端上运行,并可使用 FactoryTalk View Studio 版本 8.20.00 或更早版本还原为设计时应 用 (.med)。但是,在还原的应用中,无法使用 FactoryTalk View Studio 版本 8.20.00 或 更早版本创建 PanelView Plus 7 Standard 运行时应用, 因为报警数或画面数超过 FactoryTalk View Studio 版本 8.20.00 或更早版本中定义的限制。

有关创建图形画面的信息,请参[见使用图形画面](#page-240-0) 参考页数 [241](#page-240-0)。

### 开发画面的层次结构

设计画面

画面层次结构为一系列图形画面,可在用户浏览时逐步提供更多详细信 息。设计您的画面层次结构以满足各种用户的需求,包括管理员、主管 和操作员。

组织合理的图形画面能够清晰、稳定地显示相关信息,并在用户使用系 统时提供相关指导。在设计单个图形画面前,请先规划整体的画面层次 结构以及用户在层次结构中进行导航的方式。

有关导航方法和开发画面层次结构的信息,请参[见设置全局连接](#page-84-0) 参考页 数 [85](#page-84-0)。

在每个图形画面的相同位置显示相同的信息,可以使应用程序中所有画 面间的外观保持一致。为确保一致性,需开发包含通用元素的画面作为 模板。每次开发新的画面时,都会先复制模板。 创建模板以确保一致性

例如,模板中可能包括:

- 公司徽标
- 标题
- 日期和时间
- 导航按钮

使用全局对象画面创建模板对象。可将对象复制到图形画面中,并通过 更新全局对象画面中的原始对象来一次性更新所有对象。有关创建全局 对象画面的信息,请参[见创建全局对象画面和基本对象](#page-365-0) 参考页数 [366](#page-365-0)。

设计画面时,运用良好的视觉设计原则有助于用户使用以及提高其工作 效率。

请记住以下重要的设计原则:

#### 一致性

- 使用的符号和颜色应保持一致。
- 按钮标签和按钮布局应保持一致。

设计多个画面时,应将同一类型的按钮置于相同位置。例如,如 果在一个画面的某个位置放置**开始**按钮, 则不要在下一个画面的 相同位置放置停止按钮。

#### 清晰

- 使用易于识别的符号。例如,使用常规的 ISA 符号来表示罐和阀 门。
- 请勿在屏幕中包含过多信息。
- 使用清晰的标准术语,避免使用用户可能不了解的缩写词或首字 母缩略词。
- 使用含义易于辨识的颜色。例如,在北美地区,红色和绿色通常 表示停止和开始。指定"停止"按钮仅使用红色,而"开始"按钮仅使 用绿色,以保持颜色含义的一致性。

有些用户可能患有红绿色盲症,因而不能单独靠颜色来表明各种 含义。

• 使用对比度较高的颜色组合,如蓝底黄字。

### 显示类型

- "位于顶层"显示类型用于将画面置于运行时已打开的任何其他画面 之前。
- "替换"显示类型用于使该画面关闭运行时屏幕上打开的任何画面。 "替换"画面不会关闭已选中**无法替换**选项的"位于顶层"类型的画 面。一次只能打开一个"替换"画面。

### 可用性

- 在设计用于触摸屏的画面时,请不要将重要按钮置于可能被"位于 顶层"画面遮挡的位置。用户无法按下被覆盖的按钮。此外,请确 保按钮足够大以便用户可以轻松触按。
- 确保始终提供一种能够在各画面之间进行切换的有效方法。
- 应面向目标用户进行画面设计,以确保画面易于理解和使用。请 用户对画面进行测试。

在设置语言之前,应规划:

- 需要使用哪些语言
- 哪些 Windows 字体支持这些语言
	- 对于在个人计算机或 MobileView 终端上运行的应用程序,哪些 Windows 字体支持这些语言
	- 对于在 PanelView Plus 系列终端上运行的应用程序,终端上的字 体支持哪些语言
- 不同的语言将如何影响图形画面中的设计元素,如对象大小和消 息长度
- 操作员是否需要在运行时切换语言;如果需要,在什么情况下进 行切换。这将有助于您在应用程序中定位语言切换按钮
- 如何指示操作员按下相应的按钮以切换到相应的语言。例如,通 过使用法语的文本标记或法国国旗以提示法国操作员

有关设置语言切换的信息,请参[见设置语言切换](#page-154-0)参考页数[155](#page-154-0)。

在设置报警之前,应考虑以下内容:

- 哪些条件会触发报警
- 触发报警时将如何通知操作员
- 报警消息中要包含哪些信息
- 操作员将如何响应报警
- 在运行时支持的报警消息的最大数
- PanelView Plus 7 Standard 应用程序最多可有 500 条报警
- PanelView Plus 6 Compact 应用程序最多可有 200 条报警

### 规划语言

# <span id="page-43-0"></span>规划报警

提示: 可使用 FactoryTalk View Studio 版本 9.00.00 或更高版本创建版本为 v8.20 或更 早版本、包含 25 个以上画面或 200 个以上报警的 PanelView Plus 7 Standard 运行时应 用 (.mer)。运行时应用可在安有固件版本 8.20 或更早版本的 PanelView Plus 7 Standard 终端上运行,并可使用 FactoryTalk View Studio 版本 8.20.00 或更早版本还原为设计时 应用 (.med)。但是,在还原的应用中,无法使用 FactoryTalk View Studio 版本 8.20.00 或更早版本创建 PanelView Plus 7 Standard 运行时应用,因为报警数或画面数超过 FactoryTalk View Studio 版本 8.20.00 或更早版本中定义的限制。

有关设置报警的信息,请参[见设置报警](#page-90-0)参考页数 [91](#page-90-0)。

### 为操作员提供信息

除了将报警条件通知操作员外,还可以提供有关工厂工艺的信息和说明 并告知操作员发生的系统活动。

- 当该画面处于打开状态时,使用本地消息为操作员提供特定图形 画面中的信息。有关设置本地消息的信息,请参[见本地消息](#page-257-0) 参考 页数 [258](#page-257-0)。
- 无论哪个画面处于打开状态,均可使用参考消息为操作员提供信 息。有关设置参考消息的信息,请参[见参考消息](#page-376-0)参考页数 [377](#page-376-0)。
- 设置诊断消息以通知操作员所发生的系统活动,如标签读取和写 入、运行宏、通信问题或打开画面时遇到的问题。有关设置诊断 消息的信息,请参[见设置](#page-120-0) [FactoryTalk Diagnostics](#page-120-0) 参考页数 [121](#page-120-0)。

在设置信息通知之前,应规划:

- 需要将哪些系统活动通知给操作员
- 哪些条件将触发参考消息
- 消息中要包含哪些信息

规划趋势时,请考虑这些趋势的使用方式。例如,该趋势是否将用于:

- 分析过程趋势?
- 监控生产效率?
- 存档过程变量,以确保其符合政府规范?

基于这些注意事项,可以确定:

- 需要在同一趋势上绘制哪些标签。
- 需要使用数据记录模型记录哪些标签。

有关设置数据记录的信息,请参[见设置数据记录](#page-372-0)参考页数 [373](#page-372-0)。

有关创建趋势图形对象的信息,请参[见设置趋势](#page-382-0) 参考页数 [383](#page-382-0)。

规划配方时,请考虑这些配方的使用方式。例如,这些配方是否将用 于:

- 比较标签值和预设数据值?
- 将标签值上传到现有数据集还是新数据集?
- 将值从数据集下载到标签?
- 存档标签值,以确保其符合政府规范?

基于这些注意事项,可以确定:

- 将哪些标签集和数据集在配方文件中进行配对。
- 要在 **RecipePlus** 选择器和 **RecipePlus** 表中使用哪些 **RecipePlus** 按 钮操作。

# 规划趋势

规划配方

设计安全系统

有关使用配方和创建 **RecipePlus** 图形对象的信息,请参[见设置](#page-392-0) [ReciplePlus](#page-392-0) 参考页数 [393](#page-392-0)。

确定安全要求时,应考虑是否要:

- 限制对每个图形画面的访问,以防意外更改。
- 限制对某些图形画面的访问。
- 允许所有人登录。
- 使用密码;如果要使用密码,则密码是否具有最小长度要求,以 及是否需要定期更改密码。
- 仅允许授权用户关闭应用程序。
- 使用 Windows 平台上的 DeskLock 工具来防止用户在运行时切换到 另一个应用程序(适用于将在个人计算机上运行的应用程序)。 可以使用此工具设置自定义的桌面以防止对 Windows 功能进行访 问。

基于这些注意事项,您可以为个别用户或用户组设置安全性。例如,您 可能想要设置用户组,如管理员组和操作员组。

有关设置安全性的更多信息,请参见<u>设置安全性</u>参考页数 [137](#page-136-0)。

# 使用应用程序

本章介绍以下内容:

- 应用程序文件
- 如何创建、导入、打开和关闭应用程序
- 如何重命名、复制、删除、备份和还原应用程序
- 如何指定工程设置
- 如何查看应用程序属性
- 如何查看 HMI 服务器属性

### 什么是应用程序?

应用程序与工程

应用程序是在 FactoryTalk View Studio 中创建的用于监视和控制工厂工艺 的软件应用程序。应用程序包括一个或多个数据服务器和一个 HMI 工程 (也称为 HMI 服务器)。数据服务器提供了适用于工程的通信。工程或 HMI 服务器包含图形画面、报警信息、用户信息和其他设置。

有关查看应用程序属性的信息,请参[见查看应用程序属性](#page-57-0) 参考页数 [58](#page-57-0)。 有关查看 HMI [服务器属性](#page-57-1)的信息,请参见<u>查看 HMI 服务器属性</u> 参考页 数 [58](#page-57-1)。

本手册通常使用术语*应用程序*指代应用程序级和工程级程序。使用工**程** 设置编辑器时有一个例外。请参[见关于工程设置](#page-53-0) 参考页数 [54](#page-53-0)。在该部分 中,使用了*工程*这一术语。

创建应用程序时,FactoryTalk View 将在开发计算机上的不同位置创建文 件夹和文件。在您开始设置应用程序之前部分文件夹为空。完成应用程 序的开发后,FactoryTalk View 将使用不同文件夹和文件中的信息创建运 行时应用程序。

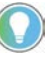

提示: HMI 工程文件 (.med) 位于 \Users\Public\Public Documents\RSView Enterprise\ME\HMI projects  $\pm$ .

运行时应用程序包含一个扩展名为 .mer 的文件。有关创建运行时应用程序的 信息,请参[见创建运行时应用程序](#page-172-0) 参考页数 [173](#page-172-0)。

### 组件文件

组件文件位于 HMI 工程文件夹的次级文件夹中, 如下表所述。例如, 图 形画面组件文件(扩展名为.gfx)存储在 Gfx 文件夹中。可能需要导航到 这些文件的位置。例如,如果要将组件从一个应用程序添加到另一个应 用程序中。

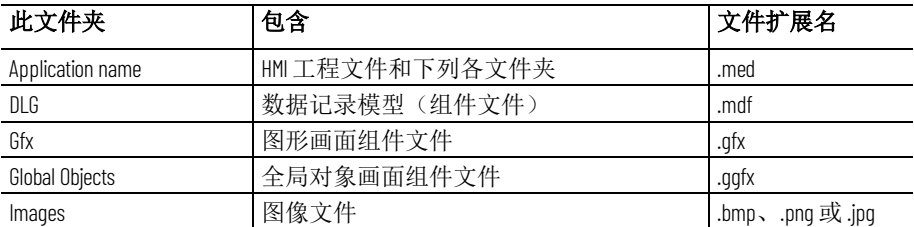

Rockwell Automation 出版物 VIEWME-UM004Q-ZH-E -2022 年 3 月 **47**

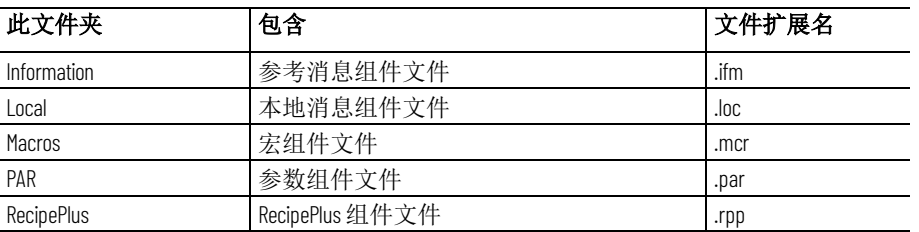

### 外部文件夹

下表列出了位于 HMI 工程文件夹外部的一些 FactoryTalk View 文件夹及 其包含的文件类型。

#### 文件夹位于 **\Users\Public\PublicDocuments\RSView Enterprise** 中

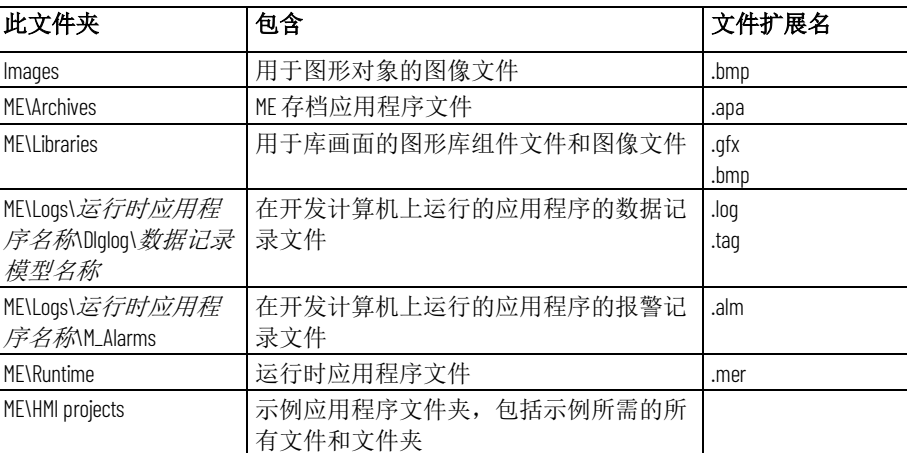

可以指定其他目录用于存储图形库组件文件。有关更多信息,请参[见库](#page-252-0) [组件的位置](#page-252-0) 参考页数 [253](#page-252-0)。

### 默认记录文件位置

下表显示了默认记录文件位置。

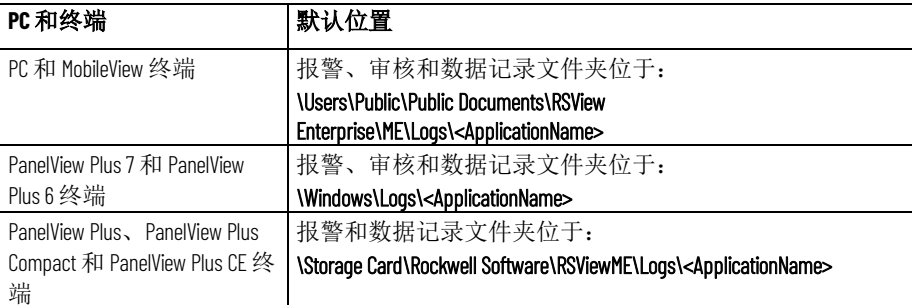

还可以将数据记录文件存储在运行时计算机、联网计算机或 PC 卡上的其 他位置。有关更多信息,请参[见设置数据记录](#page-372-0) 参考页数 [373](#page-372-0)。

### 命名文件

创建应用程序

文件名(包括路径)最长可达 200 个字符(文件名可以包含空格)。例 如,下列路径和文件名包含 119 个字符:

#### **C:\Documents and Settings\All Users\Documents\RSView Enterprise\ME\HMI projects\Malthouse Clgx 640x480\Gfx\Steeping.gfx**

可在启动 FactoryTalk View Studio 时或 FactoryTalk View Studio 打开后创建 FactoryTalk View Machine Edition 应用程序。

#### 要创建应用程序

- 1. 如果 FactoryTalk View Studio 未启动,请启动 FactoryTalk View Studio。
- 2. 如果 FactoryTalk View Studio 启动, 从文件菜单中, 选择新建应用 或单击**新建应用**工具。如果某个应用程序已打开, FactoryTalk View Studio 将询问您是否关闭该应用程序。单击是。

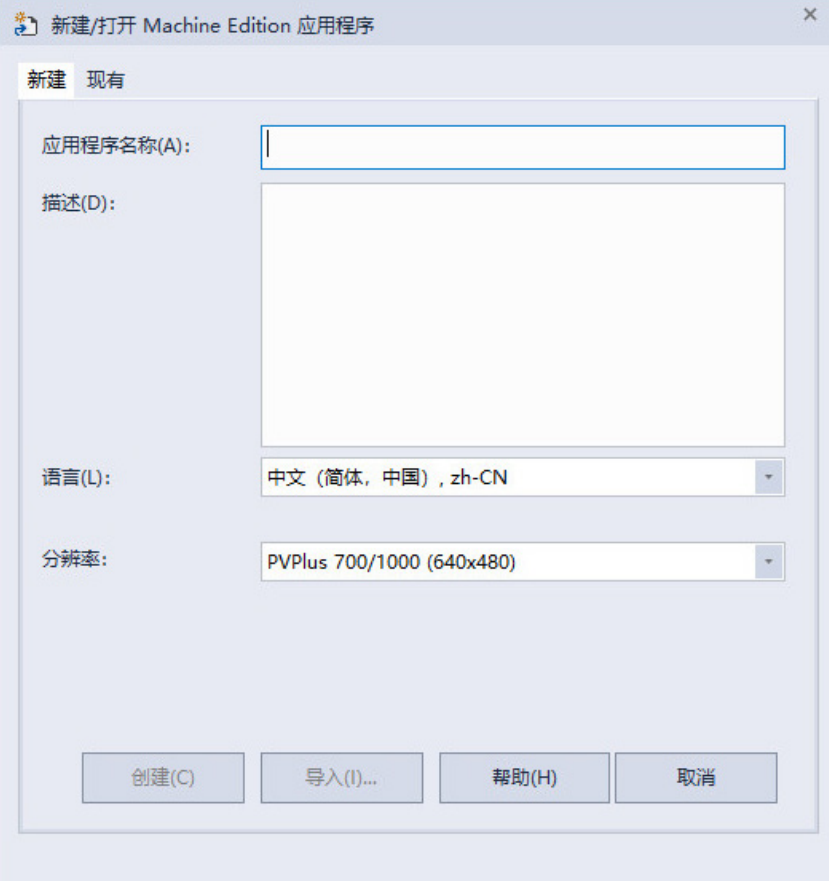

- 3. 中新建/打开 Machine Edition 应用对话框的新建选项卡中, 在应用 名称框中输入应用名称。
- 4. (可选)输入应用描述。也可以在创建应用后在应用的**属性**对话 框中修改描述。 请参见要查看应用程序属性。
- 5. 选择应用程序的语言。创建应用程序后,可以在**语言配置**对话框 中添加更多语言。 有关使用不同语言的信息,请参[见设置语言切](#page-154-0) 热 参考页数 [155](#page-154-0)。
- 6. 为应用程序选择分辨率。创建应用程序后,可以在工程设置编辑 器中修改分辨率。 请参[见工程窗口大小和运行时屏幕分辨率](#page-54-0) 参考 页数 [55](#page-54-0)。
- 7. 单击创建。

FactoryTalk View Studio 将创建应用的文件夹和文件,然后在浏览器窗口 中显示新的应用。系统会自动创建名为 **MAIN** 的画面,并将初始图形分 配给主画面。

应用文件存储在:

#### **\Users\Public\Public Documents\RSView Enterprise\ME\HMI projects\<ApplicationName>**

为应用程序文件指定扩展名 .med。

<span id="page-49-0"></span>导入应用

可以将以下应用程序文件导入 FactoryTalk View Studio 并使用 Machine Edition 导入向导将其转换为当前版本的 FactoryTalk View Machine Edition 应用程序文件:

- PanelBuilder® 应用程序(.pba 或 .pva)
- PanelBuilder32 应用程序 (.pba 或 .pva)
- PanelBuilder 1400e 应用程序 (.pvc)
- RSView® Machine Edition 应用程序 (.med)
- FactoryTalk View Machine Edition 应用程序 (.med)

导入应用时:

- 如果应用包含任何直接驱动器节点,则"导入向导"将为其找到的每 个直接驱动程序节点创建一个 RSLinx 主题。然后会将所有主题转 换为设备快捷方式,以使用 FactoryTalk Linx 运行。必须安装 RSLinx Classic 和 FactoryTalk Linx 才能完成转换。
- 如果应用包含报警块标签,则转换过程会为导入的每个块标签创 建直接引用。通过附加修饰符"L", 根据原始块标签名称和地址进 行直接引用。"L"修饰符后接要读取的元素数量。元素数量是通过 将为块标签定义的位数除以每个地址元素中的位数(假设为16位 字)得出的。例如,如果原始块标签使用地址 N7:0 定义了 47 位, 则会转换为作为 N7:0,L3 直接引用。
- 如果应用是通过版本较早的 FactoryTalk View 创建的,FactoryTalk View 将为当前版本创建应用副本,并且不会改变较早版本。
- PanelView Plus 7 Standard 应用将转换为 PanelView Plus 7 Performance 或自定义大小的应用,应用限制将被移除。如果要获 得 PanelView Plus 7 Standard 应用程序,请在导入应用程序后在工 程设置对话框中指定工程窗口的大小。
- Compact Machine Edition 应用程序将转换为常规的非紧凑型应用程 序,且应用程序限制将被移除。如果要获得 PanelView Plus 6 Compact 应用程序,请在导入应用程序后在工程设置对话框中指定 工程窗口的大小。
- 导入向导会将 PanelBuilder 对象转换为最相似的 Machine Edition 对 象。当不能进行转换时,将显示错误消息。
- PanelBuilder 应用将转换为不包含边框或标题栏的 Machine Edition 应用。

用户可以使用当前版本的应用程序文件在 FactoryTalk View Studio 中创建 之前版本的运行时文件。 有关更多信息,请参[见从早期版本的](#page-52-0) RSView 或 FactoryTalk View ME [中打开并编辑应用程序](#page-52-0) 参考页数 [53](#page-52-0)。

无法导入使用版本高于当前运行的 FactoryTalk View Studio 创建的应用。 例如,如果当前运行版本 7.0,则不能导入使用版本 8.0 创建的应用。

#### 要导入应用程序

- 1. 如果 FactoryTalk View Studio 未启动,请启动 FactoryTalk View Studio。
- 2. 如果 FactoryTalk View Studio 启动, 从文件菜单中, 选择新建应用 或单击新建应用工具。如果某个应用程序已打开, FactoryTalk View Studio 将询问您是否关闭该应用程序。单击是。
- 3. 中新建/打开 Machine Edition 应用对话框的新建选项卡中, 在应用 名称框中输入应用名称。
- 4. (可选)输入应用描述。也可以在应用导入后在应用的**属性**对话 框中修改描述。 请参见要查看应用程序属性。

提示: 如果导入的应用包含应用文件备注,则导入应用时,备注将覆盖描 述。

- 5. 选择应用程序的语言。导入应用程序后,可以在语言配置对话框 中添加更多语言。 有关使用多种语言的信息, 请参[见设置语言切](#page-154-0) [换](#page-154-0) 参考页数 [155](#page-154-0)。
- 6. 单击导入以启动 Machine Edition 导入向导。
- 7. 在 Machine Edition 导入向导 导入类型对话框中, 选择要导入的 文件类型,然后单击**下一步**。
- 8. 在 **Machine Edition** 导入向导导入文件对话框中,输入要导入的 文件名或单击"浏览"按钮选择文件。
- 9. 如果正在导入 FactoryTalk View Machine Edition 应用程序 (.med), 请单击完成。
- 10. 如果未在导入 FactoryTalk View Machine Edition 应用程序 (.med), 请单击下一步。在 **Machine Edition** 导入向导 **-** 导入选项对话框 中, 指定图形画面转换和触按属性, 然后单击完成。

Machine Edition 导入向导将导入的应用程序转换成 Machine Edition 应用 程序并在"浏览器"窗口中进行显示。系统会自动创建名为 **MAIN** 的画面, 并将初始图形分配给主画面。

转换后的文件存储在:

#### **\Users\Public\Public Documents\RSView Enterprise\ME\HMI projects\<ApplicationName>**

为应用程序文件指定扩展名 .med。

有关导入 PanelBuilder 1400e 应用程序的更多信息,请参[见转换](#page-420-0) [PanelBuilder 1400e](#page-420-0) 应用程序 参考页数 [421](#page-420-0)。

有关导入 PanelBuilder 和 PanelBuilder32 应用程序的更多信息,请参[见转](#page-432-0) 换 PanelBuilder 和 [PanelBuilder32](#page-432-0) 应用程序 参考页数 [433](#page-432-0)。

在导入应用程序之前,可能需要先验证 RSLinx 中的直接驱动程序节点。

# 验证 **RSLinx** 中的直接驱 动程序节点

#### 要验证 **RSLinx** 中的直接驱动程序节点

1. 如果没有合适的 RSLinx Classic 驱动程序, 请创建此驱动程序(例  $\text{M}$ , AB\_ETH-1)。

打开应用程序

有关创建 RSLinx Classic 驱动程序的更多信息,请参见 RSLinx Classic 帮助。

- 2. 如果使用以太网驱动程序 (AB\_ETH-1), 则将每个直接驱动程序节 点的 IP 地址添加到以太网驱动程序设置。
- 3. 启动 RSWho 并选择与每个直接驱动程序节点(如 131.200.13.128) 关联的每个设备。

如果未按照以上顺序执行这些步骤,则导入代码生成的标题将无效,并 需要使用 RSLinx 中的标题编辑器进行修复。

启动 FactoryTalk View Studio 后或 FactoryTalk View Studio 已打开时打开应 用程序。

当打开 FactoryTalk View Machine Edition 应用程序文件时,会将其转换成 当前版本的 FactoryTalk View。应用程序一旦转换, 就不能在早期版本的 FactoryTalk View Studio 中打开了。不过, 用户依然可以使用当前版本的 FactoryTalk View Studio 创建之前版本的 ME Station 运行时应用程序文 件。

如果应用程序是在早期版本 FactoryTalk View Machine Edition 中创建的, 当在当前版本 FactoryTalk View Studio 中打开应用程序时,确保应用程序 的 IP 地址不以 0 开头。FactoryTalk Linx 会将开头的 0 解析为八进制数 字。例如, IP 地址 131.200.13.111 是有效的, 而 131.200.013.111 则是无效的。 打开应用程序前,需删除 IP 地址前的零,从而在笔记本中编辑应用程序 的 Nodes.csv 文件。

要在 FactoryTalk View Studio 中打开一个应用程序,登录的用户必须具有 保存 HMI 应用子文件夹的读/写访问权。如果分配给 FactoryTalk View Studio 用户的安全性角色是 Power Users, 这些用户可能没有写入访问 权。

### 要打开应用程序

- 1. 如果 FactoryTalk View Studio 未启动,请启动 FactoryTalk View Studio。
- 2. 如果 FactoryTalk View Studio 启动, 从文件菜单中, 选择打开应用 程序或单击打开应用程序工具 <sup>的</sup>。如果某个应用程序已打开, FactoryTalk View Studio 将询问您是否关闭当前打开的应用程序。 单击是。
- 3. 在现有选项卡中,选择要打开的应用程序。 系统会显示上次打开应用程序时使用的分辨率和版本。
- 4. 如果应用程序具有多种语言,选择启动应用程序时使用的语言。
- 5. 单击打开。

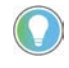

提示:要同时打开两个应用程序,例如要在应用程序之间复制图像和图形对 象,请启动两个 FactoryTalk View Studio 实例。

有关不同版本 FactoryTalk View 支持的功能的信息, 请参[见不同版本的](#page-406-0) [FactoryTalk View](#page-406-0) 所支持的功能 参考页数 [407](#page-406-0)。

有关打开示例应用程序的信息,请参[见打开示例应用程序](#page-35-0) 参考页数 [36](#page-35-0)。

有关使用不同语言的信息,请参[见设置语言切换](#page-154-0)参考页数[155](#page-154-0)。

有关默认语言的信息,请参[见默认语言](#page-154-1)参考页数 [155](#page-154-1)。

您可以从文件菜单中打开最近使用的应用程序。 打开最近使用的应用程

序

#### 要打开最近使用的应用程序,请执行以下操作

- 1. 在文件菜单中,选择最近打开的应用程序。
- 2. 在列表中单击应用程序名称。
- 3. 如果某个应用程序已打开, FactoryTalk View Studio 将询问您是否 关闭该应用程序。单击是。

该应用程序打开时会显示上次打开时的语言。

如果分配给 FactoryTalk View Studio 用户的安全性角色是 Power Users,这 些用户可能没有写入访问权。为确保 Power Users 的设置正确,需要配置 **Power User** 设置。

#### 要配置 **Power User** 设置

- 1. 导航至 **\Users\Public\Public Documents\RSView**  Enterprise\ME\HMI projects, 右键单击应用文件夹, 然后选择属 性。
- 2. 在属性对话框的安全选项卡中,从组和用户名列表中选择 **Power Users**。
- 3. 在列表下的权限框中,选择完全控制并选中允许复选框。
- 4. 单击确定。

有关安全性的更多信息,请参[见设置安全性](#page-136-0) 参考页数 [137](#page-136-0)。

<span id="page-52-0"></span>可以通过 RSView 3.10、3.20 和 FactoryTalk View 4.0 及更高版本打开和编 辑应用程序。完成编辑后,可以为 ME Station 版本 6.0 及更高版本创建运 行时应用程序文件。这样就可以继续在现有终端上运行应用程序,而无 需升级所有的软件。 从早期版本的 **RSView** 或 **FactoryTalk View ME** 中打 开并编辑应用程序

> 导入应用程序时会将其转换到当前版本的 FactoryTalk View, 但是创建运 行时应用程序文件时,可以将其保存回早期版本。

如果应用程序使用运行时版本不支持的功能,您将无法创建运行时应用 程序文件。当您创建运行时应用程序文件时,它将使用应用程序的当前 语言。可以按照需求,以不同语言创建不同数目的运行时应用程序文 件。

有关导入应用程序的信息,请参[见导入应用程序](#page-49-0) 参考页数 [50](#page-49-0)。

### 配置 **Power User** 设置

关闭应用程序

有关不同版本 FactoryTalk View 和 RSView 支持的功能的信息,请参[见不](#page-406-0) 同版本的 [FactoryTalk View](#page-406-0) 所支持的功能 参考页数 [407](#page-406-0)。

有关使用多种语言的信息,请参[见设置语言切换](#page-154-0) 参考页数 [155](#page-154-0)。

有关使用全局对象的信息,请参[见使用图形画面](#page-240-0) 参考页数 [241](#page-240-0)。

#### 要关闭应用程序

• 从文件菜单中,选择关闭应用程序。

如果打开的编辑器中存在任何未保存的更改,FactoryTalk View Studio 将 在关闭应用程序前询问您是否保存更改。

#### 要关闭应用程序并同时退出 **FactoryTalk View Studio**

• 单击 FactoryTalk View Studio 标题栏 X 右侧的关闭按钮。

如果打开的编辑器中存在任何未保存的更改,FactoryTalk View Studio 将 在关闭前询问您是否保存更改。

FactoryTalk View ME 应用程序管理器用于:

- 重命名应用程序
- 复制应用程序
- 删除应用程序
- 创建应用程序的压缩备份副本,文件扩展名为 .apa
- 从备份文件还原应用程序,文件扩展名为 .apa
- 从早期版本的 FactoryTalk View Studio 还原旧工程备份文件(文件 扩展名为 .mea),并将其转换为当前版本
- 将运行时应用程序文件(文件扩展名为.mer)还原为开发应用程 序(文件扩展名为 .med)。有关更多信息,请参[见将运行时应用](#page-176-0) [程序文件转换为开发应用程序](#page-176-0) 参考页数 [177](#page-176-0)。

使用以下方法之一:

- 从 Windows 开始菜单:
	- (Windows Server 2012) 单击向下箭头,然后选择应用程序 **> Rockwell Software > FactoryTalk View ME** 应用程序管理器
	- (Windows 10、Windows 11、Windows Server 2016 和 Windows Server 2019)选择所有程序 **> Rockwell Software > FactoryTalk View ME** 应用程序管理器
- 在 FactoryTalk View Studio 的工具菜单中,选择应用程序管理器。

<span id="page-53-0"></span>关于工程设置

工程设置可确定运行时应用程序的常规外观,如工程窗口的大小和位 置,以及是否在工程窗口中显示标题栏。

重命名、复制、删除、 备份和还原应用程序

启动 **FactoryTalk View ME** 

应用程序管理器

提示:工程设置会影响图形画面的外观。在创建图形画面前指定工程设置。

使用工程设置编辑器指定工程设置。有关在编辑器中选择选项的更多信息,请参见"帮 助"。

<span id="page-54-0"></span>工程窗口大小和运行时 屏幕分辨率

本节介绍了工程窗口大小和运行时屏幕分辨率之间的区别,并介绍了这 两项设置如何影响应用程序在运行时的行为。

工程窗口大小是应用程序在运行时终端或计算机屏幕上占据的空间量 (以像素为单位)。运行时屏幕分辨率为运行时终端或计算机屏幕的实 际大小(以像素为单位)。因此,工程窗口大小必须小于或等于运行时 屏幕分辨率。

在以下示例中,屏幕分辨率为 1024 x 728, 工程窗口大小为 800 x 600。

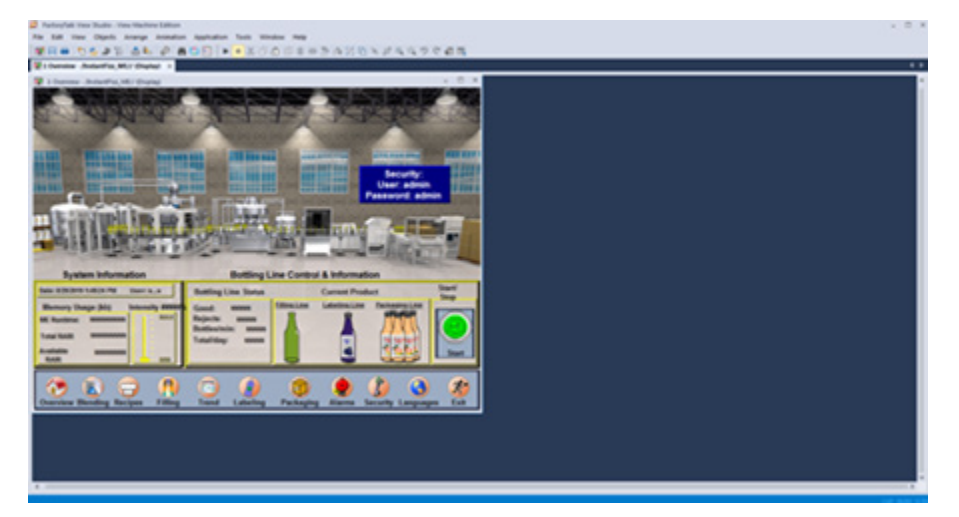

通常,应用程序设计为完全填充运行时终端或计算机的屏幕。如果希望 应用程序执行此操作,请将工程窗口大小设置为屏幕分辨率(以像素为 单位)。有关设置工程窗口大小的信息,请参见指定工程设置。

# **MobileView**、**PanelView Plus 7** 和 **PanelView Plus 6**  终端的屏幕分辨率

如果要在 MobileView、PanelView Plus 7 或 PanelView Plus 6 终端上运行应 用程序,请选择以下工程窗口大小之一:

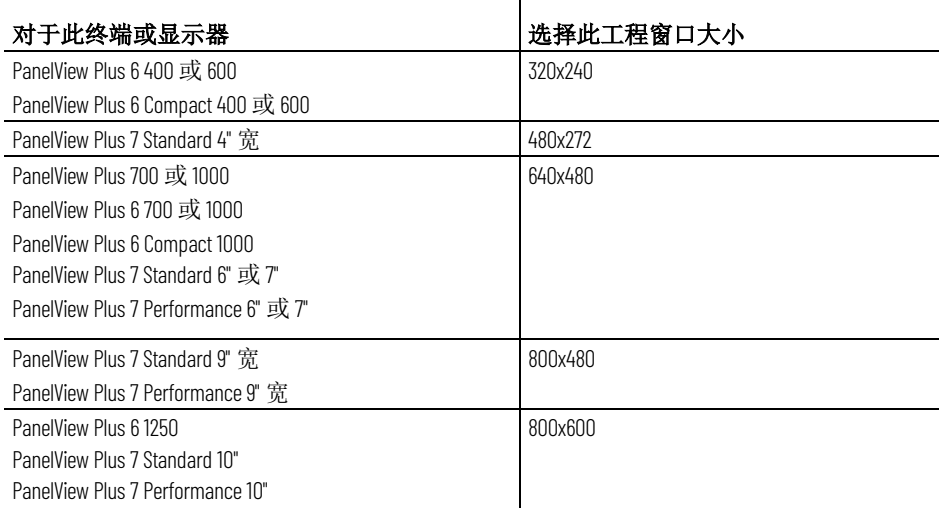

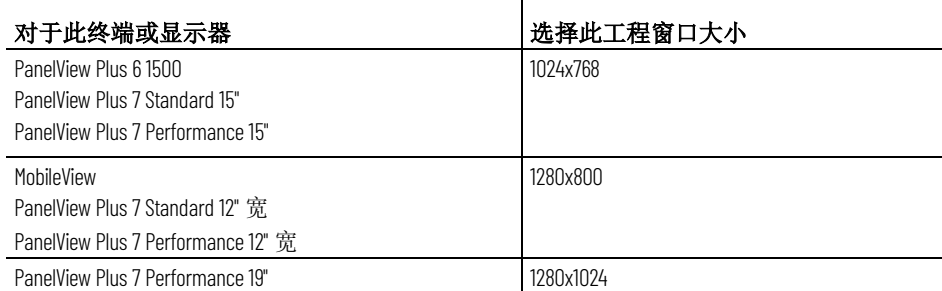

根据所选的工程窗口大小,可能需要:

- 调整默认消息画面的大小,以便整条消息可见。
- 将 [ALARM] 画面从默认位置 (0, 0) 进行重定位,因为此位置低于终 端的可视区域。

工程窗口大小适用于"替换"类型的所有图形画面。如果在已创建图形画面 后更改窗口大小,则可以选择缩放图形画面。 创建图形画面后更改工

> 如果选择缩放图形画面,则将调整所有"替换"和"位于顶层"画面的大小, 并且缩放其中的对象,使其适合新的大小。还可以指定是否缩放图形对 象的字体大小和边框大小,以及"图像"文件夹中图形图像的大小。

> 如果选择在更改工程窗口大小时不缩放画面,则会调整"替换"画面的大 小,但画面中的任何对象均将保持其原大小和原位置。将不调整"位于顶 层"画面的大小。

> 有关"替换"画面和"位于顶层"画面的更多信息,请参[见"替换"画面](#page-247-0)参考 页数 [248](#page-247-0) [和"位于顶层"画面](#page-247-1) 参考页数 [248](#page-247-1)。

有关缩放画面的更多信息,请参见"帮助"。

运行时屏幕分辨率如何 影响弹出窗口

FactoryTalk View 附带一个弹出式登录窗口, 以及用于运行时数据输入的 数字和字符串弹出窗口和用于在运行时更改用户密码的**更改密码**窗口。

FactoryTalk View 调整 弹出窗口的大小以 占据屏幕中心。

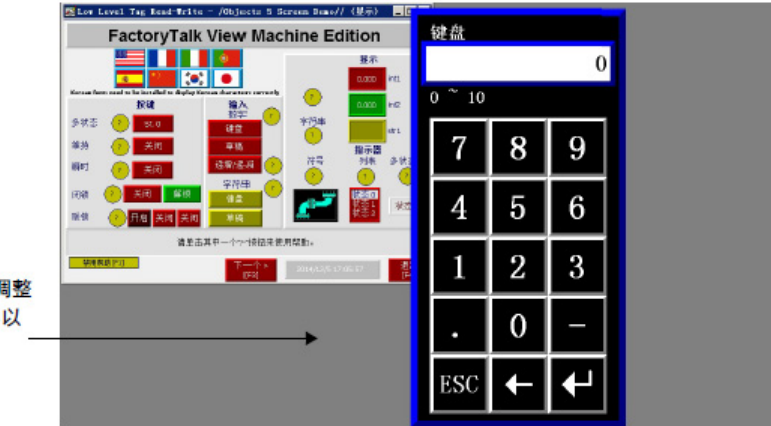

程窗口大小

# 工程窗口大小如何影响 默认的消息画面

应用程序附带针对诊断、报警和参考消息的预配置默认图形画面。如果 工程窗口大小小于默认画面的大小,将在运行时截断画面的边缘。

默认画面的大小如下:

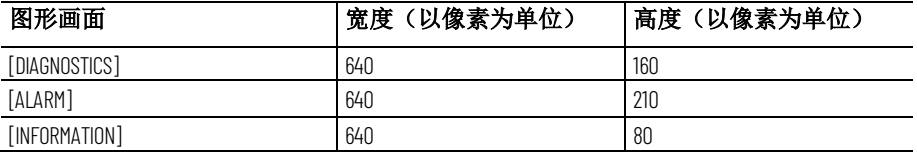

如果工程窗口大小小于默认的消息画面大小,可以调整默认画面的大小 或改用自己的画面。

### **PanelView Plus 7 Standard**  应用程序和 **PanelView Plus 6 Compact** 应用程序

PanelView Plus 7 Standard 和 PanelView Plus 6 Compact 应用程序具有以下 限制:

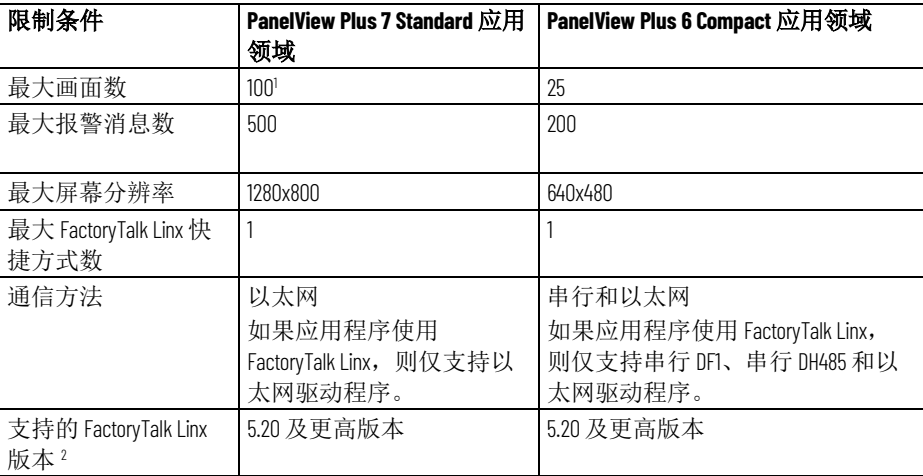

<sup>1</sup> 使用不同版本的 FactoryTalk View 时, 可以创建一个包含不同画面数量的 PanelView Plus 7 Standard 应用程序。

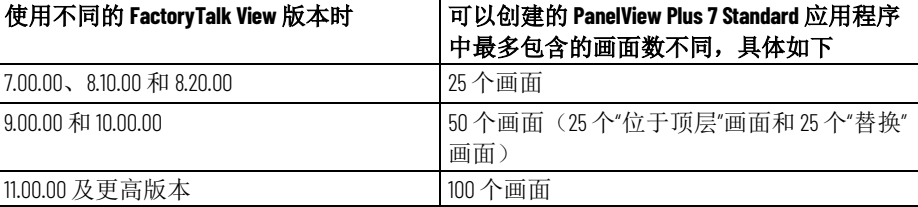

<sup>2</sup> 如果未定义 FactoryTalk Linx 快捷方式, 则仅可使用单个 KEPServer Enterprise 数据服务器与一台设备通信。

Kepware Hilscher Universal 和 Modbus Plus 通信驱动程序不受 PanelView Plus 7 Standard、PanelView Plus 6 Compact 或 PanelView Plus Compact 终 端支持。但是,PanelView Plus 6 Compact 1000 终端支持这些驱动程序。

要将应用程序更改为 PanelView Plus 7 Standard 或 PanelView Plus 6 Compact 应用程序,请在工程设置对话框的常规选项卡上, 从工程窗口 大小列表中选择 **PVPlus Compact** 或 **PVPlus 7 Standard** 选项。

在项目设置对话框中,如果选择运行时选项卡上的标题栏,则将在运行 时对所有"替换"图形画面使用标题栏。有关图形画面类型的信息,请参见 "[替换"画面](#page-247-0)参考页数 [248](#page-247-1) 和"[位于顶层"画面](#page-247-1)参考页数 248。

如果打算为应用程序设置安全性,并希望防止未经授权的用户停止应用 程序,请不要使用标题栏。有关设置安全性的信息,请参[见设置安全性](#page-136-0) 参考页数 [137](#page-136-0)。

如果更改标题栏或边框设置,您可以选择缩放图形画面以适应新的画面 大小。有关更多信息,请参见"帮助"。

对于"位于顶层"画面,可以使用画面设置对话框指定要在标题栏中使用的 其他名称。有关更多信息,请参见"帮助"。

如果终端在指定的时间段内处于非活动状态,则可使用工程设置运行时 选项卡自动注销当前用户。您可以将终端设置为在自动注销后打开特定 的图形画面,还可以将参数文件或参数列表应用于所选的画面。 启用自动注销

如果未选择任何画面,则在注销时已打开的画面将仍保持打开状态。

请注意,此自动注销功能会返回到特定画面,适用于所有用户帐户(包 括 DEFAULT 用户帐户)。

### <span id="page-57-0"></span>查看应用程序属性

可以查看应用程序的以下信息:

- 应用程序名称
- 应用程序描述(如果有)

#### 要查看应用程序属性

• 从应用程序菜单中,选择应用程序属性。

<span id="page-57-1"></span>查看 **HMI** 服务器属性

- 可以使用浏览器窗口查看工程或 HMI 服务器的以下信息:
	- 应用程序名称
	- 应用程序描述(如果有)
	- 工程文件的位置
	- 应用程序中图形画面的数量
	- 授权使用的最大画面数

#### 要查看 **HMI** 服务器属性

• 在浏览器窗口中,右键单击 HMI 服务器名称,然后选择属性。

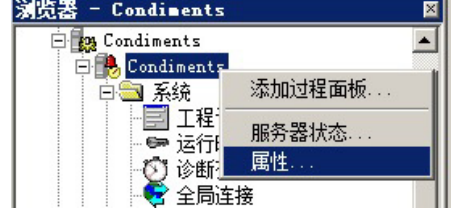

# <span id="page-58-0"></span>设置通信

本章介绍以下内容:

- 数据服务器
- 开放平台通信 (OPC)
- 如何创建数据服务器和设置通信

### 什么是数据服务器?

关于 **OPC** 通信

数据服务器提供对网络上设备的访问权限,从而可以从 FactoryTalk View 应用程序浏览、读取和写入值。

FactoryTalk View ME 支持以下类型的数据服务器:

• **Rockwell Automation** 设备服务器

FactoryTalk Linx 是推荐用于所有 Rockwell Automation 设备和网络 的数据服务器。FactoryTalk Linx 无需激活或许可,可随时安装在 任意应用程序中。

• **OPC** 数据服务器是支持 OPC-DataAccess Standard v2.05a 的任何数 据服务器。

OPC Foundation 是一家非赢利性组织,它通过所提供的标准和技 术使不同供应商的软件能够相互配合工作。下列 OPC Data Access v2.05a 服务器可与 FactoryTalk View ME 配合使用。

- **KepServer Enterprise** 用于与 Siemens 或 Modicon 控制器等非 Rockwell Automation 设备通信。 KepServer Enterprise 不需要激活或许可 FactoryTalk View ME。
- **RSLinx Classic** 仅可与 FactoryTalk View ME Station 配合使用,且 仅在以下情况中才考虑使用:
	- 需要通过 CIP 到非 CIP 的路由才能到达设备。
	- 使用非请求消息从控制器发送数据。
	- 需要使用别名主题(经多个路径连接相同设备)。

FactoryTalk View ME 支持在 PanelView Plus 系列终端上进行 OPC 通信, 以便只与 KEPServer Enterprise 结合使用。在个人计算机或 MobileView 终 端上运行的 FactoryTalk View ME Station 支持所有符合 OPC Data Access v2.05a 的服务器。例如,RSLinx Classic 和 KEPServer Enterprise 是符合 OPC DA V2.05a 的 OPC 服务器。

FactoryTalk Linx 数据服务器是使用新应用程序自动创建的。它位于**浏览** 器窗口中应用程序的 HMI 服务器之下、FactoryTalk 系统文件夹正上方。 创建数据服务器

> 您可以为应用程序创建附加 OPC 数据服务器。例如,可能需要使用 FactoryTalk Linx 数据服务器和 KEPServer Enterprise 数据服务器与第三方 设备进行通信。

### 设置 **FactoryTalk Linx** 数 据服务器

可以使用通信设置编辑器来添加驱动程序、添加设备、设置驱动程序和 设备属性以及设置设备快捷方式。

### 要在 **FactoryTalk Linx** 中设置通信

- 1. 在浏览器窗口中,打开 FactoryTalk Linx 数据服务器。
- 2. 双击通信设置编辑器。
- 3. 在新的应用程序中,将打开 **FactoryTalk Linx** 配置向导。按照说明 创建新的配置或使用现有的设备配置。进行选择并单击完成后, 将立即打开通信设置编辑器。

在现有应用程序中,双击通信设置将打开通信设置编辑器,其中 有两个选项卡。

- 设计(本地)选项卡用于建立标签/地址的位置以进行编辑。标 签/地址可以联机用于控制器或其他数据服务器,也可以脱机用 于控制器文件。这样,标签浏览器便可以找到标签/地址。
- 运行时(目标)选项卡用于标识从运行时计算机或终端到控制 器或其他数据服务器的连接。如果路径相同, 则可使用复制按 钮将"设计"配置复制到 运行时 选项卡。

有关更多信息,请参见 FactoryTalk Linx 的帮助。

如果需要连接第三方设备,请使用 KEPServer Enterprise 数据服务器。

如果存在上述情况之一,并且在应用程序中使用的是个人计算机或 MobileView 终端,请使用 RSLinx Classic 数据服务器。

如果在未连接到设备时需要查看或使用标签名称,则可以设置一个高速 缓存,该高速缓存将从设备读取标签名称,并使这些名称在设备脱机时 可用。

### 设置 **OPC** 数据服务器

### 要创建 **OPC** 数据服务器

• 在浏览器窗口中,右键单击应用程序,然后选择添加新服务器 **> OPC** 数据服务器。

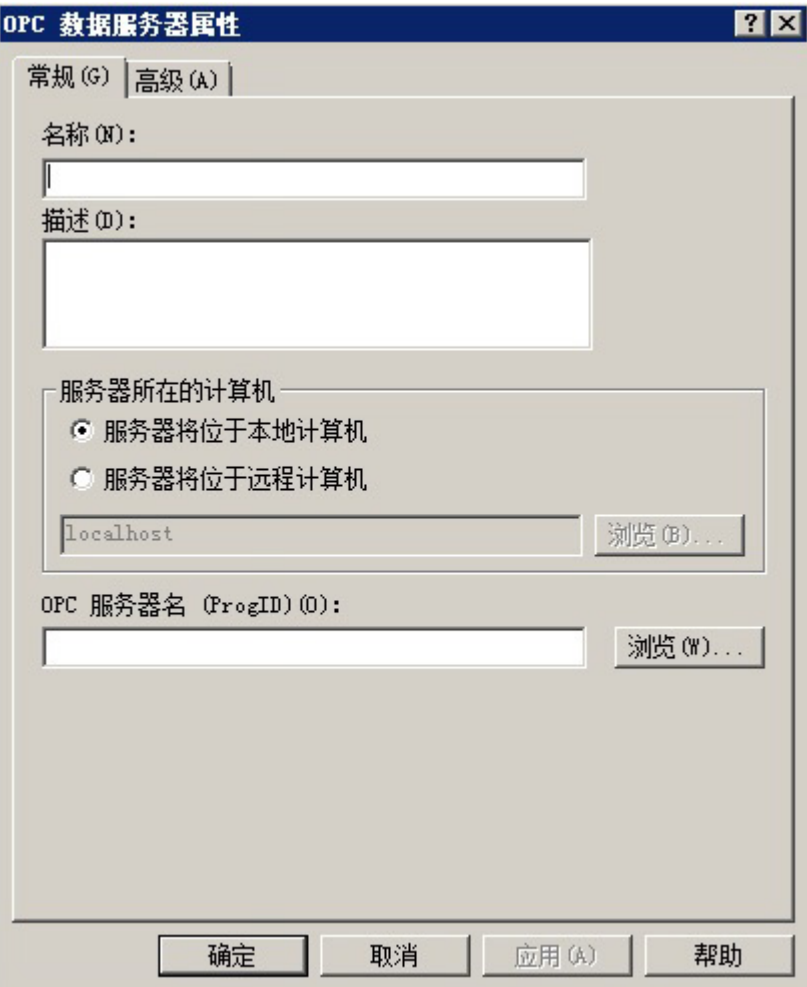

有关在 **OPC** 数据服务器属性对话框中选择选项的详细信息,请参见 FactoryTalk 帮助。

### 更新数据服务器缓存

如果在数据服务器上添加、修改或删除了标签,则必须手动更新(同 步)缓存。

有关在创建数据服务器缓存后定期更新该缓存,以及编辑和移除数据服 务器的信息,请参见 FactoryTalk 的帮助。

请遵循以下步骤来设置通信。

#### 要设置通信

1. 收集有关网络以及连接到该网络的设备的信息。设置 FactoryTalk Linx、KEPServer Enterprise、RSLinx Classic 或其他 OPC 服务器时 需要这些信息。请执行以下操作之一:

### 设置通信

- 如果要将 KEPServer Enterprise 用作在网络上实现通信的 OPC 服 务器,则在开发计算机上设置 KEPServer Enterprise。有关更多 信息, 请参见 KEPServer Enterprise 帮助。
- 如果要将 RSLinx Classic 用作在网络上实现通信的 OPC 服务器, 则在开发计算机上设置 RSLinx Classic。有关详细信息,请参见 "RSLinx 入门指南"或 RSLinx 的帮助。

RSLinx Classic 仅适用于个人计算机上的 FactoryTalk View ME Station。

- 如果要使用除 RSLinx Classic 外的 OPC 服务器在网络上进行通 信,则在开发计算机上设置 OPC 服务器。有关更多信息,请参 见随 OPC 服务器提供的文档。
- 2. 在 FactoryTalk View Studio 中, 创建指向已安装的 OPC 服务器的数 据服务器。

如果使用 FactoryTalk Linx 进行通信,则无需创建数据服务器,因 为创建 FactoryTalk View Machine Edition 应用程序时会自动创建数 据服务器。

提示: KEPServer Enterprise 是 PanelView Plus 7、PanelView Plus 6、PanelView Plus、PanelView Plus Compact 和 PanelView Plus CE 终端上唯一支持的 OPC 服务器。

3. 如果要在应用程序中使用 HMI 标签, 请打开标签编辑器, 然后创 建指向设备中地址的设备标签。有关创建 HMI 标签的详细信息, 请参见使用 [HMI](#page-74-0) 标签 参考页数 [75](#page-74-0)。

如果不打算使用 HMI 标签, 而打算直接引用设备中的地址, 请跳 过此步骤。

最佳做法是使用直接引用标签。

- 4. 在图形画面的对象中,或在想要访问标签值的其他任何位置,使 用 OPC 服务器的语法键入标签名称, 或使用标签浏览器选择标 签。有关使用标签的详细信息,请参[见使用标签](#page-62-0) 参考页数 [63](#page-62-0)。
- 5. 创建 运行时 应用程序文件。有关详细信息,请参[见创建运行时应](#page-172-0) [用程序](#page-172-0) 参考页数 [173](#page-172-0)。

所有必要的标签信息均使用运行时应用程序文件编译。

6. 如果使用的是除 FactoryTalk Linx 或 RSLinx Classic 外的 OPC 服务 器,请在运行时计算机上安装 OPC 服务器软件。

对于将在个人计算机上运行的应用程序,OPC 服务器可以位于运 行时计算机之外的(远程)计算机上,但远程计算机必须与运行 时计算机位于同一网络中。

# <span id="page-62-0"></span>使用标签

本章介绍以下内容:

- 标签类型
- 何时使用数据服务器标签
- 使用数据服务器标签的步骤
- 何时使用 HMI 标签
- 使用 HMI 标签的步骤
- 如何浏览标签和脱机标签
- 如何使用标签浏览器
- 如何在应用程序中使用标签和表达式
- 如何记录标签值

什么是标签?

数据服务器标签

• 如何使用宏向标签分配值

有关创建 [HMI](#page-74-0) 标签的信息,请参见使用 HMI 标签 参考页数 [75](#page-74-0)。

标签是设备或本地内存 (RAM) 中的变量的逻辑名称。例如, 标签可以表 示可编程控制器中的过程变量。

FactoryTalk View 符合 OPC DA(数据访问) 2.05a 规范, 可在自动化或控 制应用程序、现场系统或设备以及商务或办公应用程序之间进行信息交 换。

在 FactoryTalk View 中,FactoryTalk Linx、RSLinx Classic 和 KEPServer Enterprise 等数据服务器提供对符合 OPC-DA 规范的标签的访问权限。在 FactoryTalk View 文档中, 通过数据服务器使用的标签称为数据服务器标 签。有关数据服务器的更多信息,请参[见设置通信](#page-58-0) 参考页数 [59](#page-58-0)。

数据服务器标签包括在 Studio 5000 处理器中发现的标签以及来自其他符 合 OPC 规范的设备的标签。通过提供对标签位置(您想要应用程序使用 数据的任何位置)的直接引用,可使用数据服务器标签。

从版本 21 开始,Logix 控制器支持可在 Studio 5000 Logix Designer® 配置 的扩展标签属性。

从 FactoryTalk View 版本 9.00.00 开始, 可在可引用控制器标签类型的情 况下使用以下扩展标签属性:

- **.@Description**:标签描述
- **.@EngineeringUnit**:物理数量测量系统
- **.@Min**:测量的非布尔型标签的最小数字值
- **.@Max**:测量的非布尔型标签的最大数字值
- **.@State0**:标签的 False 布尔状态
- .@State1: 标签的 True 布尔状态

Rockwell Automation 出版物 VIEWME-UM004Q-ZH-E -2022 年 3 月 **63**

从 Logix Designer 版本 33 和 FactoryTalk Linx 版本 6.20.00 开始,还可以使 用下列扩展标签属性:

- .@Library: 将指令与画面库相关联以进行面板调用。
- **.@Instruction**:关联指令名称以进行面板调用。
- **.@Label:** 出现在图形 HMI 符号上的标记。
- **.@Area**:HMI 中基于区域的安全的区域名称。
- **.@URL**:用于访问 HMI 中帮助内容的统一资源定位符 (URL)。
- **.@Navigation**:用于访问其他信息源的路径。例如,文档链接或网 站。
- **.@Name**:用于在客户端应用程序中定义标签名称的文本字符串, 包含 0 到 512 个字符。
- **.@Quality**:遵循 OPC DA 标准的字符串,用于指示标签状态。下表 列出了质量代码及其含义:

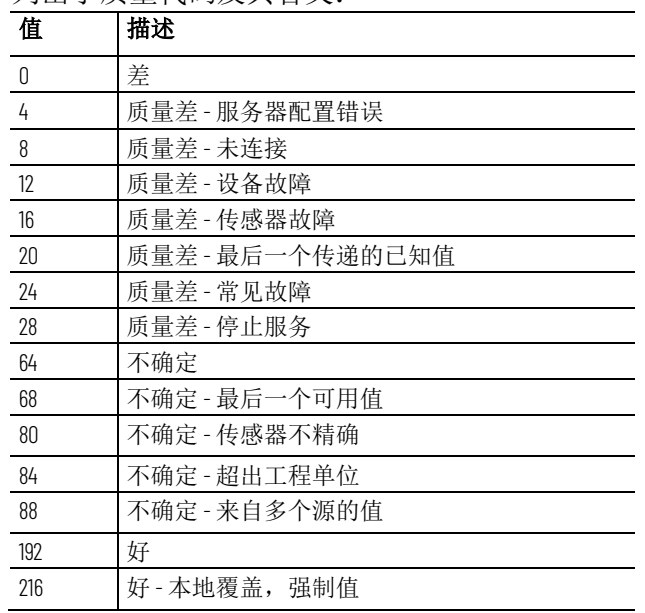

例如,要获得质量值 [New\_shortcut]Tag1.@Quality,还需将基 本标签 [New\_shortcut]Tag1 添加到客户端应用程序。

- **.@Timestamp**:遵循年/月/日/时/分/秒格式的字符串,用于定义 FactoryTalk Linx 数据服务器将数据轮询到客户端的时间。
- .@Scope: 定义标签的控制器和程序范围的字符串。

要读取数值,请使用 **TagName.@ExtendedProperty** 格式,其中, *TagName* 是控制器标签,*ExtendedProperty* 是扩展标签属性,例如 *[Shortcut]SodaCIPTanks.Water.Value.@Min*。

除了直接从数据服务器引用标签外,FactoryTalk View 还允许使用其他属 性(如最小值和最大值、缩放比例和偏移量)创建标签。这些标签可以 引用外部数据源的值,或者在运行时计算机的内存中存储值。 在 FactoryTalk View 中创建的标签称为 HMI 标签。

FactoryTalk View 文档使用术语"数据源"作为通用术语,其中包括数据服 务器标签和 HMI 标签的所有可能的标签数据源。

### **HMI** 标签

数据源

数据源可以是内存或设备,如可编程逻辑控制器或 OPC 服务器。应用程 序向数据源写入值或从中读取值。

将数据源配置为在应用程序和工程控制的物理机器间交换信息(采用数 字或字符串值形式)。

使用标签

请遵循以下步骤来使用标签。

#### 要使用标签

- 1. 如果标签不存在,请创建标签。
	- 要使用数据服务器标签,您可以使用处理器(例如,可编程控 制器)中的现有标签,或者可以在处理器或 OPC 服务器中创建 一个新标签。例如,在 Studio 5000 处理器中,可以使用 Studio 5000 Logix Designer® 编程软件创建标签。
	- 要使用 HMI 标签, 必须先在标签编辑器中创建标签。有关详细 信息, 请参见使用 [HMI](#page-74-0) 标签 参考页数 [75](#page-74-0)。
- 2. 在要将对象连接到运行时数据的任何位置,浏览查找或键入标签 的名称。

例如,要在按下按钮时更改标签值,可通过在按钮属性对话框的 连接选项卡中键入标签名称,将按钮连接到标签。

如果不知道标签名称,可通过浏览查找该标签。可在联机和连接到设备 时进行浏览, 或者从脱机文件(例如 Studio 5000 程序文件) 中浏览标 签。要浏览标签,可使用标签浏览器。有关详细信息,请参见浏览标 签。

可以键入不存在的标签的名称。如果执行此操作,请确保每个标签名称 实例的拼写保持一致,并在创建标签时保证与引用它时的拼写相同。 使用不存在的标签名称

使用扩展标签属性时的 性能注意事项

ControlLogix 扩展的标签属性可帮助提升应用效率,实现控件与 HMI 应 用之间的高度集成。在采用 HMI 应用的设计评估扩展标签属性时, HMI 设计人员需要考虑与扩展标签属性相关的性能特性。

扩展标签属性集成在 ControlLogix 应用中。控制器上的元数据存储在 FLASH 内存中。为保持控制器性能,系统设计需要单独评估在 HMI 显示 画面上使用的扩展标签属性。此设计会影响 HMI 应用中的显示加载时 间。在加载使用了扩展标签属性的显示画面时,所有对象(比如数字显 示、按钮标题等)将加上线框,然后才能从控制器读取所有数据和扩展 标签属性数据。

加载扩展标签属性数据的时间取决于显示画面使用了多少种扩展标签属 性。为改善整体 HMI 应用性能,扩展标签属性数据会缓存在内存中。这 种缓存方式改善了重新访问显示画面时的显示加载性能。

扩展标签属性可用于 FactoryTalk View 的运行时语言切换功能。出现语言 切换时, HMI 应用会读取(如果存在于本地)引用的字符串类型扩展标 签属性值,比如*.@Description*。进行语言切换时,读取扩展标签属性值会 导致显示刷新延迟。刷新延迟与显示画面初始加载时的延迟相同。

下表显示使用 Allen-Bradley 1756-L75 控制器固件版本 V28 和 Allen-Bradley 1756-L85 控制器固件版本 V28 生成的性能数据。用户可使用这些数据作为 参考,来评估对使用扩展标签属性的应用程序的影响。

### **1756-L85** 控制器固件版 本 **V28** 的性能

下表显示切换显示画面时加载扩展标签属性数据的时间。

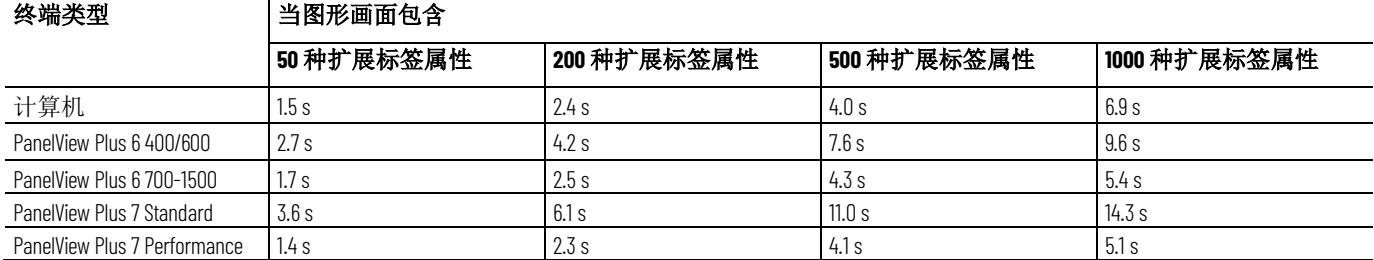

下表显示在运行时切换语言后加载扩展标签属性数据的时间。

下表显示切换显示画面时加载扩展标签属性数据的时间。

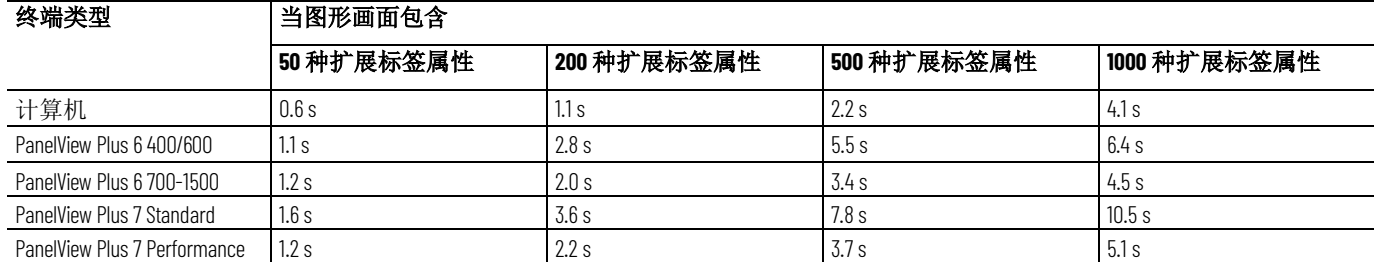

# **1756-L75** 控制器固件版 本 **V28** 的性能

终端类型 当图形画面包含 **50** 种扩展标签属性 **200** 种扩展标签属性 **500** 种扩展标签属性 **1000** 种扩展标签属性 计算机 2.3 s 4.5 s 9.6 s 17.4 s PanelView Plus 6 400/600 3.2 s 14.1 s 16.3 s 16.3 s 12.4 s 14.1 s PanelView Plus 6 700-1500 3.4 s 11.9 s 10.2 s 10.2 s PanelView Plus 7 Standard 4.8 s 16.8 s 16.8 s 16.8 s 16.8 s 16.8 s 16.8 s 20.2 s PanelView Plus 7 Performance 3.0 s 3.0 s 11.4 s

下表显示在运行时切换语言后加载扩展标签属性数据的时间。

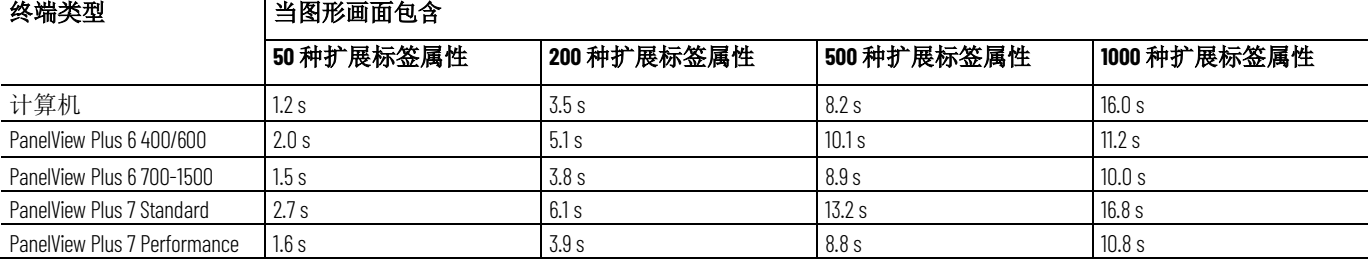

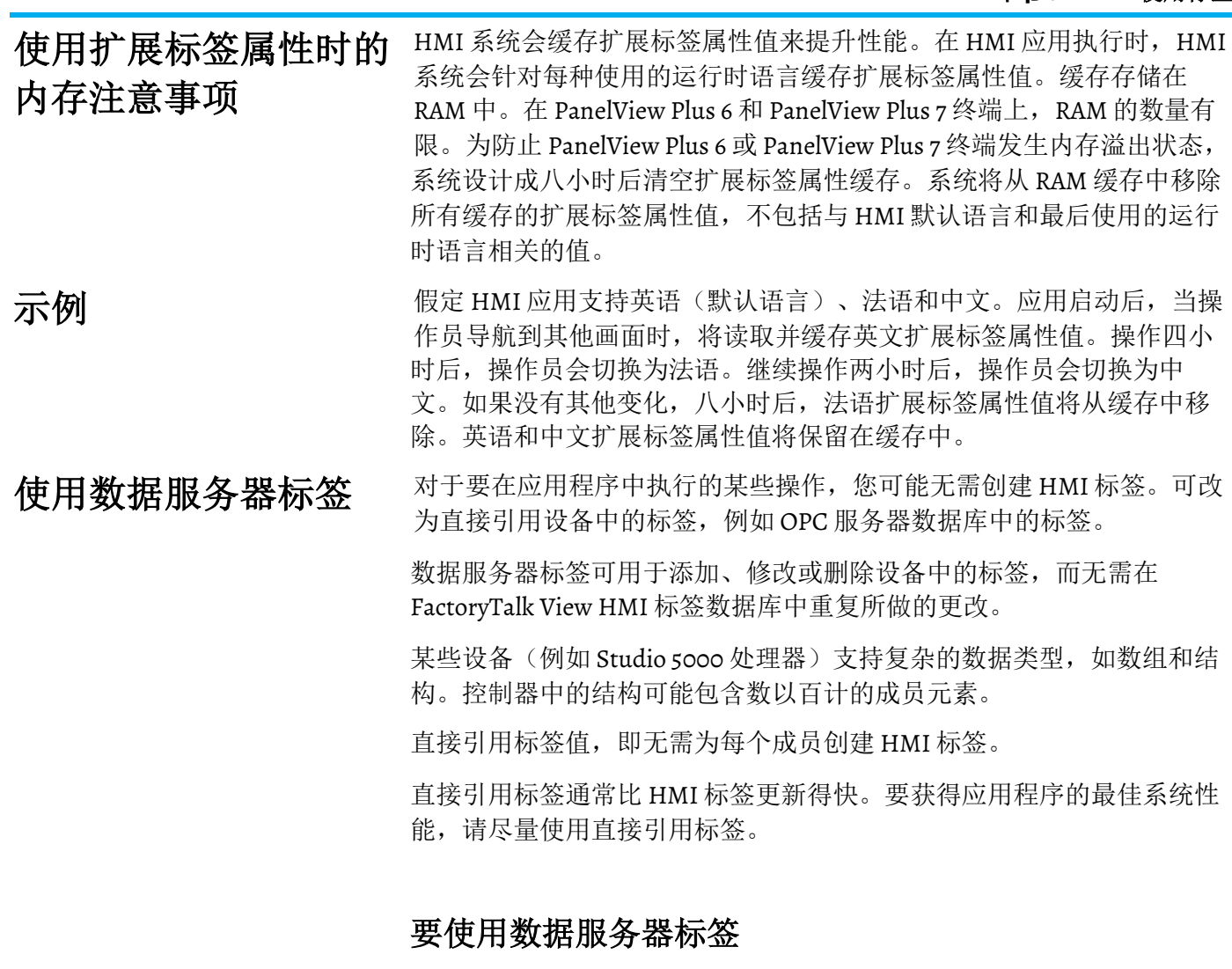

1. 在 OPC 服务器或处理器中创建标签, 或者使用处理器中的现有标 签。

服务器必须了解与其连接的设备的语法。如果要浏览服务器,只 需创建标签即可。

OPC 服务器的示例包括 RSLinx Classic 和 KEPServer Enterprise。有 关在带有自身标签数据库的 OPC 服务器中创建标签的信息,请参 见服务器随附的文档。

有关在 Studio 5000 处理器中创建标签的信息,请参见关于设备编 程软件的文件。

2. 如果应用程序尚未具有数据服务器,请在 FactoryTalk View 中创建 一个数据服务器。每个新的 FactoryTalk View Machine 应用程序将 自动包括 FactoryTalk Linx 数据服务器。

有关更多信息,请参见这里通信参考页数 [59](#page-58-0)。

3. 在图形画面、数据记录模型或其他要使用标签值的任何位置, 创 建对标签的直接引用。在运行时,标签的值将传递到图形画面或 数据记录模型。

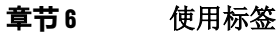

### 使用 **HMI** 标签

或为其提供范围

HMI 标签用于处理标签数据并将标签值存储在运行时计算机的内存中。

### 要使用 **HMI** 标签

- 1. 在 FactoryTalk View 的标签编辑器中, 创建标签。HMI 标签可用作 内部存储位置。可选择将标签名称映射到 OPC 标签或设备地址。 有关更多信息,请参见使用 [HMI](#page-74-0) 标签 参考页数 [75](#page-74-0)。
- 2. 在图形画面、报警触发器或其他要使用标签值的任何位置,分配 标签。在运行时,标签的值将传递到图形画面或报警系统。

如果使用的数据服务器未提供以下功能,请使用 HMI 标签: 对数据进行缩放、偏移

#### • 对值进行缩放或偏移。

比例和偏移可在将数据保存到计算机内存(称为*值表*)之前修改 从可编程控制器传出和传入的*原始数据*。比例和偏移还可以在将 FactoryTalk View 中指定的数值写入可编程控制器之前对该值进行 修改。

比例是一个乘数 - 将可编程控制器中的值乘以该比例。

偏移是一个固定值 - 先将可编程控制器中的值乘以比例, 然后加上 偏移量。

#### • 设置值的最小或最大限制(即提供值的范围)。

HMI 标签允许设置可以写入可编程控制器或服务器的最小值和最 大值。

这些值不会影响从可编程控制器或服务器读取的内容。

例如,如果指定最小值为 o,最大值为 100, FactoryTalk View 将能 够从可编程控制器读取值 200 并将其存储在数值表中, 但是无法将 其写入可编程控制器。

有关最小值和最大值以及比例和偏移的更多信息,请参见"帮助"。

### 将值存储在 **FactoryTalk View** 内存中

内存标签无需附加的设备或可访问的设备即可用于存储值。

例如,可能需要在内存中存储值:

- 存储计算结果。
- 例如,暂时存储计数器或索引。
- 保持系统当前状态的信息,例如最近打开的图形画面。

有关创建 HMI 内存标签的信息, 请参[见使用](#page-74-0) HMI 标签 参考页数 [75](#page-74-0)。

### 使用标签浏览器

在 FactoryTalk View 中, 需要使用标签时, 可以键入标签的名称和路径, 或者浏览进行查找。

#### 使用标签浏览器来:

- 浏览标签数据库并从所用编辑器中选择标签或文件夹
- 编辑或添加 HMI 标签
- 添加文件夹
- 将标签从 PLC 数据库导入到工程的标签数据库中

• 创建用于控制器指令面板的回溯标签或结构标签

标签浏览器分为两个部分。左侧显示 HMI 标签数据库文件夹的层次结 构。每个设备快捷方式(在 FactoryTalk Linx 中)或 OPC 主题(在 RSLinx Classic 中)由文件夹表示。

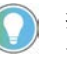

提示: 左侧窗格的上下文菜单除了切换数据服务器名称的画面之外, 还可用 于刷新文件夹画面、添加新的 HMI 文件夹以及将光标移动到文件夹层次结构的 主区域。

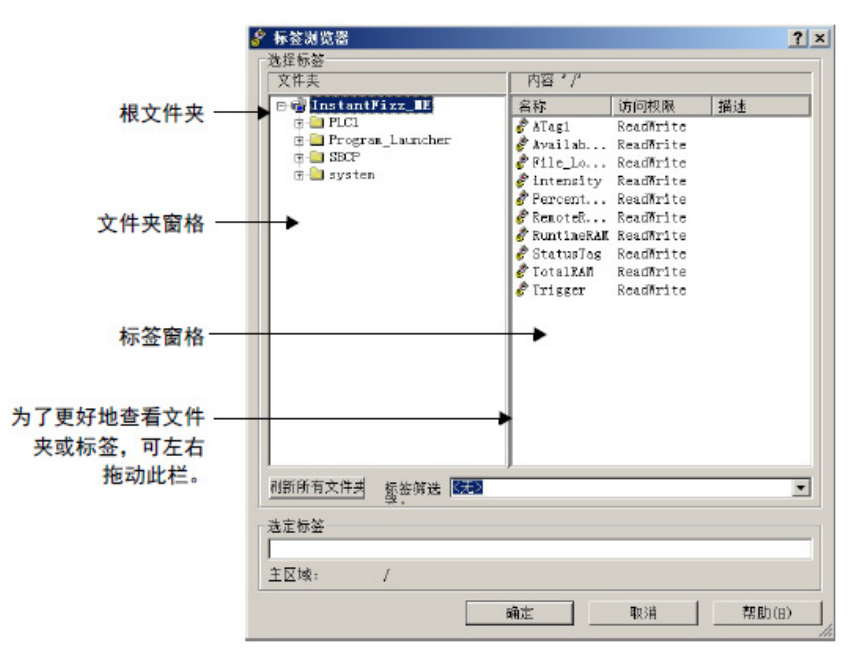

如需了解有关全局对象参数和控制器指令面板的信息,请参[见使用参数](#page-358-0) [和全局对象](#page-358-0) 参考页数 [359](#page-358-0)。

#### 要打开**"**标签浏览器**"**

使用以下方法之一:

- 在使用标签分配的编辑器中,单击标签列中的浏览按钮。
- 在表达式编辑器中, 将光标置于要插入标签名称的位置, 然后单 击标签。
- 在参数编辑器中,双击要插入标签名称的位置。

有关使用标签浏览器的详细信息, 请参见帮助。

默认情况下,标签浏览器中的文件夹窗格显示文件夹,而非其所属的服 **显示服务器名称** 默认情况下,**标签浏览器**中的**文件夹**窗格显示文件头面的不能是一个。 网络语言

### 要显示服务器名称

• 右键单击文件夹窗格的空白区域,然后选择显示服务器名称。

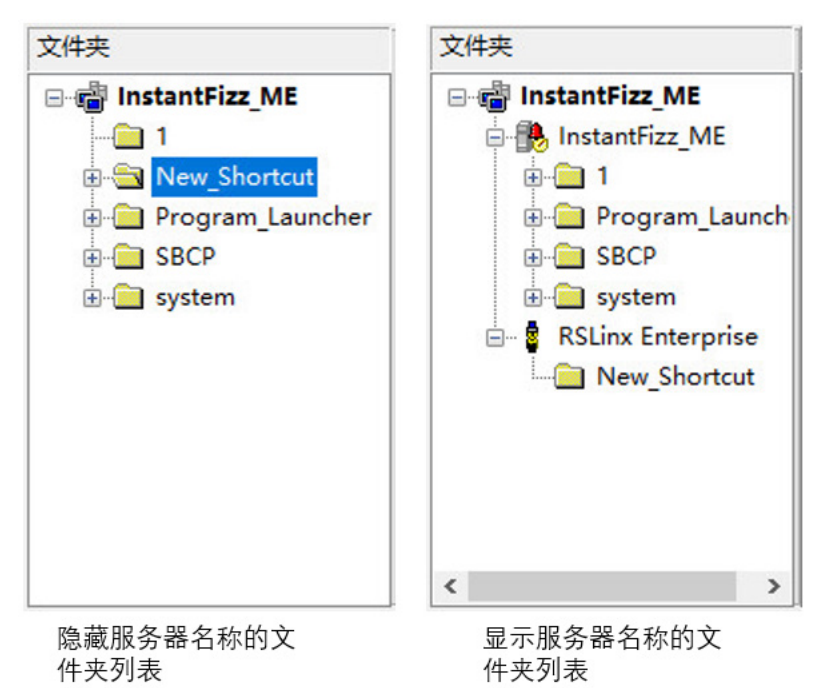

在左侧的示例中,文件夹将按名称的字母顺序列出。

在右侧的示例中, 有两个数据服务器(名为 KEPServer 和 RSLinxServer)。将在其所属的数据服务器下列出数据服务器标签文件 夹。在数据服务器下面,应用程序列为 HMI 服务器,其中 HMI 标签文件 夹位于应用程序名称之下。

### 浏览脱机标签

对于应用程序中的每个 FactoryTalk Linx 设备快捷方式或每个 RSLinx Classic OPC 主题,均将在标签浏览器中显示脱机文件夹和联机文件夹。

在 FactoryTalk Linx 中, 可以使用脱机文件夹浏览 RSLogix.acd 文件中的标 签。有关使 .acd 文件可用于脱机浏览的详细信息,请参见 FactoryTalk Linx 帮助。

在 RSLinx Classic 中,可以使用脱机文件夹浏览磁盘上存储的 PLC 程序中 的标签。如果 RSLinx Classic 中的 OPC 主题具有对符号的访问权限, 则可 以在脱机文件夹中浏览符号。有关将符号添加到 RSLinx Classic 中的 OPC 主题的详细信息,请参见 RSLinx Classic 帮助。

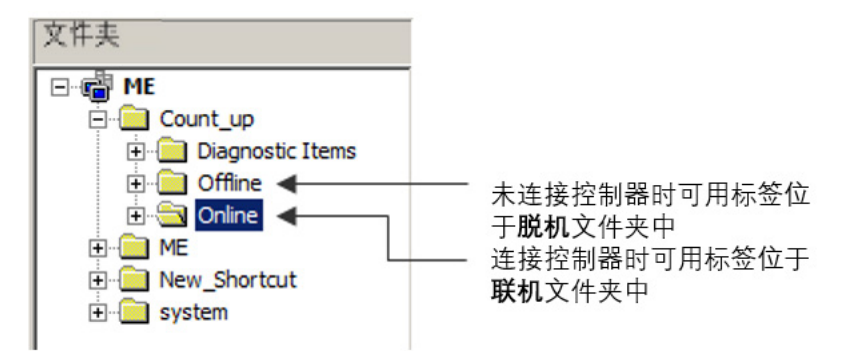

# 在应用程序中使用标签 和表达式

创建标签(在数据服务器或 FactoryTalk View 中)后, 将其分配给应用程 序中的连接以允许应用程序与数据源进行交互并根据标签值执行操作。

用户可以在以下编辑器中分配标签:

- 表达式
- 全局连接
- 图形画面
- 全局对象画面
- 图形库
- 参数
- 报警设置
- 信息设置
- 宏
- 数据记录模型
- **RecipePlus** 编辑器

以下示例显示在报警设置编辑器的触发器选项卡中,单击添加按钮时打 开的触发器对话框:

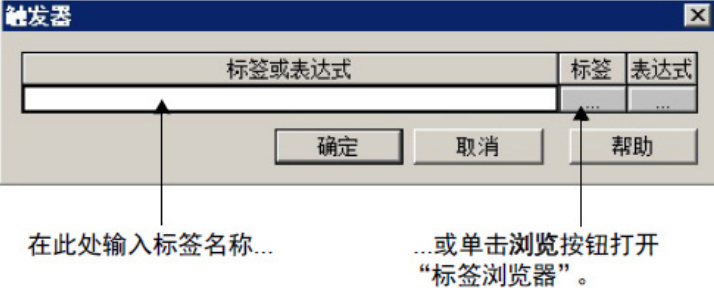

### 要分配标签,可使用以下方法之一:

标签

- 在标签或表达式列中,键入标签名称。
- 在标签列中 -… , 单击浏览按钮, 然后从标签浏览器中选择一 个标签。

有关使用标签浏览器的信息,请参见帮助。

将标签分配给图形对象

在图形编辑器中,可将标签分配给创建的多个图形对象。

每个图形画面中最多可使用 1,000 个标签。此限制包括嵌入式变量和表达 式中包含的标签。例如,如果表达式引用同一标签两次,则计为两个标 签引用。

# 分配标签

### 要将标签分配给图形对象,可使用以下方法之一:

• 双击对象以打开对象的属性对话框,然后单击连接选项卡。

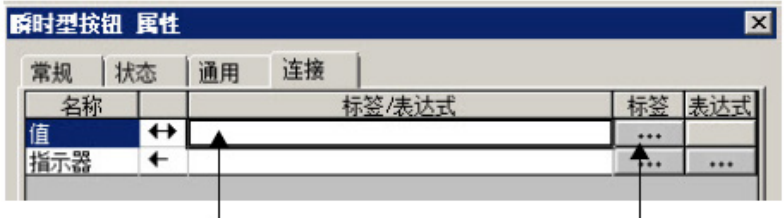

在此处输入标签名称... ...或单击按钮以打开标签浏览器。

• 选择对象,然后在属性面板的连接选项卡中分配标签。

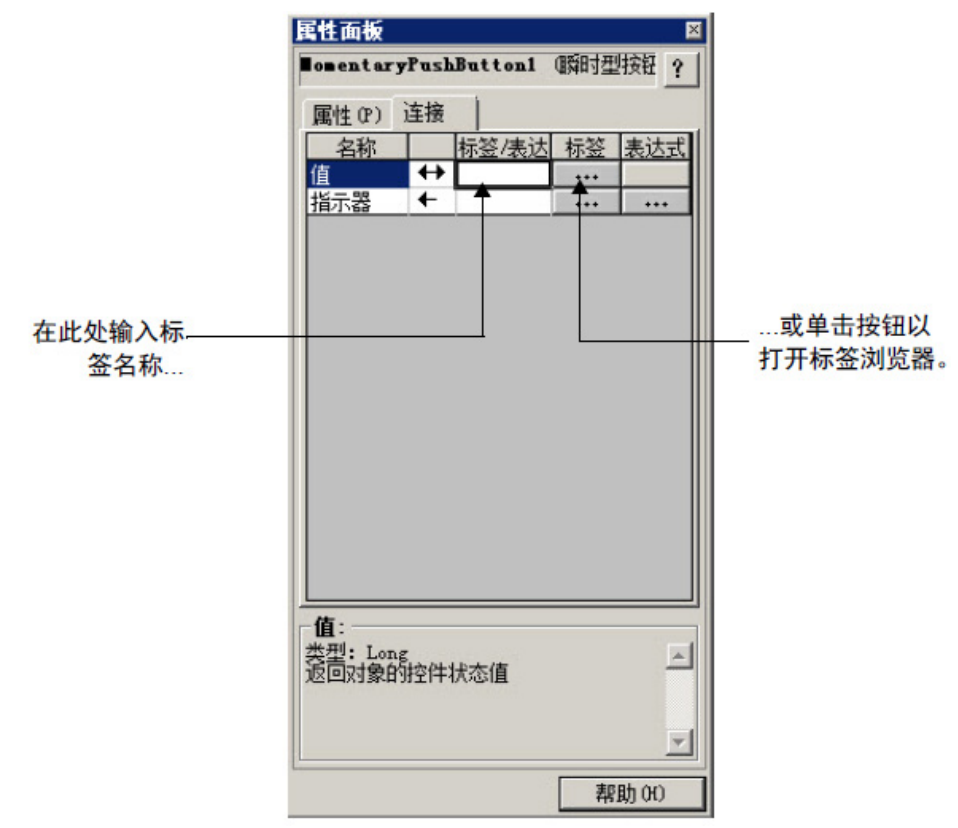

分配表达式

许多连接既可以使用分配的标签,也允许使用表达式对标签值执行逻辑 或数学计算。如果分配了表达式,FactoryTalk View 将监控表达式值,而 非原始的标签值。例如,您的计算机可能以摄氏度的形式向数据源发送 温度值。您可以使用表达式将该值转换为华氏度,然后监控表达式结 果,而非原始的标签值。
如果可以分配表达式,连接选项卡的表达式列中会显示浏览按钮。

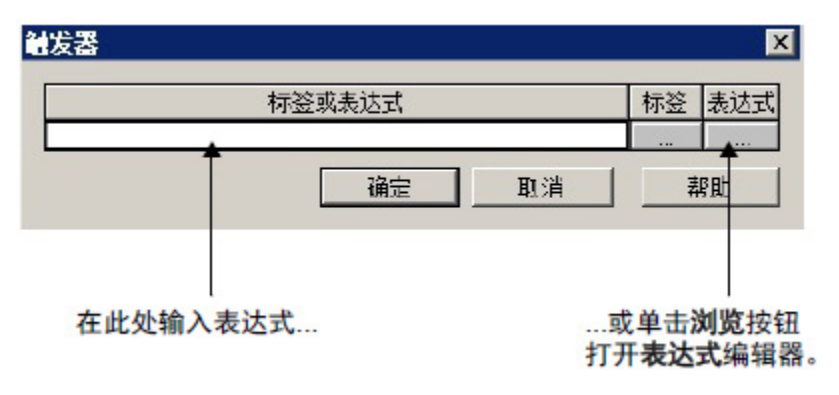

### 要分配表达式,可使用以下方法之一:

- 在表达式列中,单击浏览按钮,然后在表达式编辑器中创建一个 表达式。如果要检查表达式语法,请使用此方法。
- 在标签或表达式列中,键入表达式。如果您使用此方法,将不检 查表达式语法。

有关表达式的更多信息,请参[见使用表达式](#page-338-0) 参考页数 [339](#page-338-0)。

可以使用标签替换或"查找并替换"来替换已分配给图形对象连接的标签名 称和表达式。例如,如果将一个标签分配给图形画面中的多个对象,然 后决定使用不同的标签名称,则可以创建一个新的标签,然后使用标签 替换或"查找和替换"来搜索包含旧名称的所有标签引用,并将其替换为新 的标签名称。 替换图形对象中使用的 标签名称

还可以使用标签替换来替换嵌入式变量中包含的标签。

有关标签替换和"查找和替换"的更多信息,请参[见使用"标签替换"来替](#page-289-0) [换标签](#page-289-0) 参考页数 [290](#page-289-0)。

### 记录标签值

可记录模拟量标签值和开关量标签值,其中同时包括 HMI 和数据服务器 标签。要设置数据记录,请使用数据记录模型编辑器。有关更多信息, 请参[见设置数据记录](#page-372-0)参考页数 [373](#page-372-0)。

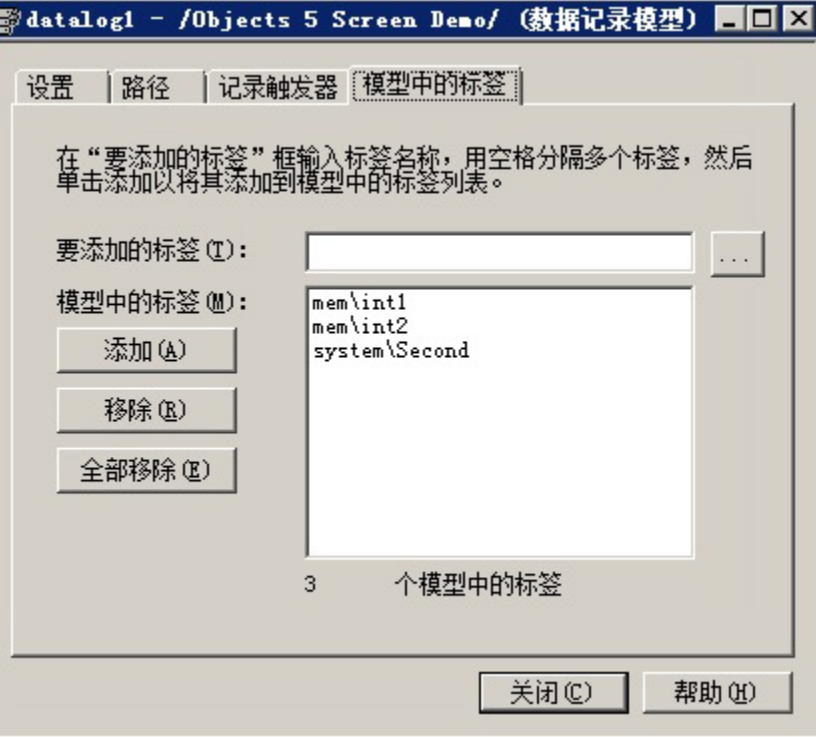

使用宏向标签分配值

宏是存储在文本文件中的一个标签赋值语句列表,赋值语句的格式为 <标 签>=<值>。每个赋值语句为标签赋一个值。该值可以采用另一标签、表 达式、数值常量或字符串的形式。每当运行宏时,都会将指定的值写入 标签。

有关宏的更多信息,请参[见使用宏](#page-402-0)参考页数 [403](#page-402-0)。

还可以使用配方为多个标签分配值,仅需按下按钮即可完成。有关使用 配方为标签分配值的信息,请参[见设置](#page-392-0) [RecipePlus](#page-392-0) 参考页数 [393](#page-392-0)。

# <span id="page-74-0"></span>使用 **HMI** 标签

本章介绍以下内容:

- HMI 标签类型
- 如何使用标签编辑器
- 数据源
- 设备标签的寻址语法
- 如何组织 HMI 标签
- 如何查看标签统计数据
- 其他创建 HMI 标签的方法
- 如何导入 HMI 标签

可根据标签可存储的数据创建并使用三种类型的 HMI 标签:

- 模拟量标签会存储为标签定义的数值范围中的数字值。这些数字 值用于表示设备可拥有大量值,如温度、压力、流量或旋转控件 位置。
- 开关量标签可接受任何数字值。零将写为 False (o), 而任何非零数 字将写为 True (1)。这些数字值用于表示设备拥有两种状态: 开启 或断开,如开关、触点和继电器。
- 字符串标签会存储由字符或完整字组成的 ASCII 字符串。允许的字 符串最大长度为 82 个字符。字符串标签用于表示使用文本的设 备,如使用字母数字产品代码的条形码扫描器。

除了创建的标签外,应用还提供一组*系统标签*。 系统标签存储系统运行 时生成的信息,例如登录用户名、系统时间和日期等。当用户创建应用 程序时,FactoryTalk View 会创建系统标签。系统标签存储在 HMI 标签数 据库中名称为 *system* 的文件夹中,这些标签的数据源为系统。可以在使用 任何其他类型标签的任何地方使用系统标签,但无法创建或编辑这些标 签。例如,可以在图形画面中创建字符串画面对象,并为该对象分配系 统标签 *system\Time*。在运行时,对象显示存储在系统标签中的信息,即当 前的系统时间。

打开标签编辑器中的系统文件夹即可查看系统标签。 有关系统标签的列 表,请参[见系统标签](#page-442-0) 参考页数 [443](#page-442-0)。

有关何时使用 HMI 标签与何时使用数据服务器标签的信息,请参[见使用](#page-62-0) [标签](#page-62-0) 参考页数 [63](#page-62-0)。

用户可以将模拟量标签分配给 FactoryTalk View 中的大多数连接,包括 HMI 和数据服务器标签。如果模拟量标签使用浮点数数据类型,而需要 的是整数值,则需要对浮点值取整。 使用浮点值的模拟量标 签

有关模拟量标签可用数据类型的信息,请参见"帮助"。

### **HMI** 标签类型

<span id="page-75-0"></span>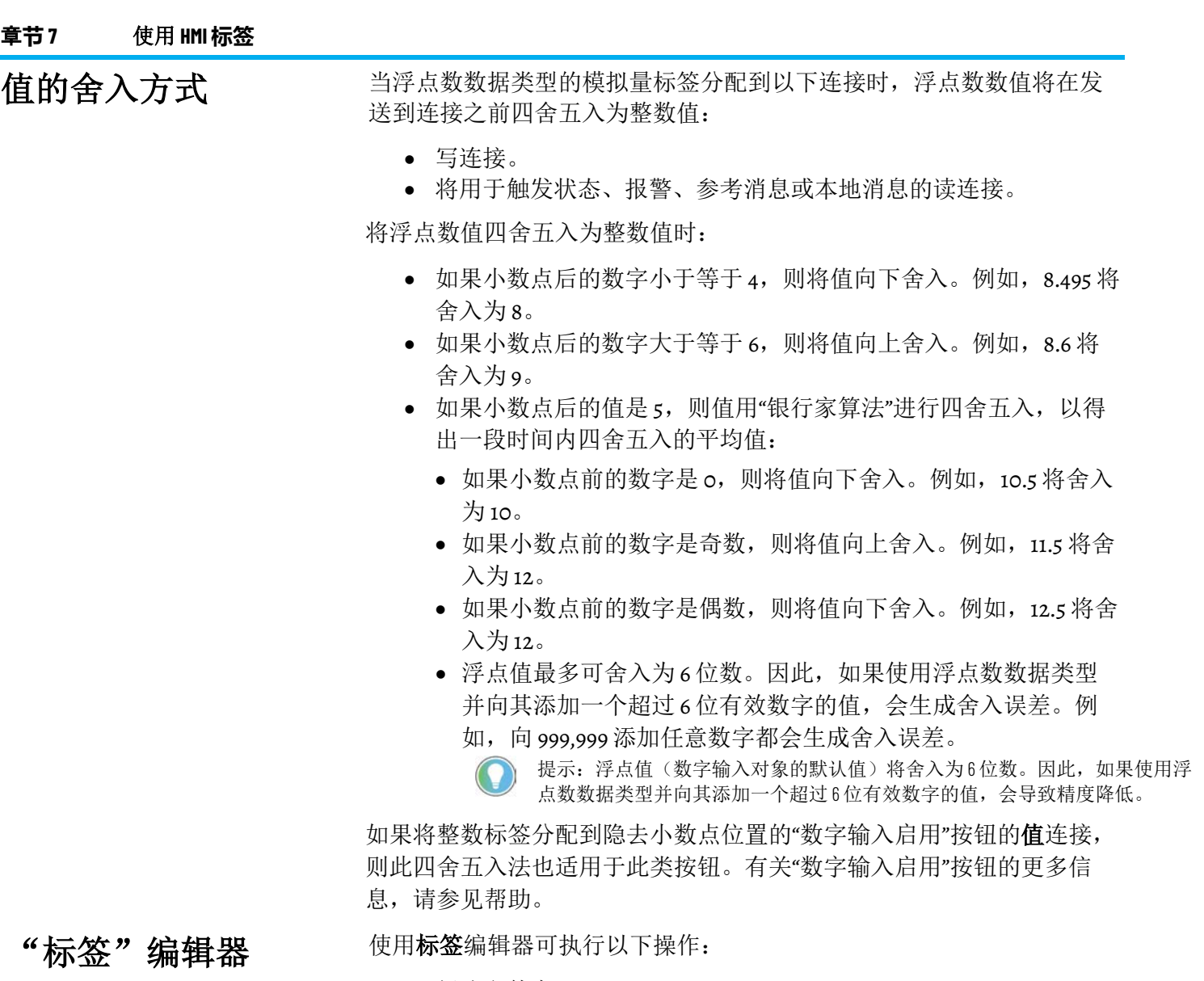

- 创建文件夹
- 复制、嵌套和删除文件夹
- 创建和查看标签

• 编辑、复制和删除标签

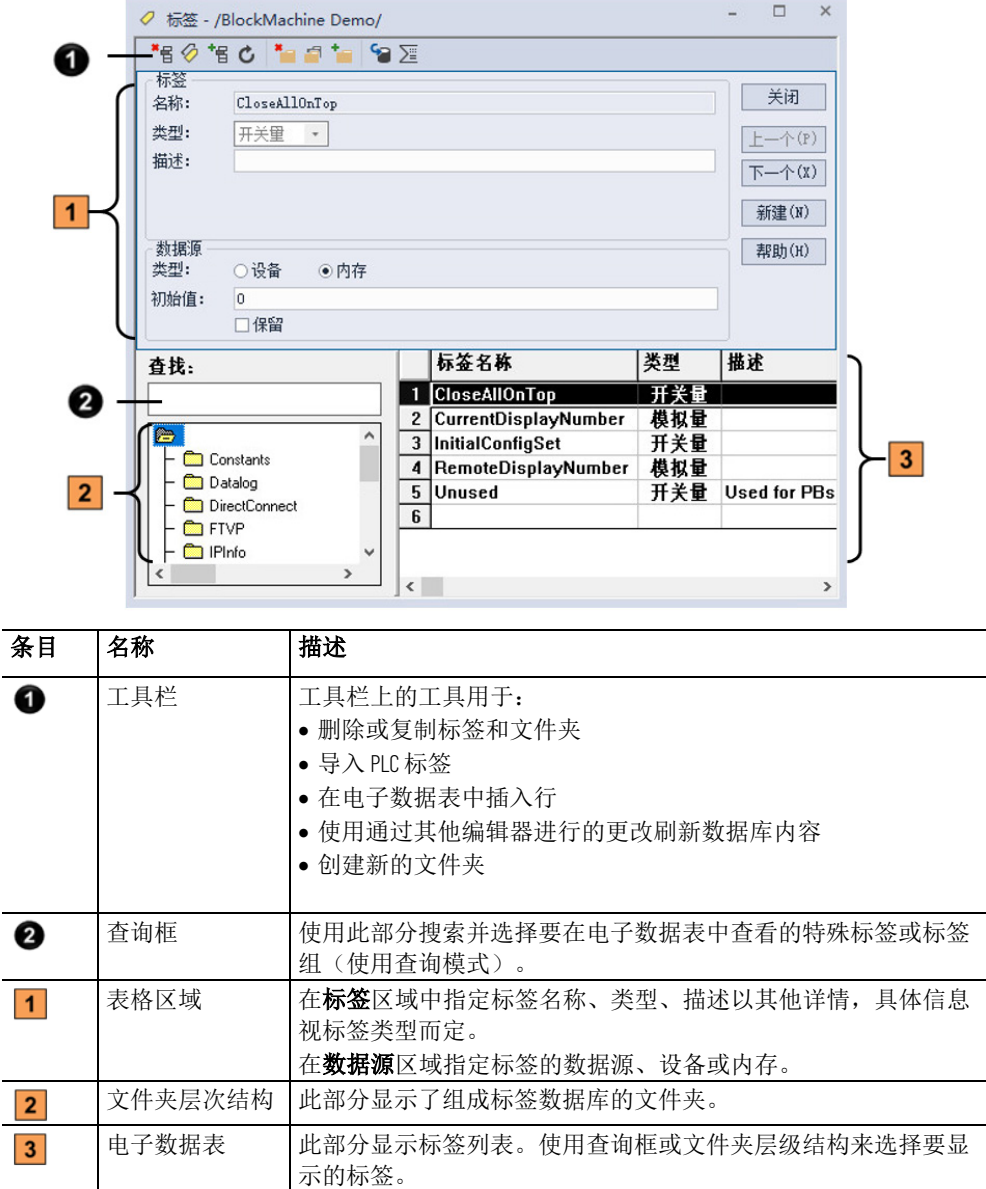

有关使用标签编辑器的详细信息,请参见"帮助"。

可通过以下方式创建标签: 更新标签编辑器的内容

- 在标签编辑器中
- 与使用其他编辑器时一样
- 将标签从现有标签数据库导入

要查看标签编辑器处于打开状态时在其他编辑器中对数据库进行更改的 结果,请更新内容。

### 要更新编辑器的内容

• 从视图菜单中,选择刷新,或单击刷新工具。

选择刷新时,会清空撤消缓冲区,且最近进行的更改无法自动还 原。

如果尚未接受当前标签,则刷新不可用。

有关在其他编辑器中创建标签的信息,请参见其他创建 HMI [标签的方法](#page-81-0) 参考页数 [82](#page-81-0)。

### 搜索 **HMI** 标签

使用标签编辑器的查询框可选择要在电子数据表中显示的标签。这样便 可以在不同文件夹中编辑标签,而无需浏览文件夹层次结构。用户可 以:

- 通过键入标签名称选择单个标签。
- 通过键入通配符选择多个标签。

以下是通配符:

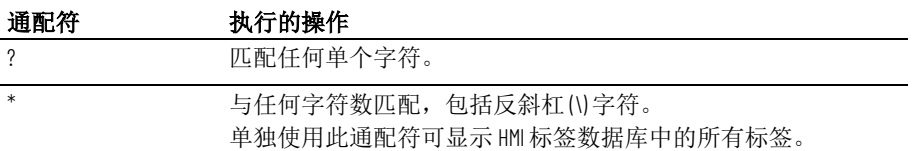

例如, 若要搜索名称中包含字符串"pump"的所有标签, 请在**搜索**框中键 入 \*pump\*。按下 **Enter** 键后,包含字符串"pump"的标签列表将显示在电 子数据表中。

进行搜索时,请记住文件夹名称中的反斜杠会计为标签名称中的字符。

也可以使用查找功能搜索在 FactoryTalk View ME 应用程序的不同组件中 出现的所有特定标签或文本字符串。使用查找功能还可以查找各组件中 引用此标签的所有文本字符串。

请遵循以下步骤来查找标签或文本字符串。 查找标签或文本字符串

#### 要查找标签或文本字符串

- 1. 从工具菜单中选择查找,或在工具栏中单击
- 2. 在**杳找内容**中键入文本字符串,或标识要搜索的标签:
	- 单击查找内容旁边的浏览按钮()。
	- 从标签浏览器中,导航到左侧窗格中的相应文件夹,然后在右 侧窗格中选择标签,单击确定保存所作选择并关闭浏览器。
- 3. 如果需要,请在查找范围中标识要搜索的产品组件类型(默认情 况下已选择所有组件):
	- 单击查找范围旁的浏览按钮。
	- 从查找范围对话框中, 选择要搜索的产品组件类型, 然后单击 确定保存所作选择并关闭对话框。
- 4. 在查找选项中标识字搜索限制。
- 5. 选择搜索方向:
- 选择向上可以搜索所有组件中当前打开条目前的标签或文本字 符串。
- 选择向下可以搜索所有组件中当前打开条目后的标签或文本字 符串。
- 6. 单击查找下一个。找到的条目中将显示找到的标签或文本字符串 的位置。再次单击查找下一个将按搜索顺序查找每个条目。可以 单击找到的条目以在相应的编辑器中将其打开。
- 7. 如果需要,可单击查找全部查看符合搜索条件的所有条目的电子 数据表。在电子数据表中双击找到的条目即可将其打开。

请遵循以下步骤来查找对标签或文本字符串的所有引用。 查找对标签或文本字符 串的所有引用

### 要查找对标签或文本字符串的所有引用

- 1. 从工具菜单中选择交叉引用,或在工具栏中单击
- 2. 在查找内容中键入文本字符串, 或标识要搜索的标签:
	- 单击查找内容旁边的浏览按钮(一)。
	- 从标签浏览器中,导航到左侧窗格中的相应文件夹,然后在右 侧窗格中选择标签,单击确定保存所作选择并关闭浏览器。
- 3. 如果需要,请在查找范围中标识要搜索的产品组件类型(默认情 况下已选择所有组件):
	- 单击查找范围旁的浏览按钮。
	- 从查找范围对话框中,选择要搜索的产品组件类型,然后单击 确定保存所作选择并关闭对话框。
- 4. 单击搜索在电子数据表中显示查找到的所有条目。
- 5. 可以双击任何已找到的条目以在相应的编辑器中将其打开。

创建 HMI 标签时,必须指定数据源。数据源用于确定标签是在外部还是 内部接收值。有关数据源的更多信息,请参[见数据源](#page-63-0)参考页数 [64](#page-63-0)。

### 设备

以设备作为其数据源的标签从 FactoryTalk View 外部的源接收其数据。数 据可能来自可编程控制器或其他设备(通过 FactoryTalk Linx), 或来自 其他 OPC 服务器。最多可使用 5,000 个设备标签。

对于以设备作为数据源的模拟量标签,数据类型决定了对数据服务器进 行标签数据读取和写入操作时使用的格式。

请勿创建指向系统标签的 HMI 标签。如果工程中包含指向系统标签的 HMI 标签,用户可能无法创建 MER, 也可能遇到运行时性能问题。

### 数据源

### 内存

将内存作为其数据源的标签从 FactoryTalk View 内部值表中接收其数据 (并在该内部值表中存储值)。将内存作为数据源的标签不计入总标签 限制。

对于将内存作为数据源的模拟量标签,选择与将存储在标签中的数据格 式匹配的数据类型。选择默认与选择浮点数格式相同。

对于设备标签,必须提供与数据源相连的 OPC 服务器的地址和路径。例 如,OPC 服务器可能会与诸如可编程控制器等设备相连接。 设备标签的寻址语法

OPC 标签地址的语法为:

[AccessPath]Address

或

::[AccessPath]Address

其中:: 表示地址位于应用程序的数据服务器中。如果地址包含冒号, 如 N7:0, 则需要使用两个冒号。

方括号是语法的一部分。它们并不表示可选参数。

访问路径为以下一种:

- 对于与 FactoryTalk Linx 数据服务器的通信,访问路径为 FactoryTalk Linx 中的设备快捷方式名称。
- 对于与 RSLinx Classic OPC 服务器的通信, 访问路径为 RSLinx Classic 中的 OPC 主题名称。
- 对于与其他 OPC 服务器的通信,访问路径可选。有关访问路径语 法的信息,请参见 OPC 服务器文档。

我们建议您使用标签浏览器或"查找和替换"来选择 OPC 条目。使用标签 浏览器时,将自动选择正确的语法和数据类型。 示例:**Studio 5000** 寻址

> 但是,如果要在设置通信之前定义标签,可以按此示例中所示手动键入 地址。如果手动键入地址,请确保针对与 Studio 5000 处理器使用的数据 类型匹配的标签选择数据类型。如果使用默认数据类型,则将值视为浮 点值。

> 该示例显示了对于使用 Studio 5000 处理器中的整数数据类型的条目, 如 何指定其 OPC 主题、条目名称和位级别。

### **OPC** 主题和条目寻址

Studio 5000 使用以下寻址语法:

[*设备快捷方式*]*条目名称*(针对 FactoryTalk Linx)。

[*OPC* 主题名称]条目名称(针对 RSLinx Classic)。

在此示例中, Studio 5000 处理器的 FactoryTalk Linx 设备快捷方式名称为 *CLGX*。要连接到名为 *Motor* 的 OPC 条目,请键入以下地址:

[CLGX]Motor

### 位级别寻址

可以获取对使用整数数据类型的条目的位级别的访问权限,方法是将 .# 附加到标签地址结尾,其中 # 是要访问的位数。

例如,要获取对整数条目 *Motor* 的第一个位的访问权限,请键入以下地 址:

[CLGX]Motor.0

组织好的标签有利于更快速且更方便地查找和使用标签。要组织标签, 请尝试以下提示:

- [建立命名约定](#page-80-0) 参考页数 [81](#page-80-0)
- [使用文件夹对标签进行分组](#page-80-1) 参考页数 [81](#page-80-1)

### <span id="page-80-0"></span>建立命名约定

查看标签统计数据

组织 **HMI** 标签

通过命名约定,可以在开发过程中搜索并显示标签时最有效地使用通配 符。

标签名称最长可以为 255 个字符,包括文件夹名称。如果创建一个文件 夹,该文件夹名称将成为标签名称的一部分。文件夹名称之后的反斜杠 (\) 计为一个字符。

标签名称可以包含以下字符:

- $\bullet$  A  $\overline{2}$  Z
- $\bullet$  0  $\overline{4}$  9
- 下划线 (\_) 和短划线 (-)

标签名称不能包含空格。

标签名称可以使用混合大小写。标签名称保留大小写字母以便阅读, 但 不区分大小写。例如,标签名 *MixerValve1* 与 *mixervalve1* 相同。

当标签名称以数字开头或包含破折号时,如果要将其用于表达式中,请 将名称括在大括号 { } 中, 如 {N33-o}。有关在表达式中使用标签的更多信 息,请参[见使用表达式](#page-338-0)参考页数[339](#page-338-0)。

<span id="page-80-1"></span>要组织标签,请创建文件夹以存储彼此相关的标签。要将文件夹名称与 其余的标签名称区别开,请使用反斜杠 (\)。例如, 名为 Pump 的文件夹中 的标签将以 *Pump\* 开头。 使用文件夹对标签进行 分组

> 对于较大的组织,可以嵌套文件夹。例如,可以首先按区域,接着按区 域中的机器,最后按每台机器中的设备来组织 HMI 标签数据库。结果可 能是 *Area1\Machine1\Pump*。

要快速创建类似标签组,请使用标签创建一个文件夹,然后复制文件 夹。

标签统计数据对话框提供当前数据库的以下信息:

- HMI 标签数据库路径
- ODBC 数据源
- 标签数据库的上一修改日期
- 模拟量、开关量和字符串标签的数量
- HMI 标签总数
- 数据库中的文件夹数

### 要查看标签统计数据

lŧ

• 打开标签编辑器,从视图菜单中选择标签统计数据。

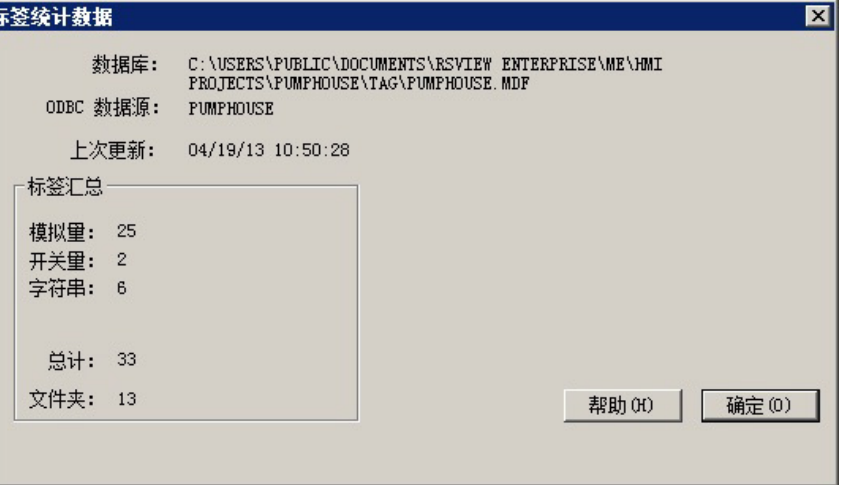

<span id="page-81-0"></span>其他创建 **HMI** 标签的方 法

在其他 **FactoryTalk View**  编辑器中根据需要创建 标签

除了在标签编辑器中创建标签之外,还可以:

- 在其他编辑器中根据需要创建标签(使用标签浏览器)。
- 从 PLC 或 SLC 数据库导入标签。有关详细信息,请参见从 [PLC](#page-82-0) 数 [据库导入标签](#page-82-0) 参考页数 [83](#page-82-0)。

您可以在使用标签的任何编辑器或对话框中根据需要创建标签。可以通 过执行以下操作之一将标签添加到数据库:

- 标签
- 单击标签列中的浏览按钮 … , 打开标签浏览器并创建标签。 有关使用标签浏览器的信息,请参见浏览标签。
- 在标签或表达式列中键入新的标签名称。记录标签名称,并在方 便时在标签编辑器中添加标签。

在数据记录模型编辑器的模型中的标签选项卡中,可以通过执行以下任 一操作将标签添加到数据库:

- 单击要添加的标签框旁边的浏览按钮 , 打开标签浏览器并创建 标签。有关使用**标签浏览器**的信息,请参见浏览标签。
- 在要添加的标签框中键入新的标签名称, 然后单击添加。系统会 警告您标签不存在。单击是,在数据记录模型中将标签添加到标 签列表。记录标签名称,并在方便时在标签编辑器中添加标签。

在数据记录模型编辑器 中根据需要创建标签

有关数据记录模型编辑器的更多信息,请参[见设置数据记录](#page-372-0) 参考页数 [373](#page-372-0)。

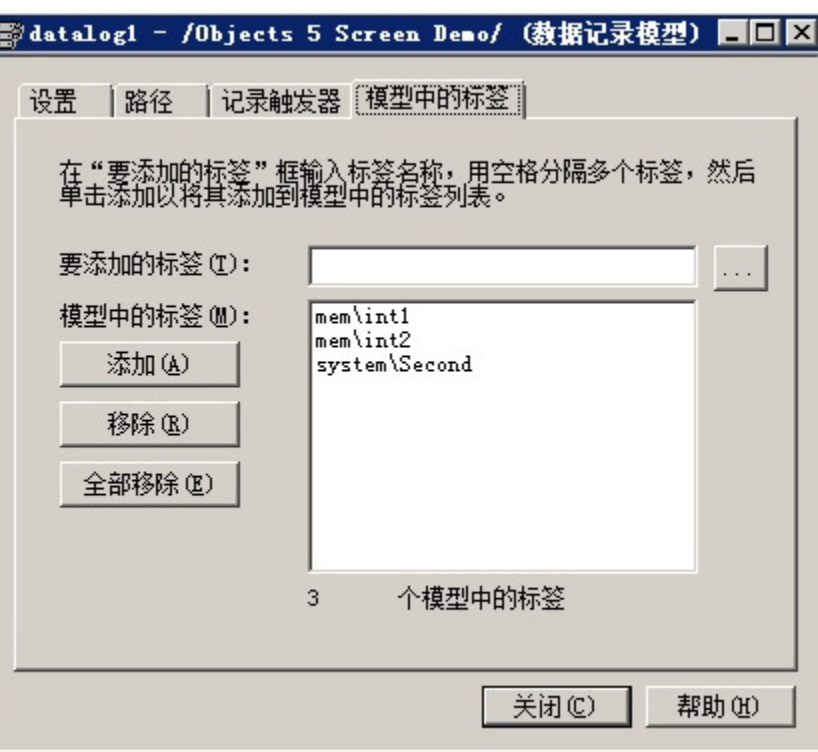

<span id="page-82-0"></span>从 **PLC** 数据库中导入标 签

使用导入 **PLC** 标签对话框可以有选择地将标签从 PLC 或其他数据库导入 到应用程序的 HMI 标签数据库。以此方式导入的标签会被复制到此数据 库中。不与源数据库共享这些标签。这意味着对应用程序中标签的更改 不会影响从中导入标签的数据库,反之亦然。

可以从下列任意数据库导入标签:

- RSLogix 500<sup>®</sup> 内部数据库, 文件扩展名为.rss
- RSLogix 5 内部数据库, 文件扩展名为.rsp
- 保存为外部数据库(文件扩展名为.ctd)的 RSLogix 5 或 RSLogix 500 (在导入之前, 显式导出为.ctd 格式, 以确保包括最新的更 改)

对于 PLC 和 SLC 地址,导入 PLC 标签对话框仅显示 PLC 编程软件的符号 或地址列表中使用的地址。

请遵循以下步骤来打开导入 **PLC** 标签对话框。

### 要打开**"**导入 **PLC** 标签**"**对话框,请使用以下方法之一:

• 在标签浏览器中,右键单击右窗格,然后选择导入 **PLC** 标签。有 关使用标签浏览器的信息,请参见浏览标签。

打开"导入 **PLC** 标签" 对话框

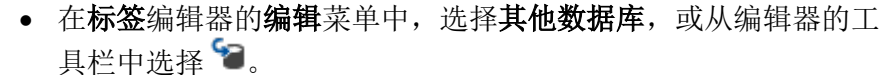

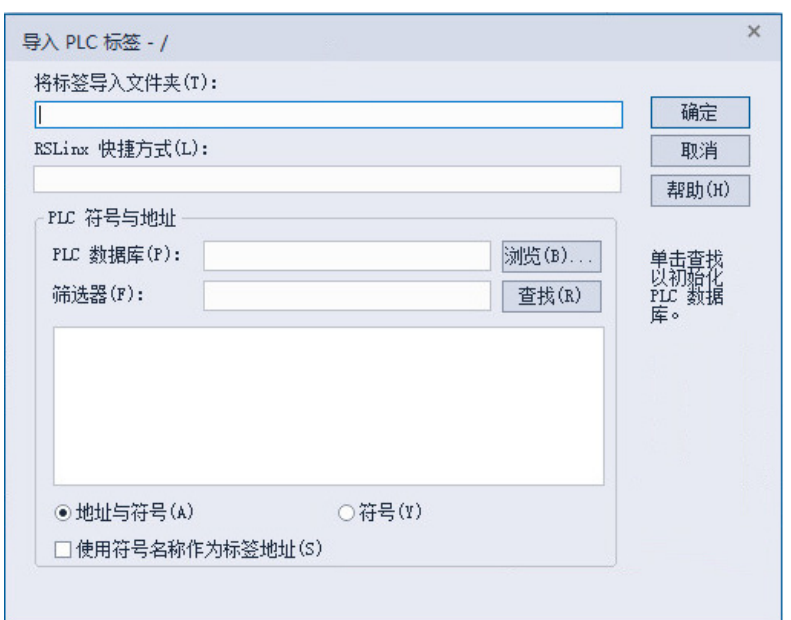

有关使用导入 **PLC** 标签对话框的更多信息,请参见"帮助"。

还可以使用标签导入和导出向导将 PLC 或 SLC 数据库导入 FactoryTalk View。 使用标签导入和导出向 导

用户可以使用该向导执行以下操作:

- 将应用程序的标签导出为 .csv 文件。
- 从另一个 FactoryTalk View 应用程序的标签 .csv 文件导入标签。
- 从另一个 FactoryTalk View 应用程序合并标签(即,直接从应用程 序导入标签,而无需先创建标签 .csv 文件)。
- 从保存为外部数据库(文件扩展名为.ctd)的 RSLogix 5 或 RSLogix 500 导入标签(在导入之前,明确导出为 .ctd 格式,以确保包括最 新的更改)。

打开标签导入和导出向 导

请遵循以下步骤来打开标签导入和导出向导。

要打开标签导入和导出向导,请使用以下方法之一:

- 在 FactoryTalk View Studio 的工具菜单中, 选择标签导入和导出向 导。
- 从 Windows 开始菜单:
	- (Windows Server 2012) 单击向下箭头,然后选择应用程序 **> Rockwell Software >** 标签导入和导出向导
	- (Windows 10、Windows 11、Windows Server 2016 和 Windows Server 2019)选择所有程序 **> Rockwell Software >** 标签导入和导 出向导

有关使用向导的详细信息,请参见标签导入和导出向导的帮助。

# 设置全局连接

本章介绍以下内容:

- 全局连接
- 如何更新日期和时间
- 如何更改画面
- 如何远程控制画面更改
- 如何将参数文件或参数列表用于画面更改
- 如何关闭"位于顶层"画面
- 如何打印画面
- 如何运行宏
- 如何远程设置背光亮度
- 如何监控运行时内存使用情况

全局连接是应用于整个运行时应用程序的连接。全局连接允许数据源在 运行时控制应用程序或与其进行交互。

全局连接用于:

- 使用运行时终端的日期和时间更新数据源的日期和时间。
- 使用数据源的日期和时间更新运行时终端的日期和时间。
- 通知数据源当前画面编号。
- 打印画面时通知数据源。
- 远程(从数据源)更改运行时终端上的画面。
- 关闭"位于顶层"画面
- 将参数文件或参数列表应用于已更改画面中的标签占位符。
- 从数据源打印当前画面。
- 当标签或表达式结果更改时,从数据源最多运行五个宏。
- 设置 MobileView、PanelView Plus 7、PanelView Plus 6、PanelView Plus、PanelView Plus Compact 或 PanelView Plus CE 终端上的背光 强度。
- 监控运行时内存的使用情况以排除故障。

可以选择使用每个全局连接。

使用全局连接编辑器设置全局连接。有关更多信息,请参见帮助。

### 更新日期和时间

<span id="page-84-0"></span>什么是全局连接?

使用全局连接编辑器的日期与时间选项卡中的日期和时间连接更新日期 和时间。可以分配任意或所有日期和时间连接,也可以将其保留为未分 配状态。

通常,只需分配一组日期和时间连接,即可从终端更新数据源的日期和 时间,或从数据源更新终端的内部时钟。

分配的日期和时间连接的值将按照连接在全局连接编辑器中列出的顺序 进行更新。

### 从终端更新数据源的日 期和时间

要从终端的内部时钟更新数据源的日期或时间,请将标签分配到以下一 个或多个连接:

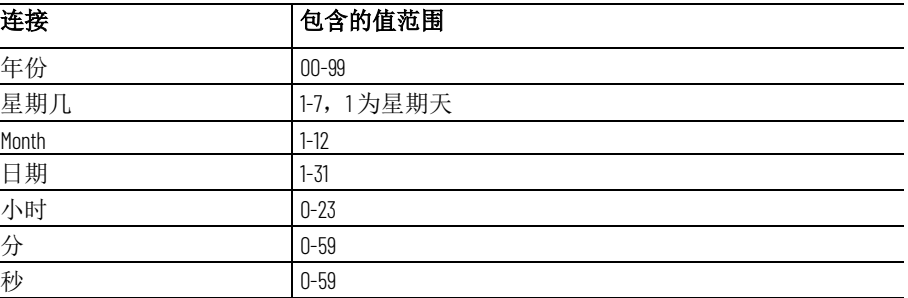

通过在日期和时间输出间隔框中输入时间, 来指定(从终端的内部时 钟)更新数据源处分配连接的值的频率。

### 从数据源更新终端的日 期和时间

如果多个终端连接到同一数据源,此选项特别有用。操作人员无需在每 个终端上手动复位日期和时间,数据源可以一次复位所有内部时钟。

要从数据源更新终端内部时钟的日期或时间,请将标签或表达式分配到 "远程日期与时间"连接。还应将标签或表达式分配到以下一个或多个 连接:

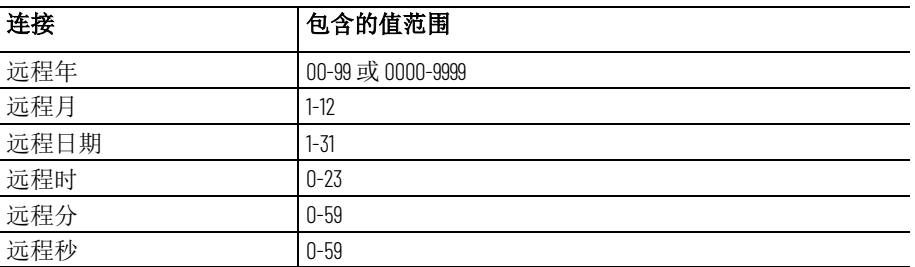

当"远程日期与时间"连接值更改为新的非零值时,终端会将其内部时间和 日期复位为从单个远程日期和时间连接读取的时间和日期。

日期和时间将以最大更新速率框中指定的速率更新,但在"远程日期与时 间"连接更改为新的非零值之前,将不会发生更改。

更改画面

全局连接编辑器的画面选项卡中的以下全局连接可用于监控画面更改:

- 替换画面编号 通知数据源当前打开的"替换"画面的编号。
- 远程画面编号 允许数据源更改运行时计算机上的画面。

要远程控制画面更改,您可以将数据源设置为使用全局连接打开图形画 面。

例如,远程画面编号连接是可用于从数据源控制画面更改的全局连接。

有关更多信息,请参[见关于全局连接](#page-84-0) 参考页数 [85](#page-84-0)。

如果将数据源设置为远程打开图形画面,则无论登录用户是否具有对给 定画面的安全访问权限,都将发生远程画面更改。

本节概述了设置远程画面更改的步骤。有关全局连接编辑器的更多详细 信息,请参见"帮助"。

远程控制画面更改

远程画面更改和安全

设置远程画面更改

#### **86** Rockwell Automation 出版物 VIEWME-UM004Q-ZH-E -2022 年 3 月

#### 要设置远程画面更改

1. 默认情况下, 在图形编辑器的画面设置对话框中, 会向每个新画 面分配编号 1。因此,要使用远程画面更改,必须向要远程更改的 每个"替换"画面和"位于顶层"画面分配唯一的画面编号。

有关图形画面的更多信息,请参[见使用图形画面](#page-240-0) 参考页数 [241](#page-240-0)。

- 2. 在全局连接编辑器中, 将标签或表达式分配给远程画面编号连 接。
- 3. 如果将标签分配到远程画面编号连接, 请将数据源设置为在想要 打开画面时向连接发送画面编号。
- 4. 如果将表达式分配到**远程画面编号**连接, FactoryTalk View 会监控 表达式中使用的标签值,并使用表达式结果确定要打开哪个画 面。
- 5. 如果将标签分配到关闭一个**"**位于顶层**"**画面和/或关闭所有**"**位于顶 层**"**画面连接,请将数据源设置为在想要关闭一个或多个画面时向 连接发送画面编号。
- 6. 如果将表达式分配到关闭一个**"**位于顶层**"**画面或关闭所有**"**位于顶 层**"**画面连接,FactoryTalk View 会监视表达式中使用的标签值,并 使用表达式结果确定要关闭哪个画面。

### 打印画面

使用全局连接编辑器的画面选项卡中的以下全局连接监控画面打印:

- 画面打印激活 通知数据源正在进行画面打印。
- 远程画面打印 允许数据源触发画面打印。

操作员也可通过按"画面打印"按钮来打印当前画面。有关设置此按钮的信 息,请参见"帮助"。

当数据源或操作员打印画面时,将打印屏幕上的所有内容,包括当前画 面、弹出窗口和任何可见的背景应用程序。

如果计划远程打印图形画面,请关闭屏幕保护程序。如果在触发远程画 面打印时屏幕保护程序处于打开状态,则仅打印屏幕保护程序图像。

有关在个人计算机上关闭屏幕保护程序的信息,请参见 Windows 文档。

有关在 MobileView 或 PanelView Plus 系列终端上关闭屏幕保护程序的信 息,请参见终端*用户手册*。

#### 使用以下全局连接可远程关闭画面: 关闭"位于顶层"画面

- 关闭**"**位于顶层**"**画面 通知数据源要关闭的"位于顶层"画面的编 号。
- 关闭所有**"**位于顶层**"**画面 通知应用程序关闭画面编号非零的所 有"位于顶层"画面。

只能远程关闭可替换的"位于顶层"画面。

## 将参数应用于更改的画 面

打开使用参数的画面时,可使用以下全局连接替换这些画面中的标签占 位符:

• 参数文件— 标识远程打开的画面的参数文件。

远程设置背光亮度

- 使用参数列表 通知应用程序参数列表将用于为远程打开的画面 提供参数。
- 参数标签 **#1-10** 分配给这些全局连接的标签值将替换远程打开的 画面中的标签占位符。

运行宏

使用全局连接编辑器宏选项卡上的以下全局连接运行宏:

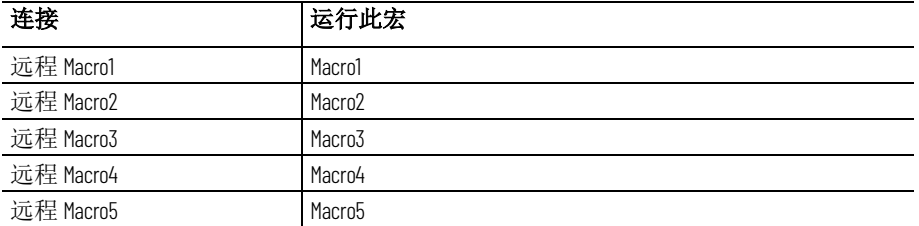

在宏编辑器中创建宏。确保这些宏的名称与上表右列中显示的名称完全 一样(名称中不包含空格)。

当分配到其中一个连接的标签或表达式更改为新的非零值时,FactoryTalk View 会运行关联的宏。

在启动新宏之前,为宏运行留一些时间。否则,FactoryTalk View 会将宏 排入队列,这不但会消耗内存,而且可能会导致系统不稳定。关闭 FactoryTalk View ME Station 时, 如果有关执行宏的消息显示了数秒钟时 间,则意味着已将宏排入队列。

有关创建宏的信息,请参[见使用宏](#page-402-0) 参考页数 [403](#page-402-0)。

对于将在 MobileView、PanelView Plus 7、PanelView Plus 6、PanelView Plus、PanelView Plus Compact 或 PanelView Plus CE 上运行的应用程序, 使用全局连接编辑器的背光选项卡中的"远程背光亮度"连接从数据源远程 设置运行时终端的背光亮度。

要从数据源更新运行时终端的背光亮度,请将标签或表达式分配到此只 读连接。

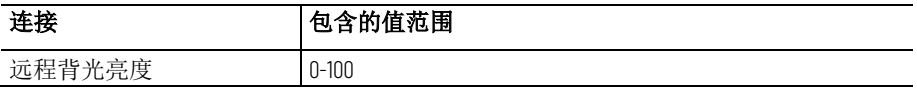

运行时,应用程序会读取数据源处的值并将背光设置为与该值对应的最 大亮度百分比。例如,如果连接值为 25, 背光将设置为最大亮度的 25%。 该值将覆盖终端的背光亮度设置。

如果连接值大于 100,背光将设置为最大亮度。如果该值小于 0,背光将 设置为最小亮度。即,将关闭背光。

有时,监控运行时的内存使用情况对于故障排除十分有用。如果应用程 序看起来运行缓慢、消耗过多内存,或影响同一台个人计算机或终端上 其他应用程序的操作,则监控应用程序所消耗的确切内存量将十分有 用。 监控运行时内存使用情 况

提示:要减少运行时内存使用量,请减少应用程序中画面或标签的数量,并 定期重新启动应用程序(例如,每周一次)。向终端添加更大内存无济于 事。有关更多信息,请参见知识库文档 ID: QA4385 - FactoryTalk View Machine Edition [终端内存使用最佳实践。](https://rockwellautomation.custhelp.com/app/answers/answer_view/a_id/39481)

PanelView Plus、PanelView Plus Compact 和 PanelView Plus CE 终端的操作系统有 32 MB 内存 的进程限制。在这些终端上,FactoryTalk View ME Station 的标签连接阈值为 26 MB。 系统从缓存中添加或移除标签连接时,屏幕更改性能将明显下降。

使用全局连接编辑器内存选项卡中的全局连接监控运行时内存的使用情 况:

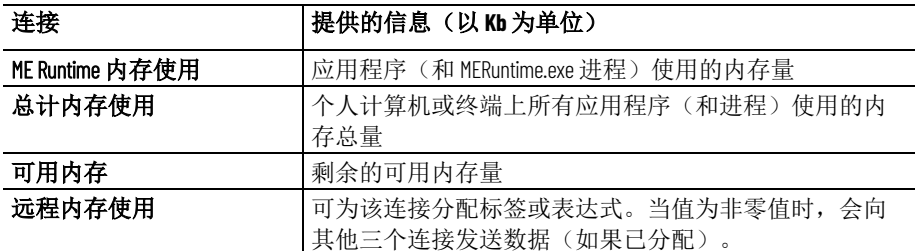

可以使用数据记录或使用图形对象(如数字画面)监控 **MERuntime** 内存 使用、总计内存使用和可用内存连接的值。只要远程内存使用连接具有 非零值,连接就会每 10 秒更新一次。将数据源设置为在想要监控内存时 将此连接设置为非零值, 或将相同的标签或表达式分配到图形对象, 例 如操作员可以用于开启和关闭内存监控的保持型按钮。

在个人计算机和 MobileView 与 PanelView Plus 系列终端上运行 FactoryTalk View ME Station 时,这些连接可用。

对于 PanelView Plus 系列终端, 也可以在运行时打开内存使用统计数据的 画面。要执行该操作,请在配置模式窗口中选择运行时内存使用,然后 在运行时内存使用窗口中进行选择。有关更多信息,请参见终端的用户 手册。

# 设置报警

本章介绍以下内容:

- 设置报警的步骤
- 如何准备设置报警
- 报警的工作方式
- 报警触发器数据类型
- 使用数组标签的提示
- 可选的报警连接。
- 如何以多种语言创建报警消息
- [ALARM]、[ALARM BANNER]、[ALARM MULTI-LINE]、[STATUS] 和 [HISTORY] 画面
- 如何在应用程序中使用库中的画面
- 如何创建您自己的报警画面
- 如何打开和关闭报警画面
- 报警列表、报警条和报警状态列表图形对象的工作方式
- 如何使用按钮来确认报警、将报警静音、清除报警和删除报警
- 如何使用按钮对报警进行排序和复位报警状态

# 什么是报警?

在发生问题时或发生问题前,会生成报警。报警不仅能指示设备或过程 在可接受的预定义限制范围内已停止工作,还能指示故障、磨损或过程 失常。报警还用于指示即将出现危险情况。

报警是大多数工厂控制应用程序的重要组成部分,因为在出现问题时, 操作员必须立即知情。通常,记录报警以及记录报警是否已得到确认同 样重要。

报警用于通知操作员存在需要立即处理的情况。发生报警条件时,应用 程序可打开报警图形画面,发出声音信号,将消息发送给打印机或画 面,将报警触发器值发送给数据源或执行以上操作的任何组合。应用程 序中所有触发的报警都会记录到报警历史中。

PanelView Plus 7 Standard 应用程序最多可有 500 条报警消息。PanelView Plus 6 Compact 应用程序最多可有 200 条报警消息。

多语言报警消息

在报警发生时显示的消息对于任何报警系统而言都是一个关键组件。 FactoryTalk View 支持采用多种语言的报警消息。有关如何设置采用多种 语言的报警消息的信息,请参[见创建采用多种语言的报警消息](#page-102-0) 参考页数 [103](#page-102-0)。

其他多语言报警功能

FactoryTalk View 支持对报警对象上的所有标题采用多种语言。此外, 以 下报警功能也可转换成多种语言:

<span id="page-91-0"></span>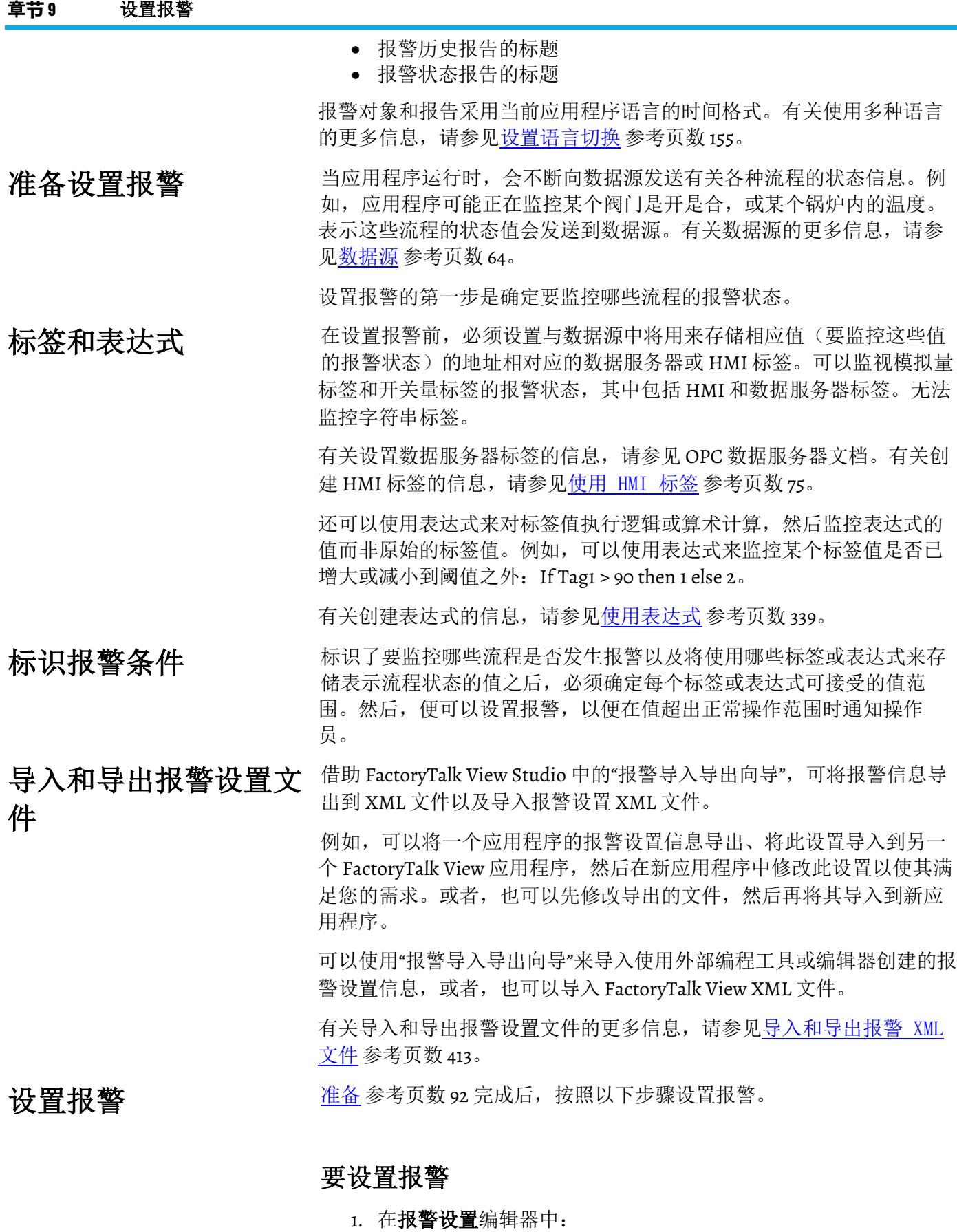

• 在触发器选项卡上,设置报警触发器(要监视的标签或表达 式)。

- 在消息选项卡上,定义报警消息及其触发器值。
- 在高级选项卡上,指定在运行时显示报警消息的图形画面和时 间设置。

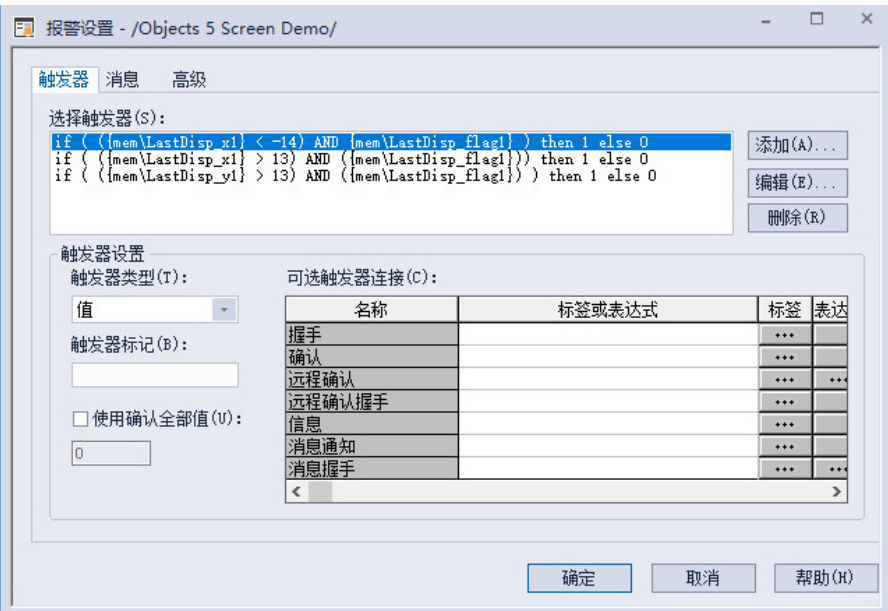

还可使用该编辑器指定触发器类型、确认全部值、报警记录文件 的最大大小、时间设置(保持时间和更新速率)以及可选连接。

- 2. 在启动编辑器中,确保报警框处于选中状态。
- 3. (可选)在图形编辑器中,修改默认的 [ALARM] 画面, 或者创建 自己的图形画面以用于报警。例如,如果不想使用声音报警信 号,可通过编辑默认画面来移除"报警静音"按钮。

有关图形画面的信息,请参[见使用图形画面](#page-240-0) 参考页数 [241](#page-240-0)。

4. 在运行时系统上测试报警。

本部分概述了应用程序报警系统的各个关键组件,并介绍了不同的组成 部分如何协同工作。

可通过为每个连接创建一个报警触发器来指定要监视的报警条件的标签 和表达式(也称作连接)。 报警触发器和触发器值

> 每个报警触发器可以生成与不同的触发器连接值相关联的一条或多条报 警消息。对于每个报警触发器,您需指定将生成报警消息的触发器值, 并对应于这些触发器值创建要显示的消息。

> 触发器值可以是非零整数值,也可以是位位置,具体取决于您分配的触 发器数据类型。有关触发器数据类型的更多信息,请参[见报警触发器数](#page-97-0) [据类型](#page-97-0) 参考页数 [98](#page-97-0)。

> 不应将报警的触发器和远程确认设置配置为使用相同标签。这样做可能 会导致出现不可预知的报警确认行为。

FactoryTalk View 5.00 及更高版本支持采用多种语言的报警触发器。创建 报警触发器时,其名称将采用应用程序的当前语言。可以将报警触发器 导出以进行翻译,然后再将其导入回应用程序。有关详细信息,请参见 [设置语言切换](#page-154-0) 参考页数 [155](#page-154-0)。 筛选采用多种语言的报 警触发器

报警的工作方式

章**节 9** 设置报警

通过多种图形对象,可以使用报警触发器的名称指定该对象的操作所适 用的报警触发器。这称作筛选报警。将触发器名称转换成其他语言后, 在该对象的选择列表中将使用默认语言来显示触发器名称。以下图形对 象允许用户使用一个名为"触发器标记选择器"的选择列表来指定报警触发 器:

- 报警列表
- 报警状态列表
- 报警条
- "清除报警历史"按钮
- "确认全部报警"按钮
- "打印报警历史"按钮
- "打印报警状态"按钮

如果触发器标记名称不是以默认语言设置的,则"触发器标记选择器"会显 示一个问号 (?) 而不是触发器标记名称。要更正画面,必须导入采用默认 语言的触发器标记。

还可以手动键入要用来筛选报警的触发器标记名称。如果手动键入触发 器名称,请以默认语言指定这些名称。

如果更改了默认语言,必须使用采用新默认语言的触发器标记名称,为 上面列出的每个图形对象重新指定触发器标记。有关默认语言的更多信 息,请参[见默认语言](#page-154-1)参考页数 [155](#page-154-1)。

### 报警通知方法

显示报警信息

您可以采用以下方法的任意组合来通知操作员有报警条件发生:

- 打开一个包含相应报警消息的报警图形画面。
- 发出声音信号(如果应用程序在个人计算机上运行)。
- 向打印机发送消息。
- 向数据源发送消息。

如果以多种语言设置报警消息,则对于所有将使用的语言,请确保数据 源能接收 Unicode 格式的消息或者能将其转换成 ASCII 字符。

要使用上述方法,请在创建消息时选中画面、声音、打印和发送消息到 标签选项。

如果需要保持永久记录报警,请确保选中打印选项。此外,可以定期打 印报警记录文件的内容,有关说明,请参[见打印报警信息的方法](#page-96-0) 参考页 数 [97](#page-96-0)。

FactoryTalk View 附带以下报警画面:

- [ALARM], 位于画面文件夹中, 包含一个设置为显示报警记录文件 中最新活动报警的报警条图形对象。
- [ALARM BANNER],是库文件夹中的一个画面,包含一个设置为显 示报警记录文件中最新活动报警的报警条图形对象。
- [ALARM MULTI-LINE],是库文件夹中的一个画面,包含一个设置 为显示报警记录文件中以下所有报警的报警列表图形对象: 活动 报警、非活动报警、已确认报警和未确认报警。
- [STATUS],是库文件夹中的一个画面,包含一个设置为显示活动 报警的报警状态列表图形对象。它包含一个用于打开 [HISTORY] 画面的"转至画面"按钮。此画面有两种大小。
- [HISTORY],是库文件夹中的一个画面,包含一个报警列表图形对 象和一个用于打开 [STATUS] 画面的"转至画面"按钮。该报警列表 设置为显示报警记录文件中的所有报警:活动报警、非活动报 警、已确认报警和未确认报警。此画面有两种大小。

默认情况下, 在生成报警时, [ALARM] 图形画面会在运行时自动打开。

可以接受默认设置, 编辑 [ALARM] 画面, 使用其他报警画面中的一个, 或创建自己的画面。如果选择不自动为报警通知打开图形画面,则还可 以采取另外一种方法,即向操作员提供一种在需要时打开报警画面的方 法。

有关更多信息,请参见:

- [\[ALARM\]](#page-107-0) 画面 参考页数 [108](#page-107-0)
- [\[ALARM BANNER\]](#page-108-0) 画面 参考页数 [109](#page-108-0)
- [\[ALARM MULTI-LINE\]](#page-108-1) 画面 参考页数 [109](#page-108-1)
- [\[STATUS\]](#page-108-2) 画面 参考页数 [109](#page-108-2)
- [\[HISTORY\]](#page-109-0) 画面 参考页数 [110](#page-109-0)
- [创建自己的报警画面](#page-111-0) 参考页数 [112](#page-111-0)
- [报警列表图形对象](#page-112-0) 参考页数 [113](#page-112-0)
- [报警条图形对象](#page-113-0) 参考页数 [114](#page-113-0)
- [报警状态列表图形对象](#page-113-1) 参考页数 [114](#page-113-1)

根据设置的具体报警对象,操作员可以:

- 确认一个或所有报警,或特定报警触发器的报警
- 清除和删除报警
- 将报警静音(如果应用程序在个人计算机上运行)
- 排序报警
- 复位所有报警的状态
- 打印报警

有关操作员可用于处理报警的报警按钮图形对象的信息,请参[见将按钮](#page-114-0) [与报警历史和报警对象搭配使用](#page-114-0) 参考页数 [115](#page-114-0)。

您还可以设置对报警进行远程确认、静音和复位的功能,以使数据源能 够执行这些功能。并且,用户可以设置数据源以决定要显示哪些类型的 报警(活动报警、非活动报警、已确认报警和未确认报警)并关闭报警 画面。本章后面的部分将对这些主题进行讨论。 使用数据源来与报警进 行交互

当出现以下情况时会确认单个报警:

- 操作员在报警列表中选择一个报警,然后按确认报警按钮、Enter 按钮对象或者外部键盘或小键盘上的 **Enter** 键。
- 报警条获得焦点并且操作员按下"确认报警"按钮。

当出现以下情况时会确认特定触发器的单个报警:

### 与报警交互

确认报警的方法

• 该触发器的**远程确认**连接值更改为报警的触发器值(对于位触发 器而言,则为位位置)。

当出现以下情况时会确认特定触发器的所有报警:

- 该触发器的远程确认连接值更改为确认全部值。可在报警设置编 辑器中的使用确认全部值框中指定确认全部值。
- 操作员按下"确认全部报警"按钮,其中该按钮设置为确认特定报警 触发器的报警。

当出现以下情况时会确认报警记录文件中的所有报警:

- 操作员按下"确认全部报警"按钮,其中该按钮设置为确认所有报 警。
- 远程确认全部连接的值更改为新的非零值。

有关确认报警的更多信息,请参[见使用报警按钮来确认报警、将报警静](#page-116-0) [音、清除报警和删除报警](#page-116-0) 参考页数 [117](#page-116-0)。

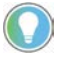

提示:操作员可以将按钮按下事件发送给不具有焦点的对象。有关将按钮与 对象关联起来的信息,请参[见将按钮与对象关联起来](#page-319-0) 参考页数 [320](#page-319-0)。

当操作员按下"清除报警历史"按钮时,会删除报警记录文件中的报警并清 除所有报警列表和报警条中的报警。可以将该按钮设置为清除所有报警 或清除特定报警触发器的报警。 清除和删除报警的方法

> 当操作员按下"清除报警条"按钮时,会清除报警条中的报警。这种情况下 不会将其从报警记录文件中删除。

有关如何清除和删除报警的更多信息,请[参见创建和删除消息](#page-117-0) 参考页数 [118](#page-117-0)。

### 将报警静音的方法

当出现以下情况时,所有报警都会静音:

- 操作员按下"报警静音"按钮。
- 启用了声音属性的报警得到确认。
- 远程静音连接值更改为一个新的非零值。
- 操作员按下"清除报警历史"按钮。

当操作员按下排序报警按钮时,排序顺序会从时间切换到触发器值或者 从触发器值切换到时间。排序顺序适用于所有报警列表以及报警记录文 件中的所有报警。 对报警进行排序的方法

### <span id="page-95-0"></span>复位报警的方法

复位报警会影响报警在报警状态列表中的显示方式。复位报警时:

- 报警处于报警状态的累计时间重置为 0。如果报警仍处于活动状 态,此时间将重新开始累计。
- 报警的触发次数重置为 0。如果报警仍处于活动状态,该次数将更 改为1。
- 日期和时间将发送到系统标签 *AlarmResetDateAndTimeString*。

当出现以下情况时,将复位特定报警触发器的报警:

• 操作员按下"清除报警历史"按钮,其中该按钮设置为清除并复位特 定报警触发器的报警。

当出现以下情况时,将复位所有报警:

- 操作员按下"复位报警状态"按钮。
- 操作员按下"清除报警历史"按钮,其中该按钮设置为清除并复位所 有报警。
- 远程状态复位连接值更改为一个新的非零值。

有关如何复位报警的更多信息,请参[见复位报警状态](#page-117-1) 参考页数 [118](#page-117-1)。

除了在报警发生时自动打印每条报警消息之外,用户还可以保留打印的 报警记录:

• 使用"打印报警历史"按钮。当操作员按下此按钮时,将打印一份包 含报警记录文件内容的报告。该报告可包含报警的发生和确认时 间。

可以将此按钮设置为打印选定报警触发器的报警历史,或者打印 所有报警的报警历史。

如果是以多种语言设置报警消息的,则消息和触发器标记将以最 初记录它们时所用的语言进行打印。(消息是以触发该消息时的 当前应用程序语言记录的。)所有报警时间和确认时间均以当前 应用程序语言打印。

• 使用"打印报警状态"按钮。当操作员按下此按钮时,将打印一份包 含报警状态的报告。该报告可包含活动报警、过往报警或在报警 设置编辑器中设置的所有报警。该报告还可包含每个报警已经触 发的次数,以及处于报警状态的累计时间。

可以将此按钮设置为打印选定报警触发器的报警状态,或者打印 所有报警的报警状态。

如果是以多种语言设置报警消息的,则所有消息、触发器标记和 时间都会以当前应用程序语言打印。

有关指定在运行时要用于将在个人计算机或 MobileView 终端上运行的应 用程序的打印机的信息,请参[见指定运行时要使用的打印机](#page-186-0) 参考页数 [187](#page-186-0)。

有关要与 PanelView Plus 7、PanelView Plus 6、PanelView Plus、PanelView Plus Compact 或 PanelView Plus CE 终端配合使用的打印机类型的信息, 请参见在 [PanelView Plus 7](#page-197-0) 或 PanelView Plus 6 终端上安装打印机 参考页数 [198](#page-197-0) 和在 PanelView Plus [终端上安装打印机](#page-197-1) 参考页数 [198](#page-197-1)。

报警记录文件

<span id="page-96-0"></span>打印报警信息的方法

报警记录文件也称作报警历史。例如,操作员按下"清除报警历史"按钮可 移除记录文件中的所有报警。

如果开启报警监控功能,则只要应用程序开始运行, FactoryTalk View 就 会开始监控触发器连接的报警条件。当发生报警时,FactoryTalk View 会 将关联的消息添加到报警记录文件。文件存满后,将删除最早的消息, 以便留出空间来存储新消息。可以在报警设置编辑器中指定要存储的最 大消息数目。

对于每个报警,记录文件会记录报警的触发时间和确认时间(如果已确 认)。自 FactoryTalk View Machine Edition 版本 10.0 起,记录文件中的时 间采用协调通用时间 (UTC)。在 FactoryTalk View Machine Edition 版本 9.0 或更低版本中,记录文件中的时间采用当地时间。

如果有新报警,记录文件会每30秒保存一次。应用程序关闭时,也会保 存记录文件。

在关机或断电后重新启动应用程序时,将保留记录文件。

如果将更新版本应用程序下载到运行时计算机,则会自动删除较旧版本 的记录文件。

可以在应用程序启动时从运行时计算机中删除记录文件。有关删除记录 文件的信息,请参[见删除运行时计算机上的记录文件](#page-193-0)参考页数 [194](#page-193-0)。

<span id="page-97-0"></span>当您创建报警触发器时,您必须指定该触发器的标签或表达式使用的数 据类型。数据类型影响报警的触发方式。 报警触发器数据类型

- [值触发器](#page-97-1) 参考页数 [98](#page-97-1)
- [位触发器](#page-98-0) 参考页数 [99](#page-98-0)
- [最低有效位触发器](#page-99-0) 参考页数 100

### <span id="page-97-1"></span>值触发器

要根据整数值或浮点值来触发报警,请使用值触发器类型。当触发器连 接的值等于消息的触发器值时,便会生成报警。

如果您使用模拟量标签(HMI 标签或数据服务器标签)或表达式, 那么 您可以使用任意非零整数或浮点值来触发报警。浮点值将舍入到最接近 的整数。有关值舍入方式的信息,请参[见数值四舍五入的方式](#page-75-0) 参考页数 [76](#page-75-0)。

触发器值不能为 0。开关量标签有两个可用值:0 和 1。因此,如果您使 用开关量标签(HMI 标签或数据服务器标签), 则您只能使用值 1 来触 发消息。如果要使用开关量标签来触发两条不同的消息,请创建一个用 于将开关量标签的值加 1 的表达式。这样, 就可以使用触发器值 1 和 2。

### 示例:整数触发器值

下面的示例说明了如何使用整数触发器值设置报警来监视一个容量为 100 加仑的液箱内的酸液液位。当液箱液位达到满箱液位的 75% 和 90% 时, 将生成报警。

1. 为标签 Acid\_tank\_level 创建一个报警触发器。此标签指向可编程控 制器中的地址,该地址可链接到液箱内的传感器。此标签的最小 值为 0,最大值为 100。

```
请对该报警触发器使用下面的表达式:
if ((Acid tank level > 74) AND (Acid tank level <
90))
then 1
else if (Acid_tank_level > 89)
then 2
else 0
```
- 2. 对该报警触发器使用值触发器类型。
- 3. 为报警触发器指定以下触发器值和报警消息:

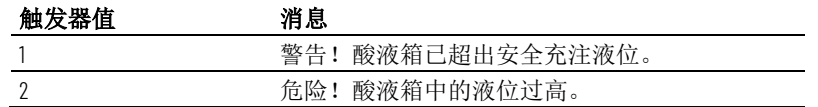

在运行时, 当 Acid\_tank\_level 的值达到或超过 75 时, FactoryTalk View 将 生成第一条报警消息。第二条消息在标签值达到或超过 90 时生成。

使用第 1 步中的表达式时,可以使用一系列的值来触发每个报警。如果在 达到阀值的那一刻未读取到标签,则该方式非常有用。

### <span id="page-98-0"></span>位触发器

使用"位"触发器类型可同时生成多条报警消息。可以将数组标签(最多包 含 1,024位)分配到触发器连接。数组中每个位的值从 o 变为 1 就会触发 一个报警(如果为该位位置设置了一条消息)。

### 示例:使用位位置的触发器值

本示例显示了如何使用位位置来同时生成多个报警。该数组标签使用了 32 位: 从 N7:0/00 到 N7:1/15。

下图显示了该数组标签的位地址和位位置:

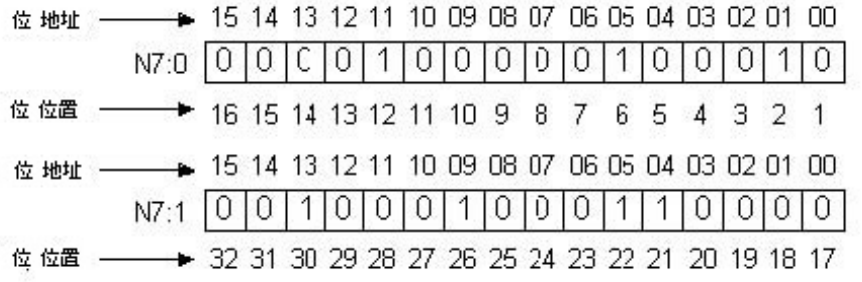

该标签目前在位位置 2、6、12、21、22、26 和 30 处生成报警。

### 要为该数组标签设置报警

- 1. 为该数组标签创建一个报警触发器。使用"位"触发器类型。 您必须对该数组标签使用直接引用。该标签采用"整数"数据类型 (每个元素 16 位)。向该标签的起始地址追加 L2,以指示该触发 器将监视 2 个标签元素(32位), 具体如下:  ${::[PLC5]N7:0,L2}$ PLC5 是 FactoryTalk Linx 的设备快捷方式名称。当标签引用包含冒 号时,在开头必须使用两个冒号。
- 2. 为报警触发器指定触发器值和报警信息。每个触发器值都对应于 一个位位置(而不是位地址)。

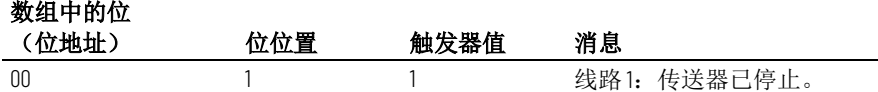

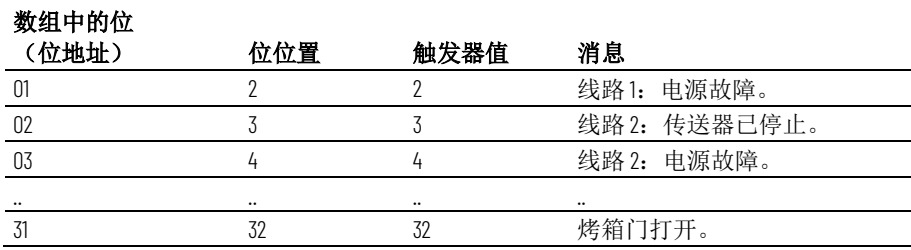

### <span id="page-99-0"></span>最低有效位触发器

使用"最低有效位"(LSBit) 触发器类型可根据由位位置决定的优先级顺序来 生成报警消息。可以将数组标签(最多包含 1,024位)分配到触发器连 接。当数组中的多个位从 o 变为 1 时, 仅生成具有最低位位置的报警。

### 示例:使用最低有效位的触发器值

本示例显示了如何使用"最低有效位"触发器类型来排定在达到多个报警状 态时生成报警的顺序。

在此示例中,由一个可编程控制器来监控电机的电源、手动停止和过载 状况。下图指示了与该可编程控制器内的数组标签相连的传感器的位 置。

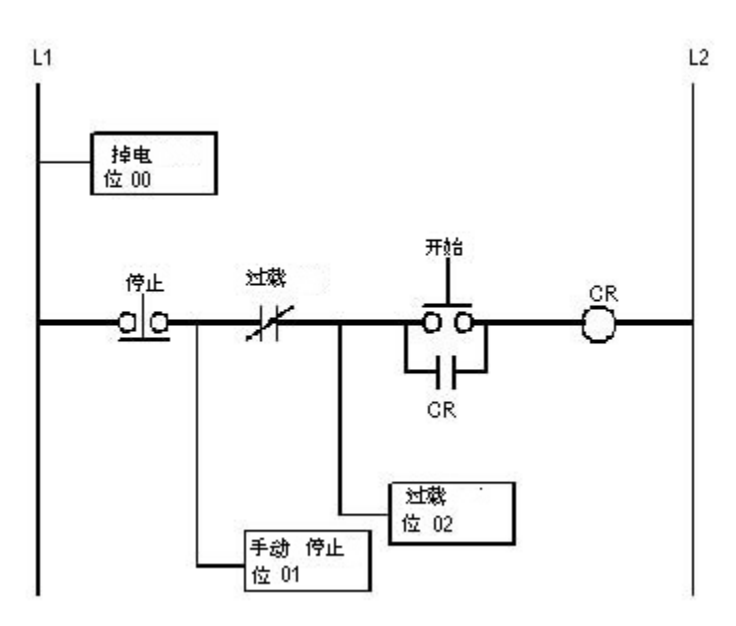

如果电机断电,则手动停止和过载开关也会断电,从而针对所有三个电 机部件均生成报警。操作员唯一需要看到的报警就是针对电机的报警, 因为报警原因是电机断电,而不是其他两个电机部件出现问题。

如果有人手动停止电机,则过载开关也会断电。这种情况下将针对手动 停止和过载开关生成报警,但操作员唯一需要看到的报警就是针对手动 停止的报警。

1. 为标签 Motor\_starter 创建一个报警触发器。该标签使用 16 位, 并 指向可编程控制器地址 N7:61, 不过在此示例中只使用前三个位位 置。请使用 LSB(最低有效位)触发器类型。

由于仅使用单个标签元素中的前三个位,因此无需为此示例中的 数组标签指定长度。可以使用一种简单的标签类型。 不过, 如果还要监控 N7:62 中的位, 将需要向该地址添加 L2, 具体 如下:

 ${::[PLC5]N7:61,L2}$ 

2. 为报警触发器指定以下触发器值和报警消息:

#### 数组中的位

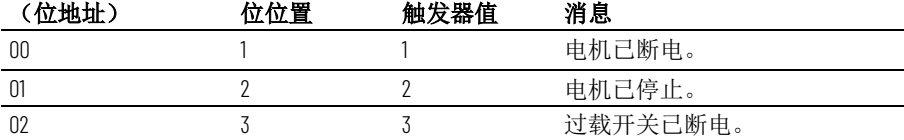

在运行时,如果电机断电,可编程控制器会将所有三个位的值从 0 更改 为1,但 FactoryTalk View 仅生成第一条报警消息(因为位 oo 是报警中的 最低位,即最低有效位)。如果操作员确认第一个报警并且尚未恢复供 电,则将产生第二个报警,以此类推。

使用数组标签的提示

要创建一个数组标签,指定要使用的元素数量,从标签地址的第一个元 素开始。

可以为数组标签使用以下标签数据类型。使用该表判断要寻址的数据元 素数量以提供需要的位数。

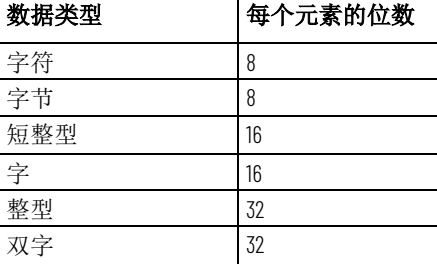

例如,如果希望监控一个报警触发器的 128 位位置,并且使用的是整型数 据类型,应在标签名称后追加修饰符 L4 (因为 4 x 32 = 128)。

不能为数组标签使用 HMI 标签(开关量或字符串标签)。必须为数组标 签使用直接引用(数据服务器标签)。

### 等价的数据类型

不同的处理器和 OPC 服务器使用不同的标签数据类型术语。本部分提供 与可用于数组标签的等价数据类型有关的信息,且提供每种数据类型的 相关位数。

### 在 **FactoryTalk View** 中创建的模拟 **HMI** 标签

可在标签浏览器中查看标签的数据类型。

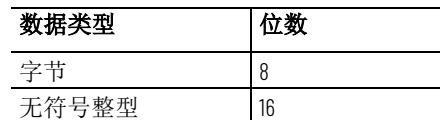

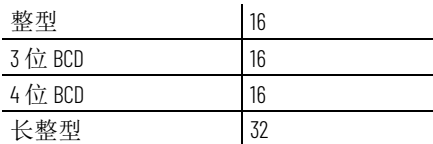

### **PLC** 和 **SLC** 标签

创建数组标签时,可以使用采用以下数据类型的 PLC 和 SLC 标签:

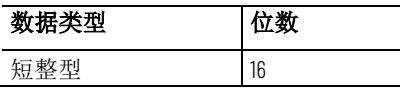

采用短整型数据类型的数据服务器标签在**标签浏览器**中显示为采用条目 规范数据类型整数。

要查看标签的条目规范数据类型, 在标签浏览器中右键单击此标签并选 择属性。

#### **Studio 5000** 标签

创建数组标签时,可以使用采用以下数据类型的 Studio 5000 标签:

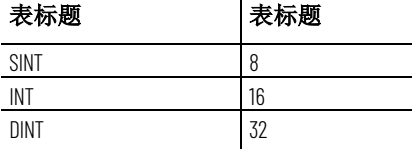

采用上表中所述数据类型的数据服务器标签在**标签浏览器**中分别显示为 采用条目规范数据类型"字符"、"短整型"和"长整型"。

要创建 FactoryTalk Linx 数组标签, 请使用下面的语法指定数组的长度: **FactoryTalk Linx** 标签语法

*{tagname,Larraylength}*

例如: {::[PLC5]N7:0,L5}

N7:0 标签采用"短整型"数据类型(16位),因此该数组标签由 80 位 (16 x 5) 组成。

如果标签名称包含冒号 (:),请在 FactoryTalk Linx 设备快捷方式名称前添 加两个冒号。

#### 要创建 KEPServer Enterprise 数组标签, 请使用下面的语法来指定数组的 长度: **KEPServer Enterprise** 标签

语法

*tagname* [*arraylength*]

例如:Chan1.Dev1.Tag1 [3]

Tag1 标签采用"长整型"数据类型(32位), 因此该数组标签由 96 位 (32 x 3) 组成。

还可以在创建标签时在 KEPServer Enterprise 中定义标签长度, 然后只需 在 FactoryTalk View Studio 中选择相应标签名称即可。有关更多信息,请 参见 KEPServer Enterprise 帮助。

<span id="page-102-0"></span>FactoryTalk View 5.00 及更高版本支持采用多种语言的报警消息。创建报 警消息时,这些消息将采用当前应用程序语言。可以将报警消息导出以 进行翻译,然后将其导回应用程序。有关详细信息,请参[见设置语言切](#page-154-0) [换](#page-154-0) 参考页数 [155](#page-154-0)。 创建采用多种语言的报 警消息

可选的报警连接

操作员确认报警后,确认时间将记录在报警记录文件中并且该报警将静 音。对报警系统的要求可能仅限于此。

不过,可以使用报警设置编辑器中的可选报警连接来设置在报警触发、 确认、静音和复位时要与数据源进行的更加复杂的交互。例如,可以将 数据源设置为确认报警、将报警静音并复位报警。也可以使用可选报警 连接来关闭报警画面或允许数据源关闭报警画面。

有两组可选的报警连接:

- 与特定报警触发器配合使用的连接。用户可以为每个报警触发器 各分配一组不同的连接。
- 对所有报警均适用的连接

用户还可以向报警列表分配连接,以使数据源能够决定要在列表中显示 哪些类型的报警。有关更多信息,请参[见报警列表图形对象的工作方式](#page-112-0) 参考页数 [113](#page-112-0)。

与特定报警触发器配合 使用的连接

握手连接的工作方式

您可以为每个报警触发器各分配一组不同的下列连接,或者仅为一个或 某些报警触发器分配连接:

- 握手 为此连接分配一个标签可在触发器的值发生变化时通知数 据源。
- 确认—为此连接分配一个标签可在操作员确认一个报警(或所有 报警)时通知数据源。
- 远程确认 为此连接分配一个标签或表达式可允许数据源确认报 警。
- 远程确认握手 为此连接分配一个标签可在进行远程确认时通知 数据源。
- 消息 为此连接分配一个标签可向此连接发送报警消息。确保标 签支持在报警消息中发送的数据类型。例如,如果消息为文本字 符串,则可为消息连接分配一个字符串标签。
- 消息通知 为此连接分配一个标签可通知 FactoryTalk View 已向此 连接发送报警消息,FactoryTalk View 必须在发送新消息之前进行 等待。
- 消息握手 如果希望数据源在读取消息后通知 FactoryTalk View, 请为此连接分配一个标签。

在您创建报警触发器时,可以为上述连接分配标签或表达式。有关这些 连接的工作方式的更多详细信息,请参见接下来的几节。

握手连接对于采用值数据类型的触发器很有用。可将数据源编程为在针 对同一触发器生成多个报警时将报警通知排入队列。使用握手连接可通 知数据源 FactoryTalk View 已检测到报警通知。之后,数据源可将下一个 报警发送至 FactoryTalk View。

当应用程序启动时, 握手连接的值为1。当触发器连接的值发生变化时, 握手连接的值将从1切换为 o。触发器值下次发生变化时, 握手连接的值 将从 0 切换为 1。

触发器连接的值发生变化时并不一定表明存在报警。该值可能仍在可接 受的限值范围内。

### 确认连接的工作方式

当应用程序启动时,此连接的值为 0。

### 值的变化方式

。

- 当操作员通过按下"确认报警"按钮确认一个报警时,FactoryTalk View 会将该报警的触发器值(对于位触发器而言,则为位位置) 发送给此连接,并在操作员按住该按钮期间或保持时间内(以两 者中较长者为准) 始终保持该值。然后, 此连接的值将复位为 o 页
- 当操作员通过按下"确认全部报警"按钮确认所有报警或仅确认该触 发器的报警时, FactoryTalk View 会将该触发器的确认全部值发送 给此连接,并在操作员按住该按钮期间或保持时间内(以两者中 较长者为准) 始终保持该值。然后, 此连接的值将复位为 o 页。
- 当远程确认连接更改为与某个未确认报警的触发器值匹配的新非 零值时, FactoryTalk View 会将该触发器的值(对于位触发器而 言,则为位位置)发送给此连接,并在保持时间内始终保持该 值。然后,此连接的值将复位为 0 页。

为避免混淆是特定触发器的单个报警已确认还是该触发器的所有报警都 已确认,请确保确认全部值与各触发器值均不相同。

"远程确认"连接支持远程确认报警。数据源将报警的触发器值(对于位触 发器而言,则为位位置)写入此连接,并且具有此触发器值的未确认报 警将得到确认。 远程确认连接的工作方 式

> 如果分配此连接并为触发器指定确认全部值,则数据源将确认全部值发 送至此连接时,将确认该触发器的所有未确认报警。

请确保确认全部值与各触发器值均不相同。

将数据源设置为在需要远程确认时向"远程确认"连接发送正确的值。

如果保持时间对确认连接有效,将不会进行远程确认。

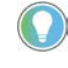

提示: 不应将报警的触发器和远程确认设置配置为使用相同标签。这样做可 能会导致出现不可预知的报警确认行为。

### 示例:使用**"**远程确认**"**连接

本示例说明了如何使用远程确认连接来确认报警。

在本示例中,在现场内的两个不同位置运行同一应用程序,并且这两个 终端均连接到同一可编程控制器。本示例中的所有标签均引用该可编程 控制器中的地址。

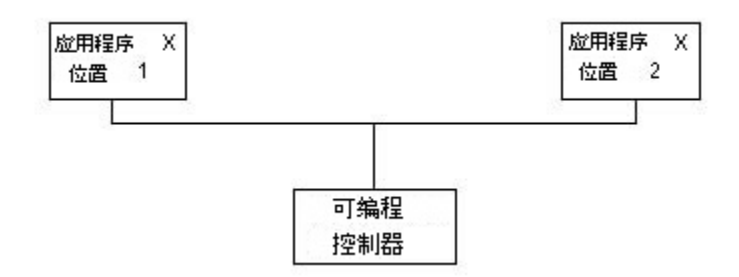

- 1. 为名为 Alarm 的标签创建报警触发器。使用值触发器类型。
- 2. 为确认连接分配名为 Ack 的标签。
- 3. 为远程确认连接分配名为 Remote ack 的标签。
- 4. 为报警触发器创建一条触发器值为 1 的报警消息。
- 5. 将数据源设置为每当确认连接的值从 0 更改为非零值时便将确认连 接的值写入到远程确认连接。

在运行时,当生成触发器值为 1 的报警时,这两个位置便会同时显示报警 消息。如果操作员在位置 $1$ 确认报警, 则 FactoryTalk View 会将值 $1$ 写入 确认连接。

由于确认连接为只写(非读取),因此不会在位置 2 显示确认。不过,可 编程控制器会将确认连接的值 (1) 写入到远程确认连接,并且位置 2 处的 报警也会得到确认。

此连接用于通知数据源 FactoryTalk View 已检测到远程确认。 远程确认握手连接的工

作方式

数据源会读取报警消息

报警消息握手的方法

当应用程序启动时, 远程确认握手连接的值为1。当远程确认连接的值发 生变化时,远程确认握手连接的值将从1切换为 o。远程确认值下次发生 变化后, 远程确认握手的值会从 o 切换为 1。

远程确认握手值切换表示新的远程确认值是否与触发器值匹配。

本部分介绍消息、消息通知和消息握手连接的工作方式。 确保在发送新消息之前

> 要确保在 FactoryTalk View 发送新消息之前数据源会读取报警消息,可使 用消息握手。当消息握手对报警消息有效时,FactoryTalk View 无法向报 警触发器的消息连接发送新消息。

报警握手在报警触发器的消息通知连接设置为1时生效。只要消息通知 连接设置为1,就无法向消息连接发送新的消息。如何将消息通知连接复 位为 0 取决于如何设置报警消息握手。

可以通过以下两种方式来使用报警消息握手:

- 将消息保持在数据源中一段特定的时间。
- 将消息保持在数据源处,直到数据源通知 FactoryTalk View 该消息 已被读取。

请选择最能满足用户应用程序的需求且最适合用户的通信系统的方法。

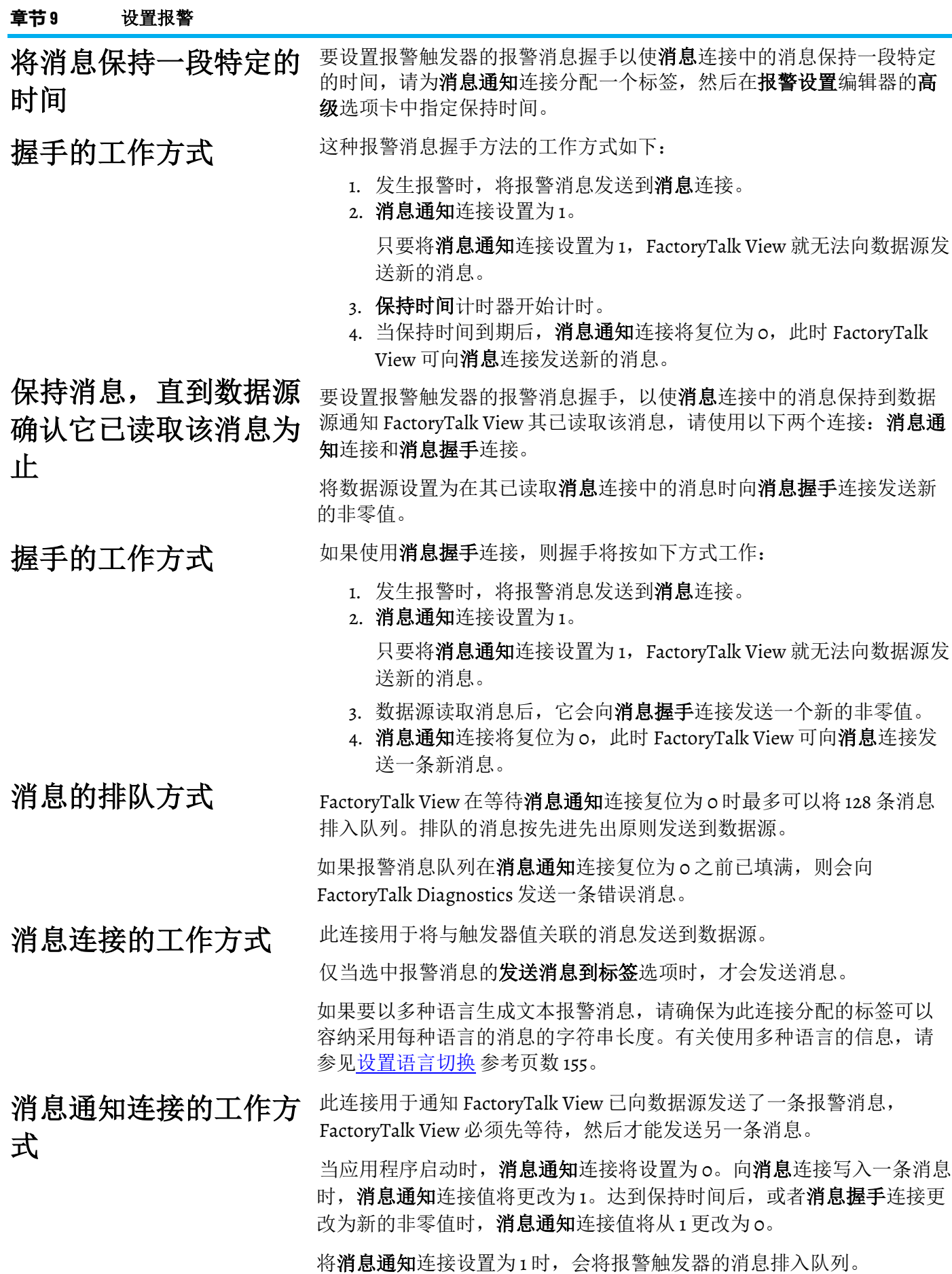

**106** Rockwell Automation 出版物 VIEWME-UM004Q-ZH-E -2022 年 3 月

消息握手连接的工作方 式

对所有报警均适用的连 接

作方式

使用消息握手连接可在数据源已读取报警消息时复位消息通知连接。

将数据源设置为在其已读取消息连接中的消息时向消息握手连接发送新 的非零值。

以下连接对所有报警均适用:

- 静音— 为此连接分配一个标签可通知数据源所有报警均已静音 (仅适用于将在个人计算机上运行的应用程序)。
- 远程静音 为此连接分配一个标签或表达式可允许数据源使所有 报警静音(仅适用于将在个人计算机上运行的应用程序)。
- 远程确认全部 为此连接分配一个标签可允许数据源一次性确认 所有报警。
- 状态复位 为此连接分配一个标签可通知数据源报警状态已复 位。
- 远程状态复位 为此连接分配一个标签或表达式可允许数据源复 位报警状态。
- 关闭画面 为此连接分配一个标签可通知数据源报警画面已关 闭。
- 远程关闭画面 为此连接分配一个标签或表达式可允许数据源关 闭报警画面。

可在报警设置编辑器的高级选项卡中为上述连接分配标签或表达式。有 关这些连接的工作方式的更多详细信息,请参见接下来的几节。

当应用程序启动时,此连接的值为 0。当报警静音时,此连接在保持时间 内设置为1, 并且内部蜂鸣器关闭。保持时间结束后, 此连接重置为 o。 静音连接的工作方式

> 如果按下按钮后触发了静音事件,则此连接会在保持时间内或在按钮按 住期间(以两者中较长者为准)设置为1。该时间结束后, 此连接重置 为 0。

> 如果生成后续报警(已经设置为内部蜂鸣器发声),则不论静音连接值 或保持时间状态如何,触发报警时都会拉响蜂鸣器。

当保持时间有效时,将无法使新报警静音。

当该连接更改为一个新的非零值时,将使所有报警静音。不论该连接的 值如何,都可以使用其他方法使报警静音。 远程静音连接的工作方 式

> 将数据源设置为每次要远程将报警静音时都向**远程静音**连接发送一个新 的非零值。

当此连接更改为一个新的非零值时,所有未确认的报警都将得到确认。 远程确认全部连接的工

> 将数据源设置为每次要远程确认所有报警时都向"远程确认全部"连接发送 一个新的非零值。

当应用程序启动时,此连接的值为 0。如果已按下复位报警状态或清除报 警历史记录按钮, 则此连接会在保持时间内或在按钮按住期间(以两者 中较长者为准)设置为1。该时间结束后,此连接重置为 o。 状态复位连接的工作方 式

> 在以下情况下,状态复位连接也会设置为1:远程状态复位连接更改为新 的非零值,并且在保持时间内一直保持其设置。

当保持时间有效时,无法再次复位报警状态。在保持时间期间,报警的 状态会不断更新。

当此连接更改为一个新的非零值时,所有报警的状态都将复位,有关说 明,请参[见复位报警的方法](#page-95-0)参考页数 [96](#page-95-0)。不论此连接的值如何,都可以 使用其他方法复位报警。 远程状态复位连接的工 作方式

> 将数据源设置为每次要远程复位报警状态时都向"远程状态复位"连接发送 一个新的非零值。

关闭画面连接的工作方 当应用程序启动时,此连接的值为o。如果报警画面(在报警设置编辑器 中分配)关闭,则此连接在保持时间内将设置为1。保持时间结束后,此 连接重置为 0。 式

> 如果生成后续报警,则不论关闭画面连接值或保持时间状态如何,报警 画面都会再次打开。

当此连接更改为一个新的非零值时,报警画面将关闭。不论此连接的值 如何,都可以使用其他方法关闭报警画面。 远程关闭画面连接的工 作方式

将数据源设置为每次要远程关闭报警画面时都向远程关闭画面连接发送 一个新的非零值。

### <span id="page-107-0"></span>**[ALARM]** 画面

创建应用程序时,应用程序会随附一个名为 [ALARM] 的图形画面。 [ALARM] 画面是用于在运行时显示报警消息的默认画面。

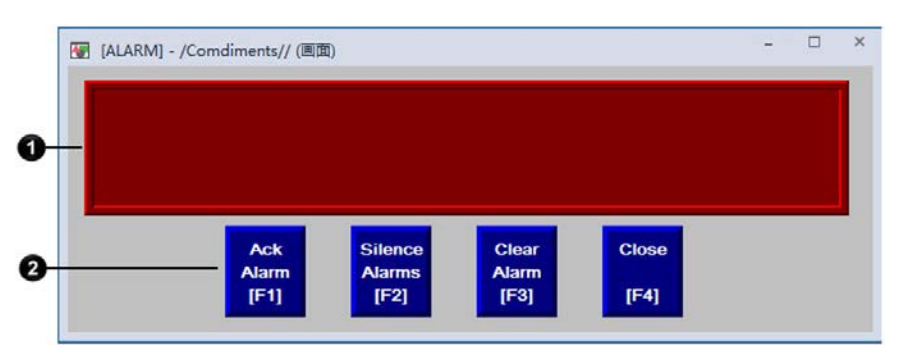

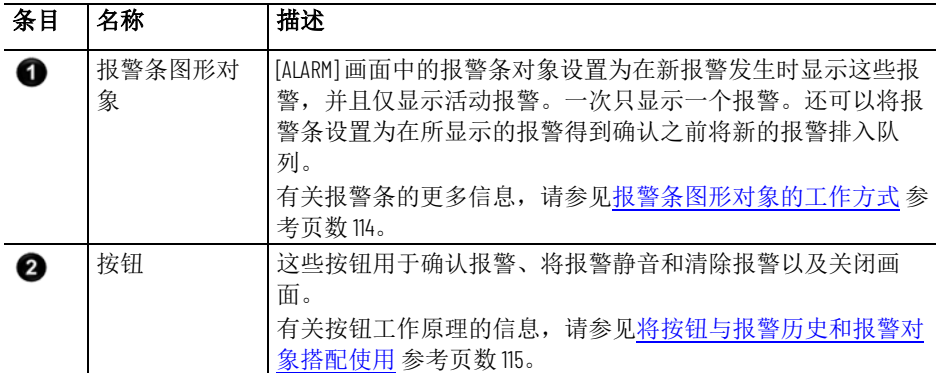

用户可以:

- 使用初始 [ALARM] 画面或修改该画面。例如,可以更改对象的颜 色,或添加和移除按钮。
- 按[照创建自己的报警画面](#page-111-0) 参考页数 [112](#page-111-0) 中所述创建您自己的图形画 面。
• 使用图形库中的其中一个报警画面。图形库中包含了 [ALARM] 画 面的一份副本,其名称为 [ALARM BANNER]。

## **[ALARM BANNER]** 画面

## **[ALARM MULTI-LINE]** 画面

"库"文件夹包含一个名为 [ALARM BANNER] 的图形画面。有关此画面的 更多信息,请参见 [\[ALARM\]](#page-107-0) 画面 参考页数 [108](#page-107-0)。

"库"文件夹包含一个名为 [ALARM MULTI-LINE] 的图形画面。借助 [ALARM MULTI-LINE] 画面, 操作员可以一次查看多个报警。

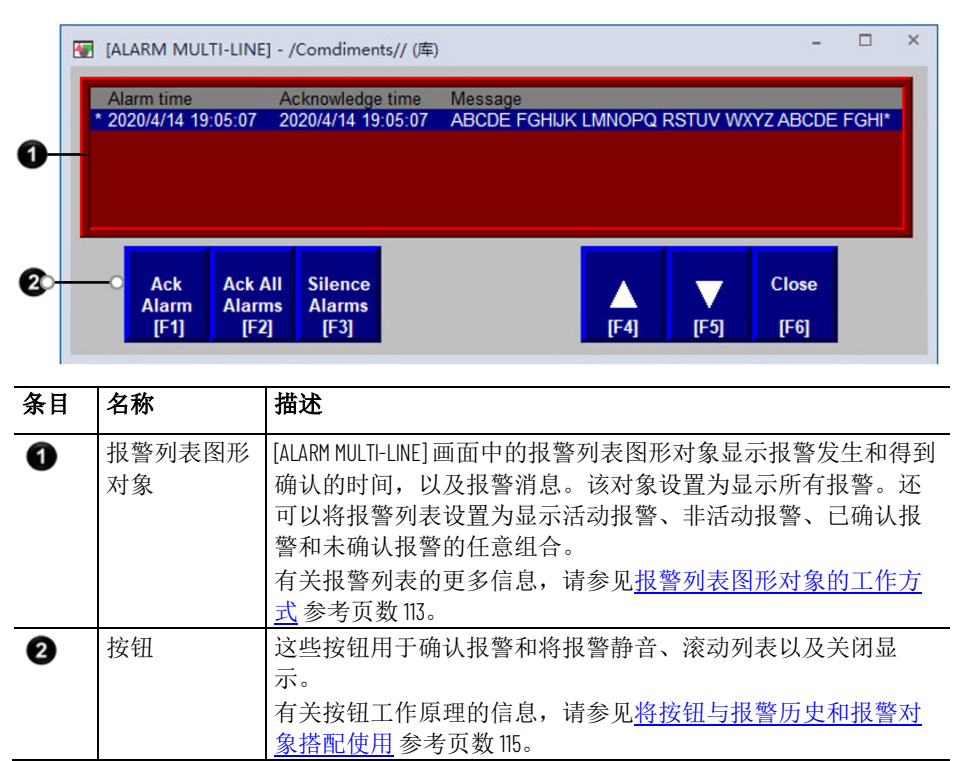

使用初始 [ALARM MULTI-LINE] 画面或修改该画面。例如,可以选择要在 列表中显示哪些报警触发器的报警。

## **[STATUS]** 画面

"库"文件夹包含一个名为 [STATUS] 的图形画面。借助 [STATUS] 画面,操 作员可以查看已在报警设置编辑器中设置的所有报警的状态。[STATUS] 画面有两种大小: 640x480 和 800x600。

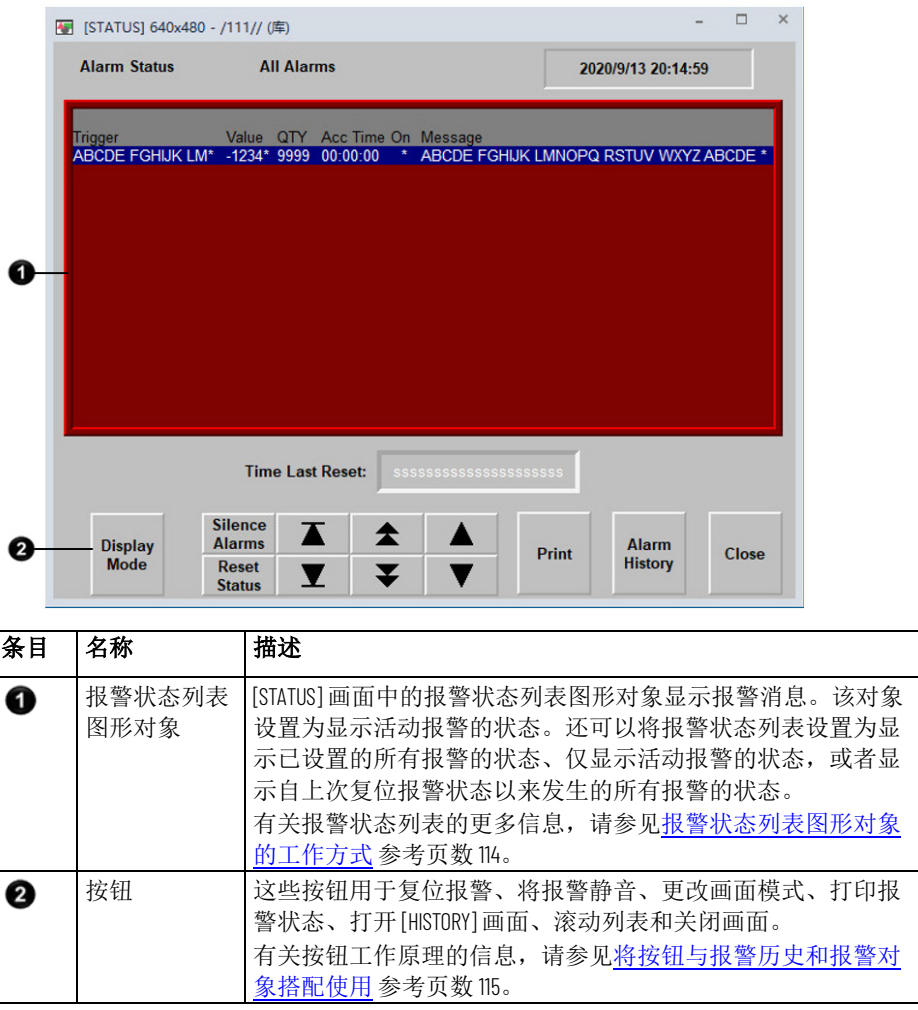

使用初始 [STATUS] 画面或修改该画面。例如,可以选择要在列表中显示 哪些报警触发器的报警,或者移除不想使用的按钮。

"库"文件夹包含一个名为 [HISTORY] 的图形画面。它与 [ALARM MULTI-[HISTORY] 画面<br>LINE] 画面类似,但报警列表图形对象更大(一次可显示更多报警消

息),而 [HISTORY] 画面则包含更多按钮。[HISTORY] 画面有两种大小: 640x480 和 800x600。

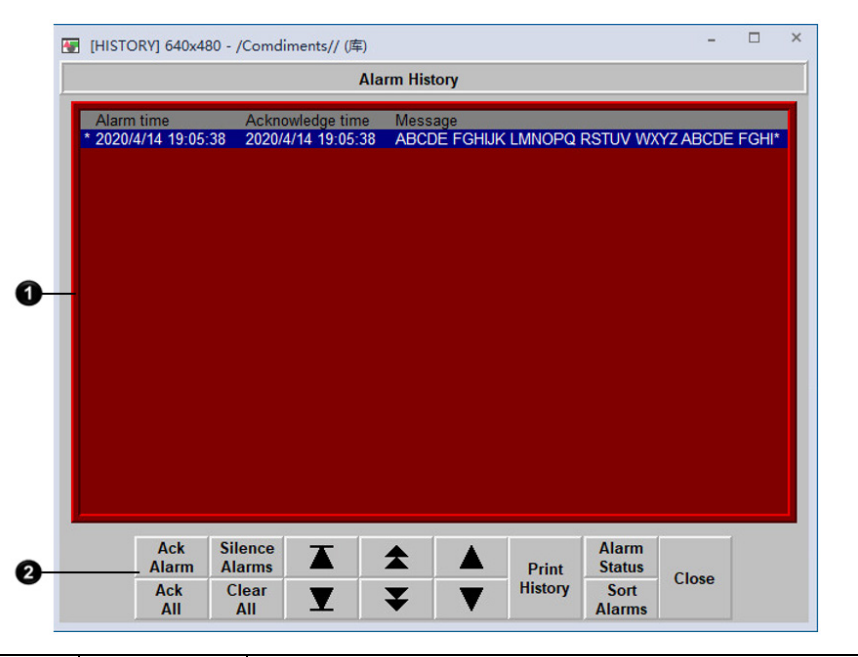

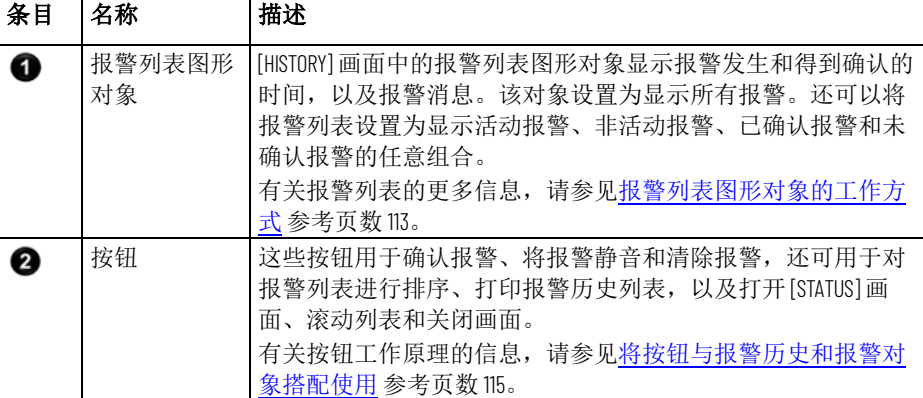

使用初始 [HISTORY] 画面或修改该画面。例如,可以选择要显示哪些报 警触发器的报警,或者移除不想使用的按钮。

在应用程序中使用库中 的画面

前面四节介绍了"库"文件夹中包含的 [ALARM BANNER]、[ALARM MULTI-LINE]、[STATUS] 和 [HISTORY] 画面。您可以将这些画面中的对象复制到 您自己的画面中,也可将整个画面都复制到您的应用程序中。

有关将对象从某个库复制到图形画面的信息,请参[见复制对象](#page-293-0) 参考页数 [294](#page-293-0)。

图形库在开发计算机上可供使用,但在运行时并不显示。要在运行时将 库中的画面用作图形画面,必须将该库画面添加到应用程序用来保存图 形画面的文件夹中。有关详细信息,请参[见在应用程序中将库作为画面](#page-251-0) [使用](#page-251-0) 参考页数 [252](#page-251-0)。

#### 示例:将 **[ALARM]** 画面与 **[STATUS]** 画面一起使用

要使用 [ALARM] 画面来向操作员提醒所发生的报警,并使用 [STATUS] 画 面来显示报警已激活多少次和已处于活动状态多长时间,请按以下步骤 操作:

- 1. 在报警设置编辑器的高级选项卡中, 如果 [ALARM] 画面尚未选 定,请将其选作在触发报警时要打开的画面。(默认情况下它已 选定。)
- 2. 添加库中的 [STATUS] 画面。
- 3. 对 [ALARM] 画面进行如下编辑: 添加一个"转至画面"按钮, 按下该 按钮时,该按钮会打开 [STATUS] 画面。

#### 您可以创建自己的图形画面来显示和响应报警。例如,您可以创建一个 包含静态文本对象和"转至画面"按钮的画面;其中,静态文本对象用于通 知操作员发生报警,而"转至画面"按钮则是在操作员按下时会打开一个列 有实际报警消息的画面。 创建自己的报警画面

创建自己的图形画面时,请使用"位于顶层"画面并选择无法替换选项。

有关可用于显示报警信息的图形对象的信息,请参见[从报警列表图形对](#page-112-0) [象的工作方式](#page-112-0) 参考页数 [113](#page-112-0) 开始的信息。有关创建图形画面和图形对象的 信息,请参[见使用图形画面](#page-240-0)参考页数 [241](#page-240-0) [和使用图形对象](#page-262-0)参考页数 [263](#page-262-0)。

#### 每当触发器连接的值与触发器值匹配(如果已为触发器值选择了画面选 项)时,用户在**报警设置**编辑器的高级选项卡中指定的报警画面(默认 [ALARM] 画面(从库中复制的画面)或用户自己的画面)就会自动打 开。 打开画面

也可以创建一个"转至画面"按钮,操作员可按下该按钮来打开相应的报警 画面。有关如何设置"转至画面"按钮和指定要打开的画面的信息,请参见 "帮助"。

#### 操作员可通过按关闭画面较钮来关闭画面。

在以下情况下,画面会自动关闭:

- 操作员按下"确认全部报警"按钮,使报警历史中的最新报警得到确 认。
- 操作员按下"清除报警历史"按钮,使报警历史中的最新报警被删 除。
- 远程关闭画面连接更改为新的非零值。
- 远程确认全部连接更改为新的非零值。
- 最新报警得到确认。

如果不希望在确认最新报警时关闭画面,可以在 FactoryTalk View ME Station 中禁用此选项。

#### 要更改画面的关闭方式

- 1. 在 FactoryTalk View ME Station 中, 单击终端设置。
- 2. 双击报警。

关闭画面

3. 指定您希望的画面关闭方式。

<span id="page-112-0"></span>报警列表图形对象的工 作方式

报警列表图形对象用于显示报警的触发时间,以及报警的确认时间(如 果将该对象设置为显示已确认的报警)。

在运行时,当数据源中的触发器连接与某条消息的触发器值匹配时,在 报警列表中会显示一个报警。报警列表可以位于 [ALARM MULTI-LINE] 或 [HISTORY] 画面中,位于用户创建的报警画面中,也可以位于应用程序的 任何画面中。

可以在同一个画面中或者在不同的画面中使用多个报警列表。尽管可以 设置不同的列表来显示不同的信息,但每个报警列表显示的都是同一报 警记录文件中的信息。

有关如何设置报警列表的信息,请参见"帮助"。

- 如果将该列表设置为显示特定报警触发器的报警,则会只显示这 些触发器的报警。
- 如果该列表设置为仅显示未确认的报警,则该列表中显示的报警 将为未确认报警,并且如果有确认时间列,该列将始终为空白。
- 如果该列表设置为既显示已确认的报警又显示未确认的报警,则 已确认的报警可能会在行的左端显示一个符号(具体可由您指 定),并且如果显示了确认时间列,该列中将显示确认时间。
- 如果该列表设置为既显示活动报警又显示非活动报警,则活动报 警可能会在行的左端显示一个符号(具体可由您指定)。如果既 显示了确认符号又显示了活动符号,则活动符号列将位于确认符 号列的右侧。
- 如果因消息过长而导致该对象无法容纳,则最后显示的字符将用 星号代替。同样,如果因列标题过长而导致列无法容纳,则最后 显示的字符将用星号代替。您可以指定允许每条报警消息占用的 行数,范围为 $1 \, \mathfrak{A}$  10 行。
- 画面中容纳的报警消息数目取决于报警列表的高度、该列表的字 号、已为每条报警消息指定的行数以及列标题是否显示。
- 如果报警当前是按时间排序的,则报警列出时最新的报警将列在 最上方。
- 如果报警当前是按触发器值排序的,则来自报警设置编辑器中第 一个触发器的报警将首先列出,来自后续触发器的报警将随后列 出。列表中来自同一触发器的报警将分组在一起,然后按触发器 值从低到高排序。
- 如果存在同一报警的多个实例,则这些报警将按时间排序,最新 的报警显示在最上方。
- 如果向任何 ActiveAcknowledged、ActiveUnacknowledged、 InactiveAcknowledged 或 InactiveUnacknowledged 连接分配了一个 标签或表达式,则当连接的值为非零值时,相关类型的报警便会 显示在报警列表中。此连接值将会覆盖**报警列表属性**对话框中该 列表的设置。
- 如果以多种语言设置报警消息,则消息将以最初记录时所用的语 言加以显示。所有报警时间和确认时间均以当前应用程序语言进 行显示。

显示内容

<span id="page-113-0"></span>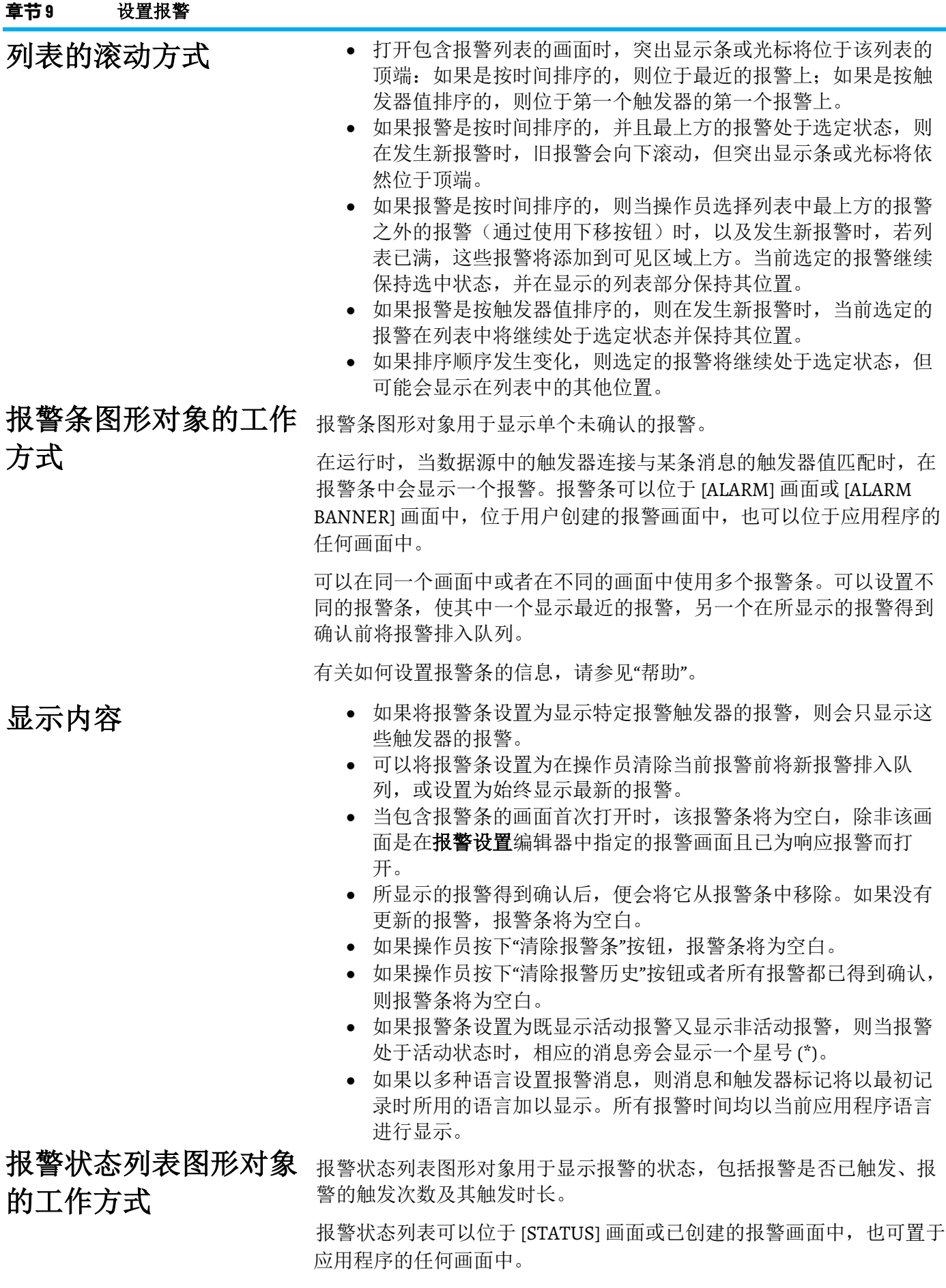

可以在同一个画面中或者在不同的画面中使用多个报警状态列表。可以 设置不同的列表来显示不同的信息。

有关如何设置报警状态列表的信息,请参见"帮助"。

显示内容

- 如果将该列表设置为显示特定报警触发器的报警,则会只显示这 些触发器的报警。
- 如果报警处于活动状态,那么若显示了报警状态列,该列中将显 示一个星号 (\*)。
- 如果因消息过长而导致该对象无法容纳,则所容纳的最后一个字 符将用星号代替。同样,如果因列标题过长而导致该列无法容 纳,则所容纳的最后一个字符将用星号代替。您可以指定允许每 条报警消息占用的行数,范围为1到1o行。
- 画面中容纳的报警消息数目取决于报警状态列表的高度、该列表 的字号、已为每条报警消息指定的行数以及列标题是否显示。
- 对于由值触发的报警,累计时间列将显示该报警已设置为触发器 值的时间。
- 对于由位触发的报警,累计时间列将显示该位设置为 1 的持续时 间。
- 对于由 LSBit 触发的报警,累计时间列将显示对应报警的最低有效 位设置为 1 的持续时间。
- 如果以多种语言设置报警消息,则所有消息和触发器标记都将以 当前应用程序语言加以显示,而不管它们最初是用何种语言记录 的。
- 包含报警状态列表的画面首次打开时,将显示第一页报警。
- 如果该列表设置为仅显示活动报警,并且在此画面关闭时可见的 报警现在不再处于活动状态,那么会从该列表中删除这些报警。
- 如果自此画面上次打开以来报警已经复位过,则会显示第一页报 警。

## <span id="page-114-0"></span>将按钮与报警历史和报 警对象搭配使用

<span id="page-114-1"></span>"报警"按钮

[将报警按钮](#page-114-1) 参考页数 [115](#page-114-1) [和键按钮](#page-115-0) 参考页数 [116](#page-115-0) 与报警历史和报警对象搭 配使用。

可以将"确认报警"按钮与特定报警列表或报警条关联起来,也可将该按钮 设置为与图形画面中选定的任何报警列表或报警条配合使用。

同样,也可以将"清除报警条"按钮与特定报警条关联起来。如果同一个图 形画面中有多个报警条,此选项将十分有用。还可以将"报警状态模式"按 钮与特定的报警状态列表关联起来。

有关将按钮与对象关联起来的更多信息,请参[见将按钮与对象关联起来](#page-319-0) 参考页数 [320](#page-319-0)。

使用以下报警按钮与报警列表、报警条或报警状态列表交互,以及清除 报警历史和对报警历史进行排序:

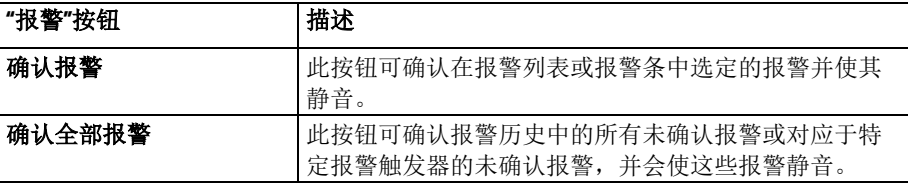

打开画面时出现的情况

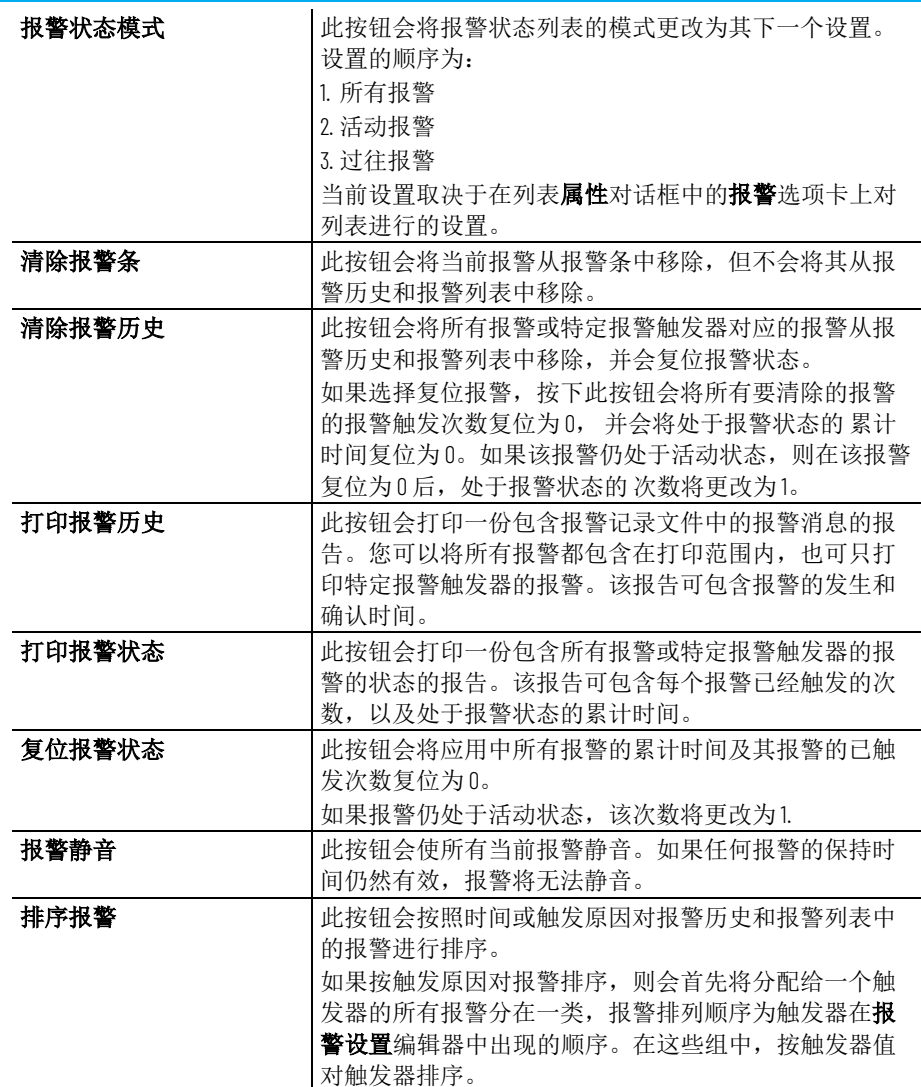

<span id="page-115-0"></span>键按钮

还可以使用以下键按钮图形对象与报警列表、报警状态列表或报警条交 互:

- 上移
- 下移
- 向上翻页
- 向下翻页
- **Home**
- 结束
- **Enter**

可以将键按钮与特定的报警对象关联起来,也可将这些按钮设置为与图 形画面中选定的任何对象配合使用。更多相关信息,请参[见将按钮与对](#page-319-0) [象关联起来](#page-319-0) 参考页数 [320](#page-319-0)。

有关键按钮的更多信息,请参[见使用列表、趋势、报警条和数字输入对](#page-266-0) [象](#page-266-0) 参考页数 [267](#page-266-0)。

有关创建图形对象的信息,请参[见使用图形对象](#page-262-0) 参考页数 [263](#page-262-0)。

有关设置特定按钮的信息,请参见"帮助"。

## 使用报警按钮来确认报 警、将报警静音、清除 报警和删除报警

确认信息并不会将其从报警记录文件中移除。您仍可在设置为显示已确 认报警的报警列表中显示已确认的报警。

#### 确认选定报警

当操作员按下"确认报警"按钮、Enter 按钮或者外部键盘或小键盘上的 **Enter** 键时:

- 报警列表中的选定报警将会得到确认,且其声音指示器(如果 有)将会静音。
- 报警条中显示的报警将会得到确认,且其声音指示器(如果有) 将会静音。

下面是确认报警时会出现的情况:

• 如果分配了确认连接,则报警触发器的此连接将设置为数据源的 报警触发器值。该值的保持时间为操作员按下按钮的时间与保持 时间中的较长者。

如果保持时间仍然有效且操作员确认了同一个报警的新实例, 则 会忽略新的确认。

- 如果报警列表设置为仅显示未确认的报警,则该报警从列表中移 除。突出显示条或光标将上移到下一个未确认的报警,除非它已 经位于最上方的未确认报警上。
- 如果操作员按下"确认报警"按钮时突出显示条或光标位于已确认的 报警上,则会忽略此按钮按下操作。
- 该报警将从报警条中移除。

当操作员按下"确认全部报警"按钮时,系统中(或特定报警触发器的)所 有未确认的报警都会得到确认。

下面是确认报警时会出现的情况:

• 对于各报警触发器,如果为其分配了确认全部值,则会将指定的 确认全部值发送到该触发器的确认连接。该值的保持时间为操作 员按下按钮的时间与保持时间中的较长者。然后,此连接的值将 重置为 0。

如果没有为触发器分配确认全部值,则不会向该触发器的确认连 接发送任何值。

如果在操作员按下"确认全部报警"按钮时有任何报警的保持时间仍 然有效,则会忽略此按钮按下操作。

- 如果报警列表设置为仅显示未确认的报警,则所有已确认的报警 会从列表中移除。
- 清除相应的报警条。

当操作员按下"报警静音"按钮时,任何由报警触发的声音信号都将静音, 并且**静音**连接会在保持时间内或在按钮按住期间(以两者中较长者为 准)设置为1。然后,此连接的值将重置为 o。

如果在操作员按下"报警静音"时有任何报警的保持时间仍然有效,则会忽 略此按钮按下操作。

## 确认全部报警

报警静音

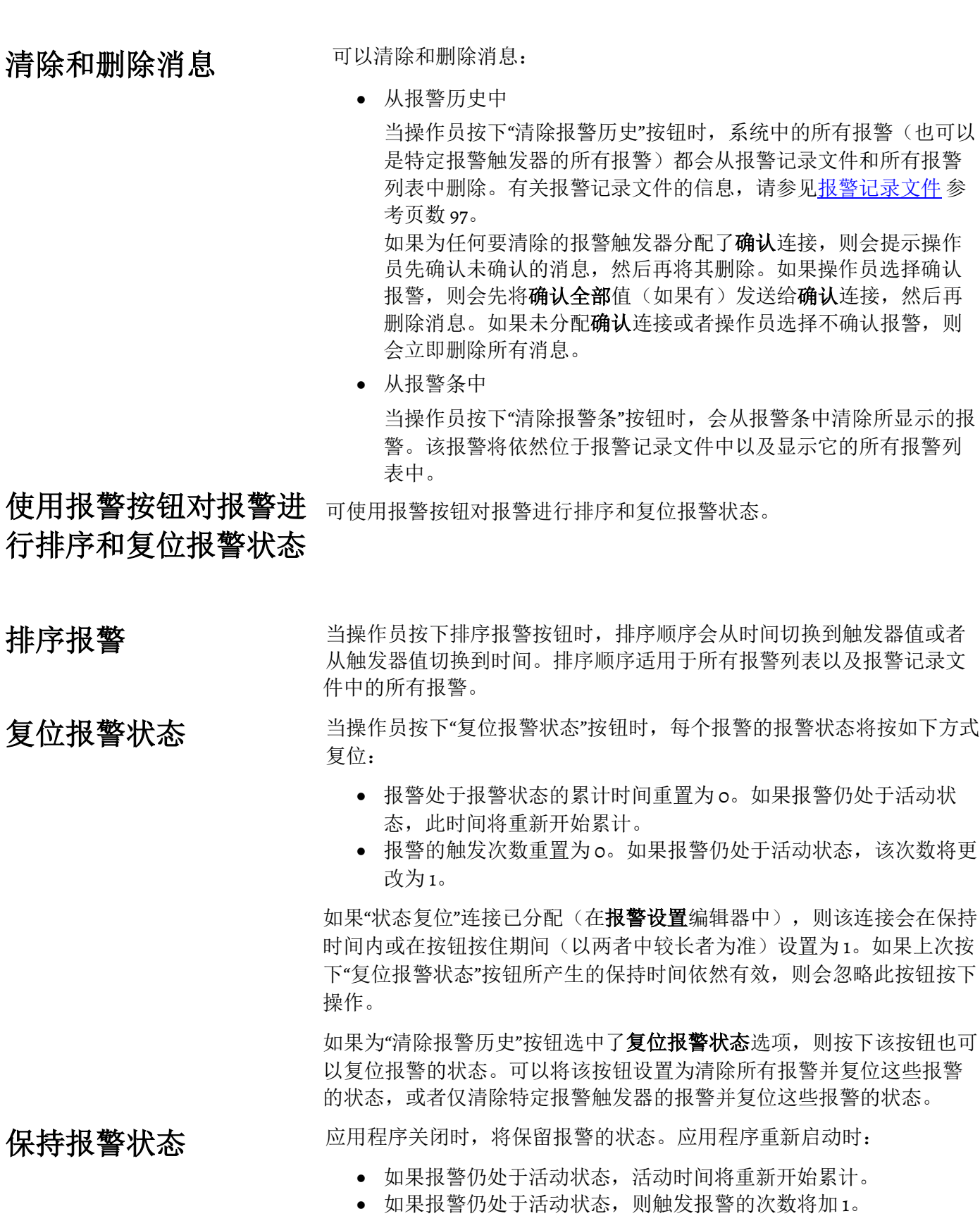

章**节 9** 设置报警

# 示的报警状态

更改报警状态列表中显 操作员按下"报警状态模式"按钮时,报警状态列表中显示的报警类型将按 如下方式更改:

- 如果当前显示的类型为所有报警,则该列表将更改为仅显示活动 报警。
- 如果当前显示的类型为活动报警,则该列表将更改为仅显示过往 报警。
- 如果当前显示的类型为过往报警,则该列表将更改为显示所有报 警。

所做更改将仅影响关联或选定的报警状态列表,并不会影响所有报警状 态列表。

## 设置 **FactoryTalk Diagnostics**

本章介绍以下内容:

- FactoryTalk Diagnostics
- 如何在应用程序开发过程中显示诊断消息
- 如何查看 FactoryTalk Diagnostics 记录文件
- 如何使用 Diagnostics Setup 工具
- 如何在运行时显示和打印诊断消息
- **[DIAGNOSTICS]** 画面
- 如何创建您自己的诊断画面
- 如何打开和关闭诊断画面
- 诊断列表图形对象的工作方式
- FactoryTalk 审核跟踪

FactoryTalk Diagnostics 记录有关各种类型系统活动的信息,包括:

- 宏的使用
- 操作员注释
- 系统消息和错误
- 来自通信网络的错误
- 标签读写活动

用户可以在应用程序开发期间和运行时查看有关系统活动的诊断消息。 例如,在开发应用程序时,可使用诊断消息跟踪系统正在进行的活动, 并确保按预期方式进行设置。在运行时,可使用诊断消息显示有关系统 活动的操作员消息。还可以将信息保存在记录文件中,以供将来处理或 分析。

必须同时在开发计算机和运行时计算机上设置 FactoryTalk Diagnostics。 FactoryTalk Diagnostics 的设置适用于计算机上安装的所有 Rockwell Automation 产品。

设置 FactoryTalk Diagnostics 包括:

- 设置目标,这些目标会接收记录的信息以进行存储或显示。
- 设置哪些目标接收哪些类别的消息。这称为消息路由。
- 设置消息在运行时的显示和打印方式。

本章介绍了如何在个人计算机上设置 FactoryTalk Diagnostics。有关在 MobileView、PanelView Plus 7、PanelView Plus 6、PanelView Plus、 PanelView Plus Compact 和 PanelView Plus CE 终端 上设置 FactoryTalk Diagnostics 的信息,请参见"帮助"。

FactoryTalk Diagnostics 可用于将诊断消息发送到多个目标。

在应用程序开发过程中,可以将诊断消息发送到以下位置:

Rockwell Automation 出版物 VIEWME-UM004Q-ZH-E -2022 年 3 月 **121**

关于 **FactoryTalk Diagnostics**

## 浏览诊断消息

## 如何设置 **FactoryTalk Diagnostics**

目标

- FactoryTalk View Studio 窗口底部的诊断列表
- 本地记录,可使用 FactoryTalk Diagnostics Viewer 工具进行查看
- ODBC 数据库

在运行时,可以将诊断消息发送到以下位置:

- 默认 [DIAGNOSTICS] 画面或用户创建的画面中的诊断列表图形对 象
- 打印机
- 触发时导出的 CSV 文件
- 本地记录(仅在个人计算机上可用), 可使用 FactoryTalk Diagnostics Viewer 进行查看
- 远程记录(仅限 MobileView、PanelView Plus 7、PanelView Plus 6、 PanelView Plus、PanelView Plus Compact 或 PanelView Plus CE 终 端)
- ODBC 数据库

FactoryTalk Diagnostics Viewer 仅在个人计算机上可用。但是, 如果将诊 断消息从 MobileView、PanelView Plus 7、PanelView Plus 6、PanelView Plus、PanelView Plus Compact 或 PanelView Plus CE 终端发送到个人计算 机,则可以在 FactoryTalk Diagnostics Viewer 中查看这些消息。

提示:计算机上可用的目标可能因所安装的 Rockwell Automation 产品而异。

在运行时,可以将审核消息发送到以下位置:

- 所创建画面上的审核图形对象
- 审核记录文件
- 触发时导出的 CSV 文件

## 消息路由

可以确定哪些目标接收哪些类型的消息。这使得用户可以在适当的位置 向合适的人员提供正确的信息。

例如,可以进行以下操作:

• 将包含有关系统正在进行的活动的信息的消息发送到本地记录文 件。还可以将有关在无人看管时可能会出错的事项的警告发送到 本地记录文件。 这使得控制系统工程师可以分析系统活动和性能,并在计划维护

期间进行更正。

- 将需要立即采取措施的错误发送到 [DIAGNOSTICS] 画面中的诊断 列表对象以及记录文件。
- 将 [DIAGNOSTICS] 画面设置为在发生系统活动时自动打开,从而 允许操作员响应如未立即解决可能会停止生产的问题。
- 将审核消息发送到记录文件和审核图形对象。

FactoryTalk Diagnostics 按严重性和接收方对消息进行分类。对于每个目 标,都可以指定消息严重性和接收方。

## 消息分类

如果特定类别的消息未路由到任何目标,则不会记录该类别的消息。例 如,您可能不希望记录参考消息,或者可能不希望将任何消息发送给操 作员。

<span id="page-122-0"></span>消息严重性

接收方

FactoryTalk View 按四种严重性对消息进行分类:

- 错误指示过程或操作失败。例如,无法写入标签值,或者用户在 登录系统时键入了错误的密码。
- 警告指示过程或操作可能未正常运行,或者如果不采取预防性措 施,则最终可能会失败。例如,如果图形画面中使用的 ActiveX® 控件版本不同于运行时计算机上安装的版本,则会记录一个警 告,指示版本不匹配。不匹配的 ActiveX 控件在运行时可能不会按 预期方式工作。
- 信息指示过程或操作已成功完成。例如,登录到系统的用户或标 签值已写入数据源。
- 审核指示系统配置已更改。FactoryTalk View 可将组件(如图形画 面)的创建、修改和删除操作记录为审核消息。

其他 Rockwell Automation 产品也使用审核消息。例如, 如果在 FactoryTalk AssetCentre 中设置了审核记录, 则 FactoryTalk View 的 审核消息将发送到此处以及发送到 FactoryTalk Diagnostics。

在 FactoryTalk Diagnostics Viewer 中, 消息严重性显示在**严重性**列中, 由 ! 符号表示。

消息的内容由系统提供。不需要进行任何操作来设置消息内容。

FactoryTalk Diagnostics 可针对消息相关的各种人员,按不同方式对消息 进行分类。可以在 FactoryTalk Diagnostics Viewer 中对消息进行排序, 以 便将与特定人员相关的消息分为一组。

可以指定向"操作员"、"工程师"和"开发人员"接收方发送哪些类 型的信息。

FactoryTalk View 会自动将审核消息发送给"工程师"和"安全"接收方。审核 消息允许审核工具(如美国政府 21 CFR 第 11 部分规范所要求的审核工 具)跟踪系统活动。

<span id="page-122-1"></span>使用 **PC** 上的 **Diagnostics Setup** 工具

- 使用 PC 上的 Diagnostics Setup 工具设置:
	- 开发计算机上的目标和消息路由,包括记录到诊断列表、审核跟 踪列表、本地记录或 ODBC 数据库。
	- 个人计算机上的目标和消息路由,包括在运行时记录到诊断列 表、审核跟踪列表、本地记录或 ODBC 数据库。
	- MobileView 或 Windows CE 运行时目标,以从其中接收所记录的消 息。

还可以使用 Diagnostics Setup 工具清除本地记录文件。

## 打开 **PC** 上的 **FactoryTalk Diagnostics Setup** 工具

按照以下步骤在 PC 上打开 FactoryTalk Diagnostics Setup 工具。

要打开 **FactoryTalk Diagnostics Setup** 工具,可使用以下方法 之一:

- 在 FactoryTalk View Studio 的工具菜单中,选择 **Diagnostics Setup**。
- 在 **FactoryTalk View ME Station** 对话框中,单击终端设置,然后双 击 **Diagnostics Setup**。

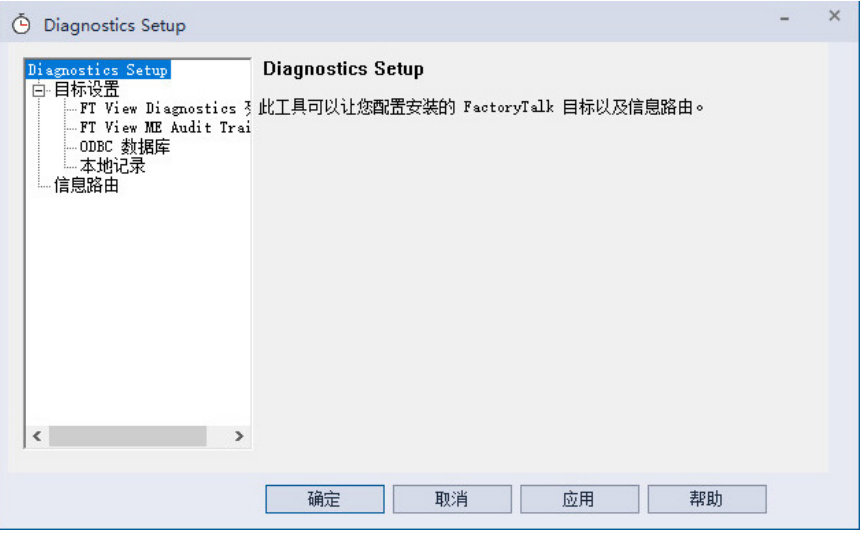

有关打开 **FactoryTalk View ME Station** 对话框的信息,请参[见在开发计算](#page-180-0) <u>[机上启动](#page-180-0) [FactoryTalk View Machine Edition Station](#page-180-0)</u> 参考页数 [181](#page-180-0)。

有关使用 Diagnostics Setup 工具的详细信息,请参见帮助。

## 记录到 **ODBC** 数据库

将 FactoryTalk Diagnostics 消息记录到 ODBC 数据库的选项仅适用于个人 计算机。

ODBC 记录的工作方式是通过定期将本地记录文件的内容导出到符合 ODBC 规范的数据库。FactoryTalk View 支持以下符合 ODBC 规范的数据 库:

- Microsoft Access®
- Sybase SQL Server
- Oracle®
- Microsoft SQL Server®

如果已将 FactoryTalk Diagnostics 设置为覆盖本地记录文件中的事件,请 确保先将消息记录到符合 ODBC 规范的数据库,然后再删除最旧的事 件。

有关 FactoryTalk Diagnostics ODBC 表的内容的信息, 请参见 ODBC [数据库](#page-444-0) <u>[模式](#page-444-0)</u> 参考页数 [445](#page-444-0)。

FactoryTalk Diagnostics 消息存储在计算机的本地记录文件中,并以指定 的时间间隔导出到符合 ODBC 规范的数据库。

还可以指定消息在导出到符合 ODBC 规范的数据库之后仍在本地记录文 件中保留一段时间。这在出现网络故障或其他导致数据库不可用的原因

消息缓冲

时非常有用。在这种情况下,消息在缓冲时间到期之前会一直保留在本 地记录文件中。如果符合 ODBC 规范的数据库在该时间段内可用,则缓 冲的消息会导出到数据库。

## 路由消息

对于所设置的每个目标,都可以指定消息路由方式。

## 要路由消息,请指定:

- 要记录的消息类型
- 消息的接收方
- 是否从 MobileView、PanelView Plus 7、PanelView Plus 6、 PanelView Plus、PanelView Plus Compact 或 PanelView Plus CE 终端 接受消息

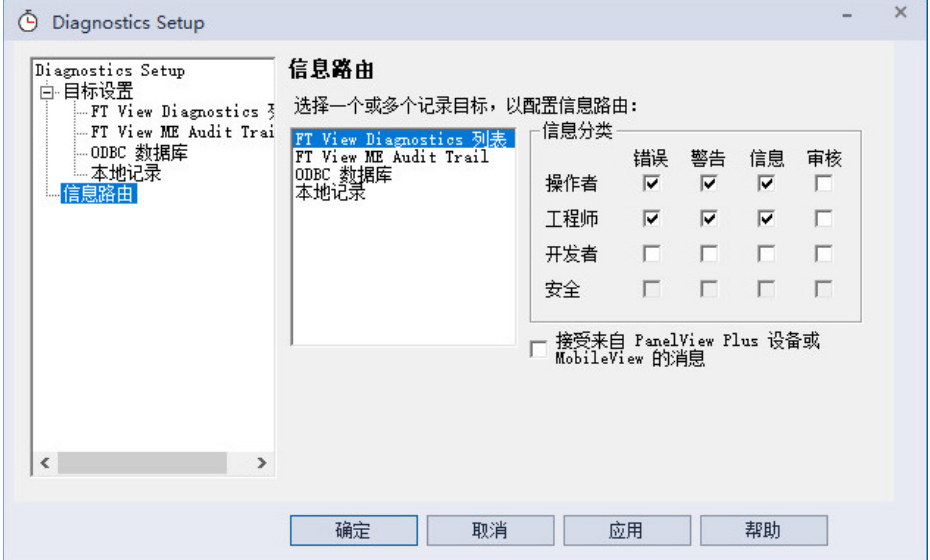

<span id="page-124-0"></span>接收来自 **MobileView**、 **PanelView Plus 7**、 **PanelView Plus 6**、 **PanelView Plus**、**PanelView Plus Compact** 或 **PanelView Plus CE** 终端的消息

可以将 FactoryTalk Diagnostics 设置为在运行时接收在 MobileView、 PanelView Plus 7、PanelView Plus 6、PanelView Plus、PanelView Plus Compact 或 PanelView Plus CE 终端上生成的消息。终端必须与运行 FactoryTalk Diagnostics 的计算机位于同一网络。

## 要接收消息

- 使个人计算机能够接收消息。
- 设置 MobileView、PanelView Plus 7、PanelView Plus 6、PanelView Plus、PanelView Plus Compact 或 PanelView Plus CE 终端发送消 息。

有关配置计算机以及 MobileView、PanelView Plus 7、PanelView Plus 6、 PanelView Plus、PanelView Plus Compact 或 PanelView Plus CE 终端以进行 远程审核的详细信息,请参见帮助。

## **MobileView** 或 **PanelView Plus** 系列终端上的

**Diagnostics Setup**

- MobileView 或 PanelView Plus 系列终端上的 Diagnostics Setup 用于设置:
	- 远程记录的目标
	- 消息路由,包括记录到:
		- 诊断列表
		- 审核跟踪
		- 远程记录
	- 审核消息记录

## 打开 **Diagnostics Setup**

请遵循以下步骤来打开 **Diagnostics Setup**。

#### 要打开 **Diagnostics Setup**

- 1. 在 **FactoryTalk View ME Station** 对话框中,单击终端设置
- 2. 选择 **Diagnostics Setup**。
- 3. 单击 → 。

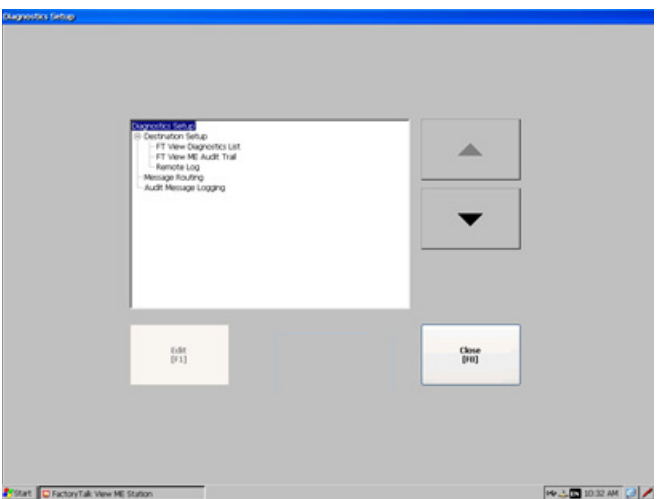

有关打开 **FactoryTalk View ME Station** 对话框的信息,请参[见在](#page-198-0) MobileView、PanelView Plus 7、[PanelView Plus 6](#page-198-0)、PanelView Plus、 [PanelView Plus Compact](#page-198-0) 或 PanelView Plus CE 终端上启动 FactoryTalk View [Machine Edition](#page-198-0) 参考页数 [199](#page-198-0)。

可以为远程记录指定目标。

## 要设置远程记录目标

1. 在 Diagnostics Setup 对话框中, 选择远程记录。

# 设置远程记录目标

2. 单击编辑。

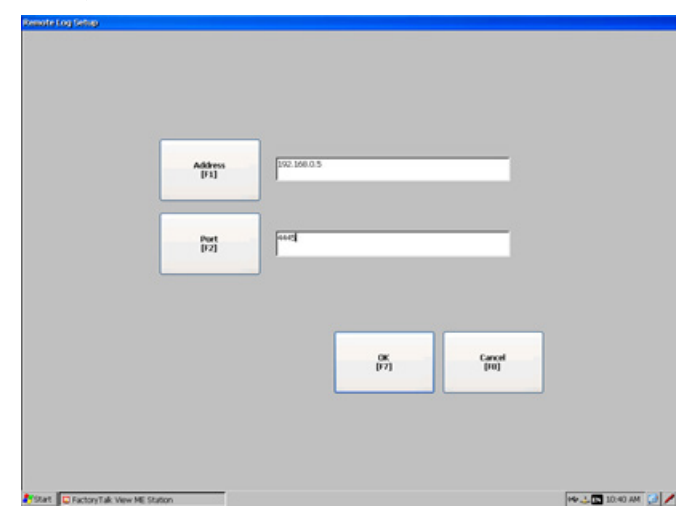

- 3. 输入远程计算机的地址和端口。
- 4. 单击确定。

路由消息

可以指定针对每个目标路由消息的方式。

#### 要路由消息

- 1. 在 Diagnostics Setup 对话框中, 选择消息路由。
- 2. 单击编辑。
- 3. 选择目标:
	- **FT View** 诊断列表
	- **FT View ME Audit Trail**
	- 远程记录
- 4. 单击 +
- 5. 单击开**/**关以选中复选框来指定:
	- 要记录的消息类型

• 消息的接收方

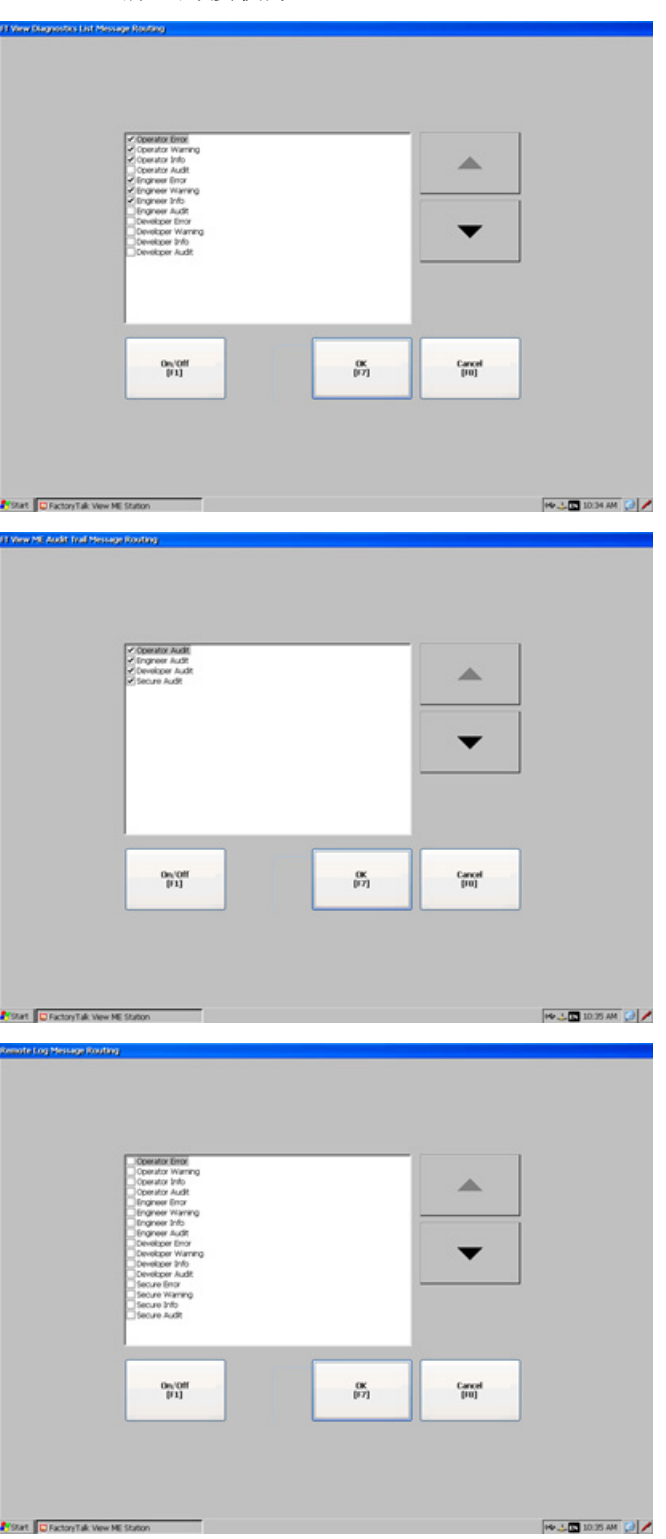

指定审核消息严重性

可以指定是将审核消息记录为审核严重性还是信息严重性。

## 要指定审核消息严重性

- 1. 在 Diagnostics Setup 对话框中, 选择审核消息记录。
- 2. 单击编辑。

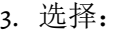

- 仅审核,可将审核消息记录为审核严重性。
- 仅信息,可将审核消息记录为信息严重性。

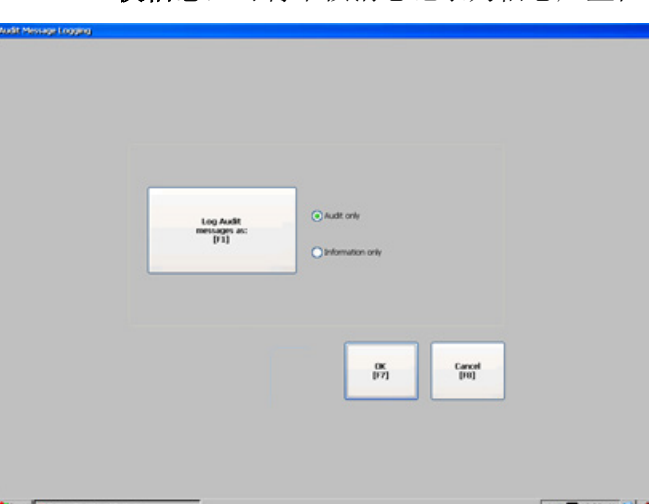

有关消息严重性的更多信息,请参见<u>消息严重性</u> 参考页数 [123](#page-122-0)。

在应用程序开发过程中,诊断消息会在用户创建、修改和删除组件以及 测试图形画面时显示。这些消息会显示在 FactoryTalk View Studio 窗口底 部的诊断列表中。

还可以在 FactoryTalk Diagnostics Viewer 中查看诊断消息。请参见 [FactoryTalk Diagnostics](#page-129-0) 记录文件 参考页数 [130](#page-129-0)。

还可以在审核消息记录文件中查看审核消息,并以 CSV 格式导出审核消 息。请参见 FactoryTalk [审核记录文件](#page-133-0) 参考页数 [134](#page-133-0)。

默认情况下,所有警告和错误消息都会显示在诊断列表中。要更改诊断 列表中显示的内容,请使用 [Diagnostics](#page-122-1) Setup 工具。请参见 Diagnostics [Setup](#page-122-1) 工具 参考页数 [123](#page-122-1)。

#### 要显示诊断列表

• 从视图菜单中选择诊断列表。菜单项旁边的复选标记表示诊断列 表已显示。

有关移动、清除诊断列表中的消息以及调整诊断列表大小的信息,请参 见诊断列表。

#### 如果不希望显示诊断消息

• 从视图菜单中选择诊断列表。如果未显示复选标记,表示该选项 已关闭。

有关测试图形画面的信息,请参[见在工作时测试画面](#page-246-0) 参考页数 [247](#page-246-0)。

## 在应用程序开发过程中 显示诊断消息

<span id="page-129-0"></span>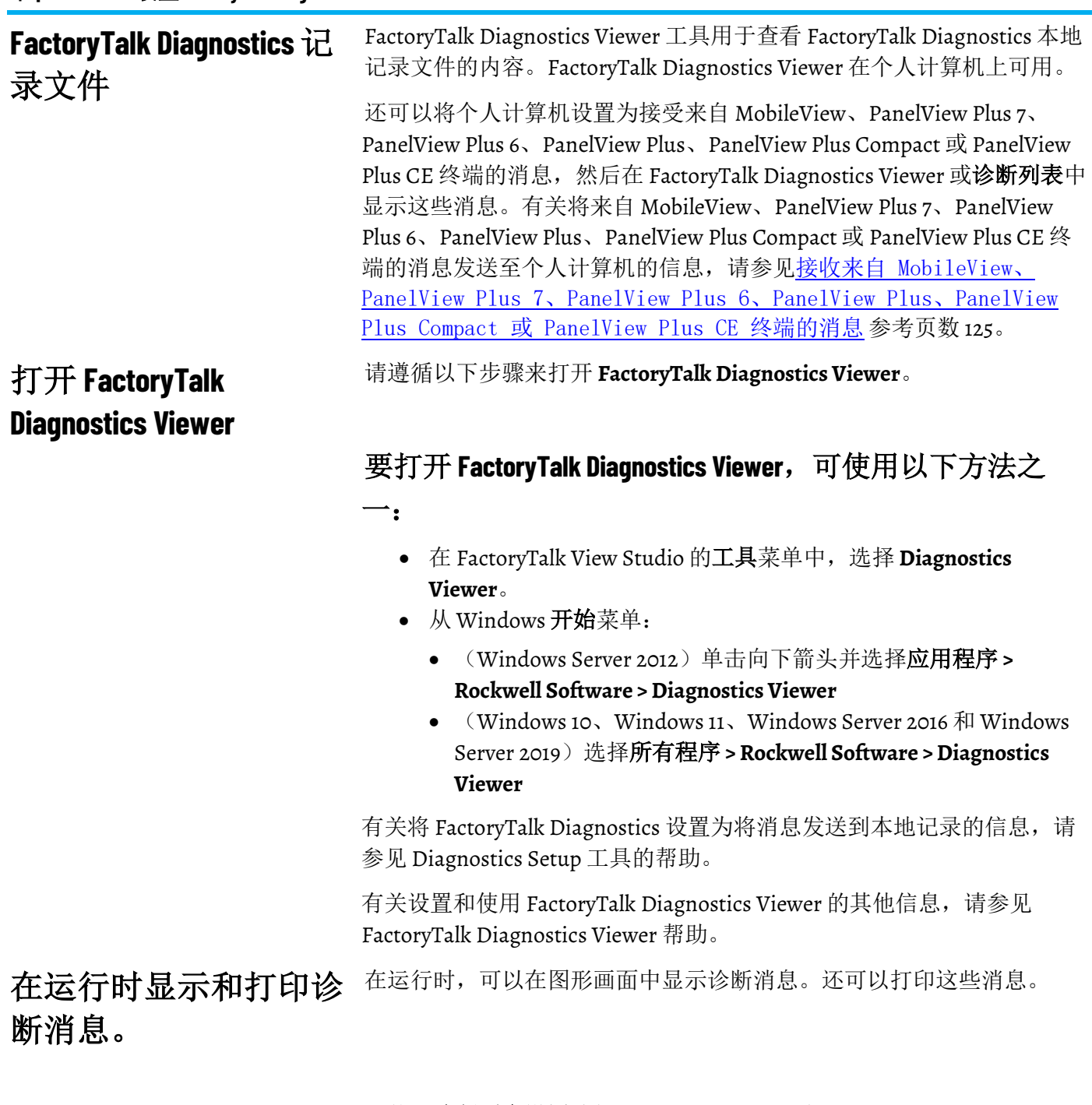

可使用诊断列表设置编辑器设置运行时何时在 FactoryTalk View ME Station 中打印和显示消息。 "诊断列表设置"编 辑器

谷断列表设置编辑器位于系统文件夹下的应用程序树中。双击诊断列表 设置可打开该编辑器。

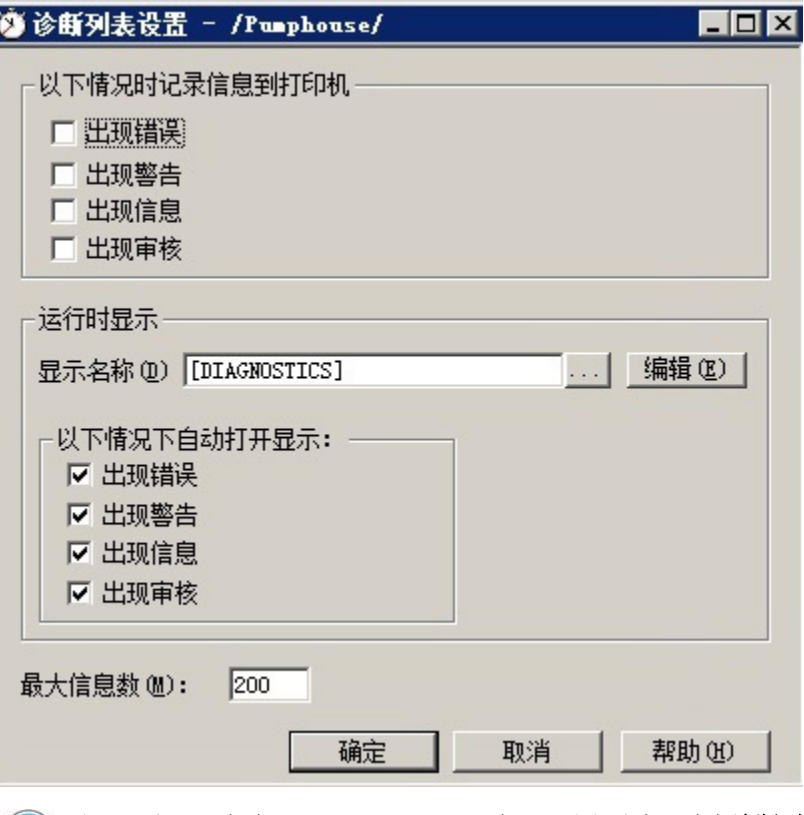

提示: 如果不想在 FactoryTalk View ME Station 中显示诊断消息, 请在诊断列表设置 编辑器中清除画面名称框,或清除四个以下情况下自动打开画面框。

有关使用诊断列表设置编辑器的详细信息,请参见"帮助"。

打印的信息会列出系统活动的日期、时间和类别以及消息文本。默认情 况下,不会在运行时打印消息。

默认情况下,应用程序设置为在运行时自动显示诊断消息。如果要使用 默认设置,不需要再执行任何操作来将诊断消息设置为在 FactoryTalk View ME Station 中打印和显示。

打印和显示的消息取决于在运行时计算机上设置 FactoryTalk Diagnostics 的方式:

- 对于在个人计算机上运行的应用程序,请使用 Diagnostics Setup 工 具设置诊断消息记录。有关使用 Diagnostics Setup 工具的信息, 请 参见"帮助"。
- 有关在 MobileView、PanelView Plus 7、PanelView Plus 6、 PanelView Plus、PanelView Plus Compact 或 PanelView Plus CE 终端 上设置 FactoryTalk Diagnostics 的信息, 请参见帮助。

对于在个人计算机上运行的应用程序,还可以在 FactoryTalk Diagnostics Viewer 中查看运行时消息(如查看 [FactoryTalk Diagnostics](#page-129-0) 记录文件 参考页数 [130](#page-129-0) 中所述)。

设置消息在运行时的显 示和打印方式

请遵循以下步骤来设置消息在运行时的显示和打印方式。

#### 要设置诊断消息在运行时的显示方式

- 1. 在 FactoryTalk View Studio 的诊断列表设置编辑器中, 指定要打印 的消息、要使用的图形画面、何时打开图形画面以及要存储的最 大消息数。
- 2. (可选)修改默认的 [DIAGNOSTICS] 画面, 或者为诊断消息创建 您自己的图形画面。例如,如果不希望操作员一次清除所有消 息,请编辑默认画面来移除"全部清除"按钮。

有关图形画面的信息,请参[见使用图形画面](#page-240-0) 参考页数 [241](#page-240-0)。

## **[DIAGNOSTICS]** 画面

创建应用程序时,应用程序会随附一个名为 [DIAGNOSTICS] 的图形画 面。[DIAGNOSTICS] 画面是用于在运行时显示诊断消息的默认画面。

可以使用原始 [DIAGNOSTICS] 画面, 也可以修改该画面。例如, 可以更 改对象的颜色,或添加和移除按钮。或者,可以创建自己的图形画面来 显示诊断消息。在**诊断列表设置**编辑器中, 指定要使用的画面。

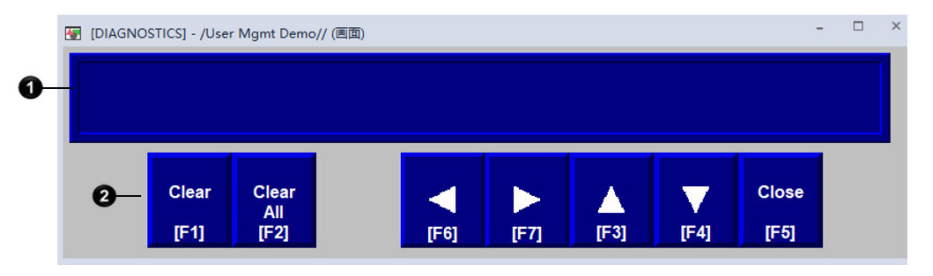

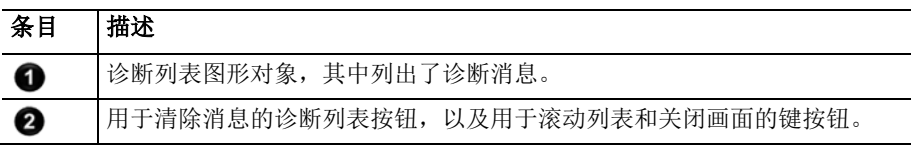

用户可以创建自己的图形画面来显示诊断消息,其中包含一个诊断列表 图形对象以及操作员使用该画面所需的多个按钮。

创建自己的图形画面时,请使用"位于顶层"画面并选择无法替换选项。

有关诊断列表的更多信息,请参[见诊断列表图形对象的工作方式](#page-132-0) 参考页 数 [133](#page-132-0)。

有关可与列表配合使用的按钮的信息, 请参见<u>将按钮与诊断列表配合使</u> <u>[用](#page-132-1)</u> 参考页数 [133](#page-132-1)。

有关创建图形画面和图形对象的信息,请参[见使用图形画面](#page-240-0) 参考页数 [241](#page-240-0) [和使用图形对象](#page-262-0) 参考页数 [263](#page-262-0)。

每当显示指定严重性的诊断消息时,都会自动打开在诊断列表设置编辑 器中指定的诊断画面(默认的 [DIAGNOSTICS] 画面或者用户创建的画 面)。

该画面会一直保持打开状态,直到操作员将其关闭。

打开画面

如果决定不自动打开诊断画面,则可以创建一个"转至画面"按钮,操作员 可按下该按钮打开诊断画面。有关如何设置"转至画面"按钮和指定要打开 的画面的信息,请参见"帮助"。

#### 关闭画面

## <span id="page-132-0"></span>诊断列表图形对象的工 作方式

在运行时,当发生已设置为要进行记录的某种严重性的系统活动时,会 将该活动的相关消息添加到诊断列表。诊断列表可以位于 [DIAGNOSTICS] 画面或已创建的诊断画面中,也可置于应用程序的任何 画面中。可以在同一个画面中或者在不同的画面中使用多个诊断列表。 每个诊断列表都会显示相同的信息。

如果因消息过长而导致列表无法容纳,则最后显示的字符会以星号 (\*) 代 替。

一次可显示的诊断信息数取决于诊断列表的高度以及列表的字体大小。

最新的诊断消息显示在列表顶部。

有关设置诊断列表的信息,请参见"帮助"。

可以使用以下诊断按钮与诊断列表交互:

操作员可通过按下关闭画面按钮来关闭画面。

#### <span id="page-132-1"></span>对诊断列表使用按钮

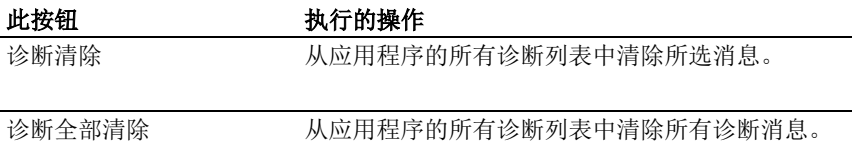

您可以将选择的任何标题分配给诊断按钮上的标记。

可以将诊断清除按钮链接到特定诊断列表。当操作员按下按钮时,所选 消息将从链接的诊断列表以及应用程序的任何其他诊断列表中删除。有 关将按钮与对象关联起来的信息,请参[见将按钮与对象关联起来](#page-319-0) 参考页 数 [320](#page-319-0)。

还可以使用以下键按钮图形对象与诊断列表交互:

- 上移
- 下移
- 向上翻页
- 向下翻页
- 左移
- 右移
- **Home**
- 结束

有关键按钮的更多信息,请参[见使用列表、趋势、报警条和数字输入对](#page-266-0) [象](#page-266-0) 参考页数 [267](#page-266-0)。

有关将按钮与对象关联起来的信息,请参[见将按钮与对象关联起来](#page-319-0) 参考 页数 [320](#page-319-0)。

有关创建图形对象的信息,请参[见使用图形对象](#page-262-0) 参考页数 [263](#page-262-0)。

有关设置特定按钮的信息,请参见"帮助"。

<span id="page-133-0"></span>FactoryTalk 审核记录文件也称作审核历史。如果打开审核跟踪功能, 则 发生审核时, FactoryTalk View 会将相关信息添加到审核记录文件中。文 件存满后,将删除最早的审核条目,以便为新条目腾出空间。在审核跟 踪设置编辑器中,可指定要存储的审核条目最大数。 **FactoryTalk** 审核记录文 件

对于每个审核条目,记录文件将记录以下内容:

- 发生时间 软件产品将操作记录为已发生操作的 UTC 日期和时 间。
- 来源 在审核记录中记录操作的软件产品的名称。
- 位置 操作发生在的计算机、Windows CE 设备或 MobileView 终端 的名称。
- 资源 保留
- 用户名 使用软件产品的用户的登录 ID。可以是 FactoryTalk Security 用户或 Microsoft Windows 用户, 取决于用户登录生成审 核记录的软件产品的方式。
- 消息 在运行的运行时应用上下文中执行的特定操作员操作的相关 信息。例如,标签写入消息将包含修改的标签、标签的上一值和 新值。

记录文件将自动保存。 应用程序关闭时,也会保存记录文件。

在关机或断电后重新启动应用程序时,将保留记录文件。

如果将更新版本应用程序下载到运行时计算机,则会自动删除较旧版本 的记录文件。

可以在应用程序启动时从运行时计算机中删除记录文件。有关删除记录 文件的信息,请参[见删除运行时计算机上的记录文件](#page-193-0)参考页数 [194](#page-193-0)。

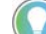

提示: 审核记录文件会自动保存在:

• (PC和 MobileView) \Users\Public Documents\RSView Enterprise\ME\Logs\<应用名称 >\M\_AuditTrails\

(PanelView Plus 7 和 PanelView Plus 6) \Windows\Logs\<应用名称>\M\_AuditTrails\

按照以下步骤在应用程序开发过程中设置并开启板载审核跟踪。

#### 设置并开启板载审核跟

在应用程序开发过程中

#### 踪

- 要在应用程序开发过程中设置并开启板载审核跟踪
	- 1. 从浏览树中, 双击启动以打开启动编辑器。
	- 2. 在启动编辑器中,选中审核跟踪复选框并单击确定。
	- 3. 从浏览树中, 双击审核跟踪设置以打开审核跟踪设置编辑器。
	- 4. 指定记录文件的最大审核消息数。
	- 5. (可选)指定以下值并分配标签:
		- 高容量警告 **(%)**
		- 高高容量警告 **(%)**
	- 6. (可选)为容量超限指定标签。
	- 7. (可选)为远程清除审核历史指定标签或表达式。

8. 单击确定以保存选项并关闭编辑器。

用户可以创建用于显示审核消息的图形画面,其中包含审核跟踪列表和 审核跟踪详细信息图形对象。使用清除审核跟踪按钮可清除所有审核消 息。 审核跟踪画面

> 有关审核图形对象的更多信息,请参[见审核图形对象的工作方式](#page-134-0) 参考页 数 [135](#page-134-0)。

> 有关可与审核图形对象配合使用的按钮的信息,请参[见将按钮与审核跟](#page-134-1) [踪列表配合使用](#page-134-1) 参考页数 [135](#page-134-1)。

有关创建图形画面和图形对象的信息,请参[见使用图形画面](#page-240-0) 参考页数 [241](#page-240-0) [和使用图形对象](#page-262-0) 参考页数 [263](#page-262-0)。

<span id="page-134-0"></span>审核跟踪列表显示关于运行时操作员操作的信息,包括: 审核图形对象的工作方

• 发生时间 - 软件产品将操作记录为已发生的本地日期和时间。

- 来源 在审核记录中记录操作的软件产品的名称。
- 位置 操作发生在的计算机、Windows CE 设备或 MobileView 终端 的名称。
- 资源 保留
- 用户名 使用软件产品的用户的登录 ID。可以是 FactoryTalk Security 用户或 Microsoft Windows 用户, 取决于用户登录生成审 核记录的软件产品的方式。
- 消息 在运行的运行时应用上下文中执行的特定操作员操作的相关 信息。例如,标签写入消息将包含修改的标签、标签的上一值和 新值。

审核跟踪详细信息对象显示关于审核跟踪列表中选定审核条目的信息。

打开包含审核跟踪列表对象的画面时,会在列表顶部的最近审核消息中 显示突出显示条。在出现新的审核消息时, 旧消息会向下滚动, 但指示 器将保持在顶部。如果对象上的突出显示条未处于列表顶部,例如操作 员选择的审核消息不是列表顶部的消息,则出现新的审核消息时,列表 将不会向下滚动。因此,新审核将不会自动出现在列表顶部。

<span id="page-134-1"></span>还可以使用以下键按钮图形对象与审核跟踪列表交互: 将按钮与审核跟踪列表

搭配使用

式

- 上移
- 下移
- 向上翻页
- 向下翻页
- **Home**
- 结束

有关键按钮的更多信息,请参[见使用列表、趋势、报警条和数字输入对](#page-266-0) [象](#page-266-0) 参考页数 [267](#page-266-0)。

有关将按钮与对象关联起来的信息,请参[见将按钮与对象关联起来](#page-319-0) 参考 页数 [320](#page-319-0)。

有关创建图形对象的信息,请参[见使用图形对象](#page-262-0) 参考页数 [263](#page-262-0)。

有关设置特定按钮的信息,请参见"帮助"。

## 设置安全性

本章介绍以下内容:

- 如何使用 FactoryTalk Security 添加用户和组帐户
- 如何使用运行时安全编辑器
- 如何配置画面以控制运行时操作员访问
- 如何为用户提供登录和注销的方法
- 如何在 FactoryTalk View Studio 中设置 FactoryTalk Security
- 如何配置用户帐户策略
- 有关如何配置应用程序以使用 FactoryTalk View 安全功能的示例

在开发过程中和在运行时,结合使用 FactoryTalk View 和 FactoryTalk Security 以便具备对应用程序的安全访问权限。FactoryTalk Security 作为 FactoryTalk Services Platform 的一部分安装,并使用 FactoryTalk Directory 管理用户帐户和策略。

从 FactoryTalk View ME 8.00.00 开始,FactoryTalk Security 仅适用于打开 的应用程序。用户和组随工程一起保存,不与其他工程共享。

可以在运行时结合使用 FactoryTalk Security 和 FactoryTalk View 安全功 能:

- 防止未经授权的用户运行应用程序。
- 防止用户打开图形画面。
- 防止未经授权的用户停止应用程序。
- 防止用户查看和使用图形画面中的某些部分。
- 防止用户切换到其他应用程序。此功能使用 DeskLock 工具,并且 仅适用于个人计算机。可以使用此工具设置自定义的桌面以防止 对 Windows 功能进行访问。有关 DeskLock 工具的更多信息,请参 [见在个人计算机上运行应用程序](#page-178-0) 参考页数 [179](#page-178-0)。DeskLock 工具不使 用 FactoryTalk Security。

要限制对全部或部分应用程序具有访问权限的用户,必须设置用户帐户 和密码。

如果使用全局连接设置数据源以远程打开图形显示,则不管登录用户对 给定显示是否具有安全访问权限,远程显示都会变化。

有关远程控制画面更改的详细信息,请参[见远程控制画面更改](#page-85-0) 参考页数 [86](#page-85-0)。

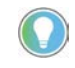

提示: Windows CE 不支持"验证用户"组。在 Windows CE 终端上, 必须先将 Windows 关联用户添加到 FactoryTalk Directory 中, 然后这些用户才能登录。

## **FactoryTalk View** 与 **FactoryTalk Security**

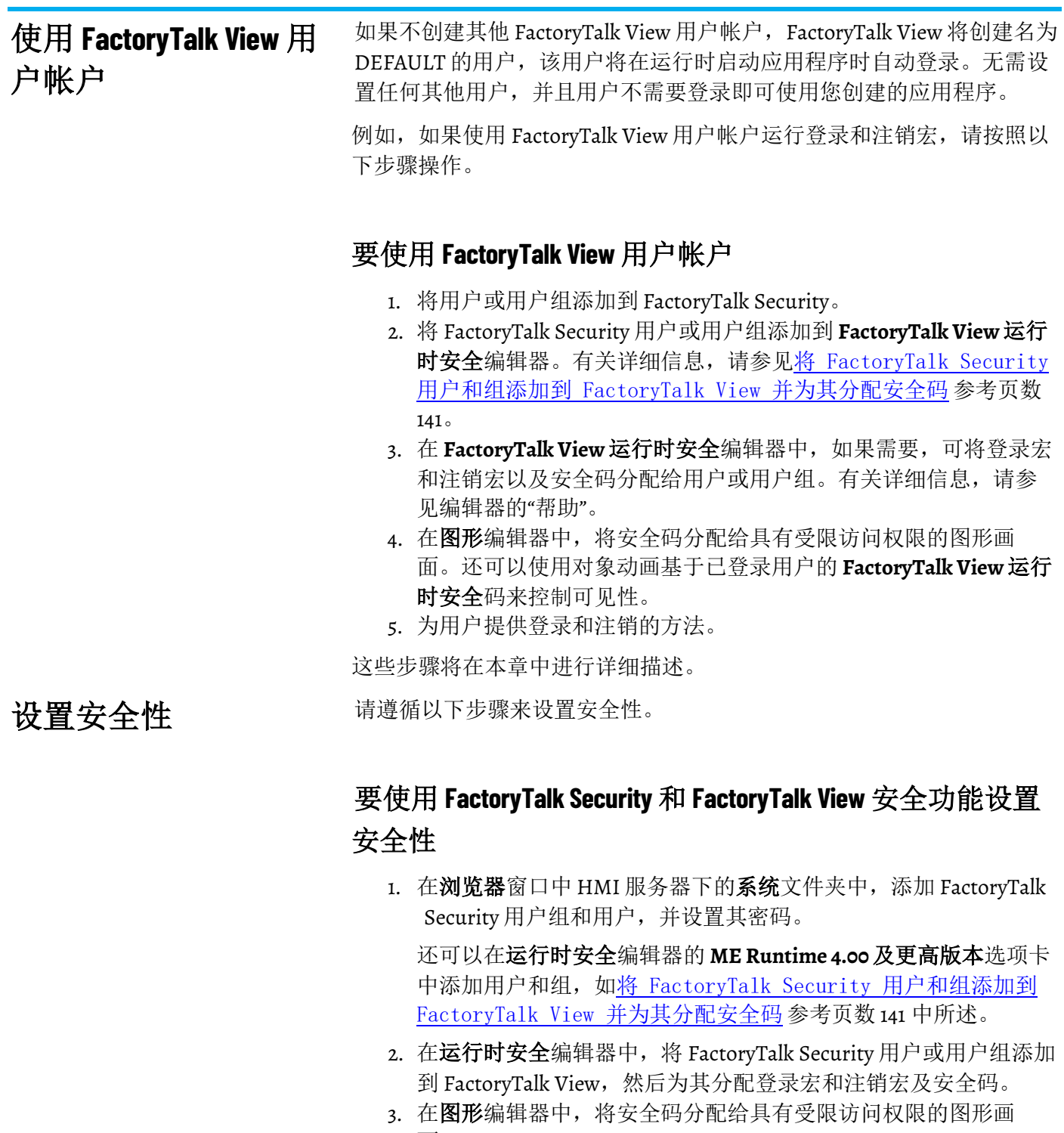

- 面。
- 4. 为用户提供登录和注销的方法。
- 5. 如果需要,防止未经授权的用户停止应用程序。
- 6. 为密码和用户帐户设置策略。

在以下部分中详细介绍了这些步骤。

还可以为操作组、连接和数据库分配安全性。本章中对这些主题不作讨 论。有关这些主题的信息,请参见 FactoryTalk Security 帮助。

章**节 11** 设置安全性

## 设置 **FactoryTalk Security**  用户

可以先在 FactoryTalk Security 中设置用户, 然后再将其添加到 **FactoryTalk View** 运行时安全编辑器。

FactoryTalk Security 允许用户引用已在 Windows 中设置的用户帐户。这 些用户称为 Windows 关联用户。**浏览器**窗口中的链接符号表示用户是 Windows 关联用户。

#### 要设置 **FactoryTalk Security** 用户

- 1. 在系统文件夹中,右键单击用户,然后选择新建 **> FactoryTalk** 用 户或新建 **> Windows** 关联用户。
- 2. 指定用户名、密码和密码选项。有关更多信息,请参见"帮助"。
- 3. 要将用户添加到组,请右键单击该组,然后选择属性。有关更多 信息,请参见"帮助"。

设置 FactoryTalk Security 用户后,可能需要更改用户密码。

#### 要更改用户密码

1. 在用户文件夹中,右键单击用户名,然后选择属性。

2. 单击复位密码。有关更多信息, 请参见"帮助"。

用户可在运行时使用密码按钮更改其密码。有关更多信息,请参[见更改](#page-211-0) [密码](#page-211-0) 参考页数 [212](#page-211-0)。

用户还可在运行时使用**更改用户属性**按钮更改其属性。有关更多信息, 请参[见更改用户属性](#page-220-0) 参考页数 [221](#page-220-0)。

用户组的使用可选,亦有推荐。可使用组一次性为整个组设置安全权 限,而不是分别为每个组成员设置安全权限。您仍然可以为单个组成员 设置单独的权限。

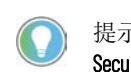

提示: 设置组可节省时间。用户可以将应用程序的所有用户添加到 FactoryTalk Security 中的一个组,然后用一步将该组添加到 FactoryTalk View 运行时安全编辑器 中,这种方式要比逐个添加用户快得多。

FactoryTalk Security 允许用户使用已在 Windows 中设置的组。这些组称 为 Windows 关联组。浏览器窗口中的链接符号表示组是 Windows 关联 组。

FactoryTalk Security 附带一个已设置的 Administrators 组。本地计算机的 Windows Administrators 组会自动添加到此 FactoryTalk Security 组。首 先,该组的成员具有对 FactoryTalk Security 的完全安全访问权限,因此 对用户应用程序具有完全访问权限。

为确保不会将用户锁定在 FactoryTalk Directory 之外, 建议为管理员组分 配多个用户。如果其中一个用户锁定,则可以使用其他用户登录。

### 更改用户密码

设置 **FactoryTalk Security** 

用户组

#### 要设置 **FactoryTalk Security** 用户组

- 1. 在系统文件夹中,右键单击用户组,然后选择新建用户组或新建 **Windows** 关联用户组。
- 2. 添加用户组。
- 3. 在属性对话框中,单击添加以将成员添加到组。

4. 在选择用户或组对话框中, 选择希望成为组成员的用户帐户, 然 后单击确定。

使用运行时安全编辑器:

- 可以添加 FactoryTalk Security 用户,并为在运行时具有对应用程序 的访问权限的每个用户或用户组分配安全码以及登录宏和注销 宏。
- 将用户从 RSView 版本 3.20 及更低版本迁移到 FactoryTalk View 版 本 4.00 或更高版本。
- 分配用户密码(仅适用于版本 3.20 及更早版本的应用程序)。
- 添加 Windows 用户或组(仅适用于版本 3.20 及更早版本的应用程 序)。

添加用户以及为其分配安全码的方法取决于是为 FactoryTalk View 4.00 应 用程序还是 RSView 3.20 及更早版本的应用程序设置用户。可分别在 4.00 及更高版本和 3.20 及更早版本中对应的选项卡里进行设置。

运行时安全编辑器在视图菜单中具有特殊项,可用于控制编辑器的外 观。此外, 设置菜单上还具有一些条目, 工具栏上也会有其他工具。

将安全码分配给图形画面时,只有分配了该安全码的用户和组才能访问 此画面。存在从 A 到 P 的 16 个安全码。 用户帐户和安全码的工 作方式

星号 (\*) 用于画面中,表示任意代码。用户必须至少分配有一个代码才能 打开使用 \* 代码的画面。

可以将安全码组合分配给用户和组,以允许每个用户或组都能够访问一 组不同的画面或图形对象。

要使用安全码限制用户对图形对象的访问权限,请使用包含安全函数的 表达式为对象分配可视性动画。有关示例,请参[见应用程序示例](#page-146-0) 参考页 数 [147](#page-146-0)。

#### 编辑器中的第一个帐户是 DEFAULT 用户帐户。没有用户登录时会使用 DEFAULT 帐户。DEFAULT 用户最初可以访问每个安全码。除非希望每个 用户都可以在运行时无需登录即可访问应用程序的所有部分,否则,请 关闭 DEFAULT 用户对要使用的安全码的访问权限。 **DEFAULT** 用户

不能删除 DEFAULT 用户帐户。

将启动画面的安全码分配给 DEFAULT 用户,否则启动画面将不会打开。 如果启动画面使用 \* 安全码, 可以分配从 A 到 P 中的任何代码来打开该画 面。有关更多信息,请参[见为图形画面分配安全性](#page-142-0) 参考页数 [143](#page-142-0)。

"运行时安全"编辑

器

提示: 要稍后将成员添加到组, 请右键单击该组, 然后选择属性, 或者双击 该组。

为 **4.00** 及更高版本的应 用程序设置用户

使用运行时安全编辑器中的 **ME Runtime 4.00** 及更高版本选项卡为 4.00 及 更高版本的应用程序设置用户。

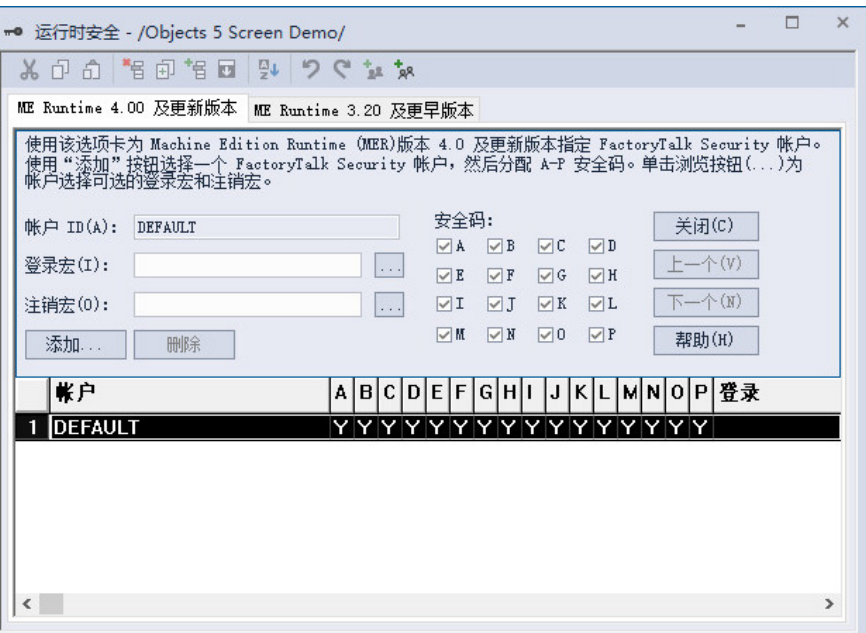

请遵循以下步骤来设置用户。

<span id="page-140-0"></span>将 **FactoryTalk Security** 用 户和组添加到 **FactoryTalk View** 并为其

分配安全码

## 要将 **FactoryTalk Security** 用户和组添加到 **FactoryTalk View** 并 为其分配安全码

1. 打开运行时安全编辑器,然后选择 **ME Runtime 4.00** 及更高版本选 项卡。

2. 请单击添加。

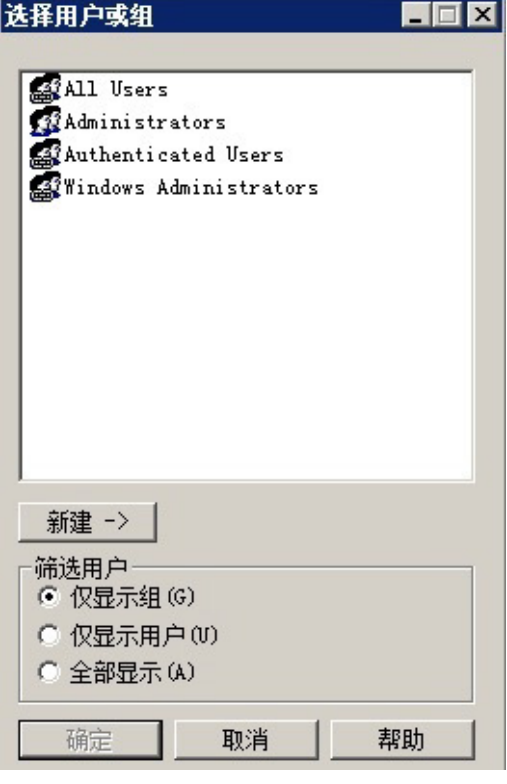

- 3. 在选择用户或组对话框中,添加用户和组,然后选择要添加到 FactoryTalk View 的用户和组。一次只能选择一个用户或组。 有关使用选择用户或组对话框的更多信息,请参见"帮助"。
- 4. 在运行时安全编辑器中,将登录宏和注销宏以及 **A-P** 安全码分配给 用户和组。
	- 登录宏 可选。要在每次用户登录时运行宏, 请在该框中键入宏 名称或单击浏览按钮 (…) 从应用程序的宏列表中进行选择。
	- 注销宏 可选。要在每次用户注销时运行宏,请在该框中键入宏 名称或单击浏览按钮 (…) 从应用程序的宏列表中进行选择。如果 新用户在先前用户注销前登录,则先前用户的注销宏将在新用 户登录后运行。
	- A-P 安全码。对于新用户而言, 默认情况下应选中所有框(电子 数据表的所有列中都显示为 Y)。要阻止对安全码的访问,请清 除表单部分中的代码复选框。

确保 DEFAULT 用户至少有一个安全码, 并将相同的安全码(或\* 代码)分配给初始图形画面。如果 DEFAULT 用户无允许的安全 码,当应用程序运行时,不会打开任何画面。

从 **FactoryTalk View** 中移 除 **FactoryTalk Security** 用 户或组

可能需要从 FactoryTalk View 中移除用户。

#### 要从 **FactoryTalk View** 中移除 **FactoryTalk Security** 用户或组

1. 打开运行时安全编辑器,然后选择 **ME Runtime 4.00** 及更高版本选 项卡。

- 2. 在帐户列中, 选择用户或组, 然后单击移除。
- 3. 单击是。

## <span id="page-142-0"></span>为图形画面分配安全性 在图形编辑器中为图形画面分配安全性。用户可以:

- 在创建图形画面时或在创建画面后随时分配安全性。
- 将同一安全码分配给多个画面。
- 按任意顺序分配您所需的任何代码。例如,可以选择仅使用代码 D 和 P, 并且先分配 P, 再分配 D。

有关图形画面的更多信息,请参[见使用图形画面](#page-240-0) 参考页数 [241](#page-240-0)。

#### 要为图形画面分配安全性

1. 在图形编辑器中,右键单击画面的空白区域,然后选择画面设 置。

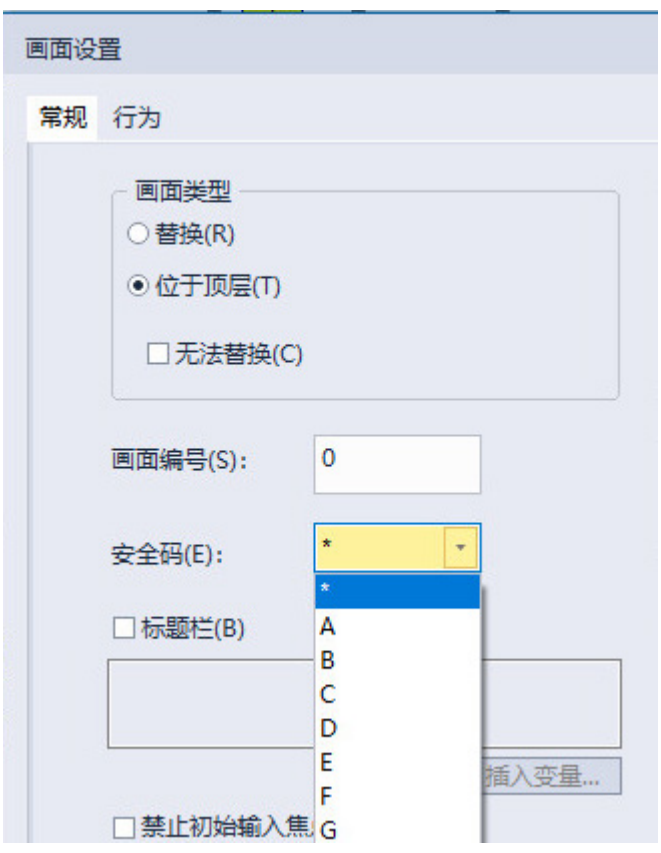

- 2. 在常规选项卡中,选择安全码。
- 3. 要为每个安全码提供对画面的访问权限,请选择星号 (\*)。默认情 况下选择 \*。

# 的方法

为用户提供登录和注销 使用"登录"和"注销"按钮为用户提供登录和注销的方法。请确保将这些按 钮置于所有用户均可访问的图形画面中。

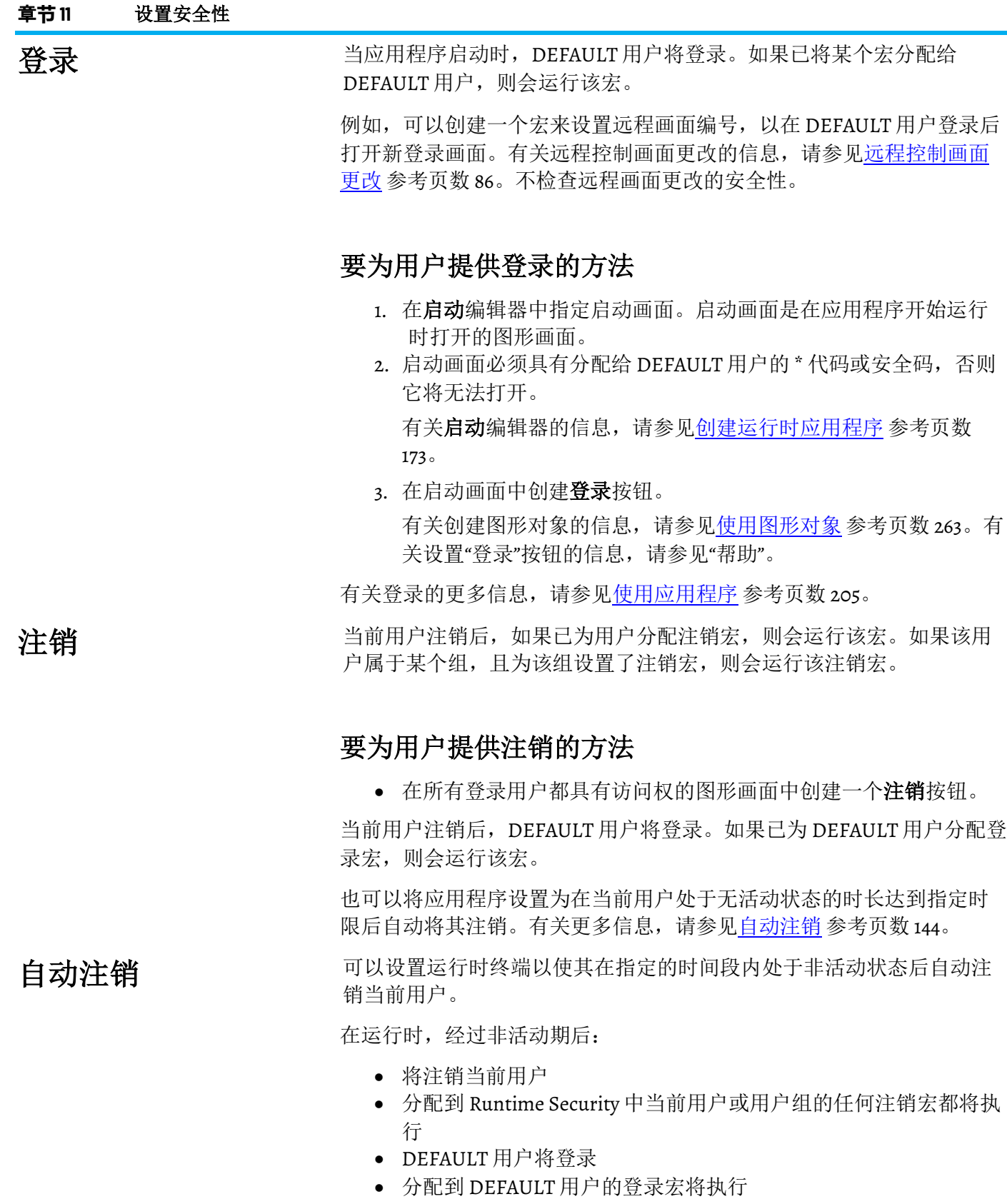

- <span id="page-143-0"></span>• 将打开指定的图形画面
- 画面启动和关闭宏将执行

自动注销独立于 FactoryTalk Security 设置或 Windows 安全设置。无论 FactoryTalk Security 或 Windows 设置如何,注销都会发生。
在"运行时"选项卡上 使用运行时选项卡设置自动注销。

### 设置自动注销

### 要在**"**运行时**"**选项卡上设置自动注销

1. 在浏览器窗口中, 双击工程设置, 然后单击运行时选项卡。

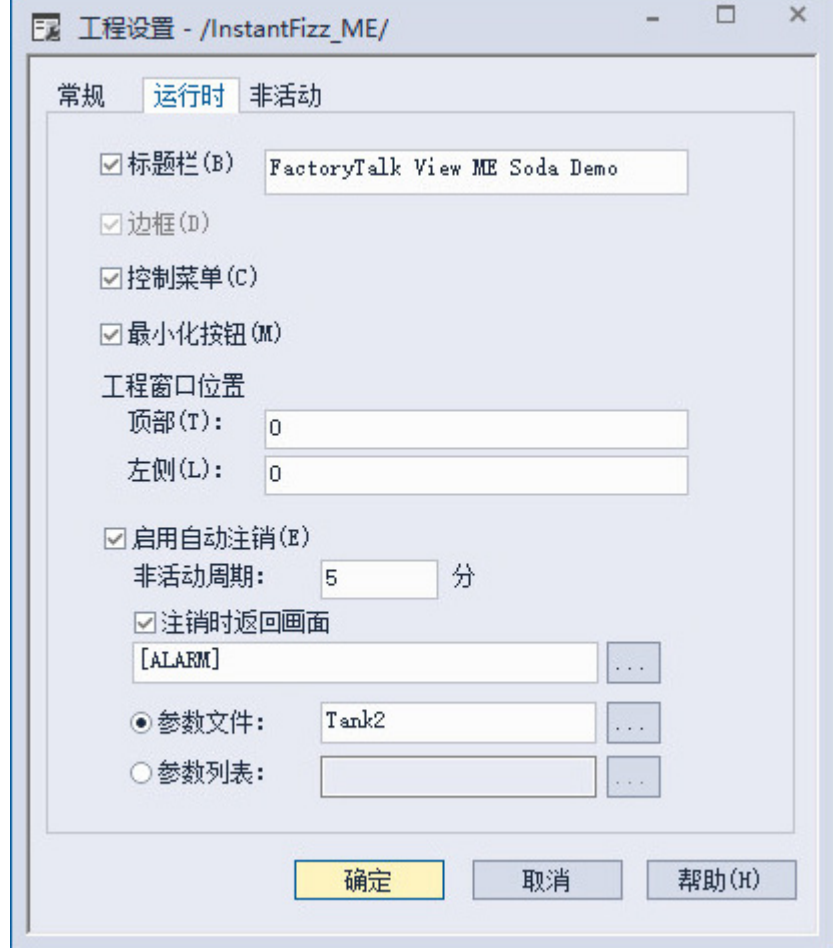

- 2. 选中启用自动注销复选框。
- 3. 指定在自动注销发生前终端必须处于非活动状态的分钟数。输入 值 (1-32767) 或选择标签。
- 4. (可选)指定在自动注销后要打开的图形画面。

提示: 如果启用高级自动注销, 则会禁用工程设置对话框运行时选项卡上的 自动退出设置,但会保留控件。

有关更多信息,请参见 FactoryTalk View Machine Edition 帮助中的"指定工 程设置("运行时"选项卡)"。

在"非活动"选项卡上 <sup>使用非活动选项卡设置高级自动注销。</sup> 设置高级自动注销

### 要在**"**非活动**"**选项卡上设置高级自动注销

1. 在浏览器窗口中, 双击工程设置, 然后单击非活动选项卡。

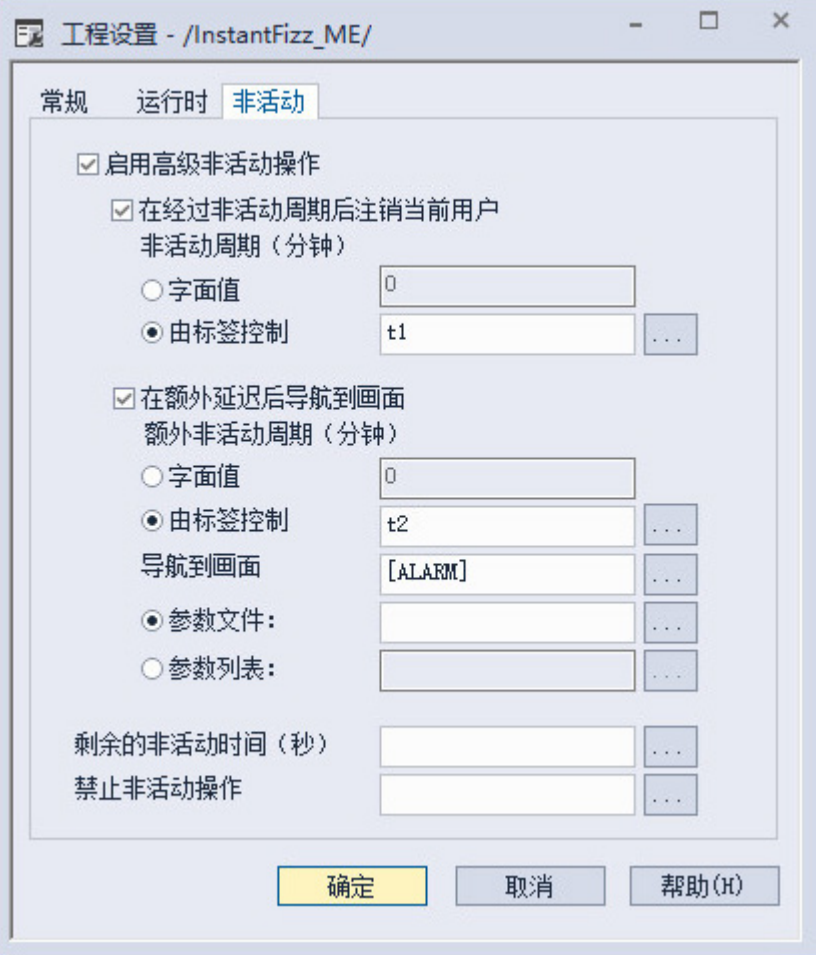

- 2. 选中启用高级非活动操作复选框。
	- 提示: 如果启用高级自动注销, 则会禁用工程设置对话框运行时选项卡上的 自动退出设置,但会保留控件。
- 3. 选中在经过非活动期后注销当前用户复选框。
- 4. 指定在自动注销发生前终端必须处于非活动状态的分钟数。输入 值 (1-32767) 或选择标签。 不支持参数和表达式。
- 5. (可选)指定在自动注销后要打开的图形画面。 指定在应用程序 导航至指定画面前终端必须处于非活动状态的分钟数。输入值 (0- 32767) 或选择标签。 不支持参数和表达式。
- 6. (可选)指定数字标签读取剩余的非活动时间秒数值。 不支持参 数和表达式。
- 7. (可选)指定数字标签以阻止非活动操作无限期地发生,并复位 非活动超时。 不支持参数和表达式。

提示: 如果标签值为零,则启用非活动操作。 如果标签值为非零值,则禁用非活动操作。

在非活动选项卡上设置高级自动注销时:

章**节 11** 设置安全性

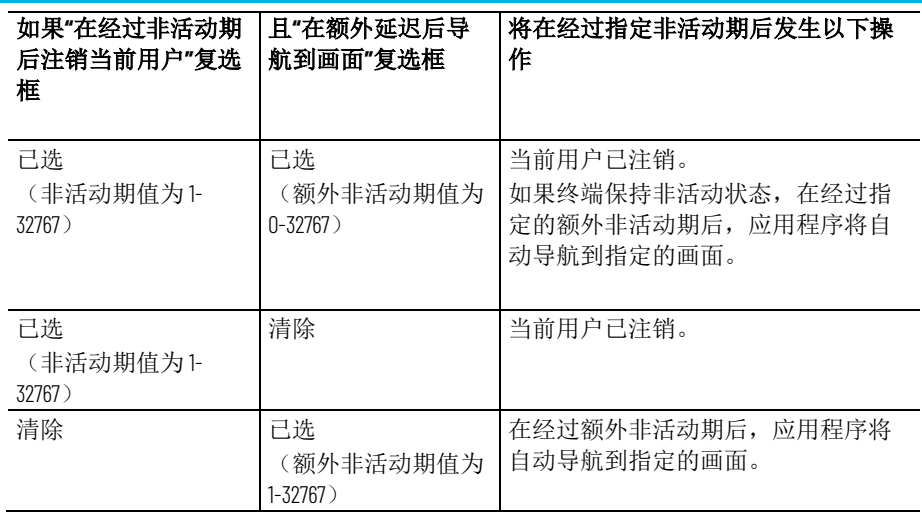

使用标签指定非活动期间或额外非活动期时,如果标签值无效,则不会 发生任何非活动操作。

无效标签值可以是:

- 字母数字字符串,例如"Start"或"123Go"
- 小于等于 0 的值(对于自动注销操作)
- 大于 0 的值(对于自动显示导航操作)

标签包含浮点值时, 会进行舍入。例如, 标签值为 2.1 时, 系统会舍入为 值 2;标签值为 3.65 时,系统会舍入为值 4。

有关更多信息,请参见 FactoryTalk View Machine Edition 帮助中的"指定工 程设置("非活动"选项卡)"。

<span id="page-146-1"></span>应用程序示例

本部分包括以下应用程序示例:

- 示例: 分配安全码以防止对图形画面进行访问 参考页数 [147](#page-146-0)
- [示例:使用安全码控制关闭按钮的可见性](#page-147-0) 参考页数 [148](#page-147-0)
- 示例: 将可视性动画分配给转至画面按钮 参考页数 [148](#page-147-1)
- 示例: 将可视性动画分配给关闭按钮 参考页数 [149](#page-148-0)
- 示例: 将可视性动画分配给关闭按钮 参考页数 [149](#page-148-1)
- 示例: 防止未经授权的用户停止应用程序 参考页数 [149](#page-148-2)

本示例显示了如何设置用户对不同图形画面的访问权限。

### 要分配安全码以防止对图形画面进行访问

1. 将安全码分配给图形画面,如下所示:

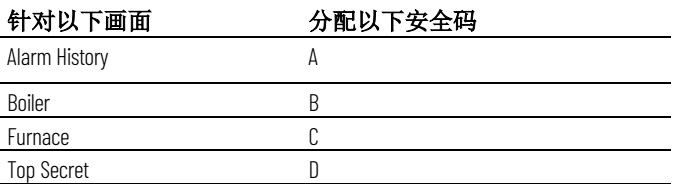

2. 在运行时安全编辑器中,将安全码 P 分配给 DEFAULT 用户。

3. 将他们能够使用的画面安全码分配给其他用户:

<span id="page-146-0"></span>示例:分配安全码以防 止对图形画面进行访问

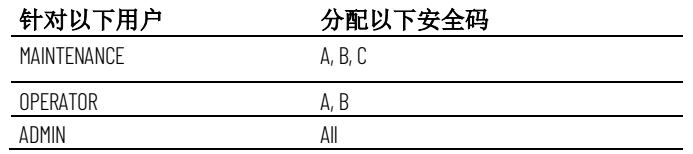

这些用户具有对以下图形画面的访问权限:

- MAINTENANCE 有权访问前三个图形画面。
- OPERATOR 有权访问报警历史画面和 Boiler 画面,但无法访问 Furnace 画面或最高机密画面。
- ADMIN 用户有权访问每个图形画面。
- DEFAULT 用户只能访问分配有 \* 或 P 的图形画面。在此示例中, DEFAULT 用户无法访问四个图形画面中的任一画面。

在此示例中,您可以将同一安全码分配给报警历史画面和 Boiler 画面, 因 为除 DEFAULT 用户以外的所有用户均可访问这些画面。

<span id="page-147-0"></span>本示例显示了如何设置用户,以便只有授权用户才能使用关闭按钮来停 止应用程序。 示例:使用安全码控制 关闭按钮的可见性

> 本示例使用 CurrentUserHasCode 安全函数来确定用户是否已获得查看和 使用关闭按钮的授权。

将安全码 E 分配给获得使用此按钮授权的用户。

#### 要使用安全码控制关闭按钮的可见性

- 1. 在运行时安全编辑器中,清除 DEFAULT 用户的所有安全码。
- 2. 将安全码分配给其他用户:

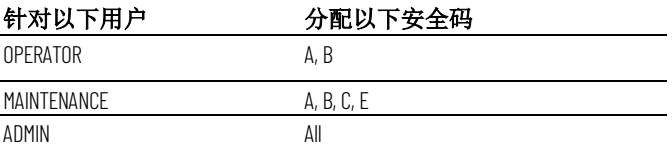

3. 创建关闭按钮。

4. 使用以下表达式为按钮分配可视性动画: CurrentUserHasCode( E ) 对于表达式为 **True** 状态,请单击可见。

当包含关闭按钮的图形画面打开时, MAINTENANCE 和 ADMIN 用户可以 查看该按钮。如果 OPERATOR 或 DEFAULT 用户已登录,该按钮将不可 见。

本示例显示了如何将可视性动画分配给"转至画面"按钮,以使用户必须在 查看按钮之前进行登录。

本示例使用了安全函数 CurrentUserName( )。该函数为当前登录的用户返 回帐户 ID(用户名)的字符串值。

CurrentUserName( ) 函数区分大小写。所有 RSView 3.20 及更早版本的用 户名均使用大写字母。

## <span id="page-147-1"></span>示例: 将可视性动画分 配给转至画面按钮

当启动应用程序时,将使用 DEFAULT 用户登录。当用户注销时,也使用 DEFAULT 用户登录。

#### 要将可视性动画分配给转至画面按钮

- 1. 右键单击"转至画面"按钮,然后选择动画 **>** 可见性。
- 2. 在动画对话框的表达式框中,键入以下内容: CurrentUserName( ) <> "DEFAULT"
- 3. 对于表达式为 **True** 状态,请单击可见。
- 4. 单击应用。

配给关闭按钮

<span id="page-148-0"></span>示例: 将可视性动画分 本示例显示了如何将可视性动画分配给关闭按钮,这样只有 ADMIN 用户 才能停止应用程序。

#### 要将可视性动画分配给关闭按钮

- 1. 右键单击关闭按钮,然后选择动画 **>** 可见性。
- 2. 在动画对话框的表达式框中,键入以下内容:
	- CurrentUserName( ) == "ADMIN"
- 3. 对于表达式为 True 状态, 请单击可见。
- 4. 单击应用。

配给关闭按钮

<span id="page-148-1"></span>示例: 将可视性动画分 本示例显示了如何将可视性动画分配给关闭按钮,这样只有分配了代码 G 或代码 H 的用户才能停止应用程序。

#### 要将可视性动画分配给关闭按钮

- 1. 右键单击关闭按钮,然后选择动画 **>** 可见性。
- 2. 在动画对话框的表达式框中,键入以下内容: CurrentUserHasCode(GH)
- 3. 对于表达式为 **True** 状态,请单击可见。
- 4. 单击应用。

### <span id="page-148-2"></span>示例:防止未经授权的

用户停止应用程序

#### 要防止未经授权的用户停止应用程序

• 请勿使用应用程序窗口上的标题栏,这是因为标题栏包含一个关 闭按钮。要关闭应用程序窗口的标题栏,请在工程设置编辑器的 运行时选项卡中,清除标题栏复选框。

有关使用工程设置编辑器的详细信息,请参[见使用应用程序](#page-46-0) 参考 页数 [47](#page-46-0)。

• 将可视性动画分配到关闭按钮,以便仅当已授权停止应用程序的 用户登录时该按钮才可见。有关示例,请参[见示例](#page-147-0) 参考页数 [148](#page-147-0): [使用安全码控制关闭按钮的可见性](#page-147-0) 参考页数 [148](#page-147-0)。

或者,为关闭按钮所在的图形画面设置安全性,因此只有有权停 止应用程序的用户才可以打开画面。

### 用于个人计算机的其他步骤

• 使用 DeskLock 工具以防用户访问 Windows 桌面。这样可防止对某 些操作系统功能的访问, 如重启 Windows 或关闭任务。有关更多 信息,请参见使用 [DeskLock](#page-194-0) 工具 参考页数 [195](#page-194-0)。

### 用于 **PanelView Plus CE** 应用程序的其他步骤

• 隐藏 Windows 任务栏,使其不可访问。

要隐藏 Windows 任务栏

- 1. 在 Windows 的开始菜单中,选择设置 **>** 任务栏。
- 2. 清空前端显示复选框。
- 3. 选择自动隐藏。
- 4. 完成后,单击确定。
- 5. 在命令提示符或运行框中, 运行 Regflush.exe 以将更改保存到永久 性内部闪存中。否则,重新启动时更改将会丢失。

## 为应用程序设置 **FactoryTalk Security**

在 FactoryTalk View Studio 的**浏览器**窗口中, 可修改应用程序与安全相关 的其他行为:

- 指定要跟踪以进行审核的活动类型。
- 指定密码和用户帐户的策略,例如必须更改密码的频率。

还可以在浏览器窗口中更改以下安全设置:

- 设置应用程序的访问权限。
- 为操作组、策略、组和用户分配安全访问权限。

更改这些资源的安全访问权限时,了解各更改会对应用程序产生何种影 响至关重要。例如,可以防止所有用户通过更改这些设置来访问工程。

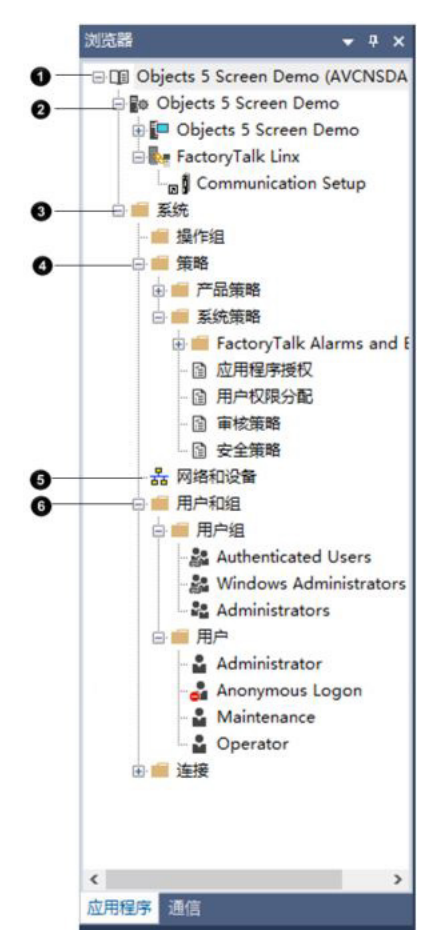

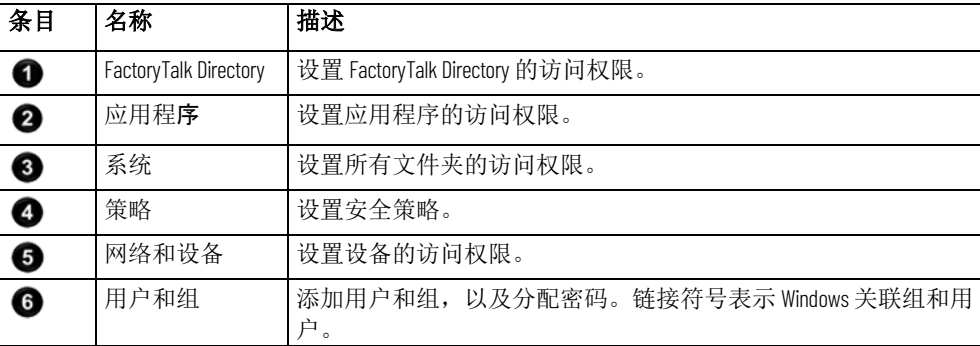

您可以审核跟踪以下活动: 更改 FactoryTalk Directory 设置以及是拒绝还 是许可用户的安全访问权限。 指定要跟踪以进行审核 的活动

### 要指定要跟踪以进行审核的活动

- 1. 在系统策略文件夹中, 双击审核策略。
- 2. 设置审核策略。有关更多信息,请参见"帮助"。

为密码、帐户和 **FactoryTalk** 登录指定策 略

您可以使用 FactoryTalk Directory 安全策略指定如何管理密码和用户帐 户,包括密码长度、密码更改频率(如果有)以及是否保留已删除用户 帐户的记录。

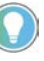

提示:切记对系统安全策略的任何变更会作为运行时应用的一部分。因此, 除非有必要, 或完全了解更改的影响, 否则强烈推荐不要更改安全策略属性 对话框中的默认设置。始终测试运行时应用程序,以确保达到预期的结果。

还可以使用"安全策略"关闭 FactoryTalk 单次登录。如果关闭此功能, 用户 必须在每次重新启动 FactoryTalk View Studio 时登录 FactoryTalk。

### 要指定如何管理密码、用户帐户和 **FactoryTalk** 登录

- 1. 在系统策略文件夹中, 双击安全策略。
- 2. 设置帐户、密码和单次登录选项。有关更多信息,请参见"帮助"。

即便用户可以调整以下安全权限,但此功能并不常用。更改默认设置中 的安全权限时须格外小心。 不常用的安全权限

## 设置对 **FactoryTalk Directory** 的安全访问权 限

默认情况下,应用程序和"系统"文件夹将继承为 FactoryTalk Directory 分配的安全权限。这意味着只需为用户组或用户分配一次权限。如果需 要,可以通过为应用程序和"系统"文件夹中的项分配不同的权限来覆 盖已在该级别设置的权限。

您可以针对与此处的 FactoryTalk View 应用程序和标签相关的操作分配权 限或在应用程序级别分配权限。如果在此处进行分配,则所有应用程序 都将继承此权限。

#### 要为 **FactoryTalk Directory** 设置安全权限

- 1. 在浏览器窗口中树的顶部,右键单击本地,然后选择安全。
- 2. 指定可以访问 FactoryTalk Directory 的用户和组, 然后针对对话框 中列出的操作为用户和组分配权限。有关更多信息,请参见"帮 助"。

## 设置对应用程序的安全 访问权限

在应用程序级别分配 FactoryTalk Security, 以指定哪些用户或组可以打开 应用程序并添加、编辑和删除组件。还可以指定哪些用户或组可以写入 标签并设置、查看和响应报警。

### 要为应用程序设置安全权限

- 1. 右键单击应用程序名称,然后选择安全。
- 2. 指定可以访问应用程序的用户和组, 然后针对对话框中列出的操 作为用户和组分配权限。有关更多信息,请参见"帮助"。

## 设置对系统策略、组和 用户的安全访问权限

可以为"系统"文件夹和"系统"文件夹中的所有文件夹(包括策略、组和用 户)分配安全访问权限。可通过指定哪些组和用户可以访问文件夹及其 可执行的操作来达到这一目的。

### 要设置对策略、组和用户的安全访问权限

- 1. 右键单击系统文件夹或"系统"文件夹中的某个文件夹,然后选择安 全。
- 2. 指定哪些组和用户可以访问文件夹及其可执行的操作。有关更多 信息,请参见"帮助"。

通常,可以为网络和设备、开发计算机以及特定设备分配安全访问权 限。如果您使用的是 RSLinx Classic 设备,请为网络和设备设置安全性。 设置对网络和设备的安 全访问权限

### 要设置对网络和设备的安全访问权限

- 1. 在系统文件夹中,右键单击网络和设备、开发计算机工作站或特 定设备,然后选择**安全**。
- 2. 指定哪些组和用户可以访问该项及其可执行的操作。有关更多信 息,请参见"帮助"。

## <span id="page-154-0"></span>设置语言切换

本章介绍以下内容:

- 语言切换的定义
- 设置语言切换的步骤总结
- 如何设置 Windows 以支持语言切换
- 如何为应用程序添加语言
- 如何导出应用程序文本字符串以进行翻译
- 如何翻译应用程序文本
- 如何导入翻译后的文本文件
- 如何在设计时切换应用程序语言
- 如何设置图形库的多语言支持

关于语言切换

FactoryTalk View 语言切换功能可用于为应用程序设置多种语言,且可在 运行时动态切换语言。可在创建运行时应用程序时指定初始语言,并选 择在运行时可用的语言。每个开发应用程序最多可使用 40 种语言, 每个 运行时应用程序最多可使用 20 种语言。

应用程序运行时, 操作员可使用语言切换按钮更改语言。为每种语言设 置各不相同的语言切换按钮。

可通过语言切换执行以下操作:

- 以一种语言开发应用程序,导出应用程序的用户定义文本字符 串,然后将多达 40 种语言的翻译后字符串导入到同一应用程序 中。
- 将多种语言的应用程序文本字符串导出到一个 Microsoft Excel 电子 数据表中。
- 一次将多种语言的文本字符串从 Microsoft Excel 电子数据表导入到 应用程序中。
- 在不同的国家/地区使用相同的应用程序,使各地操作员均可使用 其自己的语言查看应用程序。
- 允许多语种国家/地区的操作员使用其选择的语言。
- 将在不同国家/地区开发的应用程序组件导入到一个支持多语言的 应用程序中。

### <span id="page-154-1"></span>默认语言

对于使用多种语言的应用程序,可指定一种语言作为默认语言。采用其 他语言的任何未定义文本字符串均可采用默认语言显示。

默认语言还用于 RSView Machine Edition 4.00 应用程序。打开应用程序或 将应用程序导入到 FactoryTalk View 5.00 及更高版本时,应用程序的报 警、信息和本地消息将与选作默认语言的语言相关联。例如,如果打开 包含本地消息的 RSView Machine Edition 4.00 应用程序,并选择法语作为 默认语言,导出应用程序字符串进行转换时会将本地消息视为法语。

更改默认语言

即,这些字符串将显示在法语列。可以按本章所述为这些消息添加其他 语言。

创建新应用程序时,为其指定的语言就是默认语言。可以在任何时间更 改默认语言。默认语言可以是应用程序中的任何语言。

可在应用程序开发期间以默认语言显示未定义的字符串。如果未选择此 选项,未定义的字符串将显示为问号"?"字符。如果选择此选项,但未 将默认语言包含在运行时应用程序中,则未定义的字符串将在运行时显 示为问号"?"字符。

报警触发器标记在"触发器标记选择器"列表中使用默认语言显示。如 果更改默认语言,必须为筛选报警的每个图形对象重新指定触发器标 记。要执行此操作,请使用新默认语言指定触发器标记名称。有关在应 用程序使用多种语言时筛选报警的更多信息,请参[见筛选采用多种语言](#page-92-0) [的报警触发器](#page-92-0) 参考页数 [93](#page-92-0)。

使用语言配置对话框更改默认语言。

#### 要更改默认语言

1. 从工具菜单中选择语言。

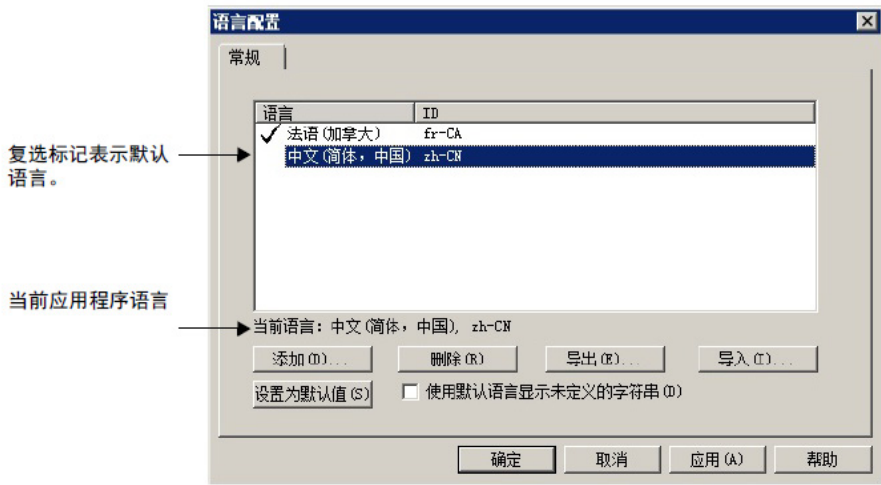

- 2. 选择要用作默认语言的语言。
- 3. 单击设置为默认值。所选语言左侧的大复选标记表示它目前是默 认语言。
- 4. 要将此语言用于应用程序中的所有未定义字符串, 请选择使用默 认语言显示未定义字符串。

### 设置语言切换

请遵循以下步骤来为应用程序设置语言切换。

#### 要设置语言切换

1. 设置 Windows 进行语言切换。

- 对于将在个人计算机上运行的应用程序,[请安装应用程序将使](#page-156-0) 用的 [Windows](#page-156-0) 语言 参考页数 [157](#page-156-0)。
- 对于将在 PanelView Plus 或 PanelView Plus CE 终端上运行的应用 程序,[请设置应用程序将使用的字体](#page-156-1) 参考页数 [157](#page-156-1)。
- 2. 使用所选语言创建、打开或导入应用程序。有关详细信息,请参 [见使用应用程序](#page-46-0) 参考页数 [47](#page-46-0)。
- 3. 为应用程序添加语言。有关详细信息,请参[见为应用程序添加语](#page-157-0) [言](#page-157-0) 参考页数 [158](#page-157-0)。
- 4. 创建图形对象并指定它们将使用的文本字符串。
- 5. 创建报警消息、参考消息和本地消息。
- 6. 为计划在运行时使用的每种语言创建语言切换按钮。有关更多信 息,请参见"帮助"。
- 7. 导出应用程序文本字符串以进行翻译。有关详细信息,请参[见导](#page-157-1) [出应用程序文本字符串以进行转换](#page-157-1) 参考页数 [158](#page-157-1)。
- 8. 转换文本字符串。有关详细信息,请参见在 Unicode [文件中转换](#page-160-0) [应用程序文本](#page-160-0) 参考页数 [161](#page-160-0)。
- 9. 导入每种转换语言的转换后文本字符串。有关详细信息,请参见 [导入文本](#page-162-0) 参考页数 [163](#page-162-0)。
- 10. 打开应用程序并切换语言,以检查转换后文本的布局。有关详细 信息,请参[见在设计时切换应用程序语言](#page-163-0)参考页数 [164](#page-163-0)。
- 11. 创建运行时应用程序, 指定启动语言和操作员可以切换到的语 言。有关详细信息,请参[见创建运行时应用程序](#page-172-0) 参考页数 [173](#page-172-0)。

<span id="page-156-0"></span>建议在开发计算机和运行时计算机上安装应用程序将使用的所有语言。 安装语言激活了 Windows 字体支持功能,这些功能允许应用程序使用单 一应用程序字体显示不同语言的字符。 安装 **Windows** 语言

有关安装语言的详细信息,请参见 Windows 帮助。

PanelView Plus 7, PanelView Plus 6, PanelView Plus, PanelView Plus Compact, and PanelView Plus CE 终端在交付时已经安装了语言。

<span id="page-156-1"></span>对于将在 PanelView Plus 7、PanelView Plus 6、PanelView Plus、PanelView Plus Compact 或 PanelView Plus CE 终端上运行的应用程序,请安装应用 程序将使用的字体。对于将在个人计算机上运行的应用程序,需要的字 体通常在安装应用程序的语言时已经安装。请注意, 使用 MS Arial Unicode 作为默认字体可提供更佳的语言切换性能。 设置 **Windows** 字体

> 有关选择可与语言切换较好地结合使用的字体的详细信息,请参见选择 用于语言切换的字体。

> 确保已将开发计算机运行时计算机设置为使用要用于标题栏和不活动 标题栏的字体。在 Windows 的"控制面板"中的**显示属性**对话框中指定字 体。

有关在 PanelView Plus 7、PanelView Plus 6、PanelView Plus、PanelView Plus Compact 或 PanelView Plus CE 终端上设置字体的信息,请参见 *PanelView Plus* 终端用户手册。

Windows 区域设置格式决定了应用程序在设计时和运行时如何显示时 间、日期和浮点值。

**Windows** 区域设置

切换应用程序语言时,即使未安装该语言,也会使用新语言的区域设 置。

无需编辑默认的区域设置。

<span id="page-157-0"></span>为应用程序添加语言

FactoryTalk View Studio 中的语言配置对话框可用于为应用程序添加最多 40 种语言。

在执行以下操作之前添加语言:

- 创建语言切换按钮
- 创建运行时应用程序

### 要为应用程序添加语言

1. 从工具菜单中选择语言。

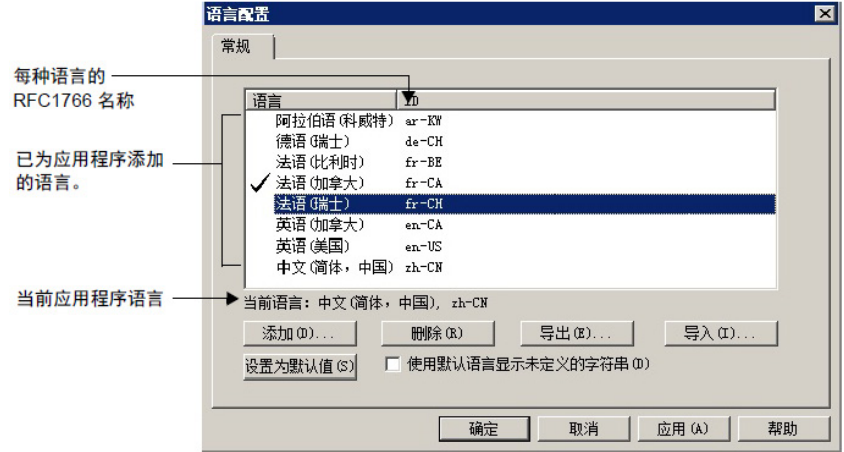

2. 添加语言。有关更多信息,请参见"帮助"。

移除语言

还可以使用语言配置对话框移除语言。移除语言后,将在下次保存应用 程序时删除该语言的所有字符串。保存组件时会从组件中删除已移除语 言的字符串。

<span id="page-157-1"></span>导出应用程序文本字符

串进行转换

有两个选项可用于导出文本字符串:

- 一次导出一种语言,将文本以 Unicode 格式保存到以制表符分隔的 文本文件中。可转换该文件,然后将其导回到应用程序中。
- 一次将所有语言导出到一个 Microsoft Excel 电子数据表中。可转换 电子数据表中的字符串,然后导回到应用程序中。

这些文本字符串可供语言切换及导出以进行转换:

- 在图形画面和全局对象画面中创建的文本对象
- 在画面设置对话框中指定的图形和全局对象画面标题
- 图形画面中的标记和标题,包括报警触发器标记
- 嵌入式时间和日期与数字变量
- 报警消息、本地消息和参考消息
- 用户管理按钮对话框和电子签名对话框中的标题和短消息
- 在控制器标签的扩展属性中定义的文本字符串
	- 提示:启用多语言时,请确保已定义控制器默认语言。
	- 如果所请求的语言在控制器中不可用,则应用程序将显示在 HMI 中定义和启 用的默认语言。
	- 如果未在控制器中定义 HMI 默认语言,则应用程序会使用控制器默认语言或 不具有 ID 的单一语言。

无论是否选中语言配置对话框中的选项来使用默认语言显示未定义字符 串,未定义字符串都将作为未定义字符串导出。该选项仅用于在应用程 序开发期间以及在运行时显示字符串。它不会使用默认语言的字符串替 换导出的文件或电子数据表中的未定义字符串。

## 导出采用 **Unicode** 格式 的文本

导出采用 Unicode 格式的文本时, 还将导出以下文本字符串:

• "更改密码"窗口的文本描述和错误消息。如果在应用程序中使用密 码按钮,则会导出这些字符串。

可以转换这些字符串,但是不能采用适用于图形对象字符串的方式在运 行时动态更改其语言。

对于更改密码窗口,运行时应用程序将在创建时使用应用程序中的字符 串。例如,如果当前应用程序语言为法语,并且已经导入"更改密码"窗口 的法语文本字符串,则将在运行时应用程序中编译法语字符串。如果操 作员打开此窗口,字符串将以法语显示。如果操作员更改为其他语言, 则字符串仍将以法语显示。

导出的 Unicode 文本文件名的格式为 <*ApplicationName*><*HMIServerName*><*RFC1766*>.txt,其中: **Unicode** 文件名格式

- <*ApplicationName*> 是应用程序的名称。
- <*HMIServerName*> 是包含您导出的文本字符串的 HMI 服务器的名 称。它始终与应用程序名称相同。
- <RFC1766> 是 RFC1766 名称, 该名称与为导出操作所选的语言相关 联。

有关导出的 Unicode 文本文件模式的详细信息, 请参[见文件模式](#page-161-0) 参考页 数 [162](#page-161-0)。

有关 Windows 语言和相应 RFC1766 名称的列表, 请参[见将各种语言与](#page-446-0) RFC1766 [名称一一对应](#page-446-0) 参考页数 [447](#page-446-0)。

FactoryTalk View 支持 Microsoft Excel 版本 2000、2002、2003、2007、 2010 和 2013。导出的文件采用 Microsoft Excel 5.0/95 工作簿格式,扩展名 为 .xls。 将文本导出到 **Microsoft Excel** 电子数据表

> Excel 单元格中可查看的最大字符数取决于 Excel 的版本和字体大小。如 果超过最大值,单元格将为空。

将文本导出到 Excel 电子数据表时,可以选择优化重复的字符串。 FactoryTalk View 分析文本, 然后使用引用编号指出相同字符串的重复实 例。通过这种方法,转换器只需转换一次文本。将翻译后的字符串从电 子数据表导入到应用程序时,FactoryTalk View 会将翻译后的字符串复制 到原先使用字符串的所有图形对象中。 优化重复字符串

导出应用程序文本

格式

**Excel** 电子数据表文件名

导出的电子数据表文件名的格式为 <*ApplicationName*>\_<*ExportVersion*>.xls,其中:

- <*ApplicationName*> 是应用程序的名称。
- <*ExportVersion*> 是分配给每个成功导出操作的递增数。

有关已导出电子数据表文件模式的详细信息,请参见在 Excel [电子数据](#page-159-0) [表文件中翻译应用程序文本](#page-159-0) 参考页数 [160](#page-159-0)。

有关 Windows 语言和相应 RFC1766 名称的列表, 请参[见将各种语言与](#page-446-0) RFC1766 [名称一一对应](#page-446-0) 参考页数 [447](#page-446-0)。

#### 使用**语言配置**对话框导出应用程序文本。

#### 要导出应用程序文本

- 1. 从工具菜单中选择语言。
- 2. 在语言配置对话框中,选择要为其导出文本字符串的应用程序语 言。

如果要导出为应用程序定义的所有语言的字符串, 则在语言配置 对话框中选择何种语言将无关紧要。

- 3. 单击导出。
- 4. 按照"字符串导入导出向导"中的说明进行操作。

有关"字符串导入导出向导"中选项的更多信息,请单击帮助。

导出的语言文件保存在默认文件夹 **\Users\Public\Public** 

**Documents\RSView Enterprise\Strings** 中。还可以指定其他位置。

如果多次将 Unicode 文本文件导出到相同的位置,则将覆盖先前导出的版 本。

### 导出时出现问题

不必检查导出期间创建的每个文本文件来验证是否成功导出文本字符 串。如果在导出过程中出现错误或取消导出, 诊断列表和 FactoryTalk Diagnostics 记录文件中会出现一条消息。

此外,出现错误时,这些错误会显示在名为 *ExportErrors.txt* 的记录文件

#### 中,该文件位于 **\Users\Public\Public Documents\RSView Enterprise\Strings** 中

现有错误记录文件将被生成错误的每个后续导出操作所覆盖。

本部分包含有关已导出 Microsoft Excel 电子数据表文件的格式和模式的 信息。

电子数据表包含一个标头行,后跟应用程序中的每个文本字符串行。应 用程序中定义的每种语言均占一列。默认语言在最前面, 后跟按 RFC1766 名称的字母顺序排列的其余语言。所有单元格均使用文本格式。

不要删除电子数据表中的标头行。将翻译后的文本导入到应用程序中 时, FactoryTalk View 需要此信息。同样, 请不要更改单元格格式。

<span id="page-159-0"></span>在 **Excel** 电子数据表格 文件中翻译应用程序文 本

<span id="page-160-0"></span>在 **Unicode** 文件中翻译 应用程序文本

文件名和文件格式

# 在 **Microsoft Excel** 中指定

文本文件

如果您选择用于优化重复字符串的选项,则每个语言列左侧均有一个引 用列。不要更改引用列中的信息。

本部分包含有关已导出 Unicode 文本文件的格式和模式的信息。其中还 包含有关使用 Microsoft Excel 或 Windows 记事本编辑文件的信息。

由于 FactoryTalk View 要求文本文件的若干部分保留其导出方式, 因此将 本节中的信息提供给转换器以确保文件可在修改后导入。

在转换之前,用户可能希望重命名文件以避免其与原始文件混淆。可以 使用文件扩展名为 .txt 的任何文件名。

要将文本导入到 FactoryTalk View 应用程序中, 必须将文件保存为以制表 符分隔的文本(采用 Unicode 文本格式)。

在 Microsoft Excel 中打开文本文件时,将显示"文本导入向导"。

- 1. 指定文件格式:
	- a. 单击分隔。
	- b. 在导入起始行框中, 键入或选择 1。

c. 在文件原始格式列表中选择 **Windows (ANSI)**。

d. 单击下一步。

- 2. 指定字段分隔符:
- a. 选中 **Tab** 复选框。如果选中了其他复选框,请将其清除。

b. 确保清除了将连续的分隔符视为一个复选框。

- c. 单击下一步。
- 3. 指定列数据格式:
- a. 如果尚未选择列数据格式,请在列数据格式下单击常规。

b. 单击完成。

在 **Microsoft Excel** 中保存 文本文件

### 要保存文件

1. 从文件菜单中,选择保存。

Excel 发出警告:文件中包含的功能可能与 Unicode 文本不兼容。

- 2. 系统提示您保留 Unicode 格式的工作手册并去除不兼容的功能时, 请单击是。
- 3. 关闭文件。
- 4. 系统提示您保存更改时, 请单击是。

在 Excel 中指定文本文件后,需要保存该文件。

5. 系统再次提示您保留 Unicode 格式的工作手册并去除不兼容的功能 时,请单击是。

## 在 **Excel** 中保存的文件 的文件格式差异

如果使用记事本打开在 Excel 中保存的 Unicode 文本文件, 您将发现该文 件与在记事本中编辑和保存的文件存在差异。

在将文件导入 FactoryTalk View 之前, 不必更改文件的格式。

这些差异包括:

- 对于大部分字符串,包括字符串定义的双引号已删除。
- 将包含嵌入式双引号或 Excel 视为特殊字符的其他字符(如逗号) 的字符串定义用双引号括起来。
- 任何嵌入式双引号都会转换成一对双引号。

保存文件时,请使用另存为对话框中的 Unicode 编码选项。 在记事本中保存 **Unicode** 

## <span id="page-161-0"></span>文本 養生

#### 注释

如果 # 号是某行的首个字符, 则文本文件使用该符号作为注释分隔符。

#### 标题

文本文件的前七行包含标头信息,请勿翻译或修改。

#### 正文

文本文件的正文从第八行开始,包括以下列:

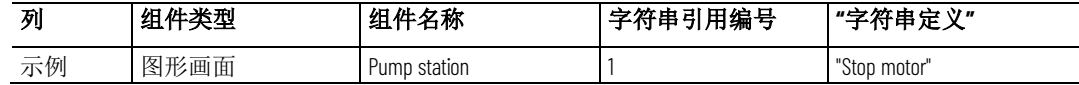

文件先按组件名称的字母顺序排序,然后按字符串引用编号的数字顺序 排序。

各字符串引用编号是指组件中的不同对象。在上述示例中,字符串引用 1 可能是指名为 Pump station 的图形画面中的"瞬时型"按钮。

字符串定义在记事本中用引号括起,但是在 Excel 的电子数据表列中则不 用。

在翻译后的文本文件中,唯一可修改的文本是字符串定义列中引号标记 内的文本。例如,在翻译为德语时,文件将包含以下更改:

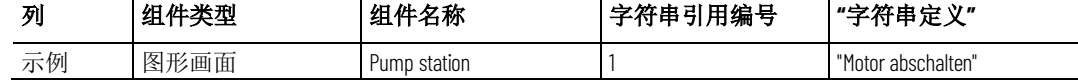

除非导出文本后已在应用程序中重命名组件,否则请勿更改组件类型或 组件名称列中的条目。

请勿修改字符串引用编号。字符串引用编号是 FactoryTalk View 分配给对 象的唯一编号。如果修改字符串引用编号, 则 FactoryTalk View 无法在导 入文本时正确识别对象。

如果文本字符串中包含双引号,则整个字符串定义也必须置于双引号 中。例如:

#### **Call "Duty Manager"**

使用双引号对

在字符串文件中必须用以下形式输入:

#### **"Call "Duty Manager""**

如果字符串定义包含奇数个双引号,则将双引号的数目向下舍入为偶 数, 然后将每对双引号作为一个双引号导入。例如以下字符串:

#### **"Call "Duty Manager"**

在应用程序中显示为:

#### **Call Duty Manager**

使用反斜线和换行符

#### **Motor\nStopped**

要强制文本换行,请在文本前插入字符 **\n**。例如:

在应用程序中显示为:

#### **Motor**

#### **Stopped**

要将字符 \n 显示为文本的一部分, 请键入 \\n。要在应用程序中显示反斜 杠,请键入两个反斜杠 (\\)。

如果导入的文本文件包含奇数条彼此相邻的反斜杠,将忽略其中一条反 斜杠。

例如以下字符串:

#### **Seven\\\Eight**

导入应用程序中显示为:

#### **Seven\Eight**

<span id="page-162-0"></span>导入文本

可以导入以 Unicode 文本格式或 Microsoft Excel 电子数据表格式保存的文 本字符串。

如果文本字符串采用 Microsoft Excel 电子数据表格式,则仅导入电子数据 表中存在的文本字符串。这意味着,如果电子数据表中不存在应用程序 中的现有字符串,则不会在导入期间删除这些字符串。

在导入前备份应用程序中的文本。可通过导出文本实现此目的。

将备份文件保存在与即将导入的转换后文件不同的位置。

#### 要从文本文件将文本导入应用程序

- 1. 从工具菜单中选择语言。
- 2. 在语言配置对话框中,选择要为其导入文本字符串的应用程序语 言。

如果将导入在 Excel 电子数据表中定义的多种语言的字符串, 则在 语言配置对话框中选择何种语言将无关紧要。

3. 单击导入。

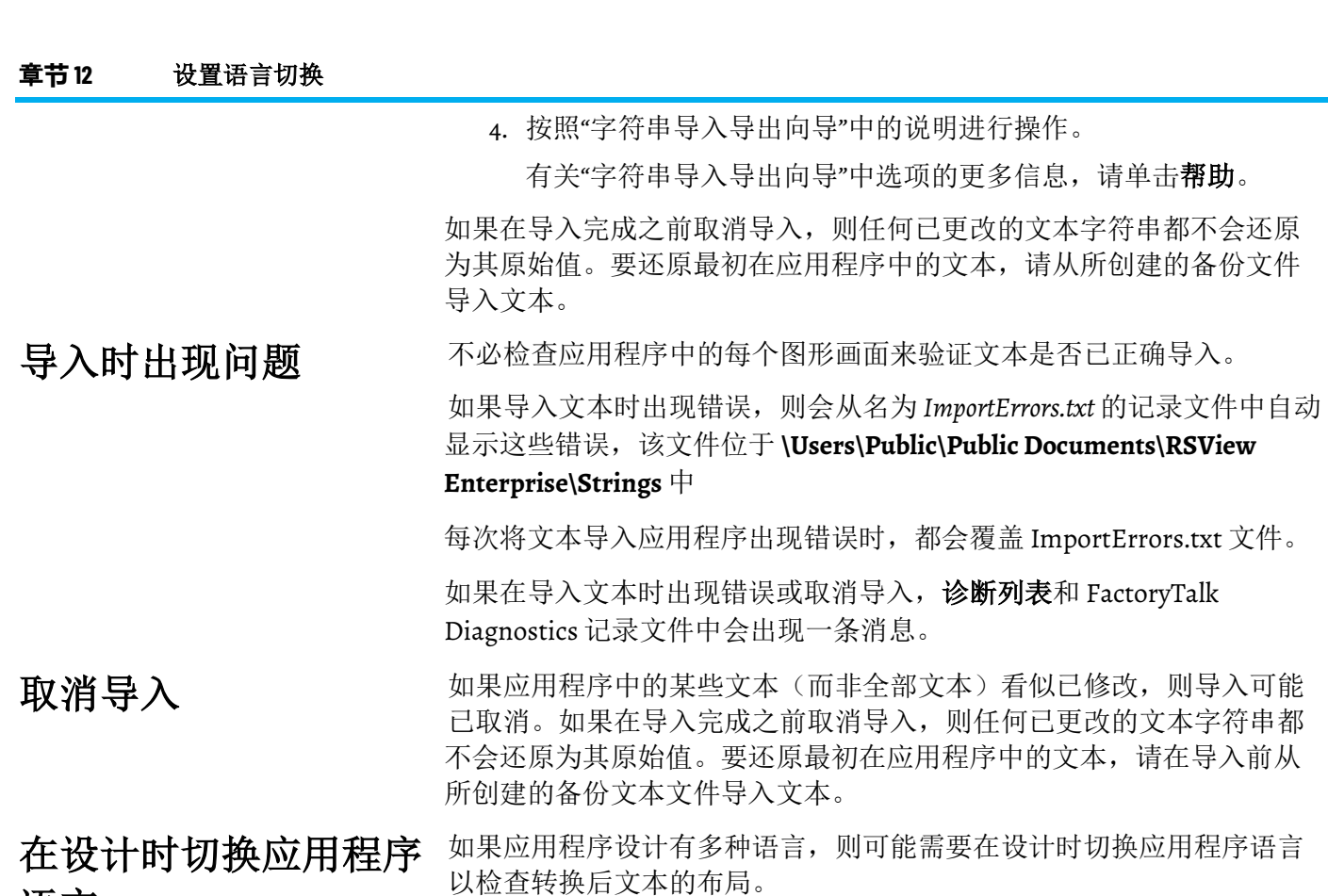

### 要在设计时切换应用程序语言

- 1. 从应用程序菜单中选择更改应用程序语言,或在工具栏中单击 ☞.
- 2. 在更改应用程序语言对话框中,选择想要更改成的语言。

3. 单击确定。

以下对话框中的文本将更改为所选语言:

- 报警设置
- 画面
- 全局对象
- 参考消息
- 本地消息

如果任意对话框已打开且未保存更改,则会显示一条消息,提示用户保 存更改。

设置图形库的多语言支 创建应用程序时,随 FactoryTalk View 安装的图形库默认采用"中性语 言"。 持

<span id="page-163-0"></span>语言

提示:语言列表显示添加到应用程序的语言,首先显示语言名称,然后显示 语言的 RFC1766 识别码。

这意味着库中的图形对象始终按交付时的语言显示其文本字符串,而与 当前的应用程序语言无关。由于忽略了当前的应用程序语言,文本字符 串决不会显示为未定义。

可以更改任何图形库的默认语言,以使其支持多种语言,而不是仅支持 一种语言。执行此操作时,可在打开库时查看为当前应用程序语言定义 的文本字符串。如果尚未为当前语言定义库的文本字符串,则未定义的 字符串将显示为单个问号。

如果关闭图形库的多语言支持,然后保存库,则仅保存当前应用程序语 言的字符串。因此,当前的应用程序语言将成为"中性语言"。将删除其他 语言的任何字符串。

#### 要打开图形库中的多语言支持

- 1. 右键单击图形库画面中的空白区域,然后选择画面设置。
- 2. 在常规选项卡中, 选择支持多种语言。

打开支持多种语言后,在保存图形库时,支持语言切换的所有字符串都 以当前的应用程序语言进行保存。有关以多种语言保存库的信息,请参 [见使用库以多种语言存储画面](#page-251-0) 参考页数 [252](#page-251-0)。

要在应用程序中使用图形库,可将图形库添加到画面文件夹中, 也可以 将对象从图形库复制到图形画面。如果图形库支持多种语言, 则: 使用支持多种语言的图 形库

- 将图形库添加到"画面"文件夹中时,所有字符串(包括使用应用程 序不支持的语言的字符串)均包含在画面中。
- 如果将对象从图形库复制到图形画面中,则仅复制使用应用程序 所支持语言的字符串。

有关使用图形库的更多信息,请参[见使用图形画面](#page-240-0) 参考页数 [241](#page-240-0)。

## 设置画面导航

本章介绍以下内容:

- 什么是画面导航
- 如何开发画面的层次结构
- 如何测试画面导航
- 如何使用图形对象进行导航
- 如何远程控制画面更改

本章介绍了在图形画面之间进行导航的方法。有关在图形画面上的对象 之间进行导航的信息,请参[见使用键盘导航至对象并选择对象](#page-318-0) 参考页数 [319](#page-318-0)。

关于画面导航

术语"画面导航"是指操作员在构成应用程序的图形画面之间移动的方式。 使用以下方法可设置应用程序的画面导航:

- 开发图形画面的层次结构,以绘制图表展示用户将如何导航应用 程序。
- 确定用户及其有权访问的应用程序。
- 创建操作员可用于导航应用程序的图形对象。
- 使用远程画面编号连接自动控制画面更改。可以选择是否使用此 连接。在全局连接编辑器中进行分配。
- 在启动编辑器中,指定应用程序启动时要打开的图形画面。
- 设置安全性,以便只有授权用户才有权访问应用程序或部分应用 程序。

有关设置安全性的信息,请参[见设置安全性](#page-136-0)参考页数[137](#page-136-0)。

### <span id="page-166-0"></span>画面的层次结构

画面层次结构为一系列图形画面,可在用户浏览时逐步提供更多详细信 息。设计您的画面层次结构以满足各种用户的需求,包括管理员、主管 和操作员。

如果计划使用安全性,请确定各用户组及其需要权限才可访问的画面, 并确定层次结构中登录、注销、密码和关闭按钮的位置。有关设置安全 性的信息,请参[见设置安全性](#page-136-0)参考页数 [137](#page-136-0)。

画面层次结构可包括:

- 用于登录的初始图形画面
- 用作菜单的图形画面
- 工厂总览
- 各个受监视过程的综合画面
- 提供更多详细信息的过程特定画面
- 管理汇总画面
- 历史和当前数据的趋势画面

#### 下图显示了示例画面层次结构。

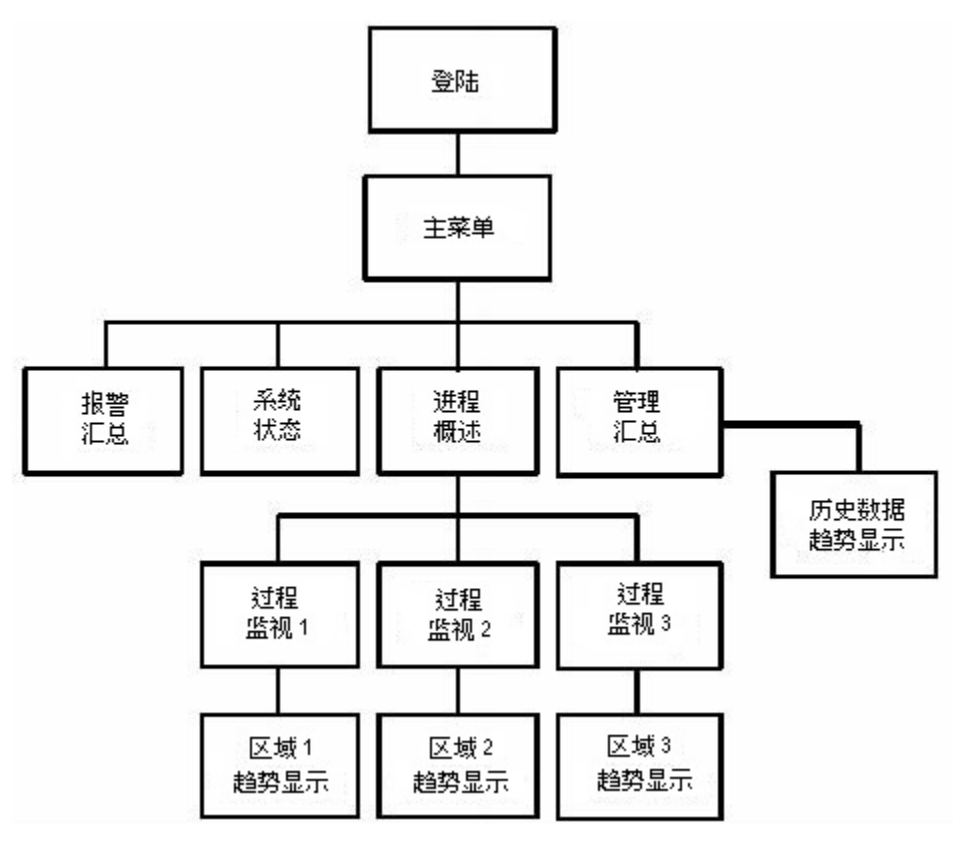

### 测试画面导航

为应用程序设置画面导航后,测试应用程序以确保导航顺利进行,并避 免了下面这些问题:

- 图形画面不包含用于前进或后退的按钮。
- 当图形画面关闭时,没有任何其他画面打开,并且无法继续使用 应用程序。

有关测试应用程序的信息,请参[见测试应用程序](#page-173-0) 参考页数 [174](#page-173-0)。 使用这些图形对象在应用程序的画面中导航:

用于导航的图形对象

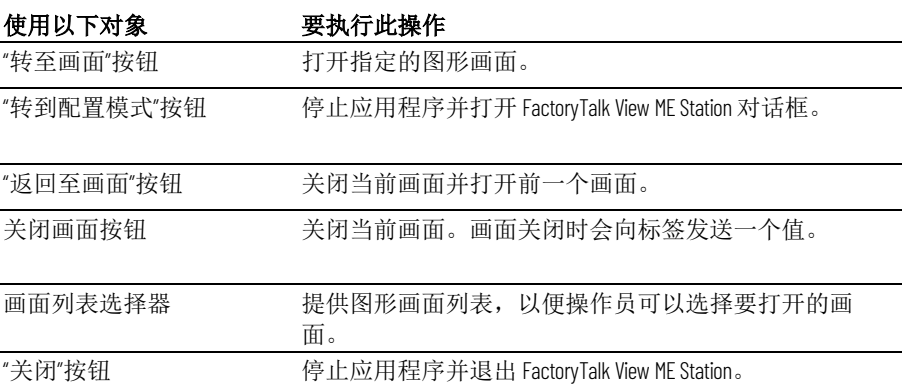

这些图形对象的行为取决于使用了哪些类型的图形画面。如需了解详细 信息,请参见以下部分。

有关设置图形对象的详细信息,请参见"帮助"。

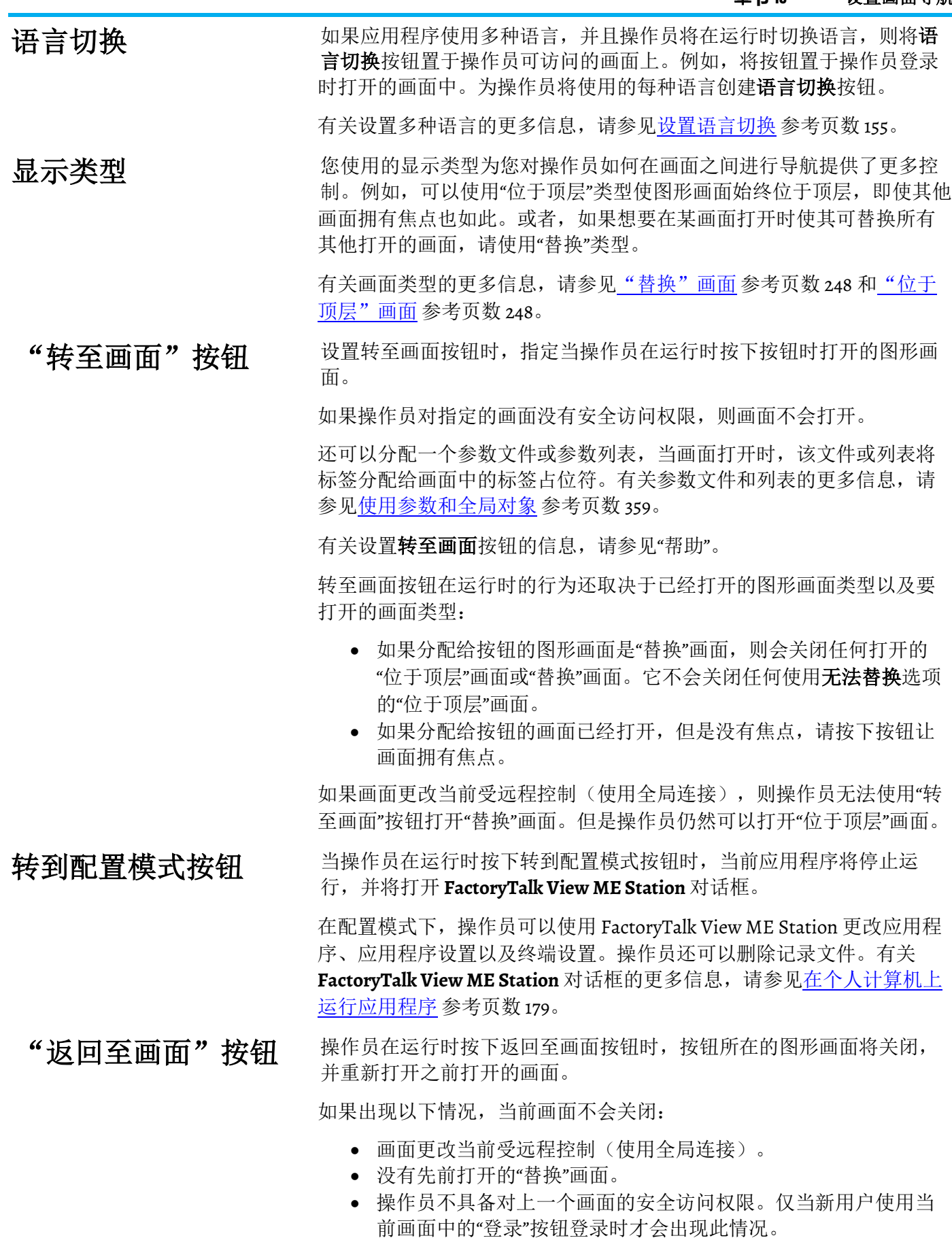

"返回至画面"按钮仅返回至最近一个画面。无法返回至一系列之前的画 面。有关设置"返回至画面"按钮的信息,请参见"帮助"。

当前画面和前一个画面都必须是"替换"画面。当操作员按下"返回至画面" 按钮时:

- 如果要关闭的图形画面为"替换"画面,则将关闭此画面并打开之前 打开的"替换"画面。将不重新打开之前与"替换"画面一起打开的任 何"位于顶层"画面。
- 如果要关闭的图形画面为"位于顶层"画面,则将关闭此画面,但不 会重新打开任何画面。

因此,我们建议用户仅在"替换"画面中使用"返回至画面"按钮。

#### 示例: 在画面中导航

该示例使[用画面的层次结构](#page-166-0)参考页数[167](#page-166-0) 中说明的画面层次结构,并显示 操作员在层次结构中进行导航时发生的情况。图形画面均为"替换"画面。

- 1. 在"主菜单"画面中,操作员会使用画面列表选择器打开"过程概述" 画面。
- 2. 在"过程概述"画面中,操作员可按下"转至画面"按钮打开"过程监控 1"画面。
- 3. 查看过程的状态之后,操作员会按下"返回至画面"按钮以关闭当前 画面并重新打开"过程概述"画面。
- 4. 在"过程概述"画面中,操作员可按下"返回至画面"按钮。哪个画面 会打开? "过程监控 1"画面(因为这是之前打开的画面)。

要从"过程概述"画面返回"主菜单"画面,操作员必须按下为打开"主菜单" 画面而设置的"转至画面"按钮。

### 关闭画面按钮

操作员在运行时按下关闭画面按钮后,按钮所在的图形画面将关闭。您 可以将该按钮设置为在画面关闭时写出值。

如果要关闭的图形画面为"替换"画面,并且画面更改由远程控制,则画面 不会关闭。如果画面不关闭,则不会写出关闭值(如果有)。

如果画面更改由操作员控制且正在关闭的图形画面为"替换"画面,则在无 "位于顶层"画面打开时,将显示空窗口。操作员将无法再次使用应用程序 (除非发生远程画面更改或者报警、活动、或参考消息画面打开)。

因此,我们建议仅在"位于顶层"画面中使用关闭画面按钮。

有关设置关闭画面按钮的信息,请参见"帮助"。

画面列表选择器用于显示操作员可以从中进行选择的图形画面列表。操 作员可以滚动浏览列表并选择要打开的图形画面。 画面列表选择器

如果操作员对指定的画面没有安全访问权限,则画面不会打开。

还可以分配一个参数文件或参数列表,当画面打开时,该文件或列表将 标签分配给画面中的标签占位符。有关参数文件和列表的更多信息,请 参[见使用参数和全局对象](#page-358-0) 参考页数 [359](#page-358-0)。

有关设置画面列表选择器的信息,请参见"帮助"。

画面列表选择器在运行时的行为还取决于已经打开的图形画面类型以及 要打开的画面类型:

- 如果选定图形画面为"替换"画面,则会关闭任何打开的"位于顶层" 和"替换"画面。它不会关闭使用"无法替换"选项的"位于顶层"画 面。
- 如果选定画面为"位于顶层"画面,它将在当前画面的顶层打开。当 前画面不会关闭。

如果画面更改当前受远程控制,则操作员无法使用画面列表选择器打开 "替换"画面。但操作员仍然可以打开"位于顶层"画面(带有或不带有"无法 替换"选项)。

操作员可以使用键按钮图形对象浏览列表并选择画面,或者如果列表具 有输入焦点,则可以使用小键盘或外部键盘上的箭头键和 Enter 键浏览列 表并选择画面。 选择要打开的画面

> 可以将键按钮链接到特定画面列表选择器,或者将按钮设置为与图形画 面中选定的任意对象结合使用。

有关输入焦点的信息,请参[见输入焦点的外观](#page-318-1) 参考页数 [319](#page-318-1)。有关将按钮 链接到画面列表选择器的信息,请参[见将按钮与对象关联起来](#page-319-0) 参考页数 [320](#page-319-0)。

当操作员在运行时按下关闭按钮时,应用程序将停止,并且 FactoryTalk View ME Station 将关闭。 "关闭"按钮

> 要防止未经授权的用户停止应用程序,请为关闭按钮分配可视性动画。 有关详细信息,请参[见应用程序示例](#page-146-1) 参考页数 [147](#page-146-1)。或者,将按钮置于只 有授权用户才有权访问的画面中。

有关设置"关闭"按钮的信息,请参见"帮助"。

要远程控制画面更改,您可以将数据源设置为使用全局连接打开图形画 面。 远程控制画面更改

例如,远程画面编号连接是可用于从数据源控制画面更改的全局连接。

有关更多信息,请参[见关于全局连接](#page-84-0) 参考页数 [85](#page-84-0)。

## <span id="page-172-0"></span>创建运行时应用程序

本章介绍如何:

- 指定启动设置
- 测试应用程序
- 创建运行时应用程序文件
- 将运行时应用程序文件转换为开发应用程序

使用启动编辑器可指定要在运行时启动应用程序时向应用程序进程 和组件。

可以在设置应用程序的所有部分之后指定启动设置,或者可以在创建启 动设置时在启动编辑器中指定进程和选择组件。

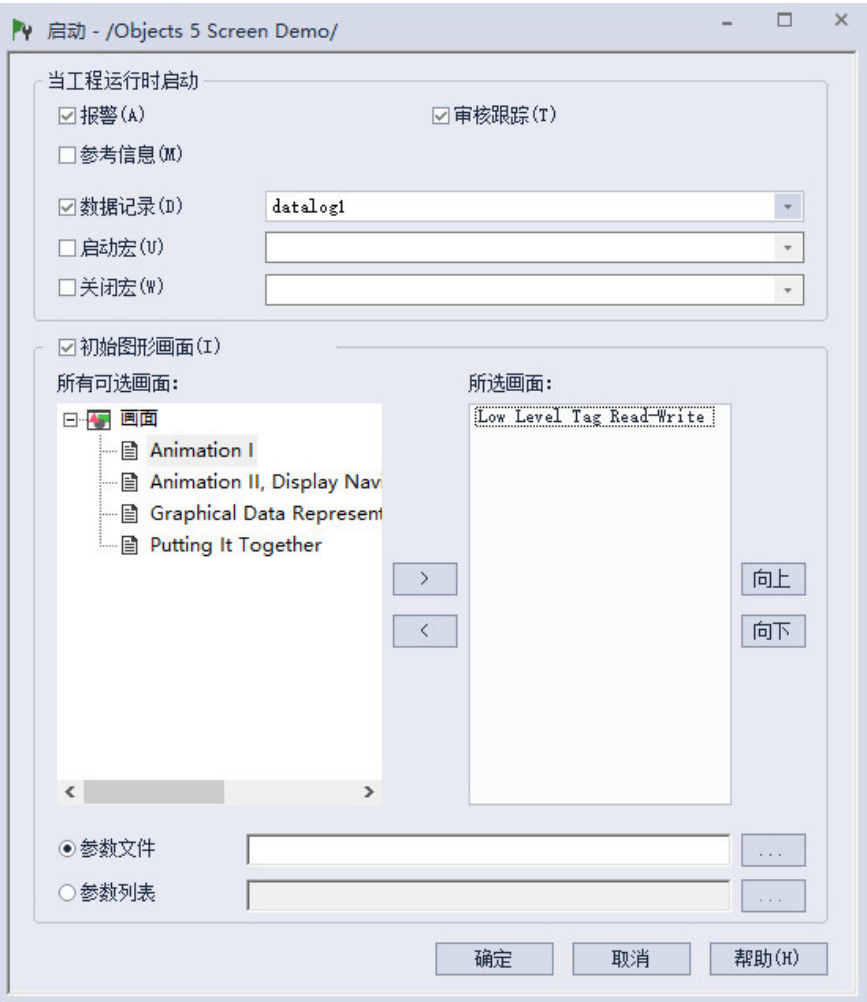

有关启动编辑器中选项的详细信息,请参见帮助。

### 指定启动设置

<span id="page-173-0"></span>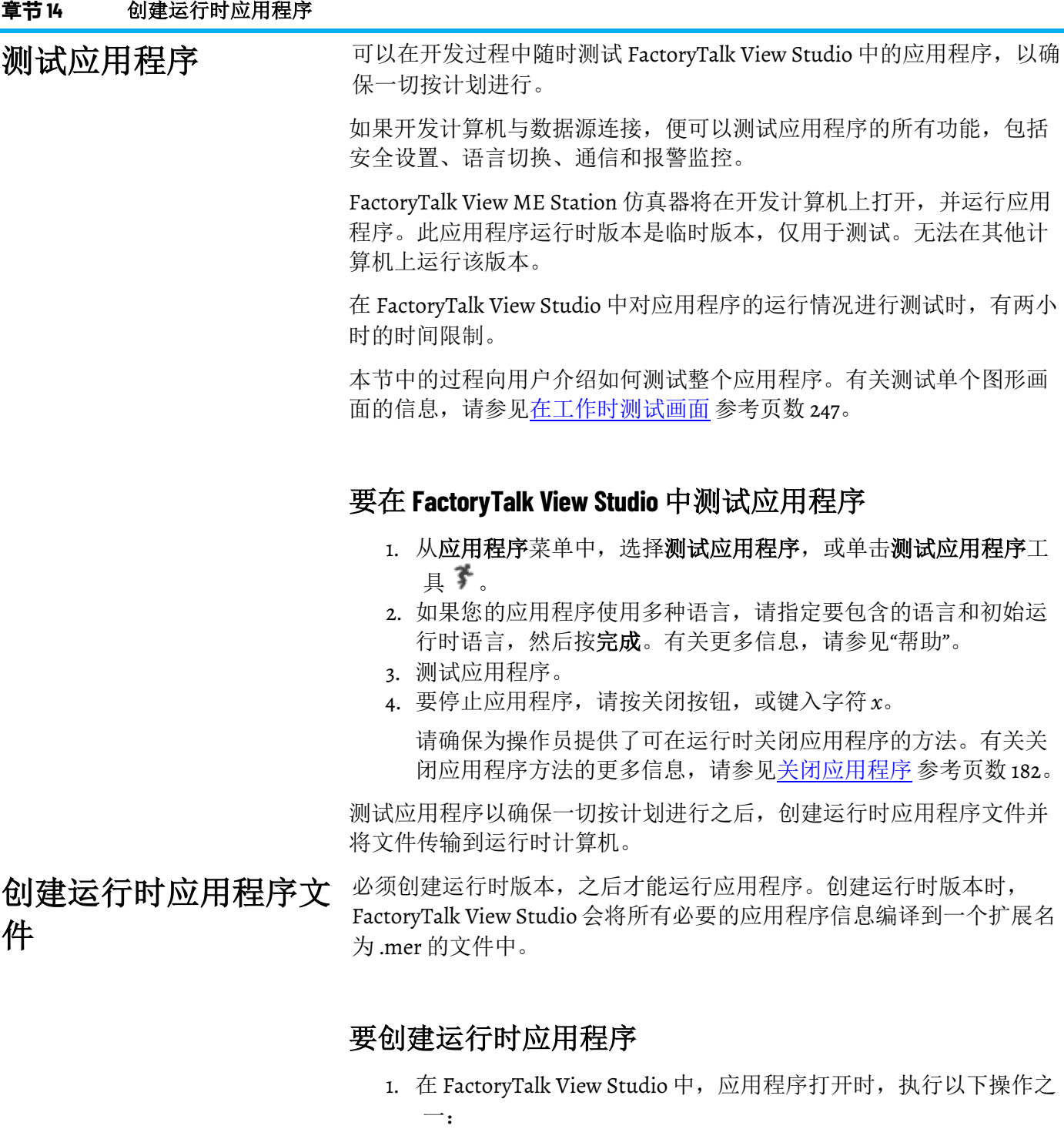

• 从应用程序菜单中,选择创建运行时应用程序。

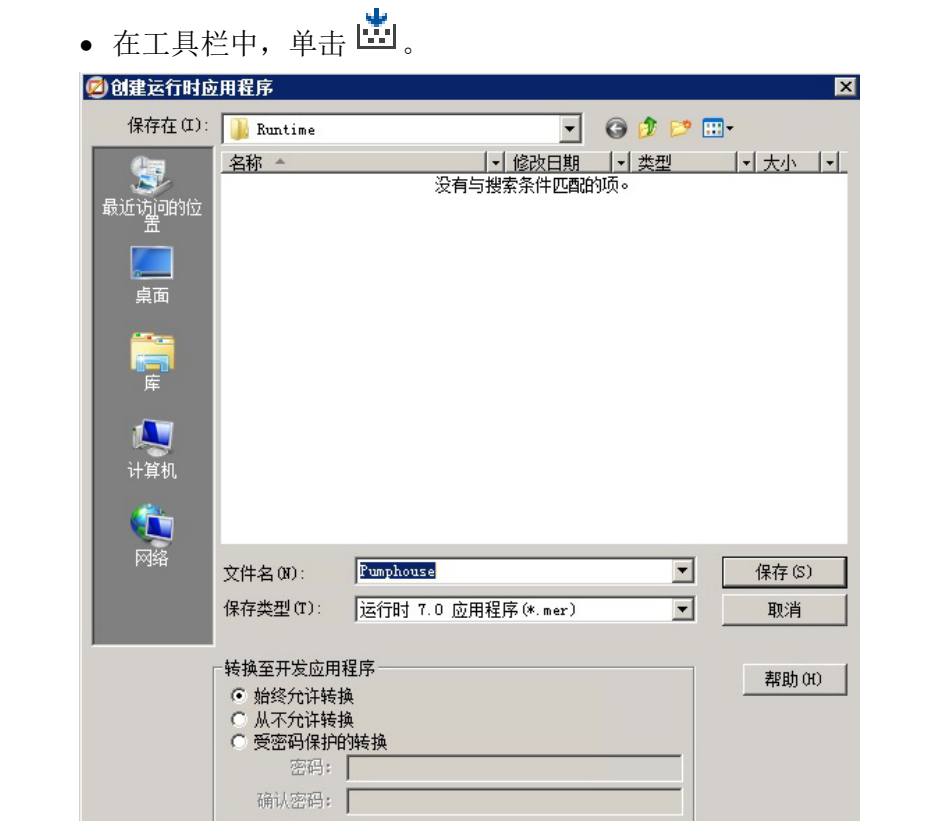

- 2. 指定用于保存运行时应用程序文件的文件夹。
- 3. 在文件名称框中,输入应用程序文件的名称。 默认名称与开发应用程序的名称相同。
- 4. 在保存类型框中,指定要为其创建.mer 文件的 FactoryTalk View ME Station 的版本。
- 5. 在转换至开发应用程序区域中,选择以下选项之一:
	- 始终允许转换 可始终使用 .mer 文件生成 .med 文件。
	- 从不允许转换 不能使用 .mer 文件生成 .med 文件。
	- 受密码保护的转换 仅当提供密码时才可使用 .mer 文件生 成 .med 文件。
- 6. 如果要在 .mer 文件中包括 FactoryTalk ViewPoint 内容, 请选中包 括 **ViewPoint** 内容复选框,并从列表中选择 FactoryTalk ViewPoint 版本。
	- 提示: 要启用 FactoryTalk ViewPoint 复选框和列表, 请先从 FactoryTalk ViewPoint 中发布 画面。有关详细信息,请参见 FactoryTalk ViewPoint 帮助。 要创建包括 FactoryTalk ViewPoint 内容的 v8.20 或更低版本的运行时应用程序,需要 使用 .NET Framework 3.5。有关如何安装 .NET Framework 3.5 的信息, 请参见 FactoryTalk View Machine Edition 安装指南。
- 7. 单击保存。
- 8. 如果应用程序中具有多种语言,将打开语言向导。选择要包含在 运行时应用程序中的一种或多种语言,然后单击完成。
	- 提示: 要在运行时以默认语言显示未定义的字符串, 请将此默认语言包含在 选择中。筛选报警时也需要使用默认语言。

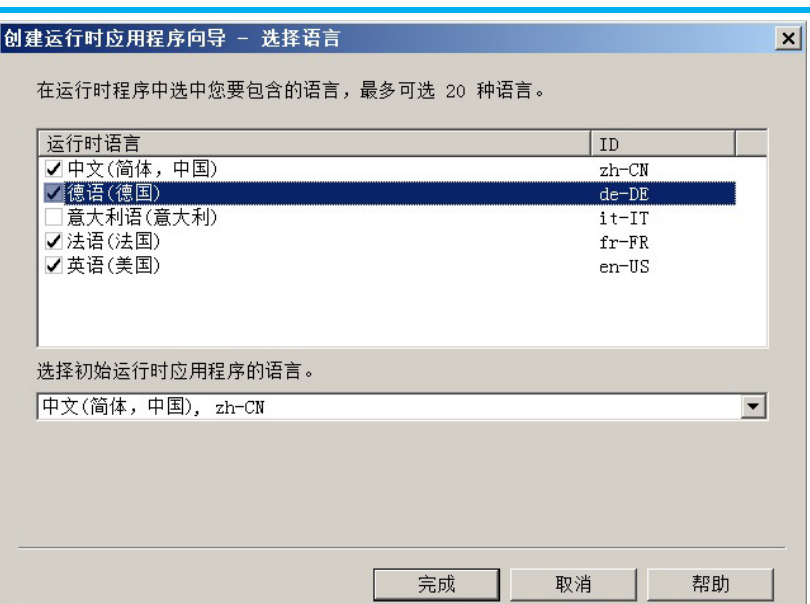

FactoryTalk View Studio 可在指定的目录中创建应用程序的运行时版本。 如果有编辑器处于打开状态,系统将提示用户保存所有未保存的更改。

有关默认语言的更多信息,请参[见默认语言](#page-154-1)参考页数 [155](#page-154-1)。

有关将运行时应用程序传输到以下位置的信息:

- 个人计算机,请参[见在个人计算机上运行应用程序](#page-178-0) 参考页数 [179](#page-178-0)。
- MobileView、PanelView Plus 7、PanelView Plus 6、PanelView Plus、 PanelView Plus Compact 或 PanelView Plus CE 终端, 请参[见将应用](#page-196-0) 程序传输到 MobileView、[PanelView Plus 7](#page-196-0)、PanelView Plus 6 、PanelView Plus、[PanelView Plus Compact](#page-196-0) 或 PanelView [Plus CE](#page-196-0) 终端 参考页数 [197](#page-196-0)。

为先前版本创建 .mer 文 用户可以指定要为其创建 .mer 文件的 FactoryTalk View ME Station 的版 本。例如,如果应用程序将在使用 FactoryTalk View ME Station 5.10 的终 端上运行,则可以为 .mer 文件指定该版本。

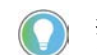

提示: 在 64 位操作系统上创建的 6.0 或更早版本的 .mer 文件无法转换为设计时 工程 (.med)。

如果应用程序中包含所选版本不支持的功能,FactoryTalk View 会显示一 个验证报告,其中列出不支持的功能。不会创建运行时应用程序文件。 必须先移除或关闭不支持的功能,然后才可创建运行时应用程序文件。

有关不同版本 FactoryTalk View 支持的功能以及如何移除或替换这些功能 的信息,请参见不同版本 [FactoryTalk View](#page-406-0) 支持的[功能](#page-406-0) 参考页数 [407](#page-406-0)。

> **重要** PanelView Plus 7 和 PanelView Plus 6 终端无法处理使用斜上或斜下方向的渐 变填充,也无法对旋转对象应用渐变填充。当在 PanelView Plus 7 或 PanelView Plus 6 终端上运行 MER, 且系统遇到具有这些属性的对象时, 系统应使用渐变填充开始颜色作为对象的纯色背景。 在计算机上运行 MER 时,系统可以处理所有渐变填充,因此不会出 现此警告。

件

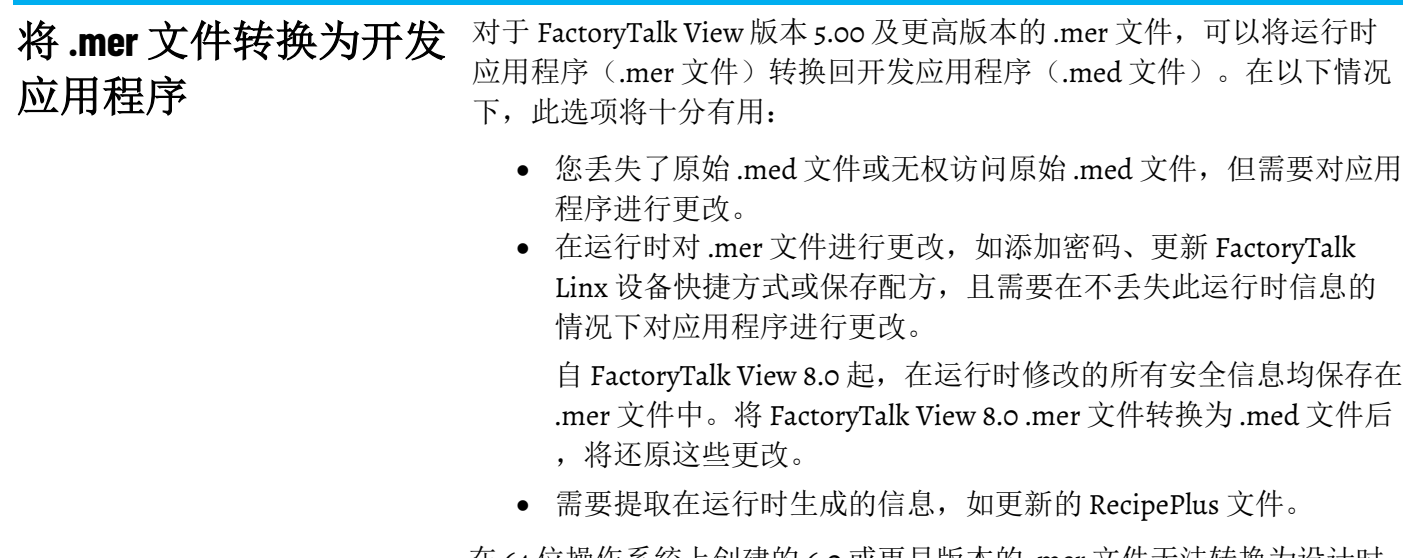

在 64 位操作系统上创建的 6.0 或更早版本的 .mer 文件无法转换为设计时 工程(.med 文件)。这是由于以前的 FactoryTalk View 数据库引擎与 64 位操作系统不兼容。因此,在运行 64 位操作系统的工作站上创建 6.0 或 更早版本的.mer 文件时, FactoryTalk View Studio 中唯一可用的选项是从 不允许转换。如果在运行 64 位操作系统的工作站上创建 6.0 或更早版本 的.mer 文件,则这是转换至开发应用程序设置的默认选项(以及唯一选 择)。

创建.mer 文件时,可以指定是否允许转换运行时.mer 文件, 以及转换运 行时应用程序时是否需要密码。

有关将.mer 文件转换为开发应用程序的更多信息,请参[见将运行时应用](#page-176-0) [程序文件转换为开发应用程序](#page-176-0) 参考页数 [177](#page-176-0)。

<span id="page-176-0"></span>对于 FactoryTalk View 版本 5.00 及更高版本的 .mer 文件,可以将运行时 应用程序文件转换回开发应用程序。这样便可在不丢失密码和 RecipePlus 数据等运行时信息的情况下对应用程序进行更改。 将运行时应用程序文件 转换为开发应用程序

> 要转换运行时应用程序文件,可使用 FactoryTalk View ME 应用程序管理 器中的"还原运行时应用程序"操作。运行时的数据记录和报警数据不会还 原到开发应用程序。

将运行时应用程序转换为开发应用程序时,将还原在运行时编辑的 FactoryTalk Linx 设备快捷方式。但是,**FactoryTalk Linx** 通信设置编辑器 中的**运行时**选项卡可能不会显示运行时应用程序的设备配置。在对快捷 方式进行任何更改之前,请确保运行时选项卡显示正确的设备配置。

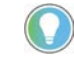

提示: 在运行时终端上有效的 FactoryTalk Linx 设备快捷方式在开发计算机上可能 不存在或者无效。在编辑、测试或传输应用程序之前, 在 FactoryTalk Linx 通信设 置编辑器中查看所有设备和标签文件快捷方式分配。

### 要将运行时应用程序转换为开发应用程序

1. 在 FactoryTalk View Studio 的工具菜单中, 选择应用程序管理器。

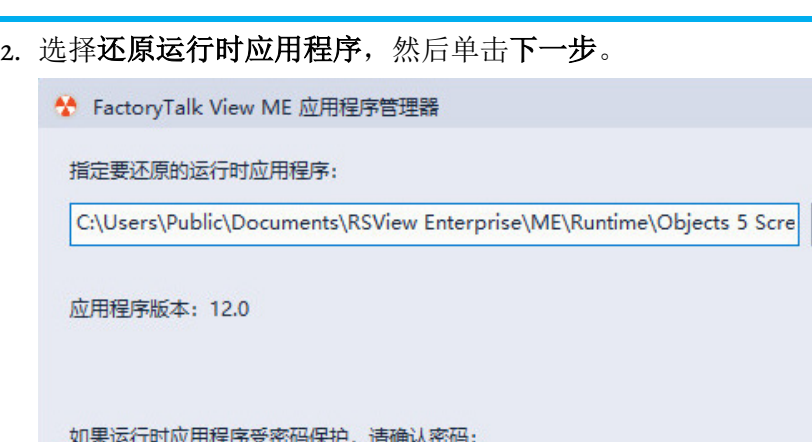

 $\times$ 

 $\mathbf{m}^{\prime}$ 

帮助

3. 指定要转换的运行时应用程序的文件夹和文件名。

< 上一步(B)

4. 如果在创建运行时应用程序时为文件创建了密码,请键入密码。

下一步(N) >

取消

- 5. 单击下一步。
- 6. 键入转换的应用程序的名称,然后单击完成。

## <span id="page-178-0"></span>在个人计算机上运行应用程序

本章介绍如何:

- 在运行时计算机上安装打印机和软件
- 将应用程序移到运行时计算机
- 启动 FactoryTalk View ME Station
- 加载并运行应用程序
- 关闭应用程序
- 编辑设备快捷方式
- 查找技术支持的联系信息
- 在运行时设置 FactoryTalk Diagnostics
- 设置用于 KEPServer Enterprise 的串行端口
- 设置 FactoryTalk Linx 通信驱动程序
- 指定在运行时使用的打印机
- 为 FactoryTalk View ME Station 指定启动选项
- 删除运行时计算机上的记录文件
- 指定在运行时使用的时间、日期和数字格式
- 使用 DeskLock 工具

在个人计算机上运行应用程序之前,请完成以下步骤。

用程序

- 在运行时计算机上安装所需硬件和软件。
- 将应用程序传输到运行时计算机。
- 设置 FactoryTalk View Machine Edition Station 中的选项。

有关安装 FactoryTalk View Machine Edition Station 的信息,请参见 *FactoryTalk View Machine Edition* 安装指南。

在运行时计算机上安装打印机和软件,然后才能运行应用程序。 在运行时计算机上安装

打印机和软件

## 要在运行时计算机上安装打印机和软件

1. 如果要打印画面、报警或诊断消息,请在运行时计算机上设置打 印机连接。

有关更多信息,请参[见指定运行时要使用的打印机](#page-186-0)参考页数[187](#page-186-0)。

- 2. 如果使用的是 FactoryTalk Linx, 则按[照设置通信](#page-58-0) 参考页数 [59](#page-58-0) 中的 说明设置通信。
- 3. 如果要在运行时计算机上将 RSLinx Classic 用作 OPC 服务器,请在 运行时计算机上安装 RSLinx Classic。
- 4. 如果要在远程计算机上使用 RSLinx Classic,请在远程计算机上安 装 RSLinx Classic。

5. 如果要使用 OPC 服务器而不是 FactoryTalk Linx 或 RSLinx Classic, 请在运行时计算机或网络中的另一台计算机上安装 OPC 服务器软 件。

有关安装信息,请参见 OPC 服务器供应商提供的文档。有关 OPC 的信息,请参[见设置通信](#page-58-0)参考页数 [59](#page-58-0)。

6. 如果应用程序使用第三方 ActiveX 对象,请在运行时计算机上安装 并注册对象的 Windows 计算机版本。

有关 [ActiveX](#page-277-0) 对象的信息, 请参见 ActiveX 对象参考页数 [278](#page-277-0)。

- 7. 在运行时计算机上安装运行时应用程序使用的所有语言。
- 8. 如果运行时计算机使用与开发计算机不同的时间、日期或数字格 式,请指定运行时要使用的时间、日期或数字格式。 有关更多信息,请参[见指定时间、日期和数字格式](#page-194-1) 参考页数 [195](#page-194-1)。
- 9. 如果需要, 使用 DeskLock 工具防止用户在运行时切换到其他软件 应用程序或使用 Windows 桌面。

有关更多信息,请参见使用 [DeskLock](#page-194-0) 工具 参考页数 [195](#page-194-0)。

使用以下任一方法将运行时应用程序 (.mer) 从开发计算机复制到运行时 计算机:

- 将应用程序文件从开发计算机复制到可移动介质,例如拇指 U 盘 或 USB 硬盘,然后从可移动介质复制到运行时计算机。
- 如果开发计算机与运行时计算机位于同一网络中,请使用 Windows 资源管理器或"我的电脑"移动文件。

有关创建运行时应用程序文件的信息,请参[见创建运行时应用程序](#page-172-0) 参考 页数 [173](#page-172-0)。

请遵循以下步骤来设置 FactoryTalk View Machine Edition Station 中的选 项。

### 要设置 **FactoryTalk View Machine Edition Station** 中的选项

1. 在运行时计算机上, 启动 FactoryTalk View Machine Edition Station。

有关更多信息,请参[见在开发计算机上启动](#page-180-0) [FactoryTalk View](#page-180-0)  [Machine Edition Station](#page-180-0) 参考页数 [181](#page-180-0)。

- 2. 加载应用程序。 有关更多信息,请参[见加载并运行应用程序](#page-181-1) 参考页数 [182](#page-181-1)。
- 3. 如果需要,编辑设备快捷方式。 有关更多信息,请参[见编辑设备快捷方式](#page-182-0) 参考页数 [183](#page-182-0)。
- 4. 在运行时计算机上设置 FactoryTalk Diagnostics (如果尚未执行此 操作)。 有关更多信息,请参见使用 [Diagnostics Setup](#page-122-0) 工具 参考页数 [123](#page-122-0)。

设置 **FactoryTalk View Machine Edition Station** 中 的选项

将应用程序移到运行时

计算机
- 5. (可选)设置弹出式输入颜色。
	- 有关更多信息,请参[见设置弹出式输入颜色](#page-184-0) 参考页数 [185](#page-184-0)。
- 6. 如果要使用 KEPServer Enterprise,请指定串行端口 ID。

有关更多信息,请参见设置用于 [KEPServer Enterprise](#page-185-0) 的串行 [端口](#page-185-0) 参考页数 [186](#page-185-0)。

- 7. 如果您要使用 FactoryTalk Linx, 请设置通信驱动程序(如果尚未 执行此操作)。 更多相关信息,请参见设置 [FactoryTalk Linx](#page-186-0) 通信驱动程序 参 考页数 [187](#page-186-0)。
- 8. 指定要使用的打印机。 有关更多信息,请参[见指定运行时要使用的打印机](#page-186-1)参考页数[187](#page-186-1)。
- 9. 为 FactoryTalk View ME Station 指定启动选项。

有关更多信息,请参见为 [FactoryTalk View ME Station](#page-187-0) 指定启 [动选项](#page-187-0) 参考页数 [188](#page-187-0)。

完成这些步骤之后,即可运行应用程序。有关运行应用程序的信息,请 参[见使用应用程序](#page-204-0) 参考页数 [205](#page-204-0)。

在开发计算机上启动 FactoryTalk View Machine Edition Station 以运行应用 程序。

### 要在开发计算机上启动 **FactoryTalk View Machine Edition Station**

### ,请使用以下方法之一:

- 从 Windows 开始菜单:
	- (Windows Server 2012) 单击向下箭头,然后选择应用程序 **> Rockwell Software > FactoryTalk View ME Station**
	- (Windows 10、Windows 11、Windows Server 2016 和 Windows Server 2019)选择所有程序 **> Rockwell Software > FactoryTalk View ME Station**
- 在桌面上,双击 **FTView ME Station** 快捷方式图标。
- 在 Windows 资源管理器中, 右键单击 MERuntime.exe, 然后选择 以管理员身份运行。此文件的默认位置为 **\Program Files (x86)\Rockwell Software\RSView Enterprise\MERuntime.exe**
- 从 Windows 开始菜单中,选择运行。在打开框中,键入 MERuntime.exe 文件的路径。

建议在启动 FactoryTalk View ME Station 之前退出 FactoryTalk View Studio。

有关为 FactoryTalk View Machine Edition Station 指定启动选项的信息,请 参见为 [FactoryTalk View Machine Edition Station](#page-187-0) 指定启动选项 参 考页数 [188](#page-187-0)。

### 在开发计算机上启动 **FactoryTalk View Machine Edition Station**

<span id="page-181-0"></span>加载并运行应用程序

可以运行位于运行时计算机上的任何运行时应用程序 (.mer)。

### 要加载和运行应用程序

1. 在 FactoryTalk View ME Station 对话框中单击加载应用程序, 或者 按 **F1** 键。

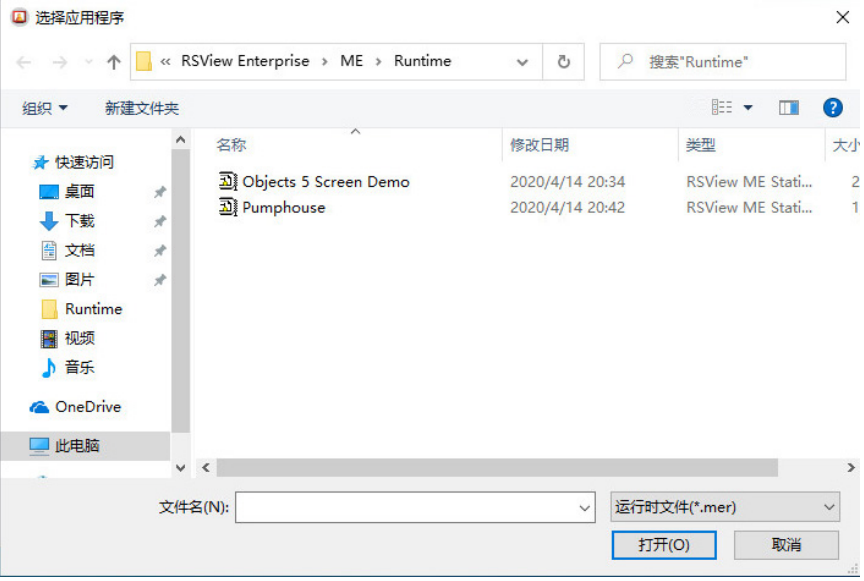

- 2. 浏览到包含应用程序的 .mer 文件的文件夹, 然后单击文件名。
- 3. 单击打开。
- 4. 要将运行时计算机的通信设置替换为应用程序的通信设置,请单 击是。要保留运行时计算机的通信设置,请单击否。

提示: 要还原先前前的通信设置, 请在 C:\ProgramData\Rockwell\RSLinx Enterprise 中将 Backup\*.xml 重命名为 RSLinxNG.xml, 然后重新启动计算机。

系统会通知您将在此计算机上加载应用程序的用户和安全策略的 FactoryTalk System Directory。这是已为应用程序设置并包含 在 .mer 文件中的用户和策略的集合。

计算机的现有 FactoryTalk System Directory 会进行存档,并在您停 止应用程序时进行还原。要关闭此警告,请参[见关闭](#page-193-0) [FactoryTalk Directory](#page-193-0) 服务器警告 参考页数 [194](#page-193-0)。

- 5. 要继续,请单击是。要停止加载应用程序,请单击否。 如果继续,将在 **FactoryTalk View ME Station** 对话框的当前应用程 序框中显示应用程序名称。
- 6. 要运行应用程序,请单击运行应用程序。 DEFAULT 用户将登录。如果已将某个宏分配给 DEFAULT 用户, 则

关闭应用程序

可能需要关闭应用程序。

会运行该宏。

### 要关闭应用程序,可使用以下方法之一:

• 按下图形画面上的关闭按钮。

- 如果应用程序设置为使用带"控件"框的标题栏,请单击标题栏右端 的关闭按钮。
- 如果应用程序设置为使用带控件框的标题栏,请单击标题栏左侧 控件菜单中的关闭。

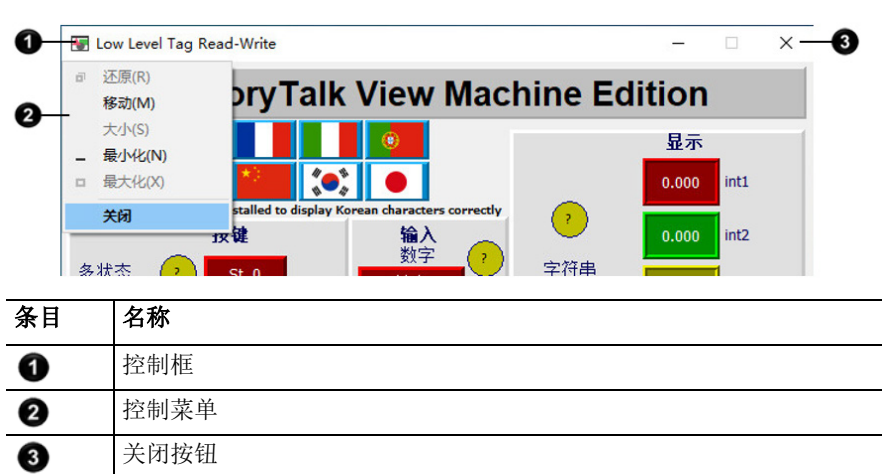

有关在图形画面中使用标题栏的信息,请参[见标题栏](#page-56-0) 参考页数 [57](#page-56-0)。

有关防止未授权用户关闭应用程序的信息,请参[见应用程序示例](#page-146-0) 参考页 数 [147](#page-146-0)。

当应用程序关闭时:

如果在启动编辑器中分配了关闭宏,该宏将运行,将值分配给标 签,然后应用程序将停止运行。有关启动编辑器的信息,请参见 [创建运行时应用程序](#page-172-0) 参考页数 [173](#page-172-0)。

- FactoryTalk View ME Station 将关闭。
- 将还原计算机的 FactoryTalk System Directory。

#### 编辑设备快捷方式

用户可以使用 FactoryTalk View ME Station 编辑已在应用程序中设置的设 备快捷方式。

在编辑设备快捷方式之前,需先加载包含此设备快捷方式的应用程序, [如加载并运行应用程序](#page-181-0) 参考页数 [182](#page-181-0) 中所述。

#### 要编辑设备快捷方式

- 1. 在 **FactoryTalk View ME Station** 对话框中,单击应用程序设置。
- 2. 双击设备快捷方式。
- 3. 双击快捷方式的名称以进行编辑。

4. 在编辑快捷方式对话框中,单击希望此快捷方式指向的设备, 然 后单击确定。

编辑快捷方式

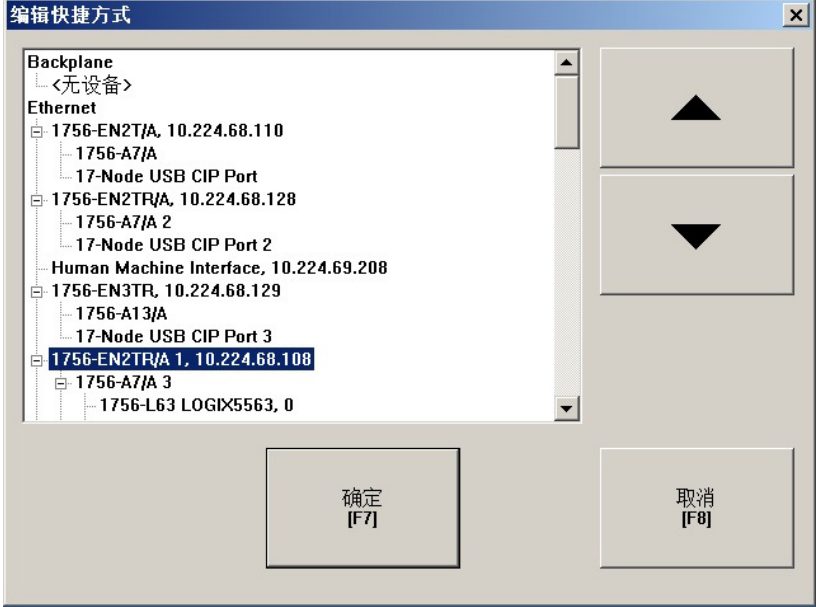

5. 单击关闭。

将显示一条消息,提示您将 FactoryTalk Linx 配置保存到运行时应用程序 文件 (.mer)。单击是将更改保存到运行时应用程序文件。下次加载应用程 序时(例如,在重新启动后),应用程序将使用更新后的快捷方式配 置。

FactoryTalk View Machine Edition Station 提供技术支持联系信息。 查找技术支持的联系信 息

### 要查找技术支持的联系信息

1. 在 FactoryTalk View ME Station 中, 单击终端设置。

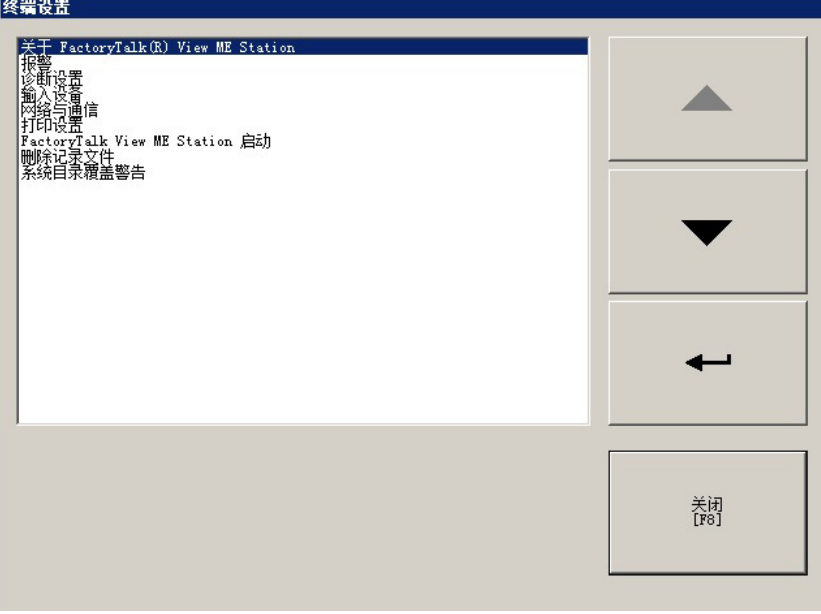

2. 双击关于 **FactoryTalk View ME Station**。

3. 单击技术支持。

随即将显示技术支持的电话号码和 URL。

### 在运行时计算机上设置 **FactoryTalk Diagnostics**

可以使用 **FactoryTalk View ME Station** 对话框在运行时计算机上设置 FactoryTalk Diagnostics。

#### 要在运行时计算机上设置 **FactoryTalk Diagnostics**

- 1. 在 FactoryTalk View ME Station 中, 单击终端设置。
- 2. 双击 **Diagnostics Setup**。

将打开 **FactoryTalk Diagnostics Setup** 对话框。

3. 按照使用 [Diagnostics Setup](#page-122-0) 工具 参考页数 [123](#page-122-0) 中所述设置 FactoryTalk Diagnostics。

<span id="page-184-0"></span>设置弹出式输入颜色

可以使用 **FactoryTalk View ME Station** 对话框设置弹出式输入颜色。

#### 要设置弹出式输入颜色

- 1. 在 FactoryTalk View ME Station 中, 单击终端设置。
- 2. 双击输入设备。
- 3. 双击弹出式输入颜色设置。弹出式输入颜色设置对话框将打开。

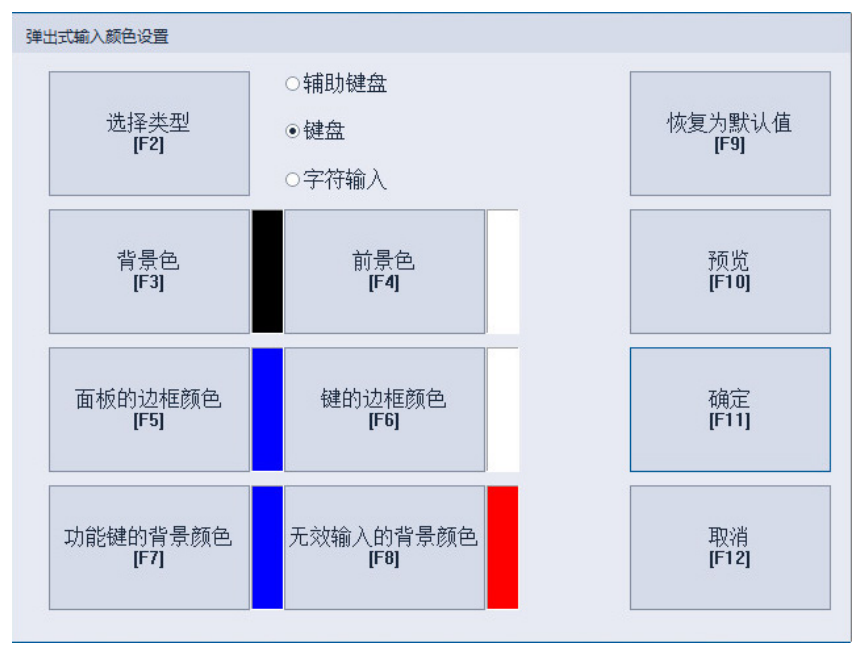

- 4. 单击选择类型可选择输入类型:
	- 小键盘
	- 键盘
	- 字符输入

提示:键盘和小键盘的颜色设置也适用于输入面板。

- 5. 单击以下按钮可设置颜色:
	- 背景色
	- 前景色
	- 面板的边框颜色
	- 键的边框颜色
	- 功能键的背景色(仅限键盘)
	- 无效输入的背景颜色
- 6. (可选)单击预览可预览颜色设置。
- 7. (可选)单击默认可将颜色复位为默认样式。
- 8. 单击确定可保存颜色设置。

#### 如果您打算使用 KEPServer Enterprise 和串行通信,必须指定要使用的 COM 端口。

有关在 KEPServer Enterprise 中设置通信的信息,请参见 KEPServer Enterprise 帮助。

### 要指定用于串行通信的 **COM** 端口

- 1. 在 **FactoryTalk View ME Station** 对话框中,单击终端设置。
- 2. 双击网络和通信。
- 3. 双击 **KEPServer** 串行端口 **ID**。

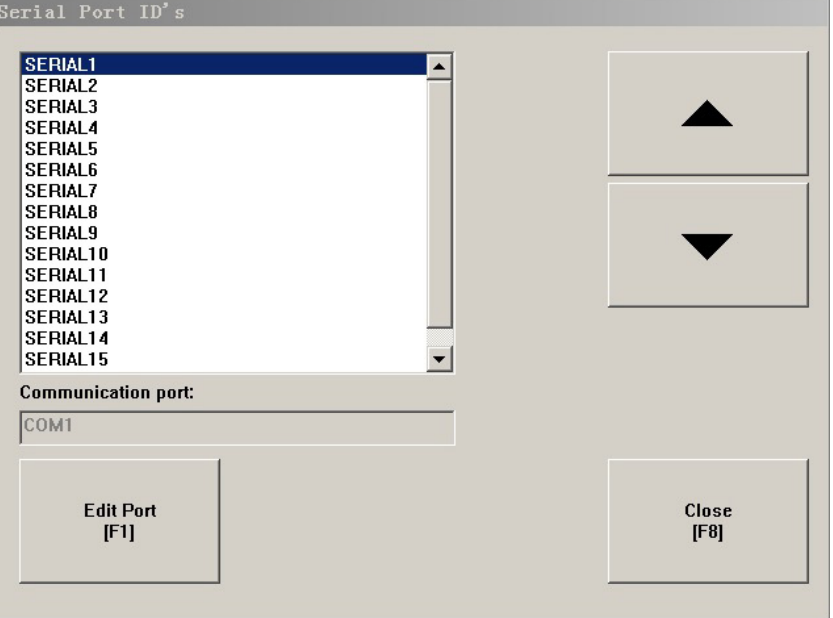

- 4. 在 KEPWare 串行端口 ID 对话框中, 选择您在设置 KEPServer Enterprise 通道时指定的串行端口 ID。
- 5. 单击编辑端口。
- 6. 在通信端口对话框中, 选择要用于 KEPServer Enterprise 通信的 COM 端口。

## <span id="page-185-0"></span>设置用于 **KEPServer Enterprise** 的串行端口

### <span id="page-186-0"></span>设置 **FactoryTalk Linx** 通 信驱动程序

FactoryTalk Linx 用于为运行时应用程序设置通信驱动程序。可以直接在 FactoryTalk Linx 中设置驱动程序,或者通过 **FactoryTalk View ME Station** 对话框打开 FactoryTalk Linx。

### 要设置将在运行时使用的 **FactoryTalk Linx** 通信驱动程序

- 1. 在 FactoryTalk View ME Station 对话框中, 单击终端设置。
- 2. 双击网络和通信。
- 3. 双击 **FactoryTalk Linx** 通信。

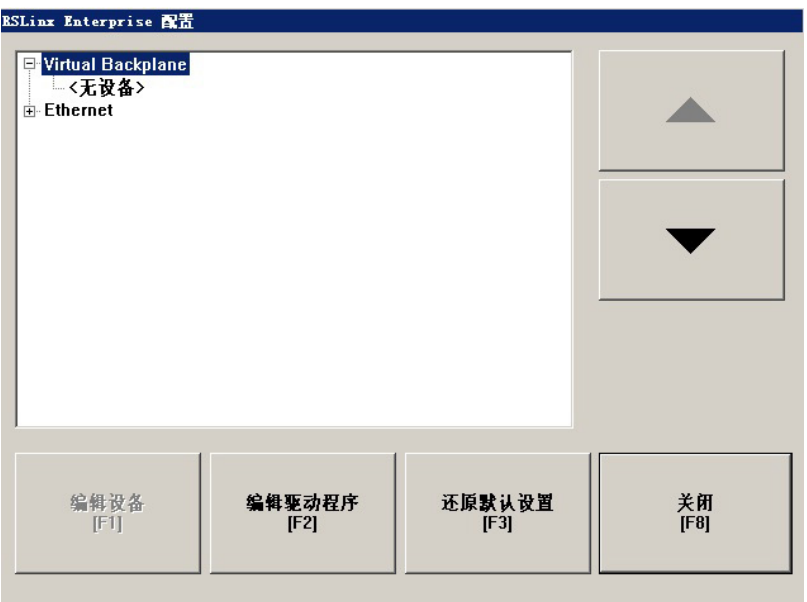

- 4. 要编辑驱动程序, 请将其选中, 然后单击编辑驱动程序。
- 5. 要编辑设备, 请将其选中, 然后单击**编辑设备**。
- 6. 完成后,单击关闭。

如果加载了应用程序,将显示一条消息,提示您将 FactoryTalk Linx 配置 保存到运行时应用程序文件 (.mer)。单击是将更改保存到运行时应用程序 文件。下次加载应用程序时(例如,在重新启动后),应用程序将使用 更新后的 FactoryTalk Linx 配置。

有关设置 FactoryTalk Linx 驱动程序和设备的信息, 请参见 FactoryTalk Linx 文档。

设置了驱动程序后,FactoryTalk View ME Station 将在您运行应用程序时 自动启动驱动程序软件。

<span id="page-186-1"></span>可以使用本地或网络打印机在运行时打印报警消息、报告、诊断消息和 图形画面。如果需要,可以为每种打印类型使用不同的打印机。 指定在运行时使用的打 印机

### 要指定运行时要使用的打印机

1. 在 FactoryTalk View ME Station 对话框中, 单击终端设置。

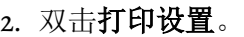

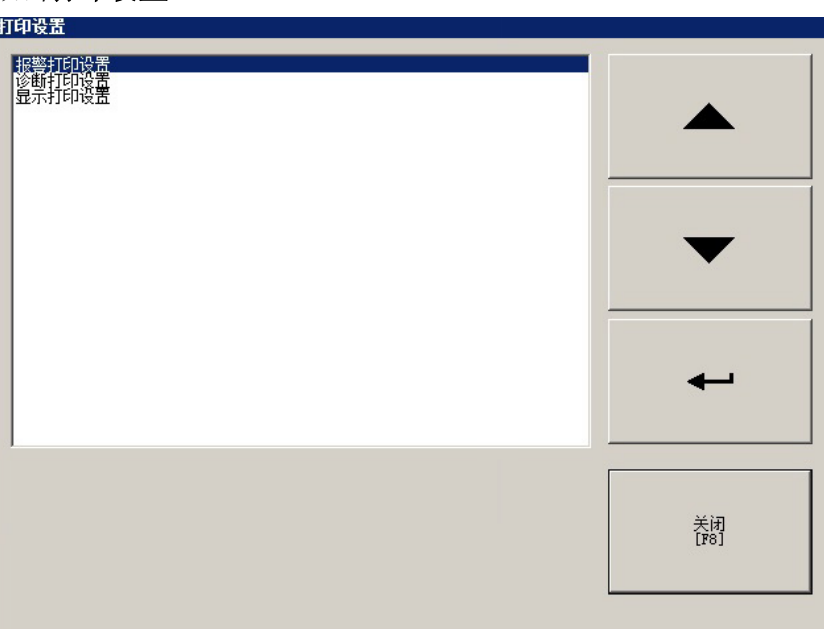

3. 双击要设置的打印类型。

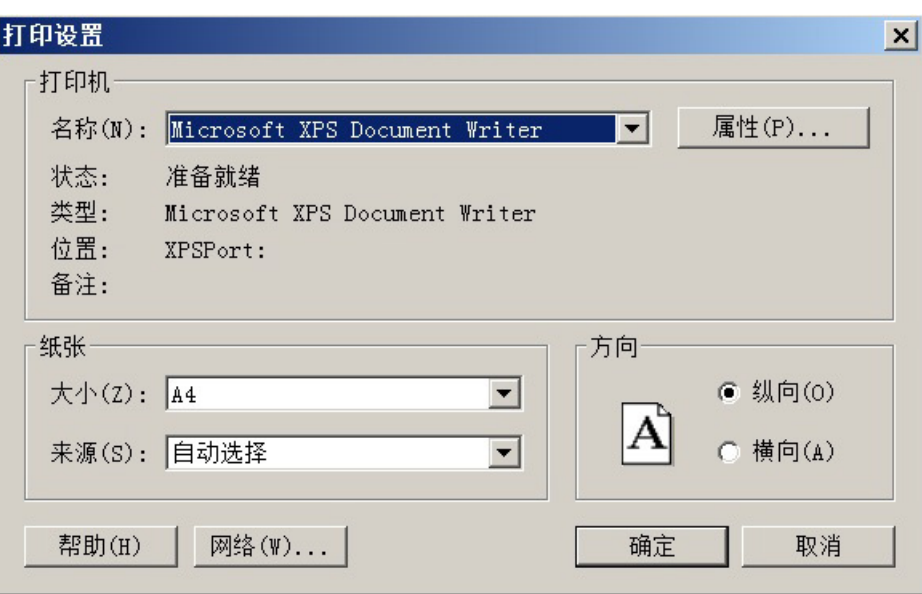

4. 根据需要修改打印选项。

有关打印机选项的更多信息,请参见 Windows 文档。

本部分介绍了 Windows 启动时如何自动启动 FactoryTalk View Machine Edition Station, 还介绍了 FactoryTalk View Machine Edition Station 的启 动选项。

启动 FactoryTalk View Machine Edition Station 时,可以:

- 运行应用程序
- 加载应用程序
- 在运行应用程序之前自动删除应用程序的记录文件
- 将运行时计算机上的 FactoryTalk Linx 通信设置替换为应用程序的 设置

### <span id="page-187-0"></span>为 **FactoryTalk View Machine Edition Station** 指 定启动选项

默认情况下,用于在 Windows 启动时启动 FactoryTalk View Machine Edition Station 的选项处于关闭状态。本部分的设置仅适用于想要在 Windows 启动时自动启动 FactoryTalk View Machine Edition Station 的情况

### 在 **Windows** 启动时启动 **FactoryTalk View Machine Edition Station** 并运行应 用程序

可以在 Windows 启动时启动 FactoryTalk View Machine Edition Station 并 运行应用程序。

### 要在 **Windows** 启动时启动 **FactoryTalk View Machine Edition Station** 并运行应用程序

1. 在 FactoryTalk View Machine Edition Station 对话框中, 加载要运 行的应用程序。

有关详细信息,请参[见加载并运行应用程序](#page-181-0) 参考页数 [182](#page-181-0)。

2. 单击终端设置。

。

- 3. 在终端设置对话框中,双击 **FactoryTalk View Machine Edition Station** 启动。
- 4. 在启动设置对话框中,单击编辑。

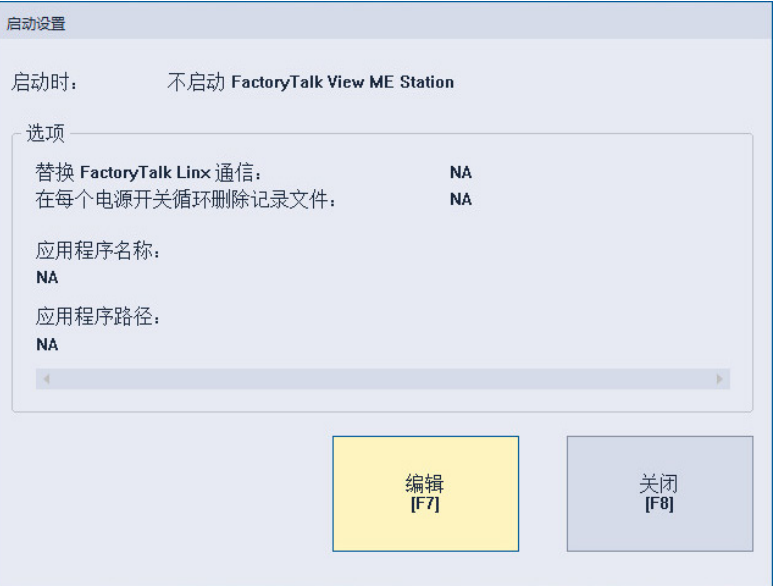

#### 5. 选择运行当前应用程序选项。

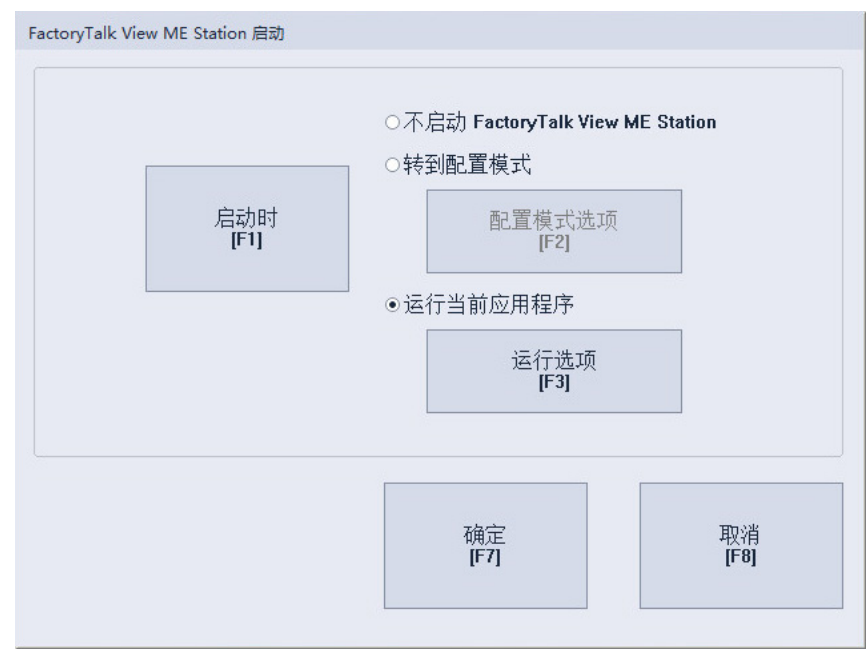

- 6. 单击运行选项。
- 7. 在运行选项对话框中指定以下内容:
	- 是否在应用程序启动时,将运行时计算机上的 FactoryTalk Linx 通信设置替换为此应用程序的设置
	- 是否在应用程序启动时删除应用程序的记录文件

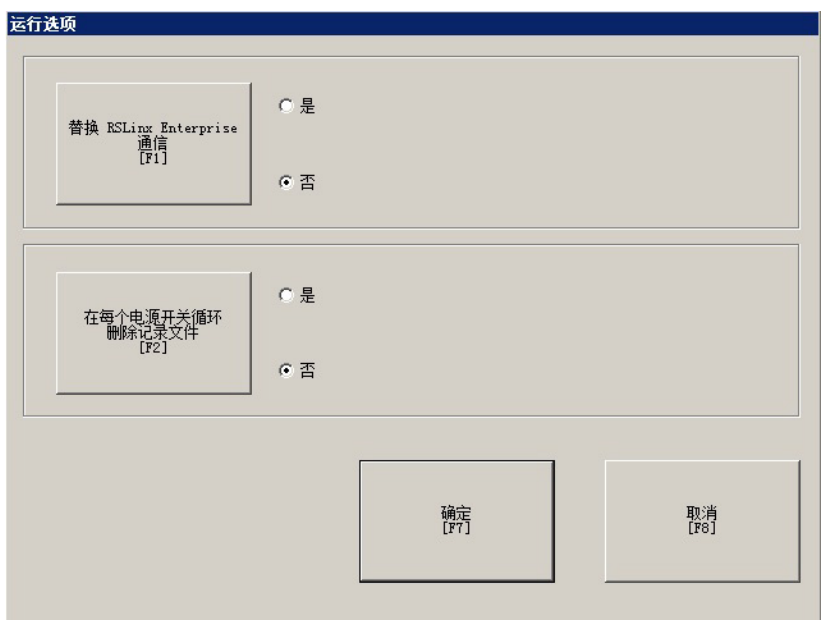

8. 单击确定保存所做更改。

启动设置对话框显示您指定的选项。

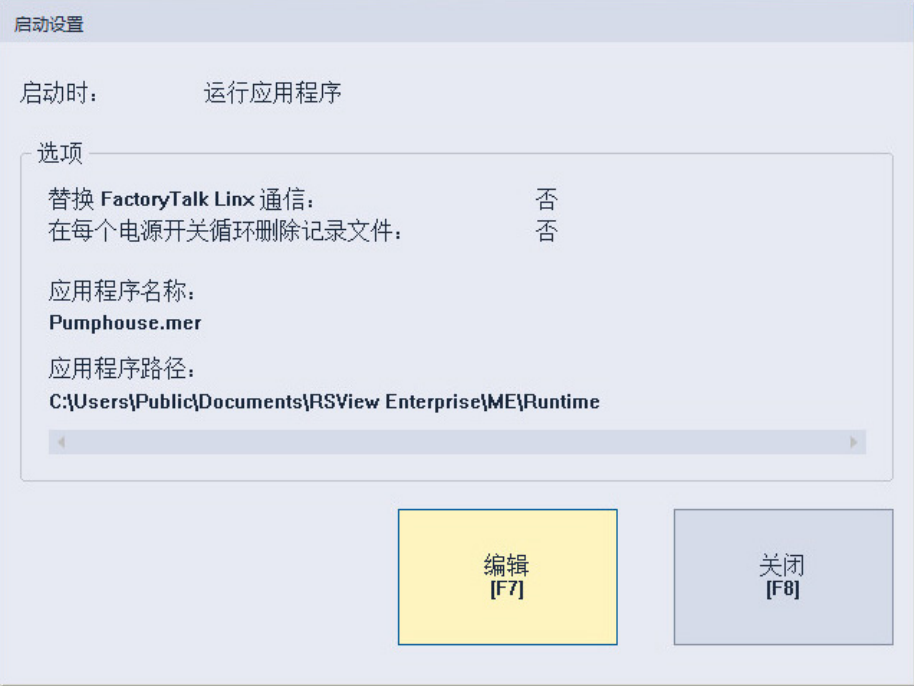

在 **Windows** 启动时启动 **FactoryTalk View Machine Edition Station** 但不运行 应用程序

也可以在 Windows 启动时启动 FactoryTalk View Machine Edition Station 但不运行应用程序。

### 要在 **Windows** 启动时启动 **FactoryTalk View Machine Edition Station** 但不运行应用程序

- 1. 在 FactoryTalk View Machine Edition Station 对话框中, 单击终端 设置。
- 2. 在终端设置对话框中,双击 **FactoryTalk View Machine Edition Station** 启动。

3. 在启动设置对话框中,单击编辑。

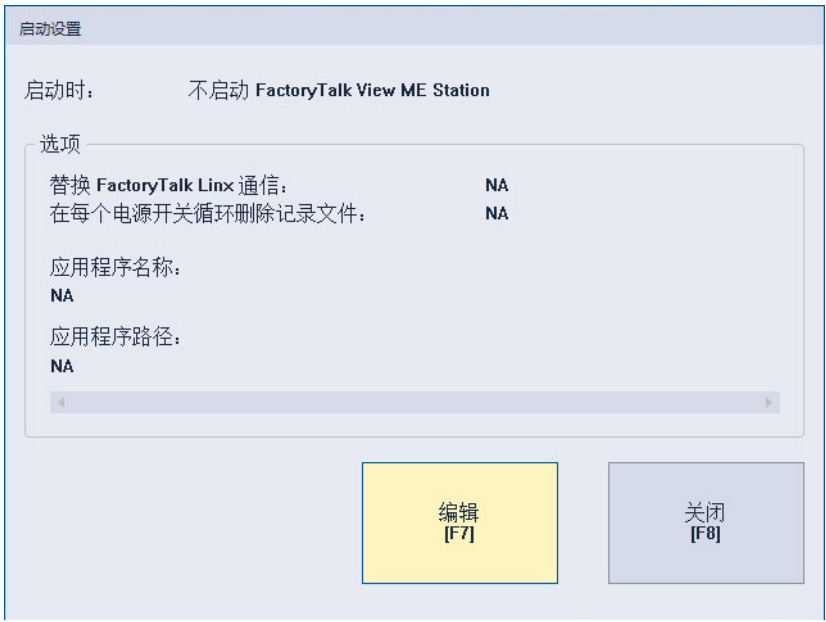

#### 4. 选择转到配置模式选项。

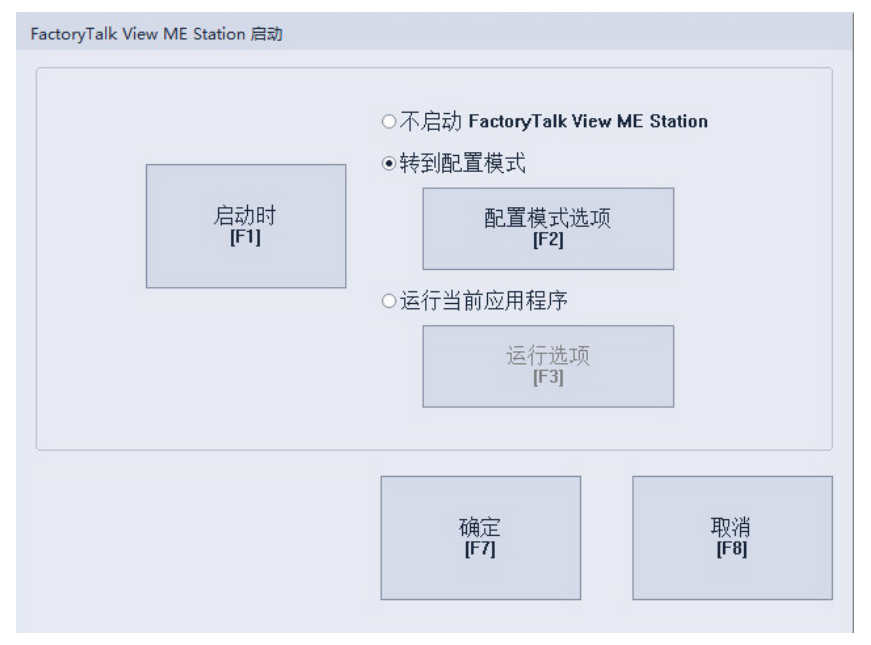

- 5. 如果未加载应用程序,请转到步骤 8。
- 6. 如果加载了应用程序,请单击配置模式选项并指定是否:
	- 在 FactoryTalk View Machine Edition Station 启动时加载当前应用 程序

• 在应用程序启动时,将运行时计算机上的 FactoryTalk Linx 通信 设置替换为此应用程序的设置

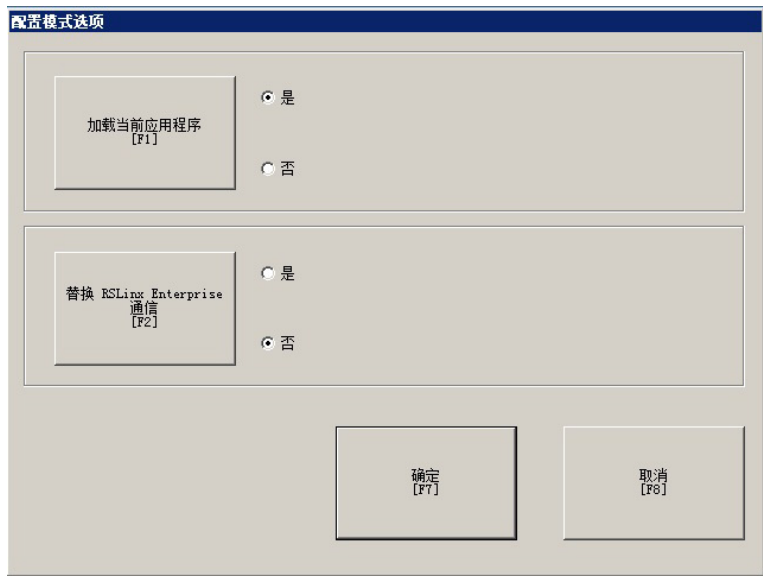

- 7. 单击确定保存更改并关闭配置模式选项对话框。
- 8. 单击确定保存所做更改。

启动设置对话框显示您指定的选项。

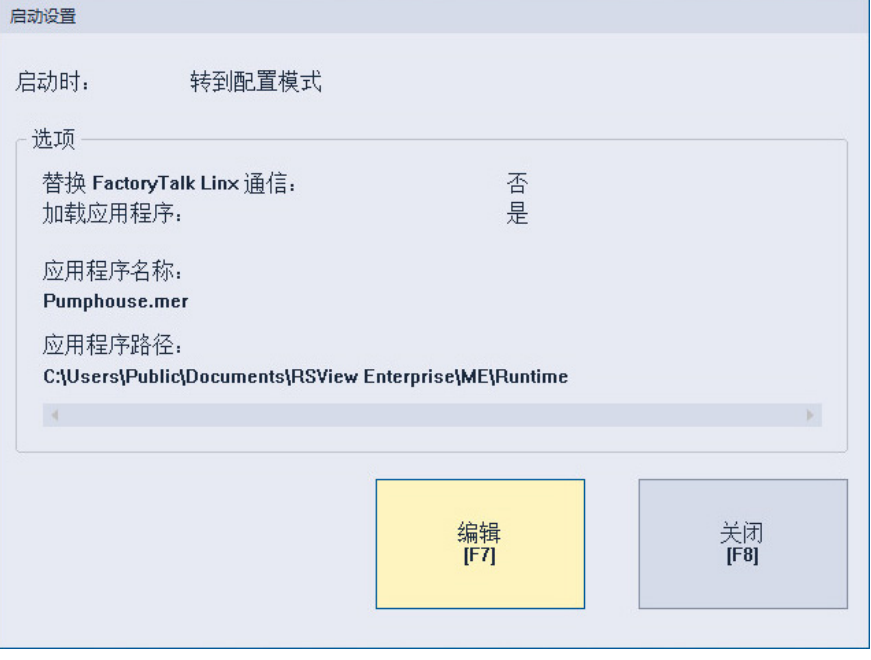

将 **Windows** 操作系统用 于 **ME Station**

要在 Windows 计算机上部署 HMI 系统, 请选择以下选项之一:

- 操作员需要以"管理员"组成员身份登录 Windows。之后操作员可以 使用适用于 Windows 的 ME Station。
- 管理员可以禁用 UAC。这使得作为"用户"组成员的 Windows 用户 能够使用适用于 Windows 的 ME Station。
- 作为用户组成员的操作员如果知道管理员密码,并且在 UAC 弹出 提示时可以提供身份验证,则该操作员可以使用 ME Station。

这允许操作员加载并运行 MER, 以及使用图形用户界面配置适用于 Windows 的 ME Station。

当运行应用程序时,FactoryTalk View ME Station 将存储报警、审核和数 据记录(如果使用这些功能)的记录文件。当启动 FactoryTalk View ME Station 时,可以删除所加载应用程序或运行时计算机上所有应用程序的 报警、审核和数据记录文件。 删除运行时计算机上的 记录文件

> 重要 将 FactoryTalk View ME Station 配置为启动时删除记录文件后, 将删除报警 记录文件、审核记录文件、数据记录模型和诊断。

不会删除使用 CSVDataLog 和 DataStorePlus ActiveX 控件生成的 CSV 数据 记录文件。

### 运行应用程序的较新版 本

如果运行较新版本的应用程序,将自动删除较旧版本的报警记录文件和 审核记录文件。较旧版本的数据记录文件将保留,以便显示历史数据的 变化趋势。

有关报警记录文件的更多信息,请参[见报警记录文件](#page-96-0)参考页数 [97](#page-96-0)。

有关数据记录文件的更多信息,请参[见更改在运行时使用的数据记录模](#page-374-0) [型](#page-374-0) 参考页数 [375](#page-374-0)。

### 手动删除记录文件

#### 要删除所加载应用程序的数据文件

• 在 **FactoryTalk View ME Station** 对话框中,单击开始运行前删除记 录文件按钮旁的是。

随即将删除所加载应用程序的所有报警和数据记录文件。

#### 要删除运行时计算机上所有应用程序的记录文件

- 1. 在 FactoryTalk View ME Station 对话框中, 单击终端设置。
- 2. 双击删除记录文件。
- 3. 单击是。

随即将删除使用默认路径的数据记录模型的记录文件。随即将删除所有 报警记录文件。

### <span id="page-193-0"></span>关闭 **FactoryTalk Directory**  服务器报警

当加载应用程序时,系统会通知您将在此计算机上加载应用程序的用户 和安全策略的 FactoryTalk System Directory。计算机的现有 FactoryTalk System Directory 会在运行应用程序时进行存档,并在停止应用程序时进 行还原。您可以关闭此通知警告。

#### 要关闭覆盖警告

- 1. 在 FactoryTalk View ME Station 对话框中, 单击终端设置。
- 2. 双击系统目录覆盖警告。
- 3. 单击否。

指定时间、日期和数字 时间、日期和数字格式在以下图形对象中使用:

- 数字显示
- 测量盘
- 时间和日期显示
- 趋势
- 报警条
- 报警列表
- 审核跟踪列表
- 审核跟踪详细信息

打印报警历史记录报告时(使用打印报警历史按钮)也会使用时间和日 期格式。数字、时间和日期的嵌入式变量也使用数字、时间和日期格 式。

所有对象都使用当前应用程序语言的时间、日期和数字格式。例如, 如 果应用程序语言使用逗号作为小数点,则数字变量也使用逗号作为小数 点。

有关使用多种语言的信息,请参[见设置语言切换](#page-154-0)参考页数[155](#page-154-0)。

使用 DeskLock 工具可防止用户在运行时切换到其他软件应用程序或访问 桌面。 **DeskLock** 工具

> 此工具可以对操作系统产生深远的影响。DeskLock 工具可以使用自定义 桌面替换标准的 Windows 未配置计算机。自定义桌面可以防止操作员访 问其他应用程序和操作系统功能,例如重新启动 Windows 或关闭任务。 您还可以使用此工具设置 Windows 自动登录以及指定诸如哪些软件应用 程序可以在此计算机上运行而哪些不可以等选项。

使用此工具前,请通篇阅读 DeskLock 帮助。

请遵循以下步骤来打开 DeskLock 工具。

#### 打开 **DeskLock** 工具

格式

要打开 **DeskLock** 工具

- 从 Windows 开始菜单:
	- (Windows Server 2012) 单击向下箭头,然后选择应用程序 **> Rockwell Software > DeskLock**
	- (Windows 10、Windows 11、Windows Server 2016 和 Windows Server 2019)选择所有程序 **> Rockwell Software > DeskLock**

有关使用此工具的更多信息,请参阅此工具的"帮助"。

# 将应用程序传输到 **MobileView**、**PanelView Plus 7**、**PanelView Plus 6**、**PanelView Plus**、 **PanelView Plus Compact** 或 **PanelView Plus CE**  终端

本章介绍如何:

- 启动 FactoryTalk View ME Station
- 设置通信驱动程序,将应用程序传输到 MobileView、PanelView Plus 7、PanelView Plus 6、PanelView Plus、PanelView Plus Compact 或 PanelView Plus CE 终端
- 将应用程序和 Windows True Type 字体文件传输到终端
- 将应用程序从终端上传到开发计算机
- 比较开发计算机与终端上的应用程序

有关在运行时使用应用程序的信息,请参[见使用应用程序](#page-204-0) 参考页数 [205](#page-204-0)。

有关在终端上使用 FactoryTalk View ME Station 的信息(包括设置通信、 打印机和输入设备),请参见终端的用户手册。

在 MobileView、PanelView Plus 7、PanelView Plus 6、PanelView Plus、 PanelView Plus Compact 或 PanelView Plus CE 终端上运行应用程序之前, 请先将应用程序传输到终端。

### 要将应用程序传输到 **MobileView**、**PanelView Plus 7**、**PanelView Plus 6**、**PanelView Plus**、**PanelView Plus Compact** 或 **PanelView Plus CE** 终端

- 1. 在 MobileView、PanelView Plus 7、PanelView Plus 6、PanelView Plus、PanelView Plus Compact 或 PanelView Plus CE 终端上安装打 印机和软件。
- 2. 将应用传输到 MobileView、PanelView Plus 7、PanelView Plus 6、 PanelView Plus、PanelView Plus Compact 或 PanelView Plus CE 终 端。

将应用程序传输到 **MobileView**、**PanelView Plus 7**、**PanelView Plus 6**、 **PanelView Plus**、**PanelView Plus Compact** 或 **PanelView Plus CE** 终端

章**节 16** 将应用程序传输到 **MobileView**、**PanelView Plus 7**、**PanelView Plus 6**、**PanelView Plus**、**PanelView Plus Compact** 或 **PanelView Plus CE 终端**

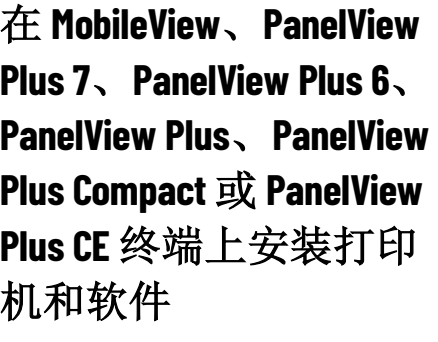

在 **MobileView** 终端上安

在 **PanelView Plus 7** 或

**PanelView Plus 6** 终端上

装打印机

安装打印机

在 MobileView、PanelView Plus 7、PanelView Plus 6、PanelView Plus、 PanelView Plus Compact 或 PanelView Plus CE 终端上运行应用程序之前, 请先在终端上安装打印机和软件。

### 要在 **MobileView**、**PanelView Plus 7**、**PanelView Plus 6**、**PanelView Plus**、**PanelView Plus Compact** 或 **PanelView Plus CE** 终端上安装 打印机和软件

- 1. 如果要打印画面、报警、报告或诊断消息,请将打印机连接到 USB 或网络端口。
- 2. 如果要使用 KEPServer Enterprise, 请在终端上启用所需的驱动程 序。有关更多信息,请参见 KEPServer Enterprise 文档。 有关 OPC 数据服务器的信息, 请参[见设置通信](#page-58-0) 参考页数 [59](#page-58-0)。
- 3. 如果应用程序使用第三方 ActiveX 对象, 请在终端上安装并注册对 象的 Windows CE 版本。

有关 [ActiveX](#page-277-0) 对象的信息,请参见 ActiveX 对象参考页数 [278](#page-277-0)。

在 MobileView 终端上安装打印机的步骤与在计算机上安装打印机的步骤 类似。有关更多信息,请参[见指定运行时要使用的打印机](#page-186-1) 参考页数 [187](#page-186-1)。

PanelView Plus 7 和 PanelView Plus 6 终端集成了适用于 Microsoft Windows CE 设备的 JETCET PRINT 解决方案,支持选择 Canon、Epson、Hewlett-Packard 和 Brother 打印机。这些打印机支持即插即用安装以及手动安装 (如果提供适当的 JETCET 打印机驱动程序)。

打印支持是集中管理的,并且独立于应用程序。可以从桌面控制面板添 加并配置新打印机。打印机配置包括打印机名称、打印机驱动程序、端 口和端口特定的参数。将通过重启保存新配置。

PanelView Plus 7 和 PanelView Plus 6 终端支持各种打印机。有关支持的打 印机列表,请参见知识库文档 ID: [QA14804 - PanelView Plus 6](https://rockwellautomation.custhelp.com/app/answers/answer_view/a_id/470007) 打印机 [支持和配置。](https://rockwellautomation.custhelp.com/app/answers/answer_view/a_id/470007)

PanelView Plus 终端支持使用终端上已安装的 Microsoft Windows CE PCL3 打印机驱动程序进行打印。大多数激光和喷墨打印机均支持打印。如果 打印时出现问题,请检查打印机是否与 PCL3 打印机驱动程序兼容。 在 **PanelView Plus** 终端上 安装打印机

请先将应用程序传输到终端。

在 MobileView、PanelView Plus 7、PanelView Plus 6、PanelView Plus、 PanelView Plus Compact 或 PanelView Plus CE 终端上运行应用程序之前, 将应用传输到 **MobileView**

、**PanelView Plus 7**、

**PanelView Plus 6**、

**PanelView Plus**、**PanelView Plus Compact** 或 **PanelView Plus CE** 终端

### 要将应用程序传输到 **MobileView**、**PanelView Plus 7**、**PanelView Plus 6**、**PanelView Plus**、**PanelView Plus Compact** 或 **PanelView Plus CE** 终端

1. 在 MobileView、PanelView Plus 7、PanelView Plus 6、PanelView Plus、PanelView Plus Compact 或 PanelView Plus CE 终端上, 启动 FactoryTalk View ME Station。

有关更多信息,请参见在 MobileView、[PanelView Plus 7](#page-198-0)、 PanelView Plus 6、PanelView Plus、[PanelView Plus Compact](#page-198-0) 或 PanelView Plus CE 终端上启动 [FactoryTalk View Machine Edition](#page-198-0) 参 考页数 [199](#page-198-0)。

2. 在 FactoryTalk View ME Station 中, 如果要通过串行连接进行传输 ,请指定并设置串行驱动程序。如果正在使用以太网进行传输, 可跳过此步骤。

有关更多信息,请参[见指定用于传输的驱动程序](#page-199-0) 参考页数 [200](#page-199-0)。

3. 在开发计算机上,如果要通过串行连接进行传输,请将 FactoryTalk Linx 驱动程序设置为用于传输。如果正在使用以太网 进行传输,可跳过此步骤。

有关更多信息,请参[见指定用于传输的驱动程序](#page-199-0) 参考页数 [200](#page-199-0)。

4. 使用 ME Transfer Utility 将应用程序移至 MobileView、PanelView Plus 7、PanelView Plus 6、PanelView Plus、PanelView Plus Compact 或 PanelView Plus CE 终端。

有关更多信息,请参见下载应用程序和 [Windows True Type](#page-201-0) 字体 参考页数 [202](#page-201-0)。

还可以使用闪存卡将应用程序传输到终端。有关此方法的信息,请参见 终端的用户手册。

<span id="page-198-0"></span>在 **MobileView**、**PanelView Plus 7**、**PanelView Plus 6**、 **PanelView Plus**、**PanelView Plus Compact** 或 **PanelView Plus CE** 终端上启动 **FactoryTalk View Machine Edition**

在 MobileView、PanelView Plus 7、PanelView Plus 6、PanelView Plus、 PanelView Plus Compact 或 PanelView Plus CE 终端上, 如果 FactoryTalk View Machine Edition Station 不在终端启动时自动启动,则可以手动启动 FactoryTalk View Machine Edition Station。

有关为 FactoryTalk View Machine Edition Station 指定启动选项的信息,请 参见为 [FactoryTalk View ME Station](#page-187-0) 指定启动选项 参考页数 [188](#page-187-0)。

章**节 16** 将应用程序传输到 **MobileView**、**PanelView Plus 7**、**PanelView Plus 6**、**PanelView Plus**、**PanelView Plus Compact** 或 **PanelView Plus CE 终端**

在 **PanelView Plus 7**、 **PanelView Plus 6**、 **PanelView Plus** 或 **PanelView Plus CE** 终端上 启动 **FactoryTalk View Machine Edition Station**

可能需要在 PanelView Plus 7、PanelView Plus 6、PanelView Plus 或 PanelView Plus CE 终端上手动启动 FactoryTalk View Machine Edition Station。

### 要在 **PanelView Plus 7**、**PanelView Plus 6**、**PanelView Plus** 或 **PanelView Plus CE** 终端上启动 **FactoryTalk View Machine Edition Station**,可使用以下方法之一:

- 在桌面上,双击 **FTView ME Station** 快捷方式图标。
- 在 Windows 资源管理器中,双击 MERuntime.exe。此文件的默认 位置为:

(PanelView Plus 7 和 PanelView Plus 6)**\Windows** (PanelView Plus 和 PanelView Plus CE)**\Storage Card\Rockwell Software\RSViewME**

- 如果 Windows 开始菜单可用, 则从开始菜单中选择运行。在打开 框中,键入 MERuntime.exe 文件的路径。
- 如果 Windows 开始菜单可用,则从开始菜单中选择程序 **> Rockwell Software > FactoryTalk View ME Station**。

### 在 **MobileView** 终端上启 动 **FactoryTalk View Machine Edition Station**

可能需要在 MobileView 终端上手动启动 FactoryTalk View Machine Edition Station。

### 要在 **MobileView** 终端上启动 **FactoryTalk View Machine Edition Station**,可使用以下方法之一:

- 在桌面上,按下 **FTView ME Station** 图标
- 在文件管理器中, 右键单击 MERuntime.exe, 然后选择以管理员 身份运行。此文件的默认位置为 **C:\Program Files (x86)\Rockwell Software\RSView Enterprise\MERuntime.exe**

<span id="page-199-0"></span>指定用于终端传输的驱 动程序

使用下列一种驱动程序进行传输:

- 以太网 开发计算机和 MobileView、PanelView Plus 7、PanelView Plus 6、PanelView Plus、PanelView Plus Compact 或 PanelView Plus CE 终端目标之间的以太网连接。如果使用以太网连接进行传输, 则无需设置驱动程序进行传输,因为默认情况下以太网驱动程序 已选中并加载。
- 串行 DF1 开发计算机和 PanelView Plus 6、PanelView Plus、 PanelView Plus Compact 及 PanelView Plus CE 终端目标之间的直接 串行连接。如果使用串行连接进行传输,请指定并设置驱动程 序。

有关在 FactoryTalk Linx 中设置驱动程序的信息,请参见 FactoryTalk Linx 帮助。

还可以使用闪存卡将应用程序传输到终端。有关此方法的信息,请参见 终端用户手册。

#### 要指定并设置串行驱动程序以进行传输

- 1. 在 **FactoryTalk View ME Station** 对话框中,单击终端设置。
- 2. 双击网络和通信。
- 3. 在网络和通信对话框中,双击 **FactoryTalk Linx** 通信。

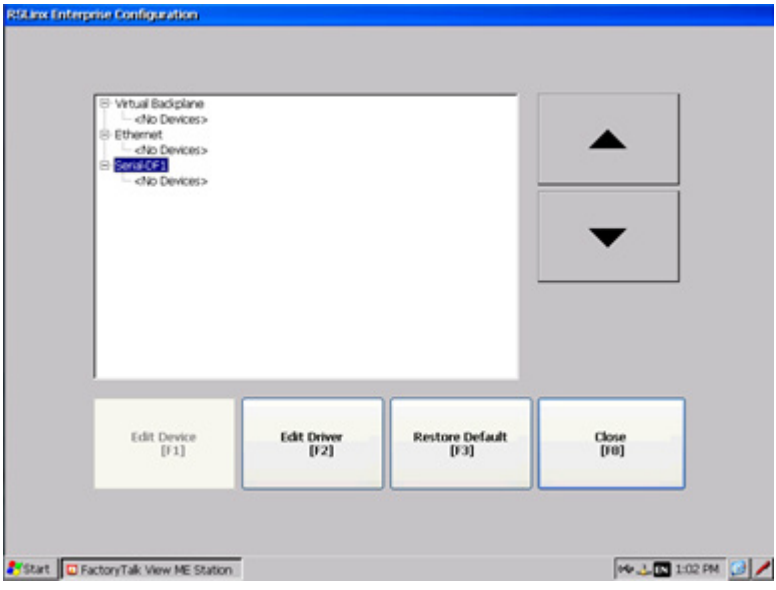

- 4. 单击串行 DF1 驱动程序, 然后单击编辑驱动程序。
- 5. 选择使用自动配置,然后单击编辑。

6. 在打开的对话框中选择是,然后单击确定。 自动配置适用于大多数设备。如果自动配置设备失败,请返回以

上步骤,选择否,然后继续步骤 7。

7. 设置驱动程序,然后单击确定。如果使用的是自动配置,则跳过 此步骤。

在开发计算机上设置用 于传输的驱动程序

在开发计算机上设置 FactoryTalk Linx 驱动程序, 将使用该驱动程序将应 用程序下载到 MobileView 或 PanelView Plus 系列终端。

使用下列一种驱动程序进行传输:

- 串行 **DF1** 用于串行传输。
- 以太网 与以太网连接一起使用。

有关在 FactoryTalk Linx 中设置驱动程序的信息,请参见 FactoryTalk Linx 帮助。

#### 章**节 16** 将应用程序传输到 **MobileView**、**PanelView Plus 7**、**PanelView Plus 6**、**PanelView Plus**、**PanelView Plus Compact** 或

**PanelView Plus CE 终端**

<span id="page-201-0"></span>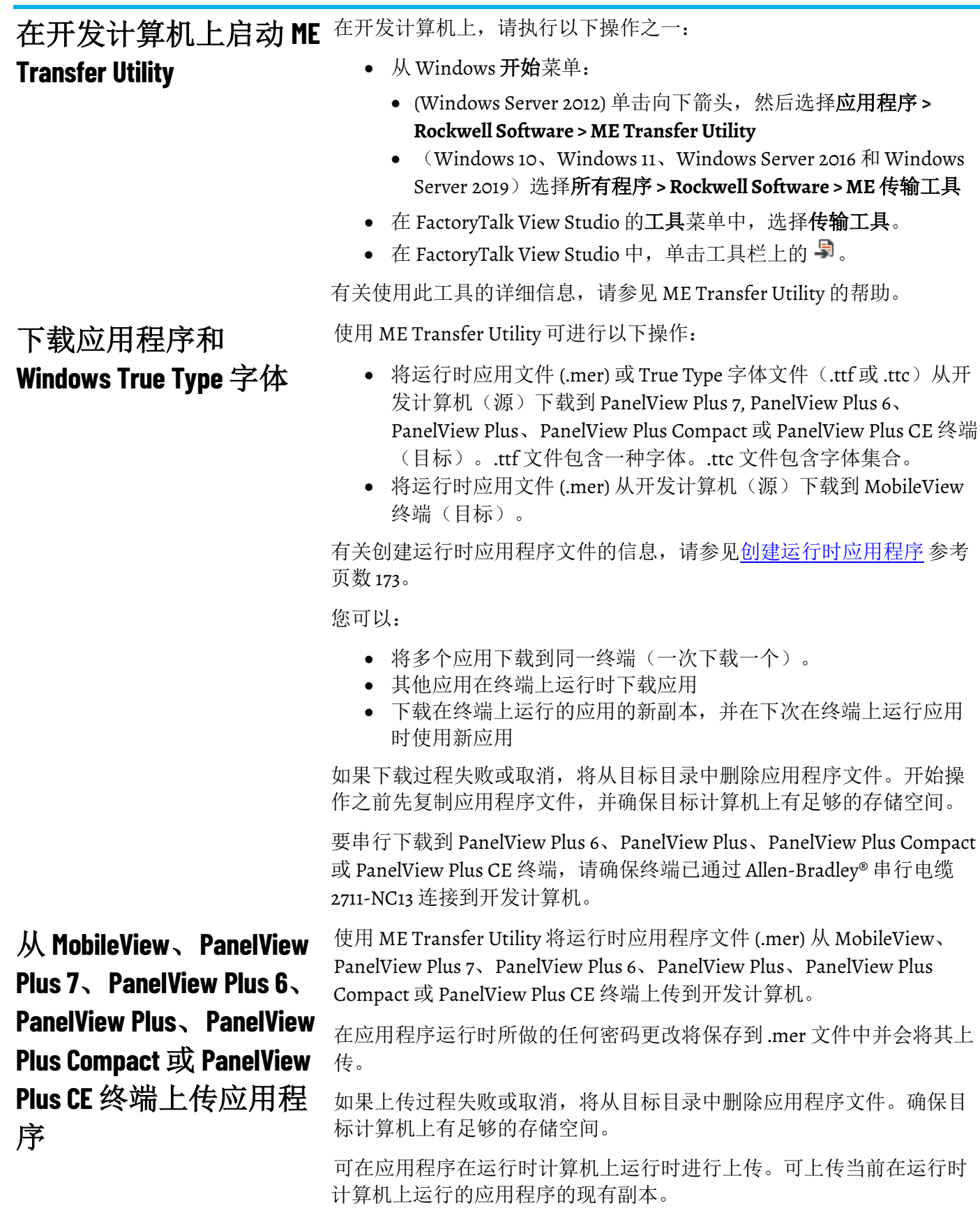

要从 PanelView Plus 6、PanelView Plus、PanelView Plus Compact 或 PanelView Plus CE 终端进行串行上传,请确保终端已通过 Allen-Bradley 串 行电缆 2711-NC13 连接到开发计算机。

用户还可以使用 ME Transfer Utility 工具比较开发计算机上的应用程序和 终端上的应用程序。比较工具可告知您这些文件是否相同。比较工具使 用二进制校验和检测差异。无法列出文件间的单个差异。 比较应用程序

# <span id="page-204-0"></span>使用应用程序

本章介绍如何:

- 登录和注销
- 更改密码
- 添加用户或组以及删除用户或组
- 修改组成员身份
- 解锁用户
- 启用和禁用用户
- 更改用户属性
- 输入数字值和字符串值
- 更改标签值
- 使用电子签名
- 查看标签数据
- 查看报警和消息
- 查看有关运行时通信错误的信息
- 更改语言

有关在各画面间导航的信息,请参[见设置画面导航](#page-166-0) 参考页数 [167](#page-166-0)。

有关在画面中的各图形对象之间进行导航以及使用这些图形对象的信 息,请参[见设置对象在运行时的使用方式](#page-315-0)参考页数[316](#page-315-0)。

### 登录到应用程序

域身份验证

应用程序的安全配置包含 FactoryTalk Security 用户或 Windows 关联用 户。Windows 关联用户的凭证包含在本地 PC 或域中。要支持 Windows 域中的用户身份验证,需要额外进行 PanelView Plus 终端配置。

FactoryTalk View ME 8.0 及更高版本支持针对 Windows Server 2019、 Windows Server 2016、Windows Server 2012 和 Windows Server 2003 域进 行 PanelView Plus 7 和 PanelView Plus 6 域身份验证, 机制如下:

- LDAP (Lightweight Directory Access Protocol, 轻型目录访问协议)
- LDAP over SSL (Secure Sockets Layer, 安全套接字层)

有关详细信息,请参见配置 [FactoryTalk View ME 8.0](#page-205-0) 和更高版本的终 [端以进行域身份验证](#page-205-0) 参考页数 [206](#page-205-0)。

8.0 之前的 FactoryTalk View ME 版本支持针对 Windows Server 2000 和 Windows Server 2003 域进行域身份验证。有关详细信息,请参[见配置](#page-208-0) FactoryTalk View ME 8.0 [之前版本的终端以进行域身份验证](#page-208-0) 参考页数 [209](#page-208-0)。

### <span id="page-205-0"></span>配置 **FactoryTalk View ME 8.0** 和更高版本的终端 以进行域身份验证

可能需要在 FactoryTalk View ME 8.0 或更高版本的终端上配置 LDAP 设 置。

### 要在 **FactoryTalk View ME 8.0** 或更高版本的终端上配置 **LDAP**  设置

- 1. 在 FactoryTalk View Machine Edition Station 对话框中, 单击终端 设置。
- 2. 双击网络和通信。
- 3. 双击 **LDAP** 配置。
- 4. 在 FactoryTalk View ME 8.1 或更高版本的终端中, 选择以下**验证模** 式选项之一:
	- 使用 **Windows** 和仅 **LDAP** 验证先使用 Windows 验证模式登录。 如果 Windows 验证失败,将使用 LDAP without SSL 验证模式登 录。
	- 使用仅 **LDAP** 验证将使用 LDAP without SSL 验证模式。
	- 使用 **LDAP over SSL** 验证将使用 LDAP over SSL 验证模式。
- 5. 在 FactoryTalk View ME 8.0 终端中,选择以下使用 **SSL** 选项之一:
	- 是,将使用 LDAP over SSL 验证模式。
	- 否,将使用 LDAP without SSL 验证模式。
- 6. 请执行以下操作之一:
	- 在服务器 **FQDN** 框中,输入 FQDN(完全限定域名),例如 *FTV1TT45.domain08r2.domain03.com*。
		- 提示: FODN 是对网络中计算机进行唯一标识的 DNS 名称。默认情况下, 由主机 名称、主 DNS 后缀和句点串联组成。 FODN 可在域服务器上我的电脑属性页面的网络标识选项卡中找到。 如果已启用 SSL,则需要在本地终端中安装根证书。有关获取根证书的更多信 息,请参[见要获取根证书](#page-206-0)参考页数 [207](#page-206-0)。
	- 在 **DNS** 式域名框中,输入域名,例如, *domain08r2.domain03.com*。

端口字段将自动填充。

- 7. 在 FactoryTalk View ME 8.1 或更高版本的终端中, 选择以下组成员 选项之一:
	- 使用用户属性(较快)- 安全子系统仅针对用户明确所属的域组 评估域组成员。不会评估嵌套域组成员。这与使用嵌套组选项 相比,能更快地进行域身份验证。使用此选项时,必须将目标 用户社区所属的域组明确添加到 FactoryTalk Security, 或者添加 到默认 FactoryTalk 组。
	- 使用嵌套组(较慢)- 安全子系统将通过查询域来评估域组成 员。域查询返回用户所属的所有组的列表。用户*隶属于*属性不 会被评估。这样会较慢、但会更完整地评估用户域组成员。使 用此选项时,建议将目标用户社区所属的域组明确添加到 FactoryTalk Security,或者添加到默认 FactoryTalk 组。

例如,用户 A 是域组 Line1 的成员,用户 A *隶属于*属性明确列出 了 Line1。用户 B 是域组 Shift3 的成员, 用户 B 隶属于属性明确 列出了 Shift3。Shift3 是 Line1 的子组。HMI 设计人员将域组 Line1 添加到 FactoryTalk Security, 并在 ME Runtime Security (A 到 P 代码)中添加和配置组。在 PanelView Plus 7 或 PanelView Plus 6 终端:

- 如果 HMI 设计人员选择使用用户属性(较快), 在运行时, 用户 A 可成功进行身份验证;但用户 B 无法进行身份验证, 因为域组 Shift3 是 Line1 的子组, 并且 Shift3 未明确添加到安 全配置中。
- 如果 HMI 设计人员选择使用嵌套组(较慢), 在运行时, 用 户 A 和用户 B 均可成功进行身份验证。用户 B 可以成功进行 身份验证是因为域组 Shift3 是 Line1 的子组。在评估用户 B 的 域组成员时,域查询将返回 Line1 和 Shift3。
- 8. 单击确定, 保存所做更改并关闭窗口。

在 Windows 域控制器中, 如果使用 LDAP over SSL 进行验证, 则需要在 本地终端中安装根证书。可使用域控制器根证书实用程序从远程域服务 器将证书导入到您的计算机,然后将证书传送至 PanelView Plus 7 或 PanelView Plus 6 终端。

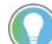

提示: 要正确运行域控制器根证书实用程序, 请确保计算机中已安装.NET Framework version 3.5 或更高版本。 只有在域控制器根证书实用程序安装在域中的一台计算机上时,才可用其获 取证书。

将根证书保存到本地计 算机上

使用域控制器根证书工具将根证书保存在本地计算机上。

### 要将根证书保存到本地计算机上

1. 在 FactoryTalk View Studio 的工具菜单中, 选择域证书。域控制器 根证书窗口随即打开。

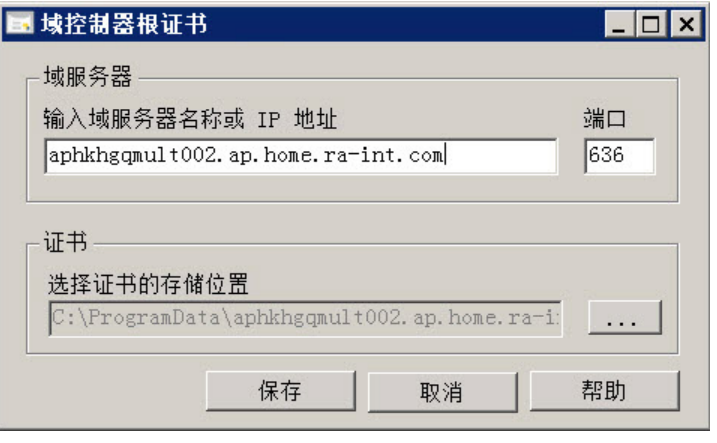

2. 在域服务器区域中,填写以下字段:

<span id="page-206-0"></span>获取根证书

- 在输入域服务器名称或 **IP** 地址字段中,输入域服务器的服务器 名称或 IP 地址。如果计算机已位于某个域中,实用程序将自动 检测域服务器地址并在此字段中显示。
- 在端口字段中,输入域服务器上进行 LDAP over SSL 验证的端 口。默认值为 636。
- 3. 在证书区域中,单击浏览(...) 按钮指定证书文件的存储位置。默认 文件夹为 **\ProgramData**。

默认文件名为 *domainserver.cer*,其中 *domainserver* 是域服务器名称或 IP 地址。

- 4. 单击保存,完成并关闭窗口。
- 可能需要在 FactoryTalk View ME 8.0 或更高版本终端上导入根证书。

### 在 **FactoryTalk View ME 8.0**  或更高版本终端上导入

根证书

- 要在 **FactoryTalk View ME 8.0** 或更高版本终端上导入根证书
	- 1. 将证书文件复制到可移动设备。
	- 2. 将包含证书文件的可移动设备插入终端。
	- 3. 在终端中,选择开始 **>** 设置 **>** 控制面板 **>** 证书。
	- 4. 在证书对话框中,单击导入。

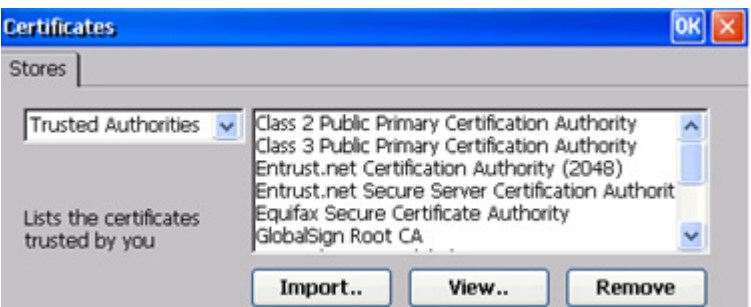

5. 在导入证书或密钥对话框中,选择来自文件,然后单击确定。

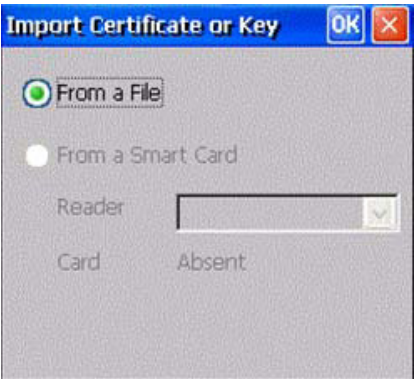

**208 Rockwell Automation 出版物 VIEWME-UM0040-ZH-E -2022 年 3 月** 

 $\rightarrow$ 

 $\checkmark$ 

6. 在选择证书文件对话框中, 选择证书文件, 并单击确定。  $>$   $\mathbb{E}$   $\mathbb{E}$ Select a Certificate File  $\boxed{\color{red}2}$  $|2|$  OK  $\times$ VUSB Storage Terminator 1.2.2 Took ftvitt44.domain12.domain08r2.domain03.com ftvitt45.domain08r2.domain04.com

Name: ftvitt45.domain08r2 Type: Certificates

如果导入成功,证书文件将显示在证书窗口的证书列表中。

#### <span id="page-208-0"></span>配置 **FactoryTalk View ME**

**8.0** 之前版本的终端以 进行域身份验证

#### 在终端中

 $\overline{\left( \right. }%$ 

确保已在 PanelView Plus 终端中定义主 **DNS** 和主 **WINS**

#### 在 **Windows 2003** 域控制器中

导航到开始 **>** 所有程序 **>** 管理工具 **>** 域控制器安全策略 **>** 本地策略 **>** 安全 选项,并进行以下设置:

- 域成员: 对安全数据通道进行数字加密或签名(始终):禁用
- 域成员: 对安全数据通道进行数字加密(如果可能):启用
- 域成员: 对安全数据通道进行数字签名(如果可能):启用
- Microsoft 网络客户端: 对通信进行数字签名(始终):禁用
- Microsoft 网络客户端: 对通信进行数字签名(如果服务器允许):启 用
- Microsoft 网络服务器: 对通信进行数字签名(始终):禁用
- Microsoft 网络服务器: 对通信进行数字签名(如果客户端允许):启 用
- 网络安全: LAN 管理器身份验证级别: 发送 LM 和 NTLM 如果已 协商, 则使用 NTLM v2 会话安全

网络安全: LDAP 客户端签名要求: 协商签名

要访问网络资源(打印机、网络共享),需要为 PanelView Plus 7、 PanelView Plus 6、PanelView Plus、PanelView Plus Compact 或 PanelView Plus CE 终端提供身份验证凭证。这些凭证与 HMI 应用程序中当前已登录 的用户无关。

### 要在使用 **PanelView Plus 7**、**PanelView Plus 6**、**PanelView Plus**、 **PanelView Plus Compact** 或 **PanelView Plus CE** 终端时提供对网络 资源的访问权限

1. 在 FactoryTalk View ME Station 对话框中, 单击终端设置。

### 从终端访问网络资源

- 2. 双击网络和通信。
- 3. 双击网络连接。
- 4. 双击网络标识。
- 5. 键入用户名、密码和域名, 然后单击确定。

### 登录到应用程序

用户可使用登录按钮进行登录。"登录"按钮可打开一个对话框, 允许用户 输入凭证。

要登录,运行时安全和 **FactoryTalk Security** 配置都必须包含单独用户帐 户或该用户帐户所属的一个组。

有关如何设置用户帐户和密码的信息,请参[见设置安全性](#page-136-0) 参考页数 [137](#page-136-0)。

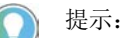

- 向 FactoryTalk Security 中添加用户和组时, 需要注意, 除非已在运行时安全中配 置了相应的用户或组,否则用户无法登录到正在运行的应用程序。
- 要登录到版本 4.00 或更高版本的应用程序, 运行时安全配置中的 ME Runtime 4.00 和更高版本选项卡必须包含各个用户帐户或用户所在的组。
- 要登录到版本 3.20 或更低版本的应用程序, 运行时安全配置中的 ME Runtime 3.20 和更低版本选项卡必须包含各个用户帐户或用户所在的组。如果用户帐 户已禁用或已锁定,则在启用或解锁该用户帐户之前,用户将无法成功登 录。

#### 要登录到应用程序

- 1. 按登录按钮。登录窗口随即打开。
	- 提示: 在运行时:
		- · 如果在登录按钮属性对话框的常规选项卡中清除可见复选框, 则登录对话 框将隐藏**域**框。
		- 如果已在登录按钮属性对话框的常规选项卡中同时选中可见复选框和禁用 复选框,则登录对话框中的域框将为只读。
		- · 如果在登录按钮属性对话框的常规选项卡中选中可见复选框, 但清除禁用 复选框,则登录对话框中的域框可以进行编辑。
		- 如果应用程序中只有 FactoryTalk 用户, 则**域**框通常将隐藏。

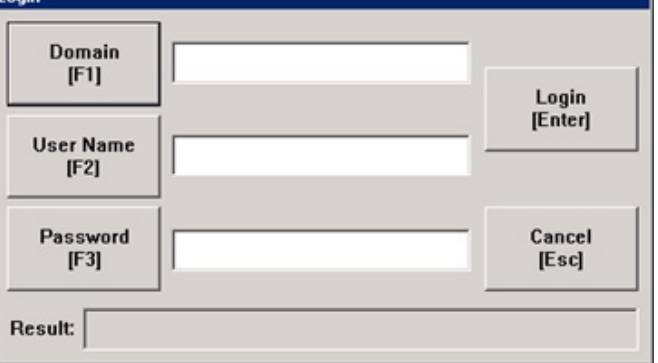

#### 章**节 17** 使用应用程序

2. 按域按钮,或者按外部键盘上的 **F1**。随即便会打开字符串弹出键 盘。有关使用键盘的详细信息,请参[见使用字符串弹出键盘](#page-225-0) 参考 页数 [226](#page-225-0)。

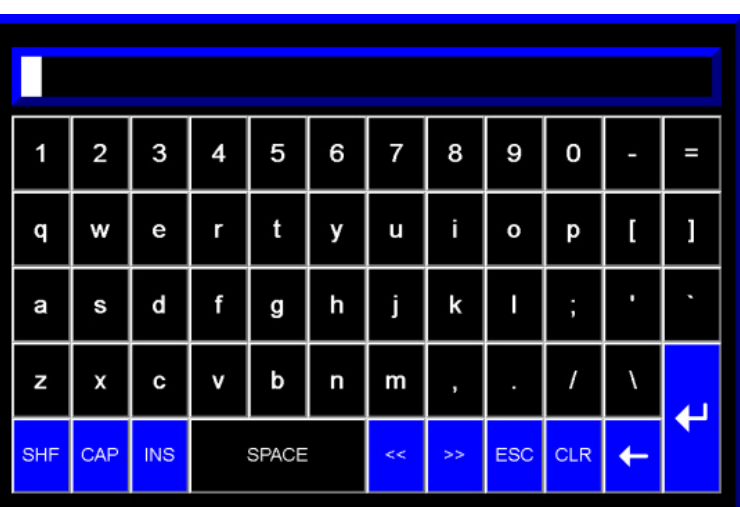

使用字符串弹出键盘或外部键盘键入域名,然后按 **Enter**。

3. 按用户名按钮, 或者按外部键盘上的 F2。使用字符串弹出键盘或 外部键盘键入您的用户名,然后按 **Enter**。

如果已在登录按钮属性窗口的常规选项卡中选中隐藏输入的用户 名复选框, 则在此处输入的用户名将通过 # 屏蔽。

对于 4.00 及更高版本的运行时应用程序,名称不区分大小写。对 于 RSView 3.20 及更早版本的应用程序,名称必须采用全部大写形 式。

- 4. 要输入密码,请按密码按钮,或者按外部键盘上的 **F3**。使用字符 串弹出键盘或外部键盘键入密码,然后按 **Enter**。对于 4.00 及更高 版本的运行时应用程序,密码区分大小写。对于 RSView 3.20 及更 早版本的应用程序,密码不区分大小写。
- 5. 要关闭登录窗口并完成登录,请按 **Enter**。

#### 当用户登录时: 用户登录时出现的情况

- 如果前一用户未注销,则会立即注销前一用户。如果为前一用户 设置了注销宏,该注销宏将会运行,从而为标签赋值。如果前一 用户属于某个组,且为该组设置了注销宏,则会运行该注销宏。
- 新用户将登录。
- 如果为新用户设置了登录宏,则该宏将会运行,从而为标签赋 值。如果新用户属于某个组,且为该组设置了登录宏,则会运行 该注销宏。

在以下情况下,登录将失败:

- 如果在用户完成登录前图形画面发生远程更改,则会取消登录。
- 如果输入的用户名与在运行时安全中配置的用户帐户不匹配
- 如果输入的用户名不属于在运行时安全中配置的组。
- 如果输入的用户密码与在**运行时安全**中配置的用户帐户密码不匹 配。

### 登录方面的问题

更改密码

• 如果用户帐户已禁用或锁定

• 如果 PanelView Plus 7、PanelView Plus 6、PanelView Plus、 PanelView Plus Compact 或 PanelView Plus CE 终端的时间与域控制 器不同步, 则域用户将无法登录到终端。要使用户能够登录, 请 将终端的时间与域控制器同步。

在运行时,可以使用密码按钮更改密码。在运行时所做的任何密码更改 都将保存在 .mer 文件中。

密码按钮支持两种运行时操作模式:

- 允许用户修改自己的密码
- 允许用户修改 仔意用户的密码

提示: 在 FactoryTalk View Studio 中设计应用程序时, 必须考虑哪些用户和组能够 操作此按钮,以及如何对此进行控制。

"密码"按钮的操作模式在 FactoryTalk View Studio 中进行配置,无法在运 行时更改。

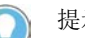

#### 提示:

- 对于 5.00 和更高版本的应用程序,建议将运行时应用程序 mer 文件转换为开 发应用程序,以便在下次创建运行时应用程序文件时保留密码更改。有关 更多信息,请参[见将运行时应用程序文件转换为开发应用程序](#page-176-0) 参考页数 [177](#page-176-0)。
- 对于 5.00 之前的版本,如果在运行时更改密码,建议在开发计算机中进行相 同的密码更改。否则,下次创建 .mer 文件时,所做的密码更改将丢失。
- 对于 3.20 及更早版本的应用程序, 无法在 FactoryTalk View ME Station 中更改密码。 要为 FactoryTalk View 用户更改密码,可使用 FactoryTalk View Studio 中的**运行时安全** 编辑器,然后重新创建运行时应用程序,并重新下载 .mer 文件。要为 Windows 用户更改密码,请使用 Windows 控制面板。
- Windows 关联用户的密码只能在 Windows 中更改。

### 更改当前密码

可能需要更改当前的密码。

### 要更改当前密码

1. 按密码按钮。

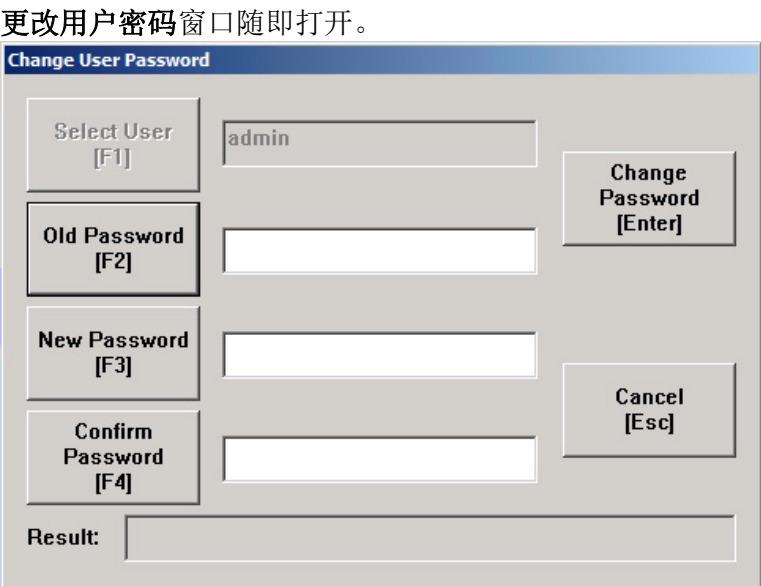

2. 按旧密码按钮,或者按外部键盘上的 **F2**。随即便会打开字符串弹 出键盘。有关使用键盘的详细信息,请参[见使用字符串弹出键盘](#page-225-0) 参考页数 [226](#page-225-0)。

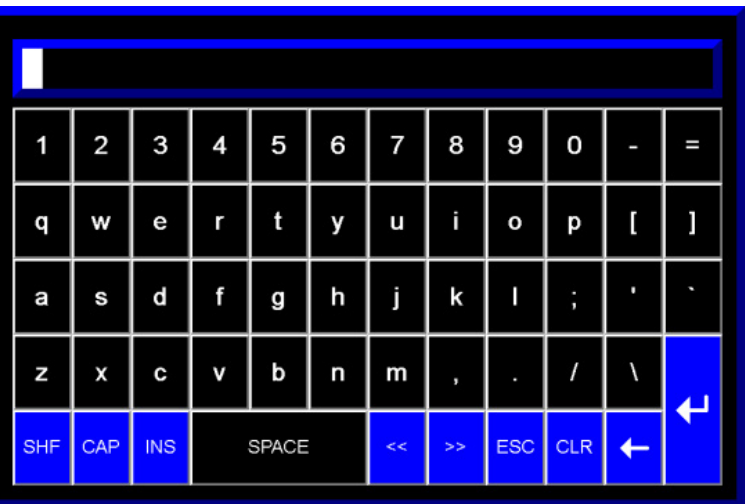

使用字符串弹出键盘或外部键盘键入您的旧密码,然后按 **Enter**。 密码区分大小写。

- 3. 按新密码按钮,或者按外部键盘上的 **F3**。
- 4. 使用字符串弹出键盘或外部键盘键入新密码,然后按 Enter。
- 5. 按确认密码按钮,或者按外部键盘上的 **F4**。
- 6. 再次键入新密码,然后按 **Enter**。
- 7. 要关闭更改密码窗口并完成更改,请按取消。

如果使用电子签名,要更改密码, 操作员需要接受操作,并且审批者可 能需要使用**电子签名**对话框批准操作才能执行相应操作。请参见<u>使用电</u> [子签名](#page-229-0)参考页数 [230](#page-229-0)。

### 更改任意用户密码 可能需要更改当前的密码。

### 要更改任意用户密码

1. 按密码按钮。

更改用户密码窗口随即打开。

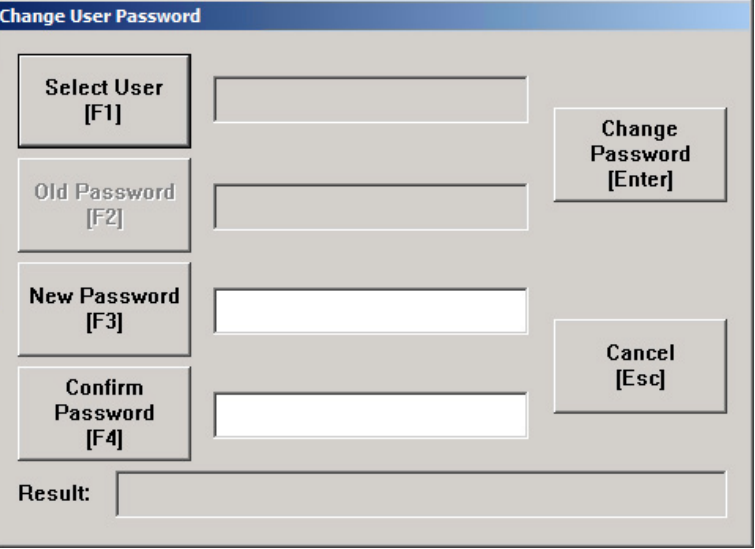

2. 按选择用户按钮,或者按外部键盘上的 **F1**。**FactoryTalk** 用户选择 窗口随即打开。

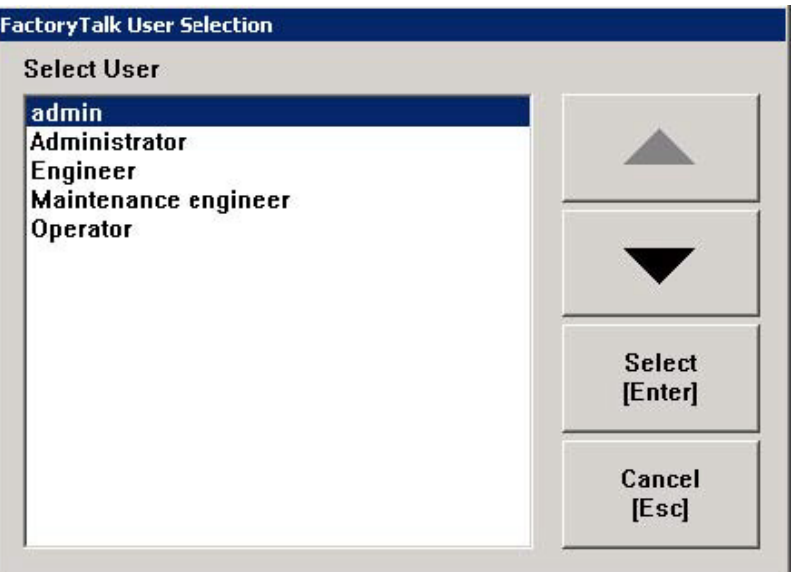

- 3. 按向上箭头或向下箭头选择一个用户,然后按选择按钮或在外部 键盘上按 **Enter**。
- 4. 按新密码按钮,或者按外部键盘上的 **F3**。
- 5. 使用字符串弹出键盘或外部键盘键入新密码,然后按 **Enter**。
- 6. 按确认密码按钮,或者按外部键盘上的 **F4**。
- 7. 再次键入新密码,然后按 **Enter**。
- 8. 要关闭更改密码窗口并完成更改,请按取消。

如果使用电子签名,要更改密码, 操作员需要接受操作,并且审批者可 能需要使用电子签名对话框批准操作才能执行相应操作。请参[见使用电](#page-229-0) [子签名](#page-229-0) 参考页数 [230](#page-229-0)。

### 注销

当前用户注销后,如果已为用户分配注销宏,则会运行该宏。如果该用 户属于某个组,且为该组设置了注销宏,则会运行该注销宏。

### 要为用户提供注销的方法

• 在所有登录用户都具有访问权的图形画面中创建一个注销按钮。

当前用户注销后,DEFAULT 用户将登录。如果已为 DEFAULT 用户分配登 录宏, 则会运行该宏。

也可以将应用程序设置为在当前用户处于无活动状态的时长达到指定时 限后自动将其注销。有关更多信息,请参[见自动注销](#page-143-0)参考页数[144](#page-143-0)。

添加用户**/**组按钮可用于向当前正在运行的应用程序中添加 FactoryTalk Security 用户、Windows 关联用户或 Windows 关联组。无法向正在运行 的应用程序中添加新的 FactoryTalk Security 组。

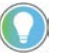

提示: 在 FactoryTalk View Studio 中设计应用程序时, 必须考虑哪些用户和组能够 操作此按钮,以及如何对此进行控制。

对于新添加的 FactoryTalk Security 用户、Windows 关联用户和 Windows 关联组,*除非*在**运行时安全**中通过运行时安全码将这些用户或组配置为 现有 FactoryTalk 组的成员, 否则它们将无法登录到系统。

使用添加用户**/**组按钮添加 FactoryTalk Security 用户。

### 要添加 **FactoryTalk Security** 用户

1. 按添加用户**/**组按钮打开添加用户**/**组帐户对话框。

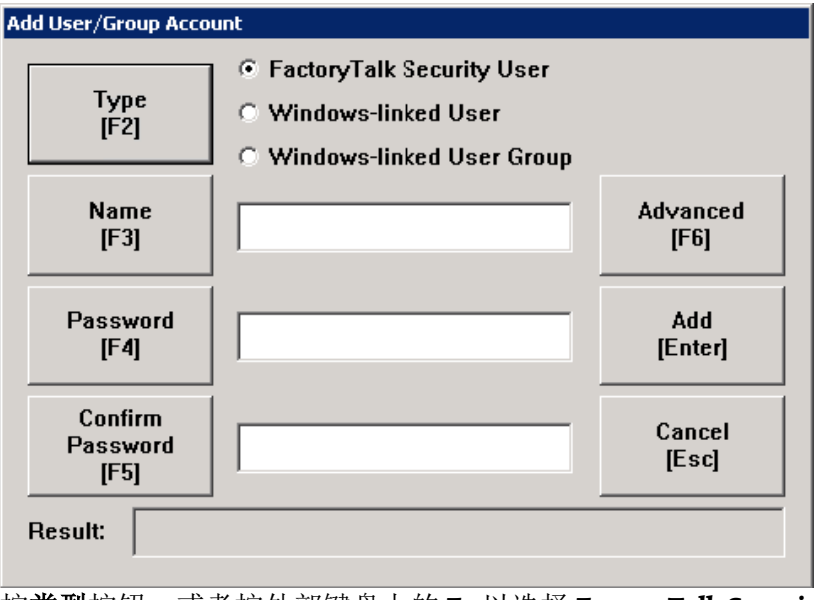

按类型按钮,或者按外部键盘上的 **F2** 以选择 **FactoryTalk Security**  用户。

2. 按名称按钮, 或者按外部键盘上的 F3。随即便会打开字符串弹出 键盘。

### 添加 **FactoryTalk Security**  用户

添加用户或组

使用字符串弹出键盘或外部键盘键入用户名,然后按 **Enter**。用户 名不区分大小写。

- 3. 按密码按钮,或者按外部键盘上的 **F4**。
- 4. 使用字符串弹出键盘或外部键盘键入密码,然后按 **Enter**。 密码长度必须符合"密码策略",此策略在 FactoryTalk Security 策略 中定义。密码区分大小写。
- 5. 按确认密码按钮,或者按外部键盘上的 **F5**。

再次键入密码,然后按 **Enter**。

6. (可选)按高级按钮,或者按外部键盘上的 **F6**。高级设置窗口随 即打开。

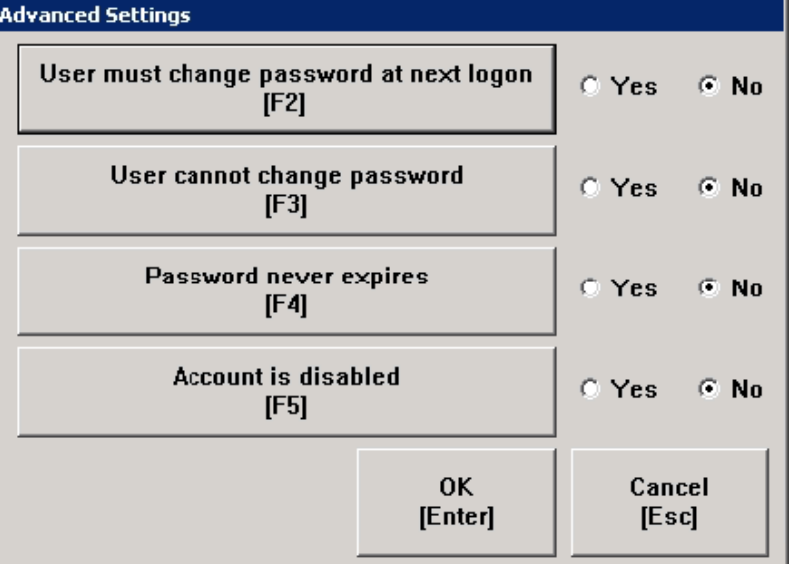

按以下按钮调整高级设置:

- 用户在下次登录时必须更改密码
- 用户不能更改密码
- 密码永不过期
- 帐户已被禁用

默认情况下,所有设置都设为否。

- 7. 要关闭高级设置窗口并完成更改,请按 **Enter**。
- 8. 要关闭添加用户**/**组帐户窗口,请按取消。

如果使用电子签名,要添加 FactoryTalk Security 用户, 操作员需要接受 操作,并且审批者可能需要使用电子签名对话框批准操作才能执行相应 操作。请参[见使用电子签名](#page-229-0) 参考页数 [230](#page-229-0)。

添加 **Windows** 关联用户 或组

使用添加用户**/**组按钮添加 Windows 关联用户或组。

#### 要添加 **Windows** 关联用户或组

- 1. 按添加用户**/**组按钮打开添加用户**/**组帐户对话框。
- 2. 按类型按钮,或者按外部键盘上的 **F2** 以选择 **Windows** 关联用户或 **Windows** 关联用户组。
添加 Windows 关联用户或 Windows 关联用户组时,系统将验证 Windows 域(Windows 用户帐户)中是否存在该用户或组。如果 在 Windows 域(Windows 用户帐户)中不存在该用户或组, 则无 法添加。

3. 按名称按钮, 或者按外部键盘上的 F3。随即便会打开字符串弹出 键盘。

使用字符串弹出键盘或外部键盘键入用户名,然后按 **Enter** 保存。 用户名不区分大小写。

提示: 在 PanelView Plus 7 和 PanelView Plus 6 终端中添加 Windows 关联用户或 Windows 关联用户组时,有五分钟的阈值。 首次添加 Windows 关联用户或 Windows 关联用户组时, 将弹出一个窗口, 提示您 输入授权用户名和密码。

在成功添加 Windows 关联用户或 Windows 关联用户组五分钟之内, 您无需输入授 权用户名和密码即可添加其他 Windows 关联用户或 Windows 关联用户组。

在成功添加 Windows 关联用户或 Windows 关联用户组五分钟之后,将弹出一个窗 口,提示您再次输入授权用户名和密码,此后才可再添加其他 Windows 关联用 户或 Windows 关联用户组。

4. 要关闭添加用户**/**组帐户窗口,请按取消。

如果使用电子签名,要添加 Windows 关联用户或组, 操作员需要接受操 作,并且审批者可能需要使用电子签名对话框批准操作才能执行相应操 作。请参[见使用电子签名](#page-229-0) 参考页数 [230](#page-229-0)。

管理员可使用"删除用户/组"按钮从当前正在运行的应用程序中删除 FactoryTalk Security 用户、Windows 关联用户或 Windows 关联组。无法 从正在运行的应用程序中删除 FactoryTalk Security 组。 删除用户或组

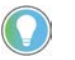

提示: 在 FactoryTalk View Studio 中设计应用程序时, 必须考虑哪些用户和组能够 操作此按钮,以及如何对此进行控制。

如果删除 Windows 关联用户组或 Windows 关联用户,则将从当前正在运 行的应用程序中移除该组或用户,但不会从 Windows 中将其移除。

DEFAULT 用户无法删除用户或组。

### 要删除用户或组

1. 按下删除用户**/**组按钮以打开删除用户**/**组帐户对话框。

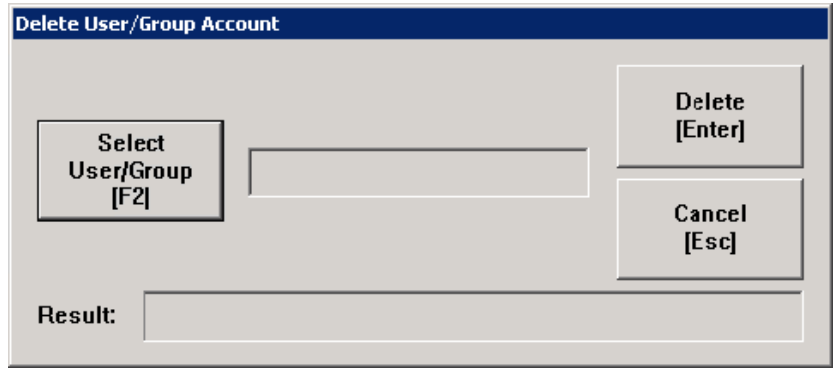

2. 按选择用户/组按钮, 或者按外部键盘上的 F2 以打开用户或组选择 对话框。

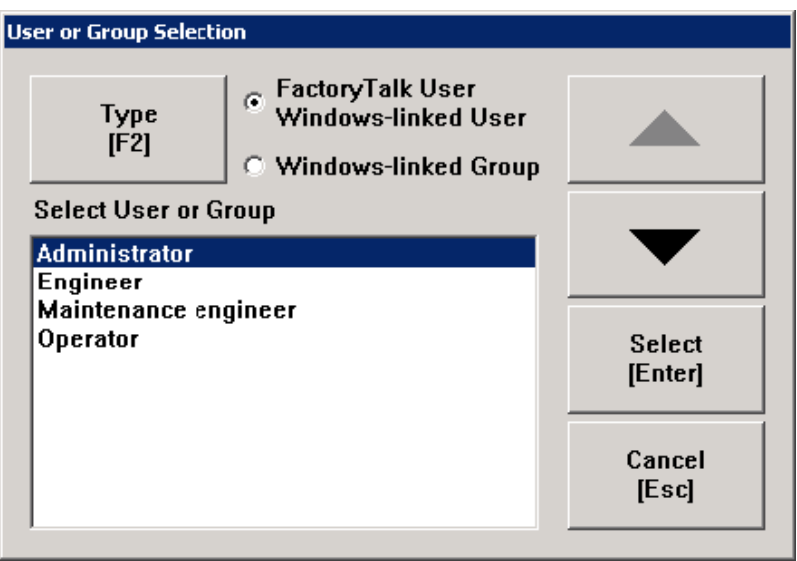

- 3. 按类型按钮,或者按外部键盘上的 **F2** 以选择 **FactoryTalk Security**  用户、**Windows** 关联用户或 **Windows** 关联组。
- 4. 按向上箭头或向下箭头按钮选择一个用户,然后按选择按钮或在 外部键盘上按 **Enter**。
- 5. 要关闭删除用户**/**组窗口并完成更改,请按取消。

如果使用电子签名,要删除用户或组, 操作员需要接受操作,并且审批 者可能需要使用电子签名对话框批准操作才能执行相应操作。请参[见使](#page-229-0) [用电子签名](#page-229-0) 参考页数 [230](#page-229-0)。

管理员可使用修改组成员身份按钮在当前运行的应用程序中更改 FactoryTalk 用户、Windows 关联用户或 Windows 关联组成员身份。 修改用户或组成员身份

- 提示: 在 FactoryTalk View Studio 中设计应用程序时, 必须考虑哪些用户和组能够 操作此按钮,以及如何对此进行控制。
	- 如果某个用户或组已添加到一个组内,则该用户或组将继承后者 的 A-P 安全码。
	- 如果某个用户或组已从一个组内删除,则该用户或组将不再继承 该组的 A-P 安全码。
	- 如果某个用户或组是多个 FactoryTalk Security 组的成员:

该用户或组将继承此等 FactoryTalk Security 组共享的 A-P 安全码。 例如,如果某个用户或组同时属于组一和组二,而组一的安全码 为 A、B、C,组二的安全码为 B、C、D,则该用户或组将仅继承 安全码 B 和 C。

将用户或组从其中一个 FactoryTalk Security 组中移除时, 该用户或 组仍然是其他 FactoryTalk Security 组的成员。

当用户或组不再是*任何* FactoryTalk Security 组的成员时,该用户或 组用户将无法登录到正在运行的应用程序中。

## 要修改组成员身份

1. 按下修改组成员技程设计开修改组成员对话框。

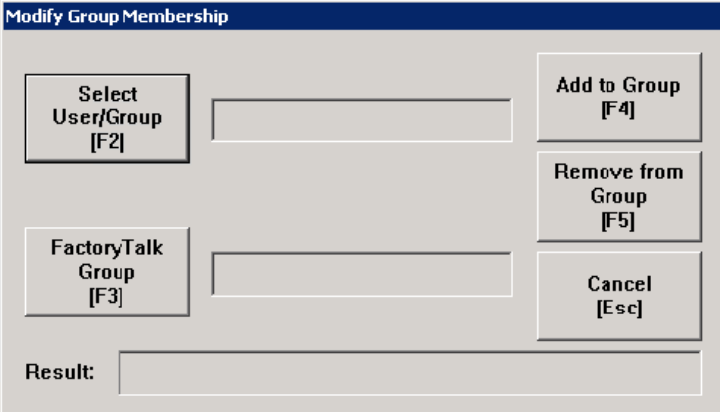

- 2. 按选择用户/组按钮, 或者按外部键盘上的 F2 以打开用户或组选择 对话框。
- 3. 按类型按钮,或者按外部键盘上的 **F2** 以选择 **FactoryTalk** 用户、 **Windows** 关联用户或 **Windows** 关联组。
- 4. 按向上箭头或向下箭头按钮选择一个用户,然后按选择按钮或在 外部键盘上按 **Enter**。

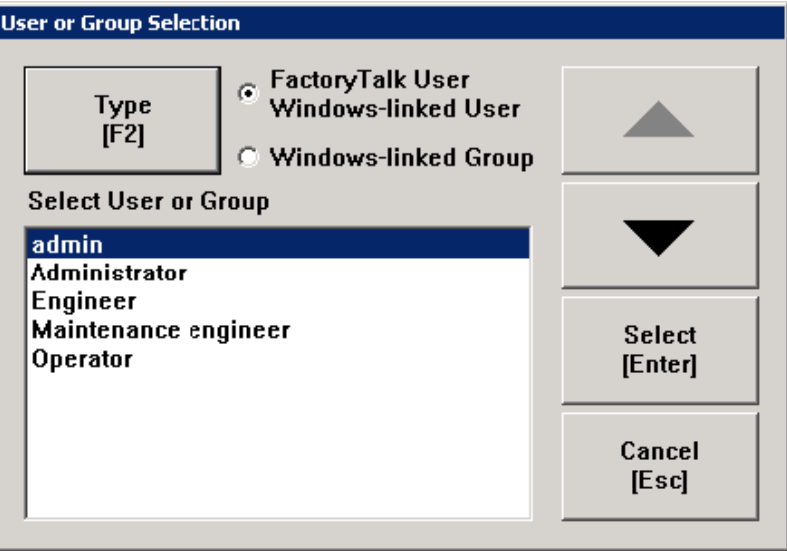

- 5. 按 **FactoryTalk** 组按钮打开 **FactoryTalk** 组选择对话框。
- 6. 按向上箭头或向下箭头按钮选择一个组,然后按选择按钮或在外 部键盘上按 **Enter**。
- 7. 要向所选 FactoryTalk 组中添加用户或组, 请按添加到组, 或按外 部键盘上的 **F4**。

要从所选的 FactoryTalk 组中移除用户或组, 请按从组中移除, 或 按外部键盘上的 **F5**。

如果使用电子签名,要修改组成员, 操作员需要接受操作,并且 审批者可能需要使用电子签名对话框批准操作才能执行相应操 作。请参[见使用电子签名](#page-229-0)参考页数 [230](#page-229-0)。

## 解锁用户

管理员可使用"解锁用户帐户"按钮解除对已锁定 FactoryTalk 用户帐户的锁 定。

提示: 在 FactoryTalk View Studio 中设计应用程序时, 必须考虑哪些用户和组能够 操作此按钮,以及如何对此进行控制。

当用户帐户锁定时,该用户将无法登录到系统。

如果 FactoryTalk 用户错误输入密码的次数超过允许的尝试次数, 则该用 户帐户将被锁定。当用户帐户锁定时,即使用户输入正确的密码也无法 登录系统,直到解除该账户的锁定。

无法使用此按钮解锁 Windows 关联用户。只有 Windows 域管理员可通过 域计算机解锁 Windows 关联用户。

#### 要解锁用户

- 1. 按解锁用户帐户对话框。
- 2. 按选择用户按钮,或者按外部键盘上的 **F2** 以打开 **FactoryTalk** 用户 选择对话框。

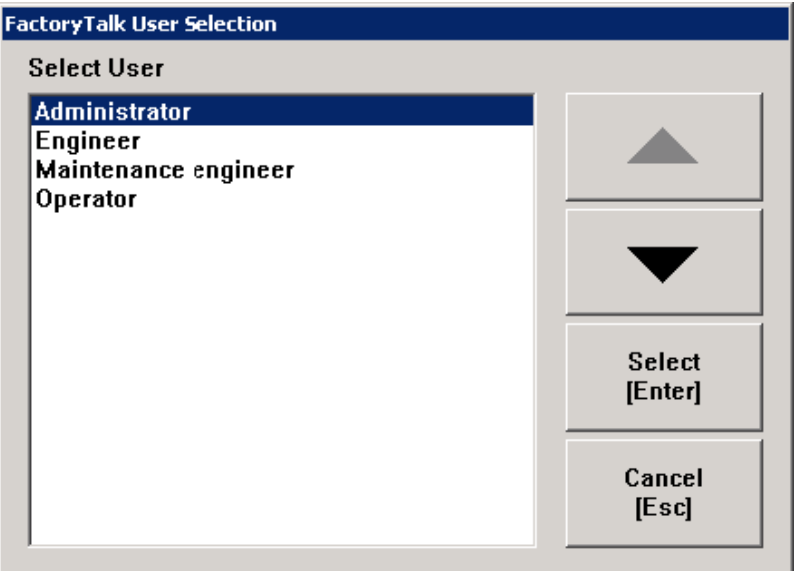

- 3. 按向上箭头或向下箭头按钮选择一个用户,然后按选择按钮或在 外部键盘上按 **Enter**。
- 4. 要关闭解锁用户帐户窗口并完成更改, 请按解锁按钮, 或按外部 键盘上的 **Enter**。

如果使用电子签名,要解锁用户, 操作员需要接受操作,并且审批者可 能需要使用**电子签名**对话框批准操作才能执行相应操作。请参[见使用电](#page-229-0) [子签名](#page-229-0) 参考页数 [230](#page-229-0)。

管理员可使用"禁用用户"按钮从当前正在运行的应用程序中禁用 FactoryTalk 用户帐户。

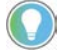

提示: 在 FactoryTalk View Studio 中设计应用程序时, 必须考虑哪些用户和组能够 操作此按钮,以及如何对此进行控制。

禁用用户帐户后,该用户将无法登录到系统。

**220 Rockwell Automation 出版物 VIEWME-UM0040-ZH-E -2022 年 3 月** 

禁用用户

无法使用此按钮禁用 Windows 关联用户。只有 Windows 域管理员可从域 计算机中禁用 Windows 关联用户。

#### 要禁用用户

- 1. 按禁用用户禁用开户帐户对话框。
- 2. 按选择用户按钮,或者按外部键盘上的 **F2** 以打开 **FactoryTalk** 用户 选择对话框。
- 3. 按向上箭头或向下箭头按钮选择一个用户,然后按选择按钮或在 外部键盘上按 **Enter**。
- 4. 要关闭**禁用用户帐户**窗口并完成更改,请按禁用按钮,或按外部 键盘上的 **Enter**。

如果使用电子签名,要禁用用户, 操作员需要接受操作,并且审批者可 能需要使用**电子签名**对话框批准操作才能执行相应操作。请参[见使用电](#page-229-0) [子签名](#page-229-0) 参考页数 [230](#page-229-0)。

管理员可使用"启用用户"按钮从当前正在运行的应用程序中启用已禁用的 FactoryTalk 用户帐户。

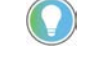

提示: 在 FactoryTalk View Studio 中设计应用程序时, 必须考虑哪些用户和组能够 操作此按钮,以及如何对此进行控制。

当启用已禁用的用户后,该用户可以重新登录到系统。

无法使用此按钮启用 Windows 关联用户。只有 Windows 域管理员可从域 计算机中启用 Windows 关联用户。

#### 要启用用户

- 1. 按启用用户按钮打开启用用户帐户对话框。
- 2. 按选择用户按钮,或者按外部键盘上的 **F2** 以打开 **FactoryTalk** 用户 选择对话框。
- 3. 按向上箭头或向下箭头按钮选择一个用户,然后按选择按钮或在 外部键盘上按 **Enter**。
- 4. 要关闭启用用户帐户窗口并完成更改, 请按启用按钮, 或按外部 键盘上的 **Enter**。

如果使用电子签名,要启用用户, 操作员需要接受操作,并且审批者可 能需要使用**电子签名**对话框批准操作才能执行相应操作。请参[见使用电](#page-229-0) [子签名](#page-229-0) 参考页数 [230](#page-229-0)。

管理员可使用更改用户属性按钮在当前正在运行的应用程序中修改 FactoryTalk 用户的属性。

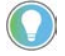

提示: 在 FactoryTalk View Studio 中设计应用程序时, 必须考虑哪些用户和组能够 操作此按钮,以及如何对此进行控制。

# 启用用户

更改用户属性

Rockwell Automation 出版物 VIEWME-UM004Q-ZH-E -2022 年 3 月 **221**

要更改用户的属性

- 1. 按更改用户属性对话框。
- 2. 按选择用户按钮,或者按外部键盘上的 **F2** 以打开 **FactoryTalk** 用户 选择对话框。
- 3. 按向上箭头或向下箭头按钮选择一个用户, 然后按选择按钮或在 外部键盘上按 **Enter**。

**FactoryTalk** 用户选择对话框仅显示已在 FactoryTalk Directory 中配 置并封装到应用程序中的用户。

- 4. 按以下按钮调整高级设置:
	- 用户在下次登录时必须更改密码
	- 用户不能更改密码
	- 密码永不过期
	- 帐户已被禁用

5. 单击更改以保存更改。

如果使用电子签名,要修改用户属性, 操作员需要接受操作,并且审批者可能需要使用 电子签名对话框批准操作才能执行相应操作。请参[见使用电子签名](#page-229-0)参考页数 [230](#page-229-0)。

#### 操作员在运行时可以使用"数字输入启用"按钮或数字输入光标点来输入或 增减数字值。

当操作员按下该按钮或激活光标点时,数字弹出小键盘或输入面板将打 开。如果您将该按钮或光标点设置为增减,则按下该对象会使其获得焦 点,但不会打开弹出窗口。

要使用数字弹出输入面板,必须为运行时计算机连接小键盘,或者终端 必须为键盘终端。

有关设置"数字输入启用"按钮和数字输入光标点的信息,请参见"帮助"。

您也可以使用"增减"按钮来增减数字值。有关详细信息,请参见有关该按 钮的"帮助"。

数字输入光标点获得焦点后,操作员可以通过按下键盘或小键盘上的以 下任意键来激活该光标点:

- 数字 o 至 9
- 负号 (-) 或小数点 (.)
- **Enter** 键或 Enter 按钮
- Backspace 键或 Backspace 按钮

当操作员激活数字输入光标点时,会打开数字弹出小键盘或输入面板。

### 增减数字值

激活光标点

输入数字值

如果将**数字输入启用**按钮或数字输入光标点设置为增减值, 则操作员按 下对象后会使其获得焦点。当对象获得焦点后,操作员可以按上移或下 移按钮或者按键盘或小键盘上的向上箭头或向下箭头键来增减值连接中 的值。

要输入数字值,操作员必须通过按下数字输入启用按钮或数字输入光标 点对象来打开数字弹出小键盘。小键盘最多可接受 17 位数,包括小数 点、前导零和负号(如果有)。 使用数字弹出小键盘

小键盘打开后,图形画面中的其他任何对象均不接受输入。

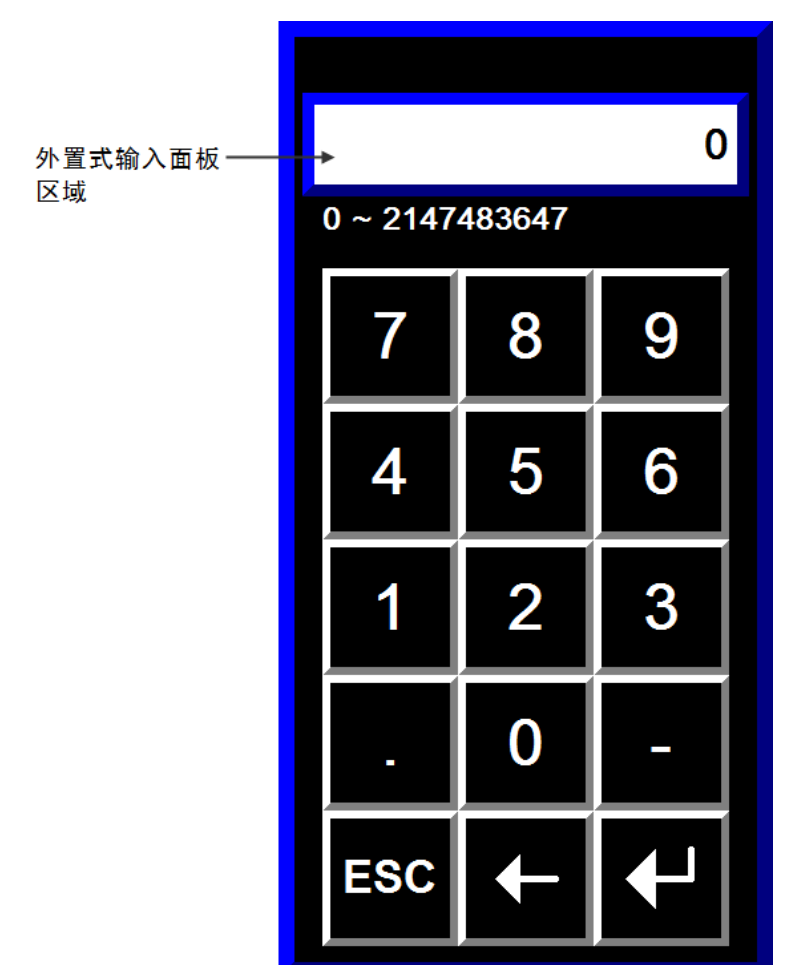

要输入数字值,操作员必须通过按下数字输入启用按钮或数字输入光标 点对象来打开数字弹出输入面板。输入面板最多可接受17位数,包括小 数点、前导零和负号。数字弹出输入面板不含任何按钮。计算机必须具 有外部键盘或小键盘来使用和关闭数字弹出输入面板。 使用数字弹出输入面板

输入面板打开后,图形画面中的其他任何对象均不接受输入。

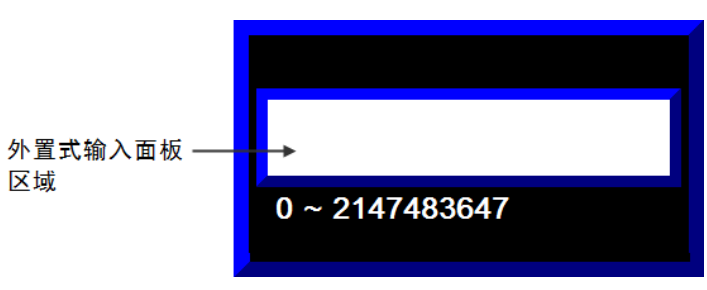

将按钮和键与数字弹出 您可以将以下按钮及它们在键盘或小键盘上的等效键与数字弹出小键盘 一起使用。对于弹出输入面板,只能使用外部键盘或小键盘上的键。 窗口一起使用

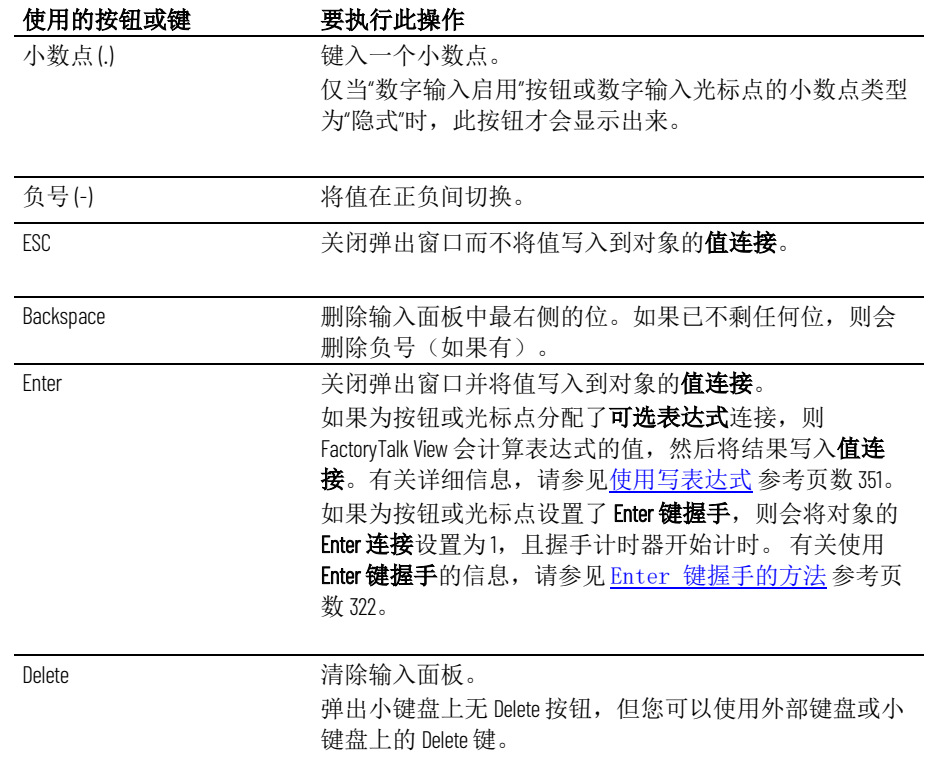

值的增减方式

如果使用按钮或光标点来增减值连接中的值:

- 当为值连接分配的标签为整数标签,但增减值为浮点值时,会在 值连接值的基础上加上(或者从中减去)增减值,然后对结果进 行舍入并将舍入后的结果写入到值连接。 有关值舍入方式的信息,请参[见数值四舍五入的方式](#page-75-0) 参考页数 [76](#page-75-0)。
- 如果操作员按住上移或下移按钮,或者按住键盘或小键盘上的向 上箭头或向下箭头键,则该按钮或键将进入自动重复模式。将在 上次向值连接发送的值的基础上加上(或者从中减去)增减值。 有关自动重复模式的更多信息,请参[见要为按钮设置自动重复,](#page-321-1) [请使用以下方法之一](#page-321-1) 参考页数 [322](#page-321-1)。
- 如果增减按钮或光标点的值会导致值连接中的值超出最大值或低 于最小值,则会向诊断列表中写入一条消息并且不会更改值连接 中的值。

# 值的计算方式

当操作员按下 **Enter** 键时,发送到值连接的值取决于小数点的类型以及 是否分配了可选表达式。

如果小数点设置为固定位置,则在将该值发送到值连接前小数点会被除 去。例如,如果显示的值是 9.25,发送到值连接的值则为 925。

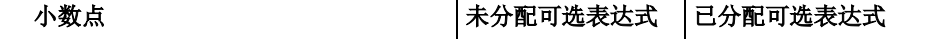

章**节 17** 使用应用程序

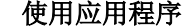

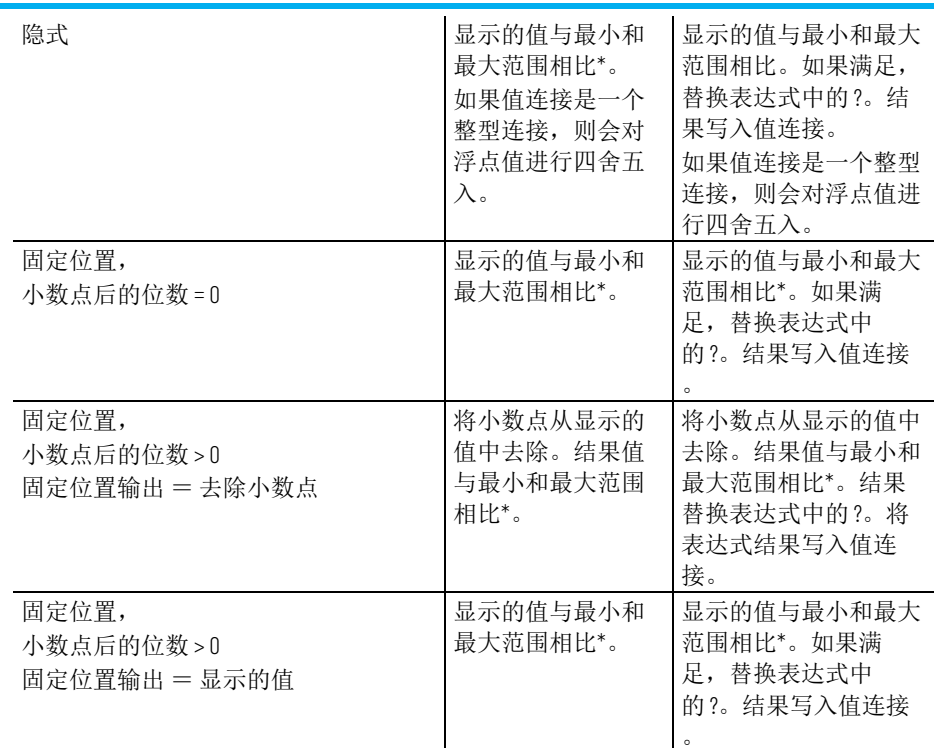

\*最小和最大范围在"数字输入启用"按钮的**数字**选项卡中指定。如果值在 范围内, 则发送到值连接。

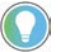

提示: 浮点值(数字输入对象的默认值)将舍入为6位数。因此,如果使用浮 点数数据类型并向其添加一个超过 6 位有效数字的值,会导致精度降低。

在以下情况下,数字弹出小键盘或输入面板会出现问题: 数字弹出窗口方面的问

题

- 如果图形画面在用户按 Enter 键前已远程更改,则弹出窗口会关 闭,而不写出值。
- 如果屏幕分辨率低于 124(宽)x 240(高)像素,则无法打开弹出 小键盘。
- 如果屏幕分辨率低于 124(宽)x 68(高)像素,则无法打开弹出 输入面板。
- 如果对于为值连接分配的标签的数据类型而言此值过大,则弹出 窗口依然处于打开状态,并且不会将此值写入到连接。输入面板 区域变为红色,以提醒操作员出现了错误。
- 如果此值不在为该对象指定的最小值和最大值范围内,则弹出窗 口依然处于打开状态,并且不会将此值写入连接。输入面板区域 变为红色,以提醒操作员出现了错误。
- 如果 **Enter** 键握手依然有效,则弹出窗口将关闭,但不会将此值写 入到连接。

## 输入字符串值

操作员在运行时可使用字符串输入启用按钮输入字符串值。

当操作员按下该按钮时,字符串弹出键盘或输入面板将打开,具体取决 于设置按钮的方式。要使用输入面板,必须为运行时计算机连接键盘。

有关设置字符串输入启用按钮的信息,请参见帮助。

## 使用字符串弹出键盘

要在运行时输入字符串值,操作员必须通过按下字符串输入启用按钮打 开字符串弹出键盘。当操作员在运行时按下登录对话框中的用户和密码 按钮或更改密码对话框中的旧密码、新密码和确认密码按钮时,键盘也 会打开。

如果操作员通过按下字符串输入启用按钮打开弹出键盘,则键盘接受的 字符数将取决于对该按钮的设置方式。

键盘打开后,图形画面中的其他任何对象均不接受输入。

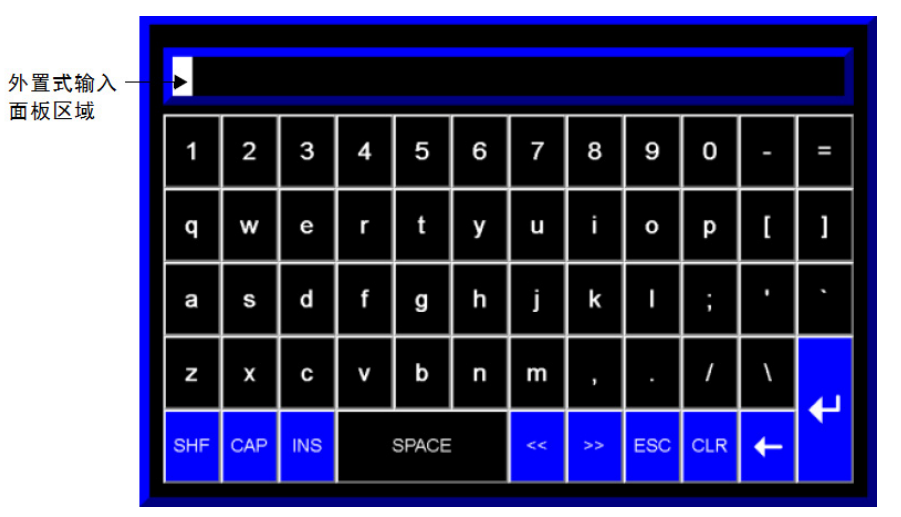

使用字符串弹出字符输  $\lambda$ 

可以使用字符串弹出字符输入,而不使用字符串弹出键盘。采用字符串 弹出字符输入时,可以使用箭头键来选择要输入的字符。

当操作员按字符串输入启用按钮或者按登录对话框中的用户或密码按钮 时,字符串弹出字符输入便会打开。弹出键盘也与密码按钮图形对象一 起使用。

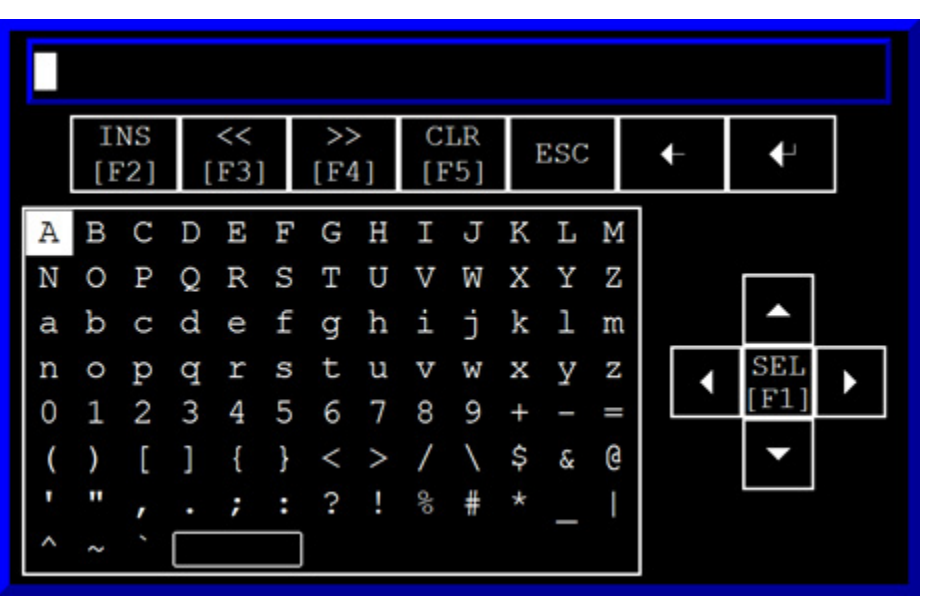

如果操作员通过按字符串输入启用按钮打开了字符串弹出字符输入,则 输入接受的字符数目将取决于您对该按钮的设置方式。

可能需要在个人计算机上使用字符串弹出字符输入。 在个人计算机上使用字

符串弹出字符输入

在 **PanelView Plus 7**、

**PanelView Plus CE** 终端中

**PanelView Plus 6**、

**PanelView Plus** 或

入

板

## 要在个人计算机上使用字符串弹出字符输入

- 1. 在 FactoryTalk View Studio 的工具菜单中选择选项。
- 2. 单击字符串弹出选项卡。
- 3. 选择使用字符串弹出字符输入。

可能需要在 PanelView Plus 7、PanelView Plus 6、PanelView Plus 或 PanelView Plus CE 终端中使用字符串弹出字符输入。

## 要在 **PanelView Plus 7**、**PanelView Plus 6**、**PanelView Plus** 或 使用字符串弹出字符输 PanelView Plus CE 终端中使用字符串弹出字符输入

- 1. 在 FactoryTalk View ME Station 中, 单击终端设置。
- 2. 双击输入设备。
- 3. 选择字符串弹出,然后单击 **Enter**。
- 4. 指定是否要调用弹出字符输入而非弹出键盘,然后单击确定。

要输入字符串值,操作员必须通过按下字符串输入启用按钮打开字符串 弹出输入面板。输入面板可接受的字符数取决于对**字符串输入启用**按钮 的设置方式。 使用字符串弹出输入面

> 输入面板不包含任何按钮。计算机必须具有外部键盘或小键盘才能使用 并关闭弹出输入面板。如果运行时终端为小键盘终端,则操作员可以在 输入面板中输入数字,然后关闭输入面板。

输入面板打开后,图形画面中的其他任何对象均不接受输入。

置式输入面板区域 -

# 将按钮和键与字符串弹 出窗口一起使用

您可以将以下按钮及它们在键盘上的等效键与字符串弹出键盘一起使 用。对于弹出输入面板,只能使用外部键盘上的键。字符串弹出字符输 入没有 SHF 或 CAP 键, 并且它有额外的一些箭头键用来选择要输入的字 符。

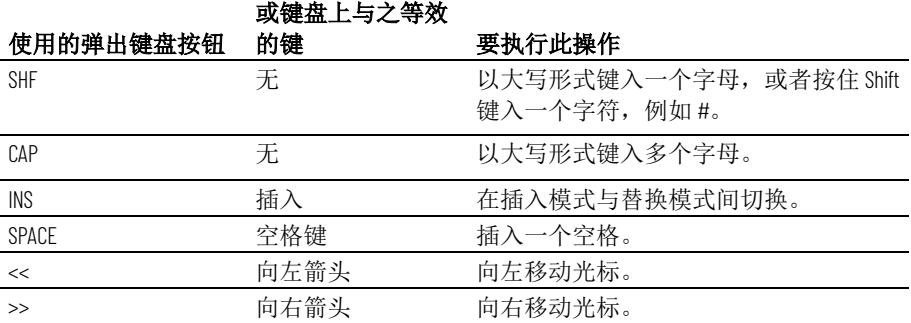

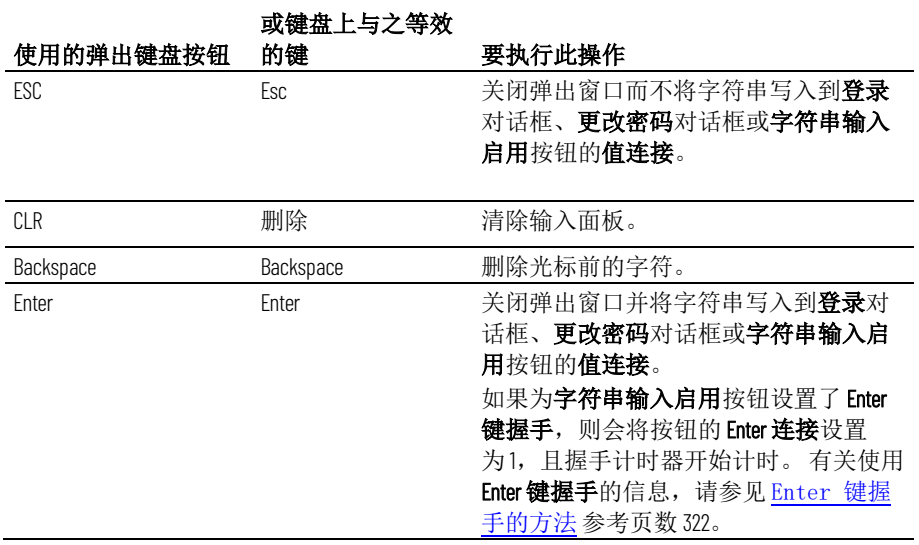

向值连接写入的内容

操作员按弹出键盘或输入面板中的 Enter 按钮时, 向值连接发送的字符串 取决于字符串输入启用按钮的设置方式。

- 如果为该按钮设置了填充字符,则当操作员输入的字符数少于最 大输入字符数时,则在操作员输入的字符串后放置填充字符。
	- 空格的十六进制值是 20。
	- 零的十六进制值是 30。
	- FF 字符的十六进制数是 FF。
	- 空字符的十六进制值是 0。空字符表示字符串输入结束。它不会 使字符串的实际长度有所增加。
- 如果输入字符数少于为**值连接**分配的字符串标签的长度(以字符 数表示),则剩余空格将用空字符填充。

将字符串写入到**值连接**时, 第一个字符将置于标签地址第一个字的高位 字节中, 第二个字符置于第一个字的低位字节中, 以此类推。

在以下情况下,字符串弹出键盘或输入面板会出现问题: 字符串弹出窗口方面的

问题

- 如果图形画面在用户按 Enter 键前已远程更改,则弹出窗口会关 闭,而不写出字符串。
- 如果屏幕分辨率低于 236(宽)x 208(高)像素,则无法打开弹出 键盘。
- 如果屏幕分辨率低于 236(宽)x 44(高)像素,则无法打开弹出 输入面板。
- 如果字符串弹出窗口设置为接受多于值连接标签长度的字符, 则 弹出窗口依然处于打开状态,并且不会将此字符串写入到连接。 输入面板区域变为红色,以提醒操作员出现了错误。
- 如果 **Enter** 键握手依然有效,则弹出窗口将关闭,但不会将此值写 入到连接。

更改标签值

本部分概述了可用于更改标签值的图形对象。有关设置这些对象的信 息,请参[见设置图形对象](#page-306-0)参考页数 [307](#page-306-0) 和帮助。

操作员使用这些对象可启动和停止工厂操作以及控制机器和过程。选择 最适合过程的对象。将数据源设置为执行所需操作以响应标签值的更 改。

操作员可以将功能键与所有这些对象一起使用,但控件列表选择器、第 三方 ActiveX 对象以及具有滑块动画的绘图对象除外。要按下后三种类型 的对象,可使用鼠标或触摸屏。

有关为图形对象分配功能键的信息,请参[见为按钮分配功能键](#page-316-0) 参考页数 [317](#page-316-0)。

> 重要 请勿将这些按钮用作紧急停止按钮。紧急停止按钮必须采用硬接 线。

也可以使用宏为标签分配值。有关更多信息,请参[见使用宏](#page-402-0) 参考页数 [403](#page-402-0)。

操作员可以使用以下图形对象在运行时更改标签值:

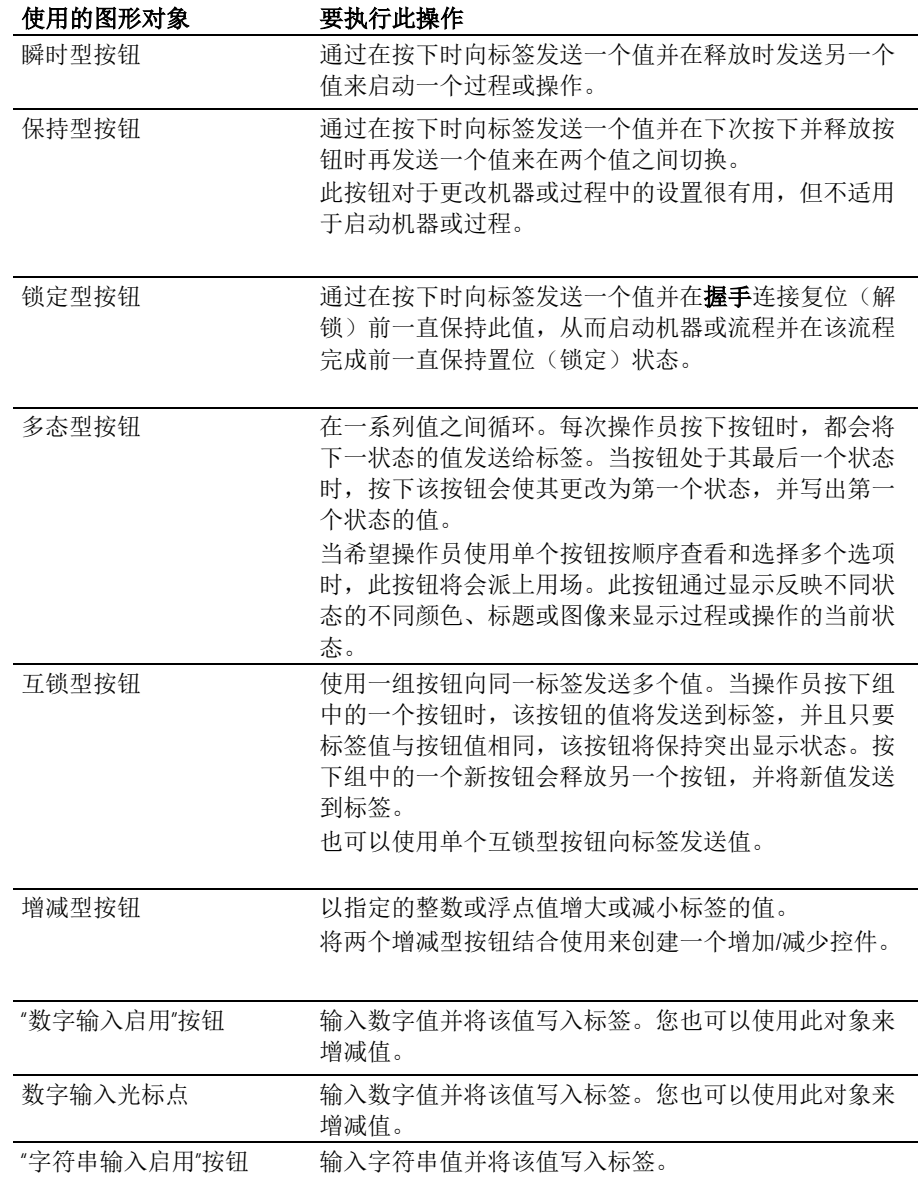

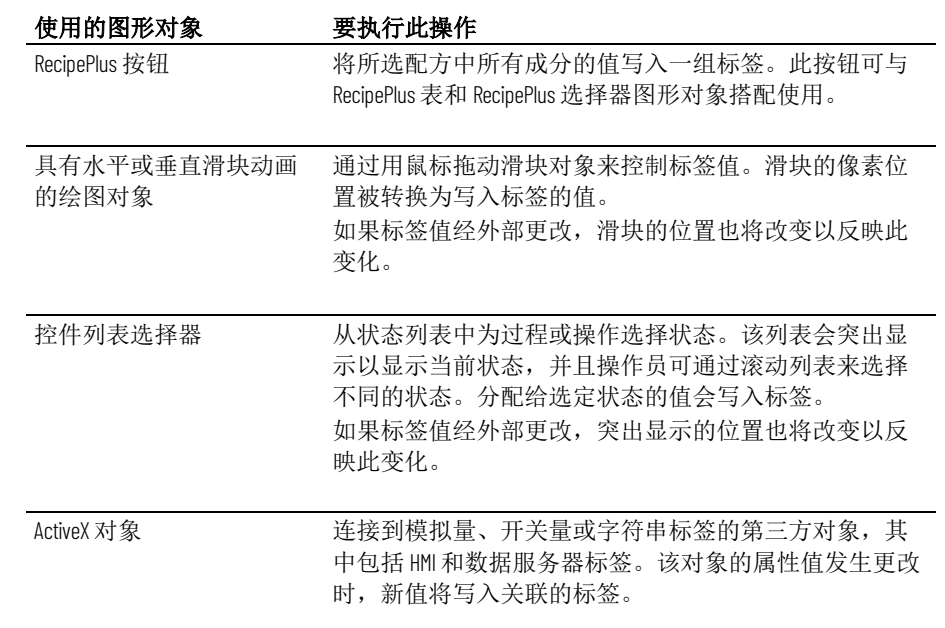

可以将可视性动画附加到这些图形对象,以便根据标签或表达式值的变 化显示或隐藏这些对象。有关可视性动画的信息,请参[见设置不同类型](#page-329-0) [的动画](#page-329-0) 参考页数 [330](#page-329-0)。

有关创建图形对象的信息,请参[见使用图形对象](#page-262-0) 参考页数 [263](#page-262-0)。有关设置 图形对象的信息,请参[见设置图形对象](#page-306-0)参考页数 [307](#page-306-0) 和帮助。

如果使用电子签名,则操作员需要接受操作,并且审批者可能需要使用 电子签名窗口批准操作才能执行相应操作。

提示:如果使用电子签名,DEFAULT 用户无法提议操作。

电子签名窗口有三个选项卡:

- 操作员选项卡 操作员在此选项卡上接受操作。
- 连署签名选项卡 审批者在此选项卡上批准操作。
- 查看操作选项卡 此选项卡显示操作员提议的操作。

根据设计时间电子签名配置的不同,有三种操作模式:

- 仅注释 操作员通过在操作员选项卡中输入注释(如有需要)并按 下接受来接受操作。
- 单一签名 操作员通过在操作员选项卡中输入密码和注释(如有需 要)并按下**接受**来接受操作。
- 连署签名-操作员通过在操作员选项卡中输入密码和注释(如有需 要), 并按下接受来接受操作; 审批者通过在连署签名选项卡中 输入用户名、密码和注释(如有需要)来批准操作。

有关更多信息,请参见 FactoryTalk View Machine Edition 帮助中的"设置电 子签名属性"。

在对象属性对话框的电子签名选项卡中,如果选中需要电子签名复选 框,并清除需要重新验证复选框,则操作模式为仅注释。 在仅注释模式下接受操 作

<span id="page-229-0"></span>使用电子签名

## 要在仅注释模式下接受操作

• 登录的操作员在**操作员**选项卡中输入注释(如有需要), 然后按 接受。

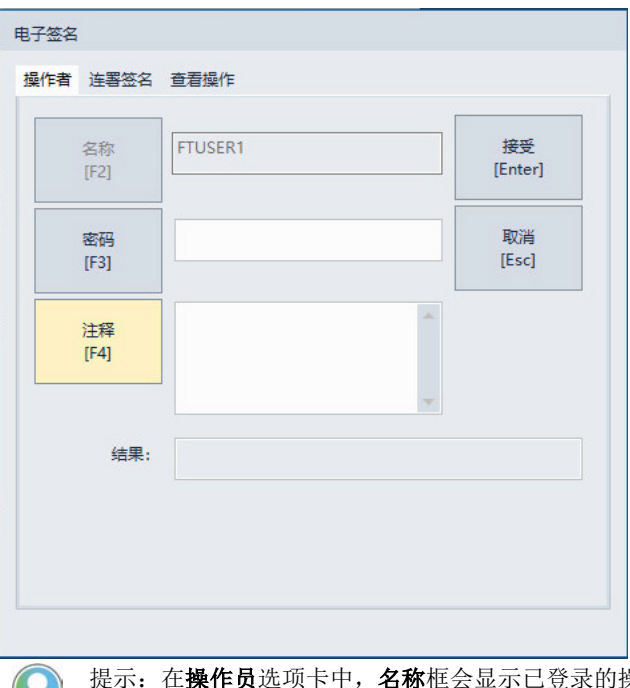

操作员名称。要更改名 标,该操作员需要注销,然后所需操作员登录并发出操作。

当操作员按下接受后,电子签名窗口将关闭,会执行操作,且系统将生 成审核消息。请参见示例: 操作员在仅注释模式或单一签名模式下接受 [操作](#page-233-0) 参考页数 [234](#page-233-0)

如果操作员按下取消,则电子签名窗口将关闭,不会执行操作,且系统 将不生成审核消息。

操作

<span id="page-230-0"></span>在单一签名模式下接受 在对象属性对话框的电子签名选项卡中,如果选中需要电子签名复选框 和需要重新验证复选框,并清除需要连署签名复选框,则操作模式为单 一签名。

## 要在单一签名模式下接受操作

• 登录的操作员在操作员选项卡中输入密码和注释(如有需要), 然后按接受。

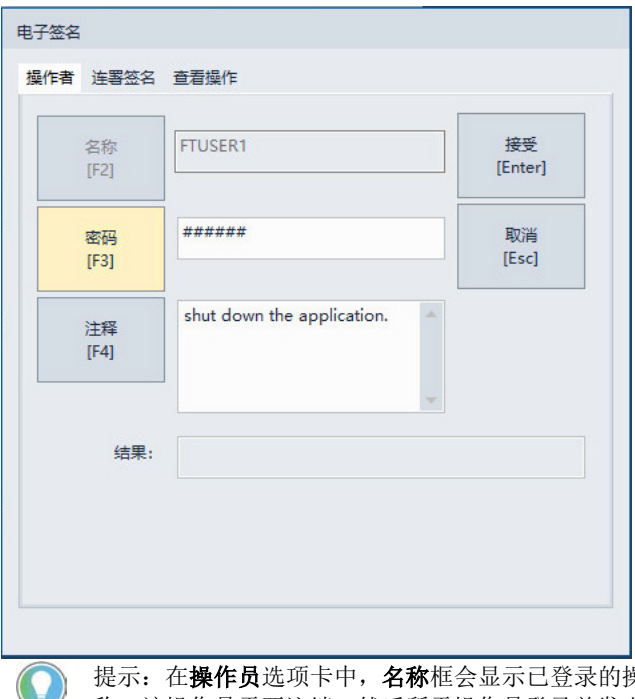

&作员名称。要更改名 标,该操作员需要注销,然后所需操作员登录并发出操作。

当操作员按下**接受**后,**电子签名**窗口将关闭,会执行操作,且系统将生 成审核消息。请参见示例: 操作员在仅注释模式或单一签名模式下接受 [操作](#page-233-0) 参考页数 [234](#page-233-0)

如果操作员按下取消,则电子签名窗口将关闭,不会执行操作,且系统 将不生成审核消息。

操作

在连署签名模式下批准 在对象属性对话框的电子签名选项卡中,如果同时选中需要电子签名复 选框、需要重新验证复选框和需要连署签名复选框,则操作模式为连署 签名。

#### 要在连署签名模式下批准操作

- 1. 登录的操作员在**操作员**选项卡上接受操作。请参[见在单一签名模](#page-230-0) [式下重新验证操作](#page-230-0) 参考页数 [231](#page-230-0)。
	- 提示: 操作员按下接受后, 如果要取消操作, 可以按连署签名选项卡上的取 消。电子签名窗口将关闭,不会执行操作,且系统将生成审核消息。请参见 [示例:操作员接受操作后取消操作](#page-233-1) 参考页数 [234](#page-233-1)。
- 2. 在**连署签名**选项卡上,审批者输入域名(如有需要)、用户名、 密码和注释(如有需要),然后按**接受**。
	- 提示: 审批者与操作员不能是同一个人, 且必须是在 FactoryTalk Security 中配置 的授权组的成员。

#### 章**节 17** 使用应用程序

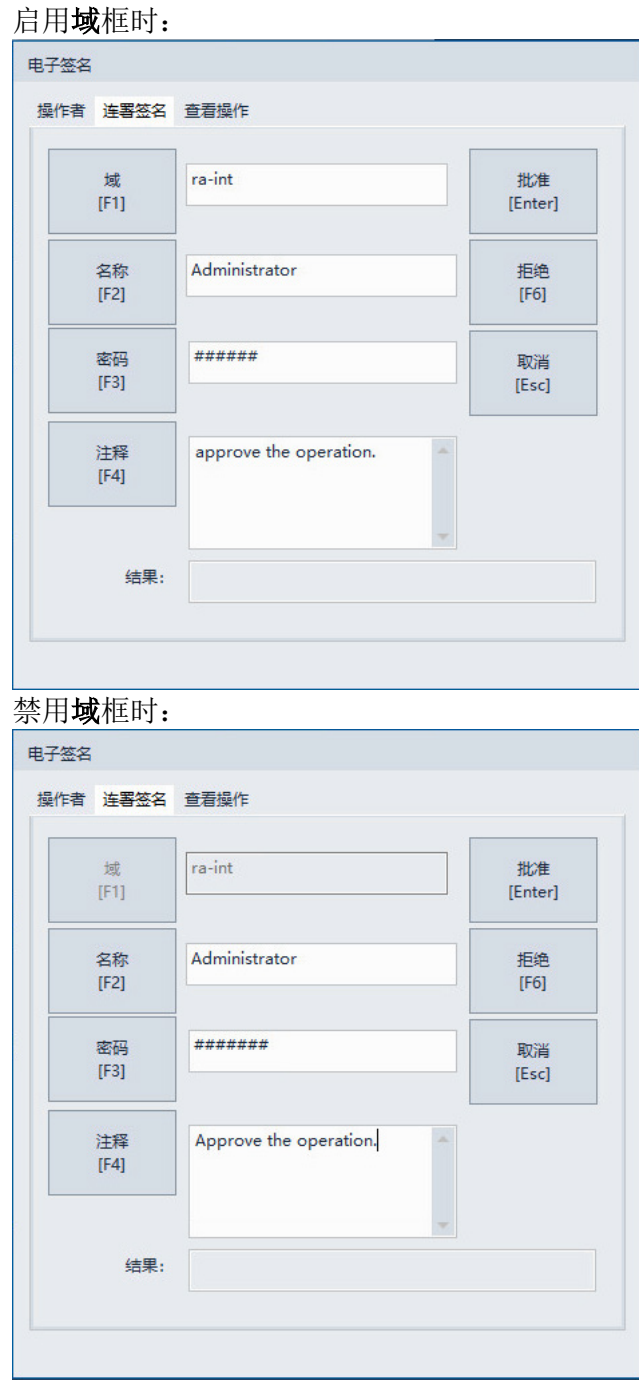

如果审批者的安全凭据是正确的,则电子签名窗口将关闭,执行操作, 且系统将生成审核消息。请参见示例: 操作员接受操作且审批者批准操 [作](#page-233-2) 参考页数 [234](#page-233-2)。

如果审批者按拒绝,则电子签名窗口将关闭,不会执行操作,且系统将 生成审核消息。请参[见示例:操作员接受操作但审批者拒绝操作](#page-233-3) 参考页 数 [234](#page-233-3)。

如果使用电子签名,则操作员提议一项操作时,系统可能会生成审核消 息。

可在以下位置查看审核消息:

#### Rockwell Automation 出版物 VIEWME-UM004Q-ZH-E -2022 年 3 月 **233**

- 所创建画面上的审核图形对象
- 触发时导出的 CSV 文件
- FactoryTalk® AssetCentre

有关[审核记录文件](#page-133-0)的更多信息,请参见 <u>FactoryTalk 审核记录文件</u> 参考 页数 [134](#page-133-0)。

<span id="page-233-0"></span>在仅注释模式或单一签名模式下,当操作员接受操作时,系统会生成以 下审核消息: 示例: 操作员在仅注释 模式或单一签名模式下 接受操作

电子签名操作: 将"1"写入标签"System auto mode"。前一个值为 "0"。由"Tony"执行。注释:2015 年 8 月 24 日开始投入生产。

<span id="page-233-2"></span>示例: 操作员接受操作 且审批者批准操作

在连署签名模式下,当操作员接受操作且审批者批准操作时,系统会生 成以下审核消息:

电子签名操作: 将"225"写入标签"Curing\_Delay"。 前一个值为 "200"。由"Tony"提议。注释:潮湿天气需要较长时间的材料固化处 理。

电子签名操作: 提议将"225"写入标签"A"。前一个值为"200"。由 "Emil"批准。注释:与 Tony 对湿度的评估意见一致。

<span id="page-233-3"></span>在连署签名模式下,当操作员接受操作但审批者拒绝操作时,系统会生 成以下审核消息: 示例: 操作员接受操作 但审批者拒绝操作

电子签名操作: 将"225"写入标签"Curing Delay"。前一个值为 "200"。由"Tony"提议。注释:潮湿天气需要较长时间的材料固化处 理。

电子签名操作: 提议将"225"写入标签"Curing\_Delay"。前一个值为 "200"。被"Emil"拒绝。注释:根据 QA 流程指南,相对湿度仅为 55%,不会影响材料固化处理。

<span id="page-233-1"></span>在连署签名模式下,当操作员接受操作但随后取消操作时,系统会生成 以下审核消息: 示例: 操作员接受操作 但随后取消操作

电子签名操作: 将"225"写入标签"Curing\_Delay"。前一个值为 "200"。由"Tony"提议。注释:潮湿天气需要较长时间的材料固化处 理。

电子签名操作: 提议将"225"写入标签"Curing\_Delay"。前一个值为 "200"。已取消

本部分概述了可用于显示标签数据的图形对象。有关设置这些对象的信 息,请参[见设置图形对象](#page-306-0)参考页数 [307](#page-306-0) 和帮助。 查看标签数据

操作员可使用以下图形对象在运行时查看标签数据:

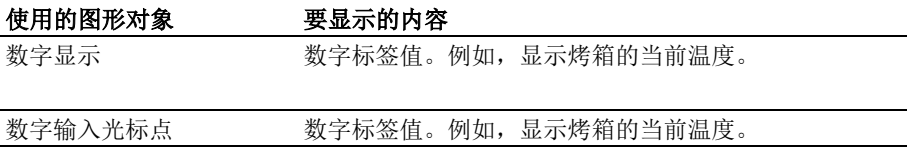

**234** Rockwell Automation 出版物 VIEWME-UM004Q-ZH-E -2022 年 3 月

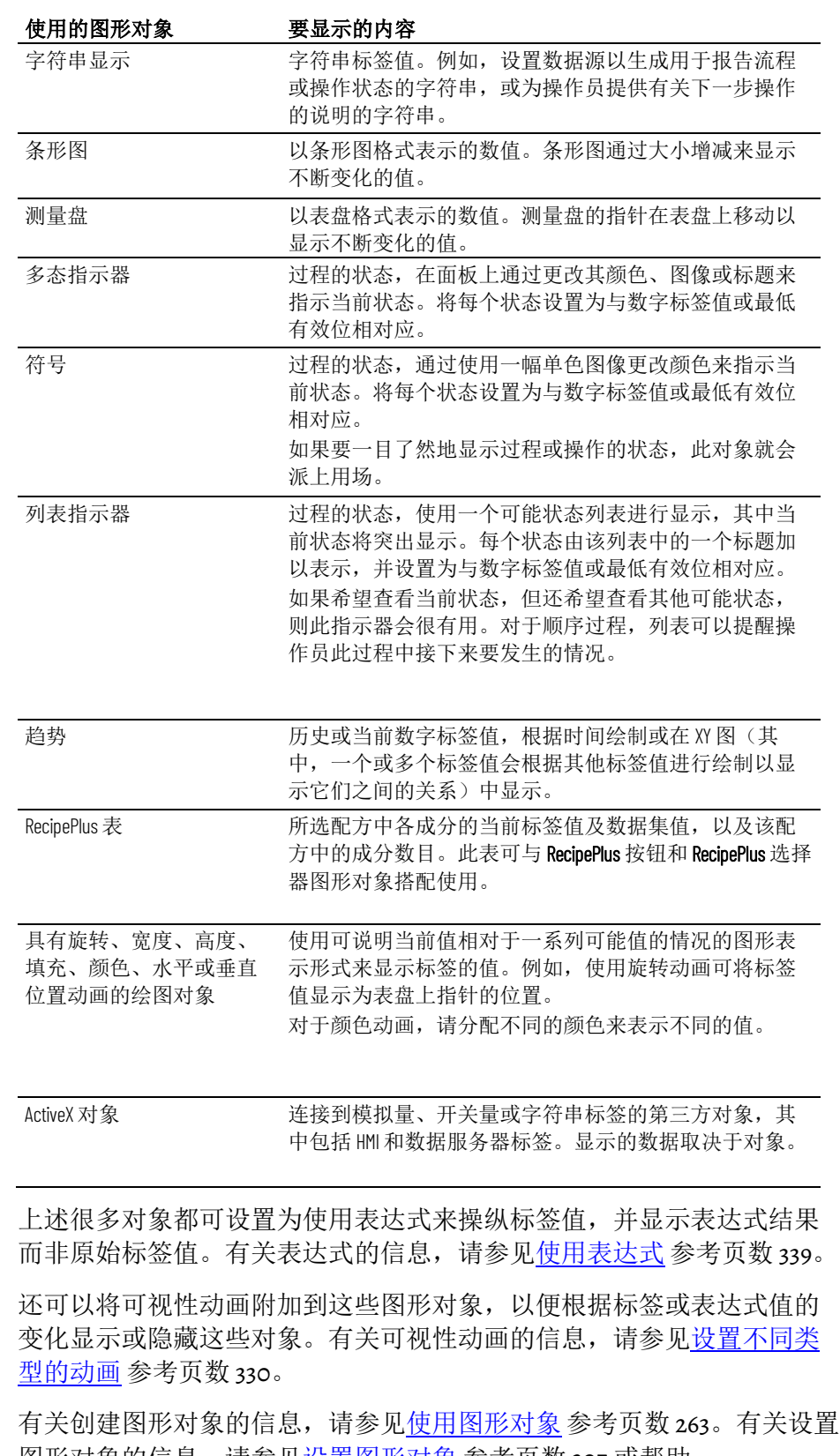

|图形对象的信息,请参见<u>设置图形对象</u> 参考页数 [307](#page-306-0) 或帮助。 要显示当前日期和时间,请创建一个时间和日期显示。此对象以应用程 序当前语言的格式使用操作系统的日期和时间,因此不需要标签或表达

显示日期和时间

式。

## 查看报警和消息

操作员可使用以下图形对象和图形画面在运行时查看报警和其他消息:

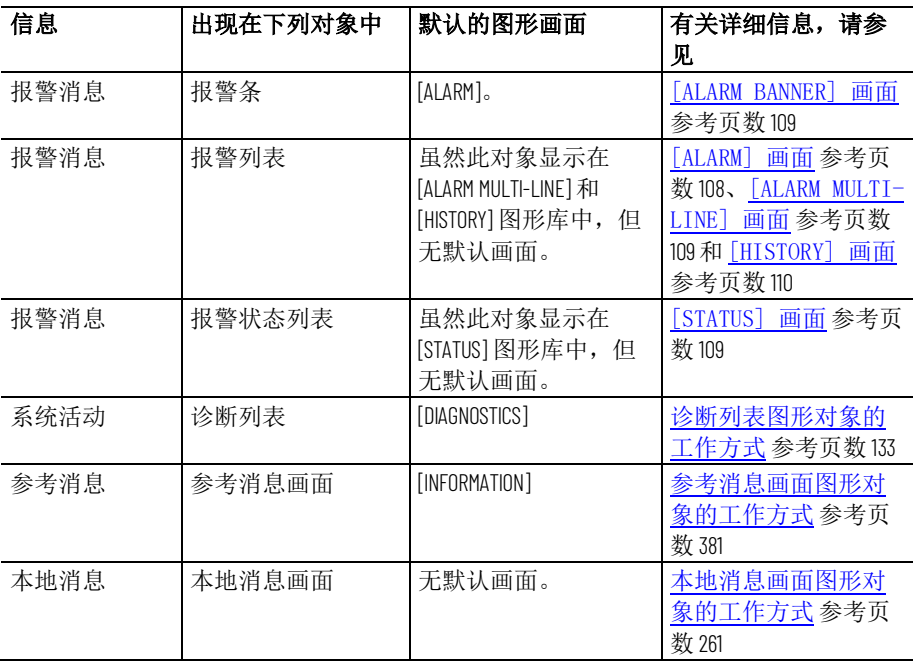

当分配的标签与消息的触发器值匹配时,默认的报警和信息画面将自动 打开。当发生系统活动时,默认的诊断画面将自动打开。如果需要,您 可以设置为自动打开您自己的图形画面,而不是默认画面。还可以将任 何画面设置为在操作员按"转至画面"按钮或者在画面列表选择器中选择画 面时打开。

操作员可以确认报警和参考消息。操作员可以清除报警和诊断信息。操 作员可以对报警进行排序并复位它们的状态。

要在诊断列表对象中显示通信错误,请将消息路由设置为将消息发送到 FactoryTalk View 诊断列表。 查看有关运行时通信错 误的信息

> 有关设置诊断消息路由的信息,请参[见设置](#page-120-0) [FactoryTalk Diagnostics](#page-120-0) 参考 页数 [121](#page-120-0)。

## 更改语言

用户可以在运行时更改语言。可用的语言取决于为运行时应用程序进行 的设置。对于可切换到的每一种语言,提供一个单独的语言切换按钮。

有关设置语言切换的信息,请参[见设置语言切换](#page-154-0)参考页数[155](#page-154-0)。

#### 要切换语言

• 按下语言切换按钮。

应用程序中的文本字符串将切换到该按钮所指定的语言。

# 使用组件

本章介绍以下内容:

- 哪些编辑器包含组件
- 如何使用组件
- 如何打印组件中的信息

## 包含组件的编辑器

通过一些编辑器,您可以在单个窗口或选项卡式对话框中输入信息。使 用其他编辑器可创建多个组件,例如图形画面或消息文件。每个组件均 存储在以其自己的名称命名的单独文件中。

可在以下编辑器中创建组件:

- 图形(包括图形画面、全局对象画面和图形库的组件,均位于其 各自的文件夹中)
- 参数
- 本地消息
- 参考消息
- 数据记录模型
- 宏
- **RecipePlus**

浏览器窗口会在用于创建组件的编辑器图标下方列出创建的组件。

用户可以使用图像编辑器将位图图像复制到应用程序中(但不能创建新 图像)。复制的每个图像将作为组件列于编辑器下方。

#### 要查看编辑器的组件列表

• 单击该编辑器图标左边的 + 号,或双击编辑器名称。

## 使用组件

本部分介绍如何执行对所有组件都适用的基本操作。

有关如何选择打印机以及打印组件的信息,请参[见打印](#page-38-0) 参考页数 *[39](#page-38-0)*。

有关如何在特定编辑器中处理组件的信息,请参见本指南后面部分的章 节。

## 创建组件

可能需要创建组件。

## 要创建新组件,可使用以下方法之一:

• 将组件图标拖入工作区中。

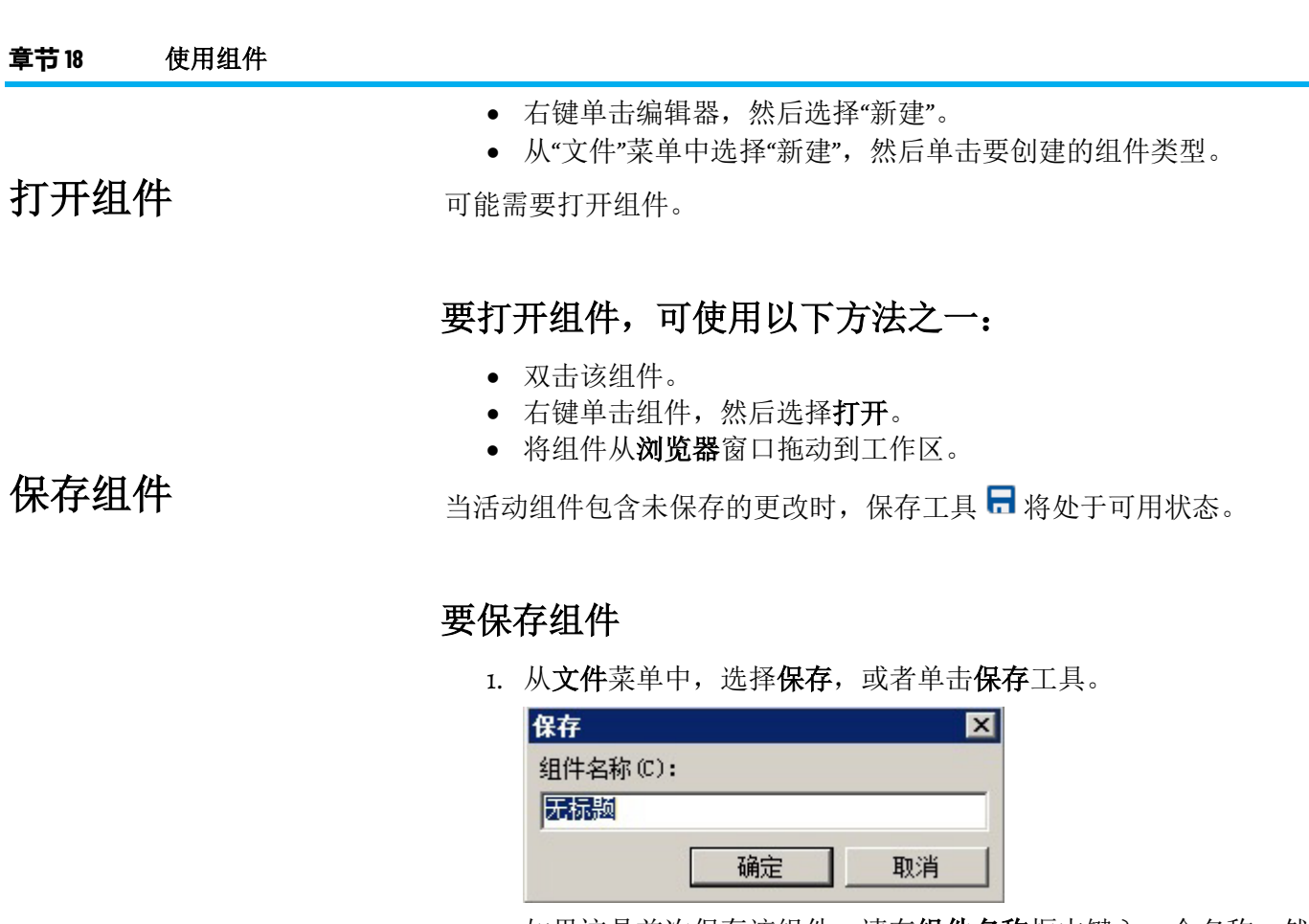

<u>2. 如果这是首次保存该组件,请在**组件名称**框中键入一个名称,然</u> 后单击确定。

# 关闭组件

可能需要关闭组件。

## 要关闭组件

• 从文件菜单中选择关闭,或者单击该组件标题栏中的"关闭"按钮  $\vert x \vert$ 

有些组件包含一个关闭按钮\_\_\_<sup>\_\_\_\_\_\_</sup>,这种情况下您可以通过单击此按 钮来关闭组件。

组件关闭前,如果有任何未保存的更改,系统会提示您予以保存。

可以通过向应用程序中添加组件在多个应用程序中使用相同的组件。例 如,如果要在应用程序 A 和应用程序 B 中使用同一个图形画面,请在应 用程序 A 中创建该画面, 然后将应用程序 A 中的该图形画面组件添加到 应用程序 B 中。将该组件添加到应用程序 B 时, 在应用程序 B 中对该组 件所做的更改不会反映在应用程序 A 中的该组件上。 向应用程序添加组件

> 应用程序 A 中与该组件关联的所有语言字符串都会复制到应用程序 B 中。例如,如果添加一个参考消息文件且为该文件定义了三组语言字符 串,则无论为应用程序 B 设置了哪些语言,所有这三组字符串都会复制

到应用程序 B 中。有关使用多种语言的更多信息, 请参[见设置语言切换](#page-154-0) 参考页数 [155](#page-154-0)。

#### 要将应用程序 **A** 中的组件添加到应用程序 **B** 中

- 1. 在应用程序 B 中, 右键单击用于创建所需组件的编辑器类型。 例如,要添加图形画面组件,请右键单击图形文件夹中的画面图 标。
- 2. 选择将组件添加到工程。
- 3. 在此对话框中,导航到要添加的组件(在应用程序 A 的文件夹 中),然后单击该组件的文件名。

在按住 Shift 的同时进行单击可选择一组组件,在按住 Ctrl 的同时 进行单击可选择多个单独的组件。

有关应用程序文件夹和文件的信息,请参[见使用应用程序](#page-46-0) 参考页 数 [47](#page-46-0)。

4. 单击打开。这些组件随即会在转换 [PanelBuilder](#page-432-0) 和 [PanelBuilder32](#page-432-0) 应用程序 参考页数 [433](#page-432-0) 的浏览器窗口中的编辑器 下列出。

如果稍后修改<u>转换 [PanelBuilder 1400e](#page-420-0) 应用程序</u> 参考页数 [421](#page-420-0) 中的组 件,可以再次遵照上述这些步骤将该组件添加到转换 [PanelBuilder](#page-432-0) 和 [PanelBuilder32](#page-432-0) 应用程序 参考页数 [433](#page-432-0)。

将组件添加到工程菜单命令还可用于:

- 向应用程序的库文件夹添加图形画面
- 在应用程序中将库用作图形画面
- 将库移动到"画面"文件夹,以便能够导出其字符串进行转换
- 创建全局对象画面

有关图形库的信息,请参[见使用图形库](#page-249-0) 参考页数 [250](#page-249-0)。

有关全局对象画面的信息,请参[见创建全局对象画面和基本对象](#page-365-0) 参考页 数 [366](#page-365-0)。

如果删除组件,则会从浏览器窗口和硬盘中均将其删除。

#### 要删除组件

- 1. 在 FactoryTalk View Studio 的浏览器窗口中, 右键单击编辑器图 标,然后选择删除。
- 2. 在组件选择对话框中,选择要删除的组件,然后单击确定。
- 3. 单击**是**按钮,确认删除操作。
	- 提示: 要删除组件,还可以右键单击浏览器窗口中的该组件,然后选择删 除。

移除组件

删除组件

移除组件会将这些组件从**浏览器**窗口中移除,但会将其保留在硬盘上。

将"将组件添加到工 程"用于图形画面、图 形库和全局对象画面

#### 要移除组件

- 1. 在 FactoryTalk View Studio 的浏览器窗口中, 右键单击编辑器图 标,然后选择移除。
- 2. 在组件选择对话框中,选择要移除的组件,然后单击确定。
- 3. 单击是按钮以确认此移除操作。

提示: 要移除组件, 也可以右键单击刘览器窗口中的组件, 然后选择移除。

## 重命名组件

可以重命名以下组件:

- 画面
- 库
- 图像
- 参数
- 本地消息
- 参考消息
- 数据记录模型
- Macros

## 要重命名组件

- 1. 在浏览器窗口中选择该组件。
- 2. 右键单击该组件,然后选择重命名。
- 3. 在重命名对话框的目标文本框中键入新名称。
- 4. 单击确定。

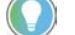

提示: 重命名功能可以更改在**浏览器**窗口中显示的组件名称和在 Windows 资源 管理器中列出的文件名称。

在 FactoryTalk View Studio 中重命名组件。请勿使用 Windows 资源管理器重命名文件 。

组件名称及其路径最多可包含 256 个字符。

## 复制组件

克隆选项可用于创建多个相似组件。例如,可以创建一个图形画面以用 作模板,然后在每次需要使用该模板时复制该画面。

### 要复制组件

- 1. 右键单击该组件,然后单击复制。
- 2. 在组件名称框中,为重复的组件键入一个名称。
- 3. 单击确定。

# 使用图形画面

本章介绍了图形文件夹中的图形、图像和本地消息编辑器,以及概述了 执行以下操作的方法:

- 使用图形编辑器
- 设置图形画面
- 为画面创建背景
- 使用图形库
- 导入图形图像
- 在画面中创建本地消息
- 在运行时打印图形画面

在创建图形画面之前,请指定工程设置。工程设置决定图形画面的重要 方面, 例如大小和位置。有关更多信息, 请参[见关于工程设置](#page-53-0) 参考页数 [54](#page-53-0)。

如需了解有关全局对象画面和参数编辑器的信息,请参[见使用参数和全](#page-358-0) [局对象](#page-358-0) 参考页数 [359](#page-358-0)。

图形画面表示工厂活动的操作员视图。该画面可显示系统或过程数据, 使操作员能向外部数据源写入值。数据源可以是内存或设备,如可编程 控制器或 OPC 服务器。 关于图形画面和图形对 象

> 操作员可以在运行时打印画面,以创建标签值、对象状态或当前消息的 直观记录。

> 构成图形画面的元素称为图形对象。可以在图形编辑器中创建对象,或 从全局对象画面、图形库或其他应用程序中复制对象。

有关创建和复制图形对象的信息,请参[见使用图形对象](#page-262-0) 参考页数 [263](#page-262-0)。

每个图形画面中最多可使用 1,000 个标签。此限制包括嵌入式变量中包含 的标签。

PanelView Plus 7 Standard 应用程序限制为 100 个画面, 而 PanelView Plus 6 Compact 应用程序限制为 25 个画面。

## 在开始之前

请在开始前对您的画面进行规划。考虑操作员需查看的信息,以及提供 信息的最佳方式。例如:

- 操作员是否需要知道传送带的确切速度?还是只需了解传送带是 正在移动、已卡住还是已停止?
- 不同的用户是否需要具有对不同信息类型的访问权限?
- 是否需要限制对某些信息类型的访问权限?

此外,还应考虑运行时环境以及操作员使用应用程序的方式:

- 运行时计算机是否具有触摸屏、鼠标、键盘或这些设备的某种组 合?
- 操作员如何在应用程序的画面之间导航?
- 应用程序是否可在多种语言下使用?

在开始创建画面之前,请查看有关规划、安全性和导航的章节。浏览示 例应用程序获取设计思路。制定画面层次结构。然后创建用作模板的图 形画面。

花费一些时间规划画面可使应用程序更加易于使用,并且从长远来看, 该步骤将为您节省时间。

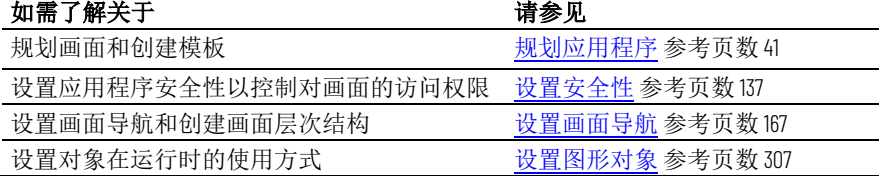

在创建或打开图形画面、全局对象画面或图形库时,将打开图形编辑 器。每个画面均存储在画面文件夹中。用户可以同时打开并处理多个图 形画面。 "图形"编辑器

### 创建图形画面

请遵循以下步骤来创建图形画面。

#### 要创建图形画面

- 1. 在图形文件夹中,执行以下操作之一:
	- 右键单击画面,然后选择新建。
	- 单击新建画面工具
	- 将画面图标拖放到工作区中。
- 2. 在编辑菜单中,选择画面设置以打开画面设置对话框,然后指定 画面的设置。

有关更多信息,请参见<u>设置图形画面</u> 参考页数 [247](#page-246-0)。

3. 创建要置于画面中的对象。

有关创建图形对象的信息,请参[见使用图形对象](#page-262-0) 参考页数 [263](#page-262-0)。

- 4. 从文件菜单中, 选择保存, 或者单击保存工具 日。
- 5. 在组件名称框中,键入画面的名称,然后单击确定。

画面随即添加到画面文件夹中的列表。默认情况下画面将创建为"替换"画 面,但是可以在画面设置对话框中将其更改为"位于顶层"画面。有关画面 类型的更多信息,请参见"[替换"画面](#page-247-0)参考页数 [248](#page-247-0) 和"[位于顶层"画](#page-247-1) [面](#page-247-1) 参考页数 [248](#page-247-1)。

可使用文件夹整理 FactoryTalk View Studio 中的图形画面。这些文件夹是 逻辑文件夹,并不代表文件在硬盘驱动器上的实际位置。并且仅在设计

时会用到,而在运行时不会影响显示名称。最多可以创建两个级别的文 件夹。

打开图形画面

请遵循以下步骤来打开图形画面。

#### 要打开图形画面

• 在图形文件夹中, 打开画面文件夹, 然后双击画面名称; 或者右 键单击画面名称,然后选择打开。 还可以将画面从浏览器窗口拖放到 FactoryTalk View Studio 工作区 的空白区域。

图形编辑器在视图和编辑菜单中具有特定的菜单项和工具箱。

有关使用图形编辑器的详细信息,请参见帮助。

#### 每个图形画面的信息均包含在名为 *Displayname*.gfx 的文件中。 导入和导出图形画面

方法:

借助 FactoryTalk View Studio 中的"图形导入导出向导",可将此信息导出 到 XML 文件, 或者导入图形画面 XML 文件。

可以导出画面信息、将图形画面 XML 文件导入到其他 FactoryTalk View 应 用程序,然后修改此文件以满足您的要求。或者,可在导入前修改文 件。

可以使用"图形导入导出向导"来导入已使用外部编程工具或编辑器创建的 图形画面信息,或者也可以导入 FactoryTalk View XML 文件。

有关导入和导出图形画面文件的更多信息,请参[见导入和导出图形](#page-416-0) XML [文件](#page-416-0) 参考页数 [417](#page-416-0)。

#### 本节介绍了有助于创建画面的图形编辑器功能。介绍了执行以下操作的 在图形编辑器中工作的 工具和提示

- 使用上下文菜单和工具栏快速执行操作。
- 以灰度方式查看画面以模拟 PanelView Plus 终端的外观。
- 设置可用于准确定位和调整对象大小的网格。
- 需要仔细查看详细信息时进行放大。
- 更正错误。
- 在工作时测试画面。

## 使用上下文菜单

无论处于图形编辑器中的哪个位置,都可以通过单击鼠标右键打开菜 单。通常情况下,这比将鼠标向上移动到屏幕顶部的菜单要快。

菜单上的项目取决于光标的位置。例如,右键单击对象时,菜单包含可 对该对象执行的最常见的操作。

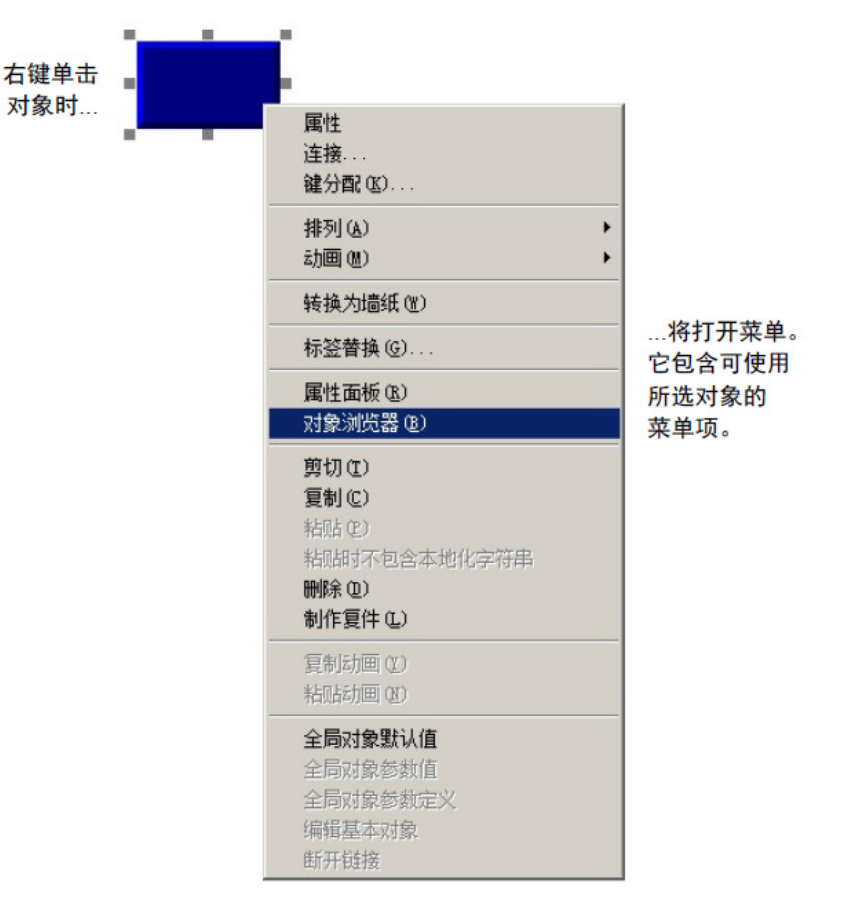

使用工具栏

工具栏提供了另一种可快速执行操作的便利方法。可以通过将工具栏拖 动到屏幕上的任何位置来自定义工作区。还可以将其停靠在 FactoryTalk View Studio 工作区的内部边缘。

#### 要显示工具栏

• 在视图菜单中选择工具栏,然后选择要显示的工具栏。

菜单将在打开的工具栏旁显示一个复选标记。

### 要关闭工具栏

• 从视图菜单中选择工具栏,然后选择要关闭的工具栏名称,或者 单击工具栏的关闭按钮。

以灰度显示画面

在 PanelView Plus 灰度终端上运行的应用程序不能以彩色显示。如果为这 些终端开发应用程序,则以灰度显示画面,以查看画面在运行时的显示 方式。

### 要以灰度显示画面

• 选择视图 **>** 以灰度显示画面。

所有打开的画面都将从全彩色变为灰度。

- 提示: 以灰度显示画面不适用于以下对象:
	- 第三方 ActiveX 对象。
	- 在测试应用程序模式下。

当画面的背景色或对象的背景样式为渐变时。

要精确地确定其大小和位置,请使用网格。用户可以在绘图过程中随时 更改网格设置。 使用网格

> 网格可以是活动的,也可以是不活动的。当网格处于活动状态时,您绘 制或定位的所有对象都将吸附到最近的网格点上。这将便于对齐对象和 调整对象大小。当网格处于不活动状态时,虽然它仍可见,但不会影响 对象的位置。

> 网格不活动时,可以在网格线之间放置元素。网格活动时,您绘制或放 置的下一个对象将与网格自动对齐。网格活动不会影响现有对象的放 置。

网格仅在应用程序开发期间可见。它在运行时不可见。

使用"网格设置"对话框设置网格。

## 设置网格

### 要设置网格

1. 在视图菜单中,选择网格设置;或者右键单击画面的空白区域, 然后选择网格设置。

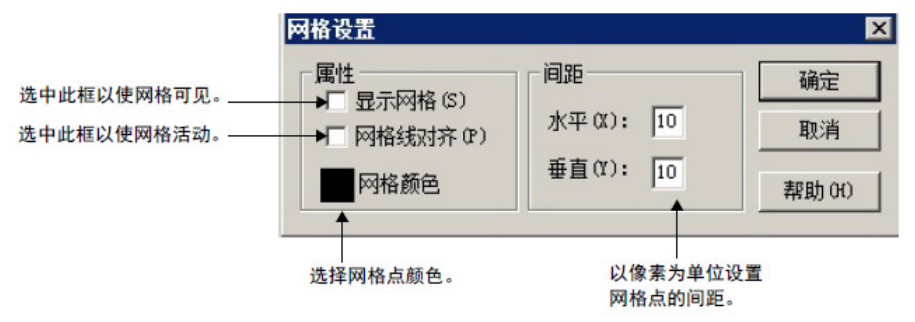

- 2. 指定网格点的颜色和间距。
- 3. 要打开网格,请单击显示网格。

如果网格设置对话框尚未打开,可通过单击视图菜单中的显示网 格打开网格。

4. 要使网格处于活动状态, 请单击与网格对齐。

如果网格设置对话框尚未打开,可通过单击视图菜单中的对齐使 网格变为活动状态。

5. 单击确定。

使网格不活动

可能需要使网格不活动。

#### 要使网格不活动

• 在网格设置对话框中,清除与网格对齐复选框,或在视图菜单中 选择对齐将此选项切换至关闭。

此选项关闭时,菜单项旁边将不会显示复选标记。

## 关闭网格

可能需要关闭网格。

### 要关闭网格

• 在网格设置对话框中,清除显示网格复选框,或在视图菜单中选 择**显示网格**将此选项切换至关闭。

## 放大和缩小

要放大或缩小图形画面的视图,请使用"放大"和"缩小"。"放大"选项可以 将对象放大,而"缩小"选项可以将对象缩小。

#### 要放大区域

- 1. 选择要放大的一个或多个对象。
- 2. 从视图菜单中选择放大, 或在工具栏中选择 <sup>田</sup>。

使用滚动条查看图形画面的所需区域。

#### 要减小画面的放大倍数

• 从视图菜单中选择缩小,或在工具栏中选择 。

## 更正错误

如果想更改之前执行的操作,您可以撤消该操作。如果再次改变想法, 则可以恢复该操作。

您可以撤消和恢复自上次保存画面后执行的所有操作,一次只能撤消或 恢复一个操作。

您在打开和关闭对话框之间执行的操作视为一个操作。将在属性面板中 执行的操作视为单独的操作。

#### 要撤消操作

• 从编辑菜单中, 洗择撤消, 或单击撤消工具 ?。

#### 要恢复操作

• 在编辑菜单中,选择恢复,或者单击恢复工具

# 在工作时测试画面

要在工作时测试画面中的对象,请使用**测试画面**工具切换到测试模式。 完成测试后,切换回编辑模式以继续编辑。

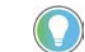

提示: 测试模式不同于运行画面。它不会更改画面设置对话框中设置的画面 的外观或位置。即使已设置通信并且已读取和写入标签值,也不会显示报警 和参考消息。画面导航、数据记录和宏在此模式下不起作用。如果要测试这 些功能,请[按测试应用程序](#page-173-0) 参考页数 [174](#page-173-0) 中所述测试应用程序。

如果已将本地消息和图形对象设置为使用多种语言,则测试模式期间消 息和对象将以当前应用程序语言显示。

#### 要使用测试模式

• 从视图菜单中,选择测试画面,或单击测试画面工具 ▶。

#### 要返回到编辑模式

● 在视图菜单中,选择编辑画面,或者单击编辑画面工具 ■。

在测试图形画面时, 诊断列表显示有关系统活动的消息。可指定要在诊 **断列表**中显示的消息类型,也可以移动列表并调整其大小,以及清除其 中的消息。 在测试模式时使用"诊 断列表"

有关使用诊断列表的信息,请参见诊断列表。

有关指定要在**诊断列表**中显示的消息类型的信息,请参[见在应用程序开](#page-128-0) [发过程中显示诊断消息](#page-128-0) 参考页数 [129](#page-128-0)。

### <span id="page-246-0"></span>设置图形画面

要设置图形画面,请在画面设置对话框中指定画面类型、背景颜色和运 行时行为。可在处理画面的任何时间指定和编辑画面设置。

### 要设置图形画面

• 在编辑菜单中,选择画面设置,或右键单击画面的空白区域,然 后选择画面设置。

设置画面的外观。

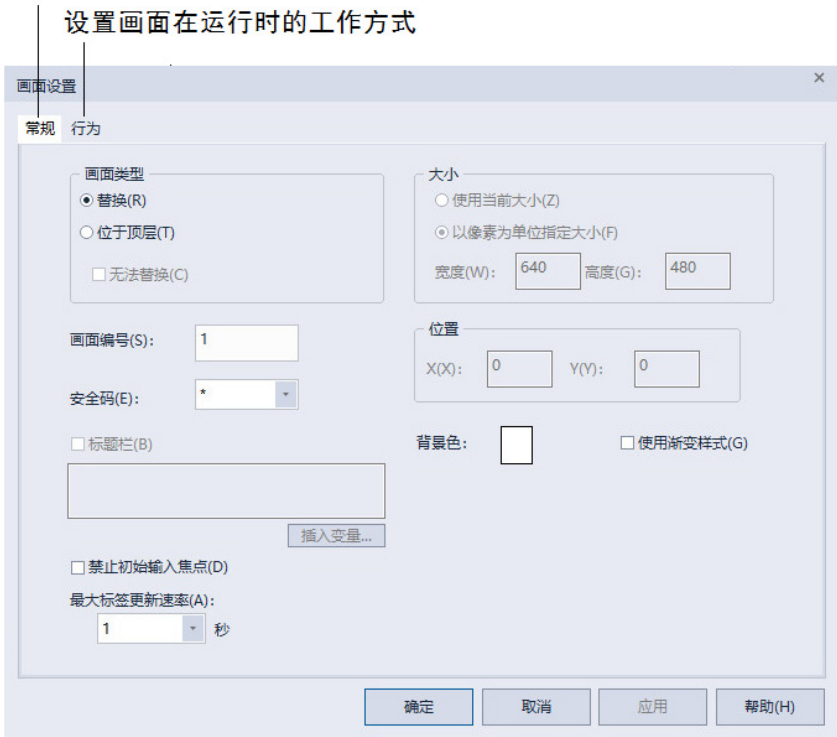

有关画面设置对话框中选项的详细信息,请参见帮助。

## <span id="page-247-0"></span>"替换"画面

<span id="page-247-1"></span>"位于顶层"画面

"替换"是默认的显示类型。"替换"画面是全尺寸画面。使用工程设置编辑 器中指定的工程窗口大小。

有关工程窗口大小的更多信息,请参[见工程窗口大小和运行时屏幕分辨](#page-54-0) [率](#page-54-0) 参考页数 [55](#page-54-0)。

在运行时,一次只能打开一个"替换"画面。当操作员打开"替换"画面时, 会发生以下情况:

- 已打开的"替换"画面将关闭。
- 未使用**无法替换**选项的"位于顶层"画面将关闭。
- 新"替换"画面将打开。
- 使用无法替换选项的"位于顶层"画面仍打开, 位于新"替换"画面的 顶层。

如果操作员尝试打开已打开的"替换"画面(例如,使用分配了同一画面的 转至画面按钮),该画面将不会关闭并且 FactoryTalk View 会向 FactoryTalk Diagnostics 发送一条错误消息。

使用"位于顶层"选项创建在当前"替换"画面顶部打开的弹出画面。通常, "位于顶层"画面比"替换"画面要小,这样操作员就可以对画面导航进行持 续跟踪。

可以打开多个"位于顶层"画面。如果打开了多个"位于顶层"画面,则焦点 所在的画面或具有最新焦点的画面位于顶层。

"位于顶层"画面关闭后,具有最新焦点的画面将位于顶层。

如果要在打开新"替换"画面时保持"位于顶层"画面仍处于打开状态,请使 用"无法替换"选项。

"位于顶层"画面的标题栏中没有"关闭"按钮。确保在"位于顶层"画面中创 建关闭按钮图形对象,以便操作员可以将其关闭。

操作员无法通过拖动其标题栏移动"位于顶层"画面。画面的运行时位置固 定(根据为画面定义的位置设置)。

可以为"位于顶层"画面指定唯一标题。可以在标题中使用嵌入式变量,并 且可以在运行时切换标题文本的语言。

工程窗口大小用于所有"替换"画面。如果在设计任何图形画面后更改工程 窗口大小,则可以选择缩放图形画面。 调整画面的大小

> 如果选择缩放图形画面,则将调整所有"替换"和"位于顶层"画面的大小, 并且缩放其中的对象,使其适合新的大小。还可以指定是否缩放图形对 象的字体大小和边框大小,以及"图像"文件夹中图形图像的大小。

如果选择在更改工程窗口大小时不缩放画面,则会调整"替换"画面的大 小,但画面中的任何对象均将保持其原大小和原位置。将不调整"位于顶 层"画面的大小。

有关指定工程窗口大小的信息,请参[见工程窗口大小和运行时屏幕分辨](#page-54-0) [率](#page-54-0) 参考页数 [55](#page-54-0)。

您可以在操作画面时通过拖动画面区域的边界更改其画面区域。例如, 您可能想要缩小画面区域以便查看两个画面的部分内容,并在两者之间 拖放对象。 工作时更改画面区域

> 通过此方式更改画面区域不会更改"替换"画面的画面大小。对于通过使用 当前大小选项调整大小的"位于顶层"画面,拖动边框可以调整画面的大 小。

> 另一种在操作时排列多个画面的方法是,使用"窗口"菜单上的选项。例 如,"水平平铺"会排列所有打开的画面以便尽可能多地显示每个画面的顶 部。

可在 FactoryTalk View 应用程序中设置以下显示类型:

指定显示类型

替换,是默认的显示类型。如果想要图形画面在打开时能替换其他已打 开的画面,可使用**替换**选项。"替换"类型的画面会关闭与其重叠的画面。 无需运行单独的命令来关闭其他已打开的画面。

层叠 图形画面,会与其他画面层叠,随着焦点在已打开画面之间切换, 该画面会覆盖一些画面,同时又被另一些画面覆盖。如果画面无需始终 替换其他画面或显示在顶部,可使用叠加选项。

对于叠加画面,如果希望画面始终位于后方,可选中**保持在底层**复选 框。但还是建议使用"位于顶层"显示类型来控制画面的层叠。

叠加画面始终在"位于顶层"画面后面,可以通过"替换"画面进行替换。"叠 加"类型需慎用;运行时保持多个画面处于打开状态会影响系统性能。

位于顶层 图形画面,即使在其他画面具有焦点时,也始终位于顶层。如 果希望画面始终显示在顶层, 则可使用**位于顶层**选项。

如果一次打开多个"位于顶层"类型的图形画面,则拥有焦点或最近拥有过 焦点的画面会出现在顶部。

在运行时,可使用 **PullForward**、**PushBack** 和 **SetFocus** 命令在多个"位于 顶层"和"叠加"画面之间循环切换。有关这些命令的更多信息,请参见 FactoryTalk View Site Edition 帮助。

可以通过将图形对象转换为墙纸,来创建图形画面的背景。对象转换为 墙纸后,将锁定到位并成为画面中其他对象的不变背景。 为画面创建背景

> 转换无需设置动画或使用标签值更新的对象,可以显著提高图形画面的 运行时性能。

> 在解锁墙纸前,无法选择或编辑已转换为墙纸的对象。而且附加到墙纸 对象的动画亦无效。但是,在解锁墙纸时,动画将还原。

> 同样,对象转换为墙纸时,分配给对象的所有标签或表达式将进入非活 动状态。如果解锁墙纸,则会还原连接。

要轻松管理多个对象,请对对象进行分组,然后将组转换为墙纸。

用户可能需要将图形对象或对象组转换为墙纸。 将图形对象转换为墙纸

#### 要将图形对象或组转换为墙纸

- 1. 选择要转换为墙纸的对象或组。
- 2. 请执行以下操作之一:
	- 选择编辑 **>** 墙纸 **>** 转换为墙纸。
	- 右键单击所选对象或组,然后选择转换为墙纸。

提示: 要解锁墙纸对象,可右键单击画面的任意空白区域,然后选择解锁所 有墙纸。或者,选择编辑 > 墙纸 > 解锁所有墙纸。

有关选择对象的信息,请参[见选择和取消选择对象](#page-279-0) 参考页数 [280](#page-279-0)。

FactoryTalk View 中有两个图形库: Symbol Factory 和图形库。

图形库附带了一组库,包含在库文件夹中。与公共库一样,图形库可以 为您提供源资料和参考信息。

每个图形库都包含一个文件扩展名为 .gfx 的图形画面。库画面包含图形 对象,您可能会发现它们在您自己的应用程序中很有用。许多对象都预 配置有动画。例如,请参见 Conveyor parts 库。

用户可以:

- 查看对象和画面以构思您自己的应用程序。
- 将对象从库中拖放(或复制和粘贴)到您的图形画面中。

<span id="page-249-0"></span>图形库

有关将对象从某个库复制到图形画面的信息,请参[见复制对象](#page-293-0) 参 考页数 [294](#page-293-0)。

- 可以直接使用这些对象,也可以根据需要进行更改。
- 创建您自己的对象库。
- 创建已转换为多种语言的画面的库。
- 在应用程序中将库用作画面

有关 Symbol Factory 的更多信息,请参[见使用](#page-253-0) [Symbol Factory](#page-253-0) 参考页数 [254](#page-253-0)。

请遵循以下步骤来打开图形库。

### 要打开图形库

- 1. 在浏览器窗口中,打开图形文件夹,然后打开库文件夹。
- 2. 双击库名称, 或者右键单击此名称然后选择打开。

## 创建图形库

打开图形库

用户可以在库文件夹中创建一个图形库,或者在画面文件夹中创建一个 图形画面,然后将该画面添加到库文件夹。

### 要创建图形库

- 1. 在图形文件夹中,右键单击库,然后选择新建。
- 2. 创建要置于库中的对象。 有关创建图形对象的信息,请参[见使用图形对象](#page-262-0) 参考页数 [263](#page-262-0)。
- 3. 从文件菜单中,选择保存,或者单击保存工具 h
- 4. 在组件名称框中,键入库的名称,然后单击确定。

该库随即添加到库文件夹中的列表。

还可以创建图形画面,然后使用将组件添加到工程将画面添加到库文件 夹。

将图形画面添加到库

可能需要将图形画面添加到库。

#### 要将图形画面添加到库

- 1. 创建图形画面。
- 2. 在浏览器窗口的图形文件夹中,右键单击库图标。
- 3. 单击将组件添加到工程。
- 4. 在对话框中, 导航到 Gfx 文件夹, 然后选择画面要使用的.gfx 文 件。

**Gfx** 文件夹位于 **\Users\Public\Public Documents\RSView Enterprise\ME\HMI projects\***Application Name* 中 其中 *Application Name* 是应用程序的名称。

#### 5. 单击打开。

该画面随即复制到库文件夹中。

#### 章**节 19** 使用图形画面

图形库在开发计算机上可供使用,但在运行时并不显示。要在运行时将 库用作图形画面,必须将该库添加到应用程序的图形画面文件夹中。 在应用程序中将库用作 画面

如果该库中不包含当前应用程序支持的语言的字符串,则未定义的字符 串将显示为问号 (?)。

#### 要在应用程序中将库用作画面

- 1. 在浏览器窗口的图形文件夹中,右键单击画面图标。
- 2. 单击将组件添加到工程。
- 3. 在对话框中,导航到库文件夹,然后选择库要使用的.gfx 文件。库 文件夹为 **\Users\Public\Public Documents\RSView Enterprise\ME**。
- 4. 单击打开。

该库随即复制到画面文件夹中。

在开发过程中应用程序可以使用的语言的最大数量为 40,在运行时为 20。由于库存储在 HMI 工程文件夹的外部,并且可供所有应用程序使 用,因此它们没有此限制。但是,由于库未存储在 HMI 工程文件夹中, 因此您无法导出库画面中的字符串进行转换。不过,可导出图形画面进 行转换,再将转换后的字符串导入,然后将画面添加到库中。

当您在应用程序中使用库画面时,请确保已将计划要使用的语言从库添 加到应用程序中。

### 要使用多语言保存库画面

- 1. 创建图形画面。
- 2. 为应用程序导出文本,该文本将包括在图形画面中使用的文本。
- 3. 将文本字符串转换为所需的每种语言,使用每种语言的新名称保 存文件。
- 4. 导入所有新语言的文件。
- 5. 将图形画面添加到库文件夹。

使用库以多种语言存储 画面
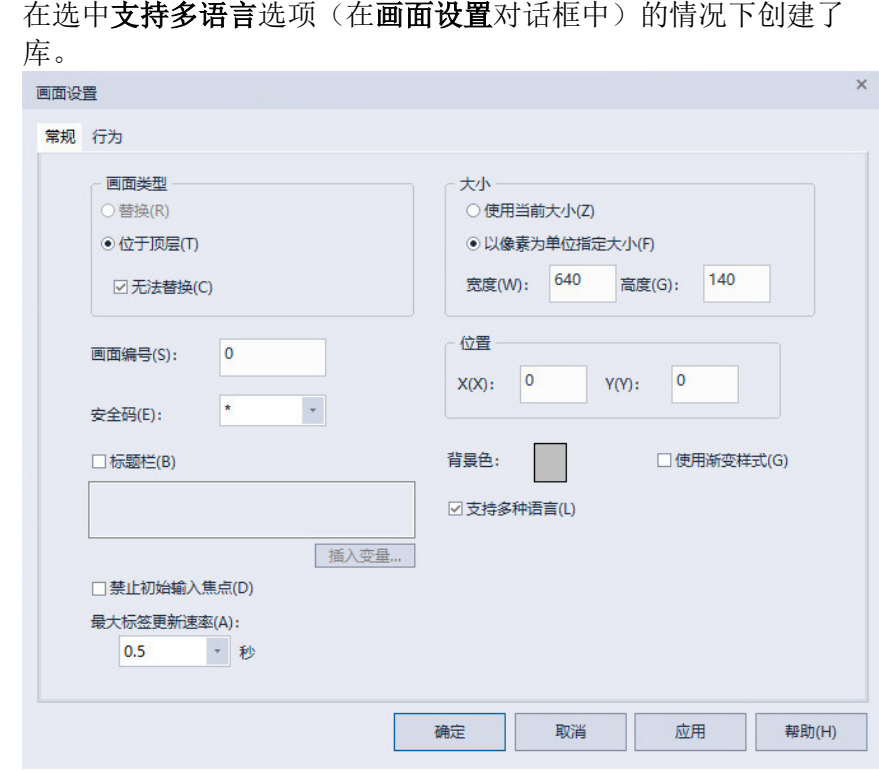

有关导入和导出文件以使用多语言的详细信息,请参[见设置语言切换](#page-154-0) 参 考页数 [155](#page-154-0)。

#### 要使用 **40** 种以上的语言保存库画面

- 1. 在一个应用程序中创建画面(最多可使用 40 种语言), 然后如上 一节所述将其添加到库。
- 2. 将画面添加到新应用程序中(在新应用程序中最多可使用 40 种不 同的语言)。
- 3. 为应用程序导出文本,该文本将包括在图形画面中使用的文本。
- 4. 将文本字符串转换为所需的每种语言,使用每种语言的新名称保 存文件。
- 5. 导入新语言的文件。
- 6. 将图形画面(名称与步骤1中的画面相同)添加到库文件夹中。

新语言随即添加到库。确保该画面包含与原始画面相同的对象。否则, 新画面将覆盖上一个画面,且所有的原始语言字符串都将是未定义的。

打开支持多语言的库时,字符串将使用当前应用程序语言(如果可用) 进行显示。如果库不包含当前语言,则字符串将显示为单个问号。同 样,如果库包含该语言,但是并非所有字符串均已针对该语言进行了定 义,则未定义的字符串将显示为单个问号。

有关对图形库使用多种语言的详细信息,请参[见设置语言切换](#page-154-0) 参考页数 [155](#page-154-0)。

#### 库文件夹位于 **\Users\Public\Public Documents\RSView Enterprise\ME** 中 为图形库指定路径 <sup>库文件夹位于</sup>\Users\Public\Public Documents\RSView Enterprise\ME 中<br>。可以指定其他目录用于存储库组件。如果指定其他目录,FactoryTalk

View 会将您添加或创建的图形库保存到新目录中。同样,当打开库组件 时,FactoryTalk View 将在指定的目录中查找该组件。

如果指定了其他目录, 但是想要使用 FactoryTalk View 附带的库, 请使用" 我的电脑"或 Windows 资源管理器将库组件文件复制到指定的目录,或者 当要打开 FactoryTalk View 库组件时将路径更改回默认路径。

### 要为图形库指定路径

• 从工具菜单中,选择选项。

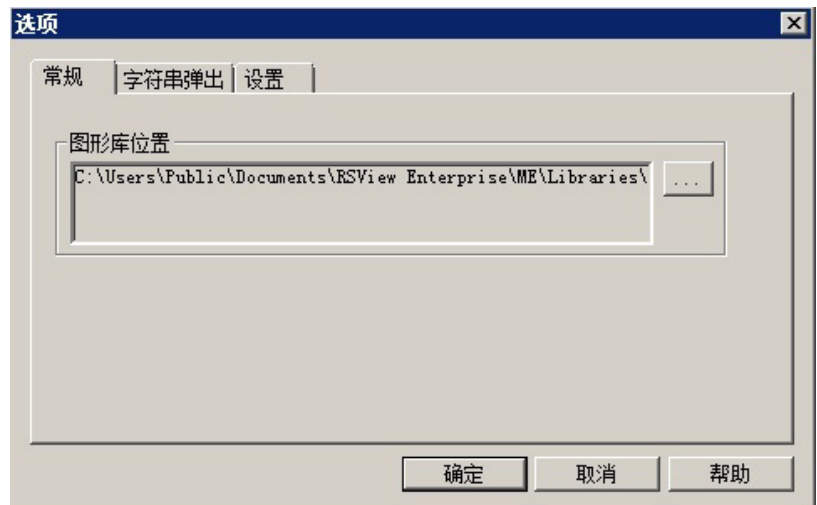

有关使用选项对话框的详细信息,请参见帮助。

### 使用 **Symbol Factory**

Symbol Factory 是一种第三方图形库, 提供大量用于工业自动化的质量图 形元素,包括泵、管道、阀门、罐、搅拌机、电机、导管、电气符号、 流量计、物料运输、传感器、PLC、发送器和 ISA 符号。这些图形可用于 图形画面中。

### 要打开 **Symbol Factory**,可使用以下方法之一:

- 从浏览器窗口中,双击 **Symbol Factory**。
- 选择对象 **> Symbol Factory**。
- 从工具箱中拖动 园。

将图像导入应用程序

#### 使用图像浏览器来:

- 将图像导入应用程序
- 选择要在图形对象上使用的图像
- 从应用程序中删除图像

在图形画面中可以使用以下类型的外部图形文件:

- .bmp 位图图像
- .jpg JPEG 图像
- .png PNG 图像
- .dxf AutoCAD 文件
- .wmf Windows 元文件

要使用位图、JPEG 和 PNG 图像:

- 先导入图像,然后根据需要将其置于画面中。此方法对用于说明 画面的图像很有用。
- 在设置图形对象时, 根据需要使用图像浏览器导入图像。此方法 对于在图形对象中用作标记的图像很有用。
- 从图形库中复制和粘贴图像。
- 在应用程序之间复制和粘贴图像。

提示:

- 要将图像添加到图形画面,请首先创建一个图像对象。
- 要在图形对象中放置图像, 使用属性面板或打开对象的属性对话框。如果 使用属性面板,可以同时将同一图像放到多个选定对象上。
- 如果要使用 256 色以上的图像,请在导入图像前将显卡设置为显示 256 色以 上。这将确保所导入图像的颜色与原始图像的颜色相同。
- 如果要从应用程序中移除位图、JPEG 或 PNG 图像, 在图像文件夹中右键单击 图像名称,然后选择移除。移除操作不会将文件从磁盘中删除。
- 如果要从应用程序中删除位图、JPEG 或 PNG 图像, 在图像文件夹中右键单击 图像名称,然后选择删除,或者在图像浏览器中选择图像,单击删除,然 后单击是。

有关使用图像浏览器的信息,请参[见使用图像浏览器导入图像](#page-255-0) 参考页数 [256](#page-255-0)。

有关复制和粘贴对象的信息,请参[见复制对象](#page-293-0) 参考页数 [294](#page-293-0)。

有关使用 .dxf 和 .wmf 文件的更多信息,请参见导入 [.wmf](#page-277-0) 和 .dxf 文件 参考页数 [278](#page-277-0)。

有关使用图像的更多提示,请参[见图像使用提示](#page-256-0) 参考页数 [257](#page-256-0)。

**FactoryTalk View Studio** 附 带的位图图像

FactoryTalk View Studio 附带多组位图, 用于说明图形对象和画面:

- 箭头
- DIN 符号
- ISA 符号
- 键盘按钮符号, 如 Enter 和 Page Up
- 部件,如按钮、传送带、管道、罐和阀门

符号和大多数箭头为单色(即仅使用两种颜色,一种用于线条,另一种 用于填充)。

可以为用于对象的单色图像设置线条和填充颜色。

对于彩色图像(包括 JPEG 图像),可以指定使用渐变、透明还是纯色背 景填充。如果选择透明背景填充样式,则图像的黑色部分会变为透明。

FactoryTalk View Studio 随附的位图文件存储在 **\Users\Public\Public Documents\RSView Enterprise\Images** 中

这些图像位于名为 Arrows、DIN、ISA、ListKey 和 Parts 的文件夹中。

有关设置对象的详细信息,请参见"帮助"。

<span id="page-255-1"></span>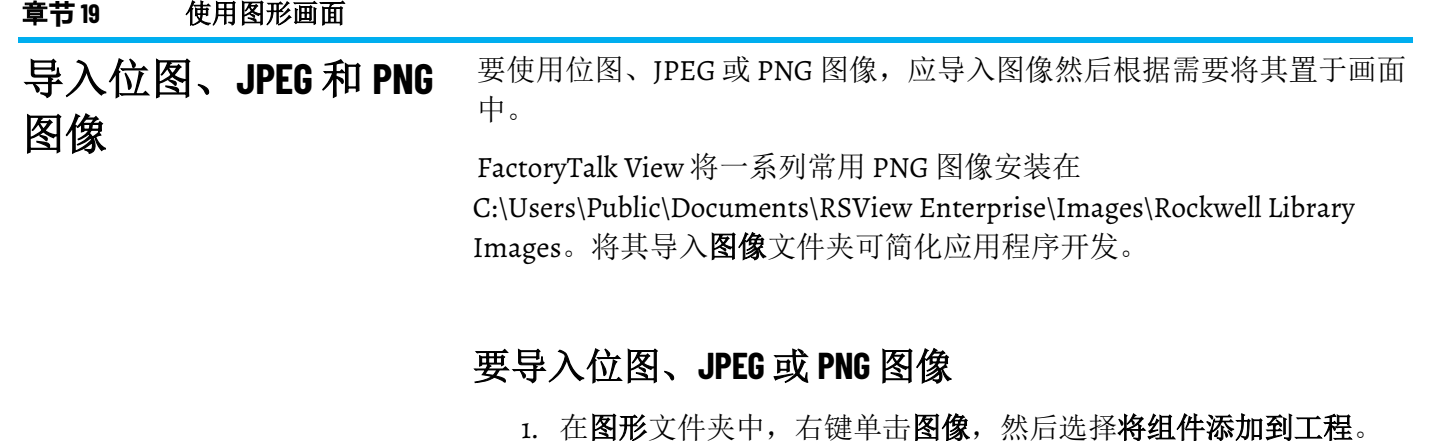

- 2. 在文件类型框中,选择要添加的图像类型。
- 3. 导航到存储 .bmp、.png 或 .jpg 文件的目录, 然后单击文件名。 按住 Shift 或 Ctrl 的同时单击以选择其他文件。
- 4. 单击打开将所选文件添加到图像文件夹中的列表。

查看已导入的图像

可能需要查看已导入的图像。

### 要查看已导入的图像

• 在图像文件夹中,双击图像名称,或者单击右键然后再单击打 开。

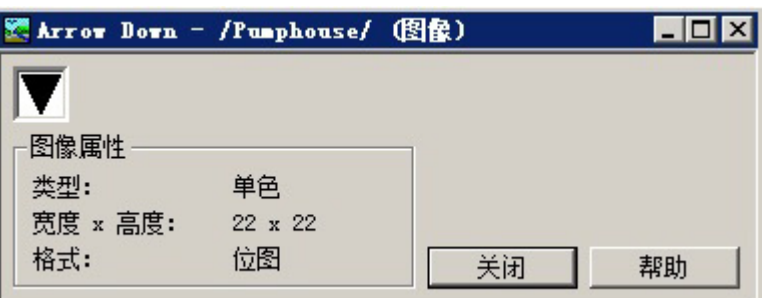

# <span id="page-255-0"></span>使用图像浏览器导入图 在设置图形对象时,根据需要使用图像浏览器导入图像。 像

### 要使用图像浏览器导入图像

- 1. 使用以下方法之一打开图像浏览器:
	- 在对象的属性对话框中,单击图像框旁的浏览按钮。 根据对象类型的不同,图像框可能位于常规选项卡、标记选项 卡或状态选项卡上。
	- 选择一个或多个对象后, 在属性面板中单击图像然后单击浏览 按钮。
- 2. 单击从文件添加, 打开 Windows 打开对话框。
- 3. 选择要导入的图像,单击确定。

对话框随即关闭,图像显示在图像浏览器的选择图片中。

4. 单击确定。

还可以使用图像浏览器从 Symbol Factory 导入图像。有关更多信息, 请参 见将图像从 [Symbol Factory](#page-272-0) 添加到图形对象 参考页数 [273](#page-272-0)。

有关打开属性对话框的信息,请参[见使用"属性"对话框](#page-281-0) 参考页数 [282](#page-281-0)。

有关打开[属性面板](#page-283-0)的信息,请参见使用["](#page-283-0)属性面板"参考页数 [284](#page-283-0)。

还可以在图像文件夹中右键单击图像,然后选择移除或删除。有关更多 信息,请参[见移除组件](#page-238-0)参考页数 [239](#page-238-0)。

请遵循以下步骤来将 Symbol Factory 对象直接导入到图形画面中。

#### 要将 **Symbol Factory** 对象直接导入到图形画面中

- 1. 打开要放入对象的图形画面。
- 2. 打开 Symbol Factory。
- 3. 浏览类别并选择要使用的符号。
- 4. (可选)在符号选项卡下修改符号选项。
- 5. 将基本符号拖放或复制粘贴到图形画面。

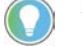

提示:不支持将增强符号直接拖放或复制粘贴到图形画面。可使用图像浏览 器添加增强符号。

<span id="page-256-0"></span>图像使用提示

将 **Symbol Factory** 对象直

接导入到图形画面中

### 使用位图与 **JPEG** 图像

当确定使用位图图像还是 JPEG 图像时,请考虑以下几点:

- FactoryTalk View 仅支持 256 色(灰度)及 1600 万色的 JPEG 图像。 对于其他所有颜色类型,请使用位图。
- 对于大型彩色图像 (1600 万色,320 x 240 像素或更高像素), JPEG 图像的加载速度快于位图。在所有其他情况下,位图的加载 速度快于 JPEG。
- 彩色 JPEG 图像的文件大小远远小于相同的位图图像, 因此在运行 时需要的磁盘空间较小。

### 图像使用指南

图像会消耗 Windows 资源, 因此使用图形图像时, 请使用尽可能低的颜 色深度。

使用的颜色越多,消耗的内存就越多,继而加载和显示图像所需的时间 就越长。

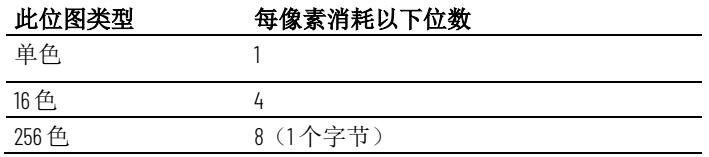

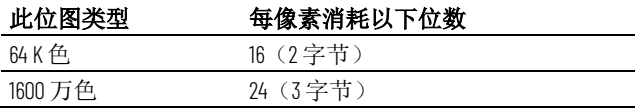

例如,像素为 800x600 的 24 位位图图像将消耗 1440 KB 的内存。如果位图 颜色深度降到 256 色, 图像可能会有轻微色差, 但新图像仅使用 480 KB 的内存。

使用与放置图像的 FactoryTalk View 对象的像素大小类似的图像。 FactoryTalk View 将调整图像大小以适合对象,但如果使用的图像远大于 对象,则在运行时打开画面的速度会很慢,因为调整图像大小需要一定 的时间。

### 将位图、**PNG** 或 **JPEG** 图像置于画面中

可通过创建图像对象将位图、PNG 或 JPEG 图像置于画面中。有关更多详 细信息,请参[见创建图像](#page-271-0) 参考页数 [272](#page-271-0)。

使用本地消息向操作员提供设备和进程的当前信息。例如,您可以使用 本地消息说明无法以图形方式完全准确地显示其条件的设备的状态。 本地消息

> 在本地消息编辑器中创建的消息将显示在图形画面的本地消息画面对象 中。您可以在应用程序中使用多个本地消息画面对象,并将每个对象连 接到不同的消息文件中。或者,您可以对多个本地消息画面对象使用相 同的消息文件。

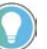

提示:要向操作人员提供信息(无论打开哪种画面),请使用参考消息。有 关参考消息的详细信息,请参[见参考消息](#page-376-0)参考页数 [377](#page-376-0)。

设置本地消息

请遵循以下步骤来设置本地消息。

### 要设置本地消息

- 1. 在本地消息编辑器中, 设置消息及其触发器值。
- 2. 通过图形编辑器, 在运行时要显示消息的图形画面中创建本地消 息画面对象。
- 3. 指定本地消息画面的外观、用于画面的消息文件及其标签。

有关创建图形对象的信息,请参[见使用图形对象](#page-262-0) 参考页数 [263](#page-262-0)。

### "本地消息"编辑器

本地消息编辑器用于创建一个或多个本地消息文件。每个文件都存储在 编辑器的文件夹中。用户可以同时打开并使用多个消息文件。

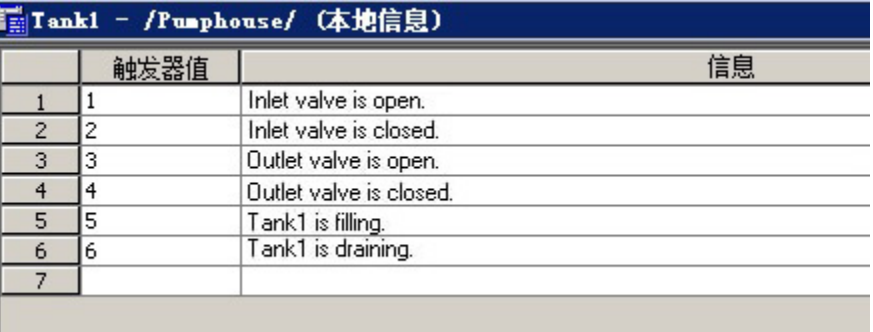

在每个消息文件中最多可定义 10,000 条消息。

有关使用本地消息编辑器的详细信息, 请参见帮助。

当应用程序运行时,会不断向数据源发送有关各种流程的状态信息。例 如,应用程序可能正在监控某个阀门是开是合,或某个锅炉内的温度。 表示这些流程的状态值会发送到数据源。

要设置本地消息,请确定要监控的与机器进程关联的标签,并标识会触 发本地消息的标签的值。

有关创建 [HMI](#page-74-0) 标签的信息, 请参见使用 HMI 标签 参考页数 [75](#page-74-0)。

以下是本地消息系统的几个主要部分:

- 本地消息文件 包含消息列表的文本文件, 其中每条消息都带有一 个触发器值
- 本地消息画面对象 当分配给对象的值连接与消息的触发器值匹配 时显示本地消息的图形对象
- 值连接 标签或表达式。当此连接的值与消息的触发器值匹配时, 本地消息画面对象会显示关联的消息。
- 消息文件连接 字符串标签或表达式。使用可变本地消息文件时, 如果该连接的值与本地消息文件名称匹配,则本地消息画面对象 会使用该本地消息文件。
- 使用回显消息连接-字符串标签。使用回显消息时,触发的消息将 被写入分配至连接的标签。 无论本地消息画面对象在运行时可见 还是隐藏起来,回显消息功能都适用。

无论是否存在要显示的消息,本地消息画面对象都始终显示在其所在的 图形画面上。但是,操作员无法看到消息,除非对象位于操作员当前正 在查看的画面中。

本示例显示了如何通知操作员升降机的状态。在本示例中,本地消息系 统的几个主要部分配合工作。

1. 创建名为 *Hoist\_Status* 的标签。此标签指向可编程控制器中的地 址,该地址可链接到升降机上的传感器。此标签具有 5 个可能的 值:

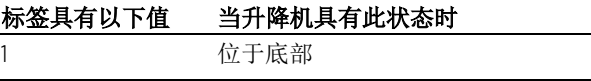

# 本地消息的工作方式

示例:显示本地消息

准备设置本地消息

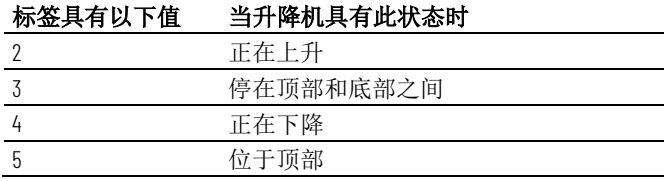

2. 在本地消息编辑器中, 创建以下消息, 其触发器值与将发送给 **Hoist\_Status** 标签的值匹配:

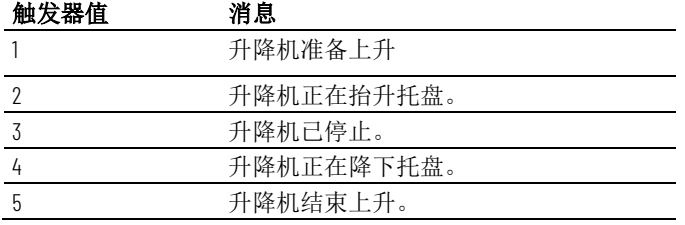

使用名称 *Hoist status* 保存消息文件。

3. 在图形编辑器中, 创建本地消息画面对象。在对象的属性对话框 中,将 **Hoist\_Status** 标签分配到值连接,然后选择 Hoist status 消 息文件。

在运行时,当操作员查看包含本地消息画面对象的图形画面时,将显示 升降机的状态。

创建想要向操作员通知的与每个标签值关联的信息。为每个消息分配一 个触发器值,并将数据源设置为向值连接发送触发器值。可以使用 HMI 和数据服务器标签 本地消息和触发器值

> 触发器值可以是任意非零整数值(正数或负数)。触发器值不必连续, 但每条消息的触发器值必须唯一。例如,可以使用触发器值 1、2 和 3, 或 数值 10、20 和 30。

如果使用模拟量标签或表达式,可以使用任意非零整数或浮点值来触发 报警。浮点值将舍入到最接近的整数。有关值舍入方式的信息,请参见 [数值四舍五入的方式](#page-75-0) 参考页数 [76](#page-75-0)。

触发器值不能为 0。开关量标签有两个可用值:0 和 1。因此,如果使用 开关量标签, 则只能使用值 1 来触发消息。如果要使用开关量标签来触发 两条不同的消息,请创建一个用于将开关量标签的值加 1 的表达式。这 样, 就可以使用触发器值 1 和 2。

当值连接的值为 0 时,本地消息画面对象将被清除。

FactoryTalk View 版本 5.00 及更高版本支持采用多种语言的本地消息。创 建本地消息时,这些消息将采用当前应用程序语言。可以将本地消息导 出以进行翻译,然后将其导回应用程序。有关详细信息,请参[见设置语](#page-154-0) [言切换](#page-154-0) 参考页数 [155](#page-154-0)。 创建采用多种语言的本 地消息

> 对于将在 FactoryTalk View ME Station 版本 4.00 中运行的应用程序,使用 CurrentLanguage( ) 表达式函数指定本地消息文件中的消息偏移。在该文 件中,针对每种语言将消息分为多个部分。有关 CurrentLanguage( ) 函数 的信息,请参[见语言函数](#page-347-0)参考页数 [348](#page-347-0)。

### <span id="page-260-2"></span>本地消息画面图形对象 的工作方式

<span id="page-260-0"></span>打印画面

在运行时打开图形画面时, FactoryTalk View 会读取值连接的值并根据该 值更新本地消息画面对象。

如果使用可变消息文件, FactoryTalk View 会读取消息文件连接的值以选 择本地消息文件。

#### 本地消息画面中显示哪些内容?

- 如果未分配值连接,将使用问号 (?) 填充画面。
- 值连接将四舍五入为最接近的整数。如果该值与指定消息文件中 的任何触发器值都不匹配,则画面中将充满问号。 有关值舍入方式的信息,请参[见数值四舍五入的方式](#page-75-0) 参考页数 [76](#page-75-0)。
- 如果因消息过长而导致该对象无法容纳,则最后显示的字符将用 星号 (\*) 代替。
- 当值连接的值为 o 时, 画面将被清除。
- 如果使用多种语言设置本地消息,则消息会以当前应用程序语言 进行显示。如果切换了语言,则已在本地消息显示中的消息将保 留其原始语言。新消息将以新语言显示。
- 如果使用变量消息文件,则可使用单个本地消息画面对象显示来 自多个消息文件的消息。
- 如果未选择任何消息文件,或者所选消息文件已损坏或不存在, 则本地消息画面中将显示以下消息:

"引用的本地消息文件丢失或损坏。"

可以在开发计算机上打印图形画面。如果希望其他人员在实现应用程序 前查看画面,或希望保存画面的直观记录,此操作可能很有用。

还可以在运行时打印图形画面, 以提供流程值(如趋势数据)的打印记 录。

有关在开发计算机上打印的信息,请参[见打印](#page-38-0) 参考页数 [39](#page-38-0)。

<span id="page-260-1"></span>当在运行时打印画面时,将打印屏幕上的所有内容,包括当前画面、弹 出窗口和任何可见背景应用程序。 在运行时打印画面

> 有关指定在运行时要用于将在个人计算机或 MobileView 终端上运行的应 用程序的打印机的信息,请参[见指定运行时要使用的打印机](#page-186-0) 参考页数 [187](#page-186-0)。

> 有关为将在 PanelView Plus 7、PanelView Plus 6、PanelView Plus、 PanelView Plus Compact 或 PanelView Plus CE 终端上运行的应用程序指定 打印机选项的信息,请参见 *PanelView Plus* 终端用户手册。

### 要在运行时打印图形画面

请使用以下一个或两个方法:

• 在要打印的图形画面中创建画面打印按钮。在运行时,操作员按 下按钮以打印画面。

有关创建图形对象的信息,请参[见使用图形对象](#page-262-0)参考页数 [263](#page-262-0)。

• 将标签或表达式分配到远程画面打印连接(在全局连接编辑器 中)。当标签或表达式的值从 0 更改为非零值时,将自动打印当前 画面。

对数据源进行编程以在每次打印数据时触发更改。

有关设置远程画面打印的更多信息,请参[见打印画面](#page-260-0) 参考页数 [261](#page-260-0)。

# <span id="page-262-0"></span>使用图形对象

本章介绍了图形对象的类型并概述如何:

- 创建图形对象,包括绘图对象和 ActiveX 对象
- 选择和取消选择对象,以及使用对象浏览器
- 使用属性对话框和属性面板设置对象
- 为对象着色和命名
- 测试对象在不同状态下的外观
- 为对象分配标签和表达式
- 使用"标签替换"来替换标签
- 使用标签占位符
- 移动、复制、删除对象,制作对象的复件,以及调整对象的大小 和形状
- 对对象进行分组和取消分组,以及编辑组对象
- 排列对象并将对象锁定到位

有关在创建图形对象后对其进行设置的信息,请参[见设置图形对象](#page-306-0) 参考 页数 [307](#page-306-0)。

有关设置全局对象的信息,请参[见使用参数和全局对象](#page-358-0) 参考页数 [359](#page-358-0)。

构成图形画面的元素称为图形对象。使用对象控制过程、机器和应用程 序。

FactoryTalk View 附带了一系列完整的可配置对象, 如按钮、列表选择 器、条形图和趋势。某些对象与数据源进行交互,以允许操作员更改或 查看标签值。例如, 操作员可以按下按钮将标签值设置为1, 使可编程控 制器启动传送带。其他对象则用于控制应用程序。例如,您可以使用按 钮对象更改画面和浏览列表。

FactoryTalk View 还附带可用于说明图形画面的绘图对象。绘图对象包括 文本、位图图像,以及几何图形和徒手画。

FactoryTalk View 还支持使用 ActiveX 对象(可用于控制过程和画面信息的 第三方软件组件)。可用的 ActiveX 对象取决于开发计算机上安装的第三 方应用程序。例如, Microsoft Visual Basic®、Rockwell Automation 和 Microsoft Office 等产品提供在 FactoryTalk View Studio 中可配置的 ActiveX 对象。

许多对象都使用连接与数据源进行交互。连接是对象与数据源之间的链 接。根据对象的功能,该对象可以具有多个连接。例如, 瞬时型按钮具 有值连接和指示器连接。值连接用于设置数据源处的值, 指示器连接则 用于显示图形画面中的数据源值。

## 图形对象

连接

通过为对象连接分配标签或表达式,可控制应用程序与数据源之间的数 据流,也可以控制过程或机器。在对象属性对话框的连接选项卡中(参 [见使用"属性"对话框](#page-281-0)参考页数 [282](#page-281-0)),或在属性面板的连接选项卡中 (参见使用"[属性面板](#page-283-0)["](#page-283-0) 参考页数 [284](#page-283-0)),可为对象的连接分配标签或表达 式。

# 使用图形对象

下面的表格将有助于您选择要用于控制应用程序、机器和过程的对象。 这些表根据对象功能对对象进行分组,概述每个对象的作用,并列出有 关使用对象的更详细信息的交叉引用。

## 对画面进行说明

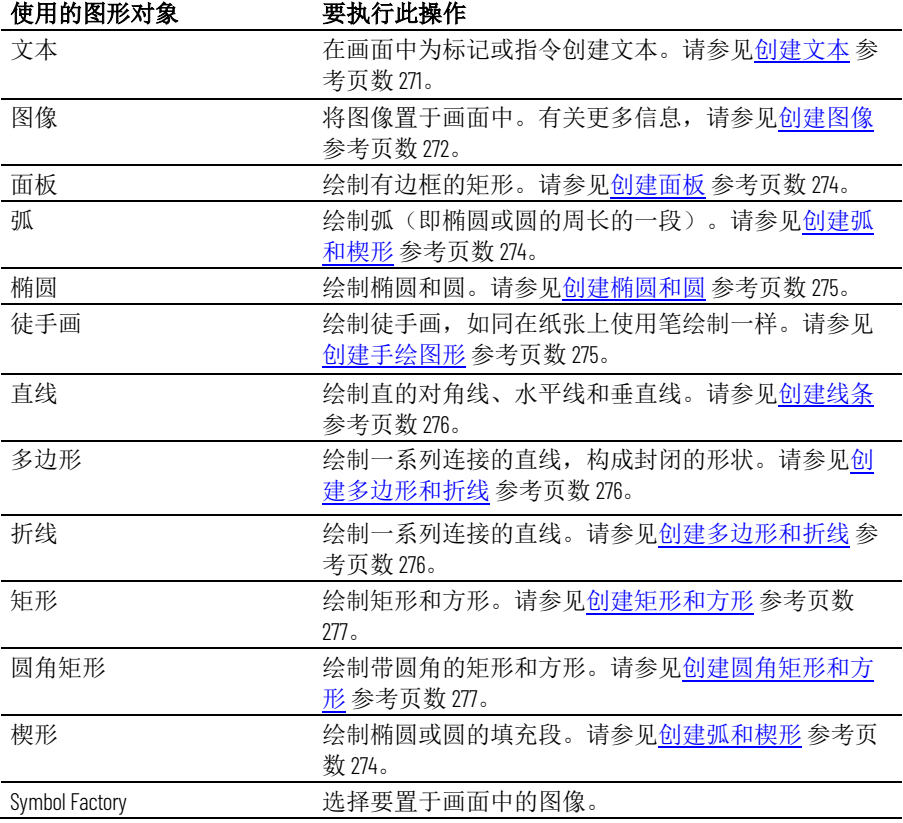

## 控制应用程序

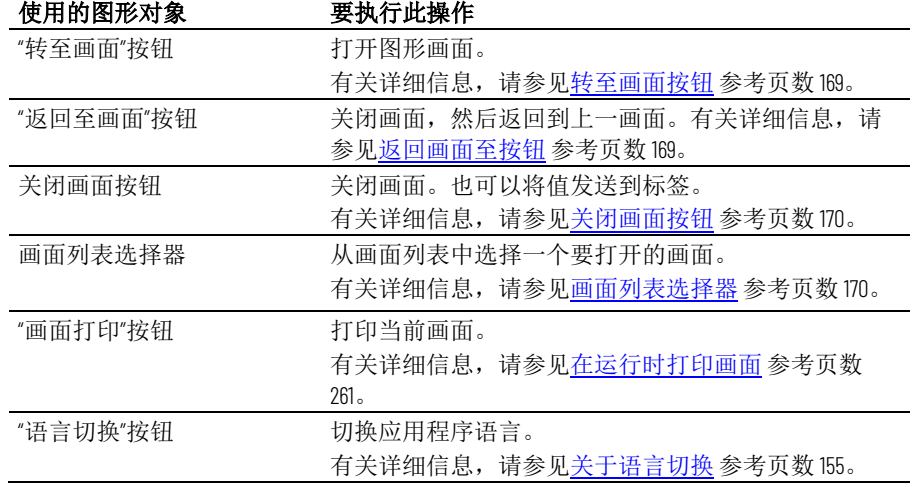

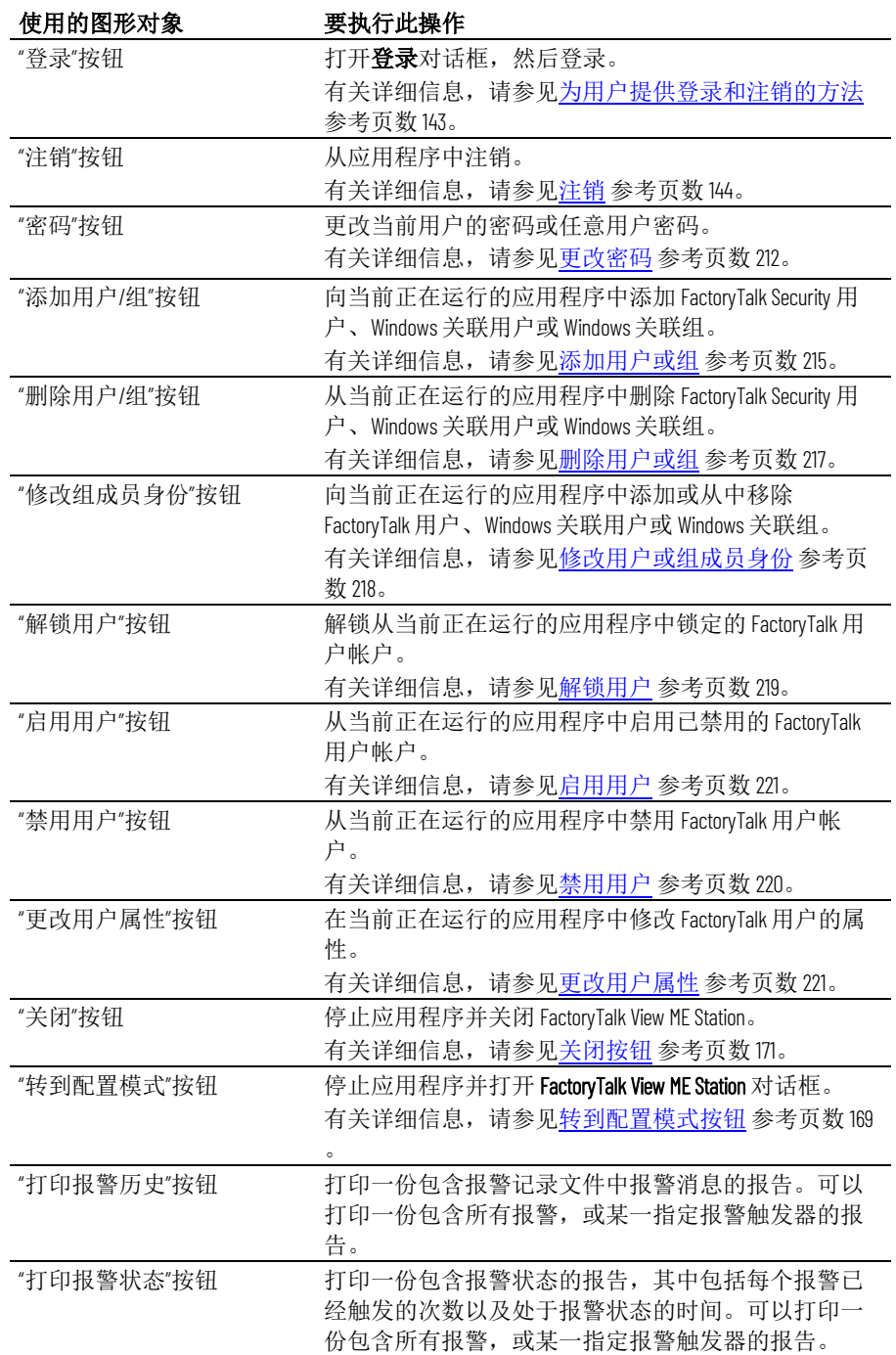

# 启动和控制过程

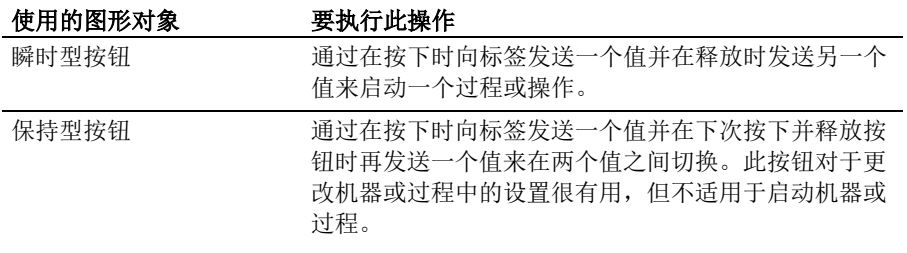

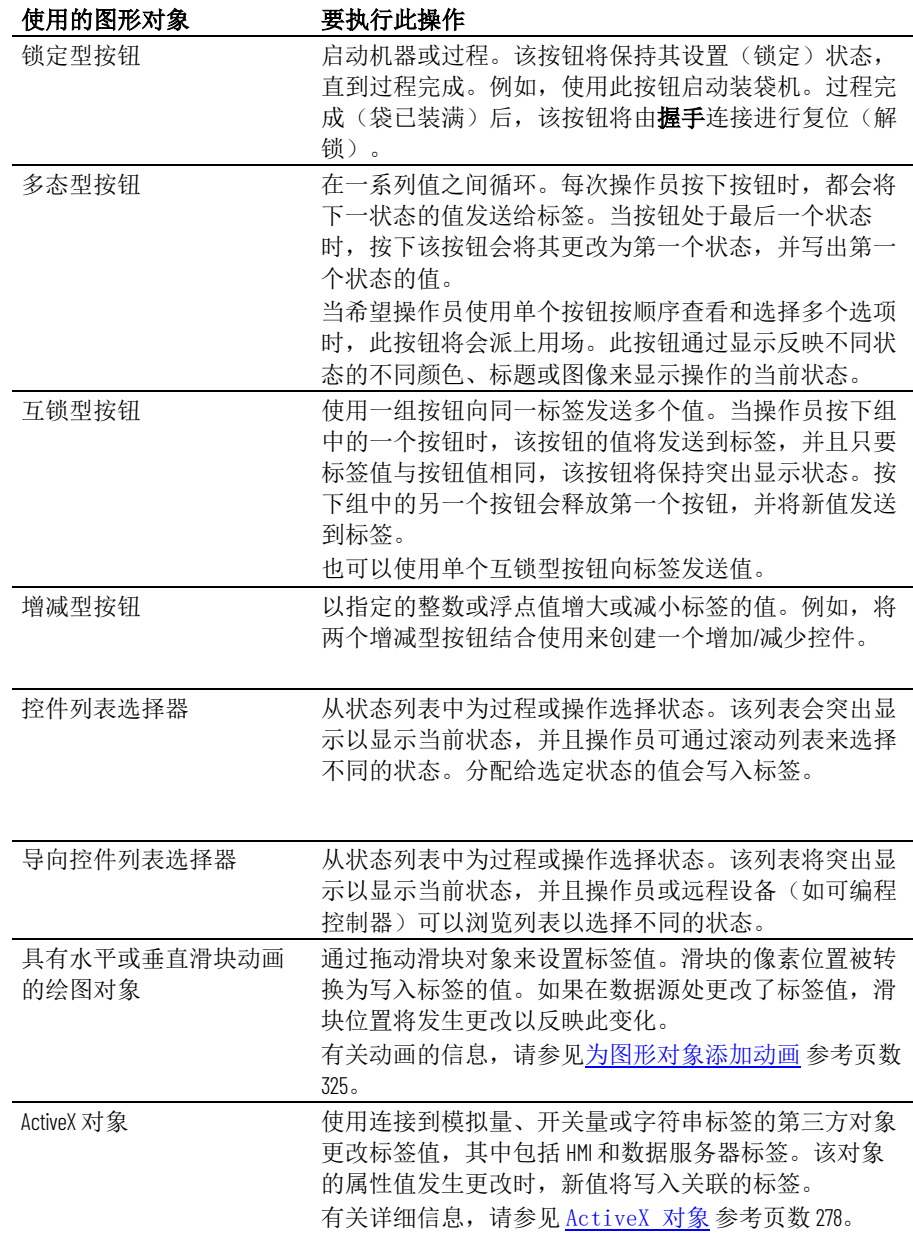

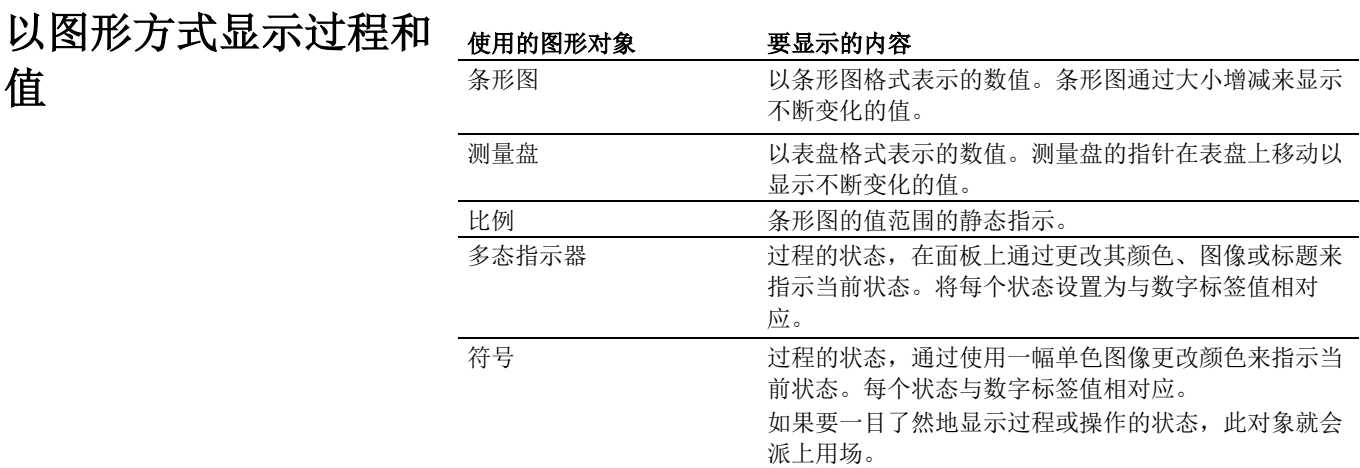

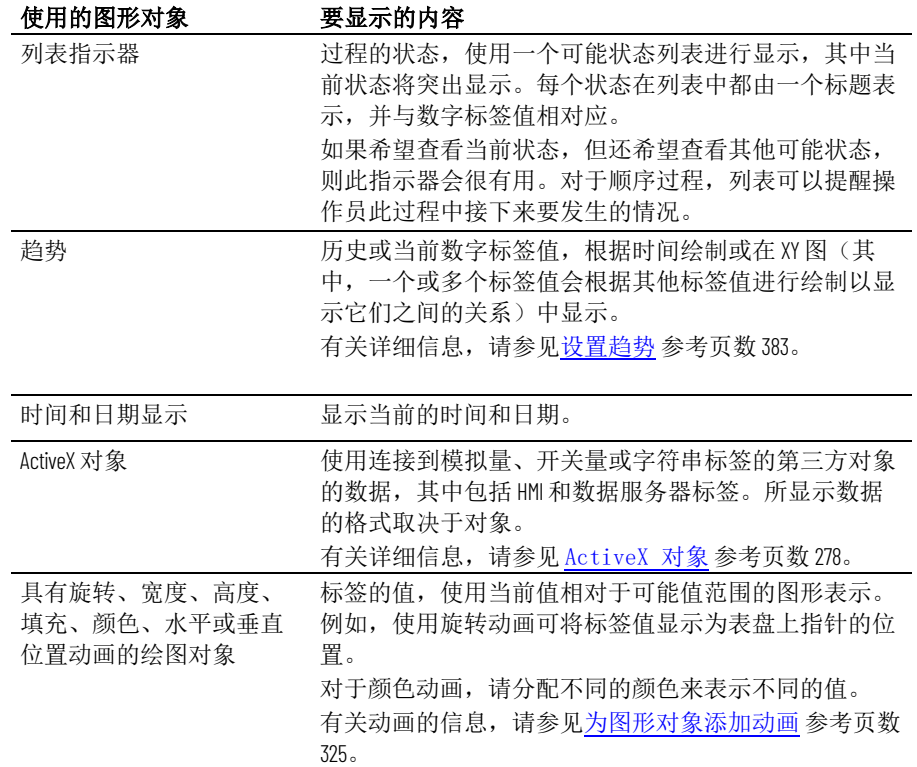

# 使用列表、趋势、报警 条、审核跟踪列表和数 字输入对象

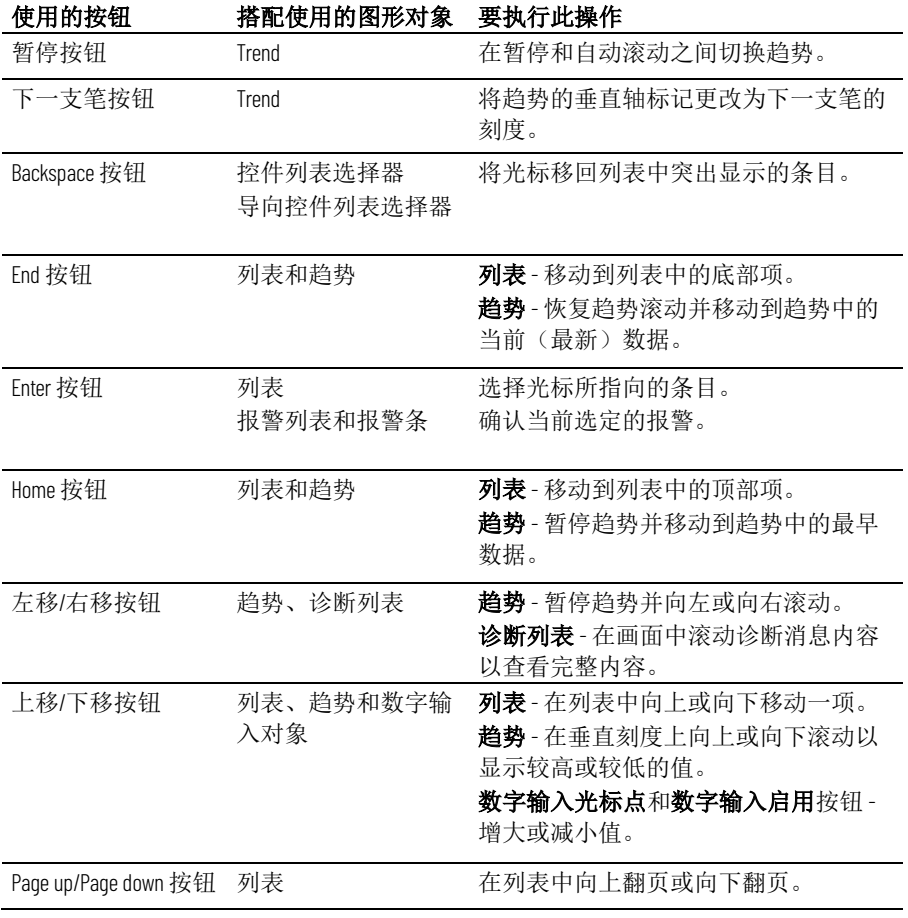

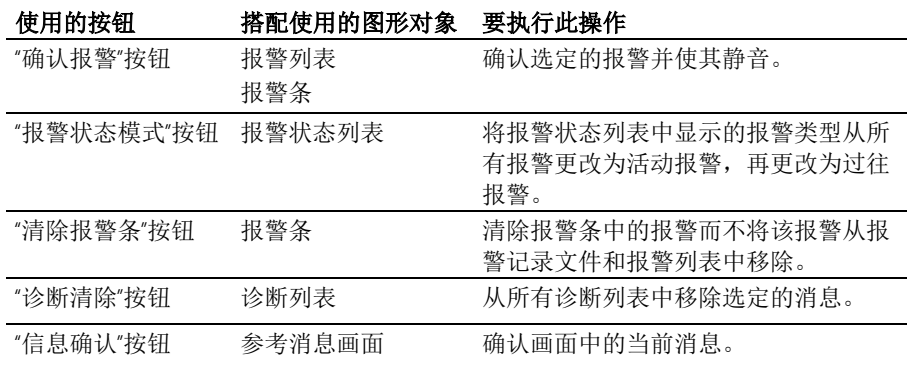

有关对列表和趋势使用按钮的详细信息:

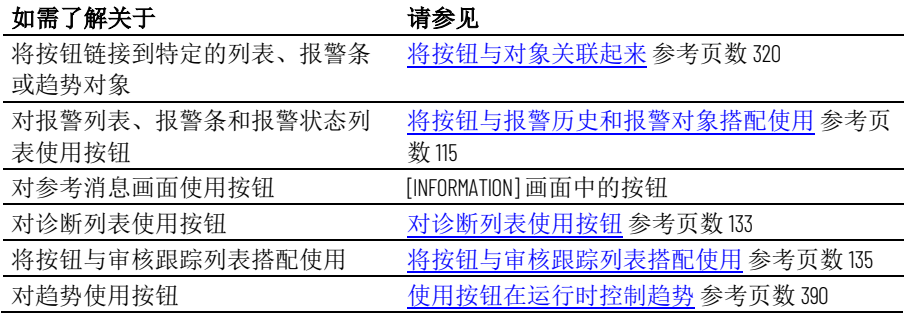

与前一个表中的按钮不同,下列按钮不能用于特定的图形对象。可以将 其直接用于报警历史中的报警和应用程序的审核及诊断消息。

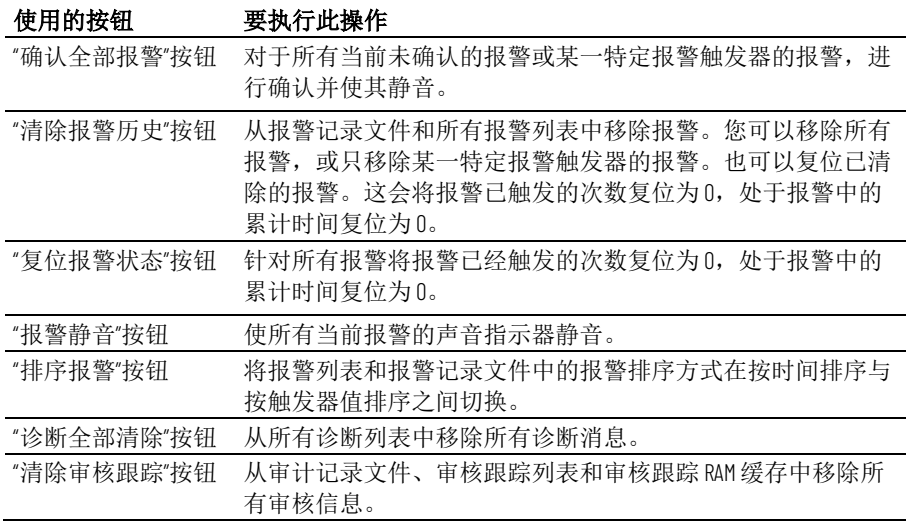

# 输入并显示数字值和字 符串值

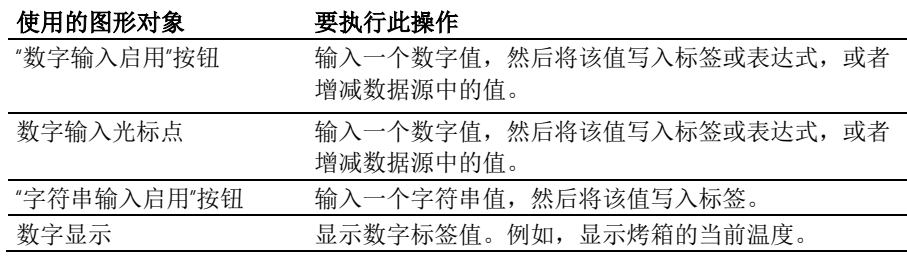

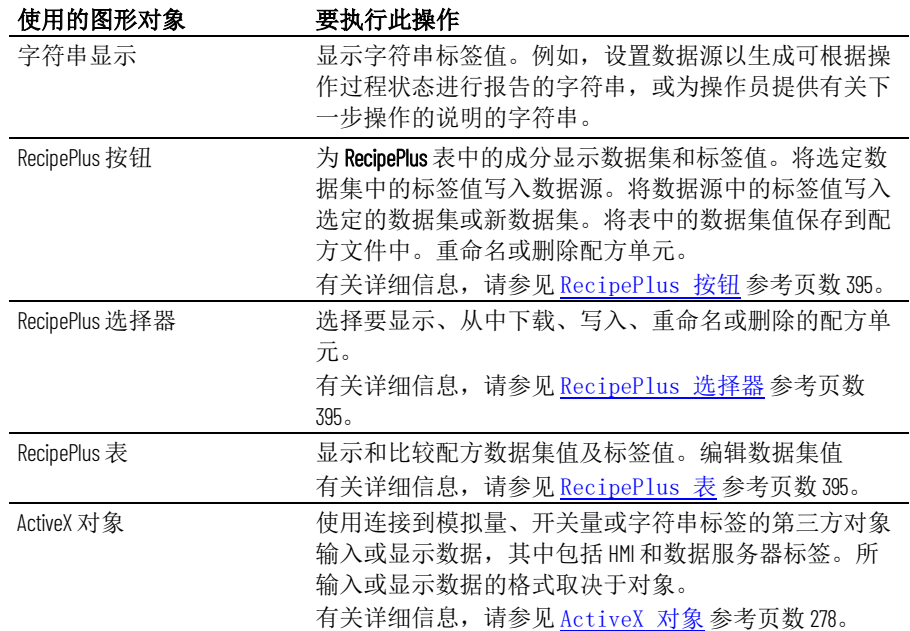

# 显示报警、审核和消息

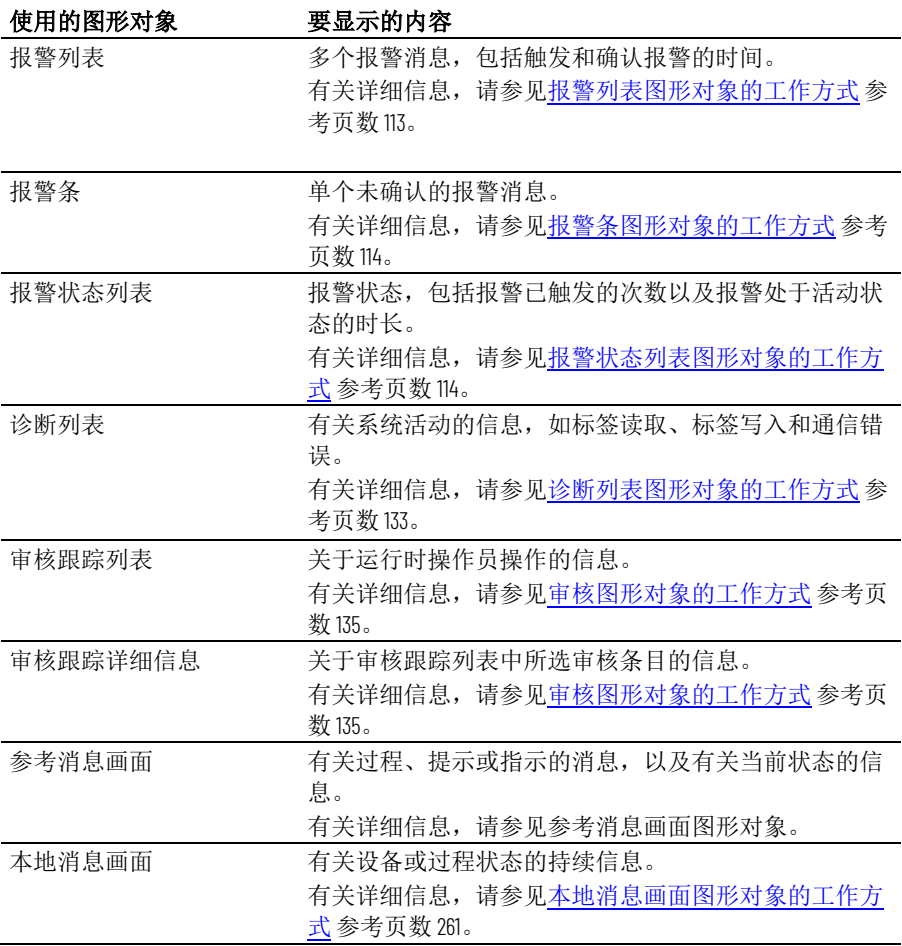

#### 章**节 20** 使用图形对象

的工具

对象菜单包含用于创建对象以及选择和旋转对象的菜单项。还可以使用 工具箱来创建对象。 选择用于创建图形对象

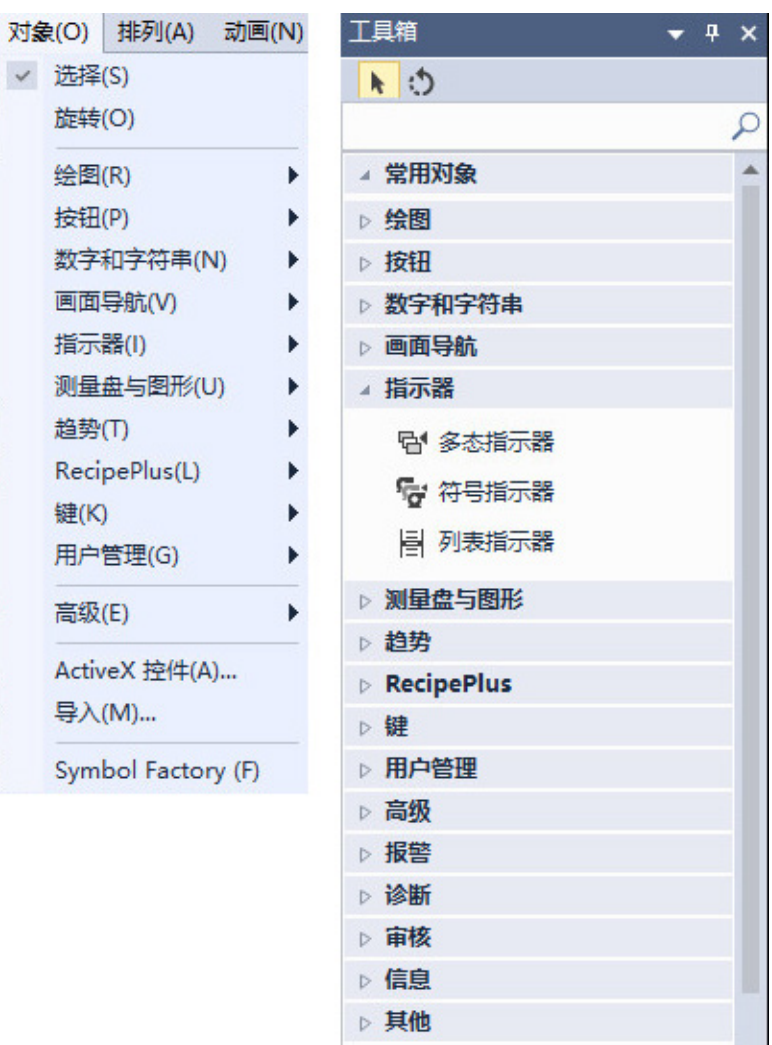

要选择工具

 $\checkmark$ 

• 从对象菜单中选择工具,或从工具箱中拖动工具。 选择的徒手画工具和文本工具如下。

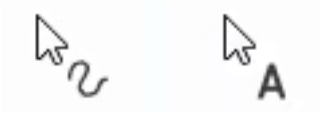

### 要取消选择工具,可使用以下方法之一:

- 双击画面中的空白区域。
- 单击选择工具 ★。
- 选择其他工具。

对于某些绘图对象,双击画面中的空白区域将创建另一个对象实例。对 于这些对象,要完成绘图,请单击"选择"工具。有关更多信息,请参[见绘](#page-270-1) [图对象](#page-270-1) 参考页数 [271](#page-270-1)。

### 使用网格

在创建对象时,要精确地确定其大小和位置,请使用网格。

#### 要使用网格

• 从视图菜单中选择显示网格 **>** 对齐。

有关设置网格的信息,请参[见使用网格](#page-244-0) 参考页数 [245](#page-244-0)。

有关在创建图形对象后对其进行设置的信息,请参[见设置图形对象](#page-306-0) 参考 页数 [307](#page-306-0)。

有关将动画附加到所创建对象的信息,请参[见为图形对象添加动画](#page-324-0) 参考 页数 [325](#page-324-0)。

本节一般适用于图形对象。 创建图形对象

> 创建 ActiveX 对象和某些绘图对象时还需要其他步骤。有关创建绘图对象 的详细信息,请参见下一节。有关 [ActiveX](#page-277-1) 对象的信息,请参见 ActiveX [对象](#page-277-1) 参考页数 [278](#page-277-1)。

#### 要创建图形对象

- 1. 为要创建的对象选择工具。
- 2. 在要放置对象的位置单击鼠标,然后拖动鼠标以绘制一个尺寸为 所需对象一般大小的矩形。
- 3. 双击对象,可打开其属性对话框。
- 4. 在对话框中, 指定对象的外观、行为和连接。有关**属性**对话框的 更多信息,请参[见使用"属性"对话框](#page-281-0)参考页数 [282](#page-281-0)。

也可使用属性面板设置对象。有关使用属性面板的信息,请参[见使用](#page-283-0)"属 [性面板](#page-283-0)" 参考页数 [284](#page-283-0)。

绘图对象是用于显示图形画面的静态对象。在图形画面中创建绘图对象 可帮助操作员了解如何使用画面。例如,在按钮组周围绘制矩形可将组 与画面中的其他元素分隔开,或将文本至于画面上为操作员提供说明。

对象 **>** 绘图菜单中的所有对象均为绘图对象。

以下创建绘图对象的说明介绍了如何创建对象,然后打开对象的属性对 话框来设置对象外观。有关使用属性对话框的信息,请参[见使用"属](#page-281-0) [性"对话框](#page-281-0) 参考页数 [282](#page-281-0)。

也可使用属性面板设置对象。有关使用属性面板的信息,请参[见使用](#page-283-0)"属 [性面板](#page-283-0)" 参考页数 [284](#page-283-0)。

### <span id="page-270-0"></span>创建文本

<span id="page-270-1"></span>绘图对象

使用文本工具可绘制文本对象,以用于画面中的标记或指令。

要创建文本对象

- 1. 在图形画面编辑器中选择对象 **>** 绘图 **>** 文本,或从工具箱中拖动 A.
- 2. 按住鼠标按键, 沿对角线方向拖动鼠标绘出所需大小的对象, 然 后释放按键。

文本属性对话框将打开。

3. 输入文本并指定选项。

提示:

- 要将光标移至文本的下一行,请按 Enter。
- 要在文本中使用嵌入式变量, 请单击插入变量。
- 要创建另一个文本对象,请移动到绘制区域中的空白点,单击并拖放以创 建另一个文本对象。
- 4. 单击确定。

将一个文本对象设置为所需外观后,可以复制和粘贴该对象以创建具有 相同格式的其他文本对象。双击文本对象可编辑新对象的文本。

有关文本对象的更多信息,请参见帮助。

可以选择已安装的任何字体,但是建议使用 **TrueType** 和 **OpenType** 字 体。因为这些字体可轻松调整大小而不会影响文本质量。对于 PanelView Plus 和 PanelView Plus CE 终端,必须使用 **TrueType** 字体。

> 如果运行应用程序的计算机上不含设置应用程序时使用的字体, Windows 将使用与您指定的字体匹配度最高的字体进行替换。

如果要使用多语言应用程序,我们建议使用 Microsoft Sans Serif 或 Tahoma。这些字体允许字体链接以支持其他语言的字符集。PanelView Plus 7、PanelView Plus 6、PanelView Plus、PanelView Plus Compact 和 PanelView Plus CE 终端在交付时已启用字体链接。

有关字体链接的更多信息,请参见"帮助"。有关设置应用程序语言的 更多信息,请参[见设置语言切换](#page-154-0)参考页数[155](#page-154-0)。

<span id="page-271-0"></span>图像图形对象用于将图像置于图形画面中。可以使用图像文件夹中已包 含的图像, 或使用 Symbol Factory 选择图形并将其添加到画面和图像文件 夹中。

#### 前提

• 将图像导入到工程。 有关更多信息,请参[见导入位图、](#page-255-1)JPEG、PNG 和 SVG 图像 参考页 数 [256](#page-255-1)。

### 要创建图像对象

1. 在图形画面编辑器中选择对象 **>** 绘图 **>** 图像,或从工具箱中拖动 囜.

选择字体

2. 按住鼠标按键,沿对角线方向拖动鼠标绘出所需大小的对象,然 后释放按键。

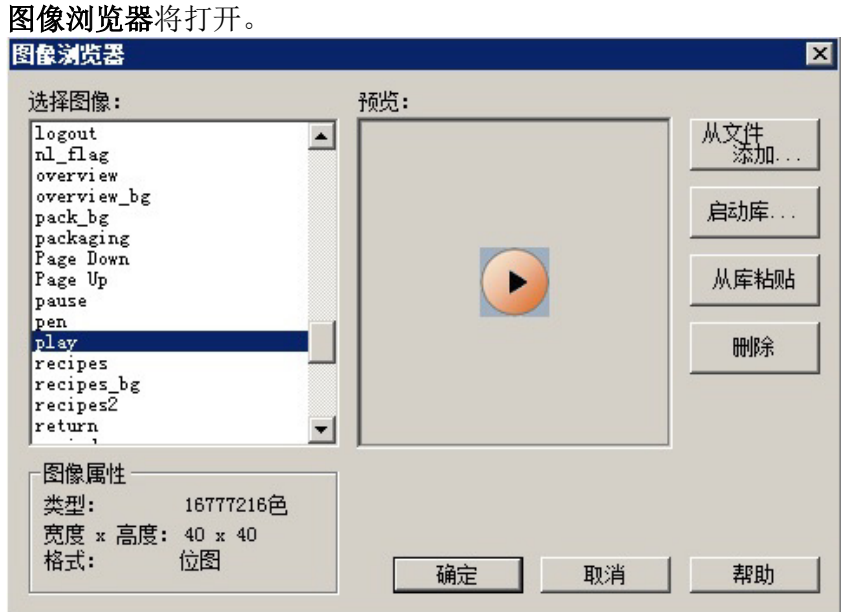

3. 从选择图像列表中,选择要显示在对象上的图像。

#### 4. 单击确定。

图像放置在绘制矩形的位置,但是使用了图像的实际大小,而非所绘制 矩形的大小。要更改图像的属性,请双击图像打开图像属性对话框并指 定选项。

有关使用图像浏览器的更多信息,请参[见使用图像浏览器导入图像](#page-255-0) 参考 页数 [256](#page-255-0)。

有关图像对象的更多信息,请参见帮助。

# <span id="page-272-0"></span>将图像从 **Symbol Factory**  添加到图形对象

在设置图形对象时,根据需要使用图像浏览器从 Symbol Factory 添加图 像。

## 要使用图像浏览器将图像从 **Symbol Factory** 添加到图形对 象,请执行以下操作:

- 1. 在图像浏览器中,单击启动库。
- 2. 浏览类别并选择要使用的图形。
- 3. (可选)修改图形选项卡下的图形选项。
- 4. 单击复制为。

Symbol Factory 将最小化, 从而返回到图像浏览器。

提示:不支持复制为 SVG。

- 5. 单击从库粘贴。
- 6. 键入一个唯一的图像名称,然后单击确定。

该图形现在将显示在预览窗口中,并已添加到图像浏览器中的列 表。此操作也会将该图像添加到浏览器窗口的图像文件夹中。

#### 7. 单击确定。

### <span id="page-273-0"></span>创建面板

该面板工具用于绘制有边框的矩形和正方形。可以将面板对象设置为在 运行时闪烁。面板对象仅支持可视性动画。

### 要创建面板对象

- 1. 在图形画面编辑器中选择对象 > 绘图 **>** 面板,或从工具箱中拖动  $\square$
- 2. 按住鼠标按键,沿对角线方向拖动鼠标绘出所需大小的对象,然 后释放按键。

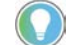

- 是示: 按住 Ctrl 时拖动鼠标可绘制正方形面板。
- 3. 双击面板,可打开其属性对话框。
- 4. 在属性对话框中,指定面板的显示外观。
- 5. 单击确定。

<span id="page-273-1"></span>创建弧和楔形

绘制弧和楔形对象分两步:首先创建一个椭圆或圆,然后调整其形状以 得到所需的线段。

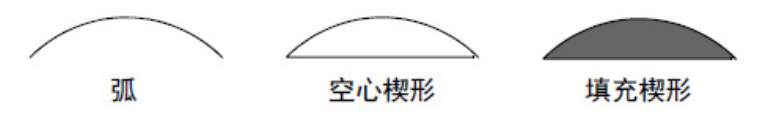

#### 要创建弧或楔形

- 1. 在图形画面编辑器中选择对象 **>** 绘图 **>** 弧(或楔形),或从工具箱 中拖动 $f$  (或 $\varphi$ )。
- 2. 在要放置对象的位置单击鼠标,然后拖动鼠标以绘制一个椭圆或 圆。

要根据圆(而非椭圆)来绘制弧或楔形,请在拖动时按住 **Ctrl** 键。

松开鼠标按钮时,将出现一组手柄,因此您可以将楔形或弧的角 度从 360 度减小到所需的角度。

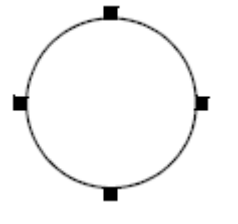

3. 单击手柄,然后拖动鼠标以"剪切"部分圆形。

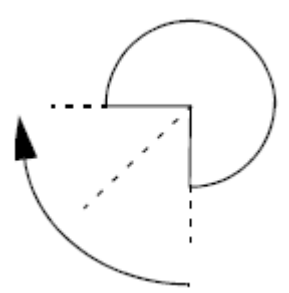

- 4. 要结束绘图, 请单击该对象。
- 5. 要更改对象外观,请单击上下文菜单上的属性,或双击对象打开 其属性对话框。
- 6. 选择弧或楔形选项。

有关该对话框中选项的信息,请参见"帮助"。

7. 要关闭对话框,请单击确定。

您还可以使用"弧"和"楔形"工具调整弧和楔形的形状。有关更多信息,请 参[见调整绘图对象的形状](#page-296-0) 参考页数 [297](#page-296-0)。

使用椭圆工具来绘制椭圆和圆。

### 要创建椭圆或圆形对象

- 1. 在图形画面编辑器中选择对象 **>** 绘图 **>** 椭圆,或从工具箱中拖动  $\circ$  .
- 2. 按住鼠标按键,沿对角线方向拖动鼠标绘出所需大小的对象,然 后释放按键。

按住 **Ctrl** 时拖动鼠标可绘制圆形

- 3. 双击对象,可打开其属性对话框。
- 4. 在属性对话框中,指定对象的显示外观。
- 5. 单击确定。
	- 提示: 由于 Windows CE 操作系统中存在限制, 在 PanelView Plus 系列终端上显示 时,桌面上看起来正常的椭圆和圆可能会显得不规则。为避免这种情况,请 不要使用线宽大于1像素的椭圆。

<span id="page-274-1"></span>创建手绘图形

<span id="page-274-0"></span>创建椭圆和圆

使用徒手画工具绘制形状与在纸上用笔绘制一样。

#### 要创建徒手画对象

- 1. 在图形画面编辑器中选择对象 > 绘图 **>** 徒手画,或从工具箱中拖动 。
- 2. 按住鼠标按键, 沿对角线方向拖动鼠标绘出所需大小的对象, 然 后释放按键。
- 3. 双击对象,可打开其属性对话框。
- 4. 在属性对话框中, 指定对象的显示外观。
- 5. 单击确定。

Rockwell Automation 出版物 VIEWME-UM004Q-ZH-E -2022 年 3 月 **275**

<span id="page-275-1"></span>创建多边形和折线

### <span id="page-275-0"></span>创建线条

使用线条工具来绘制直斜线、水平线和垂直线。

### 要创建线条对象

- 1. 在图形画面编辑器中选择对象 **>** 绘图 **>** 线条,或从工具箱中拖动 。
- 2. 按住鼠标按键并拖动鼠标绘制线条。

提示: 按住 Ctrl 时拖动鼠标可绘制水平线或垂直线。

- 3. 双击线条,可打开其属性对话框。
- 4. 在属性对话框中,指定线条的显示外观。
- 5. 单击确定。

提示: 当在编辑模式中放置线条并向其添加一个点后, 该线条会转换为折线 对象。如果从具有三个点的折线中移除一个点,则该折线将成为一个直线对 象。

用户可以使用折线工具将直线转换为折线。有关更多信息,请参[见调整绘图对象的形状](#page-296-0) 参考页数 [297](#page-296-0)。

折线是一系列相连的线段。多边形是一个多边对象(具有三个或更多 边)。例如,如果要创建三角形,请使用多边形形状。

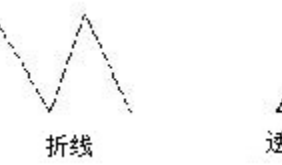

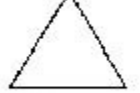

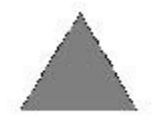

透明·多边形

实心 多边形

### 要创建多边形或折线

- 1. 在图形画面编辑器中选择对象 **>** 绘图 **>** 多边形(或折线),或从工 具箱中拖动  $\mathcal{Q}$  (或  $\mathcal{N}$ )。
- 2. 单击并拖动来创建对象的第一个线段。释放该鼠标键。 要绘制水平线或垂直线,请在拖动时按住 **Ctrl** 键。

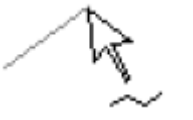

3. 将鼠标移动到下一个线段的终点,然后单击。 重复此步骤,直到完成对象。

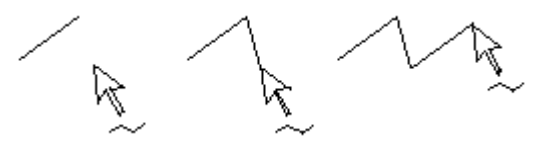

4. 要完成绘制,请双击画面的空白区域,或单击选择工具。

- 5. 要更改对象的外观,请双击它以打开对象的属性对话框。
- 6. 选择多边形或折线选项。

有关该对话框中选项的信息,请参见"帮助"。

7. 要关闭对话框,请单击确定。

可以使用多边形工具调整直线、多边形、折线和矩形的形状。有关更多 信息,请参[见调整绘图对象的形状](#page-296-0) 参考页数 [297](#page-296-0)。

### <span id="page-276-0"></span>创建矩形和方形

使用矩形工具来绘制矩形和正方形。

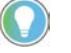

提示:矩形和方形是特殊的多边形,因此,它们的属性对话框与多边形对象 的属性对话框相同。

#### 要创建矩形或正方形对象

- 1. 在图形画面编辑器中选择对象 **>** 绘图 **>** 矩形,或从工具箱中拖动  $\square$
- 2. 按住鼠标按键,沿对角线方向拖动鼠标绘出所需大小的对象,然 后释放按键。

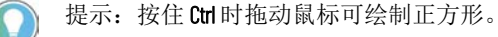

- 3. 双击对象,可打开其属性对话框。
- 4. 在属性对话框中,指定矩形的显示外观。
- 5. 单击确定。

用户可以使用"多边形"工具将矩形调整为多边形。有关更多信息,请参见 [调整绘图对象的形状](#page-296-0) 参考页数 [297](#page-296-0)。

#### <span id="page-276-1"></span>创建圆角矩形和方形

使用圆角矩形工具来绘制带圆角的矩形和方形。

#### 要创建圆角矩形或正方形对象

- 1. 在图形画面编辑器中选择对象 **>** 绘图 **>** 圆角矩形,或从工具箱中拖 动口。
- 2. 按住鼠标按键,沿对角线方向拖动鼠标绘出所需大小的对象,然 后释放按键。

提示: 按住 Ctrl 时拖动鼠标可绘制圆角正方形。

3. 要更改圆角的角度,可单击并拖放对象内部显示的单手柄,直到 对象变成所需的形状。

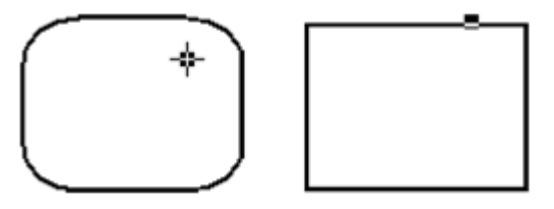

4. 双击矩形,可打开其属性对话框。

5. 在属性对话框中,指定圆角矩形的显示外观。

6. 单击确定。

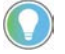

提示: 要在创建对象后更改圆度, 可右键单击对象, 然后选择编辑。单手柄 将出现在对象中。

由于 Windows 限制,无法旋转圆角矩形和圆角方形。

有关使用圆角矩形工具调整圆角矩形形状的信息,请参[见调整圆角矩形](#page-296-1) [的形状](#page-296-1) 参考页数 [297](#page-296-1)。

### <span id="page-277-0"></span>导入 **.wmf** 或 **.dxf** 文件

在导入 .wmf 和 .dxf 文件时,文件将转换为绘图对象,例如线、椭圆或多 边形。

提示:根据文件的复杂性,转换后的图像可能包含 500 个或更多个绘图对象。 这可能导致画面加载时间很长。在这种情况下,最好将 .wmf 或 .dxf 文件转换为 位图,然后在图像对象中显示该位图。

#### 要将 **.wmf** 或 **.dxf** 文件导入到画面中

- 1. 从对象菜单中选择导入。
- 2. 在要放置文件的位置单击鼠标,然后拖动鼠标以绘制一个矩形。
- 3. 在文件类型框中,选择要导入的文件类型。
- 4. 导航到存储文件的目录,然后选择要导入的文件。
- 5. 单击打开。

文件将转换为绘图对象并进行分组,然后已分组对象将置于图形画面 中。

<span id="page-277-1"></span>**ActiveX** 对象

ActiveX 控件是由第三方供应商创建的现成的软件组件。ActiveX 控件提供 的功能可由 FactoryTalk View ME Station 通过对象的属性访问。ActiveX 对 象使用标签或表达式与数据源交换信息。可用于特定 ActiveX 对象的属性 和连接取决于第三方供应商的实现方法。

> 重要 ActiveX 控件的运行时行为取决于供应商的实现。运行应用程序之 前,先对对象进行全面测试,确保其行为符合预期。

在 FactoryTalk View ME Station 和 ActiveX 控件之间传递的信息必须采用标 签使用的以下格式之一:

- 模拟量编号
- 开关量编号
- 字符串

ActiveX 控件必须可在受支持的操作系统和 PanelView Plus 系列平台中使 用。要在运行时使用 ActiveX 控件, 必须有与运行时计算机操作系统兼容 的对象版本。

ActiveX 对象仅支持可视性动画。

将 **ActiveX** 控件添加到图 形画面

可能需要将 ActiveX 控件添加到图形画面中。

### 要将 **ActiveX** 控件添加到图形画面

- 1. 在 FactoryTalk View Studio 中选择对象 > ActiveX 控件, 或从工具箱 中拖动革。
- 2. 在图形画面中,拖动 ActiveX 工具可绘制所需对象大小的矩形。
- 3. 在插入 ActiveX 控件对话框中, 选择要添加的对象然后单击确定。

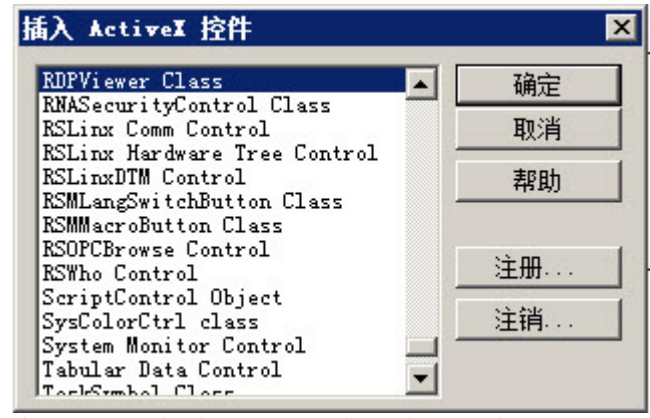

有关该对话框中选项的信息,请参见"帮助"。

对象将置于画面中。根据第三方实现该对象的方式,其大小可能 与所绘制矩形的大小不同。

- 4. 要指定对象的属性,并为其连接分配标签或表达式,请执行以下 操作之一:
	- 右键单击该对象,然后选择属性打开对象的属性对话框。 根据第三方实现该对象的方式,可能没有属性对话框。如果属 性菜单项不可用,请使用下一种方法。
	- 右键单击对象,然后选择属性面板。
- 5. 在属性对话框或属性面板的属性选项卡中, 指定对象的属性。
- 6. (可选)在通用选项卡中设置属性。 有关更多信息,请参[见设置对象的空间属性、名称和可见性](#page-314-0) 参考 页数 [315](#page-314-0)。
- 7. 在**连接**选项卡中,为对象的连接分配标签或表达式。
- 8. 单击确定关闭属性对话框,或单击关闭关闭属性面板。

有关使用**属性**对话框的信息,请参见使用"[属性"对话框](#page-281-0) 参考页数 [282](#page-281-0)。

有关使用[属性面板](#page-283-0)的信息,请参见使用["](#page-283-0)属性面板"参考页数 [284](#page-283-0)。

本节介绍了有助于您使用所创建对象的图形编辑器功能。介绍了执行以 下操作的方法: 使用对象的工具和提示

- 选择和取消选择对象。
- 使用对象浏览器查看和选择对象。
- 使用对象的属性对话框来设置对象的属性,并为其连接分配标签 和表达式。
- 使用属性面板设置单个对象属性和组对象属性,并为单个对象的 连接分配标签和表达式。
- 颜色对象。
- 名称对象。

选择和取消选择对象

• 测试对象在不同状态中的外观。

要使用对象,必须先选择它。可以使用选择工具或对象浏览器选择对 象。

有关使用对象浏览器的信息,请参[见使用对象浏览器](#page-279-0)参考页数 [280](#page-279-0)。

#### 要选择**"**选择**"**工具

● 选择对象 > 选择或单击对象工具栏上的 ▶ 。

鼠标指针将变为单箭头。

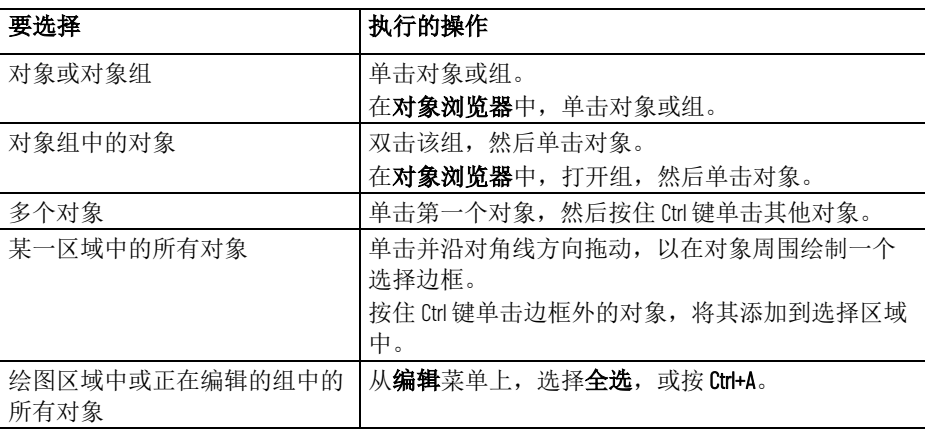

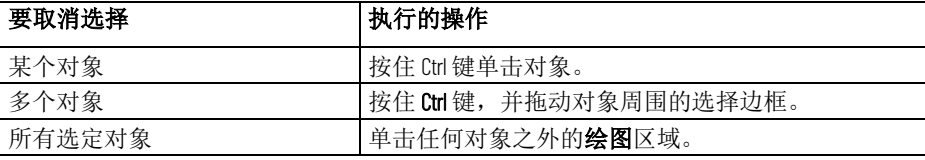

<span id="page-279-0"></span>使用对象浏览器

对象浏览器提供一个树形列表,列出图形画面中所有对象的名称,允许 从列表中选择和突出显示。组在树中列为可扩展条目,带有 + 图标。

您可以使用对象浏览器执行以下操作:

- 选择图形画面中隐藏在其他对象后面的对象,而无需将对象置于 前方。对象按从前到后的顺序列出。最近创建的对象位于前方, 除非您使用置于底层选项将其移动到底层。
- 通过选中或清除对象浏览器中对象前的复选框,可以显示或隐藏 图形画面上的对象。
- 突出显示按对象类型分组的对象、已附加动画的对象和包含特定 标签或表达式分配的对象。

对象浏览器不显示墙纸对象和 ActiveX 复合对象中的对象。

当打开工程时,将在主窗口的右侧显示对象浏览器。可以隐藏该窗口或 更改其大小和位置。如果该窗口不显示,可使用以下方法之一打开窗 口:

• 在图形工具栏中,单击 图。

- 从视图菜单选择对象浏览器。
- 右键单击对象,然后选择对象浏览器。

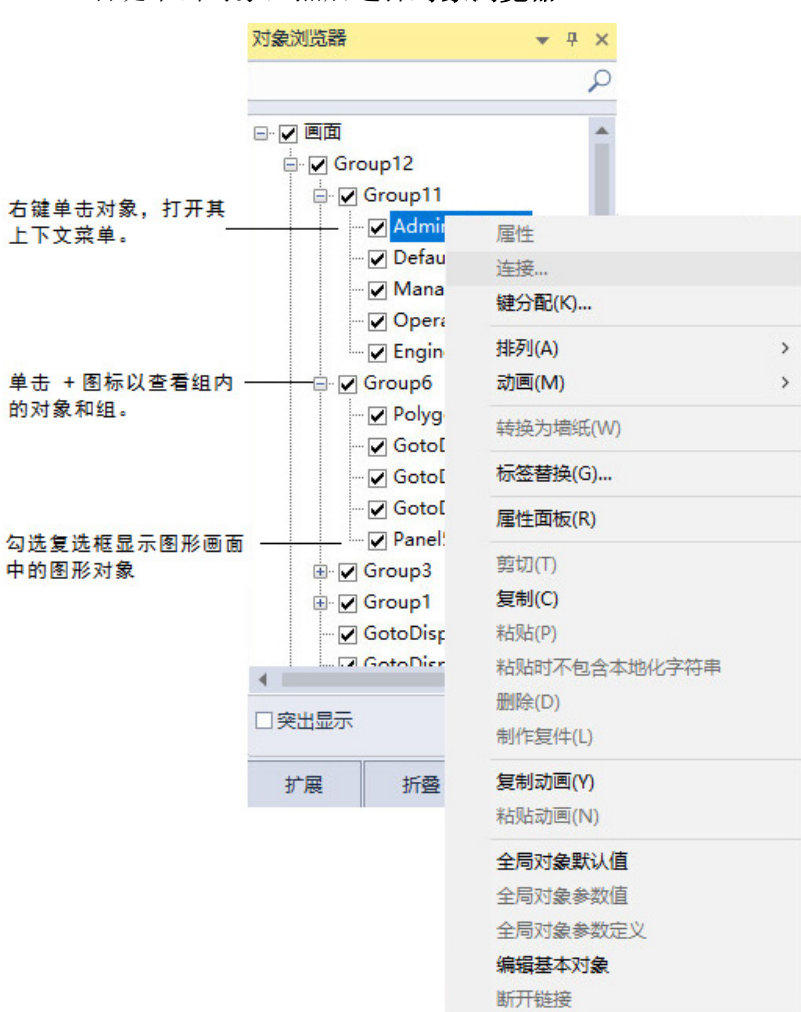

有关使用对象浏览器的详细信息,请参见帮助。

有关对对象分层的详细信息,请参[见对对象分层](#page-299-0) 参考页数 [300](#page-299-0)。

有关更多信息,请参[见在图形画面中显示或隐藏对象](#page-280-0) 参考页数 [281](#page-280-0)。

有关更多信息,请参[见在对象浏览器中突出显示对象](#page-281-1) 参考页数 [282](#page-281-1)。

<span id="page-280-0"></span>可使用对象浏览器中图形对象前的复选框来显示或隐藏图形画面中的对 象。 显示或隐藏图形画面中

#### 要显示或隐藏图形画面中的对象

的对象

• 在对象浏览器中,选中要显示的对象前的复选框,或取消选中要 隐藏的对象前的复选框。

提示:

- 默认情况下, 将选中**对象浏览器**中的所有对话框, 且所有对象均显示在图 形画面中。
- · 如果选中或清除对象浏览器中一个组前的复选框,该组中所有对象都会在 图形画面上显示或隐藏。如果选中或清除对象浏览器中显示根节点前的复 选框,图形画面上的所有对象都会显示或隐藏。
- · 在运行时, 图形对象的显示状态取决于表达式。对象浏览器对于图形对象 的可见状态对运行时对象的默认可见状态没有影响。

### <span id="page-281-1"></span>在"对象浏览器"中突 可以使用对象浏览器突出显示: 出显示对象

- 特定类型的对象
	- 附加了动画的对象
	- 分配了特定标签或表达式的对象

对象在对象浏览器和图形画面中以红色突出显示。如果图形画面使用红 色背景,则突出显示在图形画面中不可见。

### 要在**"**对象浏览器**"**中突出显示对象

- 1. 在对象浏览器中,选中突出显示复选框,然后单击设置。
- 2. 在突出显示设置对话框中,选择要突出显示的对象类型、动画类 型和标签名称(如有)。

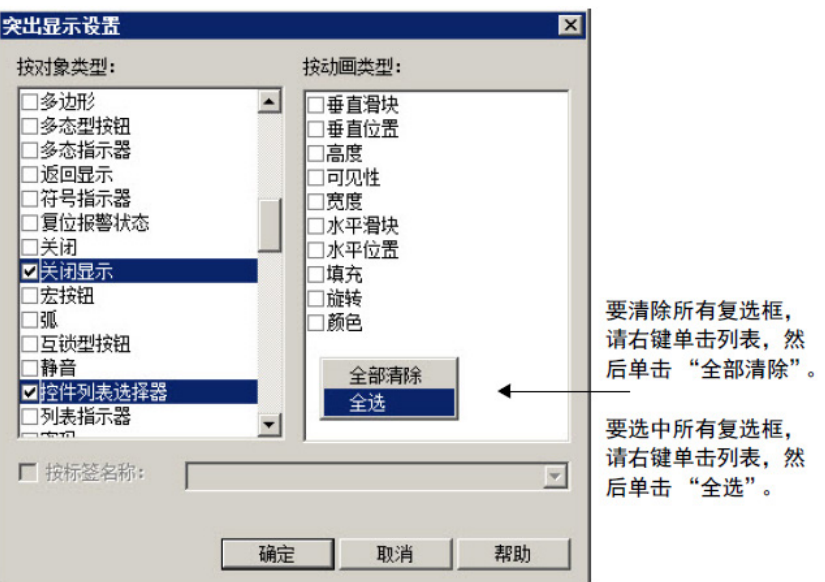

有关突出显示设置对话框中选项的详细信息,请参见帮助。

### <span id="page-281-0"></span>使用"属性"对话框

每个图形对象都具有一个**属性**对话框,可用于设置对象。根据供应商实 施对象的方式,第三方 ActiveX 对象可能也会有属性对话框。

属性对话框包含选项卡,可使用这些选项卡设置对象的属性和连接:

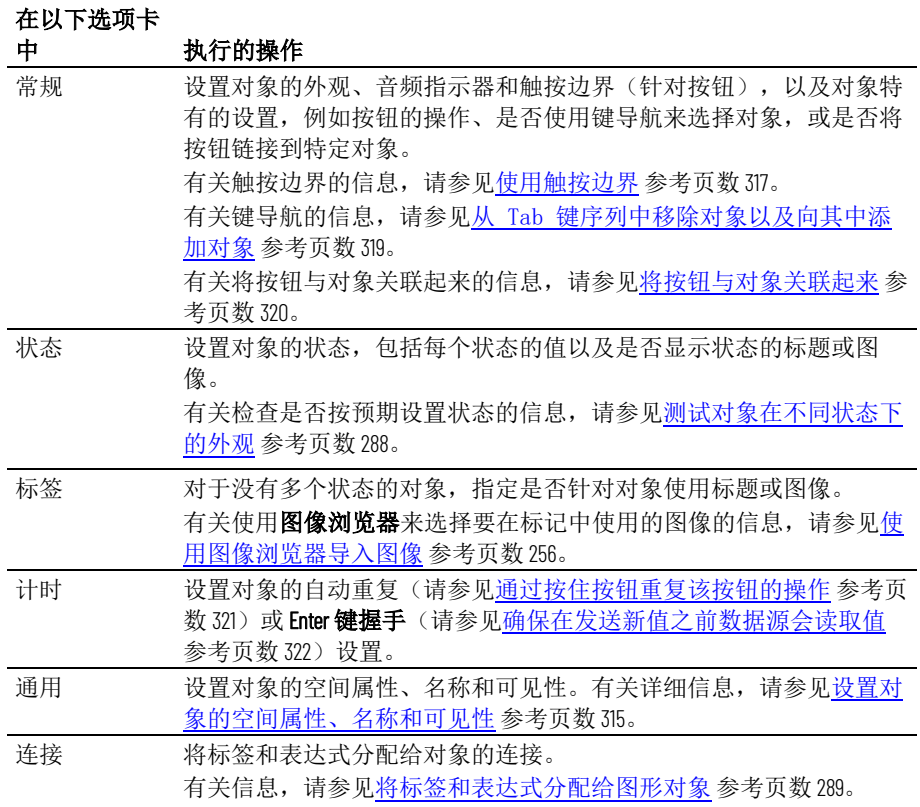

可用的选项卡取决于对象:

- 某些对象只有常规和通用选项卡。
- 如果对象有多个状态,对象的属性对话框会包含状态选项卡。
- 某些对象具有上表中未列出的特有选项卡。
- 您可以将标签或表达式分配给具有连接选项卡的对象,不过 ActiveX 对象具有的选项卡取决于供应商的实施。

#### 要打开对象的**"**属性**"**对话框,请使用以下方法之一

- 提示: 要在将对象置于画面上时自动打开对象的"属性"对话框, 请使用设置选 项卡(工具>选项>设置)。
- 双击对象。
- 右键单击对象,然后选择属性。
- 选择对象,然后从编辑菜单中选择属性。
- 在属性面板中,选择对象后,单击(自定义)属性,然后单击浏 览按钮二。
- 在属性面板中,选择对象后,双击(自定义)属性。

• 在对象浏览器中,双击对象。

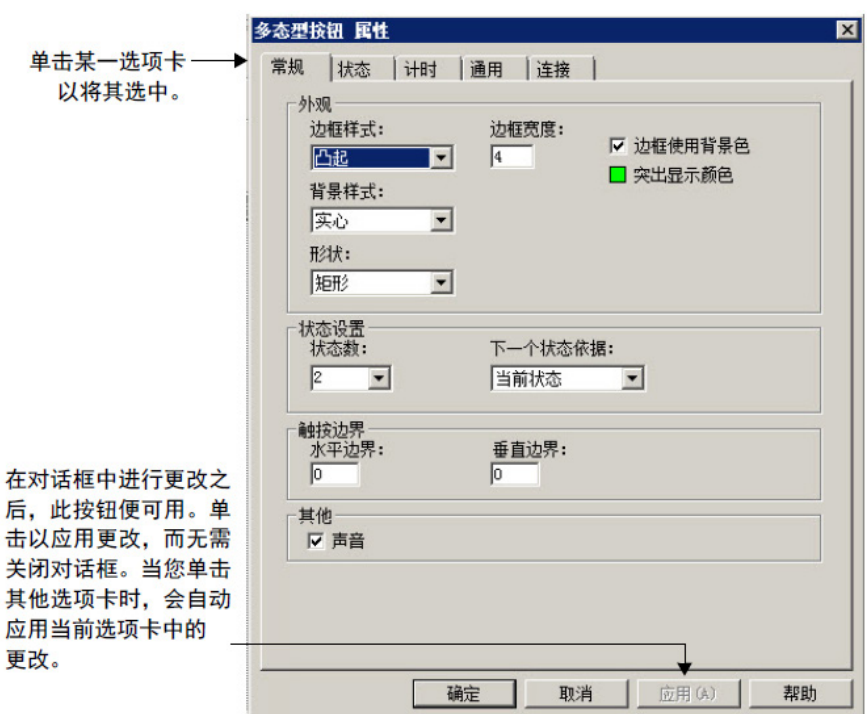

还可以使用属性面板设置对象的属性,在接下来的内容中将进行说明。

有关设置特定对象的更多信息,请参见"帮助"。

属性面板用于修改图形对象的属性,并将标签和表达式分配给对象。同 时更改多个对象的属性时,属性面板特别有用。

当打开工程时,将在主窗口的右侧显示属性面板。可以隐藏该窗口或更 改其大小和位置。如果该窗口不显示,可使用以下方法之一打开窗口:

- 在图形工具栏中,单击幅。
- 从视图菜单选择属性面板。
- 右键单击对象,然后选择属性面板。
- 右键单击显示中的空白区域,然后选择属性面板。

## 设置属性

<span id="page-283-0"></span>使用"属性面板"

#### 章**节 20** 使用图形对象

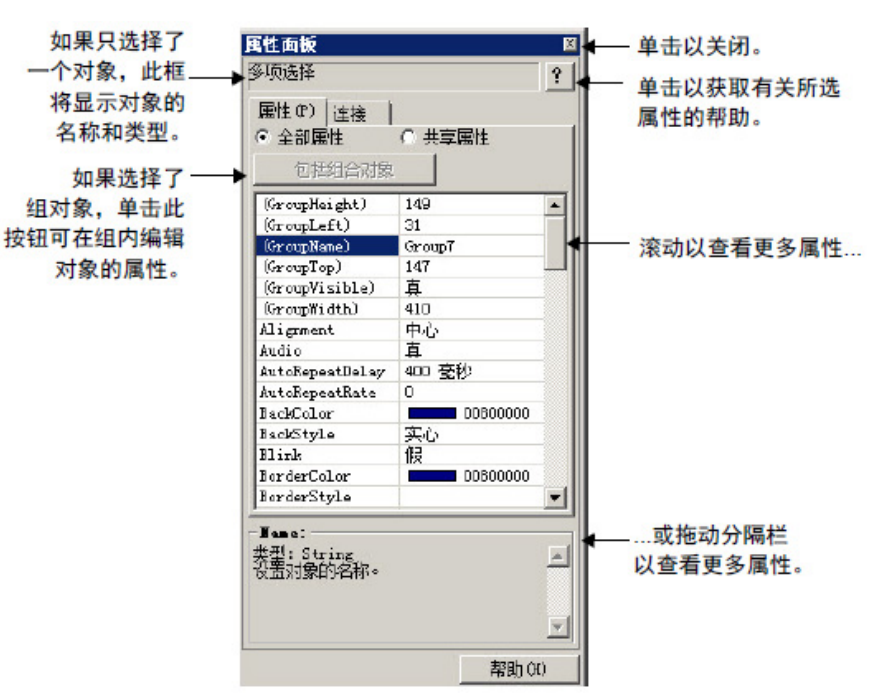

使用属性面板的属性选项卡可设置所选对象的属性。

在图形编辑器中工作时,可以使属性面板保持打开状态。可以拖动面板 的边框来放大或缩小属性面板。

有关使用属性面板来设置对象属性的更多信息,请参见帮助。

属性面板的连接选项卡可用于为所选对象的连接分配标签或表达式。如 果选择了多个对象但选项卡为空,这是因为您一次只能将标签或表达式 分配给一个对象。

箭头指示数据在连接和数据源之间的流动方向:

- 向右箭头指示连接将值发送给数据源。连接是写连接。
- 向左箭头指示数据源将值发送给连接。连接是读连接。

将标签和表达式分配给 对象的连接

### 值的更新方式

• 双向箭头指示数据朝左右两个方向流动。连接是读写连接。

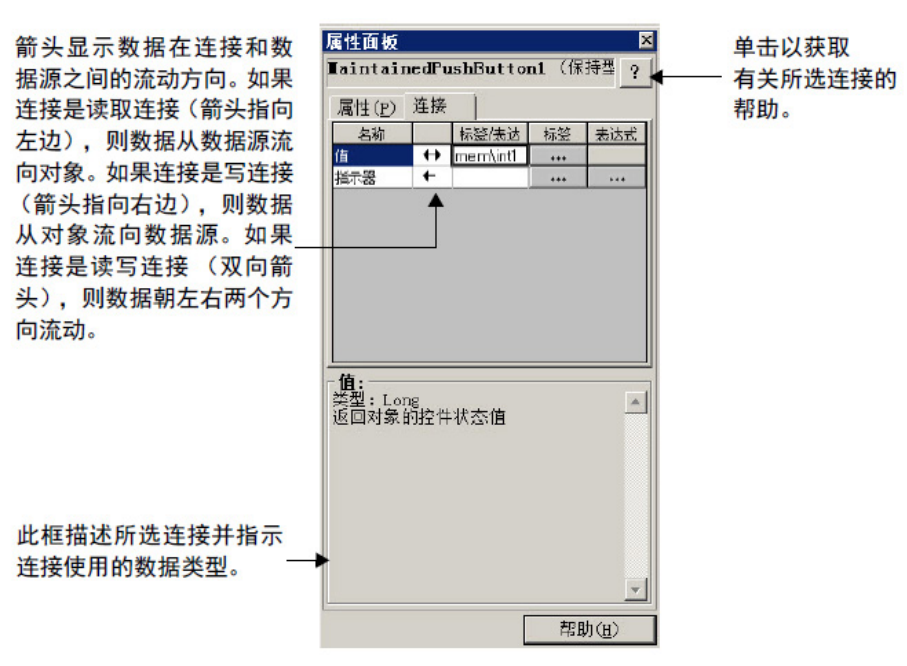

有关使用**属性面板**将标签和表达式分配到对象连接的更多信息,请参见 帮助。

有关将标签和表达式分配到对象的更多信息,请参[见将标签和表达式分](#page-288-0) [配到图形对象](#page-288-0) 参考页数 [289](#page-288-0)。

前景色和背景色工具栏包含一组颜色选项,可以将这些颜色分配给对象 的颜色属性。

#### 要显示颜色工具栏

• 从视图菜单中,选择工具栏,然后选择前景色或背景色。

#### 要关闭颜色工具栏

• 从视图菜单中,选择工具栏,然后选择前景色或背景色,或单击 工具栏的关闭按钮。

### 关于颜色属性

上色

使用颜色工具栏给对象

对象可有的颜色属性数取决于对象类型和设置方式。例如,具有状态的 按钮最多可对每个状态使用 7 种不同的颜色。当使用颜色工具栏选择颜 色时,有些属性分配有前景色,有些属性分配有背景色。无法使用颜色 工具栏分配如填充颜色等其他颜色属性(但可使用对象的属性对话框或 属性面板)。

下表列出了可以使用颜色工具栏分配的颜色属性:

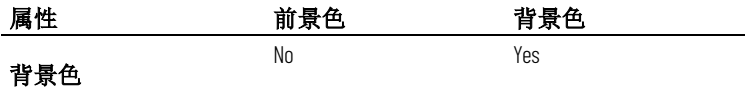

**286 Rockwell Automation 出版物 VIEWME-UM0040-ZH-E -2022 年 3 月** 

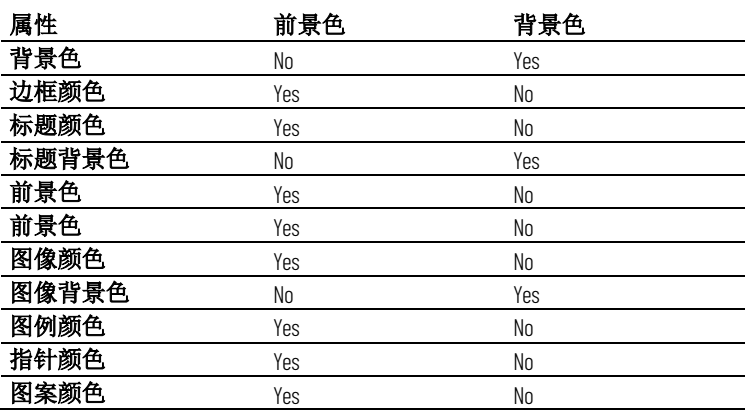

对于具有状态的对象,所选颜色仅应用于当前状态的颜色属性。在属性 面板中,应用于状态的属性的属性名称以 *St\_* 开头。

对于所有绘图对象(除图像和面板),可以在绘制对象前(或者在单击 对象工具前后)从颜色工具栏中选择颜色。 何时使用工具栏选择颜 色

> 其他对象始终使用其默认颜色进行绘制,但可以选择这些对象,然后单 击工具栏以更改其颜色。快速将同一颜色分配给多个对象时,工具栏特 别有用。

也可以使用对象的属性对话框或属性面板分配颜色。如果要将不同的颜 色分配给不同的前景色或背景色属性,或者要选择未在工具栏上显示的 颜色,请使用其中一种方法。 其他分配颜色的方法

> 例如,如如果要为按钮使用深蓝背景色,而为其图像标记使用浅蓝背景 色,则必须单独分配颜色。使用工具栏会将同一个颜色分配给这两个属 性。

> 还可以使用属性对话框或属性面板更改无法通过颜色工具栏进行分配的 属性的默认颜色。

命名对象

对象(和对象组)在创建时会自动获得名称和编号,例如 NumericInputEnable4。如有需要,还可为对象分配一个更有意义的名 称, 如 Conveyor speed input。画面中的每个对象都必须具有唯一的名 称。

对象名称显示在 FactoryTalk View Studio 的状态栏、诊断列表、属性面板 和**对象浏览器**以及诊断记录消息中(运行时)。

在"属性面板"中命名 对象

#### 要在**"**属性面板**"**中命名对象

- 1. 选择对象。
- 2. 在属性面板面板中,单击属性选项卡。
- 3. 双击(名称)栏,键入名称。

请遵循以下步骤在"属性面板"中命名对象。

名称首字符必须是字母,不能有空格。可以使用下划线字符 (\_)。

请遵循以下步骤在属性对话框中命名对象。 在"属性"对话框中命

#### 要在**"**属性**"**对话框中命名对象

- 1. 双击对象,可打开其属性对话框。
- 2. 单击通用选项卡。
- 3. 在名称框中,键入名称。

名称首字符必须是字母,不能有空格。可以使用下划线字符()。 请遵循以下步骤来命名组对象。

# 命名组对象

名对象

#### 要命名组对象

1. 选择组对象。

- 2. 在属性面板面板中,单击属性选项卡。
- 3. 双击 **(GroupName)** 栏,键入名称。

名称首字符必须是字母,不能有空格。可以使用下划线字符()。

<span id="page-287-0"></span>测试对象在不同状态下 的外观

要确保正确设置对象的不同状态,可以使用状态工具栏或属性面板进行 查看。

使用"状态"工具栏查 看对象状态

请遵循以下步骤使用**状态**工具栏查看对象状态。

#### 要使用**"**状态**"**工具栏查看对象状态

- 1. 从视图菜单中选择工具栏 **>** 状态。
- 2. 选择一个或多个对象。
- 3. 在状态工具栏中,单击要查看的状态。

如果选择了多个对象,工具栏会显示所有对象通用的状态。

4. 要查看下一个状态,请在工具栏中选择该状态,或按键盘上的向 下箭头键。

您也可以使用以下键来选择要查看的下一个状态:

- 要查看上一个状态,请按向上箭头键。
- 要查看第一个状态,按 **Home** 键。
- 要查看最后一个状态,按 **End** 键。

请遵循以下步骤使用属性面板查看对象状态。 使用"属性面板"杳看 对象状态

#### 要使用**"**属性面板**"**查看对象状态

- 1. 选择一个或多个对象。
- 2. 在属性面板中,单击状态属性,然后选择要查看的状态。
- 3. 要快速查看下一个状态,请双击行或按键盘上的 **Enter** 键。
#### <span id="page-288-0"></span>将标签和表达式分配给 图形对象

分配标签

您可以将标签和表达式分配给多个图形对象,包括 ActiveX 对象(当然, 这取决于供应商实现该对象的方式)。本节介绍如何:

- 将标签分配给图形对象。
- 使用表达式处理标签值。
- 使用"标签替换"来替换标签。
- 使用标签占位符,以便同一画面可与不同标签集结合使用。

请遵循以下步骤向图形对象分配标签。

#### 要将标签分配给图形对象,可使用以下方法之一:

• 双击对象以打开对象的属性对话框,然后在连接选项卡中分配标 签。

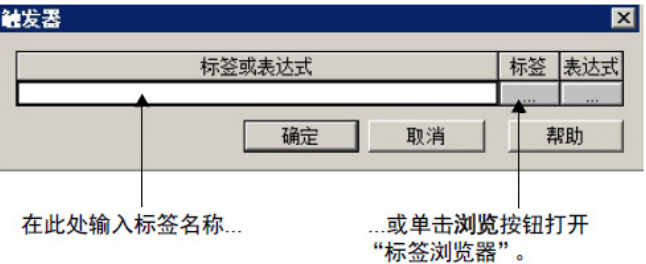

• 选择对象, 然后在**属性面板**的**连接**选项卡中分配标签。

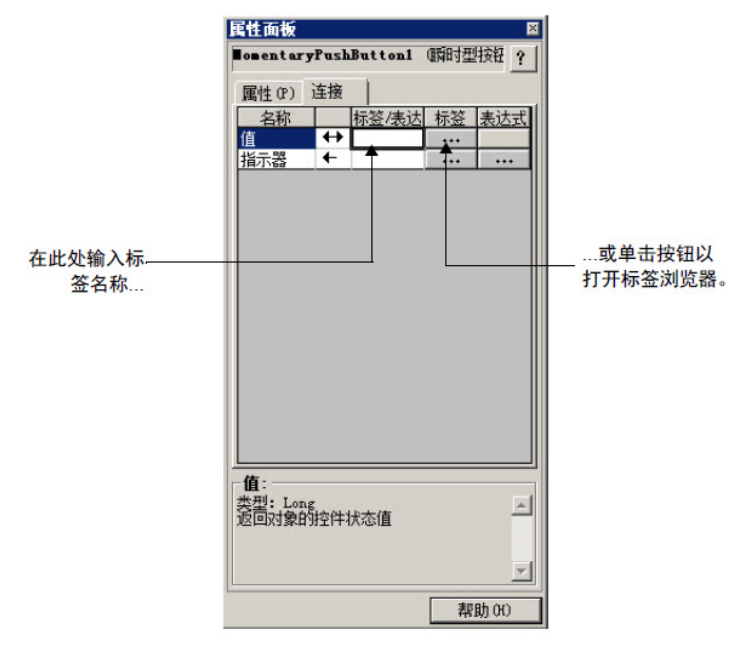

- 选择对象,然后在编辑菜单中选择连接。在属性对话框的连接选 项卡中分配标签。
- 右键单击对象,然后选择**连接**。在属性对话框的连接选项卡中分 配标签。

有关:

- 使用标签浏览器,请参见使用"[标签浏览器](#page-67-0)["](#page-67-0) 参考页数 [68](#page-67-0)。
- 使用属性对话框,请参[见使用"属性"对话框](#page-281-0)参考页数 [282](#page-281-0)。
- 使用属性面板,请参见使用"[属性面板](#page-283-0)["](#page-283-0) 参考页数 [284](#page-283-0)。

许多连接既可以使用分配的标签,也允许使用表达式对标签值执行逻辑 或数学计算。如果分配了表达式, FactoryTalk View 将监控表达式值, 而 非原始的标签值。例如,您的计算机可能以摄氏度的形式向数据源发送 温度值。您可以使用表达式将该值转换为华氏度,然后监控表达式结 果,而非原始的标签值。 使用表达式处理标签值

如果可以分配表达式, 连接选项卡的表达式列中会显示"浏览"按钮。

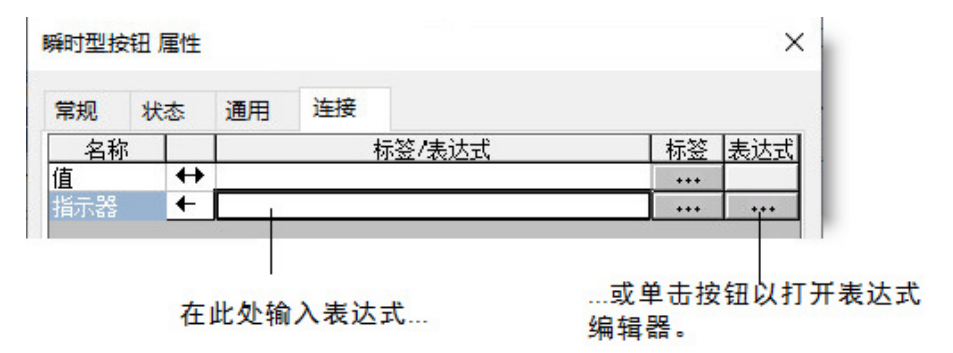

#### 要指定表达式,可使用以下方法之一:

- 在标签**/**表达式列中,键入表达式。
- 在表达式列中,单击浏览按钮,然后在表达式编辑器中创建一个 表达式。如果要检查表达式语法,或者要为表达式使用多行,请 使用此方法。

有关表达式的更多信息,请参[见使用表达式](#page-338-0) 参考页数 [339](#page-338-0)。

可以使用标签替换来替换分配给画面中图形对象的标签。也可以替换分 配给图形对象的表达式中所使用的标签。 使用"标签替换"来替 换标签

例如,如果将一个名为 *HoistHeight* 的标签分配给画面中的多个对象,之 后却决定使用 Hoist\_height 标签, 则可以使用"标签替换"快速将旧标签替 换为新标签。

可以替换:

- 标签名称(带有或不带有文件夹名称)
- 文件夹名称
- 表达式中的文本
- 嵌入式变量中包含的标签

#### 要替换标签

1. 选择一个或多个对象。

要选择画面中的所有对象,请在编辑菜单中选择全选。

2. 从编辑菜单中, 选择标签替换。

3. 要替换单个对象的标签,可右键单击该对象, 然后选择**标签替** 换。

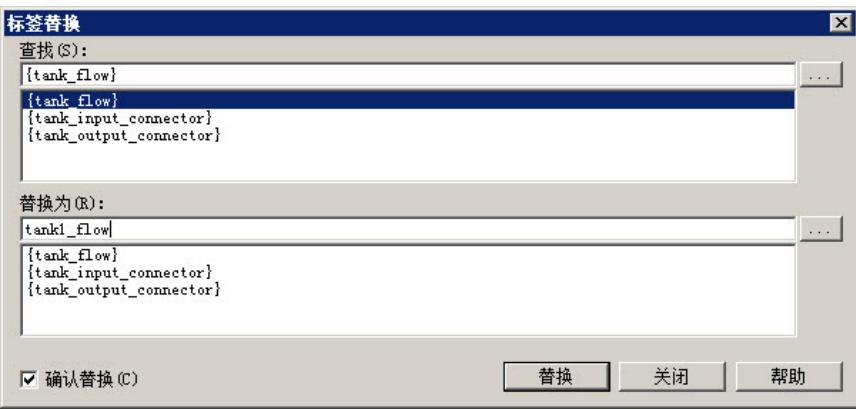

有关标签替换对话框中选项的详细信息,请参见帮助。

替换后会显示记录文件。其中显示有关替换过程和结果的详细信息。如 果替换失败,将会显示原因。最后一行显示记录文件的位置,以便您将 来查看该文件。

可以使用"查找和替换"来替换标签或引用标签的组件。 使用"查找和替换"来

替换标签

#### 要使用**"**查找和替换**"**来替换标签

- 1. 通过执行以下操作之一打开查找和替换对话框:
	- 在工具栏中,单击
	- 从工具菜单中,选择替换。
	- 按 **Ctrl+H**。
- 2. 单击查找内容旁的浏览按钮(b), 便会启动标签浏览器。
	- 导航至左窗格中的相应文件夹,然后在右窗格中选择标签。
	- 单击确定保存选择并关闭浏览器。
- 3. 单击替换为旁边的浏览按钮。从标签浏览器中选择替换标签, 然 后单击确定保存选择并关闭浏览器。
- 4. 单击查找范围旁边的浏览按钮, 然后清除所有复选框(图形对象 除外)。单击确定保存选择并关闭对话框。
- 5. 在查找选项中标识字搜索限制。
- 6. 选择搜索方向:
	- 选择向上可以搜索所有组件中当前显示条目前的标签或文本字 符串。
	- 选择向下可以搜索所有组件中当前显示条目后的标签或文本字 符串。
- 7. 要替换条目,请选择确认替换(如果需要),然后:
	- 要选择要替换的单个条目,请单击查找下一个,然后在出现正 确的条目时单击**替换**, 或者
	- 要替换所有标签,请单击全部替换替换所有查找到的条目。

如果需要,请单击查看记录文件按钮,以显示替换、全部替换或撤消替 换功能的结果文本文件。

要撤消这些替换,请单击**撤消替换**。只能撤消上次替换或全部替换操 作。如果已在替换操作后手动编辑组件,撤消操作将失败。

标签占位符可以提供使用一个图形画面来代表一些类似操作的方法。 使用标签占位符

> 例如,假设您正在为罐装玉米和豌豆的工厂创建画面。这两个过程使用 的机器是相同的。您无需创建两个画面,在一个画面中指定与玉米相关 的标签,在另一个画面中指定与豌豆相关的标签;您只需创建一个画 面,而且无需指定任何标签名称。在需要提供标签名称的位置,键入标 签占位符。

> 用户可以在通常要将标签分配到对象的位置(包括在表达式和嵌入式变 量中)使用标签占位符。您也可以在创建以使对象产生动画效果的表达 式中使用标签占位符。

您还可使用具有全局对象的标签占位符。

可在以下位置使用标签占位符:

- 应用程序首次运行时打开的图形画面。
- 使用转至画面按钮打开的图形画面。
- 使用画面列表选择器打开的图形画面。
- 按下注销按钮以注销用户时打开的图形画面。
- 启用自动注销功能时在工程设置运行时选项卡中指定的图形画 面。
- 使用**远程画面编号**全局连接打开的图形画面。

参数文件或参数列表可用于指定使用哪些标签或文件夹替换哪些占位 符。对于全局对象,可以使用全局对象参数来指定标签或标签文件夹。

有关使用参数文件、参数列表和全局对象参数的更多信息,请参[见使用](#page-358-0) [参数和全局对象](#page-358-0) 参考页数 [359](#page-358-0)。

#### 创建标签占位符

标签占位符是井字符号 (#) 再加从 1 到 500 的数字。

标签占位符可以替换标签名称的任意部分,包括文件夹名称。例如,可 创建一个参数文件,指定标签占位符 #1=Folder1。可将文件夹和标签名称 分配给图形对象的连接:*#1\Tag1*。

可在以下位置分配标签占位符:

- 对象的属性对话框的连接选项卡上。
- 属性面板的连接选项卡上。
- 动画对话框的表达式框中。
- 任何可以插入嵌入式变量的位置。有关嵌入式变量的信息,请参 [见使用嵌入式变量](#page-352-0) 参考页数 [353](#page-352-0)。

#### 要创建标签占位符

• 键入井字符号,后面跟一个数字(中间没有空格)。例如,#1。

在绘制好一个对象后,便可以选择该对象并对其执行操作。用户可以: 针对对象执行基本操作

- 移动对象
- 复制对象
- 复制对象
- 调整对象大小
- 调整绘图对象的形状
- 删除对象

#### 移动对象

可以使用鼠标或键盘移动对象。使用按键可以进行精确定位,从而以小 幅增量移动对象。还可以使用网格来精确地放置对象。

另一种方法是使用**属性面板**中对象的"顶部"和"左侧"属性来放置对象。有 关使用[属性面板](#page-283-0)的信息,请参见使用["](#page-283-0)属性面板"参考页数 [284](#page-283-0)。

还可以使用对象的属性对话框中的通用选项卡来指定对象的位置。有关 更多信息,请参[见设置对象的空间属性、名称和可见性](#page-314-0) 参考页数 [315](#page-314-0)。

将对象移动到目标位置之后,可能需要将其他对象与这些对象对齐,或 者将其锁定到位。

有关对齐对象的信息,请参[见对齐对象](#page-300-0) 参考页数 [301](#page-300-0)。

有关将对象锁定到位的信息,请参[见将对象锁定到位](#page-304-0) 参考页数 [305](#page-304-0)。

#### 要在移动对象时自动将对象与网格对齐

• 在视图菜单中选择对齐。选择该选项后,将在此菜单项旁边显示 一个复选标记。

有关设置网格的信息,请参[见使用网格](#page-244-0) 参考页数 [245](#page-244-0)。

#### 要通过使用鼠标拖动来移动对象

- 1. 选择一个或多个对象。
- 2. 将指针置于对象上(而不是置于边缘或手柄上)。
- 3. 将对象拖动到所需位置。

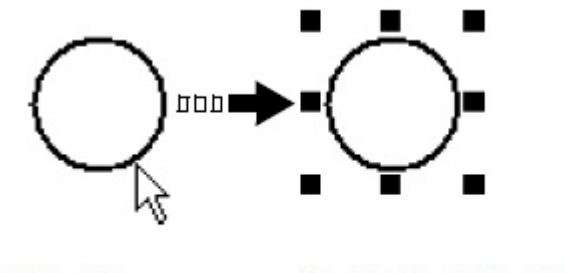

选择对象。

4. 如果选择了多个对象,则拖动其中一个对象即可移动所有选定对 象。这些对象会保持彼此间的相对位置。

将对象拖动到目标位置。

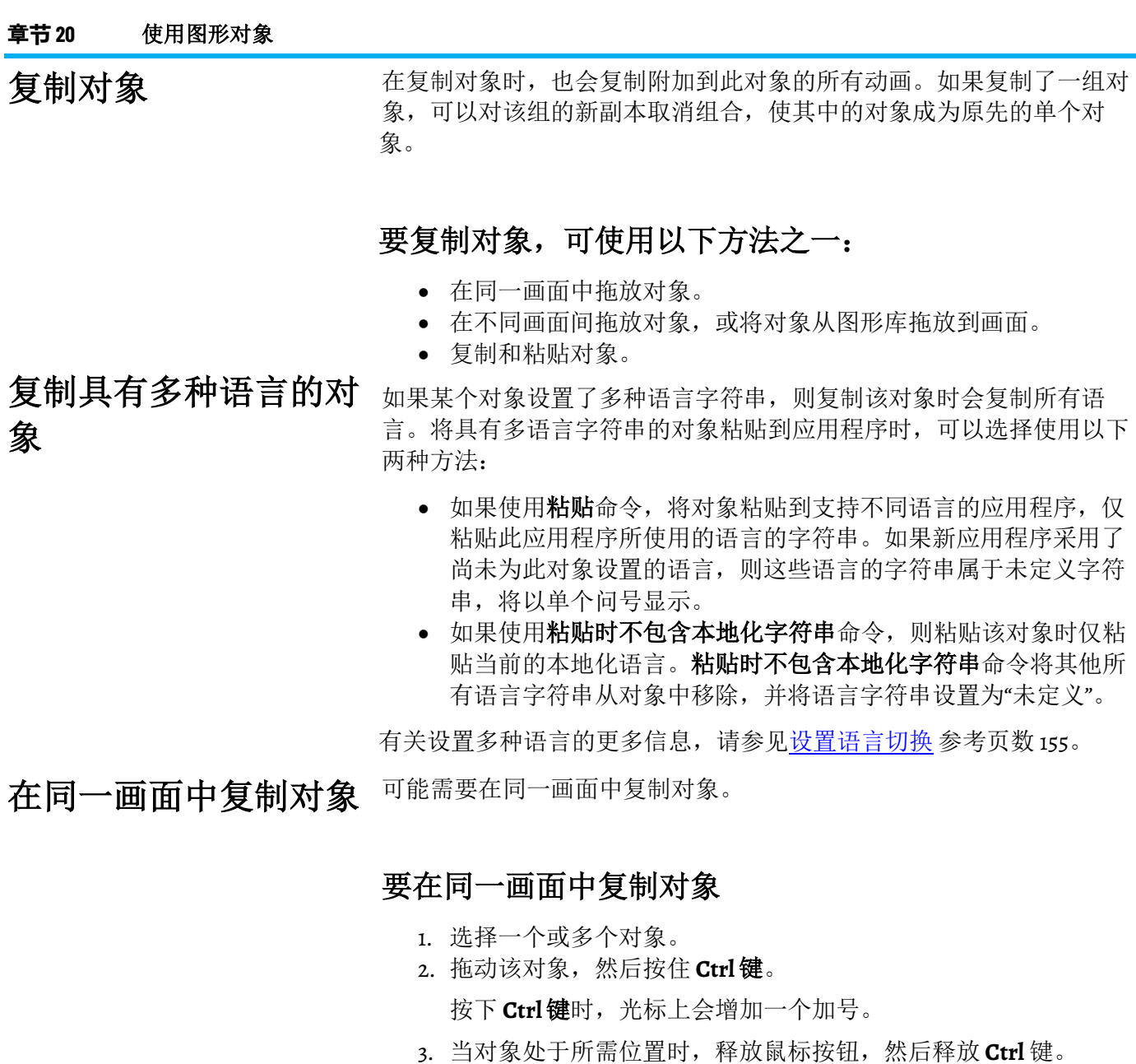

随即会创建对象的新副本。如果选择了多个对象,则拖动其中一个对象 即可复制所有选定对象。这些对象会保持彼此间的相对位置。

可能需要在不同画面间拖动对象。 在不同画面间拖动对象

#### 要在不同画面间拖动对象

- 1. 打开两个画面(或一个图形库和一个画面)。
- 2. 调整这两个画面的位置和大小,使其均为可见。 有关更多信息,请参[见调整画面的大小](#page-248-0) 参考页数 [249](#page-248-0)。
- 3. 选择一个或多个对象。
- 4. 单击选定对象,并将其拖至新的画面。 如果选择了多个对象,则拖动其中一个对象即可复制所有选定对 象。这些对象会保持彼此间的相对位置。

#### 剪切或复制对象

用户可以使用编辑菜单中的菜单项或工具栏上的按钮来剪切或复制对 象。

#### 要剪切或复制对象

- 1. 选择一个或多个对象。
- 2. 在编辑菜单中,选择剪切或复制,或者单击图形工具栏中的 36 或 匝。
	- 要移除原始对象,选择或单击剪切。
	- 要保留原始对象, 选择或单击复制。

### 粘贴对象

- 剪切或复制对象后,可以粘贴到以下图形画面或图形库绘制区域的任何 位置:
	- 同一个图形画面。
	- 相同或不同应用程序中的图形画面。
	- 相同或不同应用程序中的图形库。

#### 要粘贴对象

- 1. 单击要粘贴对象的画面或库。
- 2. 从编辑菜单中选择粘贴,或在图形工具栏中单击 dl。

使用编辑菜单中的复制选项创建选定对象的副本。复制的对象的位置比 原始对象的位置有所偏移。

#### 要复制对象

- 1. 选择一个或多个对象。
- 2. 请执行以下操作之一:
	- 从编辑菜单中选择复制。
	- 单击工具栏上的 $\overline{\mathbf{P}}$ 。
	- 右键单击所选对象, 然后选择复制。

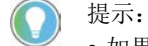

- 如果复制某一对象,移动该对象后再次选择复制,则将会一次性复制和移 动对象。此操作对于创建间距相等的一系列对象非常有用。
- 另外,还会复制附加到对象的所有动画。如果复制了某个组,则可以对该 组的新副本取消组合,使其变为多个单独对象。
- 在取消对象选择操作之前,可一直进行复制操作。
- 复制操作不使用剪贴板,因此,使用此命令时,剪贴板的内容将不会更 改。

复制对象

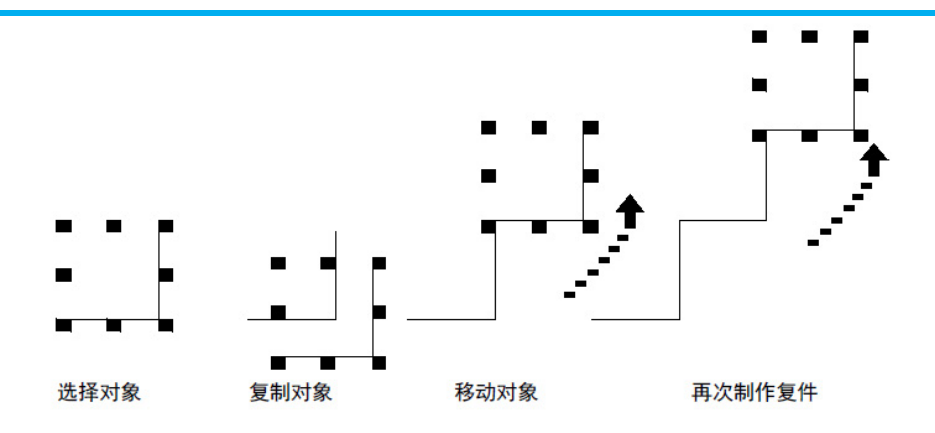

调整对象大小

可以使用鼠标或键盘调整对象的大小。使用键盘可以小幅增量调整对象 的大小。还可以使用网格来精确调整对象的大小。

另一种方法是使用**属性面板**中对象的"高度"和"宽度"属性来调整对象大 小。这种方法在将多个对象的大小快速重新调整为相同大小时非常有 用。有关使用[属性面板](#page-283-0)的信息,请参见使用["](#page-283-0)属性面板"参考页数 [284](#page-283-0)。

还可以使用对象的属性对话框中的通用选项卡来指定对象的大小。有关 更多信息,请参[见设置对象的空间属性、名称和可见性](#page-314-0) 参考页数 [315](#page-314-0)。

在调整文本对象的大小时,如果已选择最佳比例选项,字体大小将尽可 能调整为适合新对象大小。

重新调整对象大小时自 动将对象与网格对齐

#### 要在重新调整对象大小时自动将对象与网格对齐

• 在视图菜单中选择对齐。选择该选项后,将在此菜单项旁边显示 一个复选标记。

有关设置网格的信息,请参[见使用网格](#page-244-0) 参考页数 [245](#page-244-0)。

使用鼠标调整对象大小

要使用鼠标调整对象大小

- 1. 选择对象。
- 2. 将指针置于其中一个手柄上。
	- 随即显示一个双向箭头。
- 3. 拖动手柄,直到对象变为所需大小或形状。

拖动侧边柄可以更改宽度或高度,或拖动角柄可以同时更改宽度 和高度。

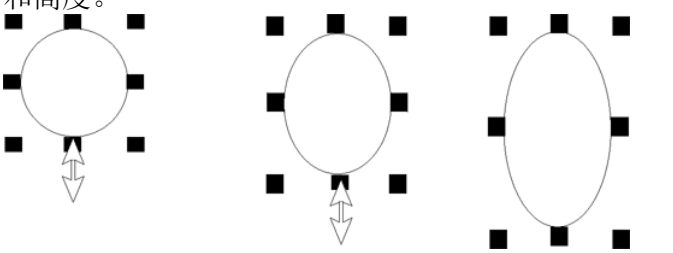

要绘制完美的圆形和正方形,请在拖动角柄时按住 **Ctrl** 键。

**296** Rockwell Automation 出版物 VIEWME-UM004Q-ZH-E -2022 年 3 月

要保持对象的原始比例(宽高比),请在拖动角柄时按住 **Shift** 键。

使用键盘以小幅增量调

整对象大小

#### 要使用键盘以小幅增量调整对象大小

- 1. 选择对象。
- 2. 将指针置于其中一个手柄上。 随即显示一个双向箭头。
- 3. 按住 **Shift** 键并按下箭头键,直至对象达到期望的大小。 要调整增量的大小,请首先按住 Shift 键, 然后按键盘上数字小键 盘的 + 或 - 键。

调整绘图对象的形状

可以调整弧、直线、多边形、折线、矩形、圆角矩形和楔形对象的形 状。

调整直线、矩形、折线 和多边形的形状

#### 要调整直线、矩形、折线和多边形的形状

- 1. 选择要调整形状的对象。
- 2. 在工具箱中选择 、或右键单击对象然后选择编辑。 光标将变为多边形工具,并且对象上将显示手柄。
- 3. 将光标移至对象的任意线或角上方。 随即显示一个带十字光标的手柄。
- 4. 拖动手柄,直到对象变成所需的形状。

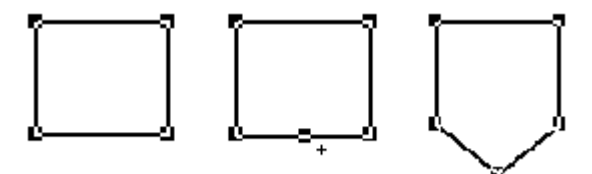

沿着两个角之间的直线从一个点拖动,可以在这两个角之间创建 一个新角。

5. 要删除角,请将指针置于角的顶端,然后按 Delete 键。

调整弧和楔形的形状

#### 要调整弧和楔形的形状

- 1. 选择要调整形状的对象。
- 2. 在工具箱中选择 或 Q, 或右键单击对象然后选择编辑。 光标将变成弧或楔形工具,并且对象上将显示手柄。
- 3. 将指针置于其中一个手柄上。 随即显示一个十字光标。
- 4. 拖动手柄,直到对象变成所需的形状。

#### 调整圆角矩形的形状

#### 要调整圆角矩形的形状

- 1. 选择圆角矩形。
- 2. 在工具箱中选择 □, 或右键单击对象然后选择编辑。 圆角矩形内部将显示一个手柄。
- 3. 单击手柄并向内拖动以增加圆度,或向外拖动以降低圆度。

#### 删除对象

可从图形画面中删除一个或多个对象。

#### 要删除对象

- 1. 选择一个或多个对象。
- 2. 请执行以下操作之一:
	- 从编辑菜单中, 选择删除。
	- 右键单击对象,然后选择删除。
	- 按下键盘上的 **Delete** 键。
		- 提示:
			- · 要删除图形画面中的所有对象, 请从编辑菜单中, 选择全部清除。
			- 删除操作不使用剪贴板。使用**撤消 2** 可还原意外的删除操作。

组合操作可以将多个对象组合为一个对象,可以将这些对象作为一个对 象进行操作。组合操作对于保持对象之间的相对位置非常有用。可以剪 切、复制和粘贴组,将组作为单个对象相对于其他对象进行排列,并将 相同属性一次应用到组中的所有成员。 组合及取消组合对象

> 可以将动画附加到组,附加到组内各个对象的任何动画仍然有效。通 常,组动画优先于组内各个对象的动画。有关更多信息,请参[见将动画](#page-333-0) [应用到组](#page-333-0) 参考页数 [334](#page-333-0)。

删除组时会删除该组中的所有单个对象。

#### 要组合对象

- 1. 选择您要组合的所有对象。
- 2. 从排列菜单中选择分组,或在图形工具栏中单击 出。

3. 每个对象周围的手柄都会替换为组周围的一组手柄。

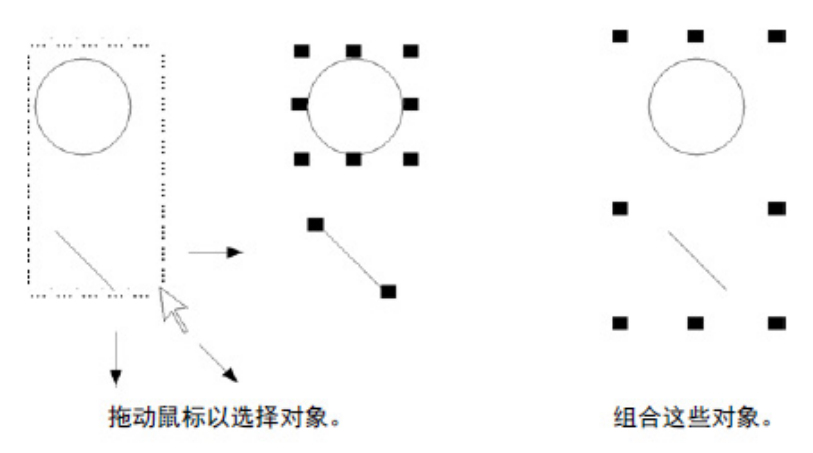

#### 要取消组合对象

- 1. 选择要取消组合的对象组。
- 2. 从排列菜单中,选择取消分组,或在图形工具栏中单击 各个对象周围的柄将会替换组周围的柄。

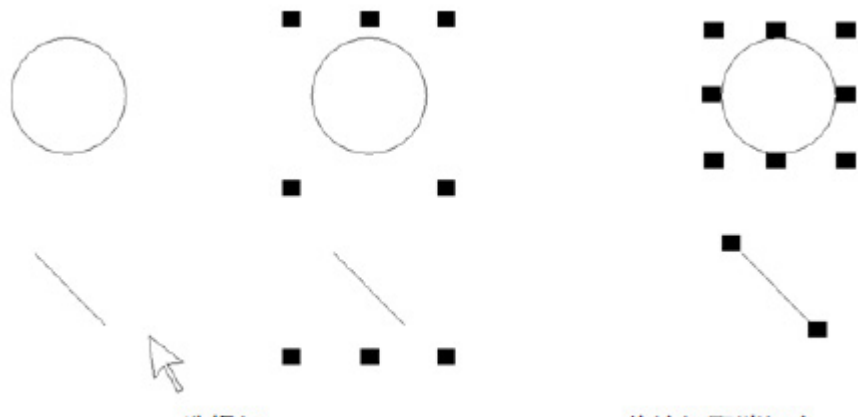

选择组。

将该组取消组合。

取消组合会删除附加到该组的任何动画,因为该组已不存在。但是,附 加到组内各个对象的动画仍然保持活动状态。

编辑对象组

以编辑单个对象的方法编辑对象组。用户可以:

• 使用属性面板将相同属性一次应用到组内的所有成员。例如, 将 组中所有对象的线条宽度更改为 2 个像素。

有关使用属性面板的信息,请参见使用"[属性面板](#page-283-0)["](#page-283-0) 参考页数 [284](#page-283-0)。

- 使用工具栏,将同一图案样式、背景样式、前景色和背景色应用 于组中的所有成员。
- 对于具有状态的对象,可使用状态工具栏循环切换状态,并将相 同属性一次应用到组中每个对象的状态。当所选组中包含具有状 态的对象时,工具栏上仅显示组中所有对象共有的状态。 有关使用状态工具栏的更多信息,请参见要打开"状态"工具栏。

#### 编辑组内的对象

您还可以编辑组内的各个对象而无需取消组合,这在将动画附加到组中 时非常有用。

#### 要编辑组内的对象

1. 双击组合对象, 或者右键单击组合对象, 然后单击编辑。组周围 将出现阴影边框。

当组周围出现阴影边框时,表示已处于组编辑模式。在此模式 下,您可以选择组中的各个对象并对其进行修改。

另外,也可以向组中添加新的对象。

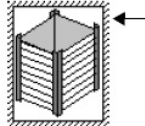

一双击可编辑组。将显示 阴影边框。该边框表示 这是一个组。

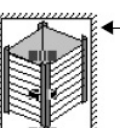

再次单击。将显示柄。 这些柄会显示组中选择 的单个对象。

2. 要选择组中的一个对象(或一个组),请单击该对象(或组)。 还可以使用对象浏览器来选择组中的对象。

状态栏和对象浏览器会显示选择了哪个对象或组。

3. 对该对象进行更改。

可以更改所选对象的形状、大小或位置, 或者使用对象的属性对 话框或**属性面板**编辑对象的属性。

- 4. 如果需要,可以在阴影边框内创建新对象。
- 5. 要停止编辑,请在组的外部单击。

排列对象

堆叠对象

可以通过多种方式排列对象(或对象组)。用户可以:

- 通过将某些对象移动到其他对象前方或后方来堆叠对象。
- 将对象相互对齐并与网格对齐。
- 水平或垂直等距排列对象。
- 水平或垂直翻转绘图对象。
- 旋转绘图对象。
- 锁定对象位置。

可以将对象(或对象组)相互堆叠。对象将按照创建顺序进行叠放,最 近创建的对象位于顶层。可使用置于底层和置于顶层来更改叠放顺序。

- 置于底层可将所选对象移动到底层。
- 置于顶层可将所选对象移动到顶层。

#### 要将对象置于顶层

1. 选择对象。

要选择位于另一个对象后面的对象,请将指针放在前面的对象 上,单击一次,暂停,然后再次单击。不要双击鼠标,也不要移 动鼠标。 还可以通过在对象浏览器中单击隐藏对象轻松将其选中。

2. 在排列菜单中选择置于顶层,或者单击置于顶层工具。

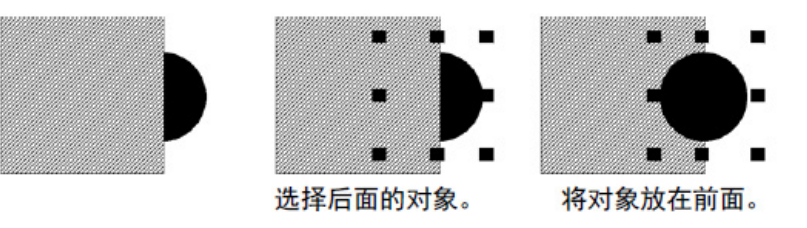

#### 要将对象置于底层

- 1. 选择对象。
- 2. 在排列菜单中选择置于底层,或者单击置于底层工具 .

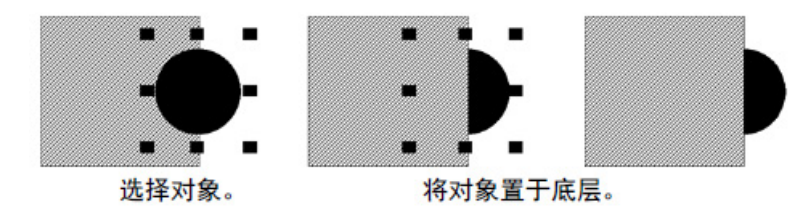

<span id="page-300-0"></span>对齐对象

您可以将对象(或对象组)相互对齐并与网格对齐。

#### 要对齐对象

- 1. 选择要对齐的对象。
- 2. 在排列菜单中选择相应的菜单项,或者在对齐工具栏上单击相应 的工具:

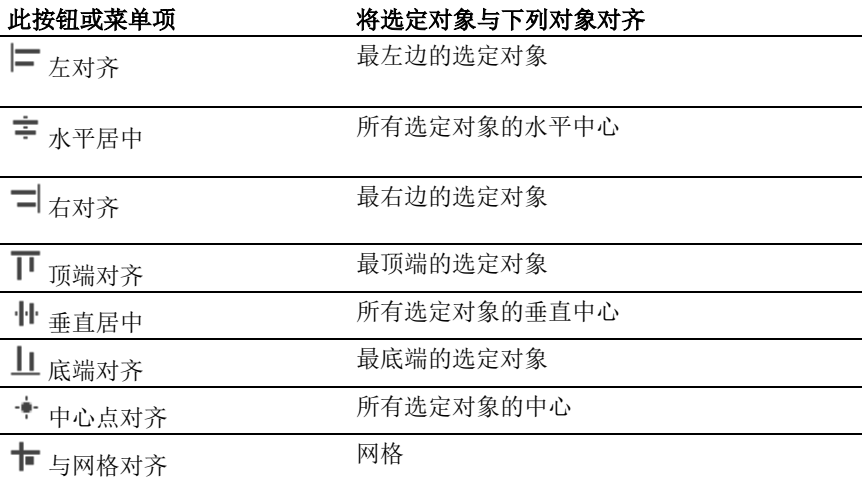

#### 要在创建或移动对象时自动将对象与网格对齐

• 在视图菜单中选择对齐。选择该选项后,将在此菜单项旁边显示 一个复选标记。

有关设置网格的信息,请参[见使用网格](#page-244-0) 参考页数 [245](#page-244-0)。

#### 示例:将对象左对齐、右对齐和水平居中对齐

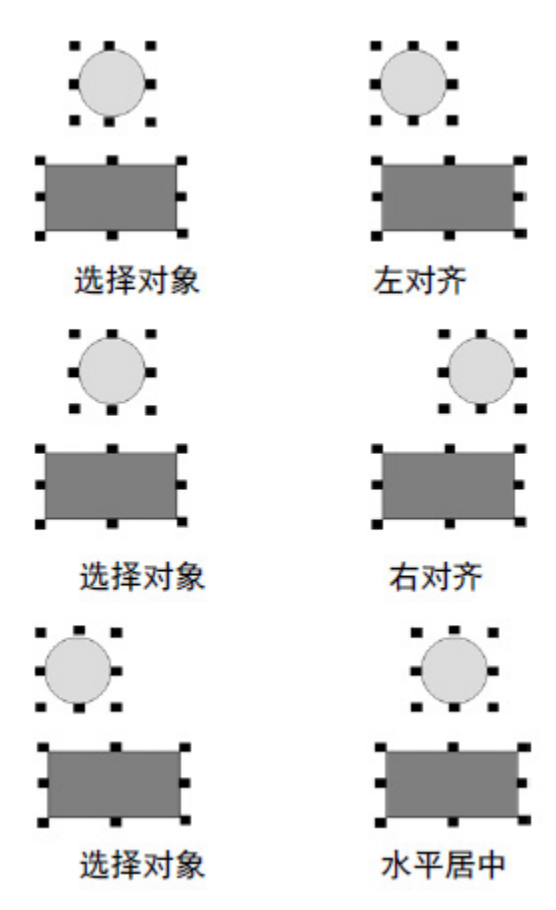

示例:将对象顶端对齐、垂直居中对齐和底端对齐

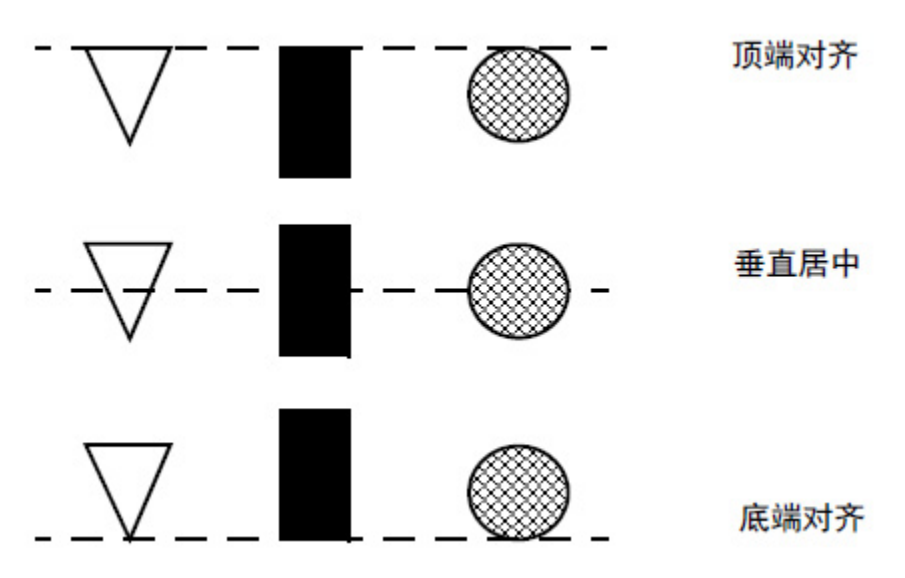

等距对象

通过垂直等距和水平等距,对象(或对象组)将在水平或垂直方向上移 动,使各对象的中心点之间的距离相等。

#### 要等距排列对象

- 1. 选择要等距的对象。
- 2. 在排列菜单中选择等距菜单项,或单击图形工具栏上的工具:

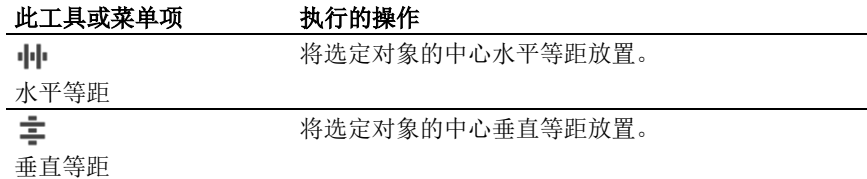

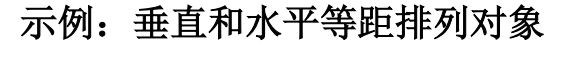

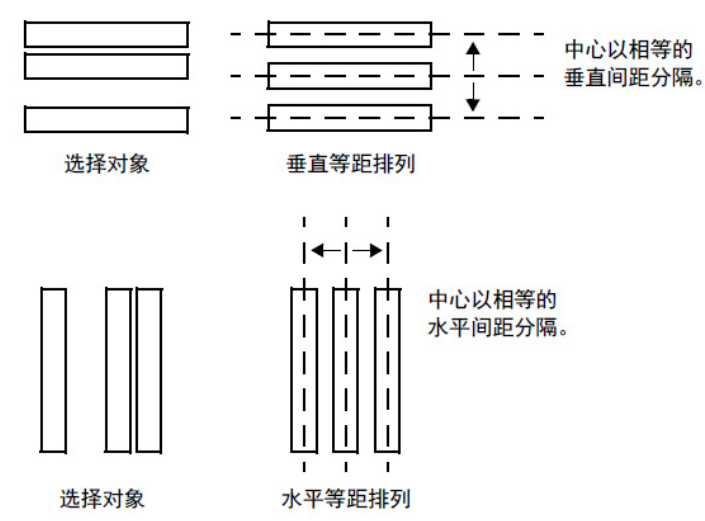

#### 翻转绘图对象

翻转对象可以创建此对象的镜像。可以翻转除文本、图像和面板以外的 所有绘图对象(或者绘图对象组)。

#### 要翻转绘图对象

- 1. 单击对象。
- 2. 从排列菜单中选择翻转菜单项,或单击图形工具栏上的工具:

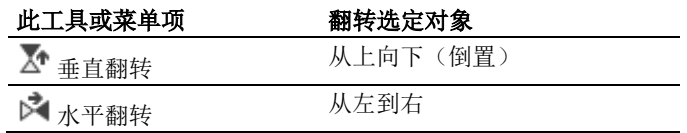

#### 示例:垂直和水平翻转绘图对象

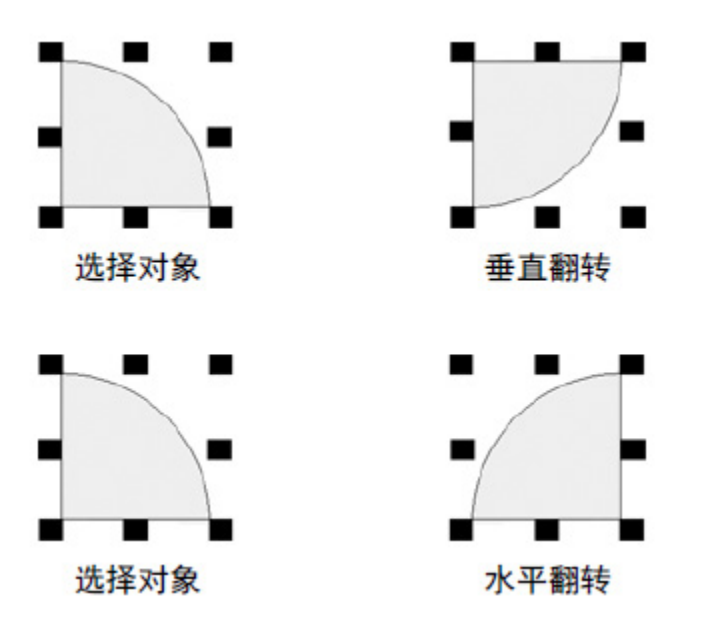

旋转绘图对象

可以旋转除图像、面板和圆角矩形以外的所有绘图对象(或绘图对象 组)。

可以将旋转动画附加到相同的绘图对象。通过旋转动画,对象围绕锚点 旋转以在运行时指示标签值。有关旋转动画的详细信息,请参[见设置旋](#page-332-0) [转动画](#page-332-0) 参考页数 [333](#page-332-0)。

旋转文本时,将围绕锚点进行旋转,但文本本身仍保持竖立状态。

#### 要旋转绘图对象

1. 从对象菜单中选择旋转,或者从工具箱中选择:

2. 单击要旋转的对象。对象的中间将显示一个小的十字圆圈。这是 用作旋转中心的锚点。

#### 您可以将十字圆形置于对象内。

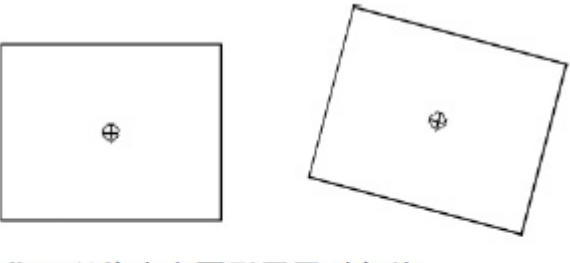

您可以将十字圆形置于对象外。

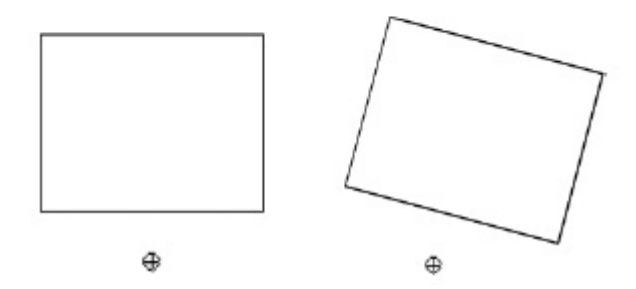

- 3. 要移动旋转中心,请单击十字圆圈并将其拖至新的锚点位置。锚 点可以在对象内或对象外。
- 4. 单击对象的边缘并将其按要旋转的方向进行拖动。 要以 5 度为增量旋转对象,请在拖动时按住 **Ctrl** 键。
- 5. 当对象到达所需位置时,释放该鼠标按钮。

#### <span id="page-304-0"></span>锁定对象位置

可以通过将图形对象(或对象组)转换为墙纸来锁定其位置。将对象转 换为墙纸后,除非解锁墙纸,否则无法选择和编辑这些对象。无法在运 行时使墙纸对象产生动画效果。

如果打开了网格,墙纸对象将置于网格之后。如果仅希望在使用画面时 将对象锁到位,请在完成后取消墙纸的锁定。如果要将墙纸对象用作画 面的背景,请将墙纸锁定。有关创建画面背景的更多信息,请参[见为画](#page-249-0) [面创建背景](#page-249-0) 参考页数 [250](#page-249-0)。

# 设置图形对象

本章介绍了如何设置图形对象,包括:

- 设置图形对象属性
- 设置图形对象在运行时的使用方式
- 图形对象的时间、日期和数字格式

设置图形对象

#### 要设置图形画面

- 1. 双击图形对象。
- 2. 在属性对话框中,指定每个选项卡上的选项。请参[见图形对象属](#page-306-0) [性](#page-306-0) 参考页数 [307](#page-306-0)。
- 3. 完成后,单击确定。

有关如何设置各图形对象的信息,请参见 FactoryTalk View Machine Edition 帮助。

有关如何使用各图形对象的信息,请参[见使用图形对象](#page-262-0) 参考页数 [263](#page-262-0)。

<span id="page-306-0"></span>图形对象属性

图形对象的属性对话框中可能包含以下几个选项卡:

- "常规"选项卡
- "报警"选项卡
- "审核"选项卡
- "显示"选项卡
- "电子签名"选项卡
- "状态"选项卡
- "标记"选项卡
- "打印"选项卡
- "字符串"选项卡
- "数字"选项卡
- "计时"选项卡
- "通用"选项卡
- "连接"选项卡

"常规"选项卡:设 置对象的运行时外观

在常规选项卡中,指定对象在运行时的外观。

每个图形对象的属性对话框中都有一个常规选项卡。

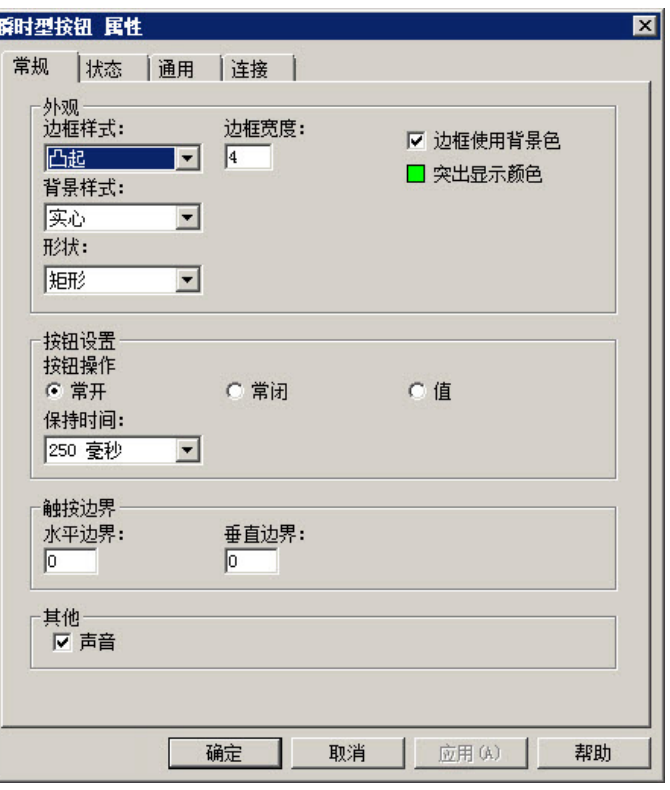

"报警"选项卡:设 置报警属性

在报警选项卡上,可进行以下设置:

- 要包含在列表中的列
- 每个报警的行数
- 筛选所用的触发器(如果有)
- 是否将报警排入队列
- 显示所有报警还是只显示活动的报警

• 要包含在已筛选触发器列表中的报警

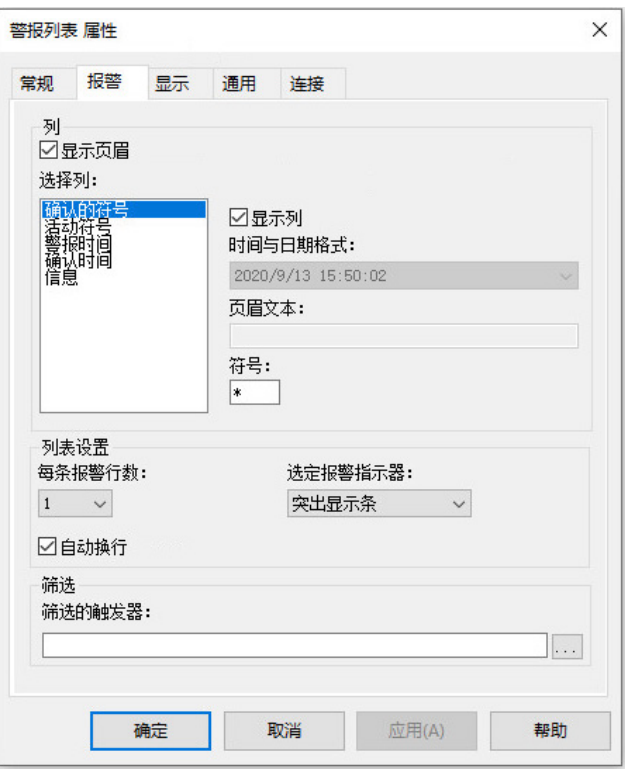

"审核"选项卡:为 审核对象设置外观

在审核选项卡上,可进行以下设置:

- 要包含在对象中的列或行
- 列表中每个审核的行数
- 是否使用自动换行

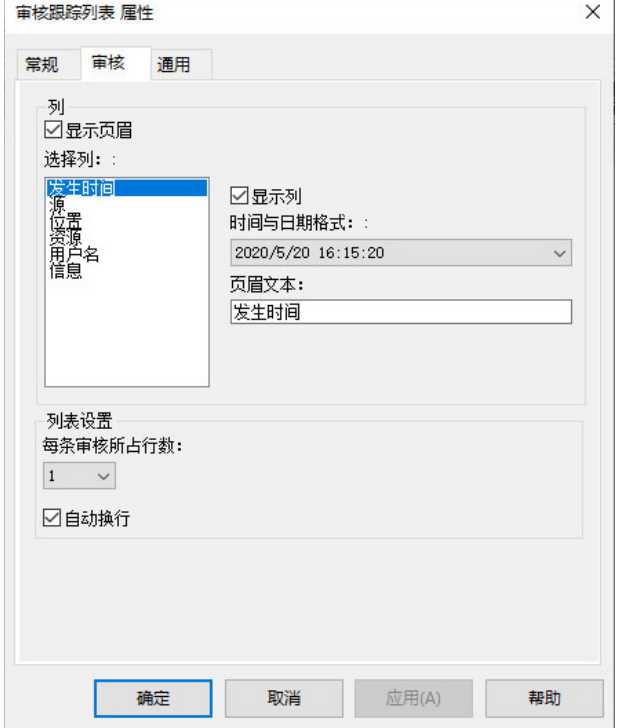

在显示选项卡上,可指定在运行时显示的内容。

"显示"选项卡:设 置对象在运行时的显示 方式

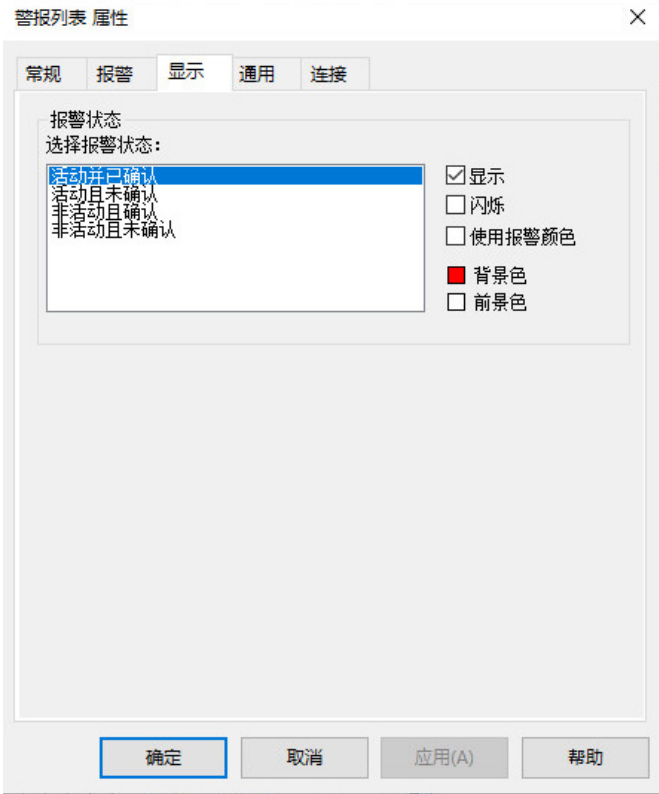

"状态"选项卡:设 置具有状态的对象

在状态选项卡中,设置每个状态的值和标题。

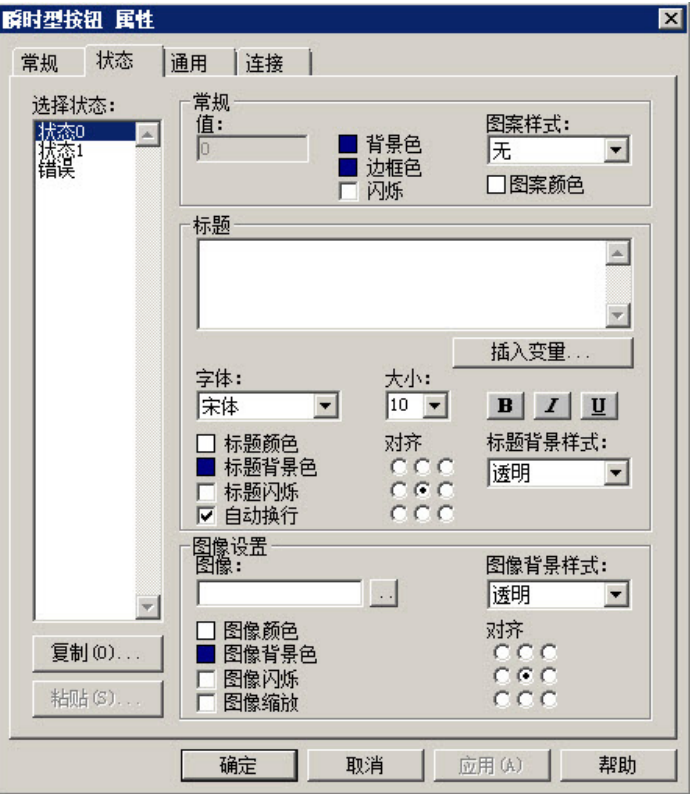

要在大多数属性都相同时简化状态设置,可以将设置从一个状态复制和 粘贴到另一个状态。有关更多信息,请参见"帮助"。

某些图形对象具有可配置数量的状态。对于这些对象,可以使用状态选 项卡中的插入状态和删除状态按钮以添加和移除状态,而无需返回常规 选项卡。常规选项卡上的状态数设置将自动更新。有关插入状态和删除 状态按钮的更多信息,请参见帮助。

"标记"选项卡: 设 在标记选项卡中,指定要在按钮上显示的文本或图像。

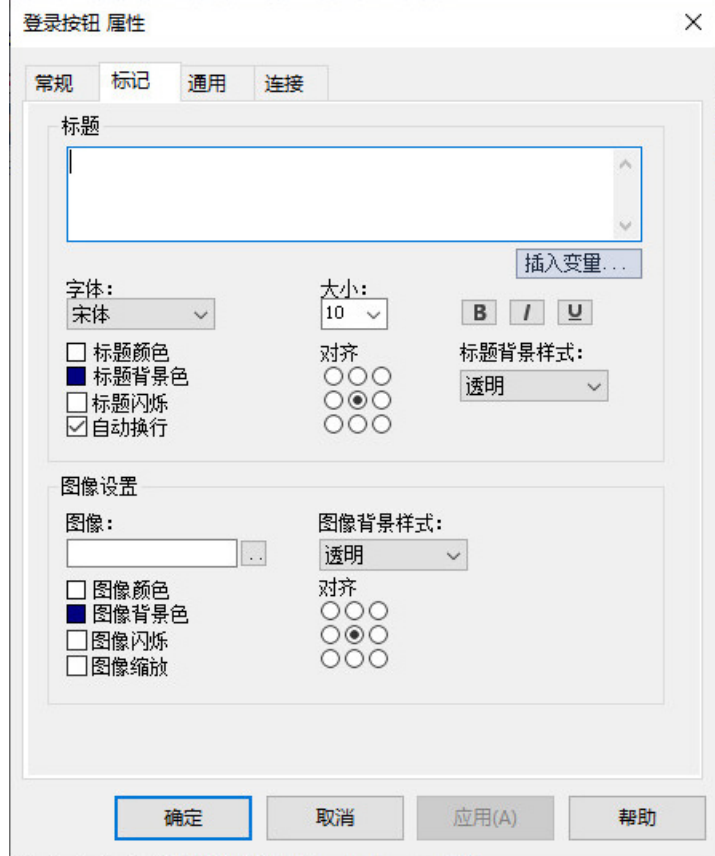

# 置按钮对象上显示的文 本或图像

"打印"选项卡:设 置要打印的信息

在打印选项卡中,指定要在报告中打印的信息。

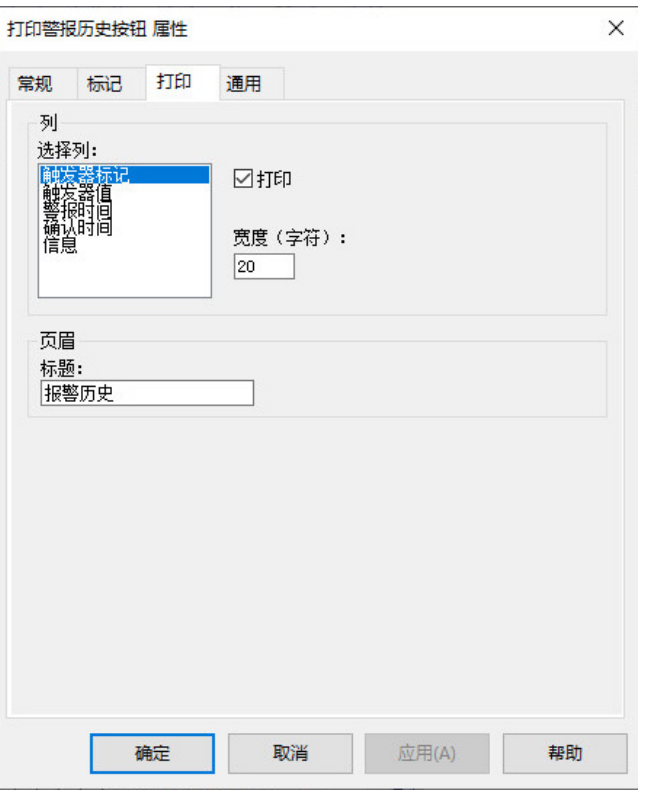

设置要打开的弹出窗口 和要接受的字符数

"字符串"选项卡: 在字符串选项卡中,指定要打开的窗口以及要接受的字符数。

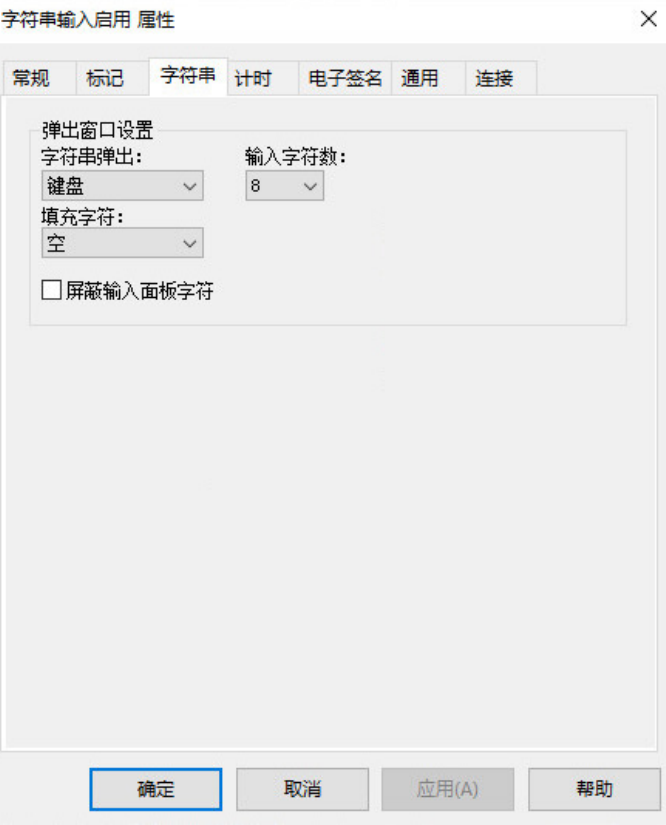

"数字"选项卡:设 置打开的窗口、增减 值、最小值和最大值以 及小数点设置

在数字选项卡上,可进行以下设置:

- 将打开的窗口(如果有)
- 打开的窗口中将要显示的标题(如果有)
- 增减值(如果有)
- 要发送到数据源的最小值和最大值
- 最小值和最大值是变量(源自标签或表达式)还是常量
- 小数点设置
- 画面设置

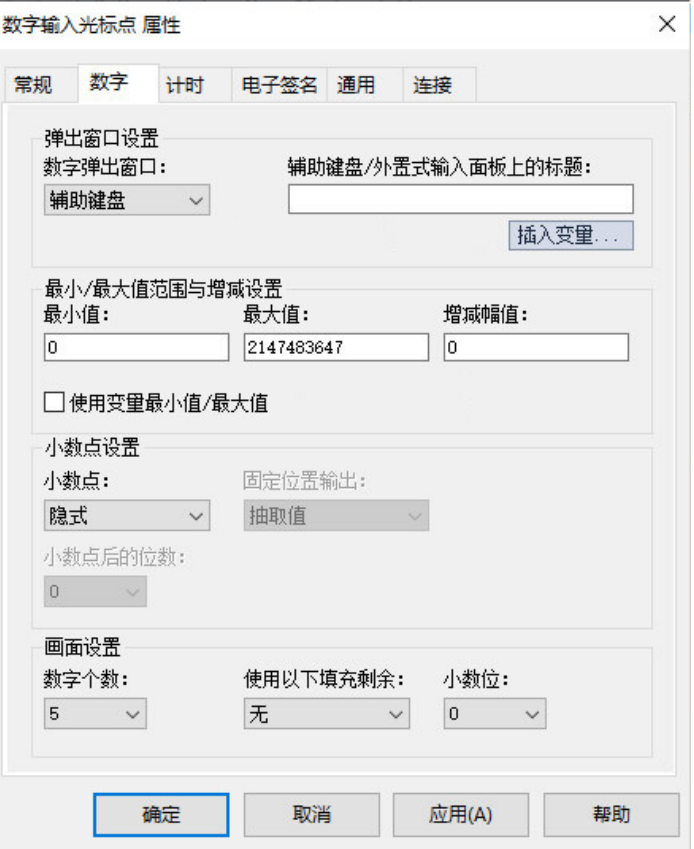

"计时"选项卡:设 置按钮对象的自动重复 在计时选项卡上,可进行以下设置:

- 操作员按住按钮时是否自动重复按钮按下操作。也可以设置重复 按下按钮的速率。
- **Enter** 键的计时和握手设置。在增加数值时,不会应用这些设置。

有关自动重复的详细信息,请参[见通过按住按钮重复该按钮的操作](#page-320-0) 参考 页数 [321](#page-320-0) [和为按钮设置自动重复](#page-321-0) 参考页数 [322](#page-321-0)。

有关使用 Enter 键握手的信息,请参见 Enter [键握手的方法](#page-321-1)参考页数 [322](#page-321-1)。

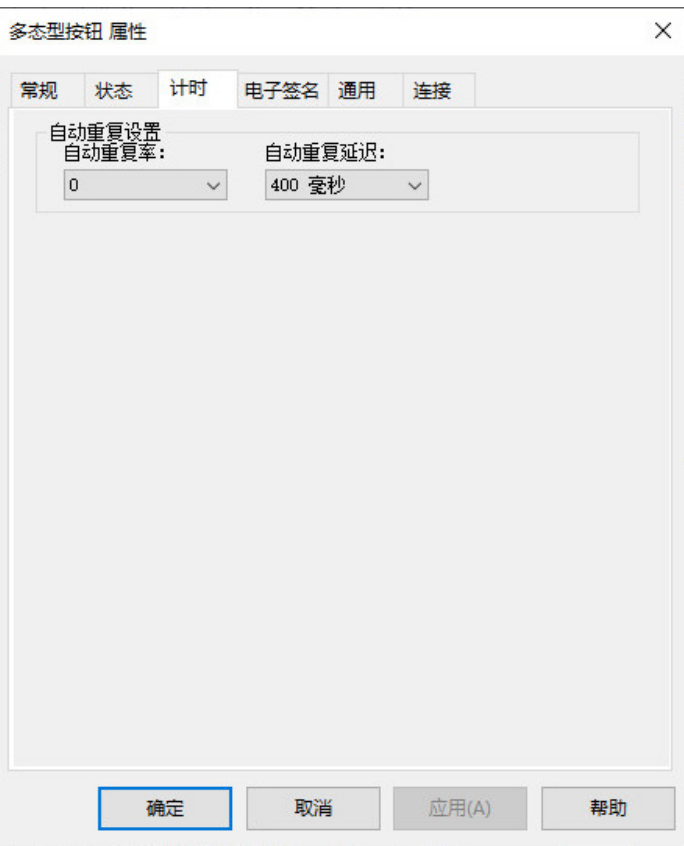

"电子签名"选项 使用属性对话 卡:设置对象的电子签 名属性

使用属性对话框的电子签名选项卡配置电子签名功能,以控制和记录操

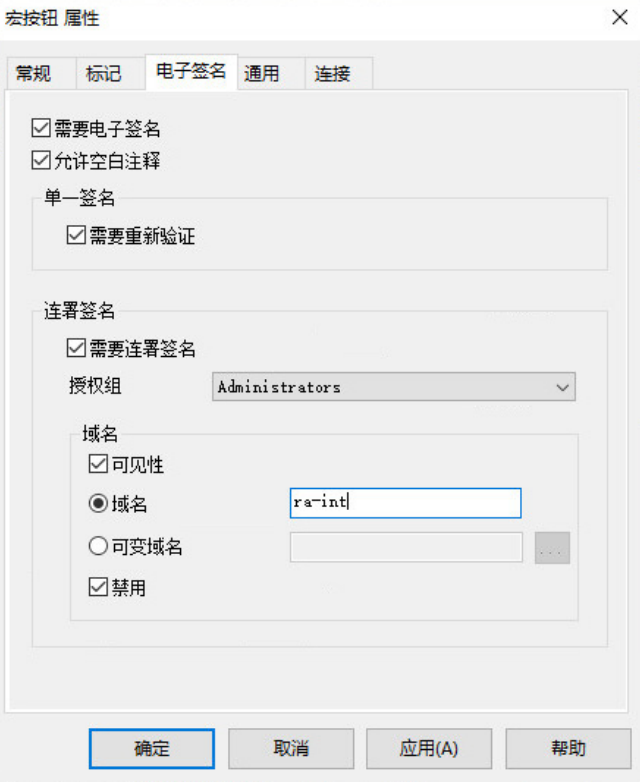

**314** Rockwell Automation 出版物 VIEWME-UM004Q-ZH-E -2022 年 3 月

有关电子签名选项卡中选项的信息,请参见帮助。

有关如何使用电子签名的信息,请参[见使用电子签名](#page-229-0) 参考页数 [230](#page-229-0)。

通用选项卡用于设置对象的以下属性:

- <span id="page-314-0"></span>"通用"选项卡:设 置对象的空间属性、名 称和可见性
- 高度和宽度
- 顶部和左侧位置
- 名称
- 可见性

每个图形对象的属性对话框中都有一个通用选项卡。对于 ActiveX 和趋势 对象,还可以设置以下属性:

- 焦点突出显示
- 键导航

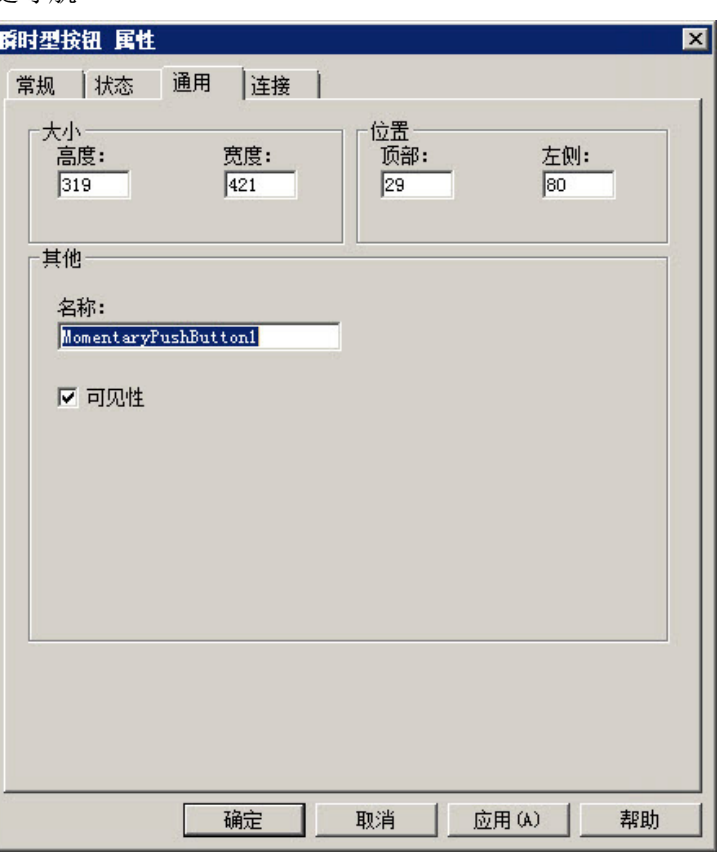

在连接选项卡中,指定显示其数据或对象与之交换数据的标签或表达 置对象的标签或表达式 <sup>式。</sup> "连接"选项卡:设

有关信息,请参[见将标签和表达式分配给图形对象](#page-288-0) 参考页数 [289](#page-288-0)。

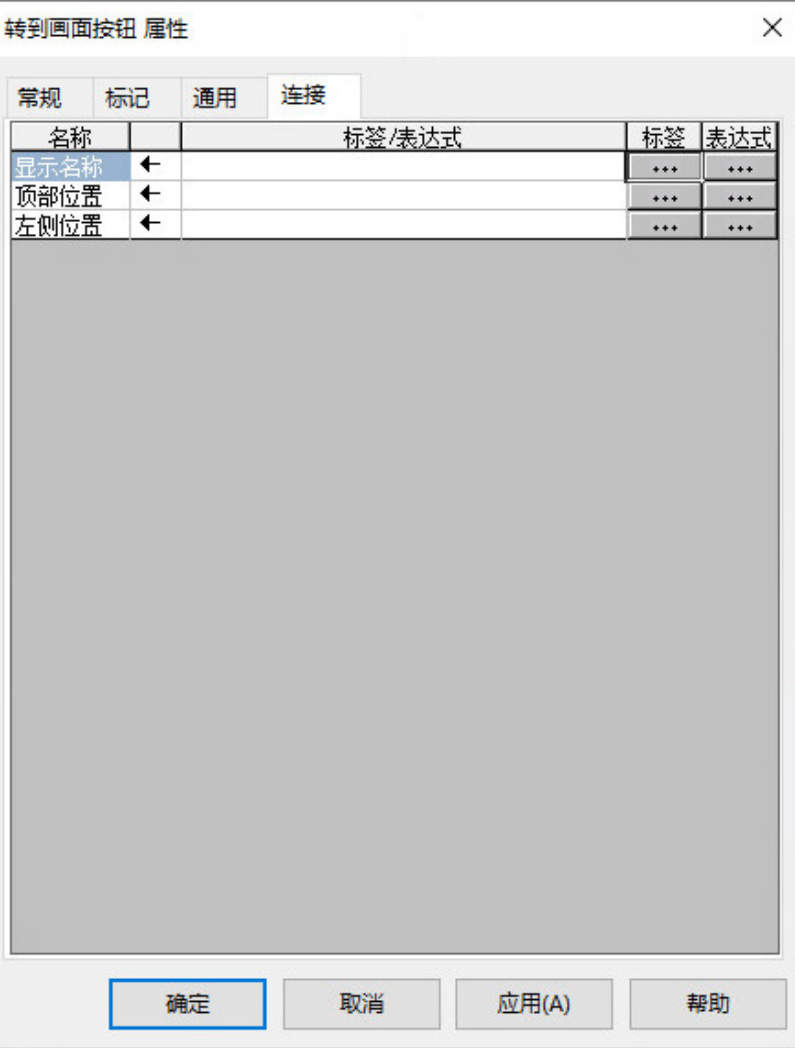

#### 设置图形对象在运行时 的使用方式

与必须向操作员提供在运行时在画面之间进行导航的方法一样,还必须 确保操作员可以使用画面中的对象。

本节介绍了如何设置对象,以便操作员可以:

- 使用触摸屏按下对象。
- 使用功能键按下按钮(当鼠标或触摸屏在运行时计算机上不可用 时)。
- 使用键盘或小键盘导航到列表、趋势和 ActiveX 输入对象并进行选 择。
- 将按钮与列表和趋势结合使用。
- 通过按住按钮重复该按钮的操作。
- 确保在发送新值之前数据源会读取标签值。

# 置

确定触摸屏上对象的位 如果操作员要在运行时使用触摸屏,则在确定画面中图形对象的位置 时,请记住以下提示:

- 请将重要按钮置于不会被"位于顶层"画面遮挡的位置。用户无法按 下被覆盖的按钮。
- 请确保按钮足够大,以便用户可以轻松触按。

• 对于靠近放置的按钮,请使用触按边界,以确保不会错误地按下 相邻按钮。

使用触按边界

触按边界是按钮边界内的触按无效边界。如果操作员按下触按边界, 则 系统将不会记录按钮按下操作。当按钮互相靠近放置,且希望确保避免 操作员按下错误按钮时,触按边界十分有用。

可以在按钮的顶部和底部、侧边或所有四个侧面创建触按边界。

在下图中,按钮边界和触按边界的大小相同,均为 12 像素。仅当按下按 钮中间的较黑正方形时,才会记录按钮按下操作。

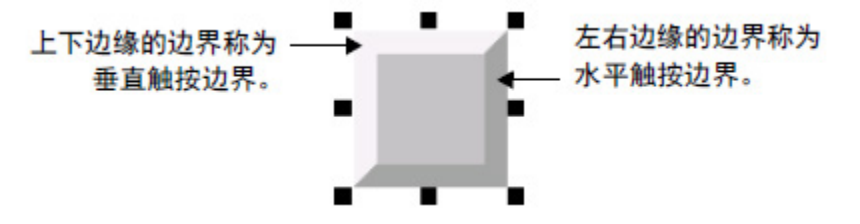

如果对象的形状为圆或椭圆,则该触按边界适用于对象的限制框,而不 适用于对象的边界框。边界框是包围对象的不可见正方形或矩形。选择 对象时,选择柄将显示边界框的位置。

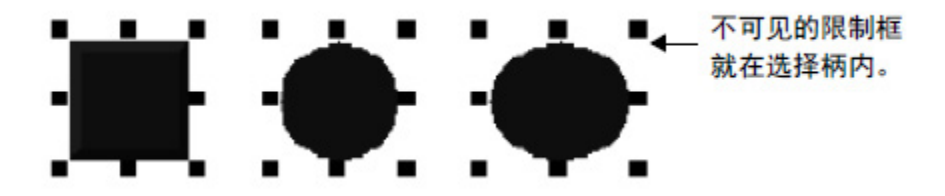

#### 要创建触按边界,请使用以下方法之一

- 在按钮属性对话框的常规选项卡中, 在水平边界和垂直边界框中 键入触按边界的像素数。
- 在属性面板的属性选项卡中,键入 **HorizontalMargin** 和 **VerticalMargin** 属性的像素数。

用户可以为画面中的按钮分配功能键,以便操作员可使用运行时终端上 的功能键(或键盘上的功能键,如可用)按下按钮。也可以为数字输入 光标点分配功能键。

您最多可以为每个图形画面分配 34 个功能键。

以下是分配功能键的一些提示:

- 如果可行,请在所有图形画面中对相同操作使用相同的功能键。 例如,如果每个画面都包含一个可使操作员返回到名为"主菜单"的 图形画面的"转至画面"按钮,请在每个画面中为此按钮分配相同的 功能键。
- 按钮的标题中应包括分配给按钮的功能键的名称。

为按钮分配功能键

对于具有多个状态的按钮,每个状态的标题中都应包括功能键名 称, 或者创建一个文本对象用作按钮的标记(以便无需为每个状 态设置标题),然后将文本和按钮组合在一起。

• 如果应用程序将在 MobileView、PanelView Plus 7、PanelView Plus 6、PanelView Plus、PanelView Plus Compact 或 PanelView Plus CE 终端上运行,则需分配运行时终端支持的键。不同大小的终端具 有不同的功能键。

#### 等效功能键

如果应用程序将在个人计算机上运行,则键盘仅包含 F1 至 F12 功能键。 剩余的功能键会与以下键组合关联:

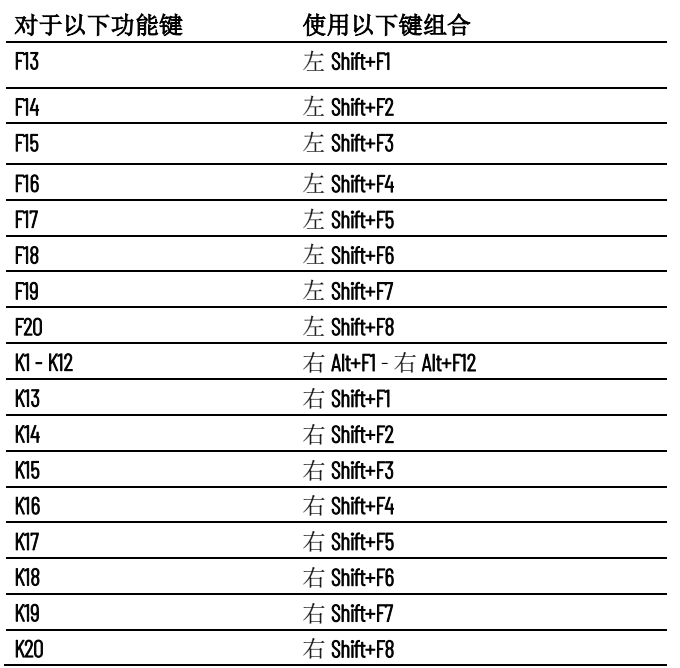

在运行时,操作员按下组合键来激活已分配功能键的对象。

#### 要为按钮分配功能键

• 在编辑菜单上,选择键分配,或右键单击某按钮,然后选择键分 配。

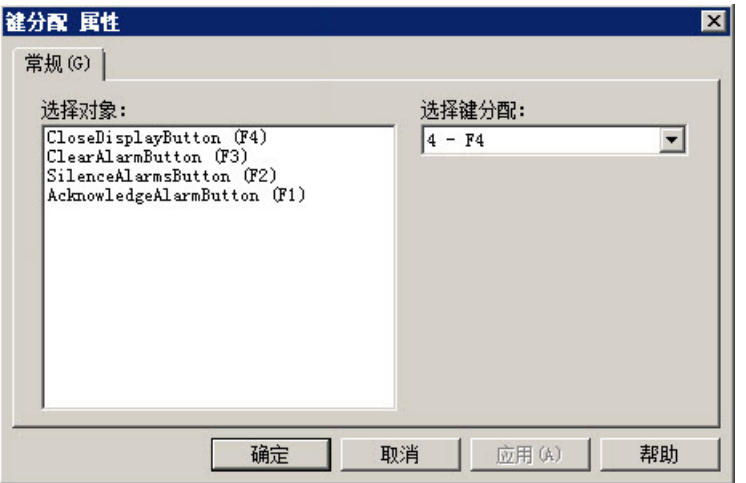

#### 使用键盘导航至对象并 选择对象

有关使用键分配属性对话框分配功能键和更改功能键分配的详细信息, 请参见"帮助"。

如果鼠标或触摸屏在运行时计算机上不可用,则操作员可以使用键盘或 小键盘上的键选择(定位到)以下对象:

- 列表:控件列表选择器、导向控件列表选择器、画面列表选择 器、诊断列表、报警列表和报警状态列表
- 报警条
- 趋势
- "数字输入启用"按钮和"字符串输入启用"按钮
- 数字输入光标点
- RecipePlus 表和选择器
- 第三方 ActiveX 输入对象

#### 输入焦点的外观

除非选中"当对象具有焦点时禁用突出显示"框(在画面设置对话框中), 否则具有焦点的对象周围会显示突出显示框。也可以在此对话框中指定 突出显示的颜色。

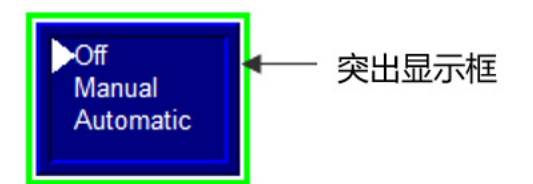

对于 ActiveX 和趋势对象,请使用对象属性对话框中的通用选项卡来指定 是否显示突出显示框。

如果选中当对象具有焦点时禁用突出显示复选框(在画面设置对话框 中), 则该设置将覆盖在通用选项卡中指定的设置。

有关设置通用选项卡中的选项的更多信息,请参见帮助。

#### 使用键盘或小键盘上的 按键

打开图形画面时,将选中离画面左上角最近的键盘可导航对象。操作员 可以使用以下键移动到其他对象并选择:

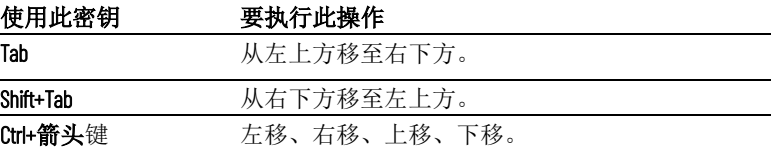

<span id="page-318-0"></span>从选项卡序列中移除对 象以及向其中添加对象

默认情况下,可以使用键导航到画面中的所有列表、报警条、数字输入 光标点、趋势和 ActiveX 输入对象。但是, 如果需要, 可以关闭这些对象 的键导航。

当某个对象的键导航关闭后,操作员仍可以使用鼠标或触摸屏选择对 象。

默认情况下,"数字输入启用"按钮和字符串输入启用按钮的键导航处于关 闭状态。如果希望操作员使用键盘导航到这些对象,则可以打开键盘导 航。

#### 要开启或关闭键导航,请使用以下方法之一:

- 在属性面板的属性选项卡中,如果要关闭则将 **KeyNavigation** 属性 设置为 False, 如果要开启则设置为 True。
- 对于列表对象、报警条、数字输入光标点、数字输入启用按钮和 字符串输入启用按钮,在对象属性对话框的常规选项卡中,清除 键导航框可将其关闭,或者选中该框可将其开启。
- 对于 ActiveX 和趋势对象, 在对象属性对话框的通用选项卡中, 清 **除键**导航框可将其关闭,或者选中该框可将其开启。

可将某些 FactoryTalk View 按钮关联到特定趋势、列表、配方和报警条对 象,或者可以将这些按钮设置为与画面中具有焦点的任何对象结合使 用。默认情况下,将按钮设置为与画面中具有输入焦点的任何对象结合 使用。 将按钮与对象关联起来

> 在以下示例中,水箱输出对象具有焦点,上移和下移按钮对该对象有 效。

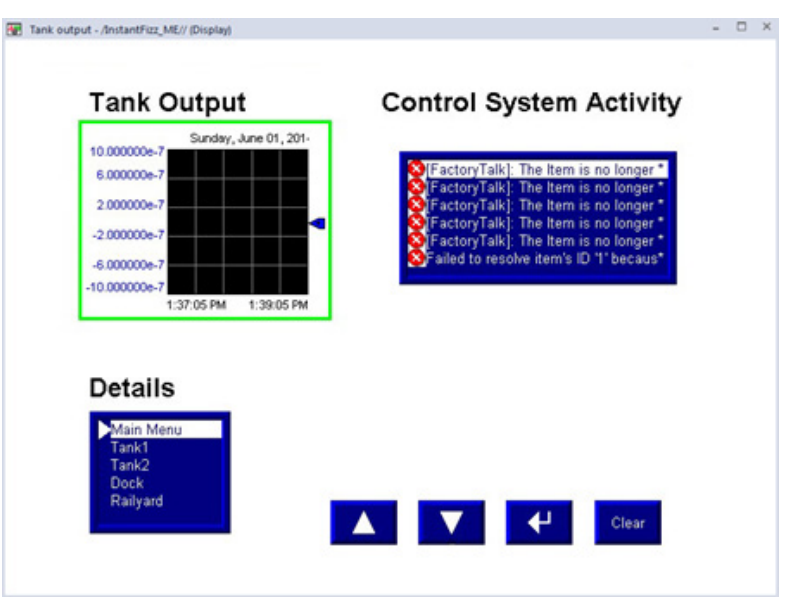

如果要创建较小的图形画面,用户可能希望将一组按钮与画面中接受输 入焦点的所有图形对象结合使用。

如果空间足够,则可以创建按钮的多个副本,并将其关联到特定对象。 将某按钮关联到特定对象的一个优点是, 操作员不必在按下按钮之前选

择对象。另一个优点是,可以将按钮置于指定对象附近,从而便于操作 员了解哪些按钮与哪些对象结合使用。

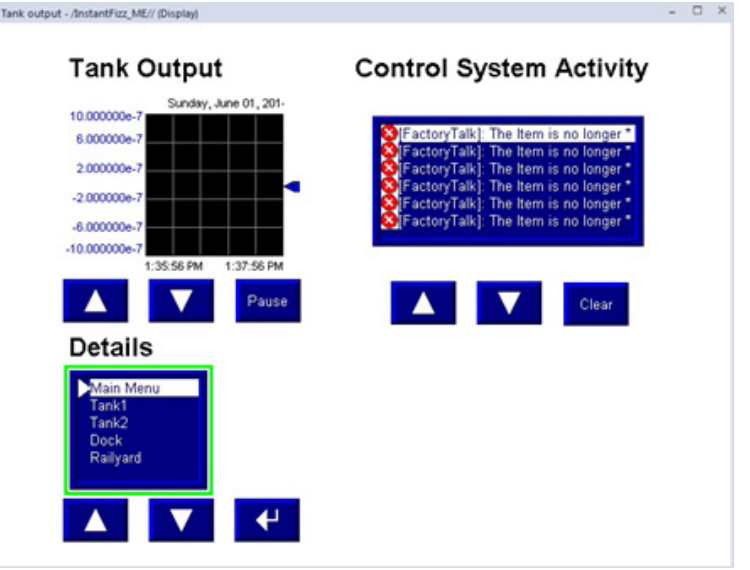

#### 话框将按钮链接到特定 要使用按钮的"属性"对话框将按钮链接到特定对象 1. 双击按钮打开其属性对话框。 使用按钮的"属性"对 对象

- 2. 在常规选项卡的发送按下操作到框中,选择链接的对象。
- 3. 要从画面中按钮可链接到的所有对象的列表中选择,请单击链接 的对象框旁边的浏览按钮。
- 4. 单击要将按钮链接到的对象的名称, 然后单击确定。
- 5. 单击确定以关闭按钮的属性对话框。

#### 使用"属性面板"将按 钮链接到特定对象

#### 要使用**"**属性面板**"**将按钮链接到特定对象

• 在属性选项卡中,指定 **SendPressTo** 和 **LinkedObject** 属性。

将按钮链接到对象后,您可能希望关闭对象的键导航,因为不再需要此 选项。有关详细信息,请参见从 Tab [键序列中移除对象以及向其中添加](#page-318-0) [对象](#page-318-0) 参考页数 [319](#page-318-0)。

<span id="page-320-0"></span>要通过按住按钮重复该按钮的操作,请为该按钮设置自动重复。如果设 置自动重复,当操作员按住按钮不放时,软件会记录重复的按钮按下操 作,直到操作员释放按钮。 通过按住按钮重复该按 钮的操作

> 当操作员使用鼠标单击对象、在触摸屏上按下该对象或按下与该对象关 联的功能键时,会按下按钮。所有这些按下按钮的方法都可执行自动重 复。

可以对以下按钮使用自动重复:

#### 按钮 每次按下按钮后执行的操作

多态型 有下一个状态的值发送到数据源。当按钮处于自动重复模式 时,对值连接的外部更改不会被识别。

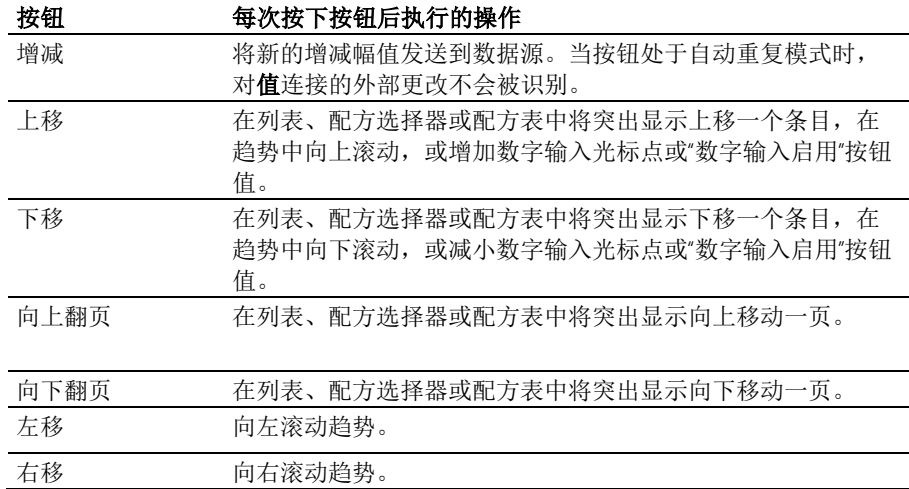

对于使用自动重复的每个按钮,可以指定以下属性:

- 自动重复率 在按钮进入自动重复模式后,每秒记录的按键次数。 默认重复率为 o, 这意味着自动重复处于关闭状态。
- 自动重复延迟 在启动自动重复模式之前按钮必须被按住的持续时 间。

#### <span id="page-321-0"></span>为按钮设置自动重复

#### 要为按钮设置自动重复,请使用以下方法之一:

- 在按钮属性对话框的计时选项卡中, 指定自动重复率和自动重复 延迟属性。
- 在属性面板的属性选项卡中,指定 **AutoRepeatRate** 和 **AutoRepeatDelay** 属性。

#### 确保在发送新值之前数 据源会读取值

要确保在操作员发送新值之前数据源会读取值,可使用 **Enter** 键握手。当 Enter 键握手对对象有效时,操作员无法向对象的值连接发送新值。

**Enter** 键握手可用于以下图形对象:

- 控件列表选择器
- 导向控件列表选择器
- "数字输入启用"按钮
- "字符串输入启用"按钮
- 数字输入光标点

如果 **Enter** 键握手 对其中一个对象有效,则操作员仍可向图形画面中的 其他对象提供输入。

如果图形画面在 **Enter** 键握手生效时关闭,握手将会取消。

#### <span id="page-321-1"></span>**Enter** 键握手的方法

**Enter** 键握手在将对象的**Enter** 连接设置为1 时生效。只要将 **Enter** 连接 设置为1,就无法向值连接发送新值。如何将 Enter 连接复位为 o 取决于 如何设置 **Enter** 键握手。

使用 **Enter** 键握手的方法有两种:

• 将值保持在数据源中一段特定的时间。

• 将值保持在数据源处,直到数据源通知 FactoryTalk View 该值已被 读取。

请选择最能满足用户应用程序的需求且最适合用户的通信系统的方法。

## 将值保持一段特定的时 间

要设置对象的 **Enter** 键握手以将值连接处的值保持指定的一段时间,请为 **Enter** 连接分配标签并指定 **Enter** 键的保持时间。如果需要,还可以指定 **Enter** 键控制延迟。

此方法的 **Enter** 键握手的工作方式如下:

- 1. 当操作员按下 **Enter** 按钮时,该值将发送到值连接,**Enter** 键控制 延迟计时器将开始计时。(可以选择性地使用延迟。)
- 2. 如果指定 **Enter** 键控制延迟,则在达到时间值时,**Enter** 连接会设 置为 1。如果不使用延迟,**Enter** 连接将在操作员按下 **Enter** 时立即 设置为1。

只要将 Enter 连接设置为 1, 操作员便无法向数据源发送新值。

- 3. 当 **Enter** 连接设置为 1 时,**Enter** 键保持时间计时器开始计时。
- 4. 当 Enter 键保持时间结束时, Enter 连接将复位为 o, 操作员可向 值连接发送新值。

#### 要设置 **Enter** 键握手以将值保存一段特定的时间

- 1. 在对象属性对话框的计时选项卡中,指定 **Enter** 键控制延迟(可 选)和 **Enter** 键保持时间属性。
- 2. 在连接选项卡中,为 **Enter** 连接分配标签。建议使用开关量标签 (HMI 标签或数据服务器标签)。

还可以使用属性面板指定属性,并为 **Enter** 连接分配标签。

要设置对象的 **Enter** 键握手以使值连接中的值保持到数据源通知 FactoryTalk View 其已读取值,请使用以下两个连接:**Enter** 连接和 **Enter**  键握手连接。 保持该值,直到得到确 认为止

> 指定 **Enter** 键握手时间,而不使用 **Enter** 键保持时间。还必须指定握手复 位类型。如果需要,可使用 **Enter** 键控制延迟。

**Enter** 键握手连接复位 **Enter** 连接的方式取决于选择的握手复位类型:

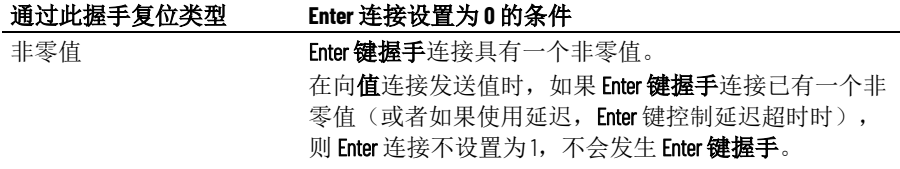

零到非零转换 **Enter 键握手**连接从 0 更改为非零值。

将数据源设置为在其已读取值连接处的新值后,向 **Enter** 键握手连接发送 一个非零值,然后将 **Enter** 键握手连接复位为 0。

如果 **Enter** 键握手时间在 **Enter** 键握手连接复位 **Enter** 连接前超时,将向 FactoryTalk Diagnostics 送一条错误消息。

如果使用 Enter 键握手连接,握手将按如下方式工作:

- 1. 当操作员按下 **Enter** 按钮时,该值将发送到值连接,**Enter** 键控制 延迟计时器将开始计时。(可以选择性地使用延迟。)
- 2. 如果指定 Enter 键控制延迟,则在达到时间值时,**Enter** 连接会设 置为 1。如果不使用延迟,**Enter** 连接将在操作员按下 **Enter** 时立即 设置为1。

只要将 Enter 连接设置为 1, 操作员便无法向数据源发送新值。 如果握手复位类型是"非零值",则在延迟超时后 **Enter** 键握手连接 必须为 0 以将 **Enter** 连接设置为 1。

- 3. 当 **Enter** 连接设置为 1 时,**Enter** 键握手时间计时器开始计时。
- 4. **Enter** 连接保持其设置,直到 **Enter** 键握手时间超时,或者直到由 **Enter** 键握手连接复位(以先发生者为准)。
- 5. Enter 连接将复位为 o, 操作员可向值连接发送新值。

#### 设置 **Enter** 键握手以保存值,直到数据源读取为止

- 1. 在对象属性对话框的计时选项卡中, 指定以下属性:
	- **Enter** 键控制延迟(可选)
	- **Enter** 键握手时间
	- 握手复位类型
- 2. 在**连接**选项卡中, 分配以下连接:
	- **Enter** 分配标签。建议使用开关量标签(HMI 标签或数据服务 器标签)。
	- **Enter** 键握手 分配标签或表达式。
- 3. 将数据源设置为在其已读取值连接处的新值后,向 **Enter** 键握手连 接发送一个非零值,然后将 Enter 键握手连接复位为 o。

还可以使用属性面板指定属性,并为连接分配标签。

图形对象使用当前应用程序语言的时间、日期和数字格式。例如,如果 应用程序语言使用逗号作为小数点,则图形对象中显示的浮点值将使用 逗号作为小数点。 图形对象的时间、日期 和数字格式

有关使用多种语言的信息,请参[见设置语言切换](#page-154-0)参考页数[155](#page-154-0)。
# <span id="page-324-0"></span>以动画形式体现图形对象

本章介绍以下内容:

- 动画类型以及各类对象支持的相应动画类型
- 如何使用动画对话框
- 如何测试动画
- 如何在附加动画时使用标签名称、标签占位符和表达式
- 如何为使用移动范围的动画设置最小值和最大值
- 如何使用对象智能路径来定义对象的移动范围
- 如何设置每种类型的动画
- 如何将动画应用到组
- 如何检查附加到对象的动画类型
- 如何复制和粘贴动画
- 如何为全局对象设置动画

# 动画类型

动画将图形对象与标签相关联,使对象的外观或位置发生改变以反映标 签值的改变。例如,随着标签值的增大,对象的颜色可以由黄色变为橙 色再变为红色。或者,随着标签值的增大,滑块可以从左向右移动。

可以使用以下动画类型:

- 颜色
- 填充
- 高度
- 水平位置
- 水平滑块
- 超链接
- 旋转
- 垂直位置
- 垂直滑块
- 可见性
- 宽度

动画类型?

**哪些对象可以具有哪些** 此表概述了哪些对象类型支持哪些动画类型。有关图形对象的不同类型 的信息,请参[见图形对象的类型](#page-262-0)参考页数 [263](#page-262-0)。

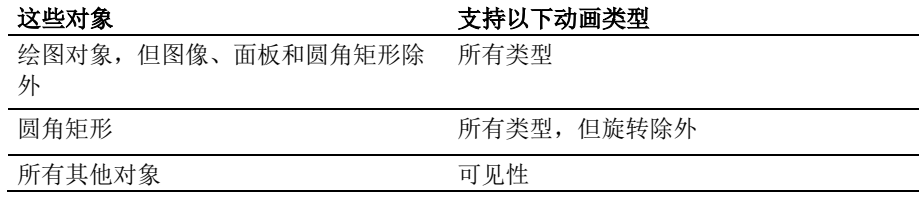

还可以将动画附加到绘图对象组。有关更多信息,请参[见将动画应用到](#page-333-0) [组](#page-333-0) 参考页数 [334](#page-333-0)。

可以将任意数量的动画类型附加到绘图对象(图像和面板除外)。例 如,将宽度、高度、水平位置和垂直位置动画应用到对象,以呈现随着 画面缩小或变大而移入或移出的外观。

# 使用"动画"对话框

动画对话框是一个浮动对话框,这表示可使其一直保持打开状态并在屏 幕上移动。它处于打开状态时,可以选择其他对象并打开其他对话框。

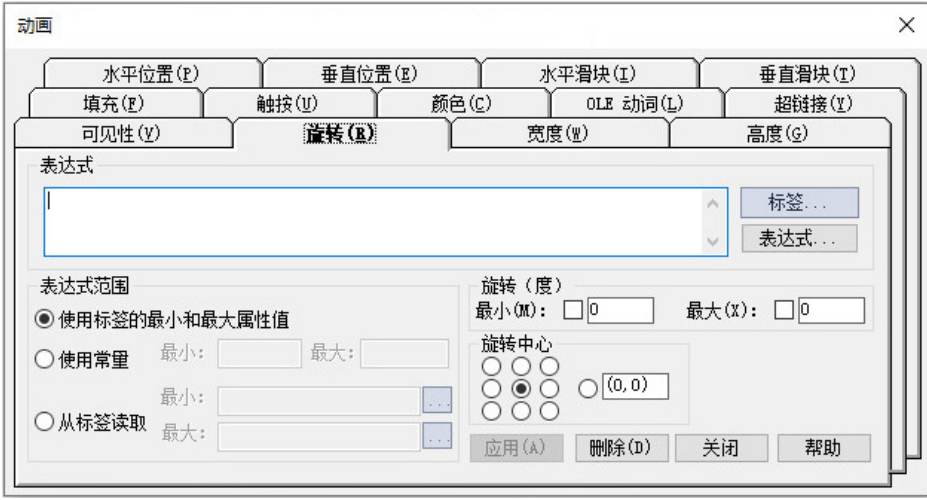

有关动画对话框各个部分的详细信息,请参见帮助。

# 要打开**"**动画**"**对话框,请使用以下方法之一:

- 选择一个对象,然后在视图菜单中选择动画。
- 选择一个对象,然后在动画菜单中选择动画类型。所选对象不支 持的动画类型不可用。

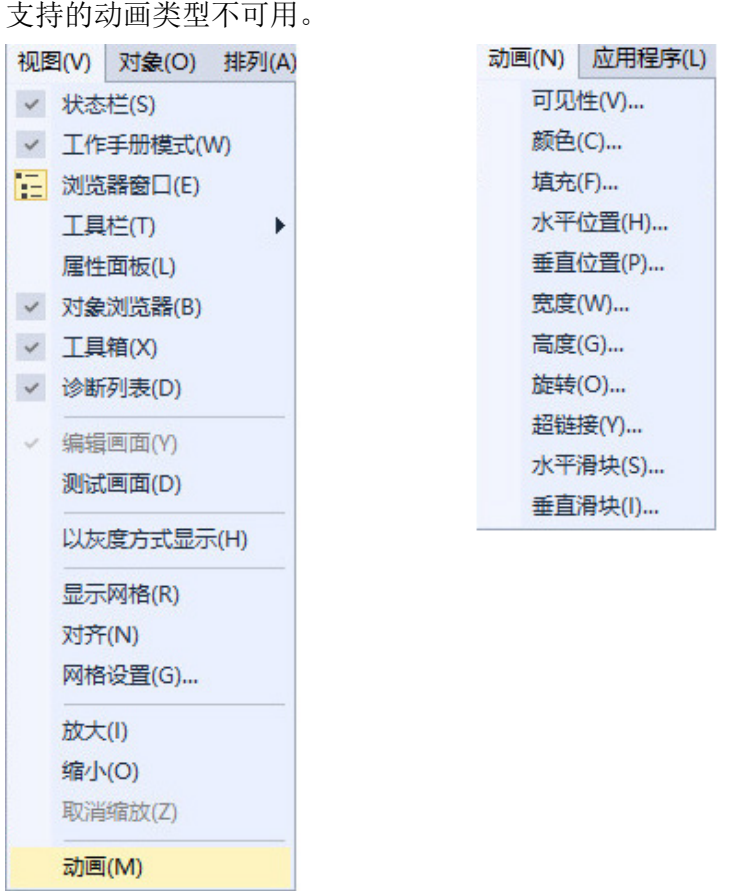

• 右键单击一个对象, 选择动画, 然后选择动画类型。所选对象不

# 使用对象智能路径直观 地设置动画

由于动画对话框保持打开状态,因此可在对话框和图形画面之间来回切 换。这可以简化对象移动范围的设置,因为不必了解对象要移动的像素 数。可使用对象智能路径功能直观地设置移动范围。有关详细信息,请 参[见使用对象智能路径](#page-328-0) 参考页数 [329](#page-328-0)。

测试动画

要测试在图形画面中设置的动画,请使用**测试画面**切换到测试模式。完 成测试后,切换回编辑模式以继续编辑。

要在测试和编辑模式之间切换,请执行以下操作之一:

- 从视图菜单中选择测试画面或编辑画面。
- 在工具栏中,单击 该

提示: 测试模式不同于运行画面。测试模式不会更改在画面设置对话框中为 画面设置的外观或位置。此外,在测试模式下不会启用数据记录。

# 位符

**使用标签名称和标签占** 为对象设置动画时,会将对象链接到标签。用户可以指定一个标签名称 或使用标签占位符。

> 用户可以使用已存在的 HMI 标签或数据服务器标签,或者使用新的标签 名称。

通过标签占位符可创建与不同标签配合使用的画面。

可在以下位置使用标签占位符:

- 应用程序首次运行时打开的图形画面。
- 使用转至画面按钮打开的图形画面。
- 使用画面列表选择器打开的图形画面。
- 按下注销按钮时打开的图形画面。
- 使用自动注销功能时打开的图形画面。
- 使用远程画面编号全局连接打开的图形画面。

参数文件或参数列表可用于指定使用哪些标签或文件夹替换哪些占位 符。对于全局对象,可以使用全局对象参数来指定标签或标签文件夹。 有关使用参数文件、参数列表和全局对象参数的更多信息,请参[见使用](#page-358-0) [参数和全局对象](#page-358-0) 参考页数 [359](#page-358-0)。

标签占位符可以替换标签名称的任意部分,包括文件夹名称。例如,可 创建一个参数文件,指定标签占位符 #1=Folder1。可将文件夹和标签名称 分配给图形对象的连接:#1\Tag1。

# 要创建标签占位符

• 在**表达式**框中,键入井字符号,后跟一个数字(中间没有空 格)。例如,#1。

使用表达式可以获得多种动画类型。您可以使用包含标签值、常量、数 学等式、安全函数和 if-then-else 逻辑的表达式。标签名称或标签占位符 可作为表达式的一部分,也可以作为整个表达式单独存在。

有关表达式的更多信息,请参[见使用表达式](#page-338-0) 参考页数 [339](#page-338-0)。

许多动画类型需要标签或表达式的最小和最大范围。这些值可确定移动 范围的起点和终点。 设置最小值和最大值

> 例如, 如果指定最小值为 o, 最大值为 100, 则该对象不会对超出此范围 的值采取动作。因此,即使表达式的值为 200, 该对象也不会更改其**最大** 值位置。

设置动画时,请选择以下方式之一计算最小值和最大值:

- 使用标签的最小和最大属性值 选择此方法以在表达式中使用第一 个 HMI 标签的最小值和最大值。如果表达式中使用了多个 HMI 标 签,则使用第一个 HMI 标签的最小值和最大值。 对于模拟量 HMI 标签, 这些值取自标签编辑器中的最小值和最大 值框。对于开关量标签,最小值为 0,最大值为 1。
- 使用常量 选择此方法来使用数字常量。可在框中键入最小值和最 大值。
- 从标签读取 选择此方法读取两个标签的值以确定最小值和最大 值。在框中键入标签名称,或者单击浏览按钮 \_\_ 打开标签浏览器 并选择标签。

如果使用此方式,将在打开图形画面时读取标签。它们当时的值 用作最小值和最大值。此后不会再读取这些标签。

# 使用表达式

### 定义移动范围

#### 要定义对象的移动范围,可使用以下方法之一:

- 使用鼠标在画面中移动对象。这样可使用对象智能路径功能直观 地定义移动范围。
- 在最小值和最大值框中键入值。

可以按像素、百分比或度数定义移动。

可见性和颜色动画均不使用移动范围,这是因为这两类动画表示的是状 态变化,而不是一系列值。 不使用移动范围的动画

<span id="page-328-0"></span>使用对象智能路径,可轻松设置对象的移动范围。下列示例显示了对象 智能路径如何工作。 使用对象智能路径

#### 示例:使用对象智能路径定义水平滑块动画的移动范围

### 要定义滑块对象的移动范围

- 1. 在图形编辑器中, 使用线条和矩形创建一个滑块对象, 或者从滑 块图形库复制一个滑块对象。
- 2. 打开动画对话框,然后单击水平滑块选项卡。
- 3. 在画面中,选择滑块对象中的矩形。
- 4. 在动画对话框的标签框中, 指定一个标签名称。

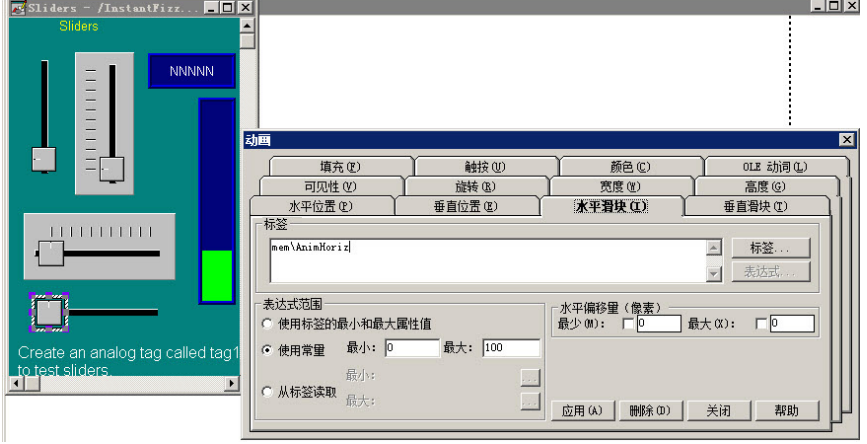

5. 在画面中,将矩形拖动到将指示范围内最小值的位置。

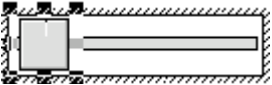

6. 在**动画**对话框中,单击最小值复选框设置此位置。

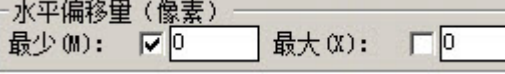

7. 在画面中,将矩形拖动到将指示范围内最大值的位置。

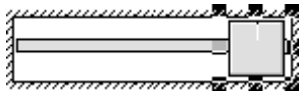

设置不同类型的动画

设置可视性动画

8. 在动画对话框中,通过选中最大值复选框来设置此位置。

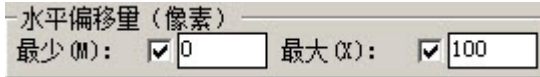

9. 要保存设置,请单击应用。

完成动画的设置后,矩形将返回到其原始位置。

本节介绍了不同的动画类型并提供了设置动画的提示和示例。

在可视性动画中,对象会根据标签值或表达式结果变为可见或不可见。 当对象不可见时,就无法将其选中。单击鼠标可将其传递到下方的任何 对象。

可视性动画可用于所有对象,并且能够覆盖对象的可见属性。

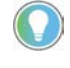

提示: 如果使用标签值来控制可视性动画, 同时用表达式控制动画的其他一 些方面,则当设置可见性时,应将"表达式为 True 状态"设为不可见。否则, 在 正确添加动画之前,该对象可能短时出现在其设计时位置和方向上。

有关设置可视性动画的更多信息,请参见"帮助"。

#### 示例: 使用可视性动画为图形画面设置安全性

本示例显示了如何使用可视性动画控制操作员可查看的内容。在所有用 户均可访问的图形画面中,只有管理员用户才能查看此动画附加到的图 形对象。

本示例使用了安全函数 CurrentUserName( )。该函数为当前登录的用户返 回帐户 ID(用户名)的字符串值。

CurrentUserName() 函数区分大小写。所有用户名均使用大写字母, 因此 请确保在表达式中使用大写字母。

#### 要指定可在画面中查看对象的用户

- 1. 选择要限制可见性的对象。
- 2. 打开动画对话框, 然后单击可见性选项卡。
- 3. 在表达式框中,键入以下内容: CurrentUserName( ) == "ADMIN"
- 4. 对于表达式为 **True** 状态,选择可见。
- 5. 单击应用, 然后单击关闭。

在运行时,仅当管理员用户登录时对象才可见。

# 设置颜色动画

在颜色动画中,对象的颜色会随标签值或表达式结果而变化。最多可以 为每个对象指定 16 种颜色变化(A 到 P)。颜色可以是纯色或闪烁。对于 每种颜色变化,请指定颜色发生变化的值或阈值并指定目标颜色。在运 行时,当值达到或超过阈值时,颜色将发生变化。

颜色动画可用于所有绘图对象(仅支持可视性动画的图像和面板对象除 外)。

使用填充样式选项控制填充颜色的外观。

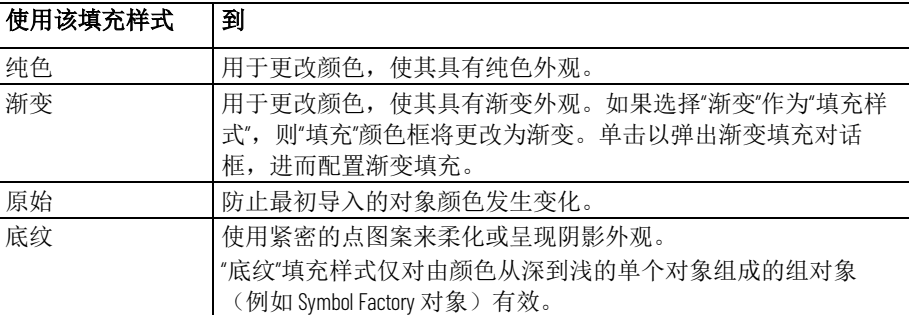

以下示例显示了"底纹"和"渐变"填充样式的效果。

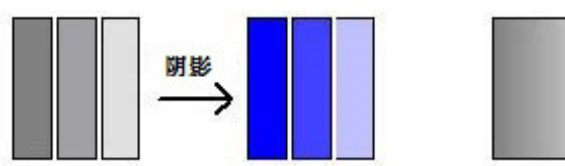

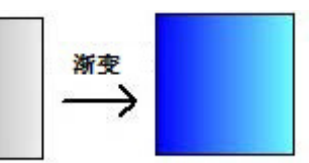

借助**原始填充样式**, 可为对象添加更多不同的动画。对于对象的非闪烁 状态,可以使用对象的原始颜色,而不用特定颜色。

如果使用原始作为任意状态下的填充样式,则会禁止在调色板框中更改 颜色。通过选择闪烁选项,可再选择另一种颜色作为线条颜色和/或填充 颜色。

将底纹填充样式和闪烁选项配合使用时,通过更改线条和填充以及不同 颜色的组合可以控制画面对象的底纹。 控制颜色底纹

有关设置颜色动画的更多信息,请参见"帮助"。

此示例介绍了如何创建在两种颜色之间不断闪烁的文本对象。由于闪烁 不是基于标签值的变化,因此表达式只是一个与选定的阈值相匹配的常 量值。 示例:创建闪烁的文本 对象

有关创建文本的详细信息,请参[见创建文本](#page-270-0) 参考页数 [271](#page-270-0)。

- 1. 选择文本对象。
- 2. 打开动画对话框,然后单击颜色选项卡。
- 3. 在表达式框中,键入 o。

阈值 A 的默认值为零。

- 4. 在列表框中,单击阈值 A。(将值框中的值保留为 o。)
- 5. 对于线条颜色, 请单击闪烁。(如果需要, 还可以单击"闪烁"了解 填充颜色。)
- 6. 对于每种颜色, 单击"颜色"框, 然后单击要使用的颜色。
- 7. 单击应用。

# 示例:创建在填充水平 变化时颜色会随之变化 的对象

保持原始颜色

本示例描述了如何创建随对象填充水平的提高颜色会发生变化的矩形对 象。此示例使用一个名为 Hopper1\FlourLevel 的标签。标签范围为 1 到 100。当面粉料位达到 80 时, 矩形将在灰色和黄色之间闪烁以警告操作 员料斗基本上已满。当面粉料位达到 95 时, 矩形将在灰色和红色之间闪 烁。

可以使用条形图对象(不包括动画),以实现类似的结果。

- 1. 双击矩形, 打开多边形属性对话框。将以下属性分配给矩形:
	- 在背景样式框中,选择纯色。
	- 选择灰色作为前景色和背景色。
- 2. 单击确定关闭多边形属性对话框。
- 3. 选中矩形后, 打开动画对话框, 然后单击填充选项卡。
- 4. 按如下方式附加填充动画:
	- 在表达式框中,键入 *Hopper1\FlourLevel*(这是用于监控填充水平 的标签)。
	- 对于填充方向,单击向上。
- 5. 单击颜色选项卡,然后按如下方式附加颜色动画:
	- 在表达式框中,键入 *Hopper1\FlourLevel*(与填充选项卡中使用的 标签相同)。
- 6. 设置正常状态的颜色
	- 在列表框中,选择 **A**。(在值框中,将值保持为 0。)
	- 对于填充样式, 选择纯色。
	- 对于线条和填充,选择颜色框,然后选择灰色(与用于矩形的 灰色相同)。
- 7. 设置第一次警告的颜色
	- 在列表框中,选择 **B**。
	- 在值框中,键入 *80*。
	- 对于线条和填充颜色,选择闪烁。对于闪烁颜色,将显示一个 调色板框。

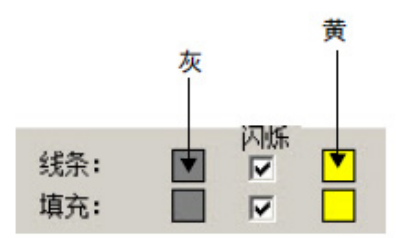

- 对于线条颜色,分别选择灰色和黄色作为第一次警告颜色和闪 烁颜色。对于填充颜色,重复这些步骤。
- 8. 设置第二次警告的颜色
	- 在列表框中,选择 **C**。
	- 在值框中,键入 *95*。
	- 对于线条和填充,选择闪烁。对于闪烁颜色,将显示一个调色 板框。

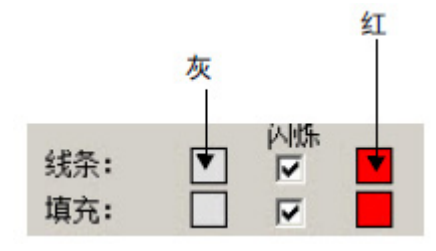

• 对于线条颜色,分别选择灰色和红色作为第一次警告颜色和闪 烁颜色。对于填充颜色,重复这些步骤。

9. 单击应用。

动画菜单中的填充选项用于在表达式或标签值更改时更改对象中的填充 水平。对象的填充水平与为表达式指定的最小值和最大值成比例。例 如,如果表达式的值是其最小值和最大值的中间值,则对象将填充一 半。

只能将填充动画附加到绘图对象。而图像和面板对象除外,它们只支持 可视性动画。

如果选中仅内部复选框,则填充动画不会影响对象的边框、线条对象或 背景透明的对象。

有关设置填充动画的更多信息,请参见"帮助"。

动画菜单中的水平位置选项用于使对象随标签值或表达式结果的变化而 发生水平移动。对象的水平位置与表达式的值成比例。例如,如果表达 式的值是其最小值和最大值的中间值,则对象的水平位置将位于其最小 和最大水平偏移位置的中间。 设置水平位置动画

> 只能将水平位置动画附加到绘图对象。而图像和面板对象除外,它们只 支持可视性动画。

有关设置水平位置动画的更多信息,请参见"帮助"。

动画菜单上的垂直位置选项用于使对象随标签值或表达式结果的变化而 发生垂直移动。对象的垂直位置与表达式的值成比例。例如,如果表达 式的值是其最小值和最大值的中间值,则对象的垂直位置将位于其最小 和最大垂直偏移位置的中间。 设置垂直位置动画

> 只能将垂直位置动画附加到绘图对象。而图像和面板对象除外,它们只 支持可视性动画。

需要负偏移数才能"向上"移动画面上的对象。画面左上角的坐标为 0,0。

有关设置垂直位置动画的更多信息,请参见"帮助"。

在宽度动画中,对象的宽度会随标签值或表达式结果而变化。对象宽度 与表达式的值成比例。例如,如果表达式的值是其最小值和最大值的中 间值,则对象宽度将是其最小和最大水平更改百分比的一半。 设置宽度动画

> 宽度动画可用于所有绘图对象(仅支持可视性动画的图像和面板对象除 外)。

有关设置宽度动画的更多信息,请参见"帮助"。

设置高度动画

设置填充动画

在高度动画中,对象的高度会随标签值或表达式结果而变化。对象高度 与表达式的值成比例。例如,如果表达式的值是最小值和最大值的中间 值,则对象的高度将是其最小和最大垂直更改百分比的中间值。

高度动画可用于所有绘图对象(仅支持可视性动画的图像和面板对象除 外)。

有关设置高度动画的更多信息,请参见"帮助"。

# 设置旋转动画

通过旋转动画,对象会基于标签值或表达式结果围绕锚点旋转,对象的 旋转角度与表达式值成比例。例如,如果表达式的值是最小值和最大值 的中间值,则该对象将旋转指定量的一半。

旋转动画可用于所有绘图对象(图像、面板和圆角矩形除外)。如果将 旋转动画应用到文本,则文本将围绕锚点旋转,但仍保持在竖立位置。

有关设置旋转动画的更多信息,请参见"帮助"。

通过超链接动画,对象可链接至目标。在测试应用程序模式或测试画面 模式下,如果在运行时单击对象,将打开链接的目标。目标可以是文 件、Web 页面或程序等文件。 设置超链接动画

> 超链接动画可用于所有绘图对象(仅支持可视性动画的图像和面板对象 除外)。

有关设置超链接动画的详细信息,请参见帮助。

动画菜单中的水平滑块选项用于创建可控制指定标签值的图形对象。可 以使用水平滑块动画定义对象的路径,然后使用鼠标沿其路径水平移动 对象。将对象的像素位置转换为写入标签的值。 设置水平滑块动画

> 如果标签拥有由滑块动画输入的值,该标签可以在表达式中使用,以将 动画附加到另一对象或对象组。如果标签值经外部更改,滑块的位置也 将改变。

可以将水平和垂直滑块动画附加到同一对象。

只能将水平滑块动画附加到绘图对象。而图像和面板对象除外,它们只 支持可视性动画。

有关设置水平滑块动画的更多信息,请参见"帮助"。

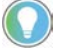

提示:滑块图形库包含多个可拖放到图形画面中的滑块对象。将滑块动画附 加到滑块对象的按钮部分。

如果要创建自己的滑块对象,绘制对象(例如线条)以表示滑块要沿其移动 的路径将非常有用。

设置垂直滑块动画

<span id="page-333-0"></span>将动画应用到组

动画菜单上的垂直滑块选项用于创建可控制特定标签值的图形对象。可 以使用垂直滑块动画定义对象的路径,然后使用鼠标沿其路径垂直移动 对象。将对象的像素位置转换为写入标签的值。

如果标签拥有由滑块动画输入的值,该标签可以在表达式中使用,以将 动画附加到另一对象或对象组。如果标签值经外部更改,滑块的位置也 将改变。

可以将水平和垂直滑块动画附加到同一对象。

只能将垂直滑块动画附加到绘图对象。而图像和面板对象除外,它们只 支持可视性动画。

有关设置垂直滑块动画的更多信息,请参见"帮助"。

可将动画应用于对象,然后对这些对象进行分组并将动画应用于对象 组。当画面运行时,动画的应用方式如下:

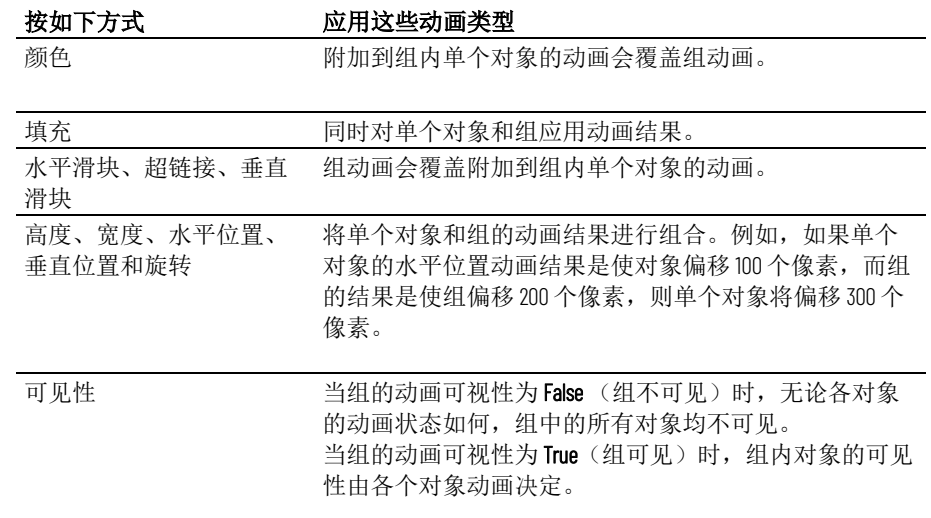

测试动画以确保达到预期的结果。

要将动画应用于组内对象,请使用组编辑功能。有关详细信息,请参见 [编辑对象组](#page-298-0) 参考页数 [299](#page-298-0)。

要查看为对象或对象组设置的动画类型,可使用对象浏览器、动画菜单 或动画对话框。

> 有关使用对象浏览器突出显示已附加动画的对象的信息,请参[见在对象](#page-281-0) [浏览器中突出显示对象](#page-281-0) 参考页数 [282](#page-281-0)。

要查看为组内对象设置的动画类型,可使用组编辑功能或**对象浏览器**。 有关使用组编辑功能的信息,请参[见编辑对象组](#page-298-0) 参考页数 [299](#page-298-0)。

# 使用"动画"菜单查看

对象动画

检查对象动画

#### 要使用**"**动画**"**菜单查看对象动画

- 1. 选择对象。
- 2. 通过执行以下操作之一查看动画:
	- 单击动画菜单以查看带有复选标记的项。
	- 右键单击对象,然后选择动画以查看带有复选标记的项。

使用"动画"对话框查 看对象动画

#### 要使用**"**动画**"**对话框查看对象动画

- 1. 选择对象。
- 2. 从视图菜单中选择动画。

当动画对话框打开时,查看带有复选标记的选项卡以了解已设置 的动画类型。

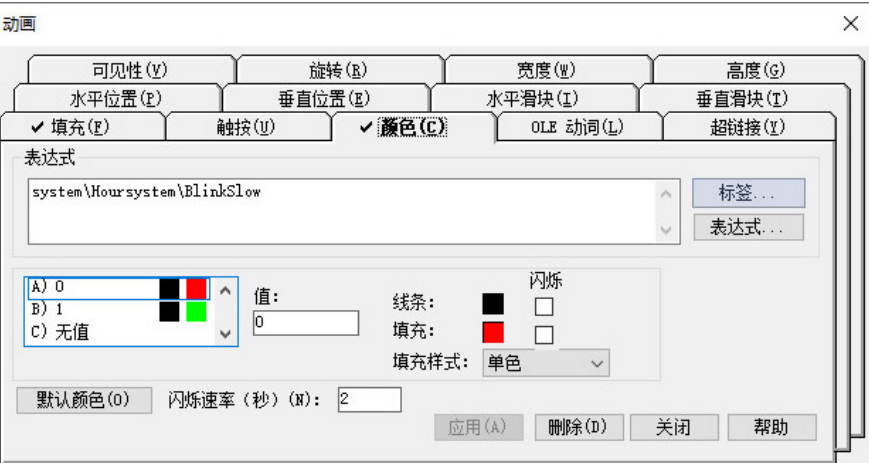

象

复制或克隆带动画的对 您可以复制或克隆已附加动画的对象。执行此操作时,将一并复制或克 隆对象已附加的动画。如果复制或克隆了一组对象,可以对该组的新副 本取消组合,使其中的对象成为原先的单个对象。

> 有关复制对象与克隆对象的信息,请参[见复制对象](#page-293-0) 参考页数 [294](#page-293-0) [和克隆](#page-294-0) [对象](#page-294-0) 参考页数 [295](#page-294-0)。

如果已将动画附加到对象,则您可以复制动画并将其粘贴到另一个对 象。如果该对象具有多种动画类型,则将复制和粘贴所有动画。请注 意,您只能将动画复制到支持相同动画类型的对象。 复制动画而不复制对象

#### 要复制和粘贴动画

- 1. 选择包含要复制的动画的对象。
- 2. 从编辑菜单中,选择复制动画;或者右键单击该对象,然后选择 复制动画。
- 3. 选择要将动画复制到的对象。
- 4. 从编辑菜单中, 选择粘贴动画。

要粘贴到单个对象,可以右键单击该对象,然后选择**粘贴动画**。

FactoryTalk View 全局对象可用于将图形对象的外观和行为与该对象的多 个副本关联在一起。更新原始基本对象后,会将更改自动应用到对象的 所有副本。有关创建基本对象的信息,请参[见使用全局对象](#page-364-0) 参考页数 [365](#page-364-0)。 为全局对象设置动画

> 对象的副本称为引用对象,它们具有与原始基本对象相同的属性。如果 需要,可以为引用对象分配唯一动画。有关创建引用对象的信息,请参 [见创建引用对象](#page-365-0) 参考页数 [366](#page-365-0)。

**LinkAnimation** 属性确定引用对象是否使用基本对象的动画。

#### 要为引用对象设置动画

1. 双击引用对象以打开属性面板。

- 2. 选择要使用的 **LinkAnimation** 属性设置:
	- 不要链接 允许为引用对象设置独立的动画。
	- 带表达式的链接 引用对象使用分配给基本对象的动画以及标签 或表达式。
	- 不带表达式的链接 允许仅使用为基本对象设置的动画类型, 但 是为引用对象分配不同的标签或表达式。
- 3. 如果选择不要链接或不带表达式的链接, 请使用本章介绍的方法 为对象设置动画。

有关设置链接属性和使用引用对象的详细信息,请参[见设置引用对象的](#page-366-0) [链接属性](#page-366-0) 参考页数 [367](#page-366-0)。

# <span id="page-338-0"></span>使用表达式

本章介绍以下内容:

- 表达式组件的类型
- 如何使用表达式编辑器
- 使用表达式的编辑器
- 如何格式化表达式
- 如何在表达式中使用标签名称和标签占位符
- 如何使用常量
- 如何使用运算符
- 如何使用数学函数、安全函数和语言函数
- 如何在表达式中使用 if-then-else 逻辑
- 运算符的运算顺序
- 如何使用写表达式

有时从设备收集的数据仅在以下情况下有意义:

- 与其他值作比较时。
- 与其他值结合时。
- 与其他值构建因果关系时。

可使用表达式创建数据的数学或逻辑组合,从而得到更有意义的值。

表达式可以是标签名称、标签占位符、数学或逻辑等式, 或返回数字、 字符串或 true/false 值的函数。对于返回 True 和 False 值的表达式, 1 和其 他非零值表示 True,而 0 表示 False。表达式可用于操纵从设备收集的数 据,通过将该数据与其他值作比较、与其他值结合,或者在值之间创建 因果关系或显示该数据,从而使其变得更有意义。

表达式可包含:

- 标签、标签占位符、算术和位运算符,以及 SQRT(平方根)等返 回数字值的数学函数。
- 关系和逻辑运算符, 以及返回 True 和 False 值的 ALM\_FAULT (报 警故障)等函数。
- 非数学函数,例如 CurrentLanguage 函数,该函数返回应用程序当 前语言的 RFC17766 代码。
- If-Then-Else 逻辑,根据其结构返回数字值或 True/False 值。这些 都称为条件表达式,因为表达式的结果取决于 If 语句是 True 还是 False。当 If 语句计算值为 True 时, 结果将由 Then 语句定义。当 If 语句为 False 时, 结果将由 Else 语句定义。

在以下位置使用表达式:

• 图形画面

关于表达式

- 报警设置
- 信息设置
- 宏
- 全局连接

产生浮点值的表达式

如果表达式产生的是浮点值,而需要的是整数值,则需要对浮点值取 整。

有关值舍入方式的信息,请参[见数值四舍五入的方式](#page-75-0) 参考页数 [76](#page-75-0)。

# 使用"表达式"编辑器

# 要创建表达式,可使用以下方法之一:

- 对于接受表达式的任何连接, 在标签或表达式列直接键入; 对于 动画, 在表达式框中直接键入。
- 打开表达式编辑器, 然后在编辑器中创建表达式。

熟悉表达式语法后,您可能会发现通过直接在标签或表达式列键入的方 式来创建简短表达式会更快一些。 使用表达式编辑器与直 接键入表达式

> 表达式编辑器允许一次性查看更多文本,这对于较长且较为复杂的表达 式非常有用。此外,还可以单击按钮输入标签名称、运算符和函数,从 而避免键入错误。使用**表达式**编辑器的另一个好处是可以检查创建的表 达式语法是否有效。

# 通过直接键入的方式来 创建表达式

# 要通过直接键入来创建表达式

• 键入的表达式长度最多可达 16,000 个字符。

不检查直接键入的表达式的语法。

# 打开"表达式"编辑器

#### 要打开**"**表达式**"**编辑器,可使用下列方法之一:

Expm

• 对于接受表达式的连接,单击表达式列 … 的浏览按钮。

对于只能为其分配标签的连接, **浏览**按钮不可用。

• 在动画对话框中,单击表达式按钮。

#### 表达式编辑器具有以下部分:

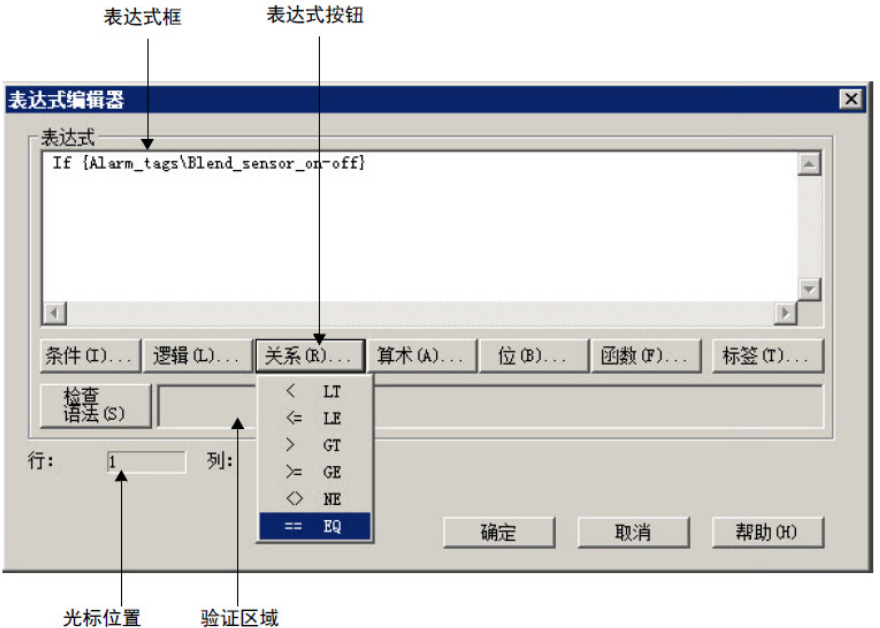

有关使用表达式编辑器中选项的详细信息,请参见帮助。

可在以下编辑器中使用表达式: 可使用表达式的编辑器

> • 图形 - 可定义表达式以控制图形对象外观的各个方面。有关将表达 式分配给图形对象的更多信息,请参[见使用表达式处理标签值](#page-289-0) 参 考页数 [290](#page-289-0)。

还可以使用表达式将动画附加到图形对象。有关更多信息,请参 [见为图形对象添加动画](#page-324-0) 参考页数 [325](#page-324-0)。

- 全局连接 可使用表达式远程控制打开和打印画面的时间,以及显 示的日期和时间。有关更多信息,请参[见设置全局连接](#page-84-0) 参考页数 [85](#page-84-0)。
- 报警设置 设置报警时, 可对报警触发器使用带有连接信息 (取消 报警和确认报警)的表达式。有关更多信息,请参[见设置报警](#page-90-0) 参 考页数 [91](#page-90-0)。
- 信息设置 可使用表达式确定显示参考消息的时间。有关更多信 息,请参[见参考消息](#page-376-0)参考页数 [377](#page-376-0)。
- 宏-可在宏中使用表达式为标签分配值。有关更多信息,请参[见使](#page-402-0) [用宏为标签分配值](#page-402-0) 参考页数 [403](#page-402-0)。
- 可以格式化表达式以使其更易阅读。但是,不允许标签名称、函数名称 或函数参数跨多行。

格式化表达式时,可使用换行符和多个空格。

用引号括起字符串。该字符串可以包含任何字符,且可以包含空格。

# 格式化表达式

#### 示例: 格式化表达式

要格式化此 if-then-else 语句,可以将 Else 与相应的 If 对齐, 这样会容易 理解逻辑:

if (tag1 > tag2) then  $\circ$ else if (tag1 > tag3) then 2

else 4

或者可将其简化为以下表达式:

if (tag1 > tag2) then 0 else if (tag1 > tag3) then 2 else 4

标签名称可作为表达式的一部分,也可以作为整个表达式单独存在。 使用标签名称和标签占 位符

#### 要提供标签名称,可使用以下方法之一:

• 键入标签名称。

可以键入标签数据库中不存在的标签名称。单击**确定**后,系统将 提示您创建标签。用户可以立即创建,也可以记下名称稍后创 建。

• 在标签浏览器中单击标签按钮, 选择一个标签。

如果在表达式中使用的标签名称包含短划线或以数字开头,请将其括在 一个大括号 { } 中。这样可以区分标签名称中的字符和表达式中的字符。

可使用字符串标签作为操作数,并与加 (+) 算术运算符和关系运算符一起 使用。

图形编辑器接受标签占位符而不接受标签名称。占位符允许您在相同的 画面中使用不同的标签集。 使用标签占位符而非标 签名称

可在以下位置使用标签占位符:

- 应用程序首次运行时打开的图形画面。
- 使用转至画面按钮打开的图形画面。
- 使用画面列表选择器打开的图形画面。
- 使用注销按钮打开的图形画面。
- 使用自动注销功能时打开的图形。
- 使用远程画面编号全局连接打开的图形画面。

使用参数文件可用于指定使用哪些标签或文件夹替换哪些占位符。对于 全局对象,可以使用全局对象参数来指定标签或标签文件夹。有关使用 参数文件和全局对象参数的更多信息,请参[见使用参数和全局对象](#page-358-0) 参考 页数 [359](#page-358-0)。

标签占位符可以替换标签名称的任意部分,包括文件夹名称。例如,可 创建一个参数文件,指定标签占位符 #1=Folder1。可将文件夹和标签名称 分配给图形对象的连接:#1\Tag1。

# 要在表达式中创建标签占位符

• 键入井字符号,后面跟一个数字(中间没有空格)。例如,#1。

常量

算术运算符

常量可以采用以下任意格式:

- 整数 (123)
- 浮点数 (123.45)
- 字符串常量("character string")

算术运算符对两个或更多数字值执行算术并计算结果。算术运算符有:

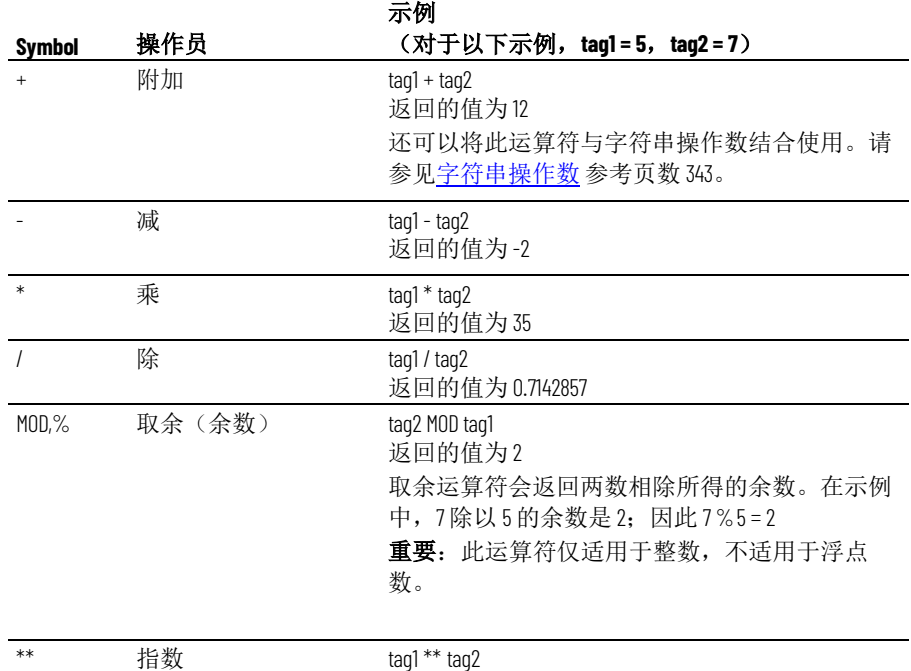

请确保用作除数的任何标签值在任何时候其值都不会为零。试图以零为 除数的表达式将在运行时产生错误。

返回的值为 78125

+ 运算符用于连接字符串操作数。例如,表达式 "hello" + "world" 返回: helloworld。

无法将字符串标签连接到模拟标签,无论其是 HMI 还是数据服务器标 签。

关系运算符

<span id="page-342-0"></span>字符串操作数

关系运算符对两个数值或字符串值进行比较,结果为 True 或 False。如果 语句为 True, 则返回的值为 1。如果为 false, 则返回的值为 o。

关系运算符有:

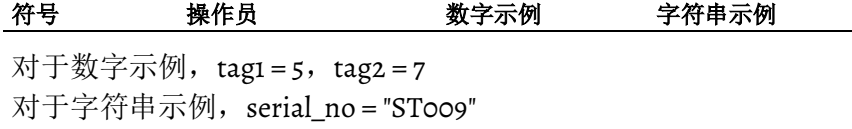

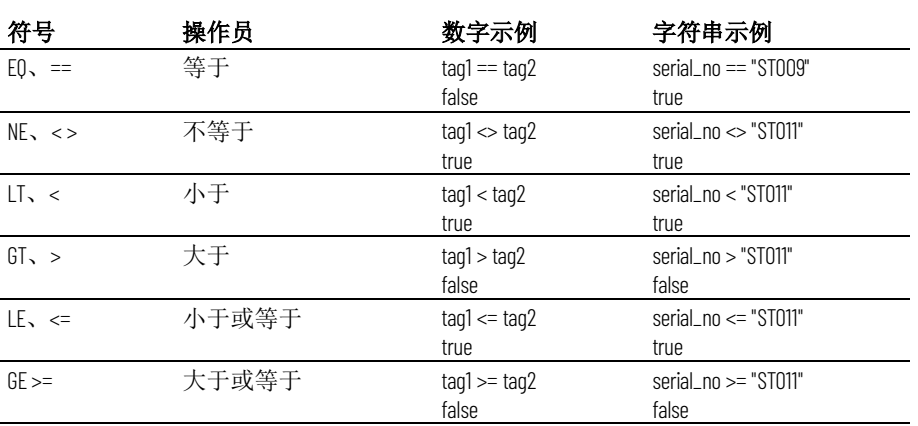

# 值

逻辑运算符

如何对字符串操作数求 <sub>字符串操作数会按大小写和字母顺序进行求值。 小写字母大于大写字</sub> 母。例如,h 大于 H。在字母表中靠后的字母大于字母表中靠前的字母。 例如, B 大于 A。

> 逻辑运算符可确定一个或多个语句的有效性。有三种逻辑运算符: AND、OR 和 NOT。如果表达式为 True, 则运算符返回非零值; 如果表 达式为 False, 则返回 o。

> 任何求值为非零值的语句都视作 True。例如, 如果 tag1 的值为 o, 则语 句 tag1 为 False; 如果 tag1 具有任何其他值, 则为 True。

逻辑运算符有:

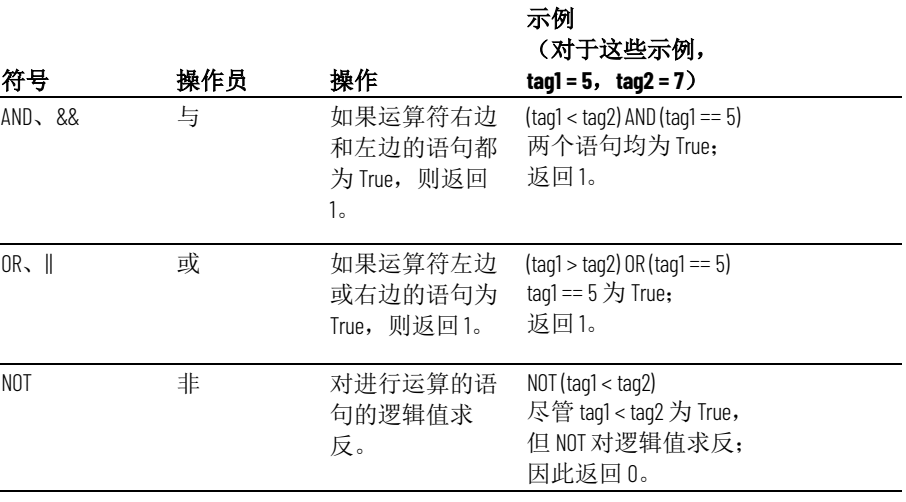

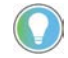

提示:在以上表达式中,括号是必需的。它们可确定运算符的运算顺序。有 关更多信息,请参[见运算符的运算顺序](#page-345-0)参考页数 [346](#page-345-0)。

#### 位运算符可检查和处理值中的各个位。

**重要** 这些运算符仅适用于整数, 不适用于浮点数。不要将其与返回浮点 值的标签或表达式一起使用。

# 位运算符

章**节 23** 使用表达式

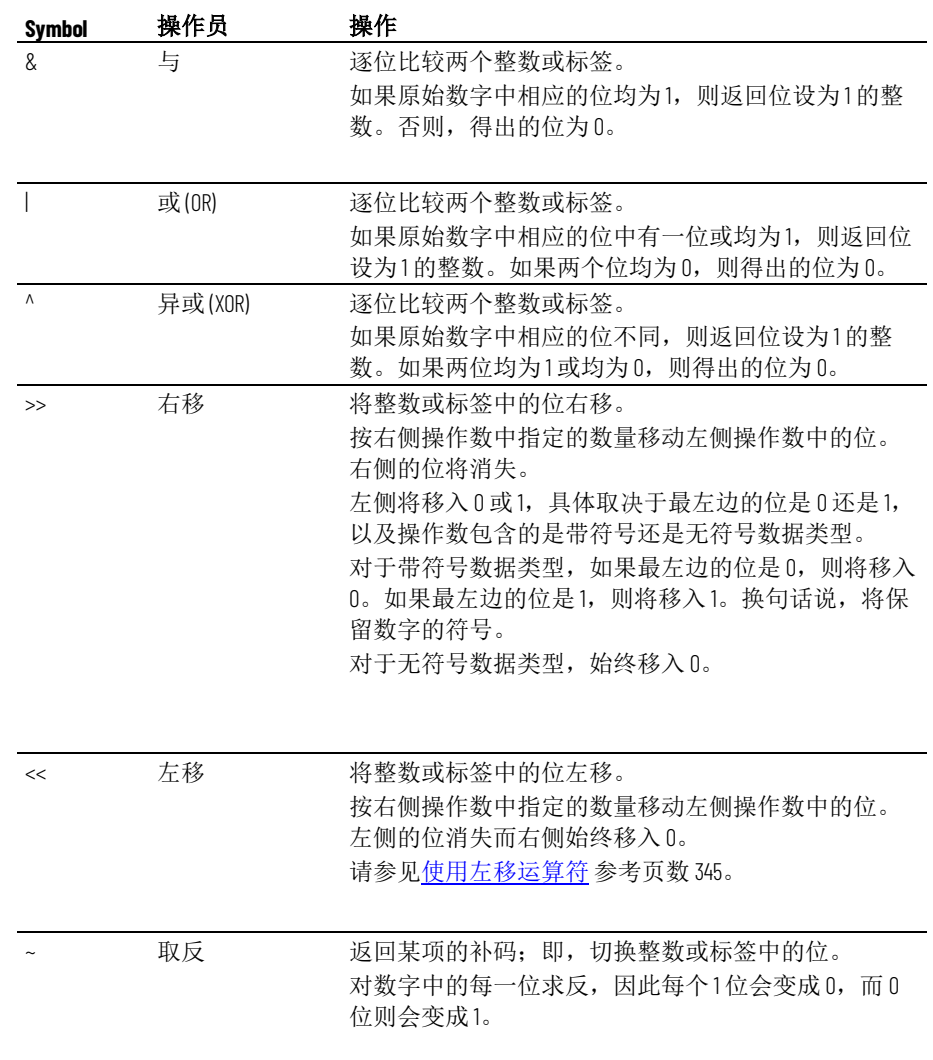

<span id="page-344-0"></span>使用左移运算符

如果左侧的位是1,则会发生溢出,并会生成错误消息。要防止此类情况 发生,请在表达式中将按位与运算符与左移运算符一起使用。例如:

(dev << 1) & 65535

其中 dev 是标签名称, 其值将左移, 并且 65535 的二进制形式是 1111 1111 1111 1111。

# 示例: 位运算符

对于以下示例, tag1 = 5(二进制 0000 0000 0000 0101),  $tag2 = 2$  (二进制 0000 0000 0000 0010)

tag1 & tag2 返回 0(二进制 0000 0000 0000 0000)。

tag1 | tag2 返回 7(二进制 0000 0000 0000 0111)。

#### tag1 ^ tag2

返回 7(二进制 0000 0000 0000 0111)。

 $tag1 > 1$ 

返回 2(二进制 0000 0000 0000 0010)。

 $tag1 < 1$ 

返回 10(二进制 0000 0000 0000 1010)。

~ tag1

返回 -6(二进制 1111 1111 1111 1010)。

# <span id="page-345-0"></span>运算符的运算顺序

将按以下顺序计算具有多个运算符的表达式:

- 首先求解括号内的运算符。
- 1. 因此,要更改优先级顺序,请使用括号。
- 然后再计算具有最高优先级的运算符。
- 相同优先级顺序的两个运算符从左到右进行求值。

按此顺序计算运算符:

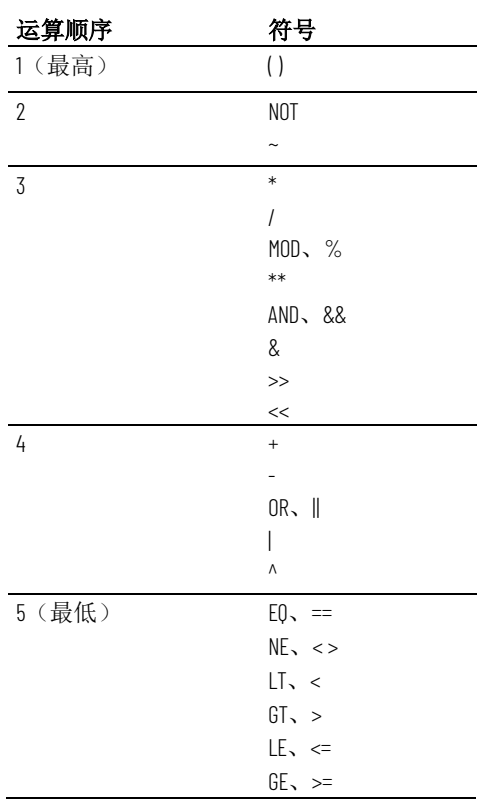

# 示例:运算顺序

对于这些示例,tag1 = 5,tag2 = 7,而 tag3 =10。

(tag1 > tag2) AND (tag1 < tag3)

\_\_\_\_\_\_\_\_\_\_\_\_\_\_\_\_\_\_\_\_\_\_\_\_\_\_\_\_\_

按此顺序计算:

1.  $tag1 - tag2 = 0$ 2.  $tag1 < tag3 = 1$ 

3.  $0$  AND  $1 = 0$ 

表达式求值结果为 0 (False)。

\_\_\_\_\_\_\_\_\_\_\_\_\_\_\_\_\_\_\_\_\_\_\_\_\_\_\_\_\_

tag1 > tag2 AND tag3

按此顺序计算:

1.  $tag2$  AND tag3 = 1

2.  $tag1 > 1 = 1$ 

表达式求值结果为 1 (true)。

NOT tag1 AND tag2 > tag3 \*\* 2

\_\_\_\_\_\_\_\_\_\_\_\_\_\_\_\_\_\_\_\_\_\_\_\_\_\_\_\_\_

按此顺序计算:

- 1. NOT tag $1 = 0$
- 2.  $\circ$  AND tag2 =  $\circ$
- 3.  $tag3$  \*\*  $2 = 100$
- 4.  $0 > 100 = 0$

表达式求值结果为 0 (False)。

# 数学函数

使用数学函数计算标签的平方根、对数(自然数或基数为10)或三角率 (弧度或角度)。

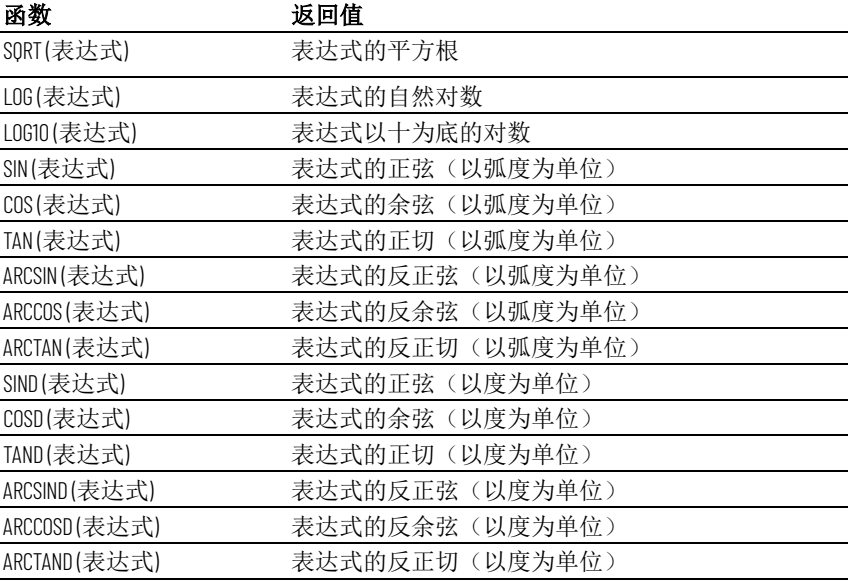

安全函数

使用安全函数来控制对应用程序的访问权限。可通过以下函数确定用户 的身份或安全权限,从而根据这些条件限制对应用程序的访问权限。

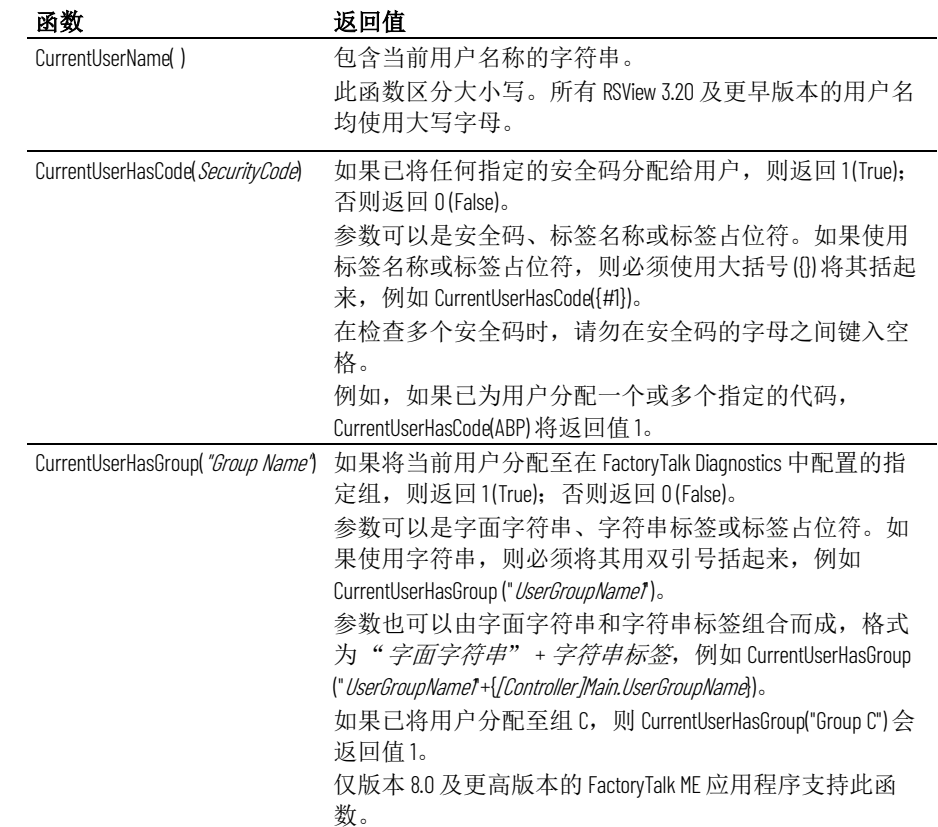

如果对 CurrentUserHasCode() 或 CurrentUserHasGroup () 安全函数使用标 签参数,并使用当前版本 FactoryTalk View 创建 8.20 或更低版本的运行时 应用程序 (.mer):

- 运行时应用程序正常运行。
- 将运行时应用程序恢复到 8.20 或更低版本的设计时应用程序 (.med),并通过 FactoryTalk View 8.20 或更低版本的设计时应用程 序创建运行时应用程序时,安全函数不起作用。

有关为应用程序设置安全的更多信息,请参[见设置安全性](#page-136-0) 参考页数 [137](#page-136-0)。

有关使用 CurrentUserHasCode(x) 函数的示例, 请参见<u>示例: 将可视性动</u> [画分配给关闭按钮](#page-148-0) 参考页数 [149](#page-148-0)。

有关使用 CurrentUserName() 函数的示例, 请参见示例: 将可视性动画分 [配给转至画面按钮](#page-147-0) 参考页数 [148](#page-147-0)。

语言函数显示应用程序当前使用的语言。

可以在字符串显示中显示当前语言,或将其用于表达式中来为用户生成 语言特定的消息。

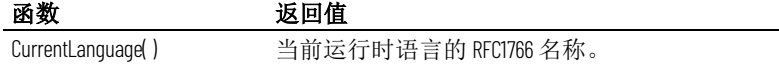

RFC1766 名称是一种采用以下格式表示语言的标准方式: 语言代码-国家/ 地区代码

# 语言函数

其中 *languagecode* 是小写的两个字母长度的代码,*Country*/*RegionCode* 是大 写的两个字母长度的代码。

例如,美国英语的代码是 en-US。

有关设置应用程序语言的更多信息,请参[见设置语言切换](#page-154-0) 参考页数 [155](#page-154-0)。 有关 RFC1766 名称列表,请参见 [RFC1766](#page-446-0) 名称 参考页数 [447](#page-446-0)。

# **FactoryTalk View ME Station 4.00** 中的语言切换报警

、信息和本地消息

FactoryTalk View 5.00 及更高版本提供在运行时切换消息语言的直接支 持。

对于将在 FactoryTalk View ME Station 版本 4.00 中运行的应用程序, 使用 CurrentLanguage( ) 表达式函数指定参考消息文件中的消息偏移。在该文 件中,针对每种语言将消息分为多个部分。要执行此操作,为报警设置 编辑器、参考消息文件和本地消息文件中的一系列消息设置触发器值偏 移。

导出报警设置编辑器和消息文件中的文本字符串进行翻译。然后将转换 的字符串粘贴到编辑器和原始消息文件中,然后为每个字符串分配正确 的触发器值。有关导出文本进行翻译的信息,请参[见设置语言切换](#page-154-0) 参考 页数 [155](#page-154-0)。

# 示例:以多种语言设置参考消息

本示例显示运行时如何在 FactoryTalk View ME Station 4.00 应用程序中生 成英语、法语或德语参考消息,具体取决于应用程序使用的语言。

- 1. 创建名为 Information\_messages 的标签, 该标签将针对需要参考消息 的不同条件生成 11 到 20 的触发器值。
- 2. 创建参考消息文件。
- 3. 为触发器值 11 到 20 创建英语消息。

提示: 在创建用于转换的 Excel 电子数据表或 Unicode 文本文件中, 消息是按字 母数字顺序排列的。因此, 数字 2 到 9将在 10、11、12 之后显示, 依次类推。要 确保消息在转换文件中按顺序排列,请从 11 开始第一个数字系列。

- 4. 为触发器值 21 到 30 创建法语消息。
- 5. 为触发器值 31 到 40 创建德语消息。
- 6. 在信息设置编辑器中向值连接分配以下表达式:

```
If CurrentLanguage( )="en-US" then 
Information_messages
Else If CurrentLanguage( )="fr-FR" then 
Information_messages + 10
Else Information_messages + 20
```
#### **If-then-else**

if-then-else 表达式根据表达式中的语句有条件地执行操作或分支操作。 if-then-else 语句允许表达式在不同情况下执行不同操作,以及重复活动 直到条件发生变化。

要构建条件表达式,请针对语句和值使用关系运算符和逻辑运算符。

if-then-else 结构为:

if *statement* then *value1* else *value2*

如果语句为 True, 则表达式返回 value1; 如果语句为 False, 则表达式返 回 value2。如果语句的结果为非零值,则语句为 True(并返回 value1); 如果结果为 o, 则语句为 False (并返回 value2)。

if-then-else 结构如下所示。

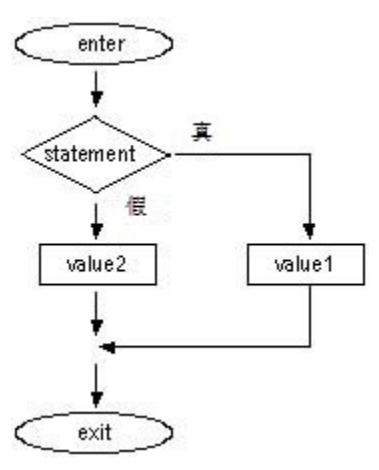

# 嵌套 **if-then-else**

用户还可以在 if-then-else 结构的 Then 或 Else 部分嵌套 if-then-else 结构。

# 示例 **1**:嵌套 **if-then-else**

表达式:

if *statement1* then *value1* else if *statement2* then *value2* else *value3*

作如下解释:

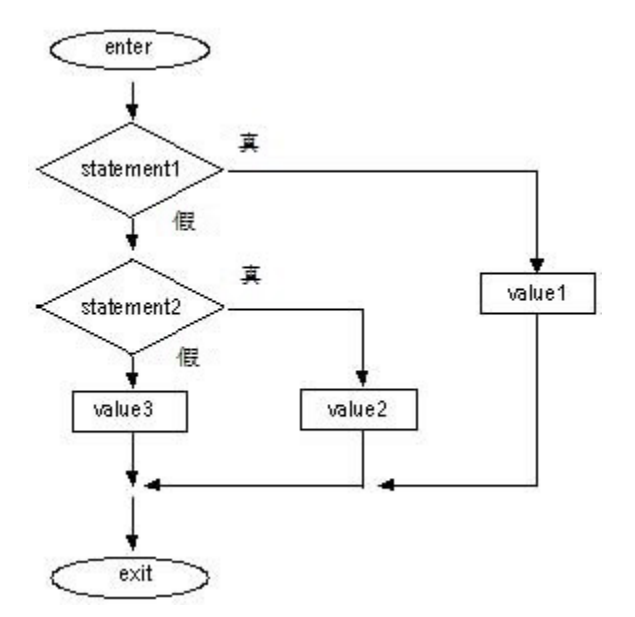

#### 示例 **2**:嵌套 **if-then-else**

表达式:

if *statement1* then if *statement2* then value1 else *value2* else *value3*

作如下解释:

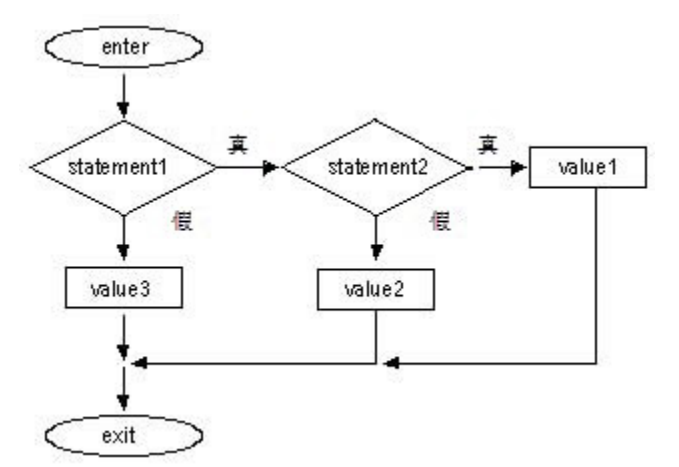

# 使用写表达式

在被发送到数据源之前,写表达式允许操作员输入表达式控制的值。 FactoryTalk View 在表达式中使用占位符替换操作员输入的值、计算表达 式的值,并将结果写入值连接。所有写表达式必须包含一个问号(?) 作为 操作员输入值的占位符。

可将写表达式与"数字输入启用"按钮和数字输入光标点一起使用。操作员 按下按钮或光标点时,小键盘或输入面板将打开。操作员在小键盘或输 入面板中输入值,该值将替换写表达式中的? 占位符。

# 示例:使用写表达式

在该示例中,操作员通过输入每秒英尺数或米数来规定传送带的速度。 当操作员输入的值是每秒米数时,数值在传递到数据源前会转换成每秒 英尺数。

操作员首先通过按下保持型按钮表明数值单位是英尺还是米。按钮有一 个状态对应于每秒英尺数,而另一状态对应于每秒米数。

然后操作员按下"数字输入启用"按钮,并在数字弹出小键盘中输入传送带 速度值。写表达式中的 ? 字符是操作员所输数值的占位符。

# 设置保持型按钮

# 要设置保持型按钮

- 1. 在保持型按钮属性对话框的状态选项卡中, 设置以下状态:
	- 状态 **0** 值:0,标题:Feet/S
- 状态 **1** 值:1,标题:Meters/S
- 2. 在连接选项卡中,将名为 Feet\_or\_meters 的开关量标签分配给值连 接(HMI 标签或数据服务器标签)。

# 设置数字输入启用按钮

# 要设置数字输入启用按钮

- 1. 在数字输入启用属性对话框的标记选项卡中,键入标题*输入传送* 带速度。
- 2. 在**连接**选项卡中,将名为 Conveyor\_speed 的标签分配给值连接。
- 3. 将此表达式分配给可选表达式连接:

if Feet or meters  $==$  0 then ?

else

 $? * 3.281$ 

FactoryTalk View 将表达式的结果写入位于数据源的 Conveyor\_speed 标 签。

# 使用嵌入式变量

本章介绍以下内容:

- 嵌入式变量的类型
- 可创建嵌入式变量的位置
- 如何创建嵌入式变量
- 嵌入式变量语法
- 运行时如何更新嵌入式变量
- 运行时如何显示嵌入式变量

嵌入式变量可用于显示在运行时动态变化的值。占位符可置于将显示嵌 入式变量的字符串中。运行时,占位符更新为变量的实时值。

嵌入式变量有两种:

- 读取标签以提供运行时值。使用标签可嵌入标签值(数字或字符 串)、日期值和时间值。在运行时读取标签并显示当前值。
- 未读取标签。使用该类型可嵌入字面字符串和数字,这些字符串 和数字将在运行时按输入时的状态显示。

可在以下位置使用一个或多个嵌入式变量:

- 图形对象的文本标题
- "位于顶层"画面的标题栏
- 消息文本。

例如,可在本地消息中嵌入标签值和时间变量。在运行时,如果显示本 地消息,则该消息会随值的变化而更新,以反映标签的当前值。时间也 会随着时间的变化而更新。

还可以在嵌入式变量中使用字面字符串和常量,或者使用变量与字面字 符串和数字的组合。

嵌入式变量可包含:

- 数字(模拟量或开关量)标签,包括 HMI 和数据服务器标签
- 字面数值(常量)
- 字符串标签,包括 HMI 和数据服务器标签
- 字面字符串(静态文本)
- 标签占位符。
- 时间
- 日期

有关标签占位符的信息,请参[见使用标签占位符](#page-358-1) 参考页数 [359](#page-358-1)。

# 关于嵌入式变量

置

#### 可创建嵌入式变量的位

可在以下编辑器中创建嵌入式变量:

- 图形。使用此编辑器在图形对象的标题或任何文本对象中插入嵌 入式变量。对于具有多种状态的图形对象,可以在各状态的标题 中插入不同的嵌入式变量。
- 本地消息。使用此编辑器在本地消息中插入嵌入式变量。
- 参考消息。使用此编辑器在参考消息中插入嵌入式变量。
- 报警设置。使用此编辑器在报警消息中插入嵌入式变量。
- 画面设置。使用此编辑器在画面的标题栏中插入嵌入式变量。

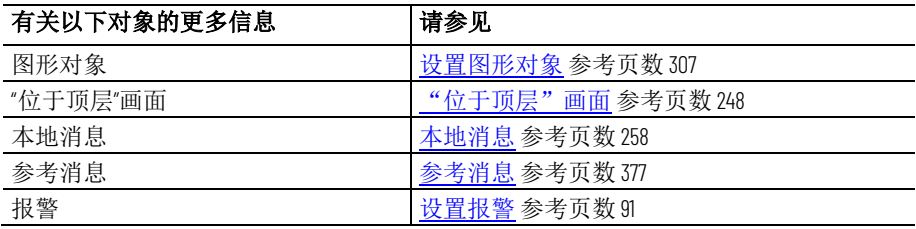

在图形对象的标题中创

建嵌入式变量

# 要在图形对象的标题中创建嵌入式变量

- 1. 打开图形对象的属性对话框。
- 2. 单击包含标题框的选项卡。

标题框位于标记选项卡或状态选项卡上,具体取决于对象的类 型。

对于文本对象,请使用常规选项卡上的文本框。

- 3. 单击插入变量。
- 4. 单击要插入的变量类型。
- 5. 填写打开对话框中的选项。有关选项的更多信息,请参见"帮助"。

# 在位于顶层画面的标题 栏中创建嵌入式变量

#### 要在**"**位于顶层**"**画面的标题栏中创建嵌入式变量

- 1. 打开画面设置对话框。
- 2. 选中标题栏复选框(如果尚未选中)。
- 3. 单击插入变量。
- 4. 单击要插入的变量类型。
- 5. 填写打开对话框中的选项。有关选项的更多信息,请参见"帮助"。

在消息中创建嵌入式变 量

#### 要在消息中创建嵌入式变量

1. 在本地消息、参考消息或报警设置编辑器的消息列中,单击右 键,然后单击编辑字符串。

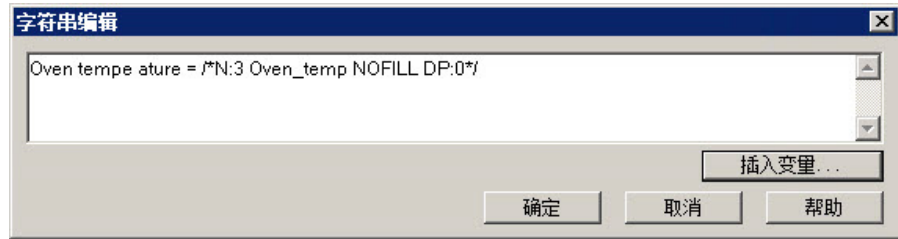

- 2. 单击插入变量。
- 3. 单击要插入的变量类型。
- 4. 填写打开对话框中的选项。有关选项的更多信息,请参见"帮助"。

# 嵌入式变量语法

嵌入式变量区分大小写,必须采用特定的语法才能生效。否则,嵌入式 变量会被视为一段文字。因此,我们不建议手动创建和编辑嵌入式变 量。而建议使用插入变量和编辑变量对话框。

使用数字嵌入式变量将模拟量或开关量标签值插入到标题、标题栏以及 消息。可以同时使用 HMI 和数据服务器标签。 数字嵌入式变量语法

还可以插入"字面"数字以在标题或消息中显示常量或指定标签占位符。

数字嵌入式变量使用以下语法:

/\*LN:#*Tag\_name Fill\_character* DP:#\*/

其中

- *L*(可选)表示字面(常量)数字。该符号可防止读取标签。如果 为 *Tag\_name* 键入标签占位符,则占位符的值将从参数文件或全局 对象参数的定义中替换。
- *N* 表示数字嵌入式变量。
- *#* 表示位数。
- *Tag\_name* 是要显示的标签,用户还可以在此处键入字面数字或标 签占位符。
- *Fill\_character* 是要使用的填充字符:NOFILL、ZEROFILL 或 SPACEFILL。
- *#* 表示小数位数。

#### 示例: 数字嵌入式变量语法

要以3位数、无小数位以及无填充字符的形式显示名为 Oven temp 的标 签的当前值,请键入以下内容:

/\*N:3 Oven\_temp NOFILL DP:0\*/

要以 3 个小数位以及数字左边 2 个零的形式(总长度为 8 位, 包括小数 位)显示常量 48,请键入以下内容:

/\*LN:8 48 ZEROFILL DP:3\*/

运行时,数字嵌入式变量如下所示:0048.000。

使用字符串嵌入式变量将字符串标签值插入到标题、标题栏以及消息。 字符串嵌入式变量语法

> 还可以插入静态文本的"字面"字符串。例如,可以键入字词或短语、标签 占位符或数字。要控制常数的显示方式,请使用字面数字变量,而非字 符串变量。

字符串嵌入式变量使用以下语法:

/\*LS:-# *Tag\_name* SHOWSTAR\*/

其中

- *L*(可选)表示字面(静态)字符串。该符号可防止读取标签。如 果为 *Tag\_name* 键入标签占位符,则占位符的值将从参数文件或全 局对象参数的定义中替换。该值不能包含空格。
- *S* 表示字符串嵌入式变量。
- *-*(可选)。# 前面的负号 (-) 表示如果字符串长于固定字符数,则 将显示最右侧的字符。
- *#* 表示字符数(选择固定字符数时);如果不想使用固定字符数, 则键入 0。
- *Tag\_name* 是要显示的标签,用户还可以在此处键入字面字符串或 标签占位符。该字符串不能包含空格。
- *SHOWSTAR*(可选)指定如果字符串长于固定字符数,将显示星号 (\*) 来表示字符串已截短。如果使用负号 (-),则星号将显示为字符 串左端的第一个字符。否则,星号将显示为字符串右端的最后一 个字符。

#### 示例: 字符串嵌入式变量语法

要显示固定长度为 20 个字符、名为 Blower\_status 的字符串标签的当前 值,应键入以下内容:

/\*S:20 Blower\_status\*/

要显示字面字符串 Oven temperature,请键入以下内容:

/\*LS:20 "Oven temperature"\*/

要显示字面字符串 36.5,请键入以下内容:

 $/$ \*LS:3 36.5\*/

要分配没有固定字符串长度的标签占位符 #1,请键入以下内容:

 $/$ \*S:0 #1\*/

要显示字符串标签 Conveyor\_message(其固定长度为 40,且显示最右侧 字符,如果消息被截断则用星号表示)的值,请键入以下内容:

/\*S:-40 Conveyor\_message SHOWSTAR\*/

时间和日期嵌入式变量 语法

使用时间和日期嵌入式变量将当前时间或日期插入到标题、标题栏以及 消息

时间和日期嵌入式变量使用以下语法:

/\**Time\_date\_format*\*/

其中

*Time\_date\_format* 使用以下字符序列之一:

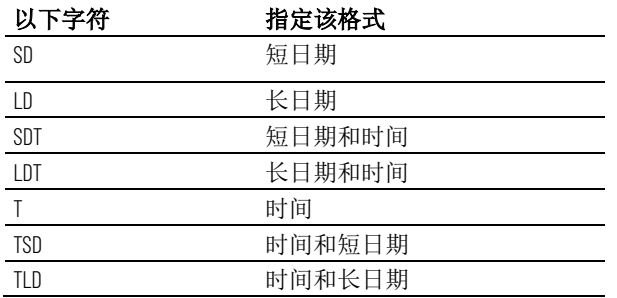

# 示例:时间和日期嵌入式变量语法

要显示后跟短日期的时间,您应键入以下内容:

/\*TSD\*/

当嵌入式变量在运行时显示时,会在时间和日期之间加入一个空格。

在运行时显示和更新嵌入式变量的方式如下: 运行时如何更新嵌入式

变量

- 图形对象和标题栏 当打开包含使用嵌入式变量的图形对象或标题 栏的画面时,只要从数据源读取新的标签值,就会更新嵌入式变 量的值。对于时间和日期嵌入式变量,时间和日期会随系统时间 和日期的变化进行更新。
- 本地消息 当打开包含本地消息画面对象的画面且对象显示的消息 包含嵌入式变量时,只要从数据源读取新标签值,就会更新嵌入 式变量的值。对于时间和日期嵌入式变量,时间和日期会随系统 时间和日期的变化进行更新。
- 参考消息 首次显示参考消息时,会读取嵌入式变量的值。之后不 会进行更新。 如果打印消息,则会使用消息首次显示时变量具有的值进行打

印。如果关闭并重新启动应用程序,则会保留该值。

• 报警消息 - 发生报警时,将读取嵌入式变量的值,并且会在与报警 相关联的消息中显示该值。之后不会进行更新。

如果打印消息,则会使用首次发生报警时变量具有的值进行打 印。如果关闭并重新启动应用程序,则会保留该值。

运行时如何显示嵌入式 如果没有有效数据可用于嵌入式变量,则此变量将替换为问号 (?)。当画 面首次打开并且数据尚未到达时,或者当存在阻止与数据源进行通信的 问题时会发生这种情况。 变量

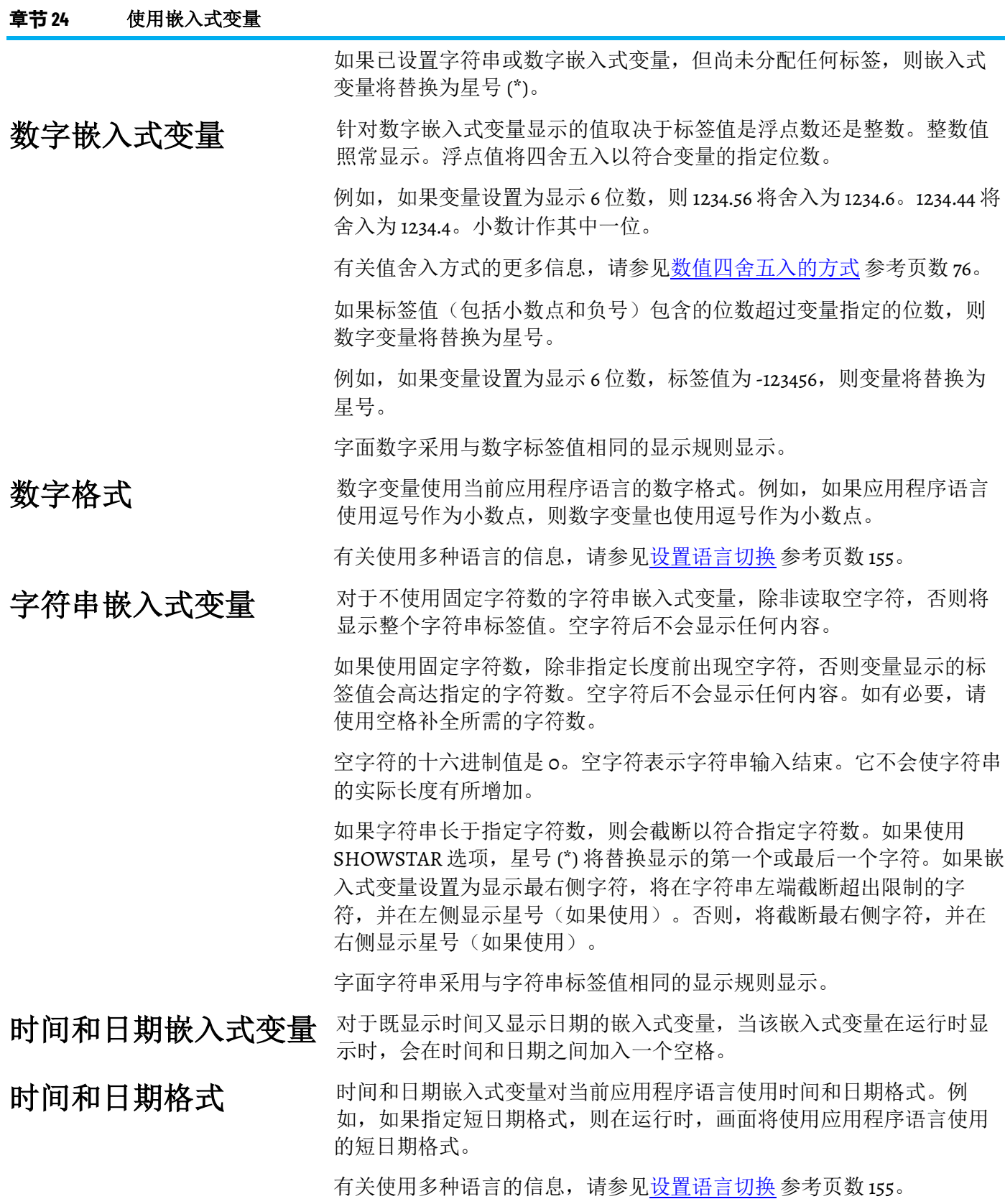

# <span id="page-358-0"></span>使用参数和全局对象

本章介绍如何:

- 使用标签占位符和参数文件或列表
- 创建标签占位符
- 创建参数文件和参数列表
- 使用全局对象
- 创建全局对象画面和基本对象
- 创建、设置和删除引用对象
- 使用全局对象参数
- 使用控制器指令面板

本章主题描述了 FactoryTalk View Studio 的功能, 这些功能可通过重新使 用类似的对象组和图形画面帮助您更快地设置应用程序。

- 标签占位符、参数列表和参数文件允许您使用具有不同标签集的 同一图形画面。
- 全局对象允许您使用同一图形对象的多个实例,并一次更改所有 对象。
- 全局对象参数允许您在不断开指向基本对象的链接的情况下将不 同标签集分配给不同对象副本,从而保留一次更新所有对象副本 的功能。
- 控制器指令面板提供预配置的图形画面,可与 Studio 5000 处理器 中的指令进行交互。 有关最新的控制器指令面板,请[在产品兼容](https://compatibility.rockwellautomation.com/Pages/home.aspx) [性和下载中心中](https://compatibility.rockwellautomation.com/Pages/home.aspx)搜索"过程库"。

<span id="page-358-1"></span>使用标签占位符

使用标签占位符标记在运行时插入标签名称或标签名称某一部分的位 置。标签占位符为井字符号 (#),后接一个 1 到 500 之间的数字。

FactoryTalk View Machine Edition 使用三种方法将标签占位符替换为标签 名称:

- 参数文件
- 参数列表
- 全局对象参数

要使用具有不同标签集的同一图形画面,请使用具有参数文件或参数列 表的标签占位符。使用标签占位符可以比复制画面再设置其中的对象以 使用不同标签集更快,尤其在该画面使用很多标签时。使用参数文件或 参数列表还会减小运行时应用程序文件的大小。

用户可以在通常要将标签分配到对象的位置(包括在表达式和嵌入式变 量中)使用标签占位符。您也可以在创建以使对象产生动画效果的表达 式中使用标签占位符。

标签占位符可以提供使用一个图形画面来代表一些类似操作的方法。例 如,假设您正在为罐装玉米和豌豆的工厂创建画面。这两个过程使用的 机器是相同的。您无需创建两个画面,在一个画面中指定与玉米相关的 标签,在另一个画面中指定与豌豆相关的标签;您只需创建一个画面, 而且无需指定任何标签名称。在需要提供标签名称的位置,键入标签占 位符。

使用参数文件或参数列表指定在运行时画面打开时哪些标签替换哪些占 位符。有关使用参数文件的信息,请参[见创建参数文件](#page-360-0) 参考页数 [361](#page-360-0)。有 关使用参数列表的信息,请参[见创建参数列表](#page-362-0) 参考页数 [363](#page-362-0)。

您还可使用具有全局对象的标签占位符。可为基本对象的连接分配标签 占位符,以及为 **LinkConnections** 属性设置为 **False** 的引用对象的连接分 配标签占位符。有关全局对象的更多信息,请参[见使用全局对象](#page-364-0) 参考页 数 [365](#page-364-0)。

可在以下位置使用标签占位符:

- 应用程序首次运行时打开的图形画面。在启动编辑器中,指定要 打开的图形画面以及要结合使用的参数文件或参数列表。
- 使用转至画面按钮打开的图形画面。在设置按钮时,指定要打开 的图形画面以及要结合使用的参数文件或参数列表。
- 使用画面列表选择器打开的图形画面。在设置画面列表选择器 时,指定要打开的图形画面以及要与其结合使用的参数文件或参 数列表。
- 按下注销按钮时打开的图形画面。
- 启用自动注销功能时在工程设置运行时选项卡中指定的图形画 面。
- 在全局连接编辑器的画面选项卡中指定的画面。

# 要将标签占位符与参数文件或参数列表配合使用

- 1. 在图形编辑器中, 创建图形对象并为其分配标签占位符。
- 2. 如果使用参数文件, 则在参数编辑器中为画面将使用的每个标签 集创建参数文件。在参数文件中,指定哪些标签替换哪些占位 符。
- 3. 在图形编辑器中, 创建"转至画面"按钮、注销按钮或画面列表选择 器,用于打开包含标签占位符的画面。在图形对象的对话框中, 指定相应的参数文件。

要使用参数列表,请在对话框中为列表指定标签。

4. 如果启动画面使用标签占位符, 请在**启动**编辑器中指定要与启动 画面结合使用的参数文件。要使用参数列表,请在**启动**编辑器中 为该列表指定标签。

有关启动编辑器的信息,请参[见创建运行时应用程序](#page-172-0) 参考页数 [173](#page-172-0)。

5. 如果启用了自动注销,可以选择在注销时打开画面。在工程设置 对话框的"运行时"选项卡中,指定相应的参数文件。要使用参数列 表, 请在工程设置对话框中为该列表指定标签。

# 使用标签占位符
有关工程设置编辑器的信息,请参见帮助。

6. 如果将由全局连接进行远程更改的画面使用了参数, 请在全局连 接编辑器的画面选项卡中指定参数文件或参数列表。

有关全局连接的信息,请参[见设置全局连接](#page-84-0) 参考页数 [85](#page-84-0)。

# 创建标签占位符

标签占位符为井字符号 (#),后接一个数字。

标签占位符可以替换标签名称的任意部分,包括文件夹名称。例如,可 创建一个参数文件,指定标签占位符 #1=Folder1。可将文件夹和标签名称 分配给图形对象的连接:#1\Tag1。

可以在以下位置创建标签占位符:

- 对象的属性对话框的连接选项卡。
- 属性面板的连接选项卡。
- 动画对话框的表达式框。
- 全局对象的参数定义对话框。
- 任何可以插入嵌入式变量的位置。有关嵌入式变量的信息,请参 [见使用嵌入式变量](#page-352-0) 参考页数 [353](#page-352-0)。

#### 要创建标签占位符

• 键入一个井字符号, 后跟从1到 500 之间的数字(中间没有空 格)。例如,#1。

### 创建参数文件

参数文件可为画面中的每个唯一占位符分配一个标签,以指定替换画面 中的占位符的标签。为要与同一图形画面结合使用的每个标签集创建参 数文件。

在运行时,显示的标签值取决于画面打开时使用的参数文件。当您打开 画面时,参数文件中指定的标签将替换标签占位符。

参数可以替换标签地址的任何部分。例如,可以使用参数替换文件夹名 称。

参数文件最多可列出 500 个标签占位符。当画面需要大量标签占位符时会 用到参数文件。使用参数文件的文本格式可轻松查看和编辑占位符。将 画面从一个应用程序复制到另一个应用程序时,必须同时复制相关参数 文件。

### 使用参数编辑器

参数编辑器用于创建一个或多个标签占位符替换文件。每个文件都存储 在编辑器的文件夹中。用户可以同时打开并处理多个参数文件。

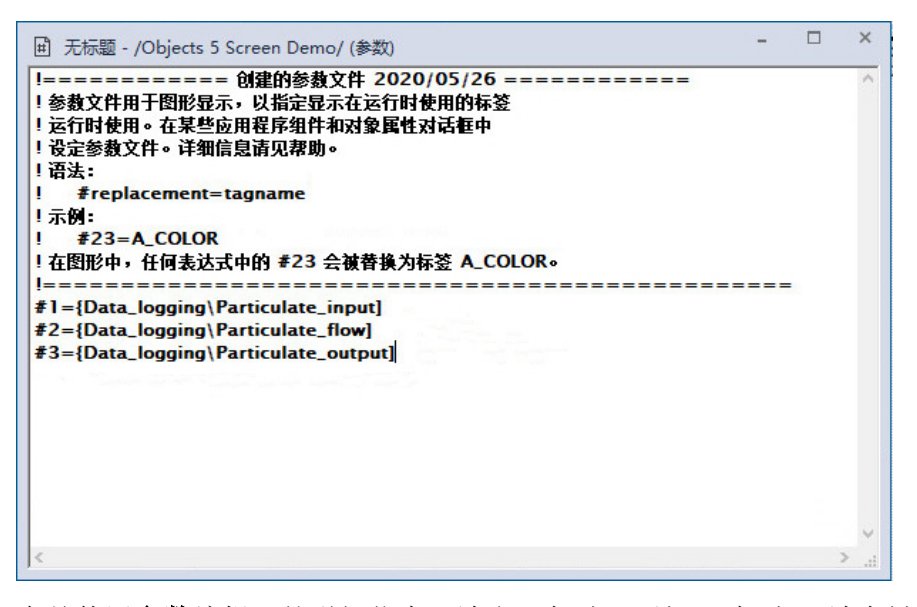

有关使用参数编辑器的详细信息,请参见帮助。要打开"帮助",请在键盘 上按 **F1**。

#### 示例: 使用参数文件替换标签占位符

本示例显示了如何使用名为 Canning Overview 且具有两个标签集(一个 代表 canning corn, 另一个代表 canning peas)的图形画面。

通过名为"主菜单"的图形画面打开 Canning Overview 画面。

1. 创建这些标签集。可以同时使用 HMI 和数据服务器标签。

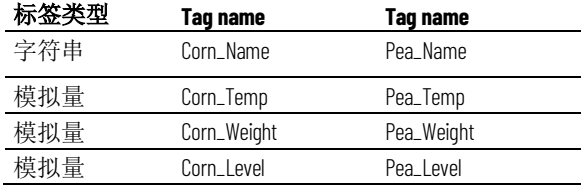

2. 创建名为 *Corn* 和 *Peas* 的两个参数文件,其中包含以下参数:

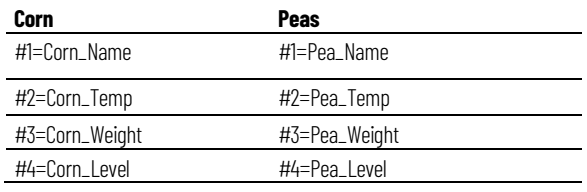

3. 在 Canning Overview 画面中, 为下列图形对象的值连接分配标签 占位符:

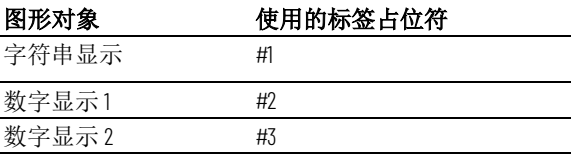

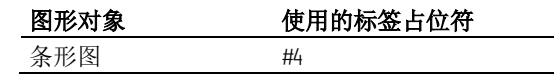

- 4. 使用描述性文本说明画面中的对象。
- 5. 在主菜单画面中, 创建一个画面列表选择器, 用于打开具备两种 状态的 Canning 画面。
- 6. 将 Corn 参数文件分配给一种状态, 将 Peas 参数文件分配给另一种 状态。
- 7. 将状态的标题分别称为 Corn 和 Peas。

在运行时,当操作员在主菜单的画面列表选择器中选择 Peas 状态并按 **Enter** 键时, Canning Overview 画面将打开并显示 Pea 标签的值。当操作 员选择 Corn 状态时,将显示 Corn\_标签的值。

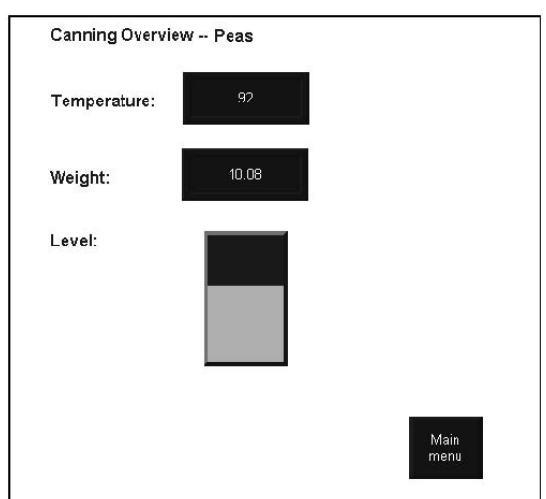

当操作员选择 Peas 状态时, Canning Overview 画面如下所示:

# 创建参数列表

当您设置将打开使用标签的画面的对象时,可以通过选择标签来创建参 数列表。列表中的第一个标签将替换占位符 #1,列表中的第二个标签将 替换 #2, 以此类推。对对象进行复制或克隆时, 参数列表将随对象一起 复制或克隆;对画面进行复制或移动时,参数列表将随图形画面一起复 制或移动。

在可使用参数文件的任何位置,均可使用参数列表。参数列表选项会出 现在以下位置:

- 画面选择器对象的状态选项卡
- 注销按钮和"转至画面"按钮对象的常规选项卡
- 启动编辑器中的初始图形画面选项
- 工程设置编辑器的运行时选项卡
- 全局连接编辑器的画面选项卡

参数列表定义在画面的对象中。如果复制画面或对象或者将其导入另一 应用程序,参数列表将随画面或对象一起复制或导入。

#### 要使用标签占位符和参数列表

1. 在图形编辑器中,创建图形对象并为其分配标签占位符。

- 2. 在显示参数列表选项的对话框中,单击"浏览"按钮以打开标签浏览 器。
- 3. 选择要添加到列表的第一个标签或文件夹, 然后单击确定。参数 列表文本框中随即显示标签或文件夹名称。在运行时,此标签将 替换占位符 #1。
- 4. 要将另一个标签添加到列表中,请重复步骤 2 和步骤 3。参数列表 框中的每个标签与前一个标签之间用逗号分隔。在运行时, 第二 个标签替换占位符 #2, 第三个标签替换占位符 #3, 以此类推。

#### 示例: 使用参数列表替换标签占位符

本示例显示了如何使用名为 Canning Overview 且具有两个标签集(一个 代表 canning corn, 另一个代表 canning peas) 的图形画面。

通过名为"主菜单"的图形画面打开 Canning Overview 画面。

1. 创建这些标签集。可以同时使用 HMI 和数据服务器标签。

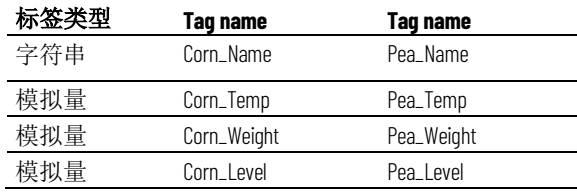

2. 在 Canning Overview 画面中, 为下列图形对象的值连接分配标签 占位符:

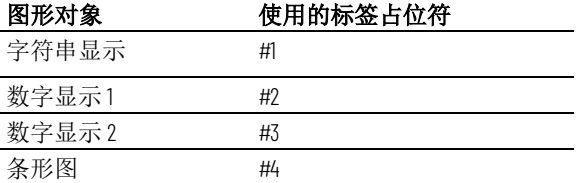

- 3. 使用描述性文本说明画面中的对象。
- 4. 在"主菜单"画面中,创建一个画面列表选择器,用于打开具备两种 状态的 Canning 画面。
- 5. 在第一个状态中,选择参数列表选项,然后按照以下顺序从标签 浏览器中选择 Corn 参数标签:Corn\_Name、Corn\_Temp、 Corn\_Weight、Corn\_Level。在第二个状态中,针对 Peas 标签执行 相同的操作。
- 6. 将状态的标题分别称为 Corn 和 Peas。

在运行时,当操作员在主菜单的画面列表选择器中选择 Peas 状态并按 **Enter** 键时,Canning Overview 画面将打开并显示 Pea\_ 标签的值。当操作 员选择 Corn 状态时, 将显示 Corn 标签的值。

可以使用参数文件或参数列表将参数从一个画面传递(传承)给从该画 面中打开的其他相关画面。要将相同参数传承给后续画面,请在相关画 面中的对象的参数列表或参数文件字段中分配相同的标签占位符(例如 #1),而不标签名称。

# 参数传递

#### 示例: 使用参数列表替换链接画面中的标签占位符

本示例使用 PIDE 面板显示演示参数传递。

主要或第一层画面称为 MAIN。它具有一个"转至画面"按钮, 可以打开 Logix\_PIDE 面板画面。该面板具有一个"转至画面"按钮,可以打开"趋势" 面板。

在主画面中, "转至画面"按钮已选中**常规**选项卡上的参数列表选项, 并从 标签浏览器中选择了一个结构标签名称和快捷方式来表示 #1: 例如, {::[PLC1] Program:Fermenter\_Temp.Tank\_PIDE01}。

按下按钮时,将打开 Logix\_PIDE 面板。面板上的对象已设置为读取结构 中的标签: #1.CV、#1.SP 等。对象使用结构标签名称替换参数 #1, 然后从 设置为读取的结构元素中衍生值。

要将相同的参数传承给其他级别,Logix\_PIDE 面板显示上的"转至画面"按 钮已选中其常规选项卡上的参数列表选项,并已键入参数 {#1}。按下此按 钮时,将打开"趋势"面板,面板对象将使用同一结构标签名称替换 #1 参 数并从对应元素中读取值。

#### FactoryTalk View 全局对象可用于将图形对象的外观和行为与该对象的多 个副本关联在一起。当更新原始对象时,所做的更改将自动应用到该对 象的所有副本。 使用全局对象

在全局对象画面中创建全局对象,这些对象位于**浏览器**窗口的"全局对象" 文件夹中。在全局对象画面中创建的对象称为基本对象。

可以将基本对象复制或拖动到标准图形画面中。所复制的对象称为引用 对象。可以将全局对象复制到任意数量的图形画面中,也可以多次复制 到同一图形画面中。

全局对象画面 (.ggfx) 存储在默认文件夹 **\Users\Public\Public** 

**Documents\RSView Enterprise\ME\HMI projects\***Application Name***\Global Objects** 中

其中 *Application Name* 是应用程序的名称。

# 设置全局对象

#### 要设置全局对象

- 1. 在图形编辑器中, 创建全局对象画面。有关更多信息, 请参见下 一节。
- 2. 在全局对象画面中创建图形对象。这些对象是基本对象。设置其 外观、动画和连接。
- 3. 将基本对象复制或拖动到标准图形画面中。所复制的对象为引用 对象。有关更多信息,请参[见创建引用对象](#page-365-0) 参考页数 [366](#page-365-0)。
- 4. 根据需要编辑引用对象的链接属性。有关更多信息, 请参[见设置](#page-366-0) [引用对象的链接属性](#page-366-0) 参考页数 [367](#page-366-0)。

章**节 25** 使用参数和全局对象

创建全局对象画面和基 本对象

创建全局对象画面

用户可以在"全局对象"文件夹中创建全局对象画面;或者在"画面"文件夹 中创建图形画面,然后将该画面添加到"全局对象"文件夹。也可以将库画 面添加到"全局对象"文件夹。

在全局对象画面中创建的对象称为基本对象。

#### 要创建全局对象画面

- 1. 在图形文件夹中,右键单击全局对象,然后选择新建。
- 2. 在画面中创建图形对象。这些对象是基本对象。
	- 提示: 不能将 ActiveX 对象用作基本对象。在全局对象画面中, 不能将对象转换 为墙纸。

有关创建图形对象的信息,请参[见使用图形对象](#page-262-0) 参考页数 [263](#page-262-0)。

- 3. 从文件菜单中,选择保存,或者单击"保存"工具 日。
- 4. 在组件名称框中,键入画面的名称,然后单击确定。 该画面随即添加到全局对象文件夹中的列表。

# 将画面或库添加到"全 局对象"文件夹

#### 要将画面或库添加到**"**全局对象**"**文件夹

- 1. 在浏览器窗口的图形文件夹中,右键单击全局对象图标。
- 2. 选择将组件添加到工程。
- 3. 浏览并选择要添加的画面或库,然后单击打开。 画面将复制到全局对象文件夹中,并被赋予文件扩展名 .ggfx。 随即将删除任何 ActiveX 对象。所有其他对象都将转换为基本对 象。

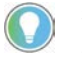

提示:如果删除、移除或重命名全局对象画面,则会断开画面中基本对象与 其引用对象之间的链接。有关断开链接的更多信息,请参见"帮助"。

# <span id="page-365-0"></span>创建引用对象

FactoryTalk View 全局对象可用于将图形对象的外观和行为与该对象的多 个副本关联在一起。更新原始基本对象后,会将更改自动应用到对象的 所有副本。基本对象的副本称为引用对象。

可以将基本对象复制或拖动到标准图形画面中。每个复制的对象都将变 成引用对象。还可以复制、拖动和克隆已创建的引用对象来创建更多的 基本对象副本。

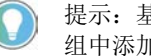

提示:基本对象可以是组对象。因此具有强大的模板功能。当您在基本对象 组中添加或移除对象时,所有引用对象会自动更新。

如果需要,可以为引用对象分配唯一连接、动画和大小。

### 要创建引用对象

- 1. 将对象从全局对象画面复制到标准图形画面。
- 2. 要为对象分配唯一连接、动画或大小, 请双击该对象以打开**属性** 面板。

3. 有关使用[属性面板](#page-283-0)的信息,请参见使用["](#page-283-0)属性面板"参考页数 [284](#page-283-0)。

还可以将全局对象画面添加到"画面"文件夹,从而创建引用对象。新画面 中的所有对象均为引用对象。

将全局对象画面添加到

"画面"文件夹

#### 要将全局对象画面添加到**"**画面**"**文件夹

1. 在浏览器窗口的图形文件夹中,右键单击画面图标。

- 2. 选择将组件添加到工程。
- 3. 浏览并选择要添加的全局对象画面, 然后单击打开。

画面将复制到画面文件夹中,并被赋予文件扩展名 .gfx。所有对象都将转 换为引用对象。

### 编辑引用对象的基本对

象

#### 要编辑引用对象的基本对象

1. 右键单击引用对象,然后选择编辑基本对象。

- 2. 此时会打开包含基本对象的全局对象画面,并选中该对象。
- 3. 对基本对象进行更改。
- 4. 随即将更新链接到基本对象的所有引用对象。

要查看对引用对象所做的更改,请关闭包含引用对象的画面,然后重新 打开它。或者,打开再关闭对象的 **LinkSize** 属性。

<span id="page-366-0"></span>FactoryTalk View 全局对象可用于将图形对象的外观和行为与该对象的多 个副本关联在一起。更新原始基本对象后,会将更改自动应用到对象的 所有副本。 设置引用对象的链接属 性

> 对象的副本称为引用对象,它们具有与原始基本对象相同的属性。如果 需要,可以为引用对象分配唯一大小、连接和动画。

要为引用对象分配唯一属性,请使用**属性面板**编辑引用对象的以下属 性:

- **LinkSize**  选择 **False** 可对引用对象的高度和宽度进行单独设置。如 果 LinkSize 设置为 true, 则在尝试调整引用对象的大小时, 它将 还原为其链接大小。
- **LinkConnections**  选择 False 可对引用对象的连接进行单独设置。 无论是使用基本对象的连接,还是设置单独的连接,使用的标签 都会计入画面的标签限制中。

可为基本对象的连接分配标签占位符,以及为 **LinkConnections** 属 性设置为 False 的引用对象的连接分配标签占位符。

• **LinkAnimation** - 选择不要链接可为引用对象设置独立的动画。要 使用为基本对象设置的动画,但为引用对象分配其他表达式,请 选择不带表达式的链接。

如果选择**带表达式的链接,**则引用对象使用分配给基本对象的动 画和表达式。

引用对象还具有名为 LinkBaseObject 的属性,该属性用于指定引用对象链 接到的基本对象的名称和位置。不能编辑 **LinkBaseObject** 属性。

#### 要更改引用对象的链接属性 更改引用对象的链接属

性

#### 1. 双击对象以打开属性面板。

2. 对链接属性进行更改。

3. 为对象指定新的大小、连接或动画。

有关调整对象大小的信息,请参[见调整对象大小](#page-295-0) 参考页数 [296](#page-295-0)。

有关将连接分配给对象的信息,请参见<u>将标签和表达式分配给对象的连</u> [接](#page-284-0) 参考页数 [285](#page-284-0)。

有关将动画分配给对象的信息,请参[见为图形对象添加动画](#page-324-0) 参考页数 [325](#page-324-0)。

#### 为引用对象指定默认链

接属性

#### 要为引用对象指定默认链接属性

1. 在编辑菜单中,选择全局对象默认值。

- 2. 指定新的默认值。
- 3. 单击确定。

默认值将用于新建的任何引用对象。您仍可以对单个对象的属性进行单 独编辑。

### 断开与基本对象的链接

#### 断开与基本对象的链接

• 右键单击引用对象,然后单击断开链接。

引用对象会变成常规对象。您可以编辑其所有属性。但是,不能还原与 基本对象的连接。

## 删除基本对象

如果删除基本对象或删除包含基本对象的全局对象画面,则链接到已删 除基本对象的所有引用对象都会断开。断开的引用对象将以带有 X 的红 色方块显示。不可对断开的引用对象进行编辑。

## 修复断开的引用对象

使用全局对象参数

#### 要修复断开的引用对象

• 在之前的画面中,重新创建对象类型和名称与之前相同的基本对 象。

全局对象参数是可以分配给全局对象的参数。可以使用全局对象参数为 每个引用对象分配不同的标签或标签集,而无需断开与基本对象的链 接。然后可以同时更改基本对象和所有关联的引用对象。

在画面上使用多个全局对象实例时,可使用全局对象参数。例如, Logix\_PIDE 全局对象画面包含由其他分组对象组成的分组对象。通过使 用来自 Studio 5000 标签集的值的标签和表达式,可设置对象的连接。从 该基本对象创建多个引用对象时,每个引用对象都可以使用不同的 Studio 5000 标签集。分配给基本对象的全局对象参数允许您执行此操 作,因为您使用的是占位符,而非特定的回溯标签(回溯标签是标签文

件夹的路径;也称为结构化标签)。然后,如果在基本对象中更改、添 加或移除标签或表达式,则对所有引用对象进行相同的更改。

如果不使用全局对象参数, 您仍可以通过将 LinkConnections 属性更改为 False 并将 LinkAnimations 属性更改为"不带表达式的链接", 为不同的引 用对象分配不同的标签。

全局对象参数采用与常规参数相同的格式。参数可以是单个标签或标签 文件夹的占位符。例如, #1 可以是文件夹(包含分配给全局对象的 PIDE 标签)路径的占位符。

当您设置基本对象时,指定要与对象结合使用的全局对象参数。可以提 供每个参数的描述,以提醒您或其他应用程序设计人员有关要分配给引 用对象上参数的值类型。然后,为引用对象的每个参数分配特定值。可 以分配数字或字符串常量、标签或者回溯标签。

最多可以创建 1000 个全局对象参数。

可使用全局对象参数将不同的值分配给同一占位符的不同实例。例如, 画面中的每个引用对象都可能具有占位符 #1。使用常规参数文件只能将 一个值分配给 #1,这一点适用于图形画面中的所有对象。使用全局对象 参数,则可以针对每个使用占位符 #1 的对象将不同的值分配给 #1。 全局对象参数和常规参 数之间的区别

> 如果占位符定义在单个对象的全局对象参数中且定义在参数文件中,则 分配给对象的定义优先。

要对组对象使用全局对象参数,这些参数应在组级别定义,而不是在单 个对象级别定义。因此,该定义适用于组内的每个对象。您可以为该组 分配所需数目的参数。例如,可能为该组的某些成员分配 #1,为该组的 其他成员分配 #2。如果为某一对象创建全局对象参数定义并在稍后对该 对象进行分组,则删除该定义。此外,如果为某一组创建全局对象参数 定义并在稍后对对象取消分组,则删除该定义。 对组对象使用全局对象 参数

> 同样,在组级别为全局对象参数分配值。不能将不同的值分配给组中的 各个对象。

# 使用全局对象参数

#### 要使用全局对象参数

- 1. 在全局对象画面中,向基本对象分配参数,然后为参数添加定 义。有关详细信息,请参见下一节。
- 2. 在标准图形画面中,选择引用对象并指定要用于各参数的值。有 关更多信息,请参[见创建引用对象](#page-365-0)参考页数 [366](#page-365-0)。

# 为基本对象指定全局对 象参数

#### 要为基本对象指定全局对象参数

1. 在要使用全局对象参数的每个位置创建占位符。可以在需要使用 标签或表达式的任何位置创建占位符。

也可以通过使用字面字符串嵌入式变量在嵌入式变量中键入占位 符。有关嵌入式变量的信息,请参[见使用嵌入式变量](#page-352-0) 参考页数 [353](#page-352-0)。

2. 右键单击全局对象或已分组的全局对象,然后选择**全局对象参数** 定义。

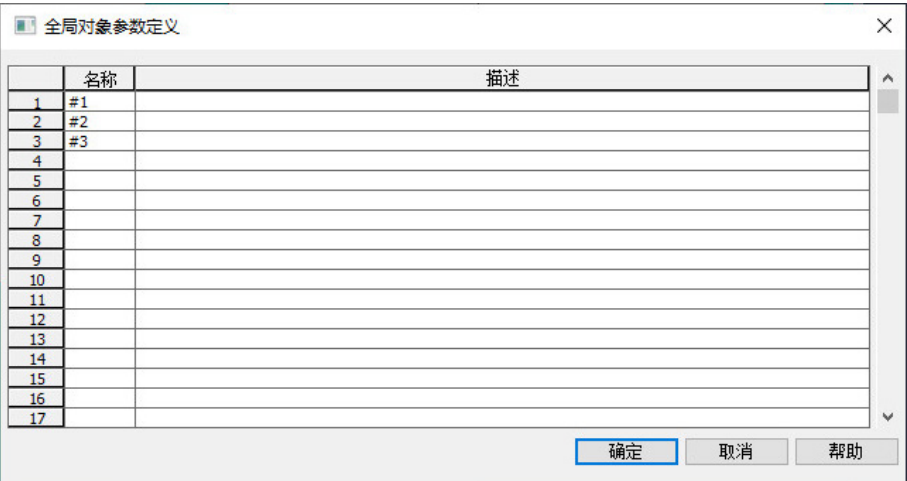

3. (可选)键入每个参数的描述。

有关使用**全局对象参数定义**对话框的更多信息,请参见"帮助"。

## 为引用对象指定参数值

## 要为引用对象指定参数值

1. 右键单击引用对象或已分组的引用对象,然后选择全局对象参数 值。

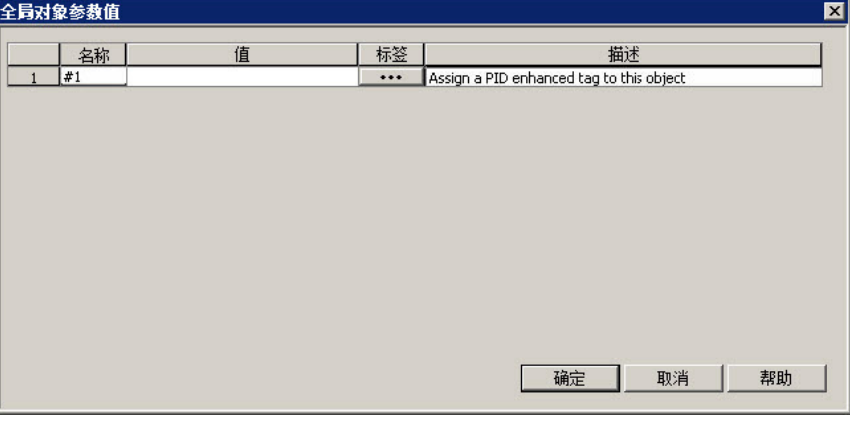

2. 为每个参数指定一个值。该值可以是标签、回溯标签,或者数字 或字符串常量。数字常量视为文本字符串。

控制器指令面板是预配置的图形画面和全局对象画面,可与 Studio 5000 处理器进行交互。这些画面包含可显示 Studio 5000 处理器中值的图形对 象,并且允许操作员与该处理器进行交互。可以将面板图形画面用作独 立画面,或者将面板对象复制到其他图形画面中。还可以编辑面板上的 对象。例如,您可能想要添加公司徽标或更改面板中使用的颜色。

将面板画面添加到应用程序会影响许可计数。添加的每个面板画面(.gfx 文件)都会计为一个用于激活的画面。相应的全局对象画面(.ggfx 文 件)不会添加到总许可计数中。

### 关于控制器指令面板

有关最新的控制器指令面板,请[在产品兼容性和下载中心中](https://compatibility.rockwellautomation.com/Pages/home.aspx)搜索"过程 库"。

# <span id="page-372-0"></span>设置数据记录

本章介绍以下内容:

- 设置数据记录的步骤
- 数据记录文件
- 数据记录模型
- 如何更改在运行时使用的数据记录模型
- 如何使用趋势图形对象显示数据记录
- 数据记录出现的问题

# 设置数据记录

#### 要设置数据记录

- 1. 在数据记录模型编辑器中, 设置数据记录模型, 指定要存储的记 录值数、触发数据记录的条件、记录数据的位置和要监控的标 签。
- 2. 在启动编辑器中,通过选中数据记录复选框启用数据记录。还可 使用该编辑器指定要在运行时使用的数据记录模型。请参[见创建](#page-172-0) [运行时应用程序](#page-172-0) 参考页数 [173](#page-172-0)。
- 3. 在图形编辑器中, 创建包含趋势图形对象的图形画面, 并设置对 象的外观、要显示的标签值、开始时间和数据的时间跨度。还应 指定要使用的数据记录模型的名称。

# 数据记录文件

一旦应用程序开始运行,FactoryTalk View 便开始将标签值记录到数据记 录文件中。当记录的数据点达到最大数量时,将删除最早的数据,以为 新数据提供空间。FactoryTalk View 可针对请求的标签和时间跨度将记录 文件中的数据提供给趋势对象。

在关机或断电后重新启动应用程序时,将保留数据记录文件。可以在应 用程序启动时从运行时计算机中删除记录文件。

使用数据记录可永久保留标签数据的记录。可以在标签值发生更改时或 定期(例如,每分钟)记录标签数据。

有关删除记录文件的信息,请参[见删除运行时计算机上的记录文件](#page-193-0) 参考 页数 [194](#page-193-0)。

文件名

数据记录模型

FactoryTalk View 创建以下两个数据记录文件:

- *Data Log Model Name*.log
- *Data Log Model Name*.tag

记录到自定义路径并想要手动删除记录文件时需要这些信息。

数据记录模型可以定义记录哪些标签的数据,以及记录数据的方式和位 置。

您可以设置多个数据记录模型,但一次只可运行一个数据记录模型。有 关运行其他数据记录模型的信息,请参[见更改在运行时使用的数据记录](#page-374-0) [模型](#page-374-0) 参考页数 [375](#page-374-0)。

## 创建数据记录模型

数据记录模型编辑器可用于创建一个或多个数据记录模型。每个数据记 录模型都是存储在编辑器的文件夹中的一个文件。用户可以同时打开和 处理多个模型。

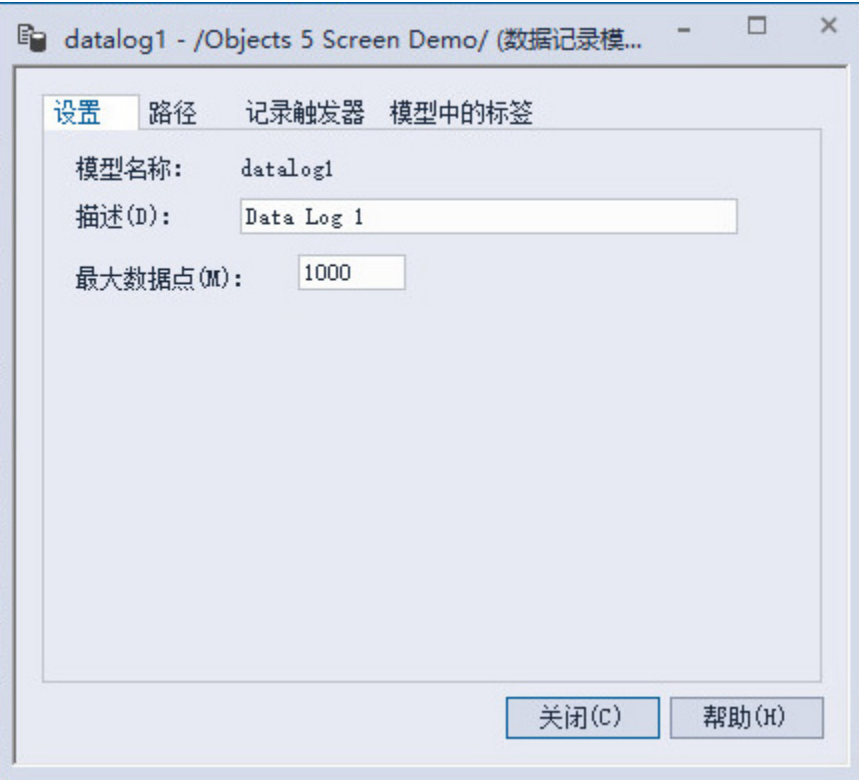

有关数据记录模型编辑器各选项的详细信息,请参见"帮助"。

每个数据记录模型都有一个唯一名称和可选描述。

版本 7.00.00 或更高版本最多可以记录 1,000,000 个点,早于 7.00.00 的发 行版本最多可以记录 300,000 个点。默认为 1000。当记录的数据点达到最 大数量时,将删除最早的数据,以为新数据提供空间。

可以将数据记录文件存储在以下任一位置:

- 在运行时计算机上
- 在网络的其他计算机上
- 在 MobileView 终端的记忆棒上
- 在 PanelView Plus 7 或 PanelView Plus 6 终端的 SD 卡上
- 在 PanelView Plus、PanelView Plus Compact 或 PanelView Plus CE 终 端的压缩闪存卡上

如果记录目标由于某种原因(例如,卡被移除或网络驱动器变得不可 用)而不可用,数据记录将停止。在重新启动应用程序之后,数据记录 才会重新启动。

# 记录到网络位置

数据存储位置

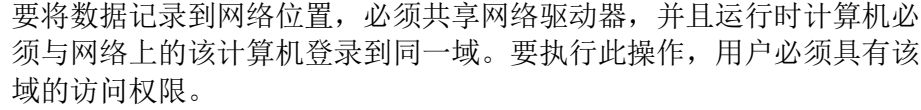

PanelView Plus 7、PanelView Plus 6、PanelView Plus、PanelView Plus Compact 或 PanelView Plus CE 终端不能是域的一部分。但是, 您可以验 证登录到终端的用户是否处于域中的用户列表上。

有关登录到 Windows 域或验证用户的更多信息,请参[见登录到应用程序](#page-209-0) 参考页数 [210](#page-209-0)。

#### 有两种方法可用于触发数据记录。您可以设置记录,以便记录标签值:

• 定期(定期记录)

数据记录方法

定期记录

更改时记录

• 仅在标签值发生更改时(更改时记录)

定期记录用于在特定时间点获取所有标签值的快照。即使没有发生任何 更改,也会记录标签值。

无法在运行时更改定期记录频率。

#### 更改时记录用于只记录值发生更改的标签。

对于 HMI 标签,更改必须等同于标签值中指定的更改百分比才会进行记 录。百分比基于**标签**编辑器中设置的 HMI 标签的最小值和最大值。仅记 录按指定百分比更改的标签。如果将百分比指定为 o, 则会记录所有更 改。

如果标签没有最小值或最大值属性(例如,Studio 5000 中的数据服务器 标签),则在指定更改时记录时,会记录该标签的所有更改。无需指定 百分比。

#### 您还可以指定固定记录频率,以便在指定时间记录值,即使没有发生任 何标签值更改也是如此。固定记录频率确保记录文件中的数据是最新 的。固定记录频率也是确保数据记录正常工作并获取有效数据的好方 法。 使用固定记录频率

固定记录频率不能低于最大更新速率,该速率是数据服务器将标签值发 送到 FactoryTalk View 的速率。

如果将固定记录频率指定为 0,则不使用固定记录频率。

数据记录模型可包含多达 100 个模拟量或开关量标签, 包括 HMI 和数据 服务器标签。 数据记录模型中的标签

> 不能在数据记录模型中使用字符串标签、数组标签、标签占位符、参数 或表达式。

从数据记录模型中删除某个标签时,您将无法访问该标签之前记录的数 据,除非将该标签添加回模型。 从模型中删除标签

<span id="page-374-0"></span>您的应用程序一次只能运行一个数据记录模型。请遵循以下程序切换数 据记录模型。 更改在运行时使用的数 据记录模型

### 要运行其他数据记录模型

- 1. 关闭应用程序。
- 2. 启动 FactoryTalk View Studio 并打开应用程序。
- 3. 在**启动**编辑器中,指定新的数据记录模型。
- 4. 创建运行时应用程序。请参[见创建运行时应用程序](#page-172-0) 参考页数 [173](#page-172-0)。
- 5. 将运行时应用程序传输到运行时平台。

有关将应用程序传输到:

- 个人计算机,请参[见在个人计算机上运行应用程序](#page-178-0) 参考页数 [179](#page-178-0)。
- MobileView、PanelView Plus 7、PanelView Plus 6、PanelView Plus、PanelView Plus Compact 或 PanelView Plus CE 终端, 请参 [见将应用程序传输到](#page-196-0) MobileView、PanelView Plus 7、 [PanelView Plus 6](#page-196-0)、PanelView Plus、PanelView Plus Compact 或 [PanelView Plus CE](#page-196-0) 终端 参考页数 [197](#page-196-0)。
- 6. 运行新应用程序。

使用趋势图形对象显示 数据记录

可以使用趋势图形对象显示已记录的数据。在运行时,如果操作员打开 一个包含趋势的图形画面,则趋势会显示来自正在运行的数据记录模型 的数据记录文件中的值。数据记录模型指定要在数据记录文件中收集的 数据。

除了显示数据记录文件中的历史值之外,趋势还可以显示模型中标签的 当前值。趋势还可以显示不在数据记录模型中的标签或表达式的当前 值。有关趋势的更多信息,请参[见设置趋势](#page-382-0) 参考页数 [383](#page-382-0)。

在以下情况下,数据记录会出现问题:

- 在运行时启动应用程序时,如果在当前数据记录模型中指定的任 何标签不存在,则会向 FactoryTalk Diagnostics 发送错误消息。
- 如果数据记录文件已损坏或无效,则会删除并重新创建文件,且 会向 FactoryTalk Diagnostics 发送错误消息。
- 如果记录到网络计算机上的文件夹中,且运行时计算机未登录到 网络计算机的 Windows 域中,则不会创建记录文件夹。会向 FactoryTalk Diagnostics 发送一条错误消息。
- 如果记录到无效路径,则无法创建记录文件夹。会向 FactoryTalk Diagnostics 发送一条错误消息。路径可能无效的其中一个原因是 未共享路径的顶层文件夹。
- 当应用程序启动时,FactoryTalk View 会检查是否有磁盘空间来存 储数据记录模型的数据。如果空间不足,会向 FactoryTalk Diagnostics 发送错误消息,且不会启动数据记录。

# 数据记录出现的问题

# 使用参考消息

本章介绍以下内容:

- 设置参考消息的步骤
- 如何使用参考消息和信息设置编辑器
- 如何准备设置参考消息
- 参考消息的工作方式
- 如何以多种语言创建参考消息
- [INFORMATION] 画面
- 如何创建自己的参考消息画面
- 如何打开和关闭参考消息画面
- 参考消息画面图形对象的工作方式
- 如何更改在运行时使用的参考消息文件

参考消息用于向操作员提供关于过程、提示或指示的消息,以及当前状 态的相关信息。

提示:要在特定的图形画面打开时在画面中向操作员提供信息,可使用本地 消息。 有关本地消息的详细信息,请参[见本地消息](#page-257-0) 参考页数 [258](#page-257-0)。

设置参考消息

关于参考消息

请遵循以下步骤来设置参考消息。

#### 要设置参考消息

- 1. 在参考消息编辑器中, 设置消息及其触发器值。
- 2. 在信息设置编辑器中:
- a. 指定在出现参考消息时打开的图形画面以及要显示的消息文件。
	- b. 将标签或表达式分配到值连接。

如果希望操作员确认消息,请分配确认连接并指定确认保持时 间。

- 3. 在启动编辑器中,选中参考消息复选框。
- 4. (可选)在图形编辑器中,修改默认 [INFORMATION] 画面, 或创 建自己的图形画面以用于参考消息。

例如,如果不希望操作员确认消息,请编辑默认画面来移除信息 确认按钮。

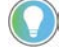

提示: 当重命名参考消息文件时, 在信息设置编辑器中将对该消息文件的引 用更新为新的名称。

有关图形画面的信息,请参[见使用图形画面](#page-240-0)参考页数 [241](#page-240-0)。

使用参考消息编辑器

参考消息编辑器用于创建一个或多个参考消息文件。每个文件都存储在 编辑器的文件夹中。用户可以同时打开并使用多个消息文件。

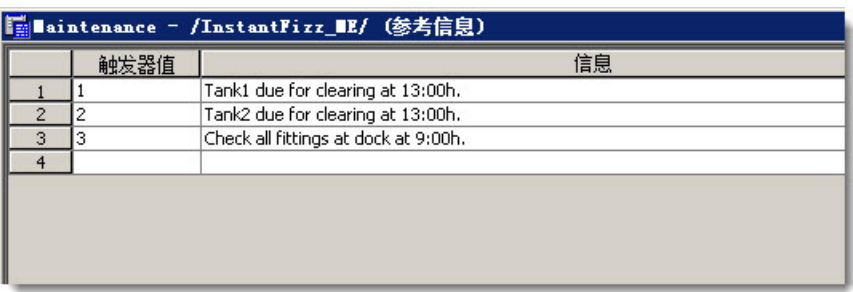

在每个消息文件中最多可定义 10,000 条消息。

有关参考消息编辑器中选项的详细信息,请参见帮助。

设置参考消息的显示方 式

准备设置参考消息

参考消息的工作方式

信息设置编辑器用于设置参考消息的显示方式。

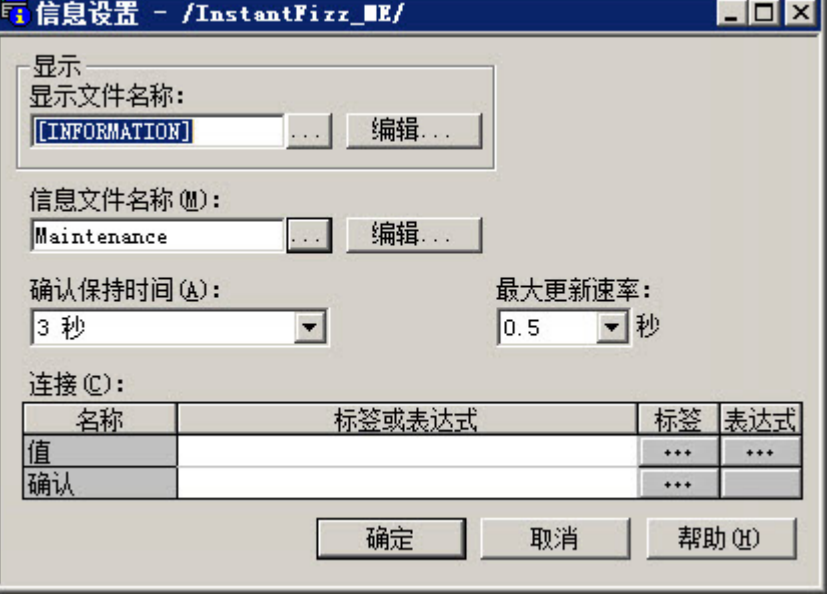

有关信息设置编辑器中各选项的详细信息,请参见帮助。

当应用程序运行时,会不断向数据源发送有关各种流程的状态信息。例 如,应用程序可能正在监控某个阀门是开是合,或某个锅炉内的温度。 表示这些流程的状态值会发送到数据源。有关数据源的更多信息,请参 [见数据源](#page-63-0) 参考页数 [64](#page-63-0)。

要设置参考消息,请确定要监控的与机器进程关联的标签,并标识会触 发参考消息的标签的值。 标识要监控的标签和值

有关创建标签的信息,请参见使用 [HMI](#page-74-0) 标签 参考页数 [75](#page-74-0)。

以下是参考消息系统的几个主要部分:

- 参考消息文件 包含消息列表的文本文件,其中每条消息都带有一 个触发器值
- 参考消息画面 在运行时打开的图形画面,用于显示参考消息

• 值连接 - 标签或表达式。当此连接的值与消息的触发器值匹配时, 会打开参考消息画面并显示关联的消息。

以下示例显示参考消息系统的几个主要部分如何配合工作。

#### 示例: 设置数据源以显示参考消息

本示例显示了如何设置数据源以通知操作员传送带已停止。在本示例 中,两个传送带的状态受到监视。可以同时使用 HMI 和数据服务器标 签。

- 1. 创建名为 Conveyor 1 status 的开关量标签。此标签指向可编程控 制器中的地址,该地址可链接到第一个传送带上的传感器。当传 送带正在运行时,标签的值为 0 页。当传送带停止运行时,值更 改为1。
- 2. 创建名为 Conveyor 2 status 的第二个开关量标签。此标签指向可 编程控制器中的地址,该地址可链接到第二个传送带上的传感 器。当传送带正在运行时,标签的值为 0。当传送带停止运行时, 值更改为 1。
- 3. 创建名为 Information messages 的模拟量标签。设置数据源, 以便 在 Conveyor 1 status 标签的值为 1 时向此标签发送值 1, 在 Conveyor 2 status 标签的值为 1 时向此标签发送值 2。
- 4. 在参考消息编辑器中,创建以下消息,其触发器值与将发送给 Information\_messages 标签的值匹配:

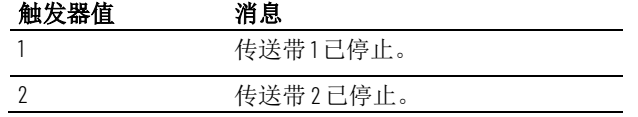

- 5. 使用名称 *Conveyor belts* 保存消息文件。
- 6. 在信息设置编辑器中,将 **Information\_messages** 标签分配到值连 接,然后选择传送带消息文件。

在运行时, 当 Conveyor\_1\_status 的值更改为1 时, 将显示第一条消息(在 默认参考消息画面中)。当 Conveyor\_2\_status 的值更改为1 时, 将显示 第二条消息。

#### 创建想要向操作员通知的与每个标签值更改关联的消息。为每个消息分 配一个触发器值,并将数据源设置为向值连接发送触发器值。可以同时 使用 HMI 和数据服务器标签。 参考消息和触发器值

触发器值可以是任意非零整数值(正数或负数)。触发器值不必连续, 但每条消息的触发器值必须唯一。例如,可以使用触发器值 1、2 和 3, 或 数值 10、20 和 30。

触发器值不能为 0。开关量标签有两个可用值:0 和 1.因此,如果使用开 关量标签,则只能使用值 1 来触发消息。如果要使用开关量标签来触发两 条不同的消息,请创建一个用于将开关量标签的值加 1 的表达式。这样, 就可以使用触发器值 1 和 2。

**FactoryTalk View ME Station 4.00** 中的语言切换参考

**[INFORMATION]** 画面

考消息

消息

如果使用模拟量标签或表达式,可以使用任意非零整数或浮点值来触发 报警。浮点值将舍入到最接近的整数。有关值舍入方式的信息,请参见 [数值四舍五入的方式](#page-75-0) 参考页数 [76](#page-75-0)。

可以创建多个参考消息文件,但在运行时只能使用一个消息文件。有关 使用其他消息文件的信息,请参[见更改在运行时使用的消息文件](#page-380-0) 参考页 数 [381](#page-380-0)。

FactoryTalk View 5.00 及更高版本支持采用多种语言的参考消息。创建参 考消息时,这些消息将采用当前应用程序语言。可以将参考消息导出以 进行翻译,然后将其导回应用程序。有关详细信息,请参[见设置语言切](#page-154-0) [换](#page-154-0) 参考页数 [155](#page-154-0)。 创建采用多种语言的参

> 对于将在 FactoryTalk View ME Station 版本 4.00 中运行的应用程序,使用 CurrentLanguage( ) 表达式函数指定参考消息文件中的消息偏移。在该文 件中,针对每种语言将消息分为多个部分。有关 CurrentLanguage( ) 函数 的信息,请参[见语言函数](#page-347-0) 参考页数 [348](#page-347-0)。

> "库"文件夹包含一个名为 [INFORMATION] 的图形画面。它包含参考消息 画面图形对象和按钮,用于确认显示的消息并关闭画面。默认情况下, 在生成参考消息时, [INFORMATION] 画面会在运行时自动打开。还可以 将参考消息画面对象放置在您自己的图形画面中以显示参考消息。

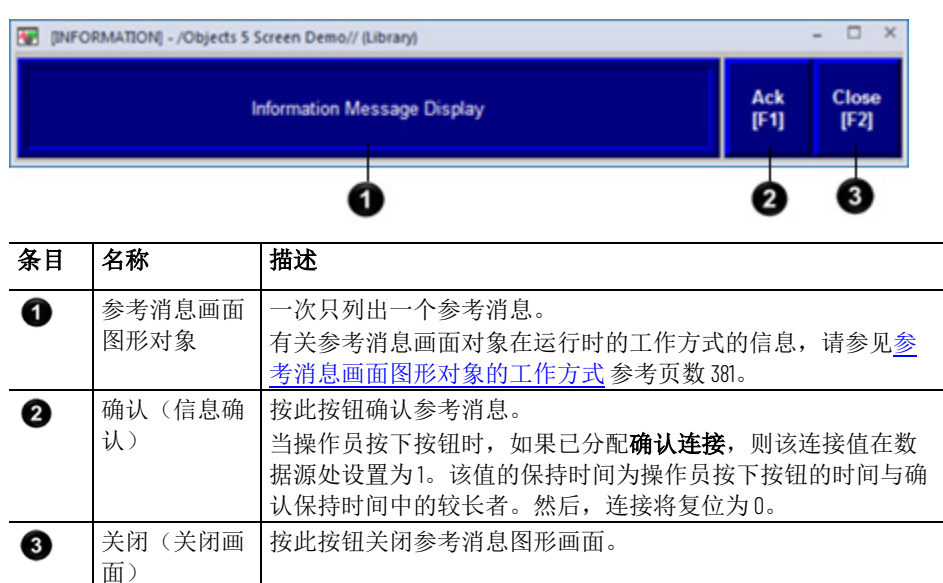

使用初始 [INFORMATION] 画面或修改该画面。例如,可以更改对象的颜 色,添加和删除按钮,也可以将选择的任何标题分配给按钮上的标记。 也可以创建自己的图形画面来显示参考消息。在**信息设置**编辑器中,指 定要使用的画面。

有关创建参考消息画面的信息,请参[见创建自己的参考消息画面](#page-379-0) 参考页 数 [380](#page-379-0)。

<span id="page-379-0"></span>用户可以创建自己的图形画面来显示参考消息,其中包含参考消息画面 图形对象和要在画面中使用的按钮。 创建自己的参考消息画 面

创建自己的图形画面时,请使用"位于顶层"画面并选择"无法替换"选项。

有关参考消息画面图形对象的更多信息,请参[见参考消息画面图形对象](#page-380-1) [的工作方式](#page-380-1) 参考页数 [381](#page-380-1)。

有关创建图形画面和图形对象的信息,请参[见使用图形画面](#page-240-0) 参考页数 [241](#page-240-0) [和使用图形对象](#page-262-0) 参考页数 [263](#page-262-0)。

每当值连接的值与触发器值匹配时, 在信息设置编辑器中指定的参考消 息画面(默认 [INFORMATION] 画面或用户自己的画面)便会自动打开。 打开和关闭参考消息画 面

> 也可以创建一个转至画面按钮,操作员可按下该按钮打开参考消息画 面。有关如何设置"转至画面"按钮和指定要打开的画面的信息,请参见 "帮助"。

#### 关闭画面

打开画面

要在操作员确认消息时自动关闭画面, 可将数据源设置为在**确认**连接设 为1时将值连接设为 o。

操作员也可通过按关闭画面按钮来关闭画面。

当值连接值更改为 0 时,参考消息画面将关闭。

<span id="page-380-1"></span>在运行时, 如果数据源处的值连接从 o 更改为非零值, 将打开分配的参 考消息画面。如果该值与消息的触发器值匹配,则参考消息画面图形对 象中将显示关联的参考消息。对象可以位于默认的 [INFORMATION] 画面 中,位于用户创建的参考消息画面中,也可以位于应用程序的任何画面 中。 参考消息画面图形对象 的工作方式

## 显示内容

- 如果未分配值连接,则参考消息图形画面永远不会自动打开。如 果操作员打开的图形画面包含参考消息显示对象,则该对象是空 白的。
- 值连接将四舍五入为最接近的整数。如果该值与指定消息文件中 的任何触发器值都不匹配,则画面中将充满问号(?)。 有关值舍入方式的信息,请参[见数值四舍五入的方式](#page-75-0) 参考页数 [76](#page-75-0)。
- 如果消息太长,无法填入参考消息画面对象,则最后显示的字符 将用星号 (\*) 代替。
- 如果值连接的值为 o, 则参考消息图形画面将关闭。
- 如果使用多种语言设置参考消息,则消息会以当前应用程序语言 进行显示。如果切换了语言,则已在参考消息显示中显示的消息 将保留其原始语言。新消息将以新语言显示。

<span id="page-380-0"></span>更改在运行时使用的消 息文件

您的应用程序一次只能使用一个消息文件。

#### 要切换消息文件

- 1. 关闭应用程序。
- 2. 启动 FactoryTalk View Studio 并打开应用程序。
- 3. 在信息设置编辑器中, 指定新的参考消息文件。
- 4. 创建 运行时应用程序。请参[见创建运行时应用程序](#page-172-0) 参考页数 [173](#page-172-0)。
- 5. 将运行时应用程序传输到运行时平台。

有关将应用程序传输到:

- 个人计算机,请参[见在个人计算机上运行应用程序](#page-178-0) 参考页数 [179](#page-178-0)。
- MobileView、PanelView Plus 7、PanelView Plus 6、PanelView Plus、PanelView Plus Compact 或 PanelView Plus CE 终端,请参 [见将应用程序传输到](#page-196-0) MobileView、PanelView Plus 7、 [PanelView Plus 6](#page-196-0)、PanelView Plus、PanelView Plus Compact 或 [PanelView Plus CE](#page-196-0) 终端 参考页数 [197](#page-196-0)。
- 6. 运行新应用程序。

# <span id="page-382-0"></span>设置趋势

本章介绍以下内容:

- 什么是趋势
- 创建趋势图形对象的步骤总结
- 如何创建趋势,以及趋势对象属性对话框
- 趋势图形对象的组成部分
- 不同图表类型
- 如何为趋势选择颜色、字体、线条和记号
- 如何测试趋势
- 如何使用趋势图形库中的对象
- 如何使用按钮在运行时控制趋势
- 如何打印趋势数据
- 趋势的运行时错误

# 关于趋势

趋势是当前或历史标签值的直观表示。借助趋势,操作员可在工厂活动 正在发生时对其进行跟踪。

用户可以:

- 在一个趋势中绘制多达 8 个标签或表达式的数据。
- 创建属于图形画面一部分或充当整个图形画面的趋势。
- 根据时间绘制数据,或者在 XY 图图表中根据一个变量绘制另一个 变量以显示这两个变量之间的关系。
- 显示独立或非独立图形。独立图形会将每支笔放在图表的单独区 带中。使用非独立图形时,笔值可重叠。
- 创建按钮,使操作员可暂停、滚动和打印趋势数据。

下图显示了一个已添加到图形画面中的趋势。您可以通过打开 InstantFizz\_ME 示例应用程序来查看以下画面。

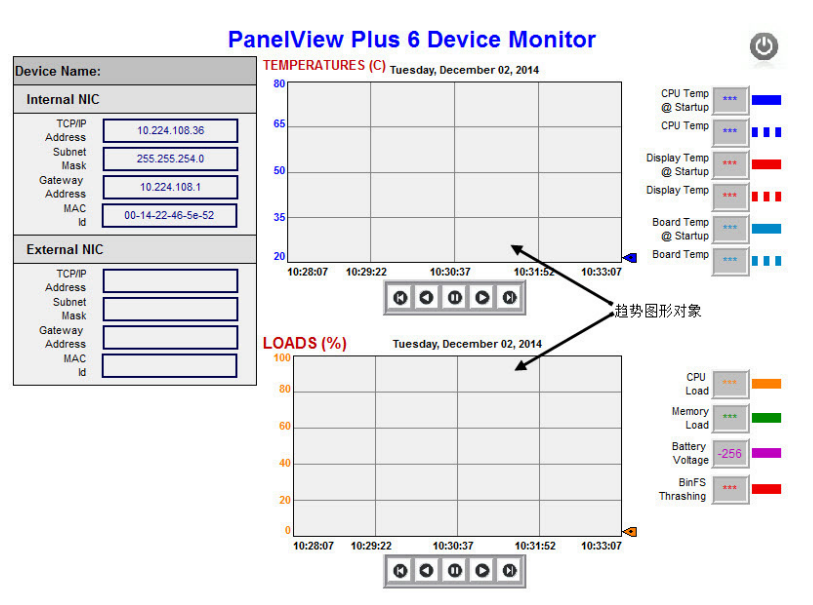

趋势中显示的数据可能来自两个源。对于当前值,数据来自收集时的值 表。值表中记录了从数据源收集到的最新值,并在应用程序运行期间存 储在临时内存中。 当前数据与历史数据

> 对于历史值,数据来自数据记录模型的记录文件,前提是已为趋势分配 模型。可以在同一趋势中同时显示当前数据和历史数据。

有关数据记录模型的信息,请参[见设置数据记录](#page-372-0)参考页数[373](#page-372-0)。

趋势使用当前应用程序语言的时间、日期和数字格式显示。例如,如果 应用程序语言使用逗号作为小数点,则 Y 轴上的刻度也使用逗号作为小 数点。 时间、日期和数字格式

有关使用多种语言的信息,请参[见设置语言切换](#page-154-0)参考页数[155](#page-154-0)。

# 创建一个趋势

#### 要创建趋势

- 1. 要绘制历史数据,请在数据记录模型编辑器中创建一个数据记录 模型。相关信息,请参[见设置数据记录](#page-372-0)参考页数 [373](#page-372-0)。
- 2. 在图形编辑器中创建一个趋势图形对象, [如创建趋势对象](#page-384-0) 参考页 数 [385](#page-384-0) 中所述。
- 3. 在趋势对象属性对话框中设置趋势。有关该对话框中选项的详细 信息,请参见"帮助"。
- 4. 如有需要,可在同一图形画面中创建一个下一支笔按钮、一个暂 停按钮或键按钮,以允许操作员在笔之间切换、暂停趋势或滚动 趋势。

有关可用于趋势的按钮的信息,请参[见使用按钮在运行时控制趋](#page-389-0) [势](#page-389-0) 参考页数 [390](#page-389-0)。

5. 要保留趋势数据的打印记录,请为操作员提供一种打印图形画面 的方式。相关信息,请参[见打印趋势数据](#page-390-0) 参考页数 [391](#page-390-0)。

# <span id="page-384-0"></span>创建一个趋势

要使用趋势对象,可在图形画面中创建趋势,并将其配置为显示数据记 录模型的数据。

#### 要创建趋势

- 1. 在图形画面编辑器中选择对象 **>** 趋势 **>** 趋势,或从工具箱中拖动  $\overline{\mathcal{M}}$  .
- 2. 拖动鼠标,在趋势的大致目标位置绘制一个大致大小的矩形。
- 3. 双击趋势对象, 打开其属性对话框。
- 4. 在属性对话框中, 指定:
	- 趋势的外观。

 $27.52577 + 44.46777 + 0.0004 + 0.0004 + 0.0004 + 0.0004 + 0.0004 + 0.0004 + 0.0004 + 0.0004 + 0.0004 + 0.0004 + 0.0004 + 0.0004 + 0.0004 + 0.0004 + 0.0004 + 0.0004 + 0.0004 + 0.0004 + 0.0004 + 0.0004 + 0.0004 + 0.0004 + 0.0004 + 0.0004 + 0.0004 +$ 

- 运行时趋势的工作方式。
- 要在趋势上使用的笔。
- 水平轴或垂直轴。
- 要绘制的标签或表达式。

完成趋势设置后,可以移动趋势,调整其大小,为其附加动画等。还可 以将此对象从一个画面拖放到另一个画面,从而在其他画面中使用该对 象。

有关图形对象的更多信息,请参[见使用图形对象](#page-262-0) 参考页数 [263](#page-262-0)。

双击趋势对象时, 将打开**趋势对象属性**对话框。使用该对话框可设置趋 势。

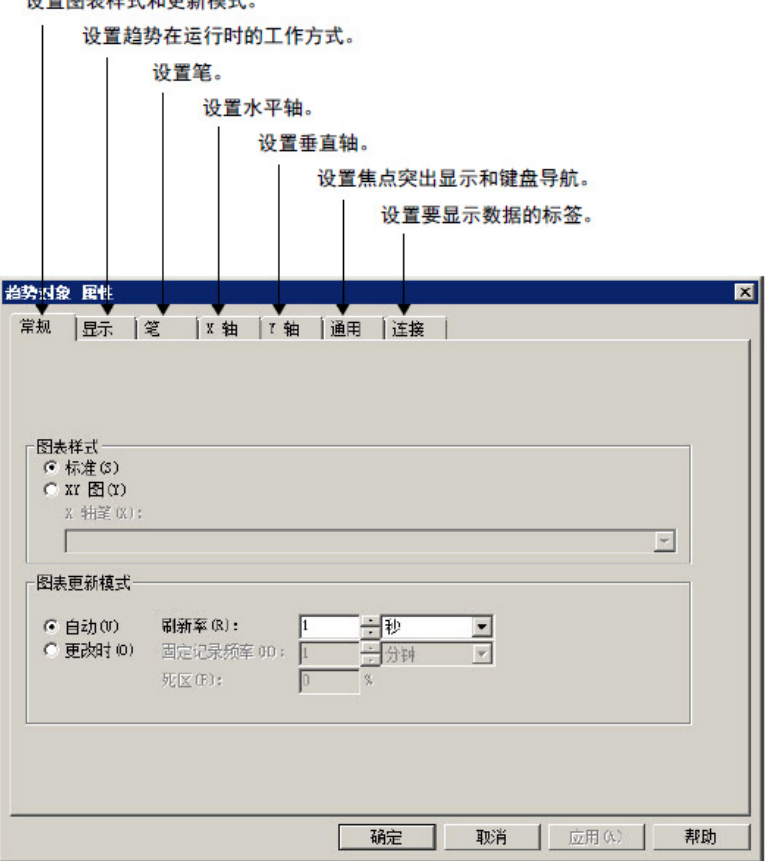

# 设置趋势

<span id="page-385-0"></span>趋势的组成部分

有关趋势对象属性对话框中选项的详细信息,请参见帮助。

下图显示了一个标准趋势图表,其中包括三支笔和一个两分钟的时间跨 度。其中两支笔具有记号。第三支笔使用数字绘制法。有关图表类型的 更多信息,请参[见标准图表与](#page-386-0) XY 图图表 参考页数 [387](#page-386-0)。

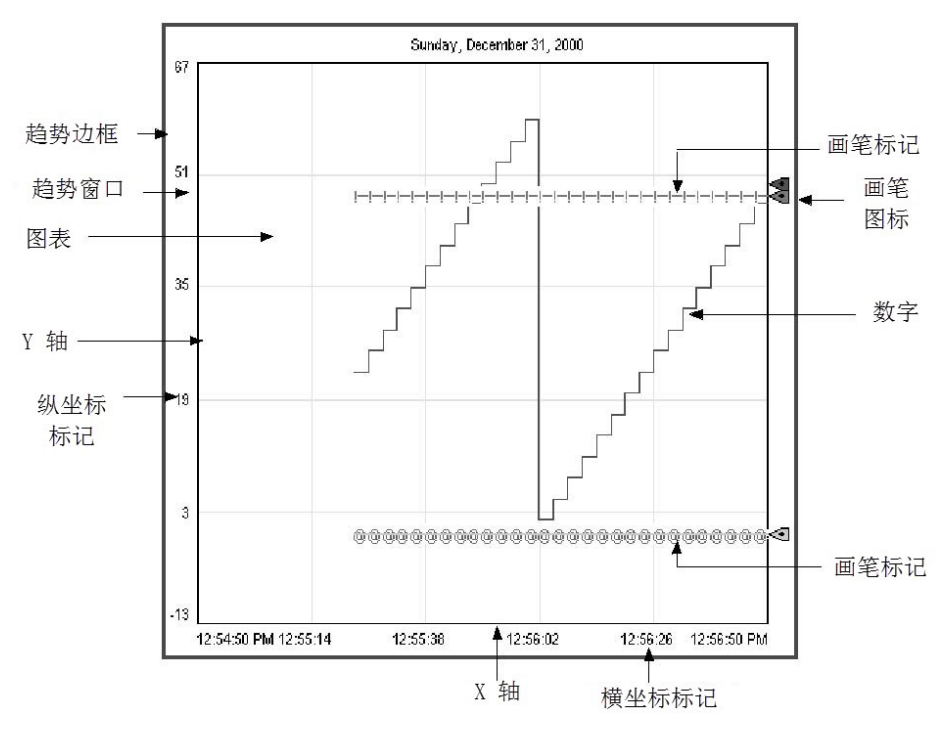

当选中趋势时,会在运行时在趋势对象周围显示边框。

图表周围介于边框和图表之间的区域为趋势窗口。

图表是趋势中绘制值的区域。图表的左边界为 Y 轴,下边界为 X 轴。它 包含绘制的趋势数据(使用笔线条和笔记号显示)以及网格线(如果选 择显示)。

Y 轴是图表的左侧垂直边。它也可称为垂直轴。

垂直轴标记显示笔值的刻度(范围)。如果需要,可以将趋势设置为忽 略垂直轴标记。

刻度的最小值和最大值可以自动确定(为当前数据使用最佳值)、从笔 的最小值和最大值派生、使用常量值或者由标签来控制。

用户可以设置趋势,以便所有笔都使用相同的刻度或者为每支笔使用单 独的范围。如果您选择后一种方法,请在图形画面中创建下一支笔按 钮,以允许操作员查看每支笔的范围。当操作员按下该按钮时,垂直轴 会更改为下一支笔的范围。

例如, 如果笔 1 的最小值为 10, 最大值为 100, 则选择该笔时, 垂直轴上 的范围为 10 到 100。如果笔 2 的最小值为 -10,最大值为 50,则在操作员 按下下一支笔按钮时,垂直轴上的范围将更改为 -10 到 50。

X 轴是图表的底部水平边。它也可称为水平轴。

趋势边框 趋势窗口 图表

# **Y** 轴 垂直轴标记

**X**轴 水平轴标记 对于标准图表,水平轴标记指示趋势所覆盖的时间跨度。对于 XY 图图 表,水平轴标记显示选定充当 X 轴笔的笔值刻度(范围)。

如果需要,可以将趋势设置为忽略水平轴标记。标记的数量取决于趋势 对象的大小和垂直网格线的数量。

笔

笔是用于表示值的线条和符号。值可以是用户正在监控的标签、用于处 理标签值的表达式,也可以是常量。

如果某支笔没有任何数据,或者数据位于垂直轴范围之外,则该笔不会 显示在图表中。

笔图标在运行时显示在图表的右侧边缘(如果选择显示图标)。图标的 位置指示最近记录的笔值(在值表中),即使趋势已暂停或者最近的值 尚未绘制。 笔图标

> 笔记号是用于指示数据点的符号。如果频繁绘制数据,则记号可能不会 显示为不同的独立符号。有关示例,请参[见趋势的组成部分](#page-385-0)参考页数 [386](#page-385-0) 图中最下面的笔。

图表类型

笔记号

## <span id="page-386-0"></span>标准图表与 **XY** 图图表

可以创建一个标准图表,以根据时间绘制标签值,或者创建一个 XY 图图 表,以根据一个标签值绘制另一个(或多个)标签值。

此图显示了 XY 图图表的外观:

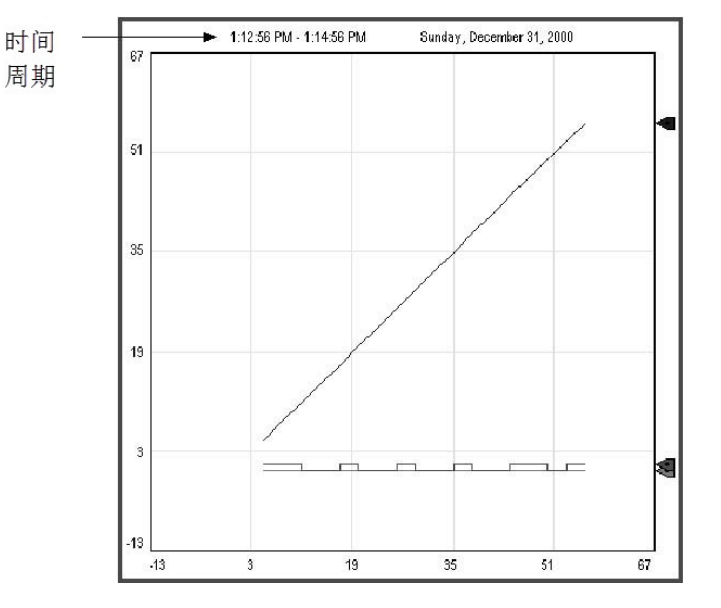

请注意,水平轴标记显示指定 X 轴笔的范围。图表所涵盖的时间段位于 左上角。

# 独立图形

对于包含多支笔的图表,可以允许笔值重叠,也可以将每支笔隔离在图 表上各自的水平区带中。

这是独立图形的一个示例,其中每支笔的区带之间有 10% 的缓冲区:

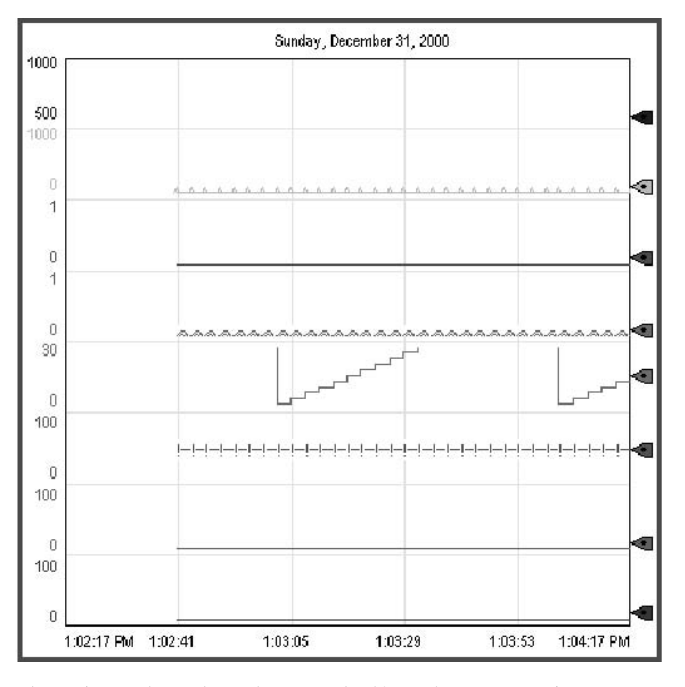

请注意,此图中的每支笔都使用各自的刻度。如果需要,可以对所有笔 使用相同的刻度。

使用独立图形时,每支笔的区带上方会自动放置一条网格线。

可使用水平线为标签数据提供参考框。例如,如果定义了值作为标签的 操作范围限制,并在趋势中显示水平线来表示这些限制,则当标签超出 其中一个限制时,趋势上将清楚显示标签的报警条件。

可通过两种方式在图表的完整宽度上绘制值:

- 在连接选项卡上,为笔分配一个常量值。 如果笔值已绘制在图表的完整宽度上,则笔将显示为一条实线。
- 在连接选项卡上,为笔分配标签、表达式或常量(其值将用于确 定线的位置),然后在笔选项卡上,选择笔类型完整宽度。 显示趋势后,笔就会在图表的完整宽度上显示为一条水平线。其 垂直位置由标签、表达式或常量的值来决定。如果值发生变化, 则位置也会发生变化。

在以下选项卡

下表概述了趋势对象属性对话框中用于为趋势指定颜色、字体、线条和 记号的位置。 选择趋势颜色、字体、 线条和记号

还可以在属性面板的属性选项卡中指定这些设置。

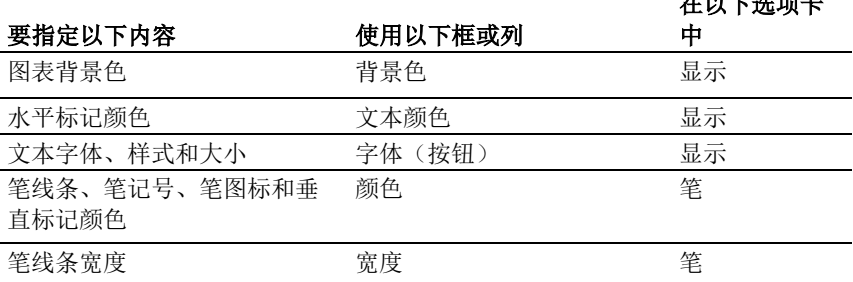

基于图表的完整宽度绘 制值

章**节 28** 设置趋势

在以下选项卡 中

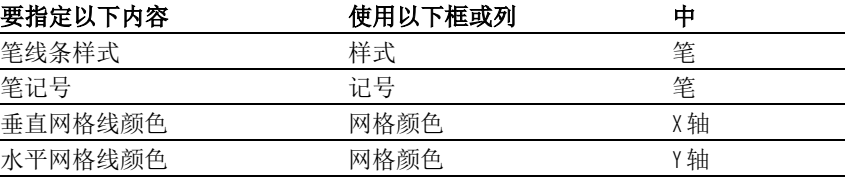

趋势边框颜色

趋势窗口颜色

测试趋势

趋势边框使用图形画面的突出显示颜色,该颜色在**画面设置**对话框的**行** 为选项卡中指定。

默认情况下, 趋势窗口使用画面的背景颜色, 该颜色在**画面设置**对话框 的"常规"选项卡中指定。

#### 要使用其他窗口颜色

• 在属性面板中,选择不透明的 WindowStyle,然后指定 WindowColor 属性。

有关使用[属性面板](#page-283-0)的信息,请参见使用["](#page-283-0)属性面板"参考页数 [284](#page-283-0)。

可以通过切换到测试模式来快速测试趋势。如果通信处于活动状态且标 签中存在数据,则笔会在趋势中绘制值。完成测试后,切换回编辑模式 以继续编辑。

#### 要在测试模式和编辑模式之间切换

• 在视图菜单中,选择测试画面或编辑画面,或者单击测试画面工 具▶ 或编辑画面工具 ■。

提示: 测试模式不同于运行画面。测试模式不会更改在画面设置对话框中为 画面设置的外观或位置。此外,在测试模式下不会启用数据记录。

<span id="page-388-0"></span>使用趋势图形库

趋势图形库包含一个趋势图形对象以及用于控制趋势的按钮,还包含数 字显示对象,用于显示趋势中使用的每个标签的值。

可以直接使用这些趋势和对象,或根据需要对其进行编辑。要使用对 象,请将其拖放(或复制和粘贴)到图形画面中。

有关从图形库中复制和粘贴对象的信息,请参见复制和粘贴对象。

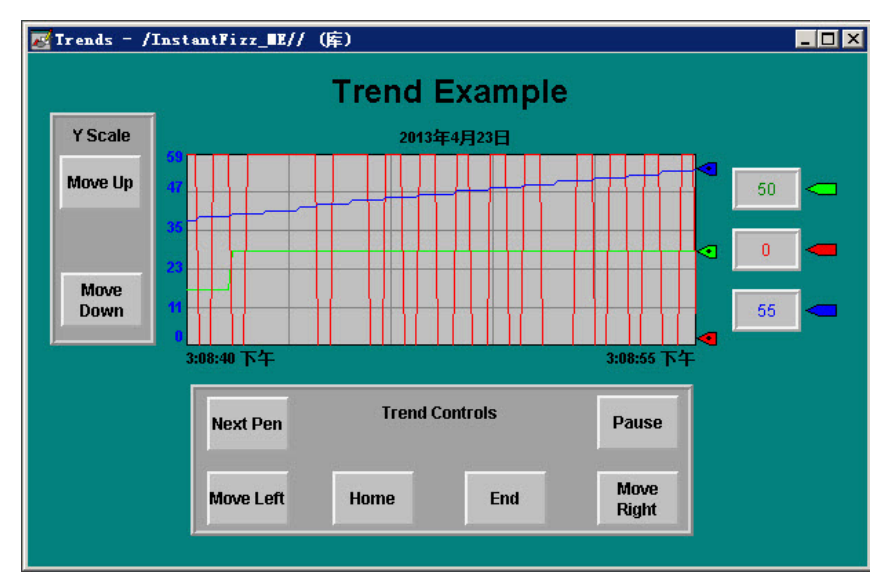

## 要使用趋势图形库

- 1. 打开图形文件夹,然后打开库文件夹。
- 2. 双击趋势库。
- 3. 将对象拖放或复制和粘贴到您的画面中。

<span id="page-389-0"></span>您可以对趋势使用按钮图形对象,以允许操作员暂停趋势、在笔之间切 换或者滚动趋势。您可以将按钮链接到特定趋势对象,或者将按钮设置 为与图形画面中选定的任意对象结合使用。有关将按钮与对象关联起来 的信息,请参[见将按钮与对象关联起来](#page-319-0)参考页数 [320](#page-319-0)。 使用按钮在运行时控制 趋势

对趋势使用以下按钮:

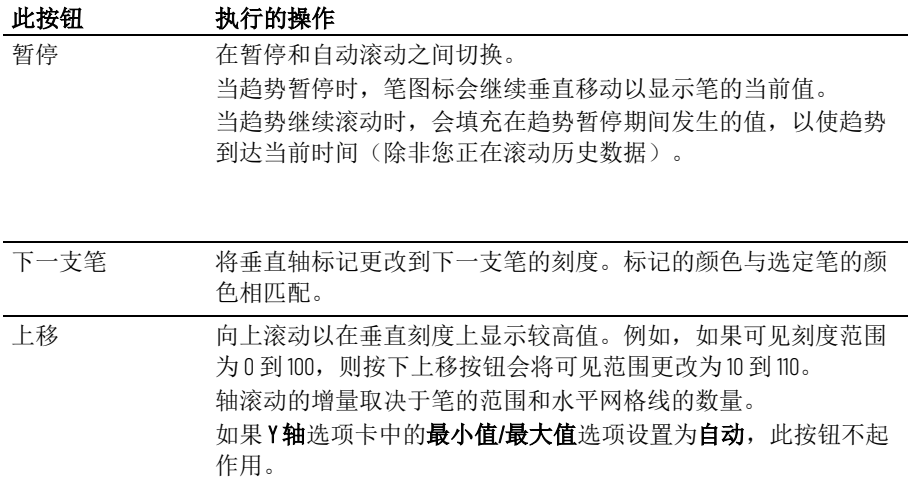

章**节 28** 设置趋势

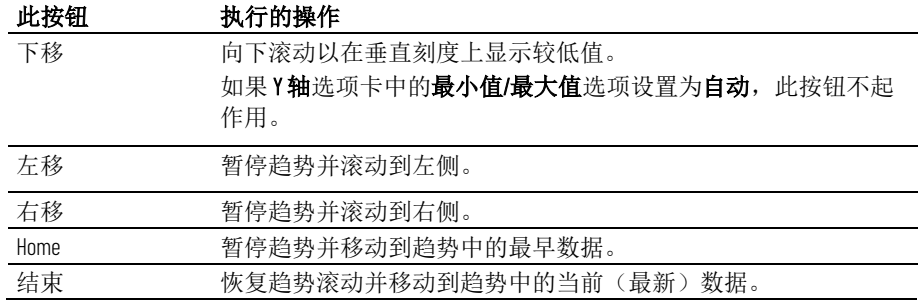

要查看这些按钮如何作用于趋势,请打开趋势图形库(请参[见使用趋势](#page-388-0) [图形库](#page-388-0)参考页数 [389](#page-388-0)),然后启动测试模式。

有关创建按钮的信息,请参[见使用图形对象](#page-262-0) 参考页数 [263](#page-262-0)。有关设置按钮 的详细信息,请参见帮助。

要在运行时打印趋势数据,请为操作员提供一种打印图形画面的方法。

# <span id="page-390-0"></span>打印趋势数据

可以使用以下方法在运行时打印图形画面:

- 创建画面打印按钮。有关创建图形对象的信息,请参[见使用图形](#page-262-0) [对象](#page-262-0) 参考页数 [263](#page-262-0)。
- 将标签或表达式分配到远程画面打印连接(在全局连接编辑器 中)。当标签或表达式的值从 0 更改为非零值时,将自动打印当前 画面。

对数据源进行编程以在每次打印数据时触发更改。 有关设置远程画面打印的更多信息,请参[见设置全局连接](#page-84-0) 参考页 数 [85](#page-84-0)。

将打印屏幕上的所有内容,包括当前画面、弹出窗口和任何可见的背景 应用程序。

有关指定在运行时要用于将在个人计算机或 MobileView 终端上运行的应 用程序的打印机的信息,请参[见指定运行时要使用的打印机](#page-186-0) 参考页数 [187](#page-186-0)。

有关为将在 PanelView Plus 7、PanelView Plus 6、PanelView Plus、 PanelView Plus Compact 或 PanelView Plus CE 终端上运行的应用程序指定 打印机选项的信息,请参见 *PanelView Plus* 终端用户手册。

#### 根据所用打印机的类型, 宽度为1 像素的笔线条可能不会出现在打印输出 中。请选择高对比度颜色和更宽的线条,以确保趋势数据能够清晰打 印。 改善趋势打印输出的清 晰度

趋势的运行时错误

如果由于通信错误而导致趋势数据在运行时不可用,会向 FactoryTalk Diagnostics 发送一条消息。

有关解决常见趋势问题的信息,请参见"帮助"。

# 设置 **RecipePlus**

本章介绍以下内容:

- 配方的定义
- 创建配方系统的步骤总结
- 配方系统的工作方式
- 如何指定配方文件的运行时位置
- 如何创建配方文件
- 如何比较配方
- 如何创建 **RecipePlus** 按钮、选择器和表
- 如何测试 **RecipePlus** 对象
- 如何使用 **RecipePlus\_Components** 图形库中的对象
- 如何将按钮与配方对象配合使用
- 如何查看在运行时保存的数据值

配方是一组可下载到数据源的关联标签的数字和字符串数据值(成 分)。每个成分都分配有一个预设数据值。配方中所有成分的数据值的 集合称为数据集。分配给配方中成分的数字和字符串标签的集合称为标 签集。成分、数据集和标签集一起存储在配方文件中。

可以为同一成分集创建不同的数据集和标签集对。数据集和标签集的每 个配对称为一个单元。每个单元类似于一个唯一配方。在运行时,操作 员可以选择适用于当前操作的单元(配方)。

例如,制作全麦面包的面包店可以使用相同的成分和标签集,但根据所 需的面包皮类型,可以使用不同的数据集来指定不同的烘烤温度。再比 如,您可能希望有多条生产线来烘烤相同的面包。在这种情况下,所有 生产线的数据集都可能相同,但是每条生产线中接收配方信息的标签是 不同的。使用单元可为同一成分集组合不同的标签集和数据集。

通过 FactoryTalk View RecipePlus 系统可为每个配方文件创建最多 15,000 个成分、500 个数据集、50 个标签集和 2,500 个单元。可以在开发时创建 数据集,在运行时进行编辑,以及在运行时根据标签值创建新的数据 集。可将数据集值写入标签,或将标签值写入数据集。

RecipePlus 系统可用于制造食品和饮料,还可用于要一次性显示、编辑、 下载或保存多个值的任何应用程序。例如,配方可用于石化和制药工 业。在制药工业中,您可以使用配方来设计软包装,从而创建指定放入 包装中的纸巾数量或瓶装洗发水的毫升数的配方。

# 关于配方

通过单元可组合同一成分集的不同标签集和数据集。

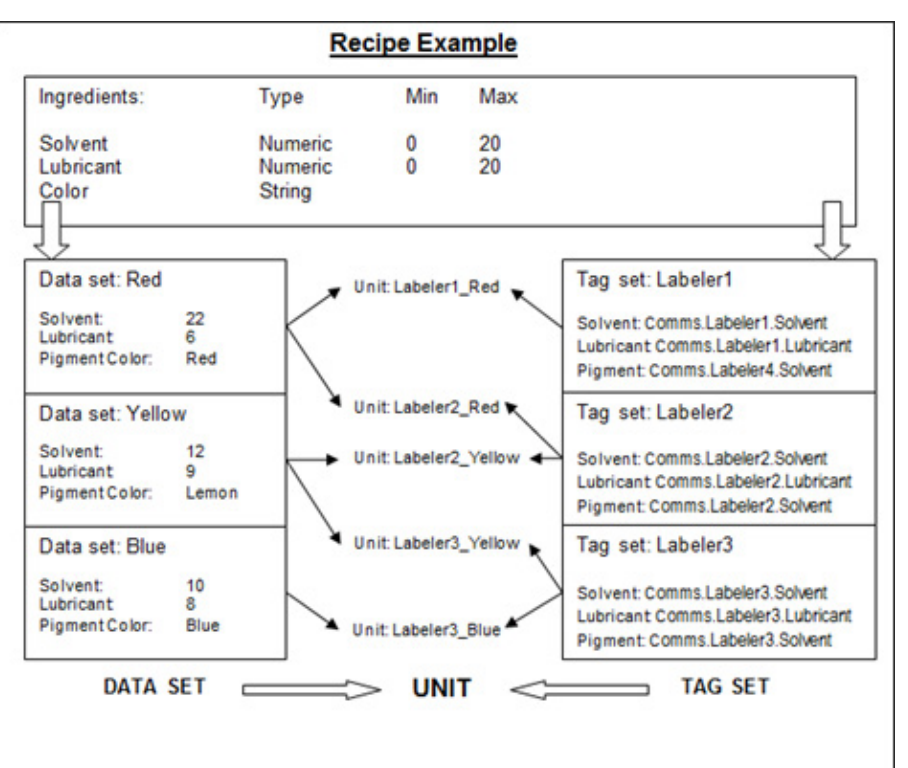

如示例所示,共有三台贴标机。每台贴标机都具有自己的一组标签,这 些标签归到一个标签集中。标签集中的每个标签都链接到一个成分。

在配方中,有三种不同的数据集,标签颜色分别为红色、黄色和蓝色。

数据集中的每种数据类型都链接到一个成分。

任何贴标机都可以使用这三个数据集,因为一个单元可用于组合标签集 和数据集。

创建配方系统

#### 要创建配方系统

- 1. 在 **RecipePlus** 设置编辑器中,指定配方文件的运行时位置。可将 该文件存储在应用程序中,也可以存储在单独的位置。有关详细 信息,请参[见指定运行时文件位置](#page-395-0) 参考页数 [396](#page-395-0)。
- 2. 在 **RecipePlus** 编辑器中,设置成分、数据集、标签集和单元。还 可以为配方指定完成百分比标签和状态标签。有关详细信息,请 参[见设置配方文件](#page-396-0) 参考页数 [397](#page-396-0)。
- 3. 在图形编辑器中创建一个画面,其中包含 **RecipePlus** 选择器、表 和按钮。有关详细信息,请参见创建 [RecipePlus](#page-398-0) 对象 参考页数 [399](#page-398-0)。
- 4. 如有需要,可在同一图形画面中创建键按钮,以允许操作员在没 有键盘的情况下也能使用选择器和表。 有关可与配方配合使用的按钮的信息,请参[见将按钮与配方对象](#page-400-0)

[配合使用](#page-400-0) 参考页数 [401](#page-400-0)。

配方系统的工作方式

配方系统包含配方文件和图形对象,用于在运行时处理成分。

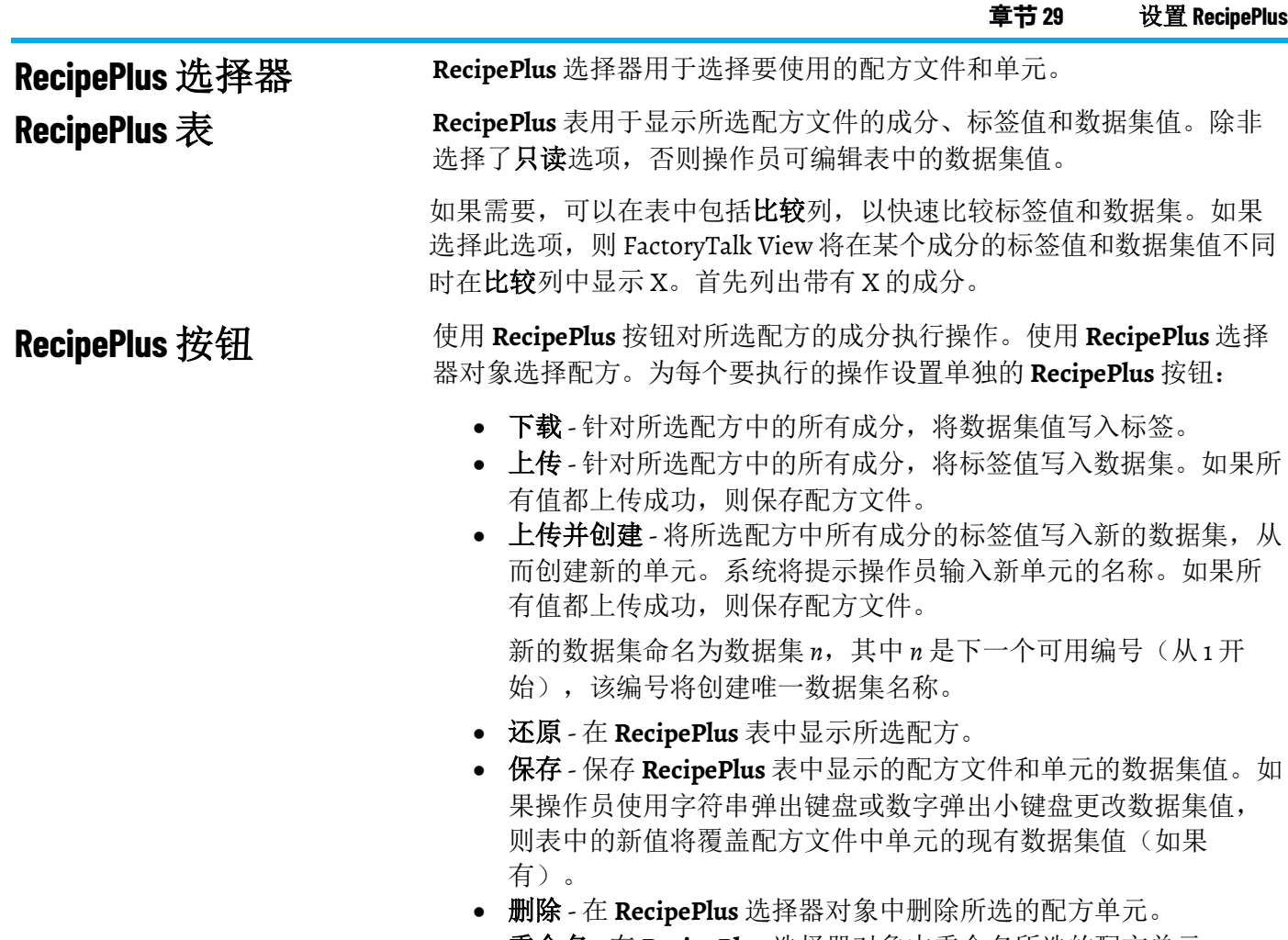

• 重命名 - 在 **RecipePlus** 选择器对象中重命名所选的配方单元。

下图显示了一个图形库画面,其中包含 **RecipePlus** 选择器、**RecipePlus** 按 钮和 **RecipePlus** 表。该画面还包含键按钮(与选择器和表配合使用)、

条形图(显示了配方操作完成的百分比)和字符串显示(显示了配方操 作的状态)。

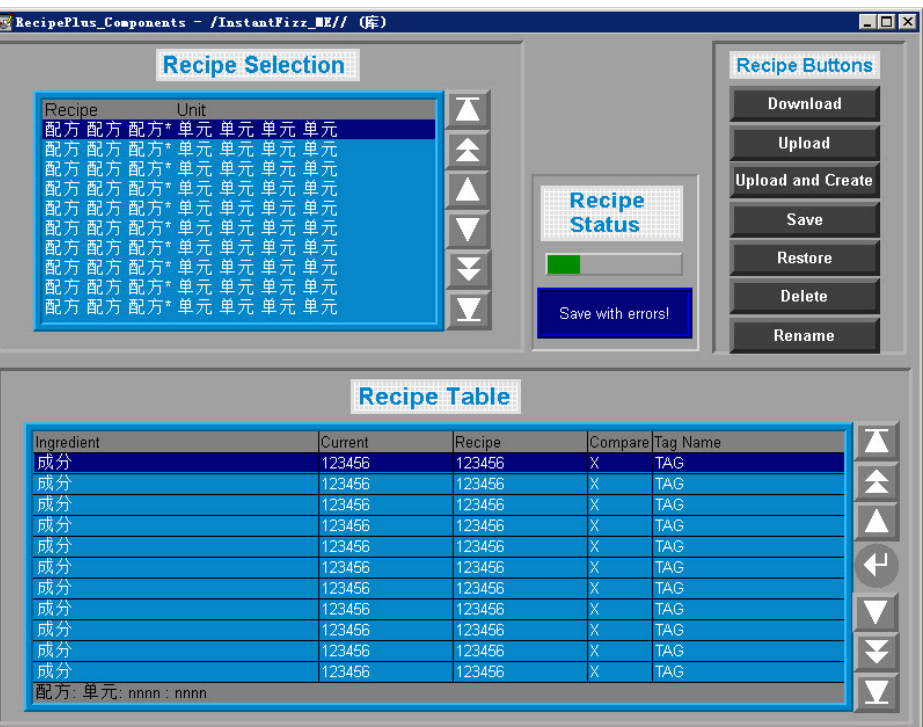

数字格式

数字限制

使用当前应用程序语言的数字格式显示配方表中的值。例如,如果应用 程序语言使用逗号作为小数点,则表中的浮点值使用逗号作为小数点。 有关使用多种语言的信息,请参[见设置语言切换](#page-154-0) 参考页数 [155](#page-154-0)。

RecipePlus 支持 VARIANT 数据类型允许的数字范围。范围是 - 1.797693E+308 到 1.797693E+308。此范围适用于在 **RecipePlus** 编辑器中输 入的数字,以及在运行时上传到配方文件的标签值。

<span id="page-395-0"></span>**RecipePlus** 设置编辑器用于指定运行时的文件位置。 指定运行时的文件位置

# 将文件存储在 **HMI** 工程 之外

如果将配方文件存储在 HMI 工程之外,运行时应用程序可使用更新的配 方文件,而无需创建新的运行时应用程序 (.mer) 文件。

通过将配方文件存储在 HMI 工程之外, 还可以使用 FactoryTalk View Studio 查看和编辑在运行时保存的配方数据, 而无需将 .mer 文件转换 为.med 文件。有关更多信息,请参[见查看在运行时保存的数据值](#page-401-0)参考页 数 [402](#page-401-0)。

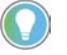

提示: 如果要在运行时将配方文件存储在 HMI 工程之外, 请确保在运行应用程 序之前将文件从应用程序的 RecipePlus 文件夹移动到指定的运行时位置。

**RecipePlus** 文件夹位于 **\Users\Public\Public Documents\RSView Enterprise\ME\HMI projects\***Project name***\RecipePlus**
如果将配方文件存储在 HMI 工程之外,则在运行时对配方文件执行操作 时,文件将会锁定,直到操作完成。这可以防止其他用户在使用文件时 对其进行更改。

将配方文件存储在 **HMI**  工程中

设置配方文件

如果配方文件是 HMI 工程的一部分,则在运行时保存配方文件时, FactoryTalk View 将更新 .mer 文件并更改数据集。停止运行时应用程序时 将保留更改,并在下次运行应用程序时显示这些更改和配方文件。可 将 .mer 文件转换为 .med 文件, 以查看 FactoryTalk View Studio 中的更 改。有关转换运行时应用程序文件的更多信息,请参[见将运行时应用程](#page-176-0) [序文件转换为开发应用程序](#page-176-0) 参考页数 [177](#page-176-0)。

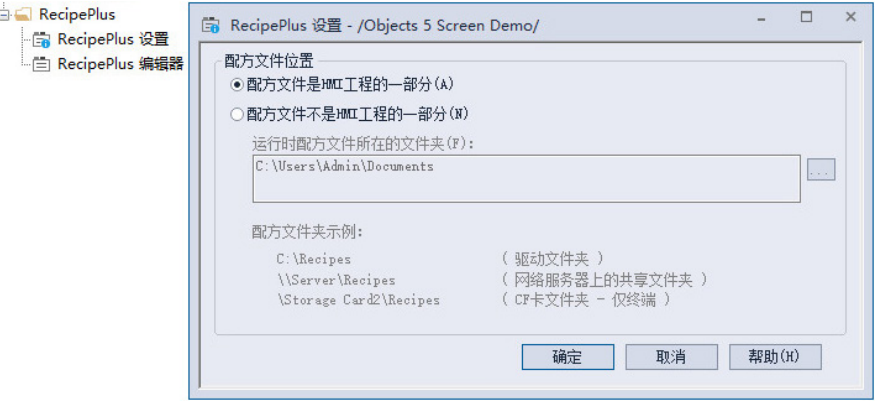

有关使用 **RecipePlus** 设置编辑器的详细信息,请参见帮助。

**RecipePlus** 编辑器用于设置一个或多个配方文件。每个文件都存储在编 辑器的文件夹中。用户可以同时打开并处理多个配方文件。

通过 **RecipePlus** 编辑器的编辑菜单中的特殊条目,可以轻松地从成分选 项卡上的电子数据表复制和粘贴到 Microsoft Excel 中。此编辑器的"配方" 菜单也包含一些项,用于添加、删除和重命名数据集和标签集并对配方 进行比较。

为了帮助您入门,FactoryTalk View 将创建一个数据集、一个标签集和一 个单元。用户可以对它们进行重命名并为其分配数据值和标签,或将其 删除并创建自己的数据集、标签集和单元。

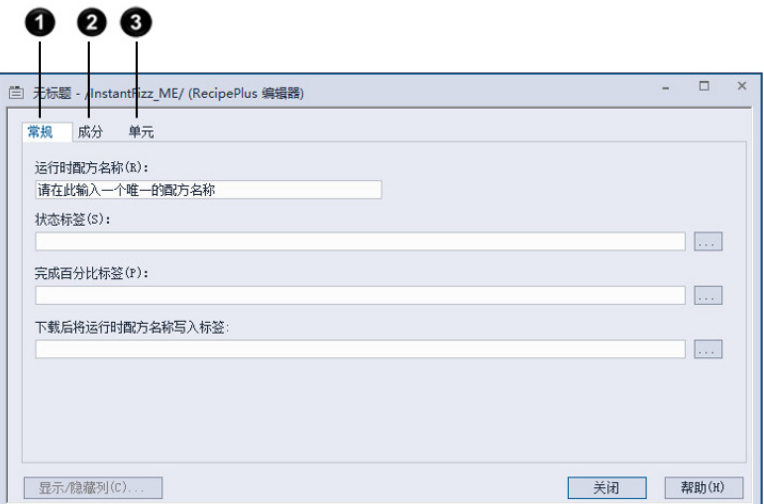

有关比较配方的信息,请参见下一节。

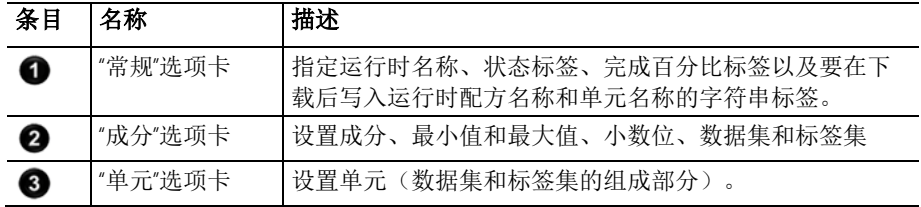

有关 **RecipePlus** 编辑器中的选项的详细信息,请参见帮助。

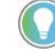

提示: 还可以使用 RecipePlus 编辑器查看运行时保存的数据值。有关更多信 息,请参[见查看在运行时保存的数据值](#page-401-0) 参考页数 [402](#page-401-0)。

# 比较配方

使用 **RecipePlus** 编辑器比较一个配方中或两个配方之间的数据集和标签 集,并生成差异报告。

如果比较单个配方中的数据集或标签集,则报告中仅会显示具有不同值 的成分。

如果比较两个配方之间的数据集或标签集,则报告中会列出共用成分和 唯一成分。

报告是名为 *CompareReport.txt* 的 Unicode 文本文件,与配方文件保存在同 一文件夹中。如果比较报告已经存在,则会将其覆盖。

提示: 如果要将在编辑器中打开的配方与另一个配方进行比较, 请在比较前 保存更改。比较操作对磁盘中保存的文件生效,而不是对当前在内存中的文 件生效。

# 要比较配方

- 1. 打开 **RecipePlus** 编辑器。
- 2. 从配方菜单中选择比较配方。

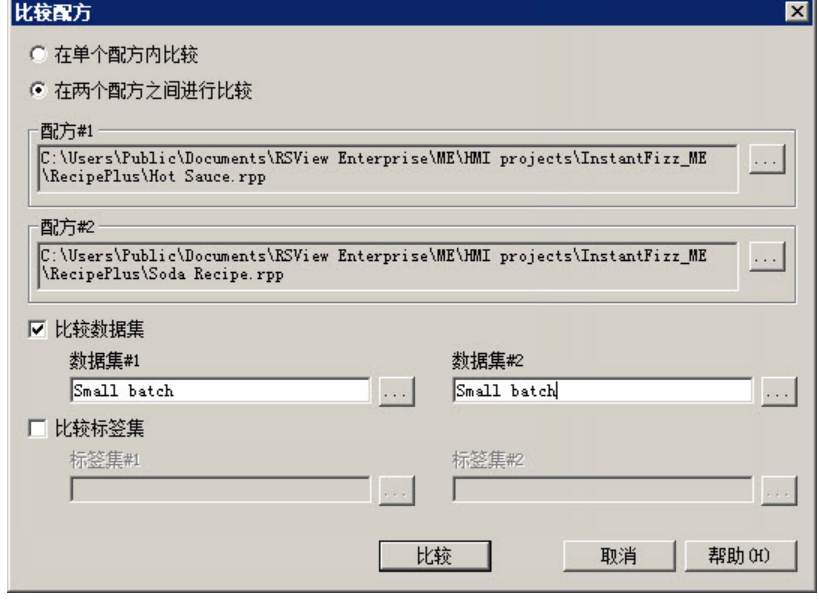

3. 指定要比较的配方文件、数据集和标签集。

有关比较配方对话框中的选项的信息,请参见帮助。

4. 单击比较。

将在 Windows 记事本中显示报告。

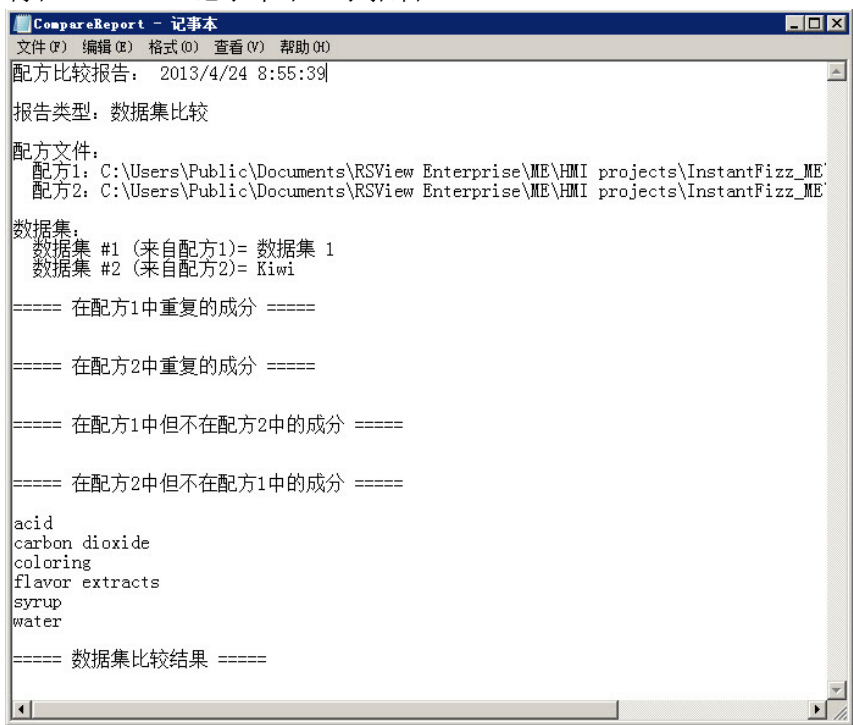

时间和日期格式

报告中的时间和日期对当前应用程序语言使用时间和短日期格式。有关 使用多种语言的信息,请参[见设置语言切换](#page-154-0) 参考页数 [155](#page-154-0)。

打印配方

创建 **RecipePlus** 对象

可以使用 **RecipePlus** 编辑器打印配方数据集。有关从编辑器进行打印的 信息,请参[见打印](#page-38-0) 参考页数 [39](#page-38-0)。

可以为每个图形画面创建一个 **RecipePlus** 表和一个 **RecipePlus** 选择器。 可以在一个画面中创建多个 **RecipePlus** 按钮,并为每个按钮分配不同的 操作。

要使用的对象和按钮操作取决于配方系统的使用方式。例如,如果仅希 望将数据集值写入标签,则只需一个 **RecipePlus** 选择器和一个可执行下 载操作的 **RecipePlus** 按钮。有关配方系统中不同对象的工作方式的信 息,请参[见配方系统的工作方式](#page-393-0) 参考页数 [394](#page-393-0)。

### 要创建配方对象

- 1. 在图形画面编辑器中选择对象 > RecipePlus, 然后选择要创建的对 象, 或从工具箱中拖动图标:
	- RecipePlus 按钮
	- RecipePlus 选择器
	- RecipePlus 表
- 2. 拖动鼠标创建一个与所需对象大小大致相同的框。
- 3. 双击对象,可打开其属性对话框。
- 4. 设置对象。有关更多信息,请参见"帮助"。

完成 RecipePlus 对象设置后,可以对其进行编辑和移动,也可以调整其大 小,或者为其附加动画等。还可以将对象从一个画面拖放到另一个画 面,从而在其他图形画面中使用该对象。

有关图形对象的更多信息,请参[见使用图形对象](#page-262-0) 参考页数 [263](#page-262-0)。

可通过切换到测试模式来快速测试画面中的配方对象。如果通信处于活 动状态而且标签中存在数据,则可以下载和上传配方标签值。完成测试 后,切换回编辑模式以继续编辑。 测试 **RecipePlus** 对象

## 要在测试模式和编辑模式之间切换

- 在视图菜单中,选择测试画面或编辑画面,或者单击测试画面工
	- 具 ▶ 或编辑画面工具 ■。

提示: 测试模式不同于运行画面。测试模式不会更改在画面设置对话框中为 画面设置的外观或位置。此外,在测试模式下不会启用数据记录。

**RecipePlus\_Components** 图形库包含与对象配合使用的 **RecipePlus** 选择 器、表和按钮。它还包含可显示配方操作状态的条形图和多态指示器。

使用测试模式查看不同的 **RecipePlus** 对象如何配合工作。在测试模式 下,库中的 **RecipePlus** 选择器可显示已在应用程序中创建的任何配方文 件和单元。

可以直接使用库中的对象,或根据您的需要对其进行编辑。要使用对 象,请将其拖放(或复制和粘贴)到图形画面中。有关从图形库中复制 和粘贴对象的信息,请参见复制和粘贴对象。

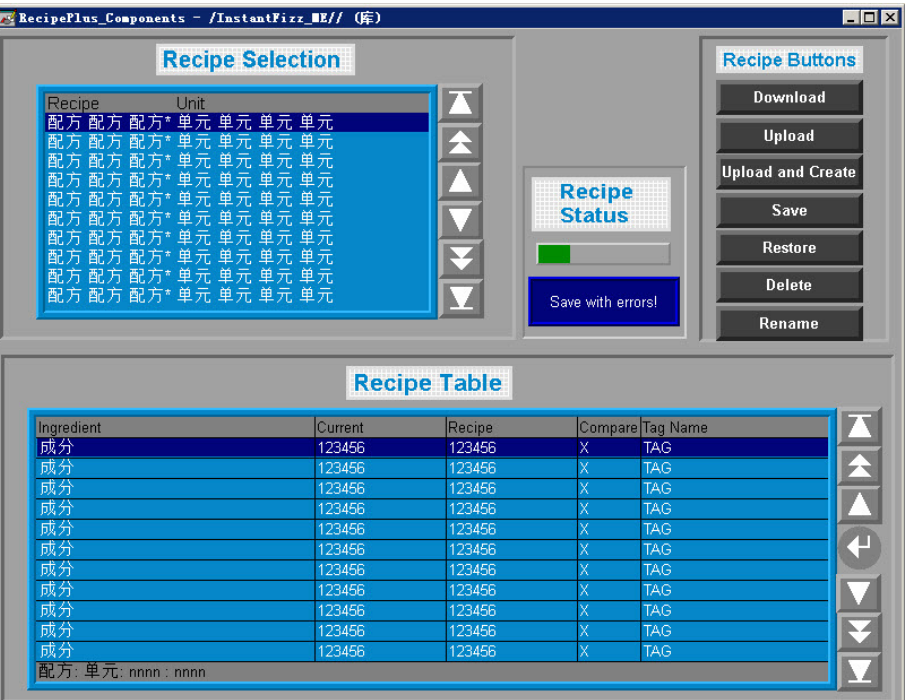

<span id="page-399-0"></span>使用 **RecipePlus\_Components** 图 形库

### 要使用 **RecipePlus\_Components** 图形库

- 1. 打开图形文件夹,然后打开库文件夹。
- 2. 双击 **RecipePlus\_Components** 库。
- 3. 将对象拖放或复制和粘贴到您的画面中。

#### 可以将按钮图形对象与 **RecipePlus** 选择器和表配合使用,以选择要使用 的配方和单元,并选择表中的成分。 将按钮和配方对象配合 使用

您可以将按钮链接到特定的配方对象,或将按钮设置为与图形画面中选 定的任意对象配合使用。有关将按钮与对象关联起来的信息,请参[见将](#page-319-0) [按钮与对象关联起来](#page-319-0) 参考页数 [320](#page-319-0)。

将这些按钮与配方对象配合使用:

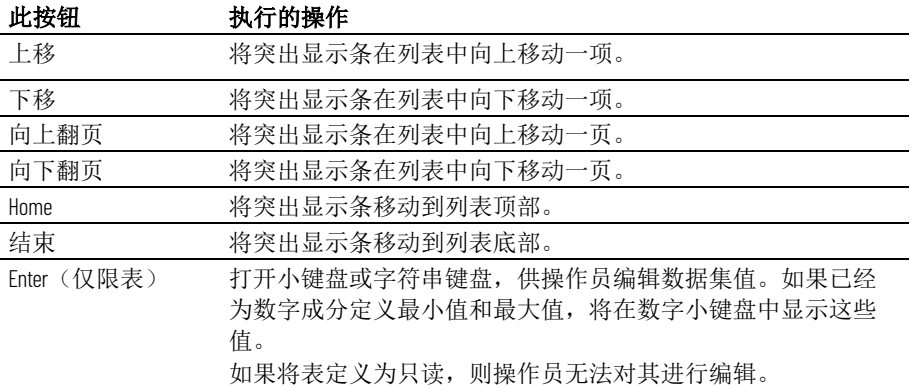

要查看按钮如何与 **RecipePlus** 选择器和表配合使用,请打开 RecipePlus\_Components 图形库(请参见使用 RecipePlus Components [图形库](#page-399-0) 参考页数 [400](#page-399-0)), 然后启动测试模式。

有关创建按钮的信息,请参见<u>使用图形对象</u> 参考页数 [263](#page-262-0)。

#### 此示例显示了如何使用 **RecipePlus** 图形对象在运行时编辑和下载配方 值。 示例: 在运行时编辑和 下载配方值

- 1. 在 **RecipePlus** 编辑器中,创建一个 **RecipePlus** 文件,其中包含多 种成分、多个数据集、一个标签集以及多个组合不同数据集和标 签集的单元。
- 2. 打开 **RecipePlus\_Components** 库。
- 3. 启动测试模式。
- 4. 使用 **RecipePlus** 选择器旁的上移和下移按钮突出显示选择器中的 单元,然后按还原按钮。

将在 **RecipePlus** 表中显示此单元的成分,数据集值显示在配方列 中。

5. 使用 **RecipePlus** 表旁的上移和下移按钮选择成分,然后按下 **Enter** 键。

将打开数字弹出小键盘,显示成分的最小值和最大值。如果该成 分为字符串成分,将打开字符串弹出键盘。

6. 为该成分键入一个新值,然后按下 **Enter** 键。

将在**配方**列中显示新值。

- 7. 按保存按钮, 保存新值。
- 8. 按下载按钮将"配方"列中的所有值写入与成分关联的标签中。

将这些值下载到数据源。

# <span id="page-401-0"></span>查看在运行时保存的数 据值

FactoryTalk View Studio 中的 **RecipePlus** 编辑器用于查看在运行时保存的 数据值。

操作员可通过将标签值上传到现有数据集或新数据集以在运行时保存标 签值。操作员还可以在 **RecipePlus** 表中编辑数据集值并保存编辑的值 (除非该表为只读)。

如果将配方文件存储在 HMI 工程中,则会将更改保存在 .mer 文件。要查 看 FactoryTalk View Studio 中的更改,请将 .mer 文件转换为 .med 文件。 有关转换运行时应用程序文件的更多信息,请参[见将运行时应用程序文](#page-176-0) [件转换为开发应用程序](#page-176-0) 参考页数 [177](#page-176-0)。

# 要查看修改后的配方文件中的数据值

- 1. 如果将配方文件存储在 HMI 工程之外,请执行下列操作之一:
	- 使用将组件添加到工程将在运行时保存的配方文件 (\*.rpp) 添加 到应用程序中(有关详细信息,请参[见向应用程序中添加组件](#page-237-0) 参考页数 [238](#page-237-0))。
	- 如果应用程序中已存在配方文件,则只能将修改后的文件复制 到应用程序的 **RecipePlus** 文件夹。(有关 **RecipePlus** 文件夹的 路径, 请参[见将文件存储在](#page-395-0) HMI 工程之外 参考页数 [396](#page-395-0)。)
- 2. 如果将配方文件存储在 HMI 工程中, 并且您尚未执行此操作, 请 将运行时应用程序文件转换为开发应用程序,[如将运行时应用程](#page-176-0) [序文件转换为开发应用程序](#page-176-0) 参考页数 [177](#page-176-0) 中所述。
- 3. 在 FactoryTalk View Studio 的浏览器窗口中, 双击修改后的配方文 件。

将打开 **RecipePlus** 编辑器。

- 4. 单击成分选项卡。
- 5. 如果要查看的数据集不可见,请向右滚动以查看更多数据集。

# <span id="page-402-0"></span>使用宏

本章介绍以下内容:

- 如何使用宏向标签分配值
- 如何使用宏编辑器
- 何时应使用宏
- 如何在标签或表达式的值发生更改时运行宏
- 应在何处分配宏

# 使用宏向标签分配值

宏是存储在文本文件中的一个标签赋值语句列表,赋值语句的格式为 <标 签>=<值>。每个赋值语句为标签赋一个值。该值可以采用另一标签、表 达式、数值常量或字符串的形式。每当运行宏时,都会将指定的值写入 标签。

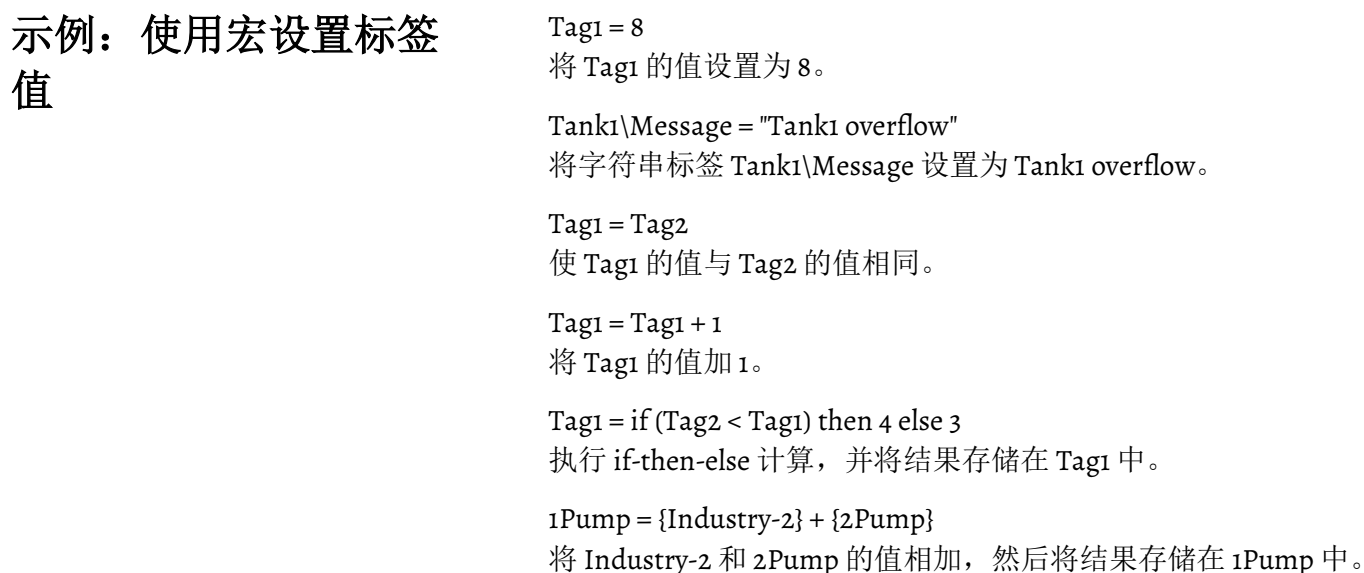

之所以用花括号将 Industry-2 括起来, 是因为此名称中含有短划线。之所 以用花括号将 2Pump 括起来, 是因为此名称以数字开头。之所以未用花 括号将 1Pump 括起来,是因为此名称在等号左侧。

有关表达式语法的更多信息,请参[见使用表达式](#page-338-0) 参考页数 [339](#page-338-0)。

# 使用"宏"编辑器

#### 宏编辑器用于创建宏。

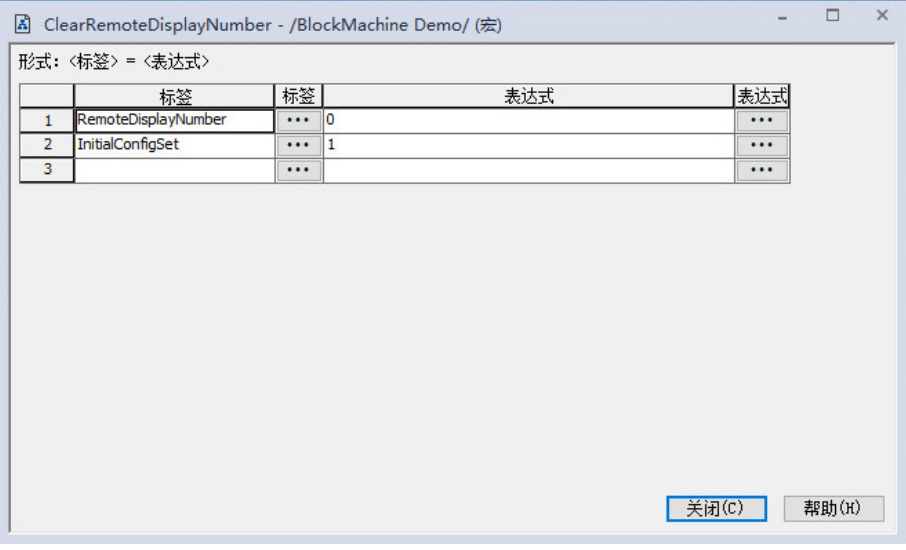

有关使用宏编辑器的详细信息,请参见帮助。

# 何时应使用宏

可以将宏指定为在以下时间运行:

- 应用程序启动或关闭时。
- 图形画面打开或关闭时。
- 用户登录或注销时。可以将宏分配给单独的用户,也可将其分配 给用户组。
- 指定的标签或表达式更改为新的非零值时(使用全局连接)。
- 操作员按下"宏"按钮时。

在运行时,如果宏运行,其值会被发送到位于数据源处的标签。

提示:在运行时,标签分配异步执行。也就是说,系统不等待一个标签赋值 操作完成便开始执行下一个赋值操作。因此,请勿依靠赋值语句的顺序来控 制流程。

可以使用全局连接在标签或表达式的值发生更改时运行宏。这意味着, 可以使用数据源来触发宏运行。 在标签或表达式的值发 生更改时运行宏

FactoryTalk View 允许创建最多五个与全局连接搭配使用的宏。这些宏必 须命名为 Macro1、Macro2、Macro3、Macro4 和 Macro5 才能与全局连接 协同发挥作用。

有关全局连接的更多信息,请参[见设置全局连接](#page-84-0) 参考页数 [85](#page-84-0)。

本示例显示了当操作员需要将生产信息标签复位为已知值时如何运行 宏。 示例: 使用宏复位标签 值

每当操作员按下一个瞬时型按钮时,该宏就会向这些标签写入所需的 值。

- 1. 创建一个名为 *ResetProdData* 的内存标签。
- 2. 创建一个标题为复位生产数据的瞬时型按钮。将 **ResetProdData** 标 签分配给值连接。
- 3. 创建一个名为 *Macro1* 且包含以下标签赋值语句的宏:

TotalProductionUnits=0 LineDownTime=0 TotalRejects=0

4. 在全局连接编辑器中,将 **ResetProdData** 标签分配给远程 **Macro1** 连接。

当操作员按下复位生产数据按钮时,**ResetProdData** 标签的值将从 0 更改 为 1。这会通知 FactoryTalk View 运行 Macro1,从而在该宏中向标签写入 指定的值。

# 应在何处分配宏

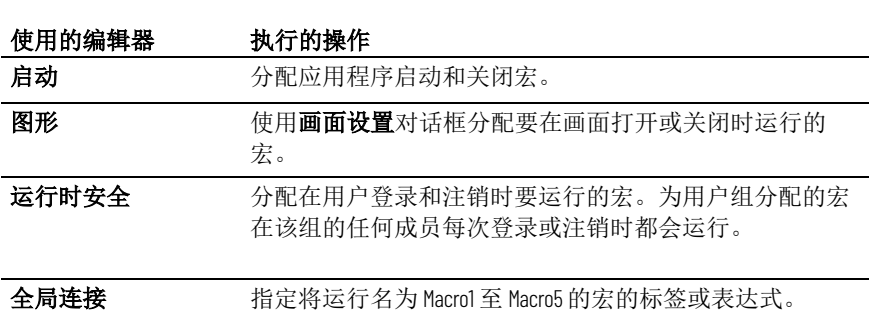

创建完要使用的宏后,可在以下编辑器中分配这些宏:

# 不同版本的 **FactoryTalk View** 所支持的功 能

本附录介绍以下内容:

- 受支持的 FactoryTalk View ME Station 版本
- 先前版本的 FactoryTalk View ME Station 中不支持的功能

FactoryTalk View Studio 允许为多个版本的 FactoryTalk View ME Station 创 建运行时 (.mer) 文件。选项有:

- Runtime 13.0 Application (\*.mer)
- Runtime 12.0 Application (\*.mer)
- Runtime 11.0 Application (\*.mer)
- Runtime 10.0 Application (\*.mer)
- Runtime 9.0 Application (\*.mer)
- Runtime 8.20 Application (\*.mer)
- Runtime 8.10 Application (\*.mer)
- Runtime 8.0 Application (\*.mer)
- Runtime 7.0 Application (\*.mer)
- Runtime 6.10 Application (\*.mer)
- Runtime 6.0 Application (\*.mer)

对于系统设计人员和经常创建和修改不同版本 FactoryTalk View ME Station 的应用程序的其他人员,支持多个版本非常有用。可以在一台开 发计算机上使用最新版本的 FactoryTalk View Studio 来为使用先前版本 FactoryTalk View ME Station 的终端提供应用程序。

# 要检查正在使用的 **FactoryTalk View ME Station** 版本

- 1. 在 FactoryTalk View ME Station 中, 单击终端设置。
- 2. 单击系统信息。
- 3. 单击关于 **FactoryTalk View ME Station**。

# 为先前版本创建运行时 应用程序文件

创建运行时应用程序文件(文件扩展名为.mer)时,可以指定要为其创 建文件的 FactoryTalk View ME Station 的版本。例如, 如果应用程序将在 使用 FactoryTalk View Machine Edition Station 6.0 的终端上运行, 则可以 为 .mer 文件指定该版本。

如果应用程序中包含所选版本不支持的功能,FactoryTalk View 会显示一 个验证报告,其中列出不支持的功能。不会创建运行时应用程序文件。 必须先移除或关闭不支持的功能,然后才可创建运行时应用程序文件。

# 支持的版本

有关创建运行时应用程序文件的信息,请参[见创建运行时应用程序](#page-172-0) 参考 页数 [173](#page-172-0)。

本附录的其余部分列出了先前版本的 FactoryTalk View ME Station 中不支 持的功能。此表还显示了如何移除或替换不支持的功能。

# **12.0** 或更早版本中不支 持的功能

这些版本 13.0 功能不支持用于 FactoryTalk View ME Station 版本 12.0 或更 早版本。右侧一列介绍如何移除功能。

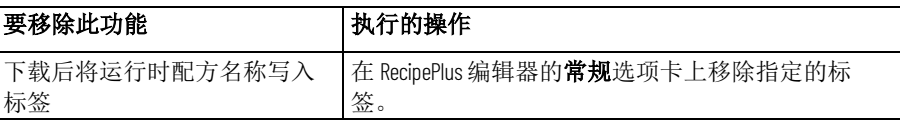

# **9.0** 或更早版本中不支 持的功能

这些版本 10.0 功能不支持用于 FactoryTalk View ME Station 版本 9.0 或更 早版本。右侧一列介绍如何移除功能。

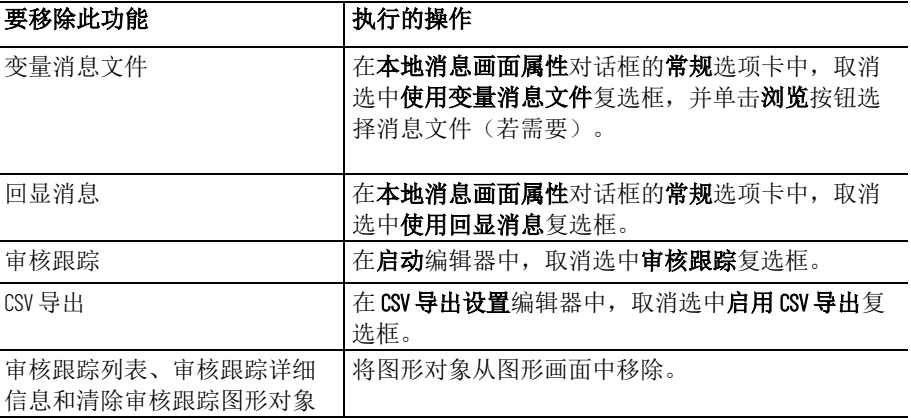

# 持的功能

8.20 或更早版本中不支 这些版本 9.0 的功能不支持用于 FactoryTalk View ME Station 版本 8.20 或 更早版本。右侧一列介绍如何移除功能。

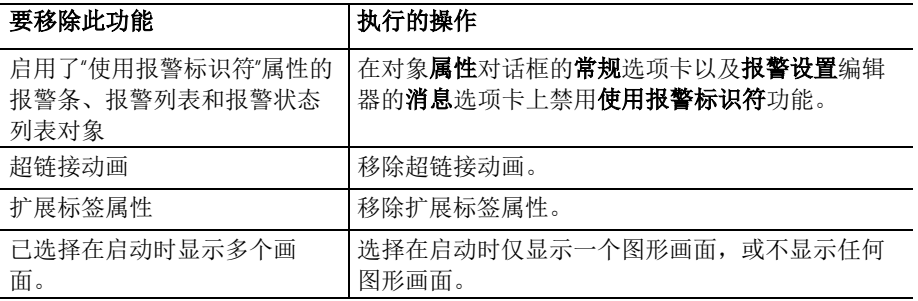

# **8.10** 或更早版本中不支 持的功能

这些版本 8.20 功能不支持用于 FactoryTalk View ME Station 版本 8.10 或更 早版本。右侧一列介绍如何移除或替换功能。

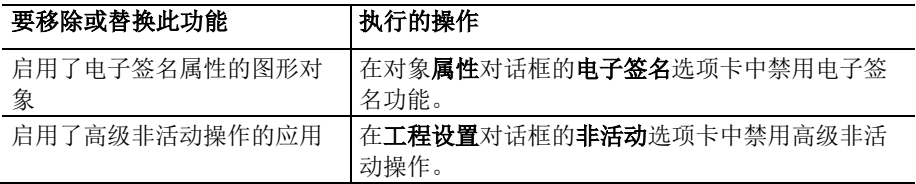

# **7.00** 或更早版本中不支 持的功能

这些版本 8.0 功能不支持用于 FactoryTalk View ME Station 版本 7.0 或更早 版本。右侧一列介绍如何移除或替换功能。

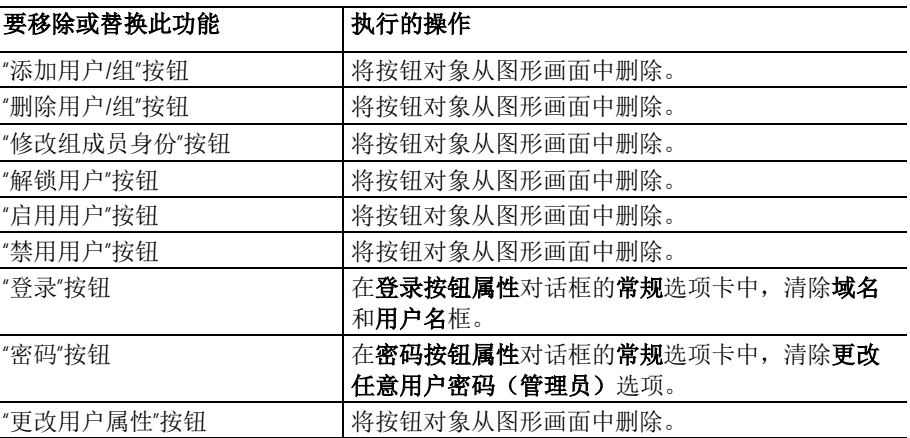

# 持的功能

**6.10 或更早版本中不支** 这些版本 7.00 功能不支持用于 FactoryTalk View ME Station 版本 6.10 或更 早版本。右侧一列介绍如何移除或替换功能。

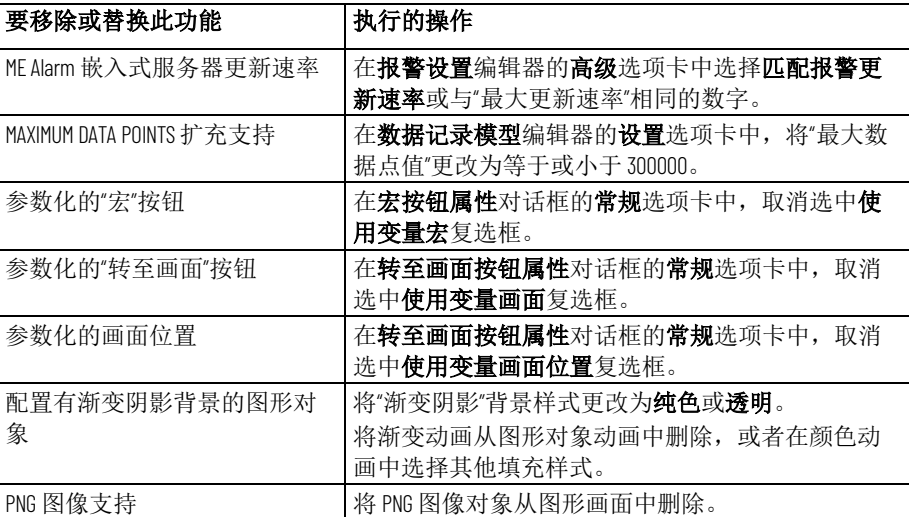

# **5.10** 或更早版本中不支 持的功能

版本 6.0 功能不支持用于 FactoryTalk View ME Station 版本 5.10 或更早版 本。右边一列介绍如何移除或替换功能。

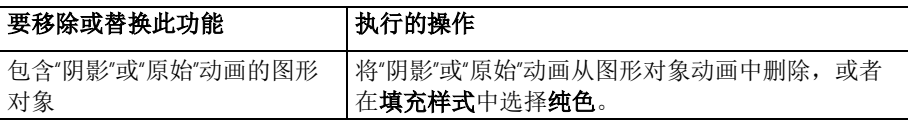

持的功能

**5.00 或更早版本中不支** 这些版本 5.10 功能不支持用于 FactoryTalk View ME Station 版本 5.0 或更 早版本。右侧一列介绍如何移除或替换功能。

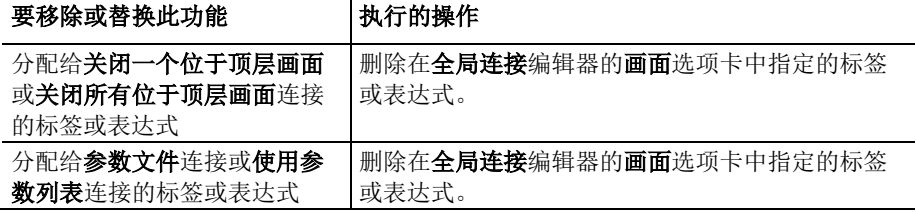

### Appendix **A** 不同版本的 **FactoryTalk View** 所支持的功能

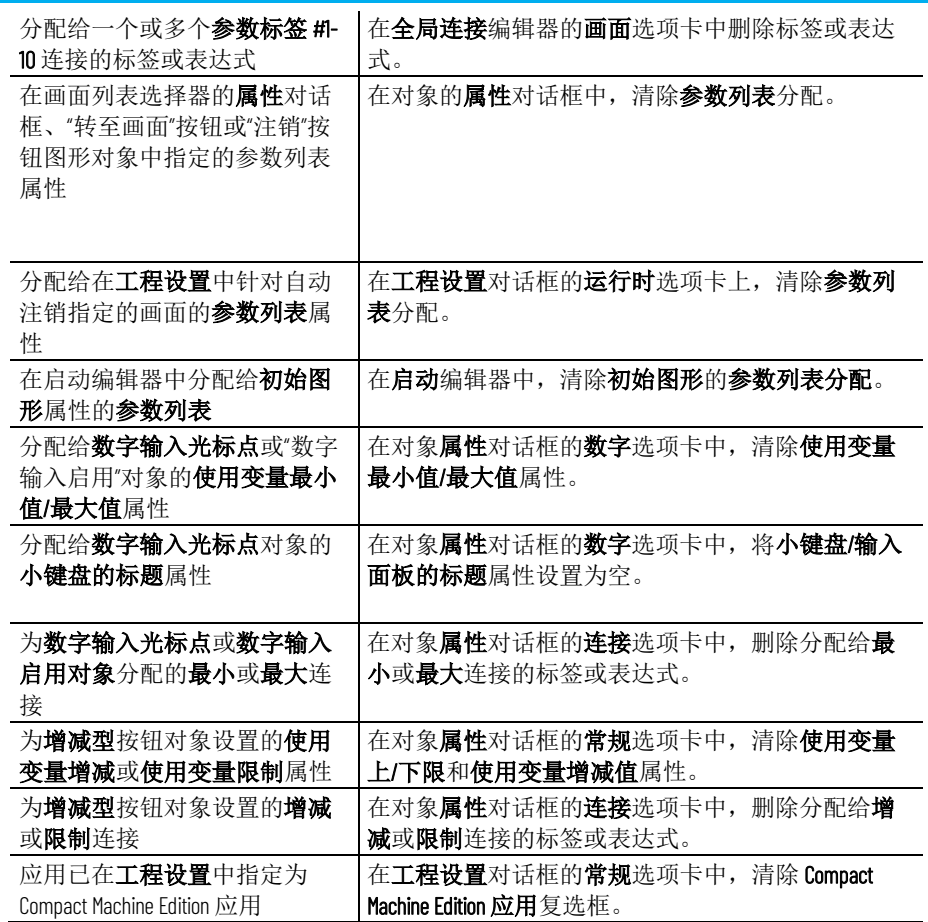

# 使用 **exFAT** 格式化 **SD** 卡

本附录介绍以下内容:

- 将文件保存在 SD 卡上
- 如何使用 exFAT 格式化 SD 卡

# 将文件保存在 **SD** 卡上

在 PanelView Plus 7 或 PanelView Plus 6 终端上, 将具有相同文件扩展名且 名称以相同的八个字符开头的文件保存在 SD 卡上时:

- 如果使用 FAT32 (文件分配表 32) 将 SD 卡格式化, 则最多可在一 个文件夹中存储 999 个此类文件。
- 如果使用 exFAT(扩展文件分配表)将 SD 卡格式化,则可在一个 文件夹中存储 999 个以上此类文件。例如,导出 CSV 文件 (YYYY\_MM\_DD\_HH\_mm\_ss-<FileLabel>-TYPE.csv) 时,可能需要使 用 exFAT 格式化 SD 卡以保存更多文件。

# 使用 **exFAT** 格式化 **SD** 卡

# 要使用 **exFAT** 格式化 **SD** 卡:

- 1. 在 PanelView Plus 7 或 PanelView Plus 6 终端上,打开"控制面板"。
- 2. 打开"存储管理器"。
- 3. 从存储属性对话框的存储信息列表中,选择 **USB SD** 硬盘驱动器。
- 4. 如果分区框中显示\*,请单击卸除。\* 会消失。
- 5. 单击格式化,然后单击是。
- 6. 在格式存储成功对话框中,单击确定。
- 7. 在存储属性对话框中,单击新建以创建一个或多个分区。
- 8. 单击确定关闭存储属性对话框。

成功格式化 SD 卡后, 我的设备中会显示一个或多个存储卡图标。

# <span id="page-412-0"></span>导入和导出报警 **XML** 文件

本附录介绍以下内容:

- 如何创建报警 XML 文件
- 如何导出、编辑和导入 XML 文件
- 报警 XML 文件的结构

XML 即可扩展标记语言,用于创建带有结构化文本信息的文件。具有标 准化的格式和结构。XML 可用于编辑创建报警设置文件或修改图形画面 时所需的元素和属性。有关使用图形 XML 文件的信息, 请参[见导入和导](#page-416-0) [出图形](#page-416-0) XML 文件 参考页数 [417](#page-416-0)。

有时,在 XML 文件中编辑报警设置比在 FactoryTalk View 中操作更快。例 如,如果有一个列表,其中包含 100 个要监控报警的标签,且每个标签有 多条消息,则可能需要在文本编辑器中输入所有信息,然后将报警设置 信息导入到 FactoryTalk View 中。

使用 XML 文件的另一个示例是,导出在一个应用程序中生成的报警设置 信息, 将这些设置信息导入到另一个 FactoryTalk View 应用程序中, 然后 根据需要修改报警设置。或者,可在导入前修改 XML 文件中的信息。

有关 XML 的更多信息,请查看万维网联盟有关 XML 的 Web 页面, 网址 为:**http://www.w3.org/XML**。

为应用程序的报警设置创建 XML 文件的最快方式是从 FactoryTalk View 中导出数据。然后,可以在记事本中打开 XML 文件,进行更改,再将文 件导回 FactoryTalk View 中。

提示:会将应用程序当前语言的字符串导出到 XML 文件。要导出其他语言的字 符串,请以新语言重新打开应用程序,然后重复 XML 导出过程。

## 要将报警信息导出到 **XML** 文件

1. 在浏览器窗口中, 右键单击报警设置编辑器, 然后选择导入和导 出。

随即便会打开"报警导入导出向导"。

2. 遵照该向导中的说明操作。

有关如何使用"报警导入导出向导"的信息,请参见"帮助"。

FactoryTalk View 会在您指定的位置以您指定的名称创建一个文件。

我们建议使用记事本来编辑 XML 文件。

如果您不想更改某属性,则无需将该属性包含在 XML 文件中。

# 关于 **XML**

以导出方式创建报警 **XML** 文件

编辑 **XML** 文件

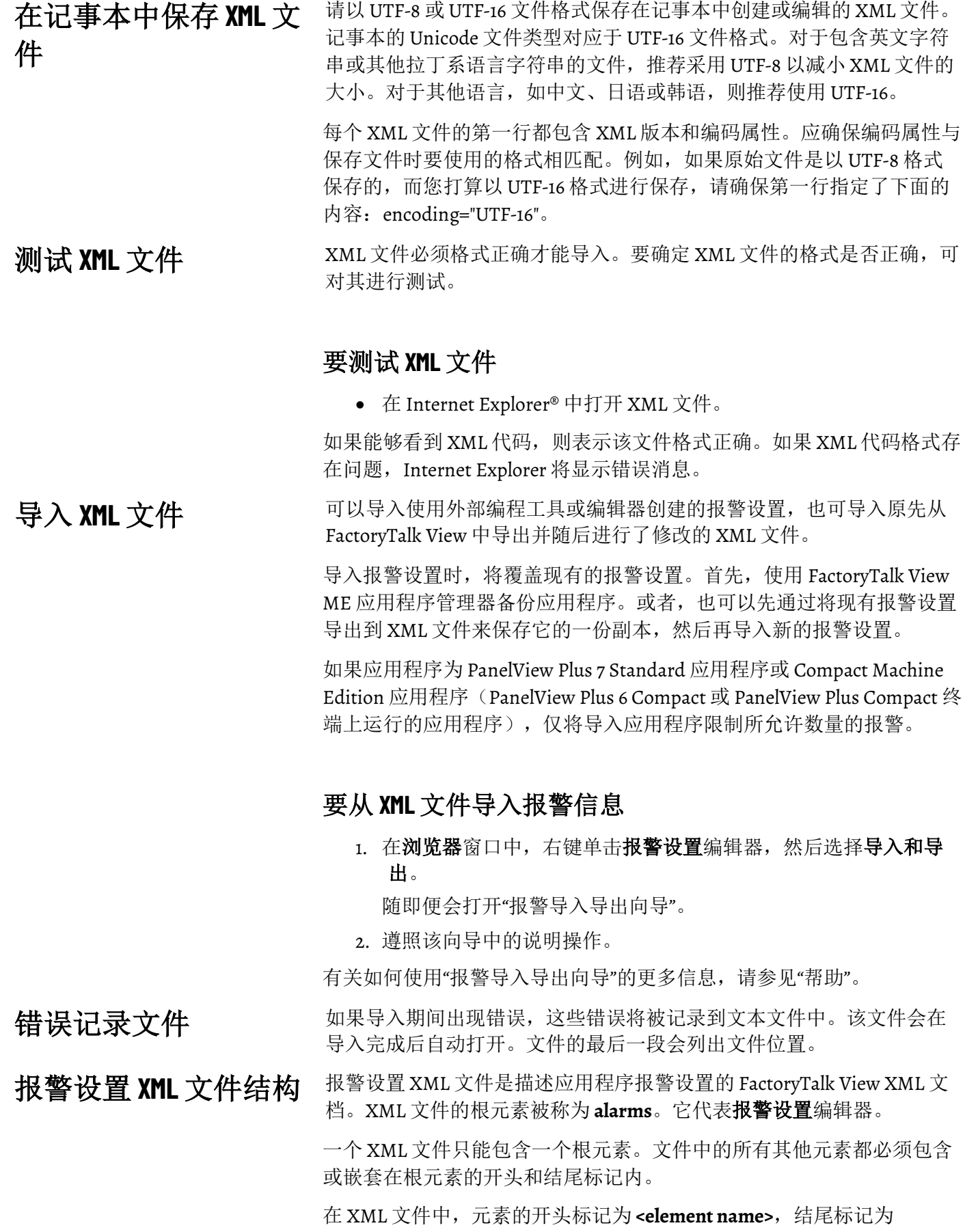

#### **</element name>**。

如果元素不含子元素,则结尾可由 **/>** 标记。例如,**<**trigger id="T1" type="value" ack-all-value="0" /**>**。

用于指定元素属性的语法为 **attribute="value"**。属性值必须用单引号或双 引号括起来。可以为元素指定多个属性。例如,alarm 元素可以包含报警 设置编辑器高级选项卡中的 12 个可能的属性。

有关报警元素及其属性的更多信息,请参见帮助。

以下是报警 XML 文件的结构示例。

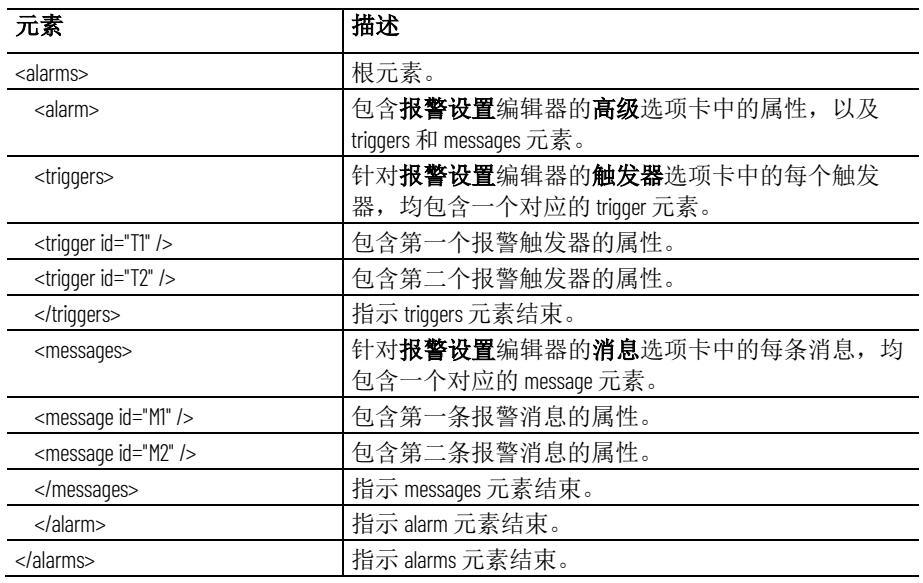

# <span id="page-416-0"></span>导入和导出图形 **XML** 文件

本附录介绍以下内容:

- 如何创建图形 XML 文件
- 如何导出、编辑和导入 XML 文件
- 图形 XML 文件的结构

XML 即可扩展标记语言,用于创建带有结构化文本信息的文件。具有标 准化的格式和结构。XML 可用于编辑创建报警设置文件或修改图形画面 和全局画面时所需的元素和属性。有关使用报警 XML 文件的信息,请参 [见导入和导出报警](#page-412-0) XML 文件 参考页数 [413](#page-412-0)。

有时,在 XML 文件中编辑画面信息比在 FactoryTalk View 中操作更快。例 如,如果要为某个图形画面设置一个包含 100 条本地消息的列表,则可能 需要在文本编辑器中输入所有信息,然后将画面信息导入到 FactoryTalk View 中。

有关 XML 的更多信息,请查看万维网联盟有关 XML 的 Web 页面, 网址 为:**http://www.w3.org/XML**。

为应用程序的图形画面创建 XML 文件的最快方式是从 FactoryTalk View 中导出数据。然后,可以在记事本中打开 XML 文件,进行更改,再将文 件导回 FactoryTalk View 中。

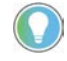

提示:会将应用程序当前语言的字符串导出到 XML 文件。要导出其他语言的字 符串,请以新语言重新打开应用程序,然后重复 XML 导出过程。

## 要将图形画面信息导出到 **XML** 文件

- 1. 在浏览器窗口中,右键单击画面编辑器或全局对象编辑器。
- 2. 选择导入和导出。

随即便会打开"图形导入导出向导"。

3. 遵照该向导中的说明操作。

有关如何使用"图形导入导出向导"的信息,请参见"帮助"。

FactoryTalk View 可在指定位置创建选定图形画面的 XML 文件。

FactoryTalk View 还会在同一位置创建一个名为 BatchImport\_*Application name*.xml 的文件。可以使用此文件同时导入多个画面。如果要导入的一 组画面与导出的那组画面不相同,请在 BatchImport\_*Application name*.xml 文件中编辑画面名称的列表。

我们建议使用记事本来编辑 XML 文件。

<span id="page-416-1"></span>以导出方式创建图形 **XML** 文件

关于 **XML**

编辑 **XML** 文件

如果您不想更改某属性,则无需将该属性包含在 XML 文件中。当导入文 件时,如果选择在画面中创建新对象选项,则会将文件中未列出的属性 设置为其相应的默认值。如果选择更新画面上的现有对象选项,则只有 文件中列出的属性会通过导入的信息进行更新。

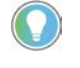

提示:如果文件中的某一对象在图形画面中没有同名对象,则不会导入该对 象的属性。而对于在图形画面中有同名对象的所有其他对象,其属性均会相 应导入。

请以 UTF-8 或 UTF-16 文件格式保存在记事本中创建或编辑的 XML 文件。 记事本的 Unicode 文件类型对应于 UTF-16 文件格式。对于包含英文字符 串或其他拉丁系语言字符串的文件,推荐采用 UTF-8 以减小 XML 文件的 大小。对于其他语言,如中文、日语或韩语,则推荐使用 UTF-16。 在记事本中保存 **XML** 文 件

> 每个 XML 文件的第一行都包含 XML 版本和编码属性。应确保编码属性与 保存文件时要使用的格式相匹配。例如,如果原始文件是以 UTF-8 格式 保存的,而您打算以 UTF-16 格式进行保存, 请确保第一行指定了下面的 内容: encoding="UTF-16"。

XML 文件必须格式正确才能导入。要确定 XML 文件的格式是否正确,可 对其进行测试。 测试 **XML** 文件

### 要测试 **XML** 文件

• 在 Internet Explorer 中打开 XML 文件。

如果能够看到 XML 代码, 则表示该文件格式正确。如果 XML 代码格式存 在问题,Internet Explorer 将显示错误消息。

可以导入使用外部编程工具或编辑器创建的图形画面或全局对象画面, 也可导入原先从 FactoryTalk View 中导出并随后进行了修改的 XML 文 件。

> 提示:导入图形画面或全局对象画面时,将覆盖现有的画面。首先,使用 FactoryTalk View ME 应用程序管理器备份应用程序。或者, 也可以先通过将现有显 示导出到 XML 文件来保存它的一份副本,然后再导入新的画面。

如果应用程序为 PanelView Plus 7 Standard 或 PanelView Plus 6 Compact 应 用程序,将仅导入应用程序限制所允许数量的画面。

如果导入期间出现错误,这些错误将被记录到文本文件中。该文件会在 导入完成后自动打开。文件的最后一段会列出文件位置。

可以一次导入一个图形或全局对象画面 XML 文件,也可导入多个画面。 还可以选择是要导入新对象还是要更新现有对象。

要导入多个画面,请在 BatchImport\_*Application name*.xml 文件中指定这些 画面的名称。在导出多个画面时,FactoryTalk View 会创建此文件。有关 详细信息,请参[见以导出方式创建图形](#page-416-1) XML 文件 参考页数 [417](#page-416-1)。

导入 **XML** 文件

错误记录文件

# 导入图形 **XML** 文件

### 要从 **XML** 文件导入画面信息

- 1. 在浏览器窗口中,右键单击画面或全局对象编辑器。
- 2. 选择导入和导出。

随即便会打开"图形导入导出向导"。

3. 遵照该向导中的说明操作。

有关如何使用"图形导入导出向导"的更多信息,请参见"帮助"。

图形画面 XML 文件是一种 FactoryTalk View XML 文件, 用于描述图形画 面的对象和设置。XML 文件的根元素称为 **gfx**。它代表图形画面。 图形画面 **XML** 文件结构

> 一个 XML 文件只能包含一个根元素。所有其他元素都必须包含在根元素 的开头和结尾标记范围内。

在 XML 文件中,元素的开头标记为 <element name>,结尾标记为 **</element name>**。

如果元素不含子元素,则结尾可由 **/>** 标记。例如,**<**trigger id="T1" type="value" ack-all-value="0" /**>**。

用于指定元素属性的语法为 **attribute="value"**。属性值必须用单引号或双 引号括起来。可以为元素指定多个属性。例如, caption 元素可包含 13 个 属性。

组对象的元素以 **<group name>** 开头,以 **</group name>** 结尾。

*<group>* 元素包含组中每个对象的所有元素和属性。

以下所示为包含两个图形对象的图形画面 XML 文件的结构示例。 *Animations*、*Connections* 和 *States* 都是组对象。

有关图形对象元素及其属性的更多信息,请参见帮助。

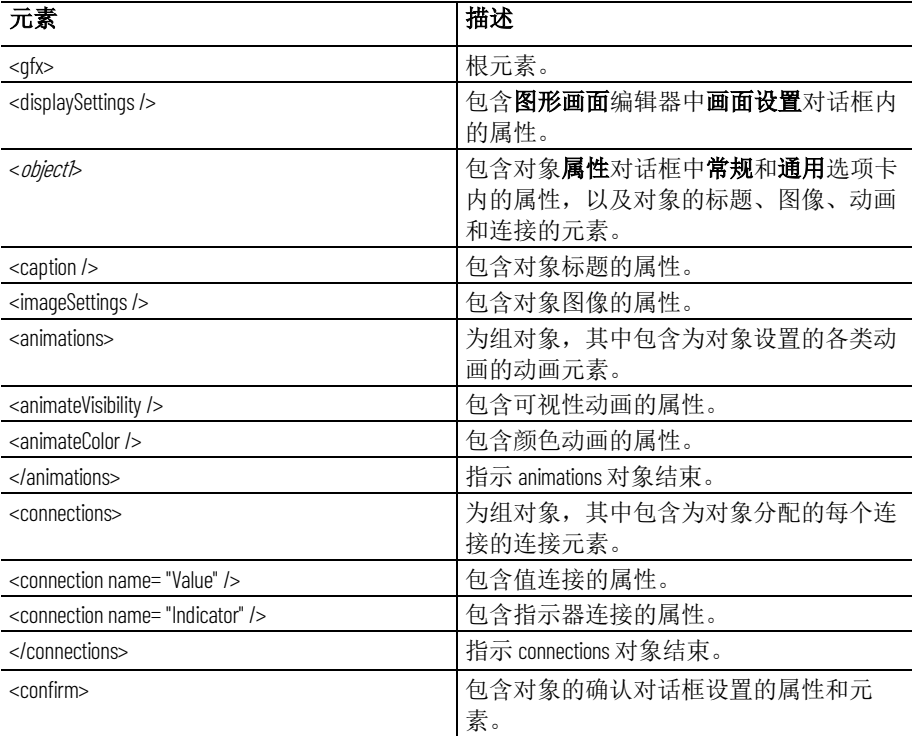

#### **Appendix D** 导入和导出图形 **XML** 文件

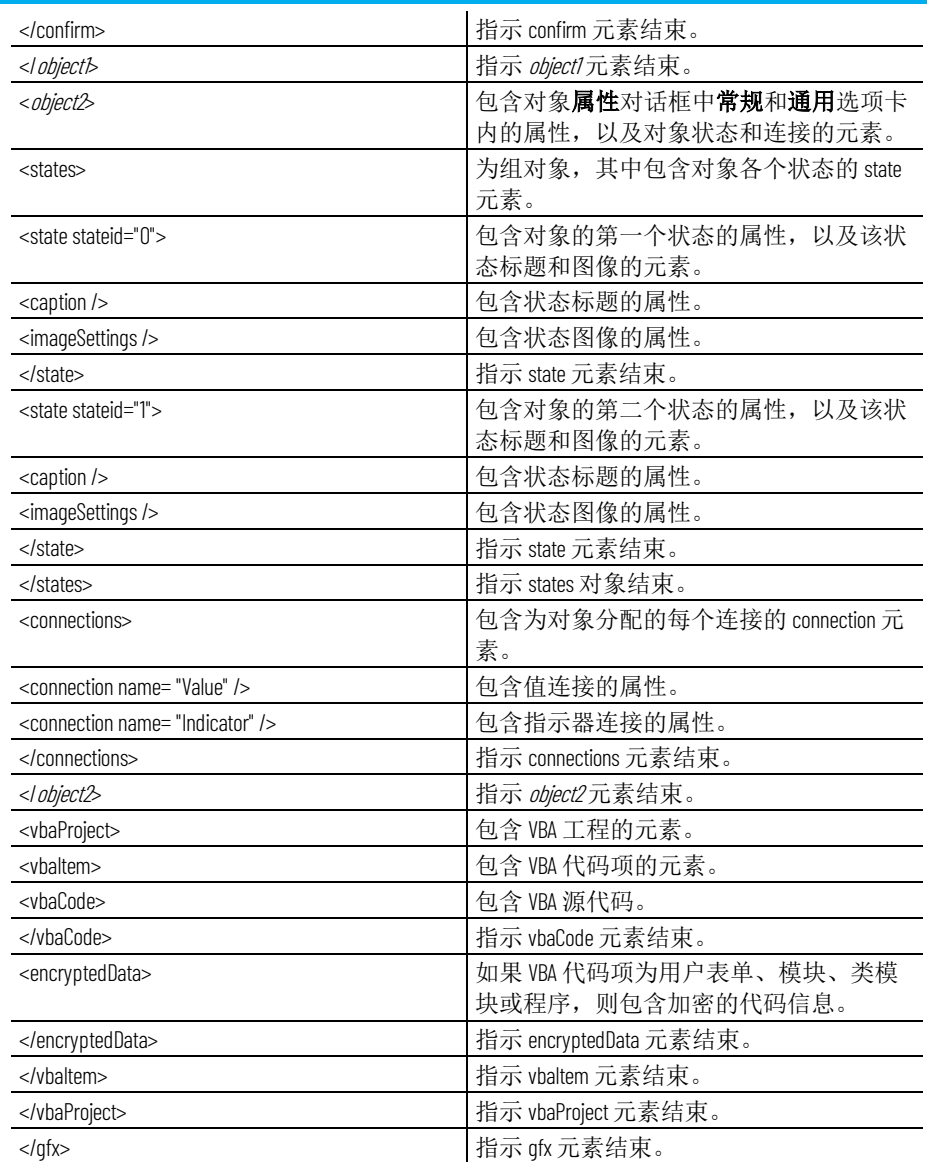

# 转换 **PanelBuilder 1400e** 应用程序

本附录介绍以下内容:

- PanelBuilder 1400e 和 FactoryTalk View 中不同的术语
- 转换 PanelBuilder 1400e 应用程序的步骤
- 两种产品中等效图形对象的名称
- FactoryTalk View 不支持的 PanelBuilder 1400e 图形对象
- FactoryTalk View 不支持的 PanelBuilder 1400e 设置和控件
- 如何转换通信以及 FactoryTalk View 不支持的 PanelBuilder 1400e 通 信协议
- 转换 PanelBuilder 1400e 远程 I/O 通信
- FactoryTalk View 不支持的 PanelBuilder 1400e 图形对象功能,以及 有关如何实现相同目的(如果可能)的信息
- 转换 PanelBuilder 1400e 表达式

PanelBuilder 1400e 应用程序是使用 PanelBuilder 1400e 配置软件(适用于 Windows)创建的应用程序。有关转换 PanelBuilder 或 PanelBuilder32 应 用程序的信息, 请参见转换 PanelBuilder 和 [PanelBuilder32](#page-432-0) 应用程 [序](#page-432-0) 参考页数 [433](#page-432-0)。

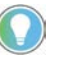

提示: 可以将 PanelView 1200 应用程序转换为 PanelBuilder 1400e 应用程序, 然后将 PanelBuilder 1400e 应用程序转换为 FactoryTalk View Machine Edition 应用程序。

以下术语在 PanelBuilder 1400e 和 FactoryTalk View 中有所不同。

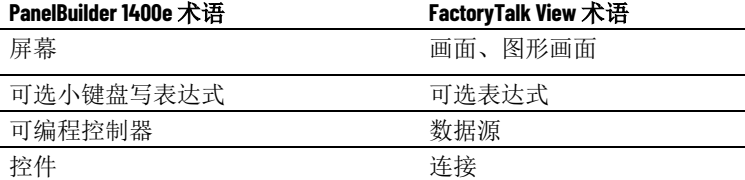

在 FactoryTalk View 中,数据源可以是内存或设备,如可编程控制器或 OPC 服务器。FactoryTalk View 向数据源写入值或从中读取值。将数据源 配置为在 FactoryTalk View 和应用程序控制的机器间交换信息(采用数字 或字符串值形式)。除非专门讨论可编程控制器,否则将使用常规术语 数据源。

# 转换 **PanelBuilder 1400e** 应 用程序

# 要转换 **PanelBuilder 1400e** 应用程序

1. 在 PanelBuilder 1400e 中准备应用程序, 然后按下一节中所述转换 应用程序文件。

# 术语

<span id="page-421-0"></span>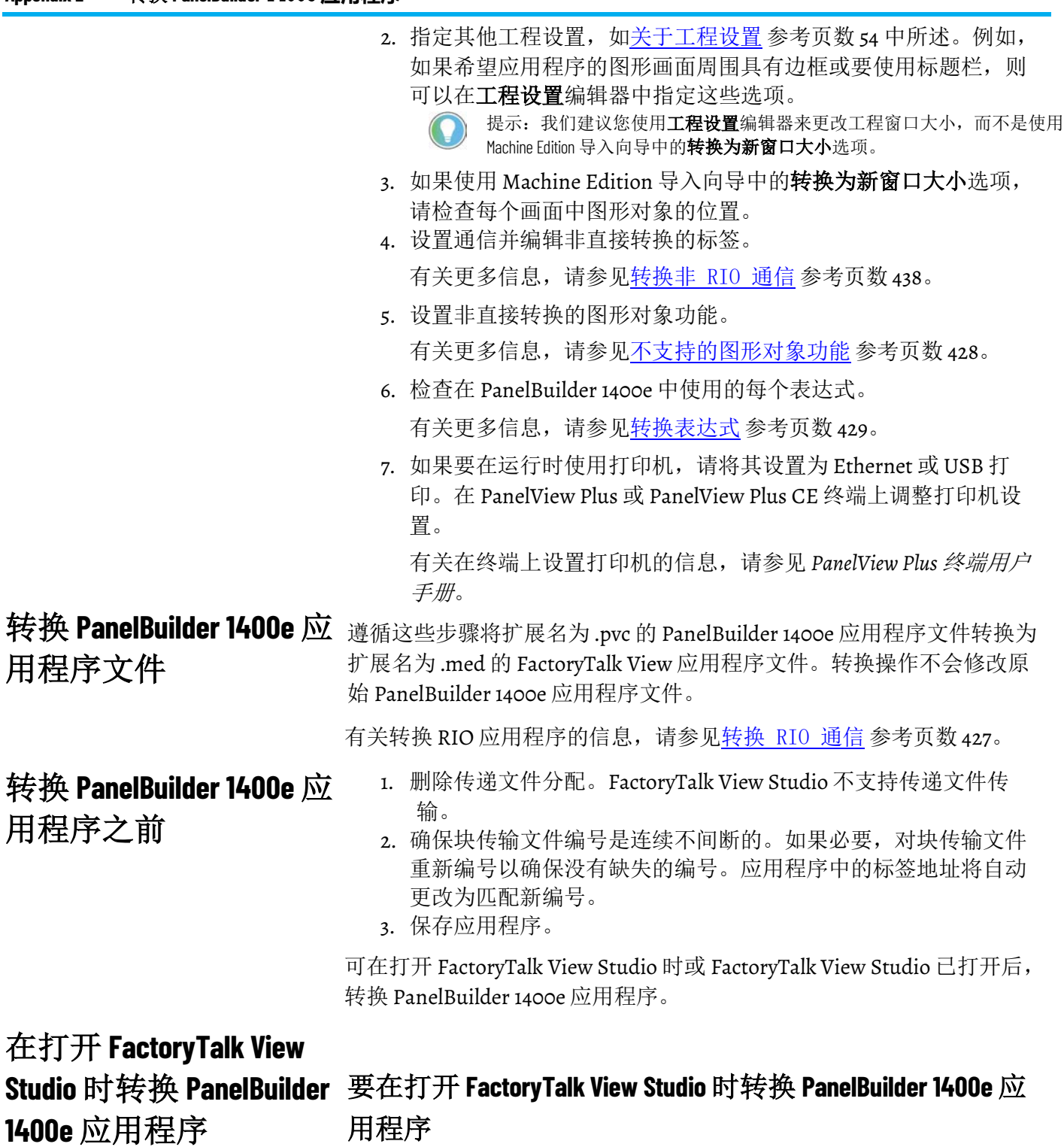

- 1. 打开 FactoryTalk View Studio。
- 2. 在新建选项卡的应用程序名称框中,键入转换的应用程序的名称 (最长为 32 个字符)。
- 3. 如果需要,请键入应用程序的描述。

如果 PanelBuilder 1400e 应用程序包含应用程序文件备注,则应用 程序文件备注将覆盖此处键入的描述。稍后可[按查看应用程序属](#page-57-0) [性](#page-57-0) 参考页数 [58](#page-57-0) 中所述添加或更改描述。

- 4. 指定转换的应用程序的语言。有关使用不同语言的信息,请参见 [设置语言切换](#page-154-0) 参考页数 [155](#page-154-0)。
- 5. 单击导入。

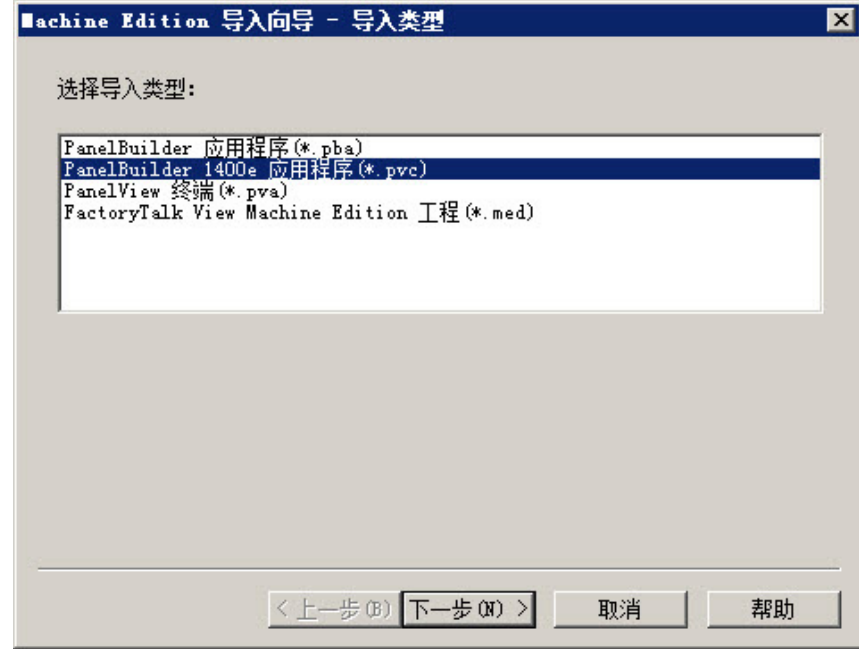

6. 遵循 Machine Edition 导入向导中的步骤执行操作。

有关 Machine Edition 导入向导中选项的更多信息,请参见"帮助"。

完成向导的步骤后, FactoryTalk View Studio 将转换 PanelBuilder 1400e 应 用程序,创建已转换应用程序的文件夹和文件,然后在 FactoryTalk View Studio 的**浏览器**窗口中显示已转换的应用程序。

如果有任何与转换相关的消息,将自动显示在**工程状态**对话框中。

转换的应用程序创建于 **\Users\Public\Public Documents\RSView Enterprise\ME\HMI projects\***Application Name* 中,

其中 *Application Name* 是步骤 2 中指定的应用程序的名称。

转换消息保存在 **HMI** 工程文件夹中名为 *Convert.log* 的文件中。

在打开 **FactoryTalk View 1400e** 应用程序

# 要在打开 **FactoryTalk View Studio** 后转换 **PanelBuilder 1400e** 应 **Studio** 后转换 **PanelBuilder**  用程序

1. 从文件菜单中,选择新建应用程序,或单击新建应用程序工具 \*〕.

如果某个应用程序已打开,FactoryTalk View Studio 将询问您是否 关闭当前打开的应用程序。单击是。

2. 按上述过程中的步骤 2 到 6 进行操作。

 $\overline{a}$ 

# 等效图形对象

本部分介绍在 PanelBuilder 1400e 和 FactoryTalk View 这两种产品中功能等 效但名称不同的图形对象。

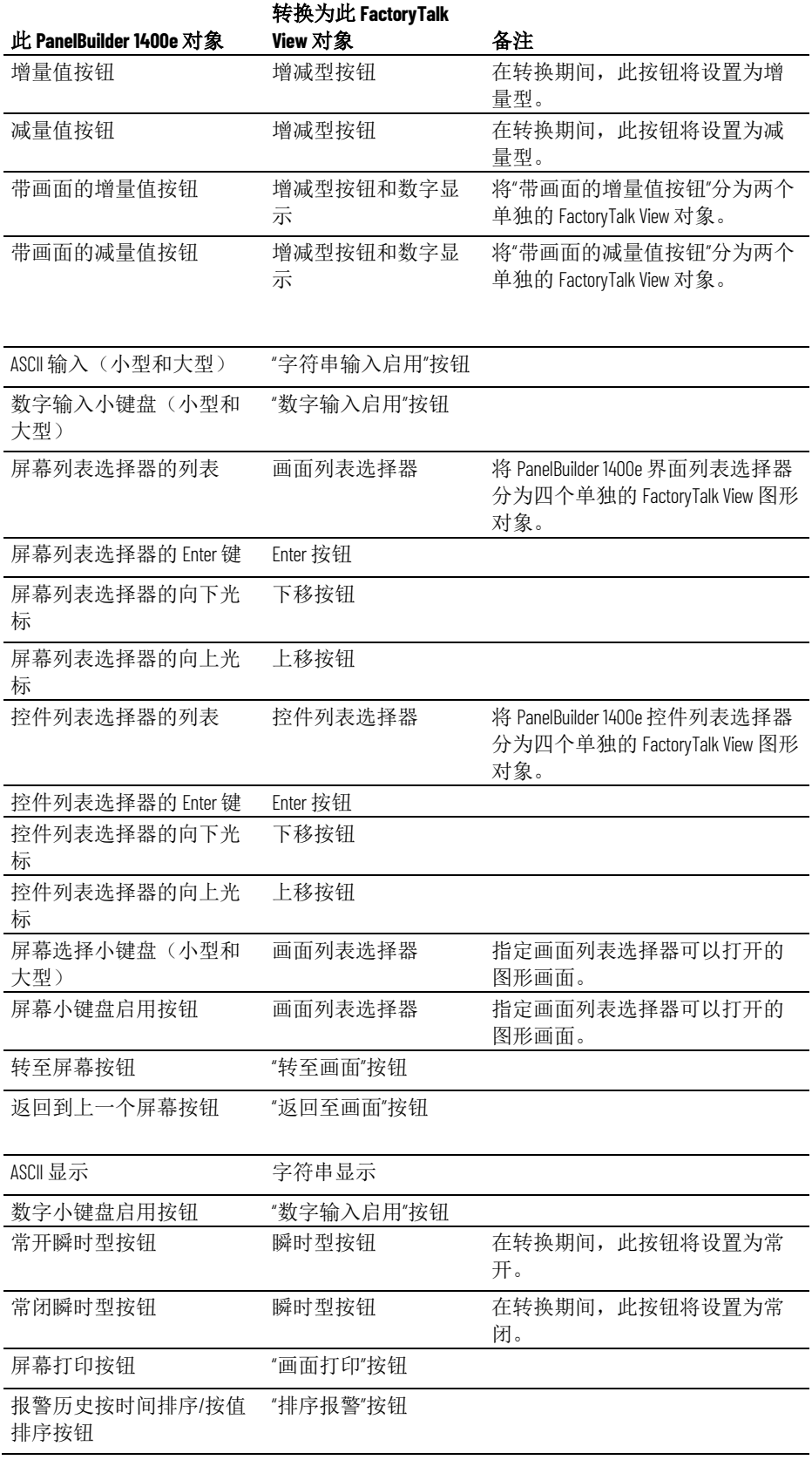

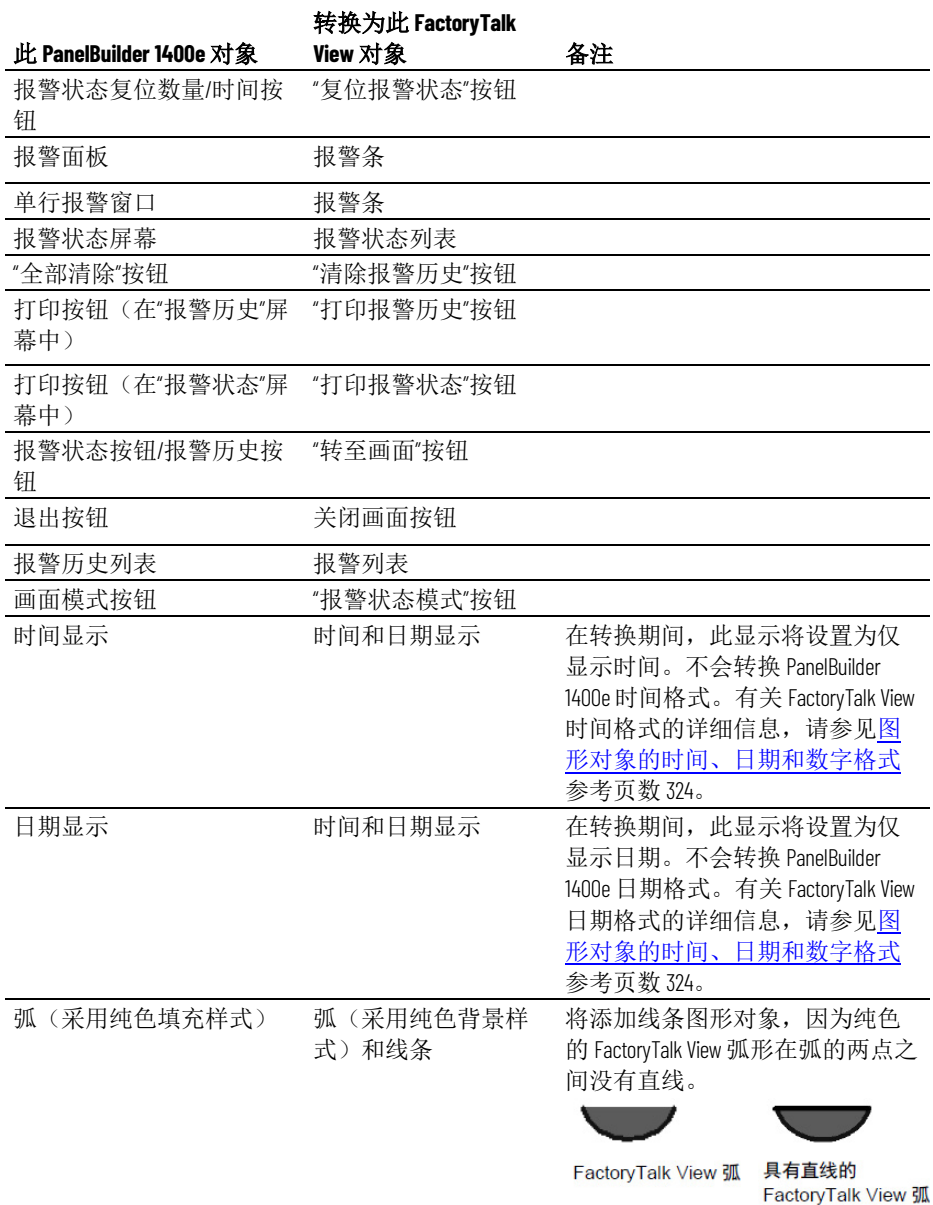

不支持的图形对象

FactoryTalk View 不支持以下 PanelBuilder 1400e 对象:

- 滚动列表(包括光标列表、多态指示器对象列表、本地消息对象 列表和数字数据显示对象列表)
- 设置位光标点

不支持的设置和控件

本节介绍了 FactoryTalk View 中不使用的 PanelBuilder 1400e 设置和控件。

用于传输运行时应用程 序文件的控件

PanelBuilder 1400e 使用以下可选控件将文件传输到运行时终端:

- 传输禁用控件
- 传输请求控件
- 传输状态控件

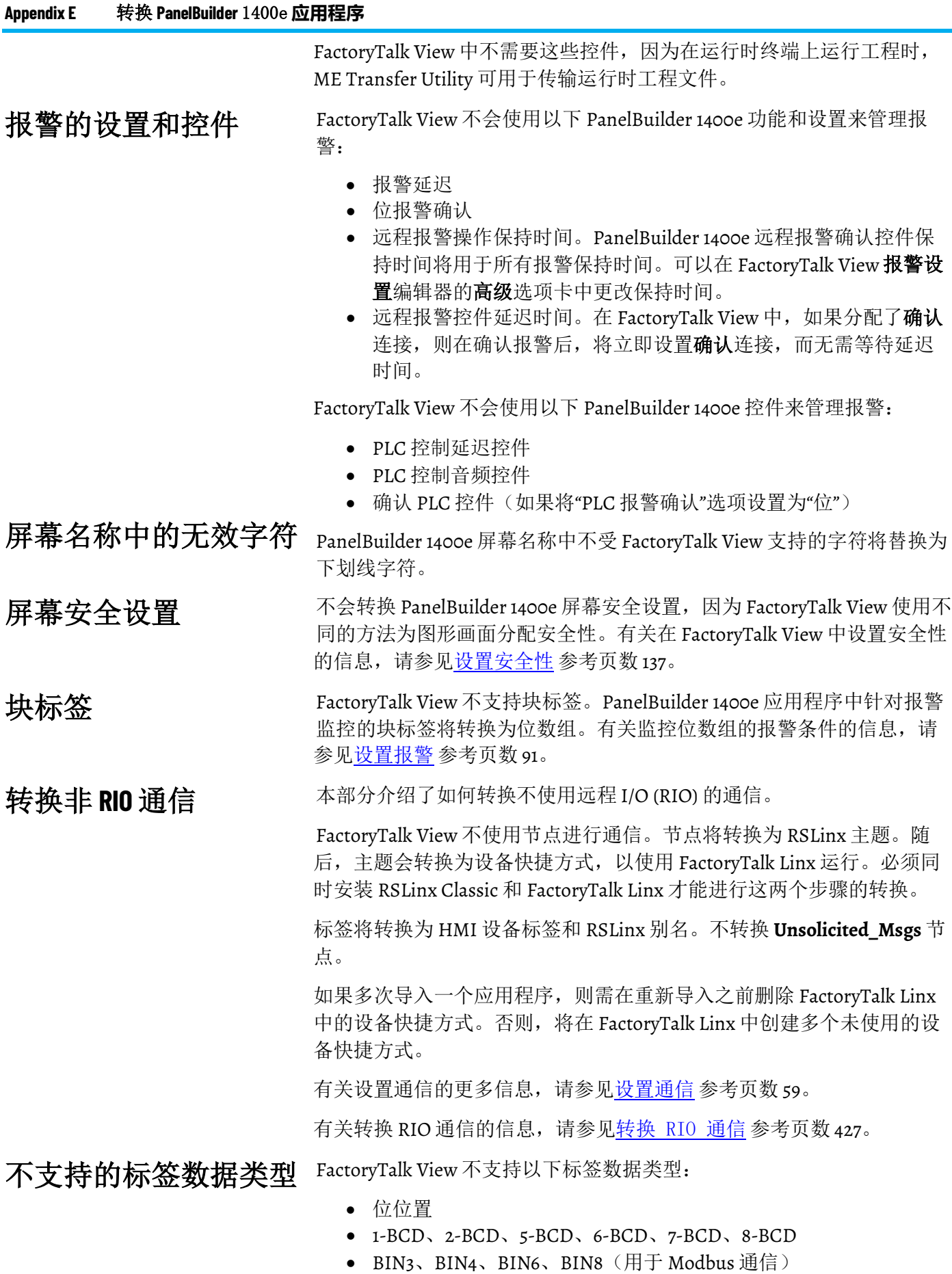

ŕ

使用这些数据类型的标签将转换为具有默认数据类型的模拟量 HMI 标 签。默认数据类型使用浮点值。

对于位位置数据类型,使用位逻辑表达式运算符显示不引用支持长度的 数据。有关使用位逻辑表达式运算符的信息,请参[见位运算符](#page-343-0) 参考页数 [344](#page-343-0)。

FactoryTalk View 中的设备标签不使用初始值。内存标签使用其初始值进 行转换。

可以在 PanelView Plus 和 PanelView Plus CE 运行时平台上使用远程 I/O (RIO) 通信。

提示: 对于 PanelView Plus 7 和 PanelView Plus 6 终端, 需要一个第三方 RIO to Ethernet 网 关模块以进行 RIO 通信。有关更多信息,请参见知识库文档 ID: [QA17542 -](https://rockwellautomation.custhelp.com/app/answers/answer_view/a_id/490889) 面向 [PanelView Plus 6](https://rockwellautomation.custhelp.com/app/answers/answer_view/a_id/490889) 和 PanelView Plus 7 的第三方远程 I/O 解决方案。

在个人计算机上运行的应用程序不支持 RIO 通信。但是,您可以在开发 计算机上测试运行 RIO 应用程序。

# 要将 **RIO** 应用程序从 **PanelBuilder 1400e** 转换到 **FactoryTalk View**

- 1. 转换应用程序。 有关更多信息,请参见转换 [PanelBuilder 1400e](#page-421-0) 应用程序文件 参考页数 [422](#page-421-0)。
- 2. 打开 FactoryTalk Linx 数据服务器, 然后双击通信设置。
- 3. 在通信设置编辑器中,添加 RIO 驱动程序。
	- 对于 PanelView Plus 400 和 600 终端,使用 2711P-RN1 驱动程 序。
	- 对于所有其他 PanelView Plus 或 PanelView Plus CE 终端, 使用 2711P-RN6 驱动程序。

有关在 FactoryTalk Linx 中添加驱动程序的信息, 请参见 FactoryTalk Linx 帮助。

- 4. 展开 RIO 树, 右键单击 RIO 数据, 然后单击配置 RIO。
- 5. 在 **RIO** 配置对话框中,右键单击 RIO,然后单击导入。
- 6. 浏览到 RIO 配置文件的位置。

文件保存在应用程序的根目录中。

- 7. 在通信设置编辑器中,创建指向 RIO 数据设备的设备快捷方式。 有关创建设备快捷方式的信息,请参见 RSLinx 帮助。
- 8. 将快捷方式应用到 RIO 驱动程序。
- 9. 纠正任何无效的 RIO 配置。无效的 RIO 配置以红色"x"图标突出显 示。

提示: 如果在导入 RIO.xml 文件后显示红色"x"图标, 则可以在 FactoryTalk View 的通 信设置编辑器中修复块标签。对于共享相同机架、组和插槽的读写对,块标 签的长度必须相同。

10. 为所有非 16 位整数或位的数据创建别名。

# 不支持的初始值

# <span id="page-426-0"></span>转换 **RIO** 通信

11. 保存转换的 RIO 应用程序。

重要 退出 FactoryTalk View Studio 时, RIO 配置不会与应用程序一起保存, 但会 与 FactoryTalk View ME 应用程序管理器中的应用程序一起备份。 有关处理具有不同 RIO 设置的多个应用程序的信息, 请参见 Rockwell Automation 知识库。 有关使用 FactoryTalk View ME 应用程序管理器的信息,请参[见重命名、](#page-53-1) 复制、删除、备份和还原应用<u>程序</u>参考页数 [54](#page-53-1)。

# 不支持的 **PanelBuilder 1400e RIO** 标签

PanelBuilder 1400e RIO 应用转换成 FactoryTalk View Machine Edition 应用 时, Machine Edition 导入向导会将导入应用中所有有效的标签转换成 HMI 设备标签。该向导无法转换成设备标签的标签将转换成 HMI 内存标 签,并对除了块标签以外的每个标签记录错误。对于类型为块的标签, 将创建包含等效直接引用的记录文件。

PanelBuilder 1400e 配置中不受支持的标签包括:

- 空白地址
- 数据类型为 1 位 BCD、2 位 BCD、3 位 BCD、5 位 BCD、6 位 BCD 或 7 位 BCD 的标签
- 数据类型为位位置,但地址未引用单独位的标签
- 数据类型为默认、无符号整型、带符号整型、长整型、浮点型、4 位 BCD、8 位 BCD 或字符串型, 但地址的已分配位偏移量不为 o 的标签
- 类型为块的标签
- 无效的 PanelBuilder 1400e 块传输或 I/O 地址

<span id="page-427-0"></span>不支持的图形对象功能 本部分介绍了FactoryTalk View 不支持的 PanelBuilder 1400e 图形对象功 能。"备注"列提供了其他信息并介绍了实现相同目的(如果可能)的 方法。

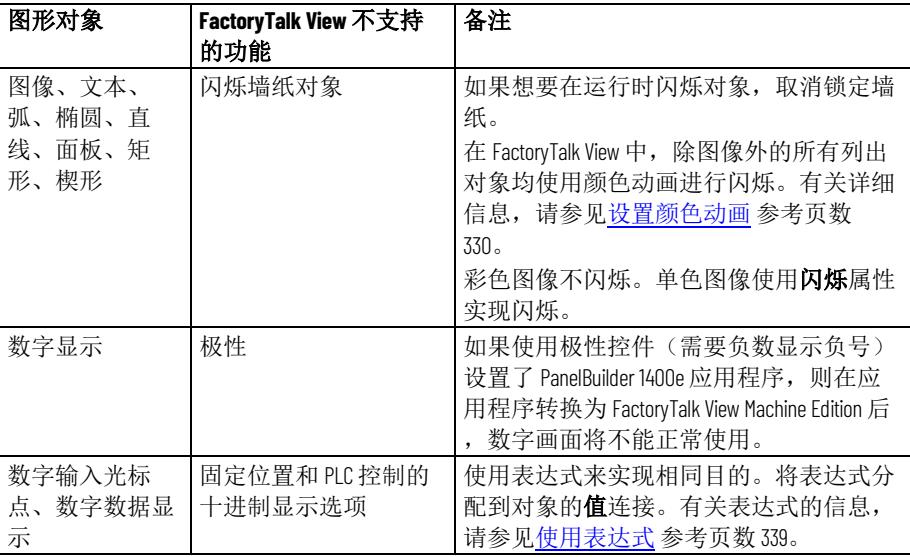

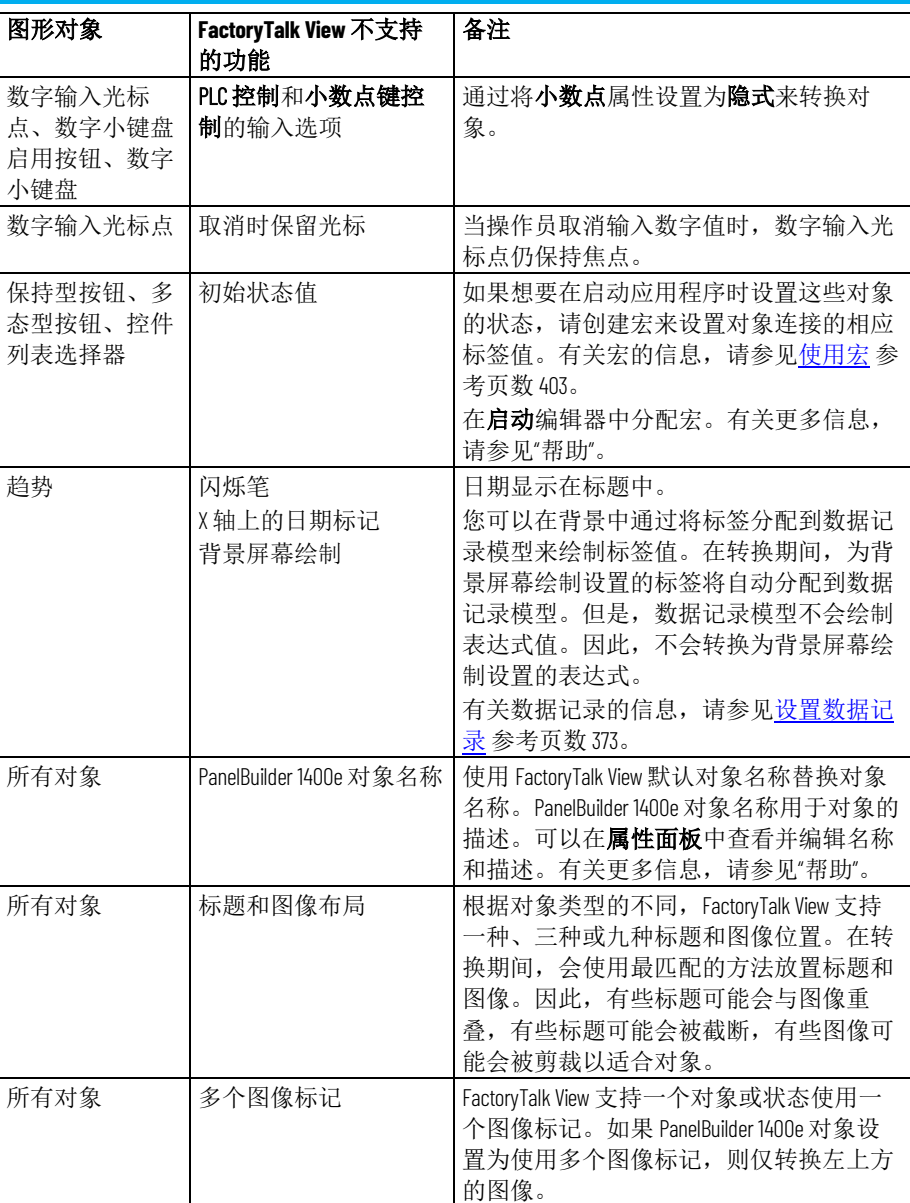

# <span id="page-428-0"></span>转换表达式

某些 PanelBuilder 1400e 表达式语法不受 FactoryTalk View 支持。在不修改 的情况下转换表达式,然后通过在表达式第一行的开头放置警告文本来 关闭该表达式。此外,请在表达式后续每行的开头放置感叹号(!)。在分 配给报警设置编辑器中的报警触发器的表达式中,也将放置警告文本。 要打开表达式, 必须移除警告文本和感叹号, 并修改语法(如有必 要)。

FactoryTalk View 中的最大表达式长度为 16,000 个字符。如果 PanelBuilder 1400e 表达式包含超过 16,000 个字符, 则不会转换多余的字符。

某些 PanelBuilder 1400e 对象支持标签和表达式。对于这些对象, 如果分 配给连接的文本是标签和表达式的有效语法,则会将该连接视为表达式 并因此而关闭。

例如, N20-0\_String\_64 可以是标签的名称, 也可以是从标签"N20"中去除 "0\_String\_64"的表达式。文本将转换为表达式并关闭。

# 要打开表达式

- 1. 选择包含表达式的对象。
- 2. 打开属性面板,然后单击连接选项卡。
- 3. 在表达式列中,单击要打开的表达式旁的浏览按钮。
- 4. 在表达式编辑器中, 删除警告文本和感叹号。
- 5. 如有必要,使用以下三部分中的表作为指南来修改表达式。
- 6. 单击检查语法。

有关使用表达式编辑器的更多信息,请参[见使用表达式](#page-338-0) 参考页数 [339](#page-338-0) 或 帮助。

# 等效表达式语法

打开表达式

下表介绍了与 PanelBuilder 1400e 语法等效的 FactoryTalk View 表达式语 法。编辑转换的表达式时,将 PanelBuilder 1400e 语法替换为 FactoryTalk View 等效语法。

下表或下节中未列出的语法不会进行替换。

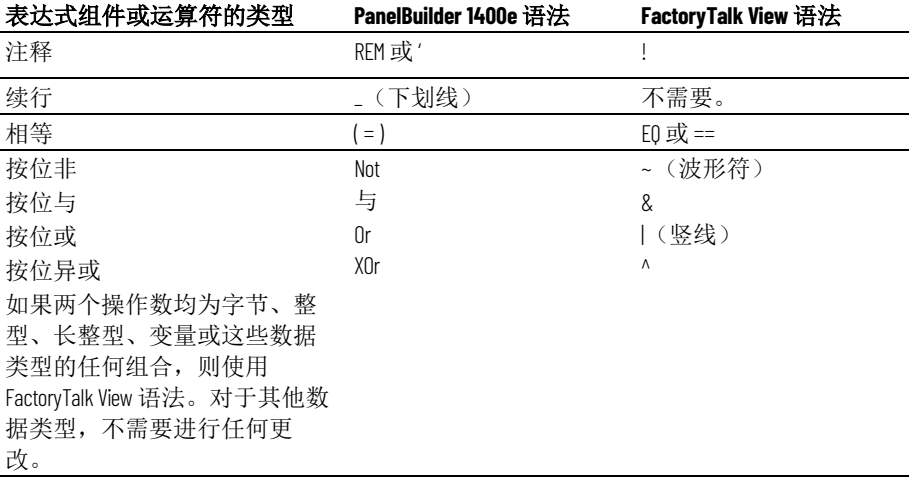

# 不支持的表达式语法

下表介绍了 FactoryTalk View 不支持的 PanelBuilder 1400e 表达式语法, 以 及有关如何实现相同目的(如果可能)的信息。

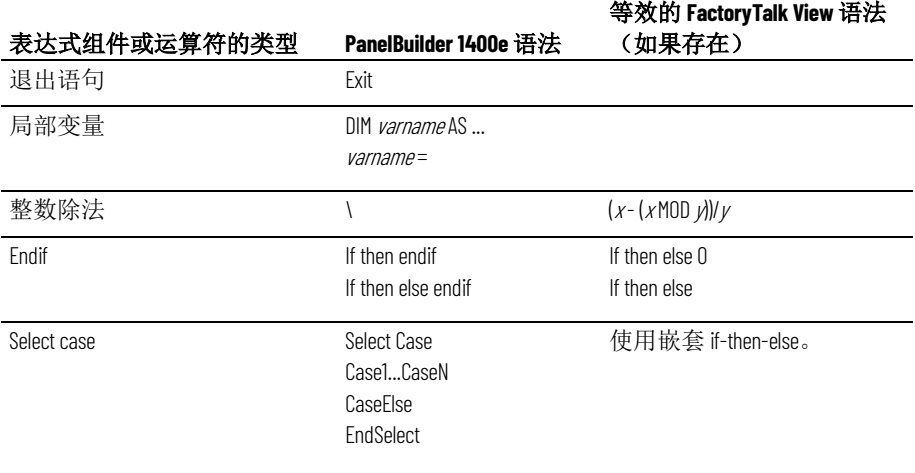

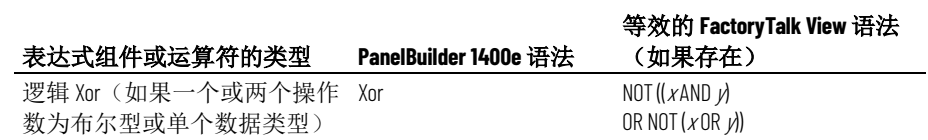

# 优先级顺序

在 FactoryTalk View 中, 优先级顺序稍有不同。检查表达式以确保结果符 合预期。

#### **PanelBuilder 1400e** 优先级顺

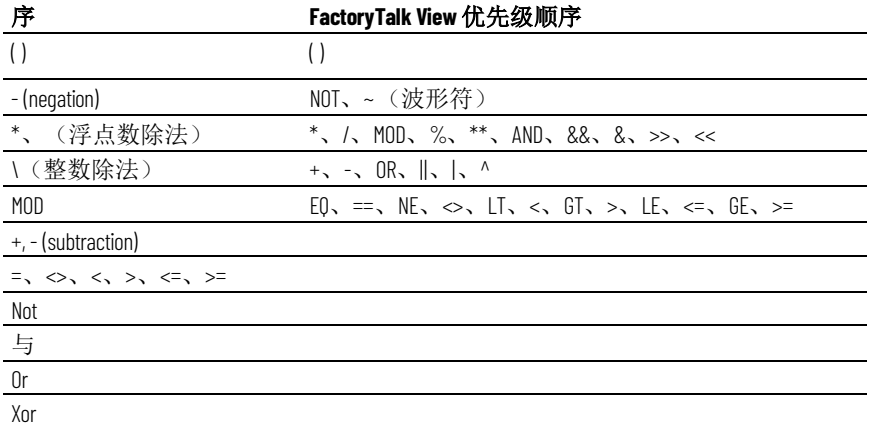

有关优先级顺序的更多信息,请参[见运算符的运算顺序](#page-345-0) 参考页数 [346](#page-345-0)。
# 转换 **PanelBuilder** 和 **PanelBuilder32** 应用程 序

本附录介绍以下内容:

- PanelBuilder 和 FactoryTalk View 中不同的术语
- 转换 PanelBuilder 应用程序的步骤
- PanelBuilder 和 FactoryTalk View 中等效图形对象的名称
- FactoryTalk View 不支持的 PanelBuilder 图形对象
- FactoryTalk View 不支持的 PanelBuilder 设置和控件
- 如何转换通信以及 FactoryTalk View 不支持的 PanelBuilder 通信协 议
- 转换 PanelBuilder 远程 I/O 通信
- FactoryTalk View 不支持的 PanelBuilder 图形对象功能,以及有关 如何实现相同目的(如果可能)的信息

本附录使用术语 PanelBuilder 指代 PanelBuilder 和 PanelBuilder32 功能。

有关转换 [PanelBuilder](#page-420-0) 1400e 应用程序的信息, 请参见转化 PanelBuilder 1400e [应用程序](#page-420-0) 参考页数 [421](#page-420-0)。

以下术语在 PanelBuilder 和 FactoryTalk View 中有所不同。

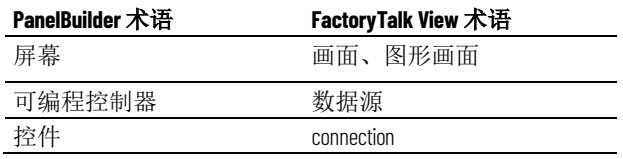

在 FactoryTalk View 中,数据源可以是内存或设备,如可编程控制器或 OPC 服务器。FactoryTalk View 向数据源写入值或从中读取值。将数据源 配置为在 FactoryTalk View 和应用程序控制的机器间交换信息(采用数字 或字符串值形式)。除非专门讨论可编程控制器,否则将使用常规术语 数据源。

## 转换 **PanelBuilder** 应用程 序

## 要转换 **PanelBuilder** 应用程序

- 1. 转换应用程序文件,如下一节所述。
- 2. 指定其他工程设置, 如<u>关于工程设置</u> 参考页数 [54](#page-53-0) 中所述。例如, 如果希望应用程序的图形画面周围具有边框或要使用标题栏,则 可以在**工程设置**编辑器中指定这些选项。
- 3. 如果选择转换为新窗口大小, 请检查每个画面中图形对象的位 置。
- 4. 设置通信并编辑非直接转换的标签。

术语

有关更多信息,请参[见转换非](#page-437-0) RIO 通信 参考页数 [438](#page-437-0)。

5. 设置非直接转换的图形对象功能。

有关更多信息,请参[见不支持的图形对象功能](#page-439-0) 参考页数 [440](#page-439-0)。

<span id="page-433-0"></span>转换 **PanelBuilder** 应用程 序文件

转换 **PanelBuilder** 应用程 序之前

遵循这些步骤将扩展名为 .pba 或 .pva 的 PanelBuilder 应用程序文件转换 为扩展名为 .med 的 FactoryTalk View 应用程序文件。转换操作不会修改 原始 PanelBuilder 应用程序文件。

以下内容受 PanelBuilder 支持, 但不受 FactoryTalk View Studio 支持:

- 标签地址中有分号 (;)
- 标签名称中有短划线 (-)

## 在转换 **PanelBuilder** 应用程序之前,在 **PanelBuilder** 标签编辑 器中:

- 1. 将分号改为冒号 (:)。
- 2. 找到名称中包含短划线的任何标签,并复制这些标签。然后,重 命名标签, 使其不含短划线, 或使用下划线 () 替换短划线。对标 签进行重命名之后,使用"标签搜索"功能查找使用原始标签名称的 图形对象,然后对这些对象进行编辑,以便使用新标签名称替换 旧名称。

可在打开 FactoryTalk View Studio 时或 FactoryTalk View Studio 已打开后, 转换 PanelBuilder 应用程序。

在打开 **FactoryTalk View Studio** 时转换 **PanelBuilder**  应用程序

## 要在打开 **FactoryTalk View Studio** 时转换 **PanelBuilder** 应用程序

1. 打开 FactoryTalk View Studio。

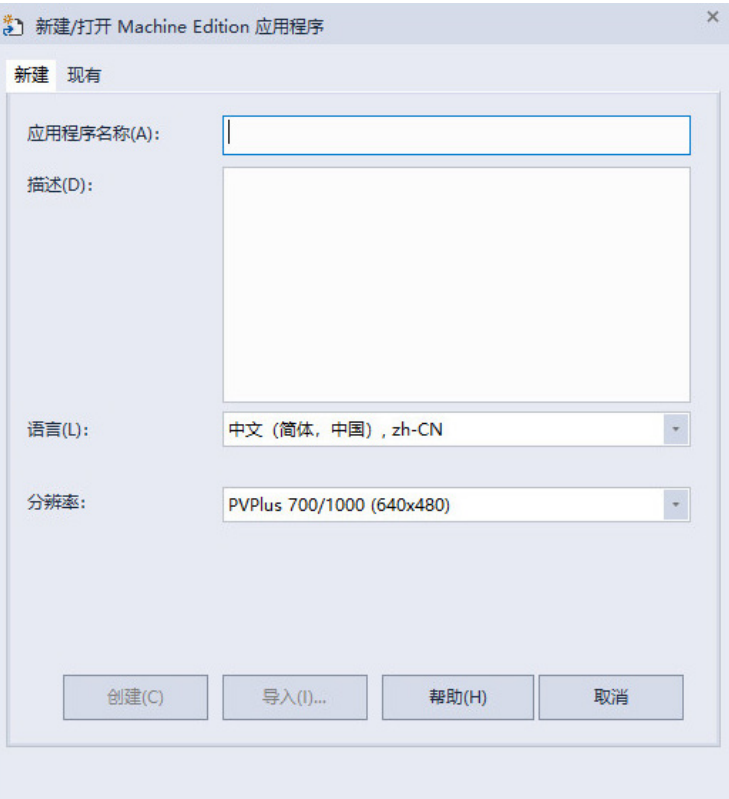

- 2. 在新建选项卡的应用程序名称框中,键入己转换应用程序的名称 (最长为 32 个字符)。
- 3. 如果需要,请键入应用程序的描述。

如果 PanelBuilder 应用程序包含应用程序描述, 此应用程序描述将 覆盖您在此处键入的描述。稍后可[按查看应用程序属性](#page-57-0) 参考页数 [58](#page-57-0) 中所述添加或更改描述。

指定最近一次编辑应用程序时所使用的语言。该语言将用于已转 换的应用程序。即使原始应用程序使用多种语言,您也只能为应 用程序导入一种语言。导入的语言是最近一次编辑应用程序时所 使用的语言。有关使用不同语言的信息,请参[见设置语言切换](#page-154-0) 参 考页数 [155](#page-154-0)。

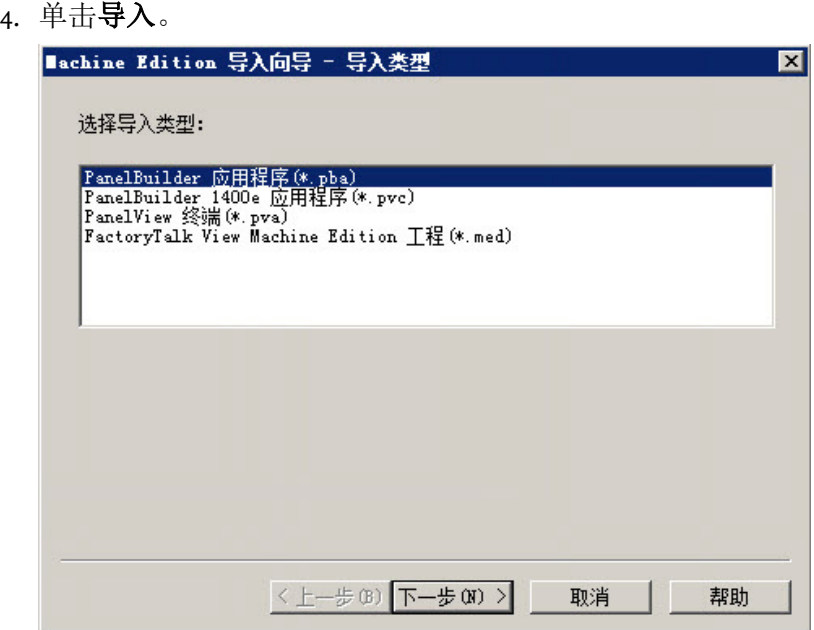

5. 遵循 Machine Edition 导入向导中的步骤执行操作。

有关 Machine Edition 导入向导中选项的更多信息,请参见"帮助"。

完成向导的步骤后,FactoryTalk View Studio 将转换 PanelBuilder 应用程 序,创建已转换应用程序的文件夹和文件,然后在 FactoryTalk View Studio 的**浏览器**窗口中显示已转换的应用程序。

如果有任何与转换相关的消息,将自动显示在工程状态对话框中。

转换的应用程序创建于 **\Users\Public\Public Documents\RSView Enterprise\ME\HMI projects\***Application Name* 中,

其中 *Application Name* 是步骤 2 中指定的应用程序的名称。

转换消息保存在 **HMI** 工程文件夹中名为 *Convert.log* 的文件中。

#### 要在打开 **FactoryTalk View Studio** 后转换 **PanelBuilder** 应用程序 **Studio** 后转换 **PanelBuilder**  1. 从文件菜单中,选择新建应用程序,或单击新建应用程序工具 \*"0 。 如果某个应用程序已打开,FactoryTalk View Studio 将询问您是否 关闭当前打开的应用程序。单击是。 2. 按上述过程中的步骤 2 到 5 进行操作。 本部分介绍在 PanelBuilder 和 FactoryTalk View 这两种产品中功能等效但 名称不同的图形对象。 此 **PanelBuilder** 对 象 转换为此 **FactoryTalk View** 对象 备注 数字输入小键盘 启用按钮 "数字输入启用"按钮 在打开 **FactoryTalk View**  应用程序 等效图形对象

数字输入光标点 "数字输入启用"按钮

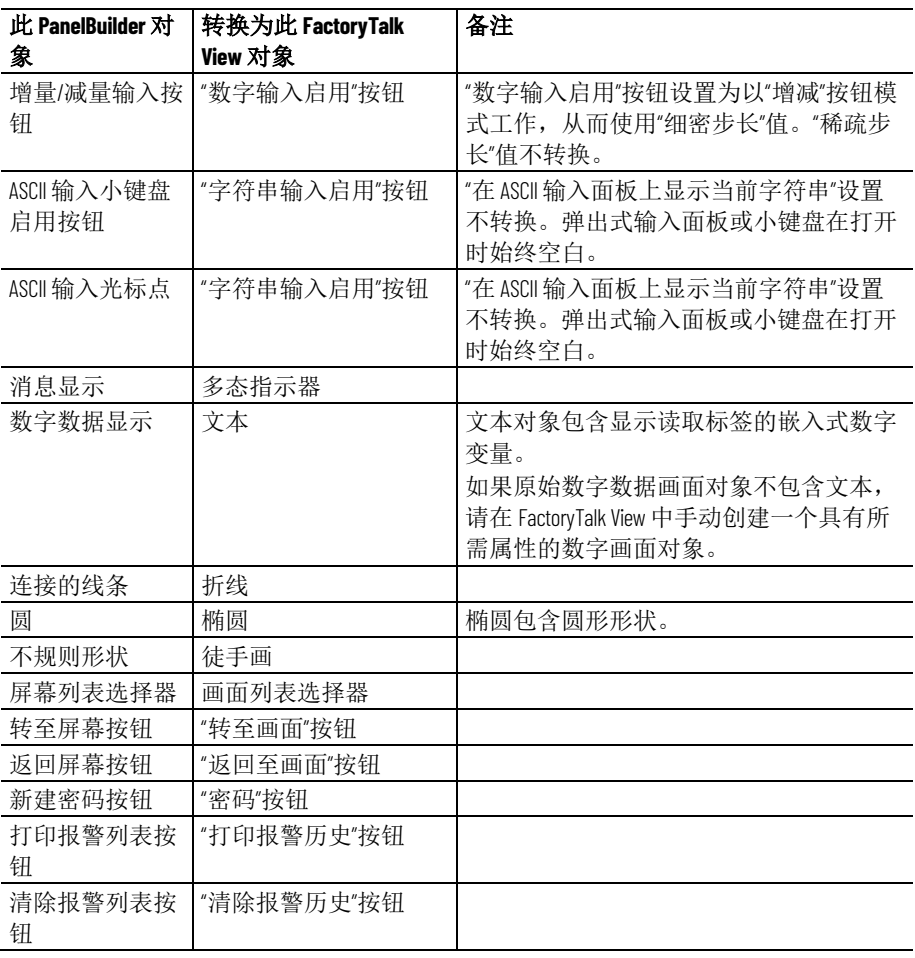

## 不支持的图形对象

FactoryTalk View 不支持以下 PanelBuilder 对象:

- 仅打印对象
- 圆形刻度尺
- 滚动文本
- 打印报警按钮
- 喇叭静音按钮
- 灯/喇叭测试按钮
- 选择操作员按钮
- 启用/禁用安全性按钮
- 验证密码按钮。FactoryTalk View 密码按钮可打开一个对话框,用 户可在该对话框中键入并验证新密码。

不支持的设置和控件

本节介绍了 FactoryTalk View 中不使用的 PanelBuilder 设置和控件。

报警的设置和控件

FactoryTalk View 不会使用以下 PanelBuilder 功能和设置来管理报警:

- 报警消息的确认设置 **-** 在 FactoryTalk View 中,所有报警都可以确 认
- 位报警确认

FactoryTalk View 不会使用以下 PanelBuilder 控件来管理报警:

<span id="page-437-0"></span>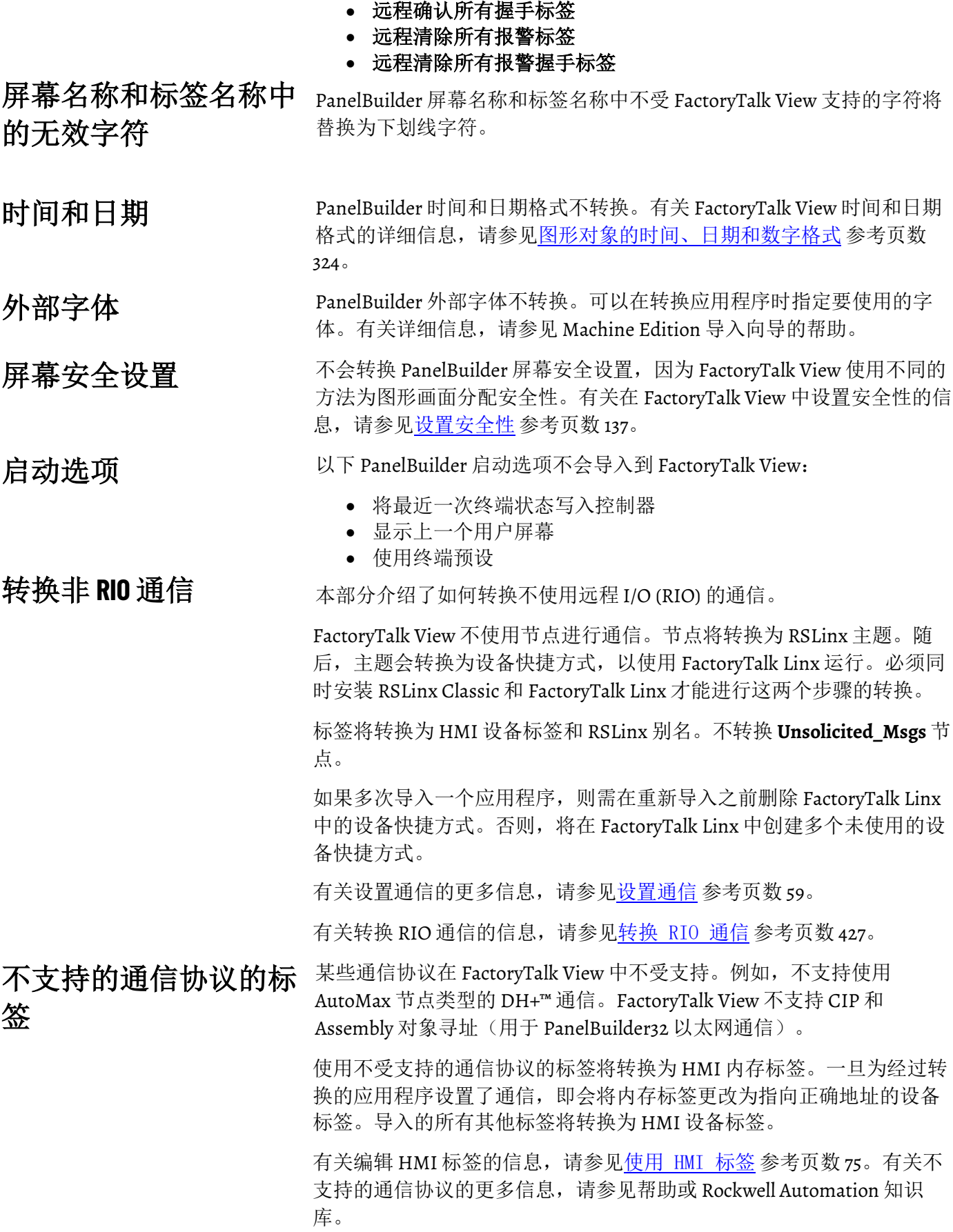

## 位数组标签

在 FactoryTalk View 中, 可以监控位数组的报警条件, 但是无法将位数组 分配给大多数图形对象或对位数组进行写入操作。(唯一的例外是导向 控件列表选择器对象。对于此对象,可以为**可见状态**连接分配位数组标 签。)

PanelBuilder 应用程序中的所有位数组标签均将转换为 HMI 内存标签。

有关监控位数组的报警条件的信息,请参[见设置报警](#page-90-0) 参考页数 [91](#page-90-0)。有关 编辑 [HMI](#page-74-0) 标签的信息, 请参见使用 HMI 标签 参考页数 [75](#page-74-0)。有关导向控 件列表选择器的信息,请参见"帮助"。

将在个人计算机上运行的应用程序不支持远程 I/O (RIO) 通信。可以在 PanelView Plus 和 PanelView Plus CE 运行时平台上使用 RIO 通信。 转换 **RIO** 通信

> 受支持的 PanelBuilder 标签将转换为 HMI 设备标签和 RSLinx 别名。有关 不受支持的 PanelBuilder 标签的信息, 请见下文。

## 要将 **RIO** 应用程序从 **PanelBuilder** 转换到 **FactoryTalk View**

- 1. 按转换 [PanelBuilder](#page-433-0) 应用程序文件 参考页数 [434](#page-433-0) 中所述转换应用 程序。
- 2. 打开 FactoryTalk Linx 数据服务器, 然后双击**通信设置**。
- 3. 在通信设置编辑器中,添加 RIO 驱动程序。
	- 对于 PanelView Plus 400 和 600 终端,使用 2711P-RN1 驱动程 序。
	- 对于所有其他 PanelView Plus 或 PanelView Plus CE 终端,使用 2711P-RN6 驱动程序。

有关在 FactoryTalk Linx 中添加驱动程序的信息, 请参见 FactoryTalk Linx 帮助。

- 4. 展开 RIO 树, 右键单击 RIO 数据, 然后单击配置 RIO。
- 5. 在 **RIO** 配置对话框中,右键单击 RIO,然后单击导入。
- 6. 浏览到 RIO 配置文件的位置。

文件保存在应用程序的根目录中。

7. 在通信设置编辑器中,创建指向 RIO 数据设备的设备快捷方式。

有关创建设备快捷方式的信息,请参见 RSLinx 帮助。

- 8. 将快捷方式应用到 RIO 驱动程序。
- 9. 纠正任何无效的 RIO 配置。无效的 RIO 配置以红色"x"图标突出显 示。

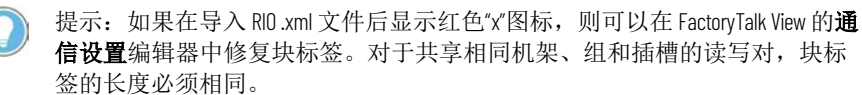

10. 保存转换的 RIO 应用程序。

如果 PanelBuilder RIO 标签符合以下情况, 则会将此 RIO 标签转换为 HMI 内存标签,并且转换记录文件中将记录一个错误: • 地址为空。 • 数据类型为位数组,并且其地址的数组大小不是 1、8、16 或 32。 不受支持的 **PanelBuilder RIO** 标签

- 数据类型为位数组,并且其数组大小为16或 32,但是其地址的位 偏移量不是 0。
- 数据类型为位或布尔型,并且其地址不包括位分隔符"/"。
- 数据类型为 4-BCD、无符号整型、带符号整型或 INT、字符数组或 DINT,并且其地址包括位分隔符"/"。
- 属于块传输标签,数据类型为位数组,并且数组大小为 8,但是其 地址的位偏移量不是 0 或 8。
- 属于块传输标签,数据类型为 SINT,并且其地址的位偏移量不是 0 或 8。
- 属于 I/O 标签,并且其地址引用未定义的机架。
- 属于 I/O 标签,数据类型为 SINT,并且其地址的位偏移量不是 o 或 10。
- I/O 地址或块传输地址无效。

<span id="page-439-0"></span>不支持的图形对象功能 本部分介绍了 FactoryTalk View 不支持的 PanelBuilder 图形对象功能。"备 注"列提供了其他信息并介绍了实现相同目的(如果可能)的方法。

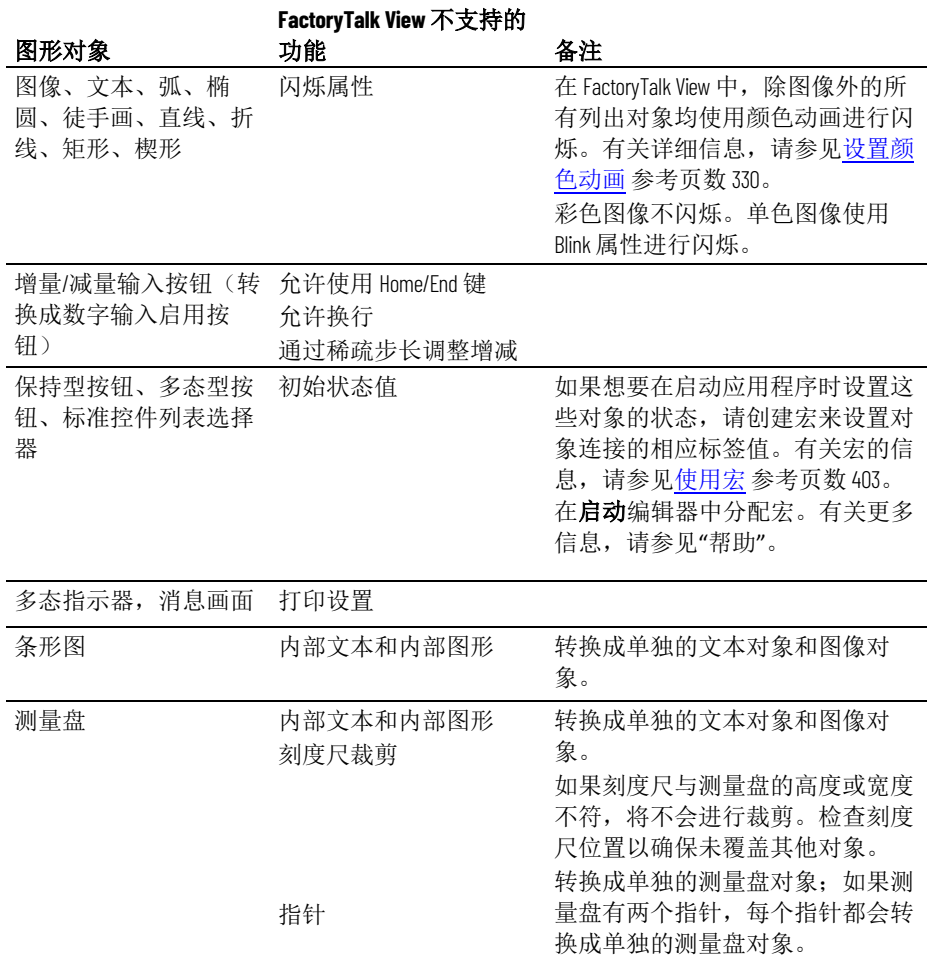

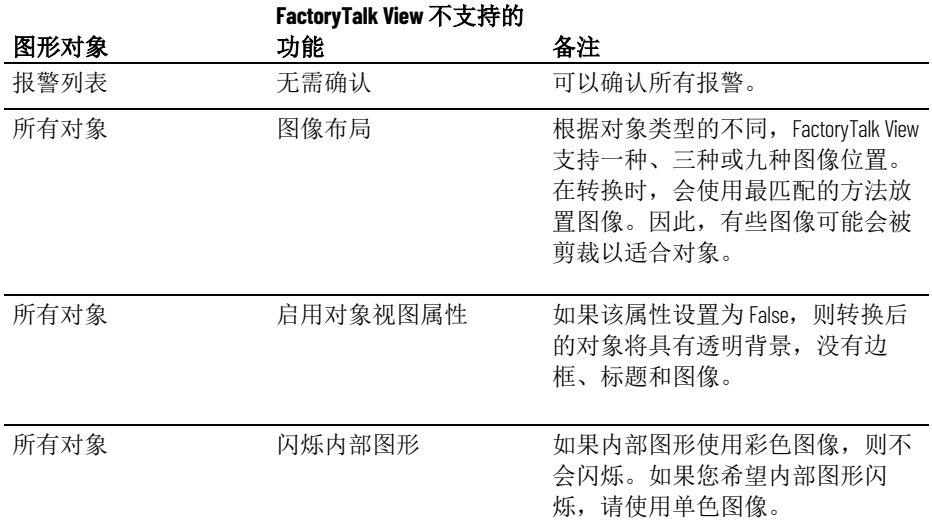

## 系统标签

本附录介绍系统标签。

系统标签提供以下类型的信息:

- 报警
- 时间
- 图形
- 用户

报警

以下标签包含上次复位报警状态的时间和日期。该日期采用长日期格 式。

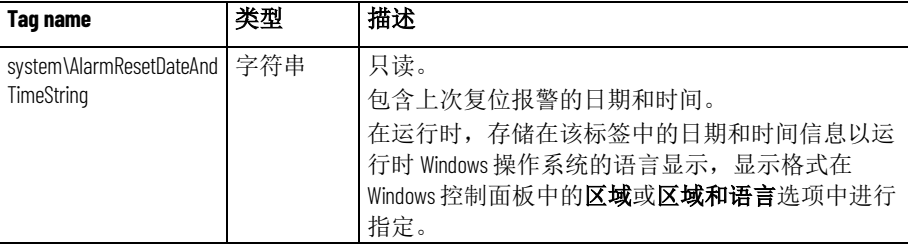

有关复位报警的信息,请参[见复位报警的方法](#page-95-0)参考页数 [96](#page-95-0)。

## 时间

以下系统标签以多种不同的格式记录时间和日期信息。

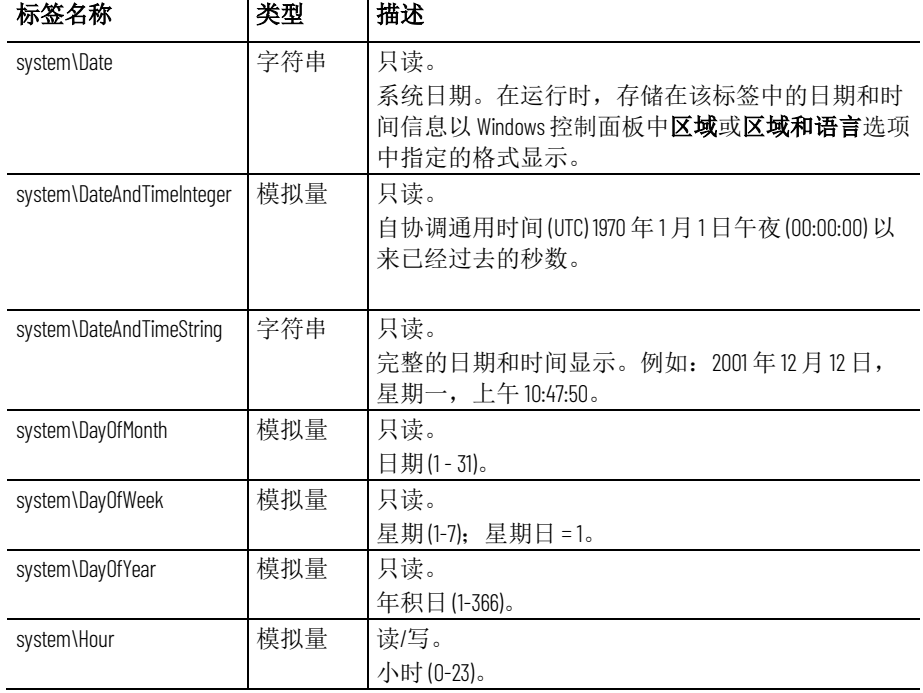

#### **Appendix G** 系统标签

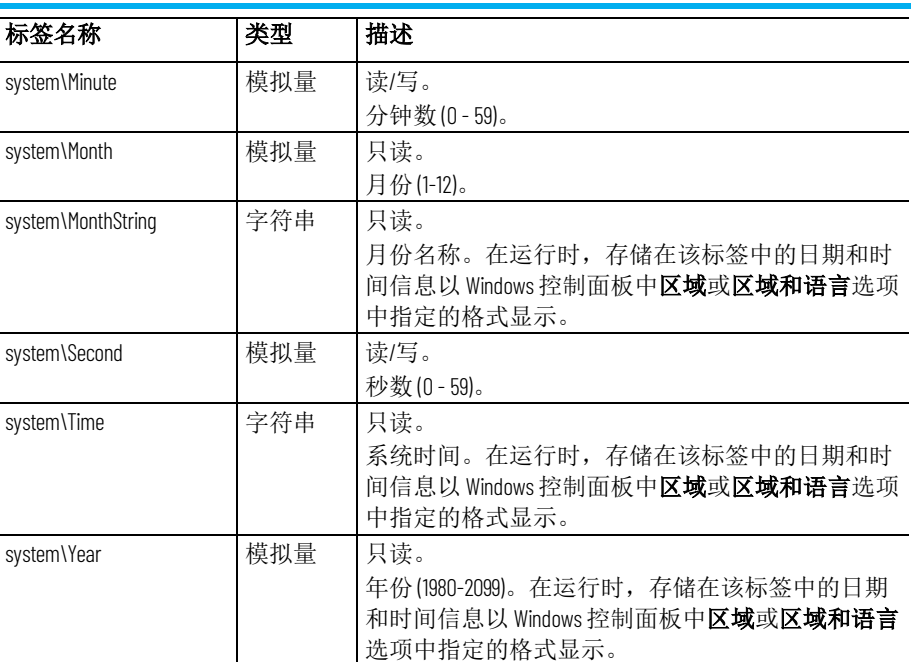

有关如何使用数据源来更新系统日期和时间的信息,或者有关如何将运 行时计算机的日期和时间发送到数据源的信息,请参[见设置全局连接](#page-84-0)参 考页数 [85](#page-84-0)。

图形

可以使用以下 HMI 标签使图形对象呈现出不停闪烁的效果。

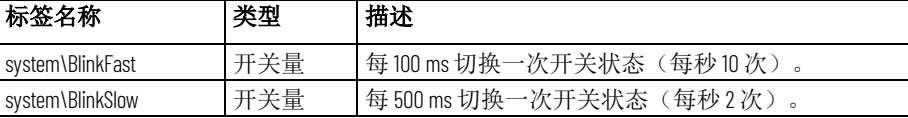

一种使图形对象闪烁的更有效方式是使用颜色动画中的闪烁颜色选项。 有关详细信息,请参[见设置颜色动画](#page-329-0) 参考页数 [330](#page-329-0)。

很多对象都包含一个闪烁属性,可以对其进行设置。有关特定对象的信 息,请参见"帮助"。

用户

以下标签包含当前用户的名称。

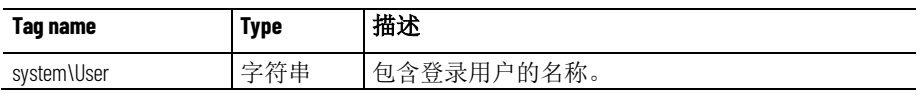

我们建议您使用表达式安全函数 CurrentUserName( ) 而非 system\User 标 签,尤其是在您打算将应用程序转换成 FactoryTalk View Supervisory Edition 时更是如此。在分布式应用程序中, system\User 返回的是登录到 HMI 服务器的用户的名称,而不是登录到画面客户端的用户的名称。

有关安全函数的更多信息,请参[见安全函数](#page-346-0) 参考页数 [347](#page-346-0)。

## **ODBC** 数据库模式

本附录介绍 FactoryTalk Diagnostics 中的消息的 ODBC 数据库格式(也称 "模式")。用户要将消息发送到的 ODBC 数据库目标表必须采用本附录中 所示的格式。

将 FactoryTalk Diagnostics 消息记录到 ODBC 数据库的选项仅适用于个人 计算机。

有关设置 [FactoryTalk](#page-120-0) Diagnostics 的信息, 请参见设置 FactoryTalk [Diagnostics](#page-120-0) 参考页数 [121](#page-120-0)。

ODBC 格式的 FactoryTalk Diagnostics 记录数据使用一个表。

**FactoryTalk Diagnostics** 记

录表

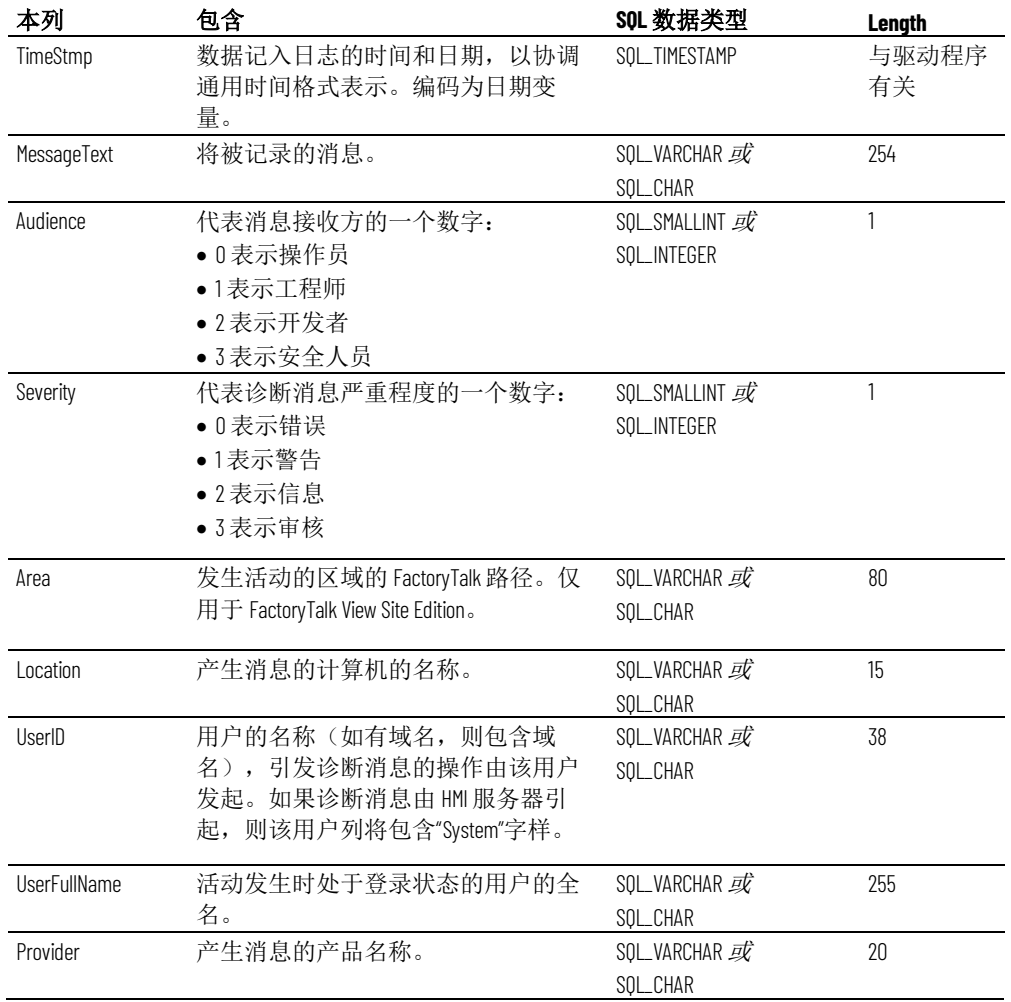

# **RFC1766** 名称

本附录介绍 Windows 语言的 RFC1766 名称。

下表列出了 Windows 支持的语言以及与每种语言关联的 RFC1766 名称。 可以先使用表中的代码来命名转换的应用程序文件,然后再将它们导 入。这些代码还与 CurrentLanguage 函数一起使用。

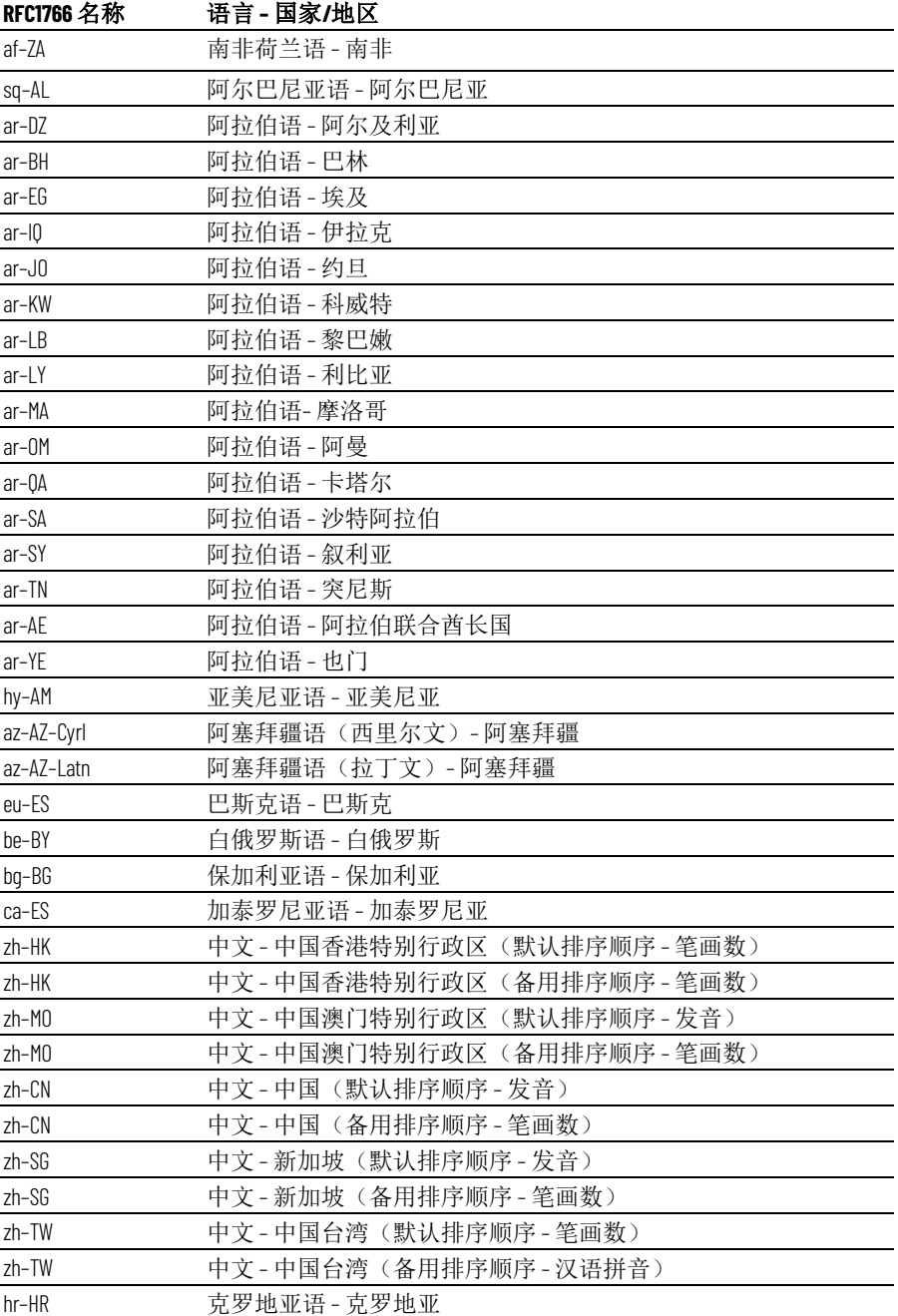

## 将各种语言与 **RFC1766**  名称一一对应

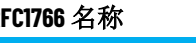

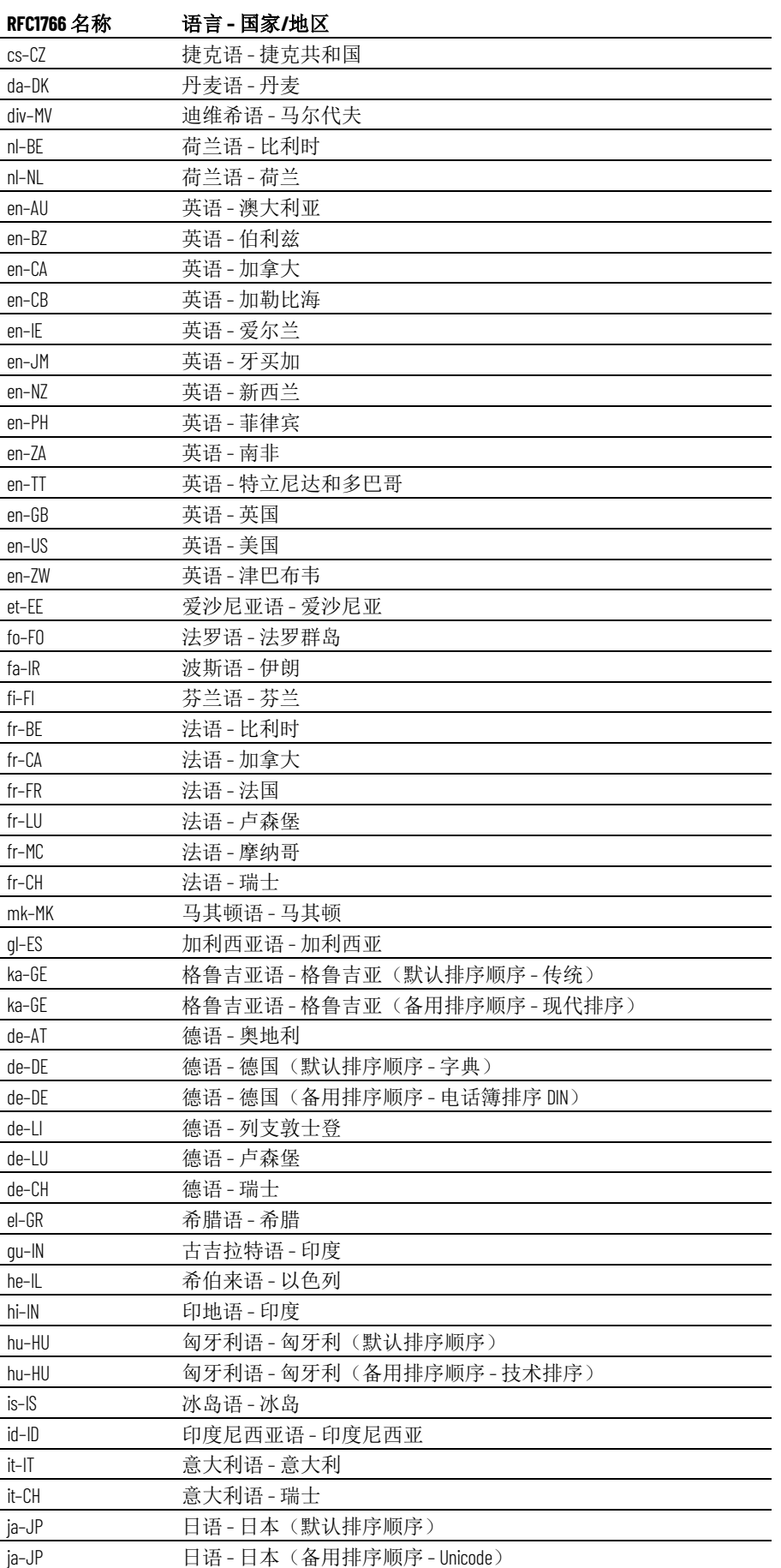

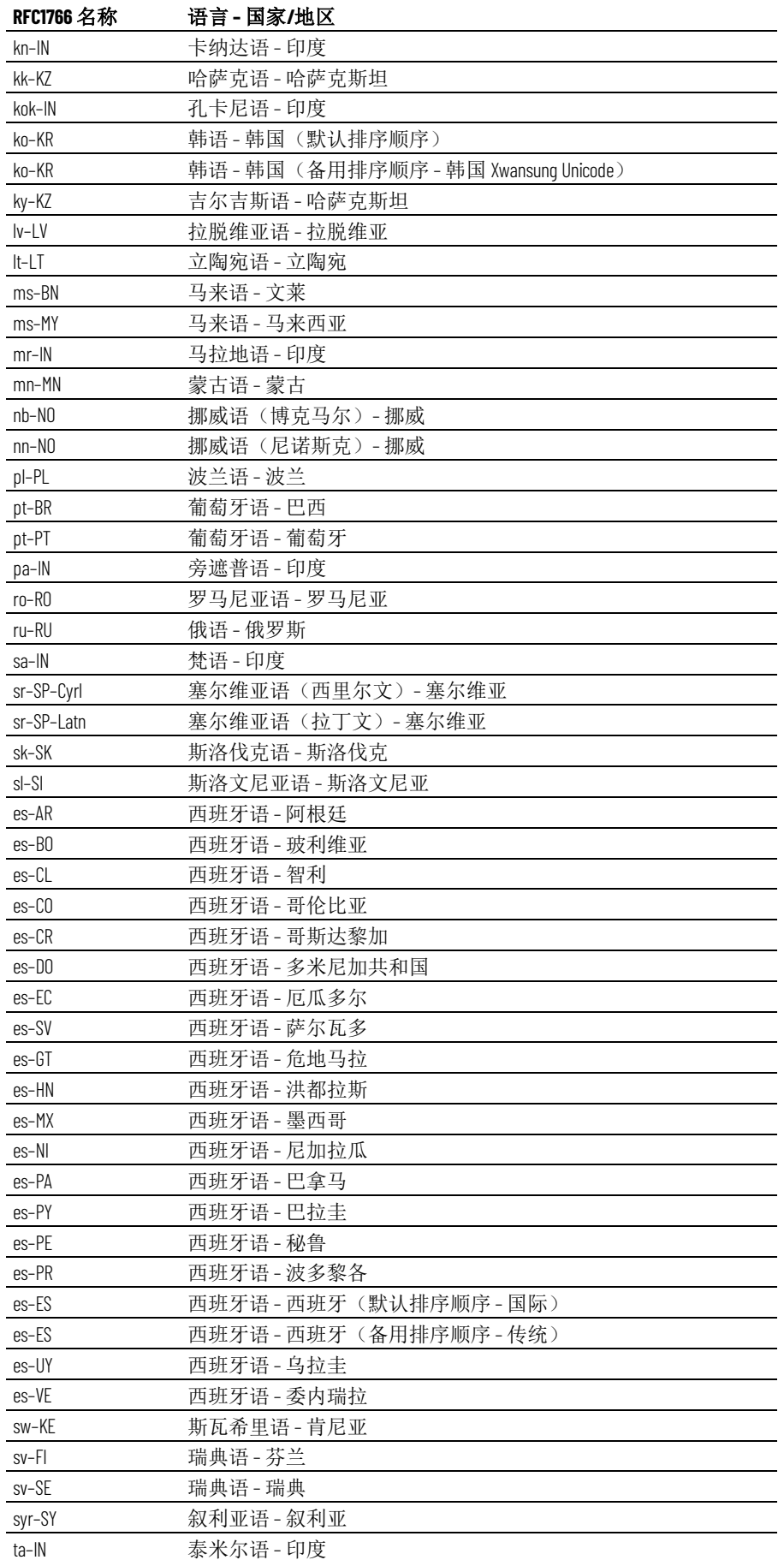

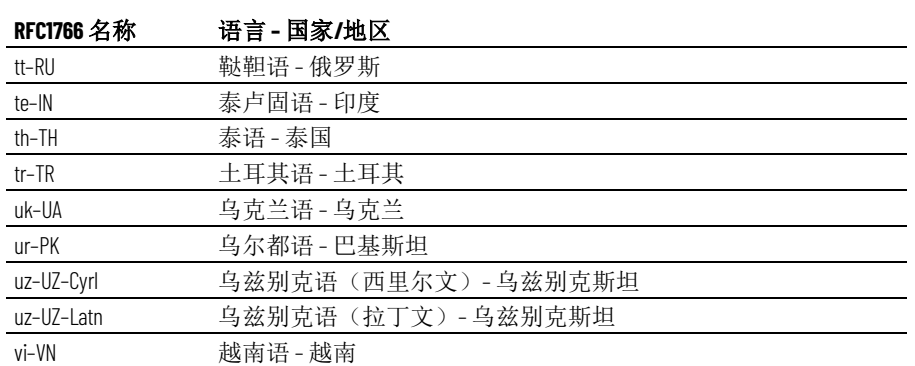

**Backspace** 按钮图形对象 **287**

## **C**

**B**

**Circle** 图形对象 **284, 296 Connections 283** 使用 308 分配给图形对象 312 标签 283 用于报警 99, 109, 113 表达式 283

## **D**

**DEFAULT** 用户 **148 DeskLock** 工具 **145, 210 Diagnostics Setup** 工具 **130 Diagnostics Viewer** 工具 **137 DIAGNOSTICS** 画面 **139** 在运行时 252 窗口大小 58 **DIN** 符号 **275**

## **E**

**End** 按钮图形对象 **287** 与报警对象配合使用 122 与趋势配合使用 423 与配方配合使用 437 **Enter** 按钮图形对象 **287** 与报警对象配合使用 101, 122 与配方配合使用 437

和 Enter 键握手 351 **Enter** 键握手 **351**

#### **F**

**FactoryTalk** 关闭警告 209 **FactoryTalk Diagnostics 127** 设置 195 设置 FactoryTalk Diagnostics 127 **FactoryTalk Diagnostics Viewer** 工具 **137** Windows 事件查看器 137 用于查看诊断记录文件 137

**FactoryTalk Directory 160 FactoryTalk Linx 108** 在运行时创建的设备快捷方式 186, 187 数组标签语法 108 设置驱动程序 197, 216 **FactoryTalk Security 145**

## 索引

**. .bmp** 文件 **274** 导入 275 查看 275 **.dxf** 文件 **274** 置于图形画面中 299 **.jpg** 文件 **274** 导入 275 查看 275 **.mea** 文件 **55 .mer** 文件 传输 190, 211, 216, 217 创建 181 比较 217 转换为 .med 186, 187 **.wmf** 文件 **274** 置于图形画面中 299 **.xml** 文件 **98, 261, 449**

## **A**

**A.I.5** 标签 导入 88 **AB\_DF1-1**  用于传输应用程序 216 **AB\_ETH-1**  用于传输应用程序 216 **ActiveX** 对象 **283, 299** 创建 300 在运行时 250 导航至 347 添加动画 355 用于显示标签值 287, 289 用于设置标签值 286, 289 **ALARM BANNER** 画面 **114 ALARM MULTI-LINE** 画面 **100** 复制 117 编辑 115 **ALARM** 画面 **100** 打开和关闭 114 **Arc** 图形对象 **284, 295 AutoCAD** 文件 **274**

用户,创建 147 设置 158 **FactoryTalk View Machine Edition 29 FactoryTalk View ME Station** 在 PanelView Plus CE 终端上 214 在 PanelView Plus 终端上 214 在个人计算机上 200 支持的版本 54, 443 **FactoryTalk View Studio** 主窗口 35 **FactoryTalk View** 标签 **88**

## **H**

**HISTORY** 画面 **100** 编辑 117 **HMI** 服务器 **36, 47 HMI** 标签 **66, 79** 何时使用 70 使用 HMI 标签 79 创建 86 合并数据库 88 名称 85 寻址语法 84 导入 87, 88 导出 88 搜索 82 数据源 83 **Home** 按钮图形对象 **287** 与报警对象配合使用 122 与趋势配合使用 423 与配方配合使用 437

## **I**

**If -then -else** 逻辑 在表达式中 380 嵌套 381 **INFORMATION** 画面 **412** 在运行时 252 打开和关闭 413 窗口大小 58 **ISA** 符号 **275**

## **K**

**KEPServerEnterprise 109 L**

**LOGIC 5 88 LSBit** 触发器类型 **106**

## **M**

**Macros** 从数据源运行 94, 440 创建 439

**Microsoft Access** 记录到 130

**Microsoft Excel** 在其中转换文本字符串 169 将文本字符串导出到 167 **Microsoft SQL Server 130**

## **O**

**ODBC** 存储格式 **481 OLE for Process Control 61 OPC** 服务器,数据项 **84 OPC** 标签 **84 OPC** 通信 **84 Operators 373 Oracle 130**<br>**P** 

**Page Down** 按钮图形对象 **287** 与报警对象配合使用 122 与配方配合使用 437 设置自动重复 350 **Page Up** 按钮图形对象 **287** 与报警对象配合使用 122 与配方配合使用 437 设置自动重复 350 **PanelBuilder 1400e** 应用程序 **457 PanelBuilder 32** 应用程序 **469 PanelBuilder** 应用程序 **469**

**PanelView Plus CE** 终端 传输应用程序到 211 记录诊断消息 129, 132

**PanelView Plus** 终端 传输应用程序到 211 记录诊断消息 129, 132 运行应用程序 211 **PLC** 标签 **87**

## **R**

**RecipePlus 427 RecipePlus** 按钮图形对象 **289, 429** 创建 434 运行时使用 244, 250, 437 **RecipePlus** 编辑器 **431, 432** 用于查看运行时数据 438 **RecipePlus** 表图形对象 **289, 429** 创建 434

导航至 347 将按钮链接到 348 运行时使用 244, 250, 437 **RecipePlus** 选择器图形对象 **289, 429** 创建 434 导航至 347 将按钮链接到 348 运行时使用 244, 250, 437 **RFC1766** 名称 **483 RSLogix 5** 标签 **88 RSLogix 500** 标签 **88**

#### **S**

**SLC** 标签 **87 STATUS** 画面 **100** 复制 117 编辑 116 **Studio 5000** 处理器 **67** 寻址语法 84 **Studio 5000** 标签 **67 Sybase SQL Server 130 Symbol Factory 273** 导入到图像容器中 294 导入到画面中 276

### **U**

**Unicode** 文本 **169**

## **W**

**Windows 165 Windows** 元文件 **274 Windows** 用户或组 添加到 FactoryTalk Security 147 **Windows** 网络域 **224 Windows** 语言 **483 WINtelligent LOGIC 5** 标签 **88**

#### **X**

**XML 453 XML** 文件 创建 449 图形结构 455 导入 450 导出 449 报警结构 451 测试 454 编辑 450 **XY** 图趋势 **420**

## 上

上下文菜单 **261** 上移按钮图形对象 **287** 与报警对象配合使用 122 与趋势配合使用 423 与配方配合使用 437 设置自动重复 350

## 下

下一支笔按钮图形对象 **287** 用于更改趋势的垂直轴标记 419 下移按钮图形对象 **287** 与报警对象配合使用 122 与趋势配合使用 423 与配方配合使用 437 设置自动重复 350

## 互

互锁型按钮图形对象 **286** 在运行时 244

传

传输工具 **216**

位

#### 位图文件 **274** 位数组

用于根据优先级顺序来生成报 警 106 用于生成多个报警 105

#### 位运算符

在表达式中 375 运算顺序 376

## 保

保持型按钮图形对象 **286, 382** 在运行时 244

## 信

信息确认按钮图形对象 **287**

## 值

值表 **67** 值触发器类型 **104**

## 全

#### 全局对象

使用全局对象 397 创建 398 添加动画 367, 399 全局对象画面 **398** 全局连接 **91** 用于关闭 93 用于应用参数文件或列表 94 用于监控内存使用 95 用于运行宏 94, 440 用于远程打印画面 281 用于远程更改画面 92, 93 设置 91 关 关系运算符 在表达式中 374 运算顺序 376 关闭 **93** 关闭宏 **440, 441** 关闭按钮图形对象 **284** 位于画面层次结构中 175 将可视性动画分配给 157 用于导航 176, 179 关闭画面按钮图形对象 **284** 和参考消息 413 和报警 118 和诊断消息 140 用于导航 176, 178 内 内存使用 **95** 内存标签 使用 71 写

写表达式 **382** 写连接 **308**

## 列

列表指示器图形对象 **287** 在运行时 250

## 刻 刻度尺图形对象 **287** 功

功能键 **345**

## 动

动画 **355**

使用对象智能路径 357, 359 使用标签和占位符 357 使用表达式 369 在 304 复制 367 定义移动范围 359 检查 366 用于全局对象 367, 399 用于组对象 322, 365 设置最小值和最大值 358 动画类型 **355** 可见性 360 垂直位置 364 垂直滑块 365 填充 363 宽度 364 旋转 364 水平位置 364 水平滑块 365 颜色 361 高度 364 单

单元**,** 配方 **427** 单色图像 **275, 287**

## 占

占位符 **357**

## 历

历史趋势 **408, 416**

## 参

参数传递 **397** 参数列表

创建 395 在全局连接中 94 在图形对象中 392 参数文件 **391**

使用 392 使用画面列表选择器 392 分配给图形画面 391 在全局连接中 94

## 参考消息 **409**

display 410 创建自己的画面 412 在运行时查看 252

多种语言 412 嵌入式变量 386 设置 409 参考消息文件 **410** 更改在运行时使用的文件 413 参考消息画面图形对象 **289** 在运行时 252, 413

## 可

可视性动画 **360** 用于设置安全性 156, 360

## 右

右移按钮图形对象 **287** 与趋势配合使用 423 设置自动重复 350

### 右键单击菜单 **261**

## 启

启动宏 **440, 441** 启动设置 **181**

### 回

回溯标签 **71, 401**

## 图

图像图形对象 **284, 293** 图像浏览器 **276** 图形图像 FactoryTalk View Studio 附带的 275 单色 275 导入 274 查看 275 图形对象 **259** 位置 263, 324 使用 305, 307 使用按键来处理 321 分组和取消分组 322 创建 290, 292 删除 322 取消选择 301 可见性, 设置 342 名称 310 复制 318, 319 对齐 325 导航范围 347 将连接分配给 308, 312 嵌入式变量 386 排列 324, 327

替换标签和表达式 314 添加动画 355 用于启动和控制过程 286 用于导航 176 用于显示报警和消息 289 用于显示过程 287 用于说明画面 284 用于输入和显示数字和字符串 值 289 移动 317 空间属性 342 编辑 317 设置 331 调整大小 320 转换为墙纸 269 运行时使用 344 选择 301 颜色 309 图形对象类型 **283** ActiveX 对象 283, 299 arcs 284, 295 Backspace 按钮 287 circles 284, 296 End 按钮 287 Enter 按钮 287 freehand 对象 284, 296 Home 按钮 287 Page Down 按钮 287 Page Up 按钮 287 RecipePlus 按钮 289, 429 RecipePlus 表 289, 429 RecipePlus 选择器 289, 429 上移按钮 287 下一支笔按钮 287 下移按钮 287 互锁型按钮 286 保持型按钮 286 关闭画面按钮 284 列表指示器 287 刻度尺 287 参考消息画面 289 右移按钮 287 图像 284, 293 圆角矩形 284, 298 增减型按钮 286 多态型按钮 286 多态指示器 287 多边形 284, 297 字符串显示 289 导向控件列表选择器 286 左移按钮 287 折线 284, 297 报警列表 289

时间、日期和数字格式 353

报警条 289 报警状态列表 289 控件列表选择器 286 数字显示 289 数字输入光标点 289 文本 284, 293 时间和日期显示 287 暂停按钮 287 本地消息画面 289 条形图 287 椭圆 284, 296 楔形 284, 295 正方形 284 测量盘 287 画面列表选择器 284 瞬时型按钮 286 矩形 284 符号 287 线条 284 诊断列表 289 趋势 287 锁定型按钮 286 面板 284, 295 图形对象类型**: 284, 287, 289** 图形库 **269** ALARM BANNER 画面 114 ALARM MULTI -LINE 画面 100, 115 HISTORY 画面 100, 117 RecipePlus\_Components 库 435 STATUS 画面 100, 116 为多种语言设置 173 使用多语言保存 271 创建 260 复制 117 打开 261 更改文件位置 273 趋势库 422 图形画面 **259** 使用全局连接 92 使用参数文件 392 创建 260 创建背景 269 在运行时 281 大小 56, 268 安全问题 92 对象 176 导入 274 导航范围 175 开发层次结构 175 打印 281 打开 261 授权使用的最大数量 60 数字 92

查看详情 264 标题栏 59 测试 265 测试导航 176 类型 267 计划 42, 259 设置 93, 331 说明 284 远程 281 远程更改 92 限制访问 151 默认 100, 139, 412 默认类型 260

## 圆

圆角矩形图形对象 **284, 298**

### 在

在应用程序开发过程中出现问题

在画面中导航 176 导入图形 XML 文件 454 导入报警 XML 文件 454 导入文本 172 导出文本以进行转换 168

#### 垂

垂直位置动画 **287, 364** 在运行时 250 垂直滑块动画 **287, 365** 在运行时 244

## 基

基本对象

创建 398 删除 400 断开链接 400 编辑 399

#### 填

填充动画 **287, 363** 在运行时 250

#### 墙

墙纸

将图形对象转换为 269

#### 增

增减型按钮图形对象 **286, 314** 在运行时 244

设置自动重复 350

#### 复

复位报警状态按钮图形对象 **287** 与报警状态列表配合使用 122 用于复位报警 102

#### 多

多态型图形对象 测试状态 311 设置 335 颜色 309 多态型按钮图形对象 **286** 在运行时 244

设置自动重复 350 多态指示器图形对象 **287**

与配方配合使用 435 在运行时 250 多边形图形对象 **284, 297**

#### 字

字体 传输 216 在图形画面中 293 在趋势中 421 字符串值 **289** 字符串嵌入式变量 **388** 在运行时 390 字符串弹出字符输入 运行时使用 242 字符串弹出窗口 **237, 238** 字符串显示图形对象 **289** 在运行时 250 字符串标签 **79**

## 安

#### 安全

FactoryTalk Security 145 FactoryTalk View 安全 145 使用可视性动画 156, 360 和远程画面更改 92 用于应用程序管理器 55 登录和注销 152 自动注销 152 计划 46 设置 146 安全函数 使用 156 在表达式中 378 安全码

分配给图形画面 151 分配给用户 148, 149, 150

## 宏

宏按钮图形对象 用于运行宏 440

## 实

实时趋势 **408**

## 宽

宽度动画 **287, 364** 在运行时 250

#### 密

密码

在运行时 226, 230, 232, 233, 234, 235, 237 管理 160

密码按钮图形对象 **284** 运行时使用 227, 230

#### 对

对象智能路径 **357, 359** 对象浏览器 **302** 在其中查看动画 304 用于查看标签和表达式分配 304 用于突出显示对象 304

## 寻

寻址语法 Studio 5000 84 用于 HMI 标签 84

导

#### 导入

全局对象画面 454 图形画面 261 应用程序 51 报警文件 98 标签 88 导入应用程序文本 **171**

问题 172

### 导出

图形画面 261 报警文件 98, 449 要转换的文本 167 问题 168 导向控件列表选择器图形对象 **286** 索引

与 Enter 键握手配合使用 351

导航

在图形画面之间 175 测试导航 176 画面中的图形对象之间 347

#### 屏

屏幕分辨率 **56** 屏幕大小 **56**

## 属

属性面板 用于将连接分配给图形对象 308 设置对象 307

#### 嵌

#### 嵌入式变量 **385**

值类型 385 在标题栏中 268 在运行时显示 389 语法 387 运行时更新 389

#### 工

工具

DeskLock 145, 210 Diagnostic Setup 130 Diagnostics Viewer 137 传输工具 216 应用程序管理器 55 标签导入和导出向导 88

# 工具栏<br>在 262

工具栏**: 309, 311** 工程 **47** 工程文件 **60** 工程窗口大小 **56** 更改 57

### 左

左移按钮图形对象 **287** 与趋势配合使用 423 设置自动重复 350

常

常量 **373**

库

库 **269**

## 应

应用程序 **33**

与工程 47 从 PanelView Plus 或 PanelView Plus CE 传输 217 传输到 PanelView Plus 或 PanelView Plus CE 216 使用 FactoryTalk View 的早期版本 443 使用 RSView 的早期版本 54 创建 49 备份和还原 55 复制、删除和重命名 55 安全 160 打开 34, 53 指定语言 458 支持多个版本 54, 443 比较 217 测试开发计算机 182 示例,打开 34 示例,授予用户访问权限 34 计划 41 转换 457, 469 运行时,创建 183 应用程序属性 查看 60 应用程序文件 从磁盘中删除 257 从运行时转换为开发 186, 187 查看位置 60 应用程序文本 以 Unicode 形式转换 169 在 Excel 中转换 169 导入 171 导出以进行转换 167 应用程序浏览器 **35** 使用 36 应用程序管理器 **55** 安全 55 将 .mer 文件转换为 .med 文件 187

## 开

开关量标签 **79** 监视是否报警 98 记录值 407

## 引

引用对象 创建 398 编辑 399

**458** Absort Manus Rockwell Automation 出版物 VIEWME-UM004Q-ZH-E -2022 年 3 月

链接属性 399

### 当

当前趋势 **408, 416**

#### 徒

徒手画图形对象 **284, 296**

## 成

成分**,** 配方 **427**

### 打

打印报警历史按钮图形对象 **284**

与报警对象配合使用 122 指定时间和日期格式 209 用于打印报警信息 103

#### 打印报警状态按钮图形对象 **284**

与报警对象配合使用 122 用于打印报警信息 103

#### 打印机

与 PanelView Plus 和 PanelView Plus CE 结合使用的类型 212 运行时在个人计算机上指定 199

#### 折

折线图形对象 **284, 297**

#### 报

报警 **97**

保持状态 125 保留永久记录 100, 103 创建自己的画面 118 删除 124 向数据源发送消息 112 响应 101 在报警状态列表中显示 125 复位状态 102, 114, 124 导入和导出 98, 261 排序 102, 124 握手 110, 111 显示 100 测试开发计算机 182 清除 102, 124 确认 101, 110, 111, 114, 123 筛选器 100 表达式 371 计划 45 设置 98 运行时打印 103

通知方法 100 队列 110 静音 102, 113, 124

#### 报警列表图形对象 **289**

与按钮配合使用 121 在运行时 119, 252 导航至 347 将按钥链接到 348 指定时间和日期格式 209

## 报警导入导出向导 **449**

报警条图形对象 **289** 与按钮配合使用 121

在运行时 120, 252 导航至 347 将按钮链接到 348 指定时间和日期格式 209

#### 报警消息

在运行时查看 252 多种语言 100, 109 导出为 XML 449 嵌入式变量 386 握手 111 运行时打印 103

报警状态列表图形对象 **289** 与按钮配合使用 121 在运行时 121 导航至 347 将按钮链接到 348

## 报警状态模式按钮图形对象 **287**

与报警状态列表配合使用 122

#### 报警触发器 **99**

和默认语言 100 导出为 XML 449 数据类型 104, 107

#### 报警记录文件 **48, 103**

在应用程序启动时删除 208 打印内容 103

#### 报警静音按钮图形对象 **102**

与报警对象配合使用 122

## 按

#### 按钮图形对象

与列表配合使用 287 与功能键配合使用 345 与报警历史和诊断消息配合使 用 287 与报警条配合使用 287 与数字输入对象配合使用 287 与趋势配合使用 287, 423 创建触按边界 345

#### 索引

选择要向其发送按钮按下操作 的对象 347, 348 重复按钮按下操作 350 链接到特定对象 348

按钮按下操作 发送给图形对象 348 重复 350

## 授

授权 **60**

## 排

排序报警按钮图形对象 **102, 287** 用于报警列表 122

## 接

接收方 **129**

## 控

控件列表选择器图形对象 **286** 使用 Enter 键握手 351 在运行时 244 导航至 347 将按钮链接到 348

#### 握

握手

Enter 键 351 用于报警 110 用于报警消息 111 远程 111

#### 故

故障排除 **226**

#### 数

数字值

使用图形对象来显示和输入 289 在运行时增减 237

数字嵌入式变量 **387** 在运行时 390 数字弹出窗口 运行时使用 237, 238 数字显示图形对象 **289, 422**

在运行时 250 指定数字格式 209 数字格式 **209**

数字输入光标点图形对象 **289**

与 Enter 键握手配合使用 351 在运行时 244, 250 导航至 347

#### 数字输入启用按钮图形对象 **289**

与 Enter 键握手配合使用 351 与写表达式配合使用 382 值的增减方式 239 值的计算方式 240 在运行时 244 导航至 347

数学函数 **378**

数据服务器 **36, 47, 61** OPC 数据服务器 61 同步缓存 63

数据服务器标签 **65** 何时使用 69

数据服务器缓存 **63** 数据源

> 用于 HMI 标签 83 用于趋势 416 确保值被读取 351

#### 数据记录 **405**

存储位置 406 方法 407 监控内存使用 95 设置 405 选择要记录的数据 407 问题 408

数据记录文件 **48, 405**

数据记录模型 **405** 删除标签 407 更改在运行时使用的模型 407

数据集**,** 配方 **427**

打印 434 比较 432

数组标签 **107**

数据类型 107

## 文

文件名 **47** 与空格 49 的最大长度 49 文件夹 **85**

文本图形对象 **284, 293** blink 362 文本字符串 在 Excel 中转换 169 在 Unicode 文件中转换 169 导入 171 导出以进行转换 167

## 旋

旋转动画 **287, 329, 364** 在运行时 250

#### 时

时间和日期 使用全局连接设置 91 在运行时 209

更新 91 系统标签 479 时间和日期嵌入式变量 **389** 在运行时 390

时间和日期显示图形对象 **287** 在运行时 251 指定时间和日期格式 209

### 显

显示类型

和导航 177 默认 260

### 暂

暂停按钮图形对象 **287** 与趋势配合使用 423

#### 最

最小值和最大值 用于动画 358 用于趋势 419

## 本

本地化应用程序 导入文本 171 导入文本时出现问题 172 换行符 171 有关转换器的信息 169

本地消息 **278**

在运行时查看 252 多种语言 280 嵌入式变量 386

本地消息文件 **278** 本地消息画面图形对象 **278, 289**

与消息文件配合使用 278 在运行时 252, 280

## 条

条形图图形对象 **287**

与配方配合使用 435

使用动画创建 362 在运行时 250

### 标

标签 **65** 使用 308 使用标签的基本步骤 67 分配到全局连接中的参数列表 94 分配给图形对象 312 在 304 在表达式中使用 372 寻址语法 84 脱机,浏览 73 计划 41 限制, 在图形画面中 259 标签值 使用图形对象来显示 289 使用图形对象来设置 286, 289 使用宏来分配 439 在运行时显示 250 确保数据源已读取 351 记录 76, 407 运行时更改 244 标签占位符 **391, 393** 与动画配合使用 357 创建 316 在表达式中使用 372 标签导入和导出向导 **88** 标签替换 **76, 314** 标签浏览器 使用 71 标签的初始值 **439** 标签统计数据 **85** 标签语法 FactoryTalk Linx 108 KEPServerEnterprise 109 标签集**,** 配方 **427** 比较 432 标题栏 在图形画面中 59 椭 椭圆图形对象 **284, 296** 楔 楔形图形对象 **284, 295**

#### 模

模拟量标签 **79**

索引

Rockwell Automation 出版物 VIEWME-UM004Q-ZH-E -2022 年 3 月 **461**

索引

如何舍入浮点值 79 用于生成一系列报警 104 监视是否报警 98 记录值 407

## 正

正方形图形对象 **284**

## 水

水平位置动画 **287, 364** 在运行时 250 水平滑块动画 **287, 359, 365** 在运行时 244

## 注

注销宏 **440, 441** 分配给用户 148, 149, 150 运行 152, 226 注销按钮图形对象 **284** 位于画面层次结构中 175

## 测

注销 152

测试模式 RecipePlus 对象 435

用于动画 357 用于图形画面 265 用于趋势 422

#### 测量盘图形对象 **287**

在运行时 250 指定数字格式 209

## 消

消息

display 289 在 RSView ME Station 4.00 中 380 计划 45

#### 消息严重性 **129**

## 清

清除报警历史按钮图形对象 **287**

使报警静音 102 复位报警 102 清除报警 102 用于删除报警记录文件 103 用于报警列表 122

清除报警条按钮图形对象 **102, 287** 与报警条配合使用 122

## 特

特殊键

Shift 键, 用于图形对象 321 与字符串弹出窗口配合使用 243 与数字弹出窗口配合使用 239 复制对象 318 用于在运行时导航 348 箭头键,用于图形对象 321 调整对象大小 320

## 状

状态 **283**

独

独立图形 **420**

## 用

#### 用户

分配安全码 148, 149, 150 创建 147 在运行时 221, 224 将登录宏和注销宏分配给 149, 150 显示当前用户 378 添加到 FactoryTalk View 149, 150 登录和注销 152 管理帐户 160

用户帐户 **148** 用户组

FactoryTalk Security, 创建 147 分配安全码 148

## 画

画面 **259** 画面列表选择器图形对象 **284** 使用参数文件 392 导航至 347 将按钮链接到 348 用于导航 176, 178 画面大小 **56** 画面打印按钮图形对象 **284** 使用数据源替代 281 打印趋势数据 424

画面编号 **92**

## 登

登录宏 **440, 441** 分配给用户 148, 149, 150 运行 152, 226 登录按钮图形对象 **284**

位于画面层次结构中 175 登录 152

### 瞬

瞬时型按钮图形对象 **286** 在运行时 244

## 矩

矩形图形对象 **284** blink 362

## 确

确认全部报警按钮图形对象 **101, 287** 用于报警列表 122 确认报警按钮图形对象 **287** 与报警对象配合使用 101, 122

#### 示

示例应用程序 **34**

### 移

移动范围 **358, 359**

## 窗

窗口大小 工程 56 默认图形画面 58

## 符

符号图形对象 **287** 在运行时 250

### 算

算术运算符 在表达式中 373, 376

## 箭

箭头图像 **275**

## 系

系统时间和日期 **479** 系统标签 **79** 报警复位日期和时间 479 时间和日期 479 用于使图形对象闪烁 480

系统活动 **127**

## 线

线条图形对象 **284**

## 组

组件 **38, 255** 处理 255 打印 38 文件位置 47 添加到应用程序 256

组对象

创建 322 名称 311 添加动画 322, 365 编辑 323

#### 结

结构化标签 **71, 401**

### 绘

绘图对象 **283** 创建 292 旋转 329 添加动画 355 翻转 328 调整形状 321 锁定位置 330 颜色 310

## 编

编辑器 处理 37

打印 38

编辑器类型

Expression 370 RecipePlus 编辑器 431, 432 RecipePlus 设置 430 信息设置 410 全局连接 91 参数 393 参考消息 410 图形库 270 图形画面 260 数据记录模型 405 本地消息 278 诊断列表设置 137 运行时安全 148

#### 编辑模式 **265**

#### 索引

网

网格 在图形画面中 263 在趋势中 421

背

背景样式 **275**

脱

脱机标签 **73**

## 自

自动注销 **152** 自动重复 **350**

菜

菜单 **261**

#### 表

表达式 **369**

if -then -else 逻辑 380 使用 308 写表达式 382 分配给图形对象 312 分配给连接 75 和动画 369 在 304 安全函数 378 常量在 373 数学函数在 378 标签和占位符 372 格式 372 监视是否报警 98 语言函数 379 运算符 373, 374, 375 运算符的运算顺序 376

#### 表达式结果

四舍五入 370

### 触

触发器值 用于参考消息 411 用于报警 99, 104 用于本地消息 279

触发器标记选择器 **100** 触按边界 **345** 触摸屏 **344**

记

记录文件 **481**

## 设

设备快捷方式 **194** 设备标签 寻址语法 84

## 诊

诊断全部清除按钮图形对象 **287** 诊断列表 用于测试画面 266 诊断列表图形对象 **289** 在运行时 119, 252 导航至 347 将按钮链接到 348 显示通信错误 252 诊断消息 **127** 从 PanelView Plus 和 PanelView Plus CE 终端记录 129, 132 在应用程序开发过程中显示 136 在运行时显示 137, 252 在运行时设置 139 接收方 129 查看记录文件 137 消息严重性 129 的 ODBC 格式 481 记录到 ODBC 数据库 130 设置消息路由 129, 131 设置目标 129 运行时打印 137 诊断清除按钮图形对象 **287** 语

#### 语法**,** 嵌入式变量 **387** 语言

RFC1766 名称 483 到库 271 显示当前语言 379 添加 166 画面导航 177 计划 44 设置消息 100, 109, 280, 380, 412 默认 163 语言函数 **379** 语言切换 **163** 关于语言切换 163 设置 165 语言切换按钮图形对象 **165, 284** 置于画面中 177

计划 44 语言字符串 在 Excel 中转换 169 在 Unicode 文件中转换 169 导入 171 导出以进行转换 167

## 读

读**/**写连接 **308** 读连接 **308**

## 趋

趋势图形对象 **287, 415** X(水平)轴 419 XY 图 420 Y(垂直)轴 419 和数据记录 408 图标 420 图表 419 在图表上绘制值 421 在运行时 250 导航至 347 将按钮链接到 348 指定数字、时间和日期格式 209 时间、日期和数字格式 353 最小值和最大值 419 标记 419,420 测试 422 独立图形 420 窗口 419 笔 420 类型 420 计划 46 记号 420 设置 417, 418 边框 419 运行时出现的问题 424 颜色 421 趋势数据 **424**

## 转

转到配置模式按钮图形对象 **284** 用于导航 176 转换应用程序文本 Excel  $\pm$  169 在 Unicode 中 169 转至画面按钮图形对象 **284** 使用参数文件 392 和参考消息 413 和报警 118 和诊断消息 139

将可视性动画分配给 156 用于导航 176, 177

索引

## 输

输入焦点 **347**

过

过程面板

选择标签 71

## 运

运行时

使用图形对象 344 切换语言 177 删除记录文件 208 图形画面 281 在个人计算机上设置打印机 199 在个人计算机上设置通信驱动 程序 197 字体替换 293 打印 38 打印图形画面 281 时间、日期和数字格式 353 显示标签值 250 更改标签值 244 查看报警和消息 252 查看通信错误 252 登录和注销 152, 221, 224 登录方面的问题 226 自动注销 152 输入字符串值 241 运行时内存使用情况 **95** 运行时出现的问题 **95** 从 PanelView Plus CE 终端进行打印 212 从 PanelView Plus 终端进行打印 212 使用字符串弹出窗口 244 使用数字弹出窗口 240 数据记录 408 显示趋势数据 424 登录 226 通信错误 252 运行时屏幕分辨率 **56** 运行时应用程序 .mer 文件 211 从 PanelView Plus 或 PanelView Plus CE 217 到 PanelView 211, 216 到 PanelView Plus CE 211, 216 到个人计算机 190, 211 在 PanelView Plus CE 终端上 214

在 PanelView Plus 终端上 214 在个人计算机上 192, 200, 214 打开 192 转换为开发应用程序 186, 187 运行时应用程序文件 **183**

返

返回至画面按钮图形对象 **284** 用于导航 176, 177

远

远程宏 **94, 440** 远程画面更改 **92**

## 透

透明背景样式 **275**

#### 通

通信

在运行时显示错误 252 测试开发计算机 182

通信驱动程序 在个人计算机上 197 在运行时 197 用于传输到 PanelView Plus 215, 216 用于传输到 PanelView Plus CE 215, 216

#### 通配符 **82, 85**

## 逻

逻辑运算符 **374, 376** 运算顺序 376

#### 配

#### 配方 **427**

上传 429 下载 429 删除单元 429 在运行时保存 429 在运行时显示 429 在运行时编辑 429 在运行时选择 429 将按钮链接到 437 数字格式 430 数字限制 430 时间和日期格式 434 查看数据 187, 438 比较 432 测试 435 计划 46

设置 428 重命名单元 429 配方文件 指定位置 430

设置 431

#### 链

链接属性 **399**

锁

锁定型按钮图形对象 **286** 在运行时 244

## 错

错误消息 **226**

#### 键

键盘导航 **347** 键盘按钮符号 **275**

面

面板图形对象 **284, 295**

#### 预

预先配置好的图形画面 ALARM 画面 100 DIAGNOSTICS 画面 139

> INFORMATION 画面 412 颜

## 颜色

blink 480 在图形画面中 361 在趋势中 421 用于图形对象 309 颜色动画 **287, 361**

在运行时 250

## 驱

驱动程序 **211**

## 高

高度动画 **287, 364** 在运行时 250

## 默

默认图形画面

ALARM 画面 100 DIAGNOSTICS 画面 139 INFORMATION 画面 412

和报警触发器 100

默认语言 **163**

## **Rockwell Automation** 支持

使用这些资源访问支持信息。

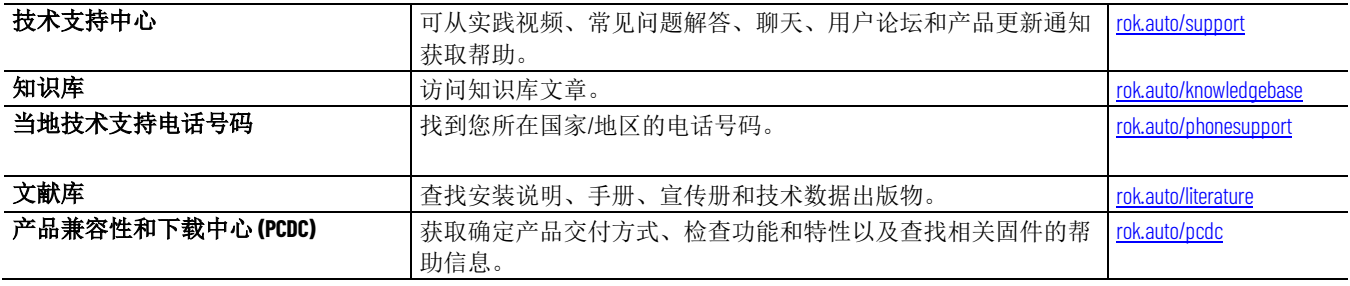

## 文件反馈

注释内容可帮助我们更好地满足文件需求。如果用户有如何改进内容的任何建议,请填写以下网址中的表格: [rok.auto/docfeedback](http://rok.auto/docfeedback)。

## 废弃电子电气设备 **(WEEE)**

本设备使用寿命终止时,应将其与未分类的城市垃圾分开收集。

Rockwell Automation 网站中有当前产品的环境信息, 网址为 [rok.auto/pec](http://rok.auto/pec)。

Allen-Bradley, expanding human possibility, Logix, Rockwell Automation, and Rockwell Software are trademarks of Rockwell Automation, Inc.

EtherNet/IP is a trademark of ODVA, Inc.

Trademarks not belonging to Rockwell Automation are property of their respective companies.

Rockwell Otomayson Ticaret A.Ş. Kar Plaza İş Merkezi E Blok Kat:6 34752, İçerenkÖy, İstanbul, Tel: +90 (216) 5698400 EEE YÖnetmeliğine Uygundur

#### rockwellautomation.com \_

美洲地区:罗克韦尔自动化,南二大街 1201 号,密尔沃基市, WI 53204-2496 美国, 电话:(1) 414.382.2000,传真:(1) 414.382.4444 欧洲/中东/非洲:罗克韦尔自动化, NV, Pegasus Park, De Kleetlaan 12a, 1831 布鲁塞尔,比利时,电话:(32) 2 663 0600, 传真:(32) 2 663 0640 亚太地区:罗克韦尔自动化,香港数码港道 100 号数码港 3 座 F 区 14 楼 1401-1403, 电话:(852) 2887 4788,传真:(852) 2508 1846 中国总部;上海市徐汇区虹梅路 1801 号宏业大厦,邮编;200233,电话;(86 21) 6128 8888,传真;(86 21) 6128 8899 客户服务电话:400 620 6620 (中国地区) +852 2887 4666 (香港地区)

- expanding human possibility

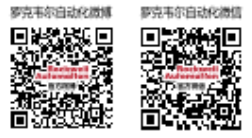

Allen-Bradley.Automation Fair.CompactLogix.ControlLogix.Encompass.Integrated Architecture Builder.Kinetix.PartnerNetwork.POINT I/O.PowerFlex.ProposalWorks. Rockwell Automation On The Move, Rockwell Automation TechED, Studio 5000, Studio 5000 Architect 和 TechConnect 是罗克韦尔自动化有限公司的商标。 不属于罗克韦尔自动化的商标均为其各自公司的财产。